# **GUI de StorageTek Virtual Storage Manager**

Guía del usuario Versión 1.0 **E72371-01**

**Enero de 2016**

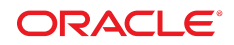

#### **GUI de StorageTek Virtual Storage Manager**

Guía del usuario

#### **E72371-01**

Copyright © 2016, Oracle y/o sus filiales. Todos los derechos reservados.

Este software y la documentación relacionada están sujetos a un contrato de licencia que incluye restricciones de uso y revelación, y se encuentran protegidos por la legislación sobre la propiedad intelectual. A menos que figure explícitamente en el contrato de licencia o esté permitido por la ley, no se podrá utilizar, copiar, reproducir, traducir, emitir, modificar, conceder licencias, transmitir, distribuir, exhibir, representar, publicar ni mostrar ninguna parte, de ninguna forma, por ningún medio. Queda prohibida la ingeniería inversa, desensamblaje o descompilación de este software, excepto en la medida en que sean necesarios para conseguir interoperabilidad según lo especificado por la legislación aplicable.

La información contenida en este documento puede someterse a modificaciones sin previo aviso y no se garantiza que se encuentre exenta de errores. Si detecta algún error, le agradeceremos que nos lo comunique por escrito.

Si este software o la documentación relacionada se entrega al Gobierno de EE.UU. o a cualquier entidad que adquiera las licencias en nombre del Gobierno de EE.UU. entonces aplicará la siguiente disposición:

U.S. GOVERNMENT END USERS: Oracle programs, including any operating system, integrated software, any programs installed on the hardware, and/or documentation, delivered to U.S. Government end users are "commercial computer software" pursuant to the applicable Federal Acquisition Regulation and agency-specific supplemental regulations. As such, use, duplication, disclosure, modification, and adaptation of the programs, including any operating system, integrated software, any programs installed on the hardware, and/or documentation, shall be subject to license terms and license restrictions applicable to the programs. No other rights are granted to the U.S. Government.

Este software o hardware se ha desarrollado para uso general en diversas aplicaciones de gestión de la información. No se ha diseñado ni está destinado para utilizarse en aplicaciones de riesgo inherente, incluidas las aplicaciones que pueden causar daños personales. Si utiliza este software o hardware en aplicaciones de riesgo, usted será responsable de tomar todas las medidas apropiadas de prevención de fallos, copia de seguridad, redundancia o de cualquier otro tipo para garantizar la seguridad en el uso de este software o hardware. Oracle Corporation y sus filiales declinan toda responsabilidad derivada de los daños causados por el uso de este software o hardware en aplicaciones de riesgo.

Oracle y Java son marcas comerciales registradas de Oracle y/o sus filiales. Todos los demás nombres pueden ser marcas comerciales de sus respectivos propietarios.

Intel e Intel Xeon son marcas comerciales o marcas comerciales registradas de Intel Corporation. Todas las marcas comerciales de SPARC se utilizan con licencia y son marcas comerciales o marcas comerciales registradas de SPARC International, Inc. AMD, Opteron, el logotipo de AMD y el logotipo de AMD Opteron son marcas comerciales o marcas comerciales registradas de Advanced Micro Devices. UNIX es una marca comercial registrada de The Open Group.

Este software o hardware y la documentación pueden proporcionar acceso a, o información sobre contenidos, productos o servicios de terceros. Oracle Corporation o sus filiales no son responsables y por ende desconocen cualquier tipo de garantía sobre el contenido, los productos o los servicios de terceros a menos que se indique otra cosa en un acuerdo en vigor formalizado entre Ud. y Oracle. Oracle Corporation y sus filiales no serán responsables frente a cualesquiera pérdidas, costos o daños en los que se incurra como consecuencia de su acceso o su uso de contenidos, productos o servicios de terceros a menos que se indique otra cosa en un acuerdo en vigor formalizado entre Ud. y Oracle.

# Tabla de contenidos

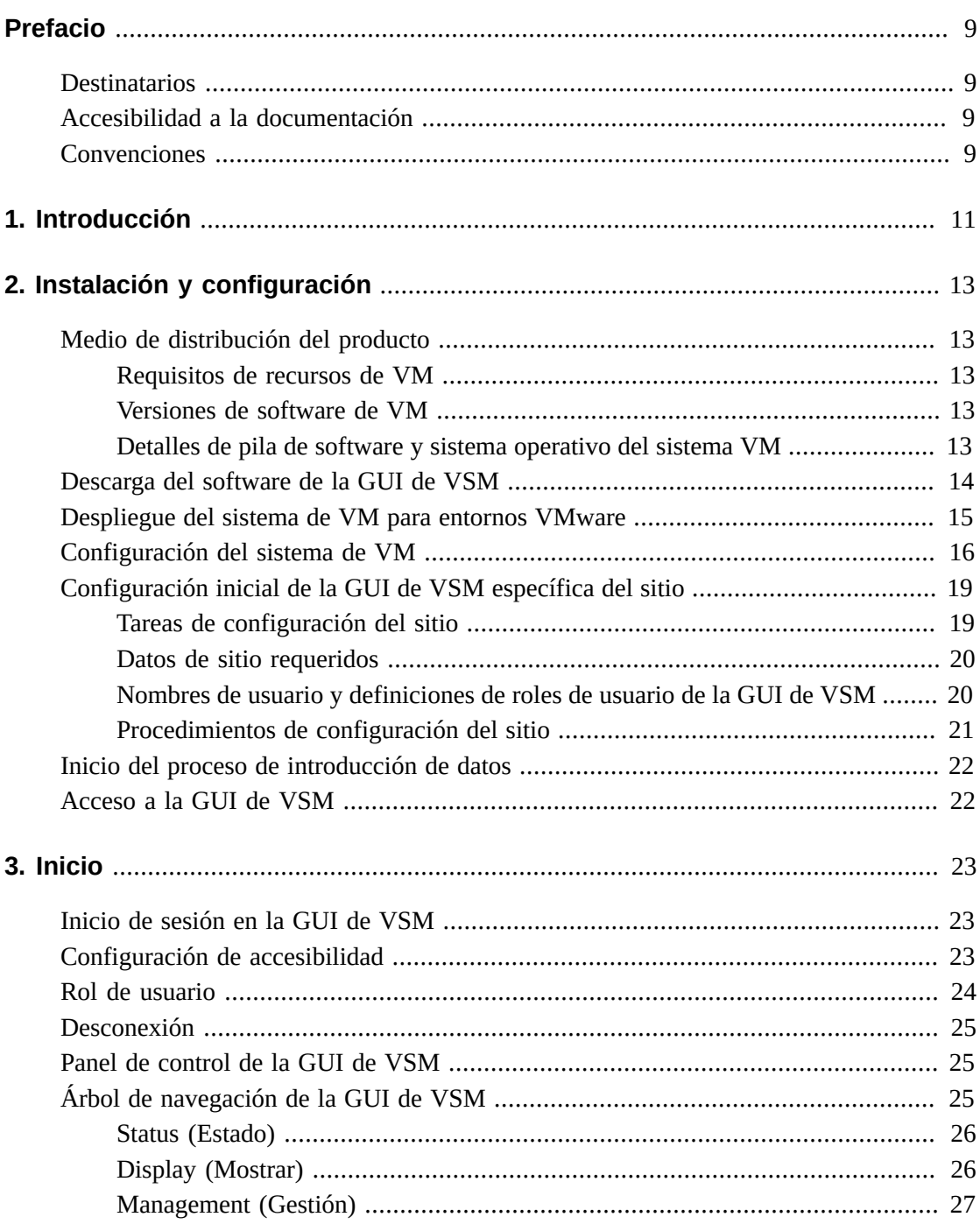

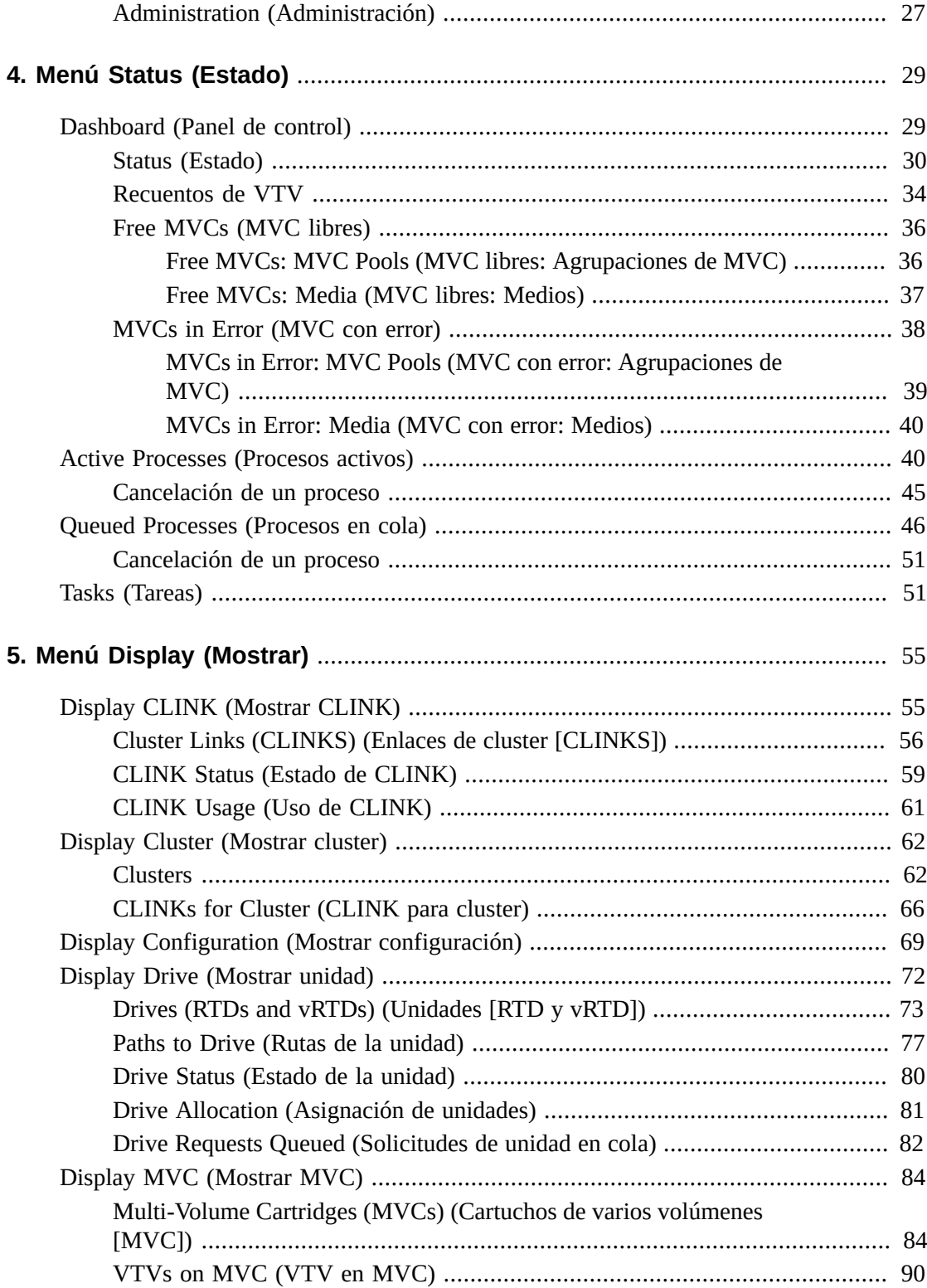

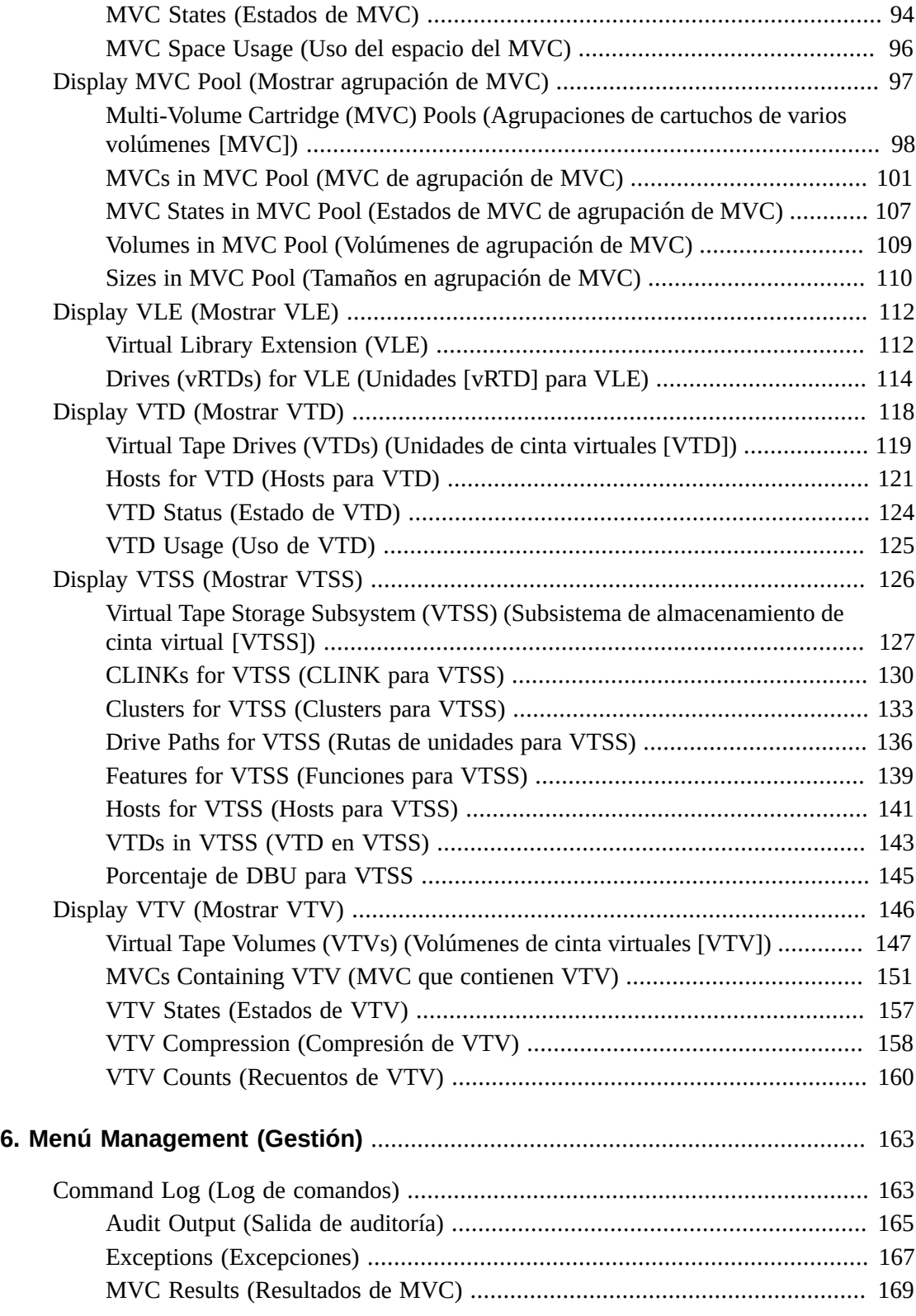

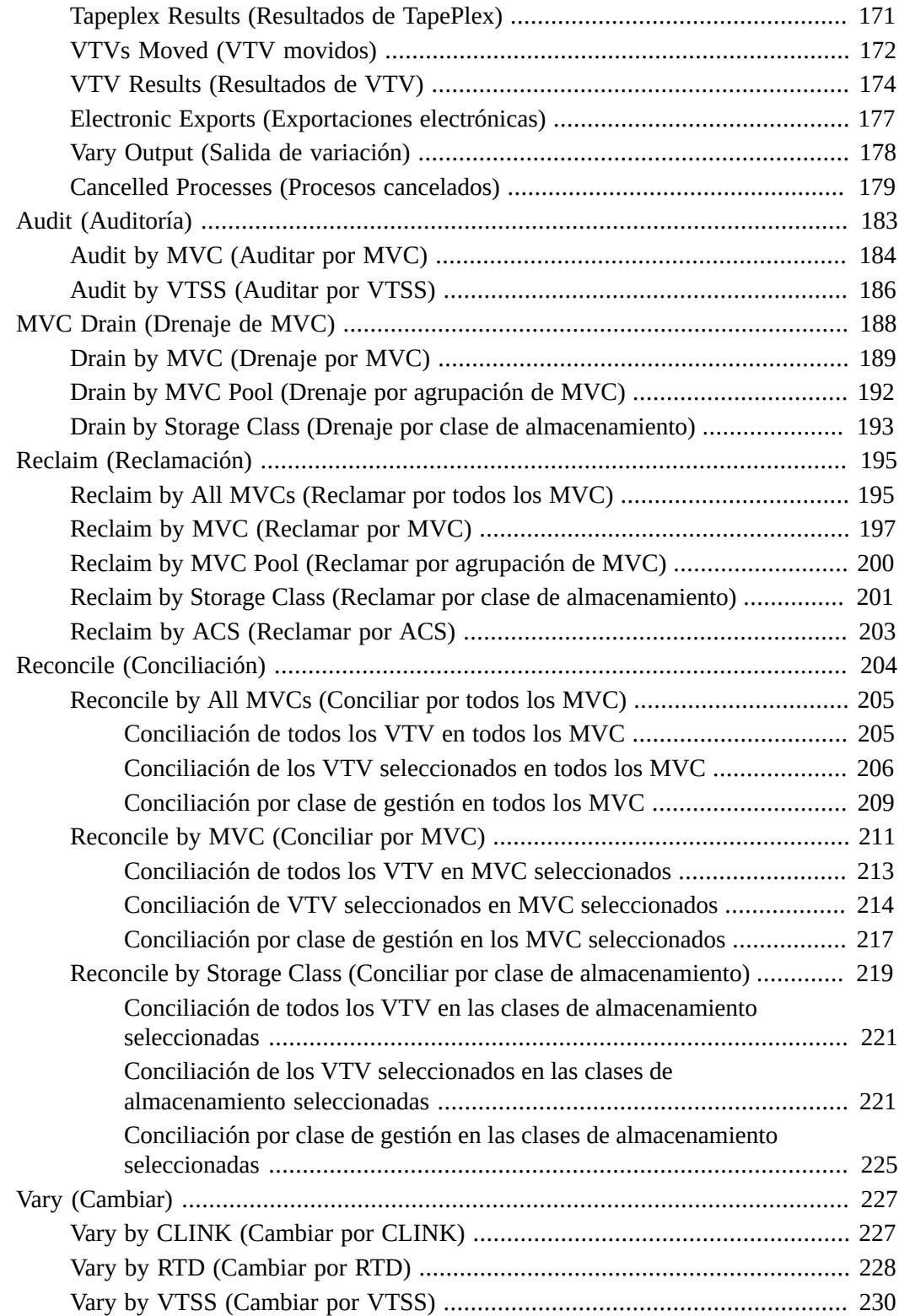

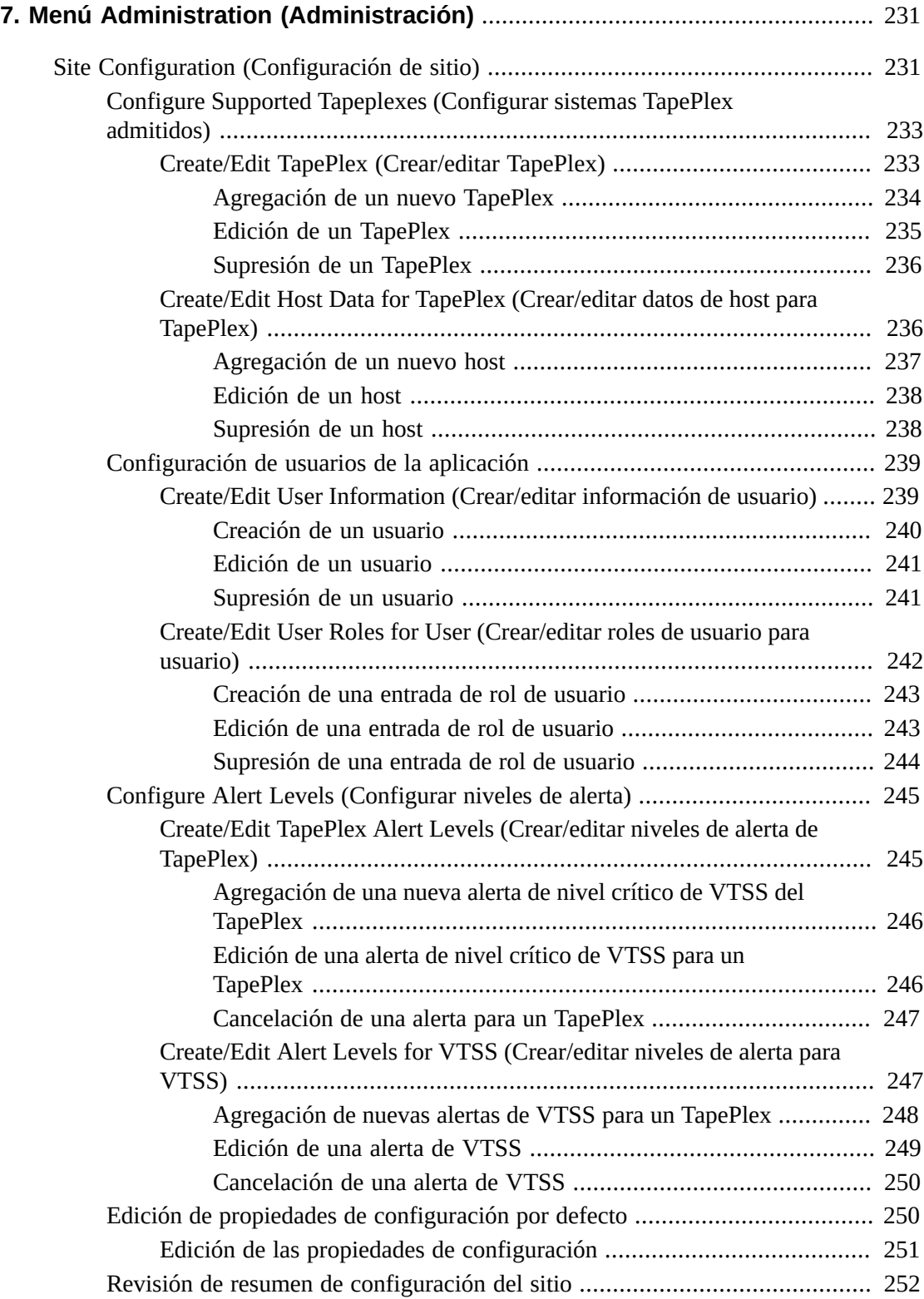

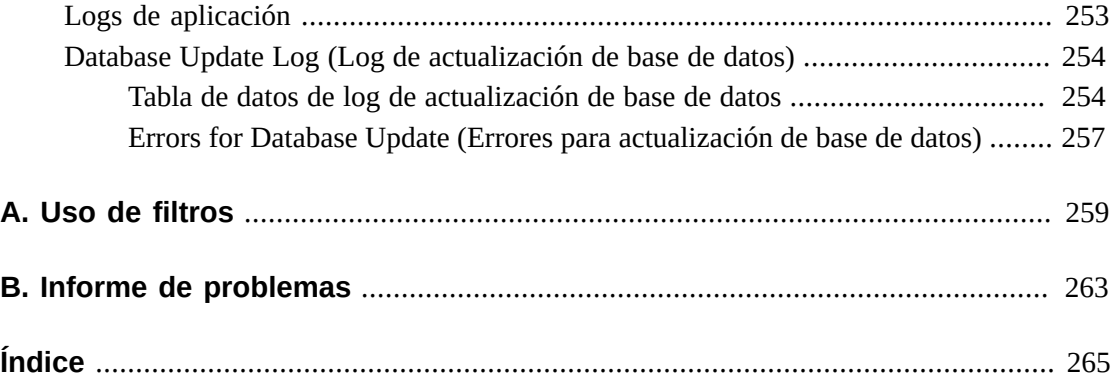

# <span id="page-8-0"></span>Prólogo

En esta guía, se describe el software de la GUI de StorageTek VSM de Oracle. La GUI de VSM proporciona una alternativa interactiva para ejecutar los comandos y las utilidades del VTCS en el entorno de VSM.

### <span id="page-8-1"></span>**Destinatarios**

Este documento está dirigido a administradores y analistas que instalan, configuran y usan la GUI de VSM.

# <span id="page-8-2"></span>**Accesibilidad a la documentación**

Para obtener información sobre el compromiso de Oracle con la accesibilidad, visite el sitio web del Programa de Accesibilidad de Oracle en [http://www.oracle.com/pls/topic/](http://www.oracle.com/pls/topic/lookup?ctx=acc&id=docacc) [lookup?ctx=acc&id=docacc](http://www.oracle.com/pls/topic/lookup?ctx=acc&id=docacc).

#### **Acceso a My Oracle Support**

Los clientes de Oracle que hayan contratado servicios de soporte electrónico pueden acceder a ellos mediante My Oracle Support. Para obtener información, visite [http://www.oracle](http://www.oracle.com/pls/topic/lookup?ctx=acc&id=info) [.com/pls/topic/lookup?ctx=acc&id=info](http://www.oracle.com/pls/topic/lookup?ctx=acc&id=info) o, si tiene alguna discapacidad auditiva, visite <http://www.oracle.com/pls/topic/lookup?ctx=acc&id=trs>.

# <span id="page-8-3"></span>**Convenciones**

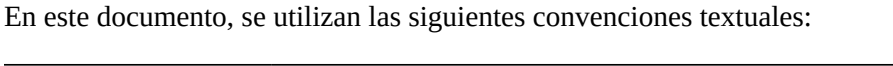

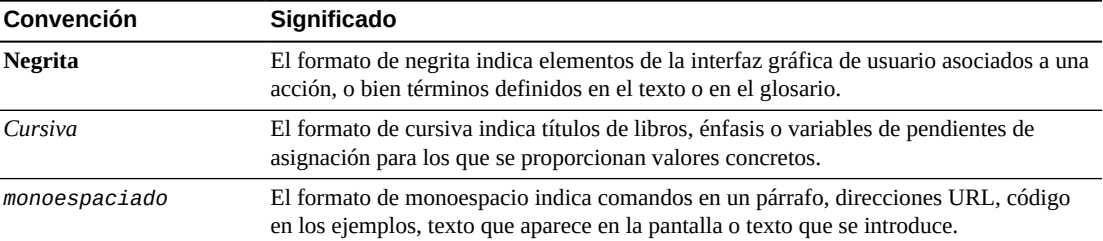

1

# **Capítulo 1. Introducción**

#### <span id="page-10-0"></span>**Bienvenido**

La interfaz gráfica de usuario de StorageTek Virtual Storage Manager (GUI de VSM) de Oracle proporciona una interfaz basada en Web para los comandos de gestión y generación de informes del software de control de cinta virtual (VTCS) para los productos de biblioteca de StorageTek VSM.

La GUI de VSM, que viene empaquetada como una máquina virtual para ejecutarse en un entorno VMware en el servidor VM del sitio, se comunica con SMC en los sistemas mainframe del host para recopilar, mostrar e informar datos relacionados con VSM, y para ejecutar solicitudes de comando directamente para el software de Enterprise Library System (ELS).

La GUI de VSM proporciona vistas contextuales que permiten el acceso intuitivo a los comandos del VTCS. Se proporcionan informes gráficos y en formato de tabla, con separadores dinámicos que se usan para mostrar información adicional específica de los objetos seleccionados.

# <span id="page-12-0"></span>**Capítulo 2. Instalación y configuración**

En este capítulo, se describe cómo instalar y configurar el software de la GUI de VSM.

# <span id="page-12-1"></span>**Medio de distribución del producto**

La aplicación web de la GUI de VSM se distribuye mediante una máquina virtual (VM). El entorno de VM incluye el sistema operativo y la pila de software que se necesitan para acceder a la GUI de VSM. Introducirá la VM en un entorno de VMware en el sitio. El tipo de distribución es formato abierto de virtualización (OVA).

### <span id="page-12-2"></span>**Requisitos de recursos de VM**

Para un rendimiento óptimo de la aplicación de la GUI de VSM, se deben asignar los siguientes recursos mínimos para la VM del producto:

- 32 GB de memoria
- 80 GB de espacio de disco virtual
- 4 CPU

#### <span id="page-12-3"></span>**Versiones de software de VM**

La VM para la aplicación de la GUI de VSM funciona con los siguientes entornos de VM:

VMware:

- VMware ESXi: 5.1.0, compilación 1483097
- vSphere Client: 5.1.0, compilación 1471691

**Nota:**

Use una versión de ESXi que cumpla los requisitos de las CPU del servidor de VM.

#### <span id="page-12-4"></span>**Detalles de pila de software y sistema operativo del sistema VM**

Los componentes de software de terceros instalados y configurados para admitir la aplicación de la GUI de VSM incluyen:

Sistema operativo: Oracle Linux 6.7

- Nombre de host: vsmguisvr
- Usuario: vsmgui (solo acceso de clientes)
- Usuario: oracle

Servidor web: Weblogic 12.1.3

Base de datos: Oracle Database 12c, versión 12.1.0.1.0, producción de 64 bits

## <span id="page-13-0"></span>**Descarga del software de la GUI de VSM**

1. Acceda al sitio web Oracle Software Delivery Cloud en la siguiente dirección URL:

http://edelivery.oracle.com/

- 2. Inicie sesión y acepte el acuerdo de restricciones de exportación.
- 3. Ubique el software de la GUI de StorageTek VSM en el cuadro de búsqueda Product (Producto) y, a continuación, seleccione la plataforma Linux x86-64. Cuando tenga el producto y la plataforma correctos en el cuadro Selected Products (Productos seleccionados), haga clic en **Continue** (Continuar).
- 4. Aparecen las versiones disponibles del producto, con la versión actual ya seleccionada. Si es correcto, haga clic en **Continue** (Continuar).
- 5. Lea y acepte las condiciones de los acuerdos de licencias y haga clic en **Continue** (Continuar).
- 6. Cuando aparezcan los archivos para descargar, haga clic en **Download All** (Descargar todo).
- 7. Cuando los archivos se hayan descargado, use la utilidad md5sum para verificar los archivos descargados:
	- En sistemas UNIX/LINUX, use el comando:

md5sum -c VSMGUI\_file\_parts.md5sum

• En sistemas Windows, Microsoft proporciona de manera gratuita la utilidad Microsoft File Checksum Integrity Verifier (fciv.exe), que se puede descargar para realizar esta tarea.

El archivo md5sum es texto ASCII si necesita verificar los archivos individualmente.

- 8. Combine las partes de archivo .ova para crear el archivo .ova completo.
	- En sistemas UNIX/LINUX, use el comando:

cat VSMGUI\_*n*.ova.a\* > VSMGUI\_*n*.ova

donde *n* es el número de versión en los nombres de archivo, por ejemplo, 1.2.3.00.000.

- En sistemas Windows, desde una ventana de DOS, ejecute el archivo por lotes proporcionado, cat\_parts.bat.
- 9. Use la utilidad md5sum para verificar que el archivo .ova completo sea correcto:
	- En sistemas UNIX/LINUX, use el comando:

md5sum -c VSMGUI\_*n*.ova.md5sum

donde *n* es el número de versión en el nombre de archivo, por ejemplo, 1.2.3.00.000.

• En sistemas Windows, Microsoft proporciona de manera gratuita la utilidad Microsoft File Checksum Integrity Verifier (fciv.exe), que se puede descargar para realizar esta tarea.

El archivo md5sum es texto ASCII si necesita comparar manualmente el total de control.

10. Antes de continuar, lea las notas de versión de la GUI de VSM correspondientes a esta versión.

### <span id="page-14-0"></span>**Despliegue del sistema de VM para entornos VMware**

- 1. En PC o servidores Windows, instale el software VMware vSphere Client versión 5.1.0, compilación 1471691.
- 2. Inicie VMware vSphere Client e inicie sesión con las credenciales creadas durante la instalación.

Puede aparecer una advertencia de seguridad relacionada con el certificado. De ser así, haga clic en **Ignore** (Ignorar).

- 3. Opcional: guarde la configuración de VM de una instalación de OVA anterior. Si se trata de un cambio de versión de una instalación y configuración anterior de OVA, realice los siguientes pasos:
	- a. Guarde la configuración actual del sitio:

\$ cd /opt/vsmgui/scripts

\$ ./siteConfigCopy.sh save

b. Haga una copia de seguridad de la configuración del sitio y la configuración de LDAP en una PC o un servidor:

/opt/Oracle/Middleware/Oracle\_Home/user\_projects/domains/vsmgui/config/ config.xml

/home/vsmgui/siteConfigData.sql

4. Use el archivo VSMGUI\_*n*.ova para desplegar VM; para ello, seleccione **Deploy OVF Template** (Desplegar plantilla de OVF) en el menú **File** (Archivo).

**Nota:**

Si es la primera vez que se ejecuta el software cliente, puede aparecer la pantalla **Home** (Inicio) al comenzar. De ser así, haga clic en el ícono **Inventory** (Inventario) y, a continuación, despliegue la plantilla de OVF como se indicó arriba.

5. Siga las peticiones de datos del asistente de despliegue de OVF, de la siguiente manera:

- a. **Source** (Origen): seleccione la ubicación de origen; para ello, examine el archivo VSMGUI\_*n*.ova. A continuación, haga clic en **Next** (Siguiente).
- b. **OVF Template Details** (Detalles de plantilla de OVF): haga clic en **Next** (Siguiente) para continuar.
- c. **Name and Location** (Nombre y ubicación): introduzca un nombre y una ubicación para la plantilla desplegada. Debe ser un nombre que indique el tipo y el número de versión de VM (por ejemplo, VSM\_GUI\_1.2.3.00.000). A continuación, haga clic en **Next** (Siguiente).
- d. **Storage** (Almacenamiento): seleccione el almacenamiento de datos para esta VM. A continuación, haga clic en **Next** (Siguiente).
- e. **Disk Format** (Formato de disco): seleccione **Thick Provision Eager Zeroed** (Espacio elegido con puesta a cero durante la creación). A continuación, haga clic en **Next** (Siguiente).
- f. **Network Mapping** (Asignación de red): seleccione la red de origen en el inventario de redes. A continuación, haga clic en **Next** (Siguiente).
- g. **Ready to Complete** (Listo para completar): se muestran los valores de configuración de despliegue y se le solicita que confirme que son las opciones que desea usar.

Si no es correcto, haga clic en **Back** (Atrás) y corrija los valores de configuración.

Si es correcto, seleccione **Power On After Deployment** (Encender después de despliegue). A continuación, haga clic en **Finish** (Finalizar).

# <span id="page-15-0"></span>**Configuración del sistema de VM**

- 1. Acceda a la nueva VM:
	- a. Seleccione la nueva VM de la GUI de VSM en la lista de máquinas virtuales del panel de la izquierda.
	- b. Seleccione el separador **Console** (Consola) en el panel principal, a la derecha. Tal vez tenga que hacer clic en la pantalla Console (Consola) para mostrar el inicio de sesión de escritorio.
	- c. Inicie sesión en el escritorio Linux:

Nombre de usuario: **vsmgui**

#### Contraseña: **vsm6admin**

2. Abra un terminal de comandos y ejecute la configuración del sistema Linux:

\$ cd /opt/vsmgui/scripts

\$ ./vsmGui\_config.sh

3. Complete todas las peticiones de datos de la configuración:

- a. En **Would you like to configure/re-configure Network?** (¿Desea configurar o reconfigurar la red?), seleccione **y.**
- b. En **Select Action** (Seleccionar acción), seleccione **Device Configuration** (Configuración de dispositivo) y presione **Enter** (Intro).
- c. En **Select a Device** (Seleccionar un dispositivo), seleccione **eth0** y presione **Enter** (Intro).
- d. En **Network Configuration** (Configuración de red), introduzca los datos de configuración de red del sitio.

No cambie Name (Nombre): eth0 ni Device (Dispositivo): eth0.

En Use DHCP [\*] (Usar DHCP [\*]), use la barra espaciadora para borrar DHCP.

Complete la información de Static IP (IP estática), Netmask (Máscara de red), Default Gateway IP (IP de puerta de enlace por defecto) y, de manera opcional, los servidores DNS principal y secundario.

Seleccione **OK** (Aceptar) para finalizar la configuración de dispositivos y, a continuación, seleccione **Save** (Guardar) para guardarla.

e. Introduzca la configuración de DNS. Este paso es opcional. La configuración de DNS no afecta de manera directa el uso de la aplicación de la GUI de VSM.

Seleccione **DNS Configuration** (Configuración de DNS) y complete las direcciones IP del servidor DNS principal y, si los hay, los servidores DNS secundario y terciario; proporcione también la información de ruta de búsqueda de DNS, por ejemplo, mycompany.com. No cambie el nombre de host: vsmguisvr.

Seleccione **OK** (Aceptar) para finalizar la configuración de DNS y, a continuación, seleccione **Save&Quit** (Guardar y salir) para guardar la configuración de red y salir de allí.

- f. Complete la petición de datos de Time Zone (Zona horaria) y NTP Server Configuration (Configuración de servidor NTP).
- 4. El sistema operativo debería reiniciarse al finalizar la secuencia de comandos de configuración. Si, en cambio, la secuencia de comandos regresa a una petición de datos al finalizar, reinicie de la siguiente manera:

\$ sudo shutdown -r now

5. Una vez que el sistema se haya reiniciado, abra un terminal de comandos e inicie el servicio de Oracle Database:

\$ su - oracle (password = vsm6sqladm!)

\$ sqlplus /nolog

SQL> connect sys as sysdba; (password = vsm6sqladm)

SQL> startup;

SQL> quit

\$ lsnrctl start

\$ exit

6. Configure la base de datos. Como usuario vsmgui, introduzca los siguientes comandos:

\$ cd /opt/vsmgui/scripts

\$ ./vsmGui\_import.sh

7. Agregue un usuario de LDAP existente, que será el administrador de la GUI de VSM:

\$ cd /opt/vsmgui/scripts

\$ ./vsmGui\_user.sh

8. Opcional: restaure la configuración de VM de una instalación de OVA anterior.

Si se trata de un cambio de versión de una instalación anterior de OVA y realizó una copia de seguridad de los archivos de configuración durante el despliegue del sistema de VM, realice los siguientes pasos:

- a. Copie siteConfigData.sql en /home/vsmgui
- b. Copie config.xml en /opt/Oracle/Middleware/Oracle\_Home/user\_projects/domains/ vsmgui/config/config.xml
- c. Ejecute lo siguiente para restaurar la configuración del sitio:

\$ cd /opt/vsmgui/scripts

\$ ./siteConfigCopy.sh restore

9. Con Oracle Database en línea, inicie el servicio de Weblogic:

\$ sudo service weblogicd start

El comando dirige la salida al terminal durante el inicio. Una vez que aparezca una petición de datos, también podrá verificar el estado con el siguiente comando:

\$ sudo service weblogicd status

10. Configure Weblogic para acceder al servidor LDAP para obtener la autenticación.

Consulte las notas de versión para ver cómo realizar la configuración para Open LDAP o Microsoft Active Services.

11. Después de finalizar la configuración de LDAP, reinicie Weblogic:

\$ sudo service weblogicd stop

\$ sudo service weblogicd start

# <span id="page-18-0"></span>**Configuración inicial de la GUI de VSM específica del sitio**

La configuración del sitio se requiere como parte del proceso de instalación inicial de la GUI de VSM.

#### **Nota:**

Se debe desactivar el servicio de introducción antes de agregar o modificar cualquiera de los valores de configuración del sitio.

La configuración del sitio le permite definir información local específica del sitio que la GUI de VSM necesita para funcionar correctamente.

Entre esta información se incluye el juego de sistemas TapePlex de los que se recopilarán datos, el juego de hosts que se conectan a cada TapePlex y los valores de diversas condiciones de alerta que la GUI de VSM admite y muestra.

Asimismo, la configuración del sitio es donde se definen los usuarios del directorio LDAP que pueden acceder a la GUI de VSM y el tipo de acceso que se permite en cada TapePlex para cada usuario.

#### <span id="page-18-1"></span>**Tareas de configuración del sitio**

Entre las tareas de configuración del sitio se incluyen las siguientes:

- Para cada TapePlex admitido, proporcione el nombre de TapePlex y el nivel de gravedad de los mensajes del archivo log.
- Para cada TapePlex, determine si se deben recopilar los datos de todos los VTV o solo de los VTV inicializados.
- Para cada TapePlex, proporcione detalles de conexión para cada host conectado.
- Asegúrese de haber definido, por lo menos, un servidor HTTP para cada TapePlex. La GUI de VSM solo puede recopilar datos y mostrar datos provenientes del servidor HTTP definido.
- Asegúrese de que cada host configurado ejecute una versión de ELS admitida por la GUI de VSM.
- Proporcione los nombres de los usuarios de LDAP que pueden acceder a la GUI de VSM. De manera opcional, proporcione direcciones de correo electrónico.
- Asigne roles de usuario a cada usuario en cada TapePlex. El rol de usuario define el juego de páginas de la GUI de VSM que están disponibles. Si un usuario no tiene acceso para un TapePlex, entonces no verá los datos de ese TapePlex.
- Defina niveles de alerta para cada TapePlex.
- Defina los VTSS en cada TapePlex y los niveles de alerta para cada VTSS.

• Si es necesario, se puede modificar la configuración de actualización por defecto de las bases de datos. Varias de las propiedades de configuración del sitio se pueden editar para ajustar los tiempos de ciclo de host y los tamaños de registro de lote del sitio.

### <span id="page-19-0"></span>**Datos de sitio requeridos**

Debe recopilar la siguiente información antes de realizar la configuración del sitio:

- Una lista de los nombres de los sistemas TapePlex para los que se recopilarán datos.
- Para cada TapePlex, una lista de los hosts conectados.
- Para cada TapePlex, una lista de los VTSS conectados.
- Para cada host conectado, el nombre de host o la dirección IP, el número de puerto del servidor HTTP de SMC, el nombre del subsistema SMC, el nombre del subsistema ELS y la versión de ELS.
- Una lista de los nombres de usuario de LDAP que tendrán permitido el acceso a la GUI de VSM.
- Para cada nombre de usuario de LDAP, el nombre de los sistemas TapePlex a los que tendrá acceso.
- Para cada nombre de usuario de LDAP, el rol de usuario que tendrá en cada TapePlex al que tendrá acceso.

#### <span id="page-19-1"></span>**Nombres de usuario y definiciones de roles de usuario de la GUI de VSM**

Un usuario de VSM puede ser cualquiera de los nombres de usuario que se encuentran en el directorio LDAP del sitio. El nombre de usuario y la contraseña de inicio de sesión para la GUI de VSM son los mismos que los de LDAP.

Para cada TapePlex al que tiene acceso un usuario, se asigna un rol de usuario que controla el nivel de acceso a la GUI de VSM que se permite al usuario para ese TapePlex.

Hay tres roles de usuario:

- **VsmViewer**: tiene acceso solo a los separadores Status (Estado) y Display (Mostrar), y no tiene acceso a los menús contextuales ni a los separadores Management (Gestión) ni Administration (Administración) en el TapePlex especificado.
- **VsmOperator**: tiene acceso a los separadores Status (Estado), Display (Mostrar), Management (Gestión) y Administration (Administración) (excluidas las opciones Site Configuration [Configuración de sitio] y Download Logs [Descargar logs]) en el TapePlex seleccionado.
- **VsmGuiAdmin**: tiene acceso a los separadores Status (Estado), Display (Mostrar) y Administration (Administración) (excluido el acceso a los menús contextuales) en todos los sistemas TapePlex.

En los pasos de ["Configuración del sistema de VM",](#page-15-0) se identificó un usuario de LDAP como el primer usuario de la GUI de VSM. El rol de este usuario es **VsmGuiAdmin**. Para realizar la configuración inicial del sitio debe iniciar sesión con este usuario.

### <span id="page-20-0"></span>**Procedimientos de configuración del sitio**

Los procedimientos de configuración del sitio para la GUI de VSM se encuentran en el menú **Administration** (Administración). Los procedimientos se presentan como un asistente de configuración del sitio de varias páginas que lo guía por los pasos del proceso de configuración.

```
Nota:
Para obtener más información acerca de cada uno de los campos de introducción de datos del asistente de
configuración del sitio, consulte Capítulo 7, Menú Administration (Administración) .
```
Para realizar la configuración del sitio:

- 1. Abra un explorador para la dirección IP de host estática que definió para la GUI de VSM en ["Configuración del sistema de VM".](#page-15-0)
- 2. En la petición de datos de inicio de sesión, inicie sesión en la GUI de VSM con el nombre de usuario de LDAP que definió como administrador en ["Configuración del sistema de](#page-15-0) [VM".](#page-15-0)
- 3. En Dashboard (Panel de control), haga clic en el separador **Administration** (Administración) y seleccione **Site Configuration** (Configuración de sitio) para abrir Site Configuration Wizard (Asistente de configuración de sitio).
- 4. En la página **Introduction** (Introducción), revise la información que se muestra y, a continuación, haga clic en **Next Page** (Página siguiente) para iniciar el proceso de configuración.
- 5. En la página ["Configure Supported Tapeplexes \(Configurar sistemas TapePlex](#page-232-0) [admitidos\)"](#page-232-0), defina los sistemas TapePlex y los hosts que están conectados a cada TapePlex. A continuación, haga clic en **Next Page** (Página siguiente).
- 6. En la página ["Configuración de usuarios de la aplicación",](#page-238-0) defina los nombres de usuario de LDAP que tendrán permitido el acceso a la GUI de VSM, los sistemas TapePlex a los que cada usuario tendrá permitido el acceso y el rol de los usuarios para cada TapePlex al que tienen acceso. A continuación, haga clic en **Next Page** (Página siguiente).
- 7. En la página ["Configure Alert Levels \(Configurar niveles de alerta\)",](#page-244-0) defina los umbrales de nivel de alerta crítica para cada VTSS en cada TapePlex admitido. A continuación, haga clic en **Next Page** (Página siguiente).
- 8. En la página ["Edición de propiedades de configuración por defecto",](#page-249-1) ajuste los tiempos de ciclo de host y los tamaños de registro de lote para el sitio, si lo desea. A continuación, haga clic en **Next Page** (Página siguiente).
- 9. En la página ["Revisión de resumen de configuración del sitio"](#page-251-0), revise los valores de configuración para asegurarse de que estén completos y sean correctos. Para hacer

cambios, haga clic en **Previous Page** (Página anterior) y **Next Page** (Página siguiente) para navegar por las páginas.

10. Cuando haya finalizado, haga clic en **Done** (Listo) para cerrar el asistente de configuración del sitio. Aparece un cuadro de diálogo. Haga clic en **OK** (Aceptar) para cerrar el separador **Site Configuration** (Configuración de sitio).

**Nota:**

Todos los datos de configuración del sitio se deben definir durante el proceso de configuración inicial del sitio, pero se pueden modificar en cualquier momento.

### <span id="page-21-0"></span>**Inicio del proceso de introducción de datos**

Para que la introducción de datos se ejecute correctamente, se debe haber completado la configuración del sitio.

Inicie el proceso de introducción de la siguiente manera:

- 1. Inicie sesión en el servidor de VSM con el usuario vsmgui.
- 2. Abra un terminal de comandos y ejecute el siguiente comando:

\$ sudo service ingestd start

#### <span id="page-21-1"></span>**Acceso a la GUI de VSM**

Una vez que se completa la configuración del sitio y que se ejecuta correctamente la introducción de datos, se puede acceder a la aplicación web de la GUI de VSM en un sistema cliente mediante un explorador local con la siguiente dirección URL:

http://*nombre o IP del servidor*:7003/VSM\_UI/faces/UIShell

Inicie sesión con el usuario de LDAP que se asignó como administrador de la GUI de VSM en la sección ["Configuración del sistema de VM"](#page-15-0).

# **Capítulo 3. Inicio**

<span id="page-22-0"></span>Una vez que se haya instalado y configurado la GUI de VSM para el sitio, los usuarios de LDAP autorizados podrán acceder a la aplicación web de la GUI de VSM en un sistema cliente mediante un explorador local.

## <span id="page-22-1"></span>**Inicio de sesión en la GUI de VSM**

Abra un explorador local con la dirección web interna correspondiente a la GUI de VSM del sitio. El administrador de la GUI de VSM le debe proporcionar esta dirección si usted está autorizado para acceder a la GUI de VSM.

Cuando se le solicite, introduzca el nombre de usuario y la contraseña de LDAP y, a continuación, haga clic en **OK** (Aceptar).

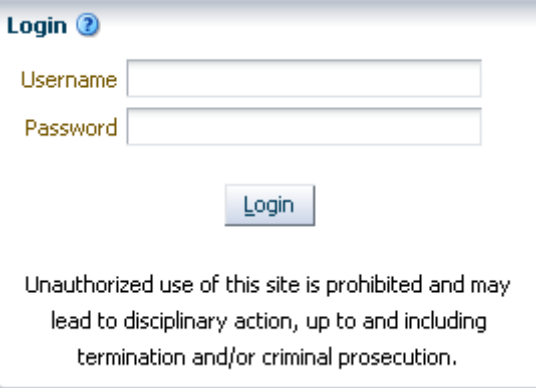

Si usted es un usuario autorizado, el inicio de sesión continuará. De no ser así, póngase en contacto con el administrador de la GUI de VSM del sitio.

## <span id="page-22-2"></span>**Configuración de accesibilidad**

Una vez que se inicia sesión correctamente, aparece un cuadro de diálogo:

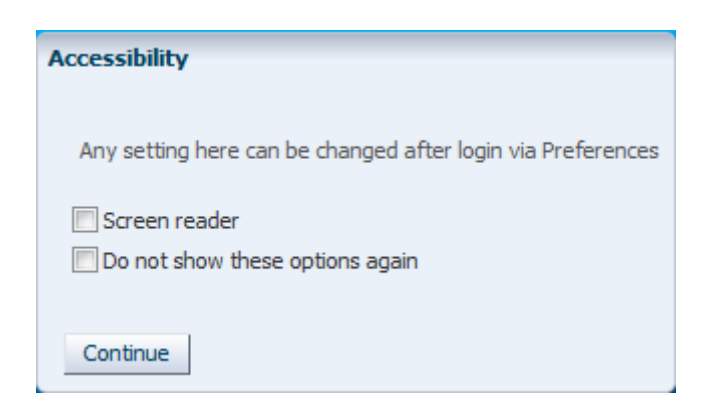

Haga clic en **Screen Reader** (Lector de pantalla) para activar el modo de lector de pantalla en la aplicación.

Haga clic en **Do not show these options again** (No volver a mostrar estas opciones) para ocultar este cuadro de diálogo en futuros inicios de sesión.

Haga clic en **Continue** (Continuar) para cerrar el cuadro de diálogo y mostrar el panel de control de la GUI de VSM. La configuración de accesibilidad se recuerda para futuros inicios de sesión.

#### **Nota:**

Puede cambiar la configuración de accesibilidad en cualquier momento; para ello, haga clic en **Accessibility Settings** (Configuración de accesibilidad) en la esquina superior derecha de las páginas de la aplicación de la GUI de VSM. Aparece el cuadro de diálogo Accessibility (Accesibilidad).

## <span id="page-23-0"></span>**Rol de usuario**

Los distintos usuarios tienen distintos niveles de acceso a la GUI de VSM.

Para cada TapePlex al que tiene acceso un usuario, se asigna un rol de usuario que controla el nivel de acceso a la GUI de VSM que se permite al usuario para ese TapePlex.

Hay tres roles de usuario:

- **VsmViewer**: tiene acceso solo a los separadores Status (Estado) y Display (Mostrar) y no tiene acceso a los menús contextuales ni a los separadores Management (Gestión) ni Administration (Administración).
- **VsmOperator**: tiene acceso a los separadores Status (Estado), Display (Mostrar), Management (Gestión) y Administration (Administración) (excluidas las opciones Site Configuration [Configuración de sitio] y Download Logs [Descargar logs]).
- **VsmGuiAdmin**: tiene acceso a los separadores Status (Estado), Display (Mostrar) y Administration (Administración) (excluido el acceso a los menús contextuales) en todos los sistemas TapePlex.

## <span id="page-24-0"></span>**Desconexión**

Para desconectarse y finalizar la sesión de la GUI de VSM, haga clic en **Logout** (Cerrar sesión), en la esquina superior derecha de cualquier pantalla de la GUI de VSM.

# <span id="page-24-1"></span>**Panel de control de la GUI de VSM**

Una vez que se inicia sesión, la pantalla inicial de la GUI de VSM es ["Dashboard \(Panel de](#page-28-1) [control\)"](#page-28-1).

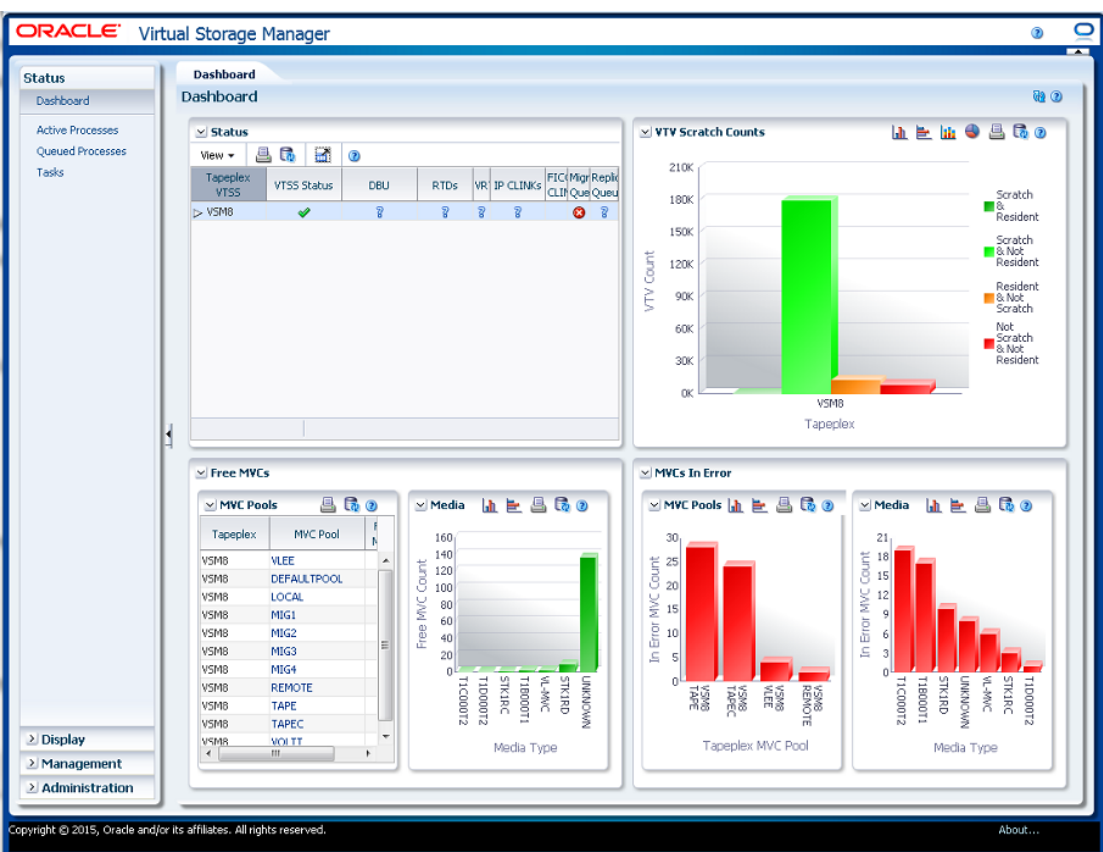

El panel de control indica el estado actual del sistema VSM y proporciona alertas correspondientes a métricas de rendimiento clave. El panel de control está siempre disponible durante una sesión de la GUI de VSM.

Para finalizar una sesión de la GUI de VSM, haga clic en **Logout** (Cerrar sesión).

# <span id="page-24-2"></span>**Árbol de navegación de la GUI de VSM**

El árbol de navegación ubicado a la izquierda del panel de control incluye enlaces al juego completo de informes y comandos de la GUI de VSM. Los enlaces están organizados en

cuatro separadores de menú: **Status** (Estado), **Display** (Mostrar), **Management** (Gestión) y **Administration** (Administración).

Haga clic en un separador para mostrar los detalles del menú correspondiente. Su acceso a las distintas funciones dependerá del rol de usuario que tenga (consulte la sección ["Rol de](#page-23-0) [usuario"\)](#page-23-0).

### <span id="page-25-0"></span>**Status (Estado)**

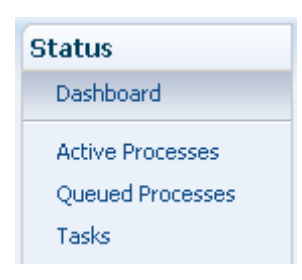

Opciones de este menú que se describen en la sección Capítulo 4, *[Menú Status \(Estado\)](#page-28-0)* :

- ["Dashboard \(Panel de control\)"](#page-28-1)
- ["Active Processes \(Procesos activos\)"](#page-39-1)
- ["Queued Processes \(Procesos en cola\)"](#page-45-0)
- ["Tasks \(Tareas\)"](#page-50-1)

#### <span id="page-25-1"></span>**Display (Mostrar)**

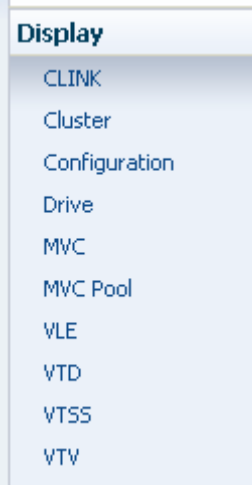

Opciones de este menú que se describen en la sección Capítulo 5, *[Menú Display \(Mostrar\)](#page-54-0)* :

- ["Display CLINK \(Mostrar CLINK\)"](#page-54-1)
- ["Display Cluster \(Mostrar cluster\)"](#page-61-0)
- ["Display Configuration \(Mostrar configuración\)"](#page-68-0)
- ["Display Drive \(Mostrar unidad\)"](#page-71-0)
- ["Display MVC \(Mostrar MVC\)"](#page-83-0)
- ["Display MVC Pool \(Mostrar agrupación de MVC\)"](#page-96-0)
- ["Display VLE \(Mostrar VLE\)"](#page-111-0)
- ["Display VTD \(Mostrar VTD\)"](#page-117-0)
- ["Display VTSS \(Mostrar VTSS\)"](#page-125-0)
- ["Display VTV \(Mostrar VTV\)"](#page-145-0)

#### <span id="page-26-0"></span>**Management (Gestión)**

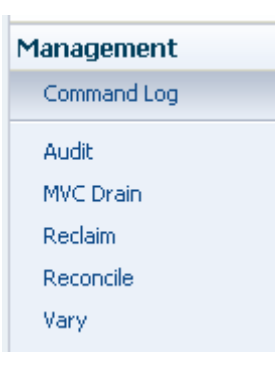

Opciones de este menú que se describen en la sección Capítulo 6, *[Menú Management](#page-162-0) [\(Gestión\)](#page-162-0)*:

- ["Command Log \(Log de comandos\)"](#page-162-1)
- ["Audit \(Auditoría\)"](#page-182-0)
- ["MVC Drain \(Drenaje de MVC\)"](#page-187-0)
- ["Reclaim \(Reclamación\)"](#page-194-0)
- ["Reconcile \(Conciliación\)"](#page-203-0)
- ["Vary \(Cambiar\)"](#page-226-0)

#### <span id="page-26-1"></span>**Administration (Administración)**

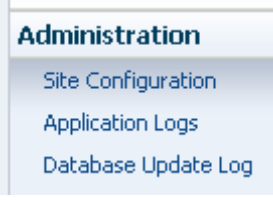

Opciones de este menú que se describen en la sección Capítulo 7, *[Menú Administration](#page-230-0) [\(Administración\)](#page-230-0)* :

• ["Site Configuration \(Configuración de sitio\)"](#page-230-1)

- ["Logs de aplicación"](#page-252-0)
- ["Database Update Log \(Log de actualización de base de datos\)"](#page-253-0)

# <span id="page-28-0"></span>**Capítulo 4. Menú Status (Estado)**

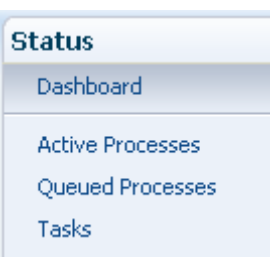

Este menú proporciona acceso a los siguientes paneles de la GUI de VSM:

- ["Dashboard \(Panel de control\)"](#page-28-1)
- ["Active Processes \(Procesos activos\)"](#page-39-1)
- ["Queued Processes \(Procesos en cola\)"](#page-45-0)
- ["Tasks \(Tareas\)"](#page-50-1)

# <span id="page-28-1"></span>**Dashboard (Panel de control)**

El panel de control de la GUI de VSM indica el estado actual del sistema VSM y proporciona alertas correspondientes a métricas de rendimiento clave.

El panel de control aparece por primera vez cuando se inicia sesión en la GUI de VSM y permanece activo durante toda la sesión. Para volver a mostrar el panel de control durante una sesión, haga clic en el separador **Dashboard** (Panel de control) ubicado en la parte superior del panel.

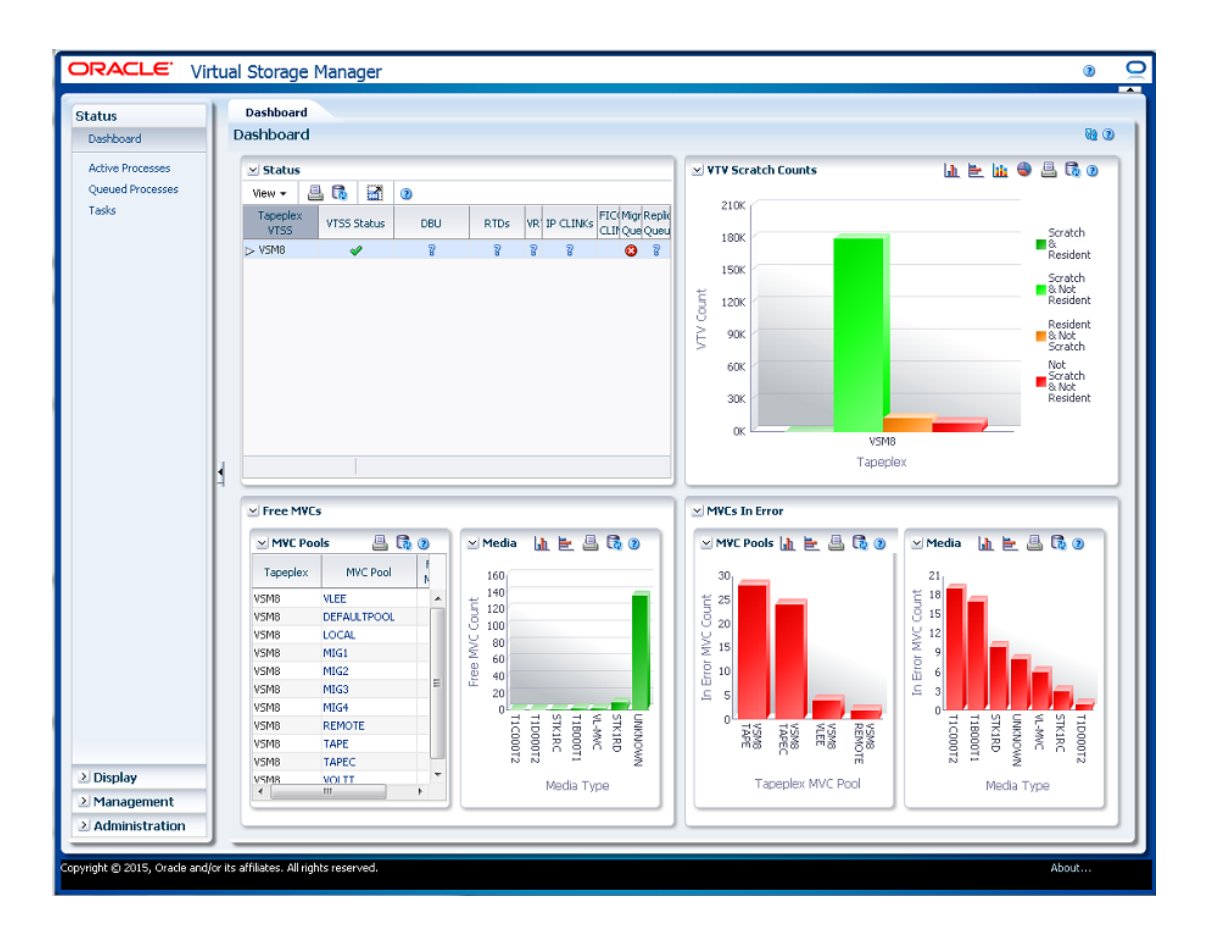

Entre los elementos del panel de control se incluyen los siguientes:

- ["Status \(Estado\)"](#page-29-0)
- ["Recuentos de VTV"](#page-33-0)
- ["Free MVCs \(MVC libres\)"](#page-35-0)
- ["MVCs in Error \(MVC con error\)"](#page-37-0)

En la parte superior del panel de control se muestra un mensaje de error de actualización de la base de datos si se produjo algún problema relacionado con el proceso de refrescamiento de la base de datos. Haga clic en el mensaje de error para ver el archivo log de actualización de la base de datos y gestionar manualmente el proceso de refrescamiento de la base de datos.

### <span id="page-29-0"></span>**Status (Estado)**

En esta tabla de datos se muestra el estado actual del sistema resumido para todos los VTSS de cada TapePlex o expandido para mostrar cada VTSS de un TapePlex seleccionado.

Para mostrar esta información, seleccione **Status** (Estado) y **Dashboard** (Panel de control) en el árbol de navegación.

Tal vez tenga que desplazarse horizontalmente o desasociar la tabla para ver todas las columnas.

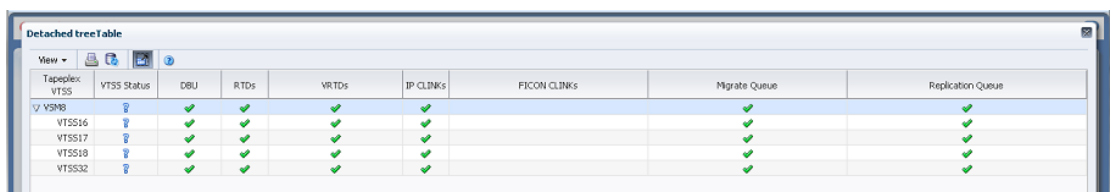

Haga clic en el botón **Expand** (Expandir) ubicado a la izquierda del nombre del TapePlex para mostrar los VTSS correspondientes a ese TapePlex.

El estado de cada campo se resume con un indicador de estado:

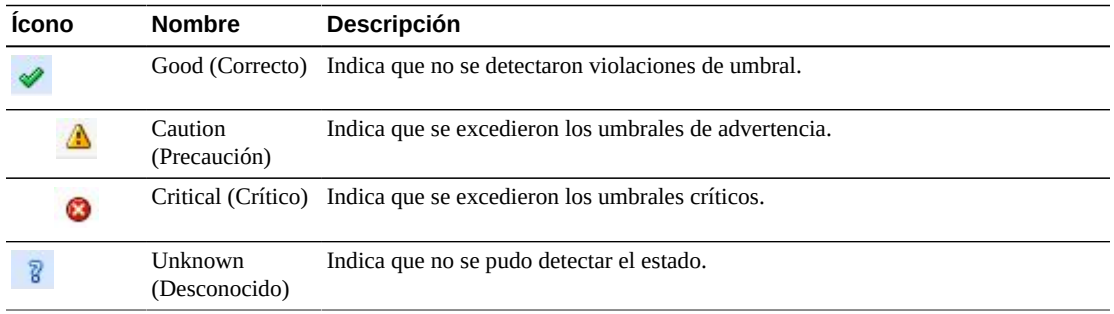

Haga clic en un indicador de estado para mostrar los detalles:

- Haga clic en un indicador de DBU o estado de VTSS para ver el panel ["Display VTSS](#page-125-0) [\(Mostrar VTSS\)"](#page-125-0) filtrado para el TapePlex o VTSS seleccionado.
- Haga clic en un indicador de RTD o vRTD para ver el panel ["Display Drive \(Mostrar](#page-71-0) [unidad\)"](#page-71-0) filtrado para el tipo de unidad en el TapePlex o VTSS seleccionado.
- Haga clic en un indicador de CLINK FICON o IPCLINK para ver el panel ["Display](#page-54-1) [CLINK \(Mostrar CLINK\)"](#page-54-1) filtrado para el TapePlex o VTSS seleccionado.
- Haga clic en un indicador de replicación de cola o migración de cola para ver el panel ["Queued Processes \(Procesos en cola\)"](#page-45-0) filtrado para el TapePlex o VTSS seleccionado.

**Columna Descripción** TapePlex VTSS (VTSS de TapePlex) Nombre del TapePlex y nombres de VTSS que se encuentran en él VTSS Status (Estado de VTSS) Indica el estado de VTSS: Good (Correcto): indica que el VTSS está en el modo Online (En línea). Warning (Advertencia): indica que VTSS está en el modo Online-p (En línea pendiente), Quiescing (Desactivando), Quiesced (Desactivado) o Started (Iniciado). Critical (Crítico): indica que VTSS está en el modo Offline (Fuera de línea) u Offlinep (Fuera de línea pendiente).

Las columnas y las descripciones de la tabla incluyen:

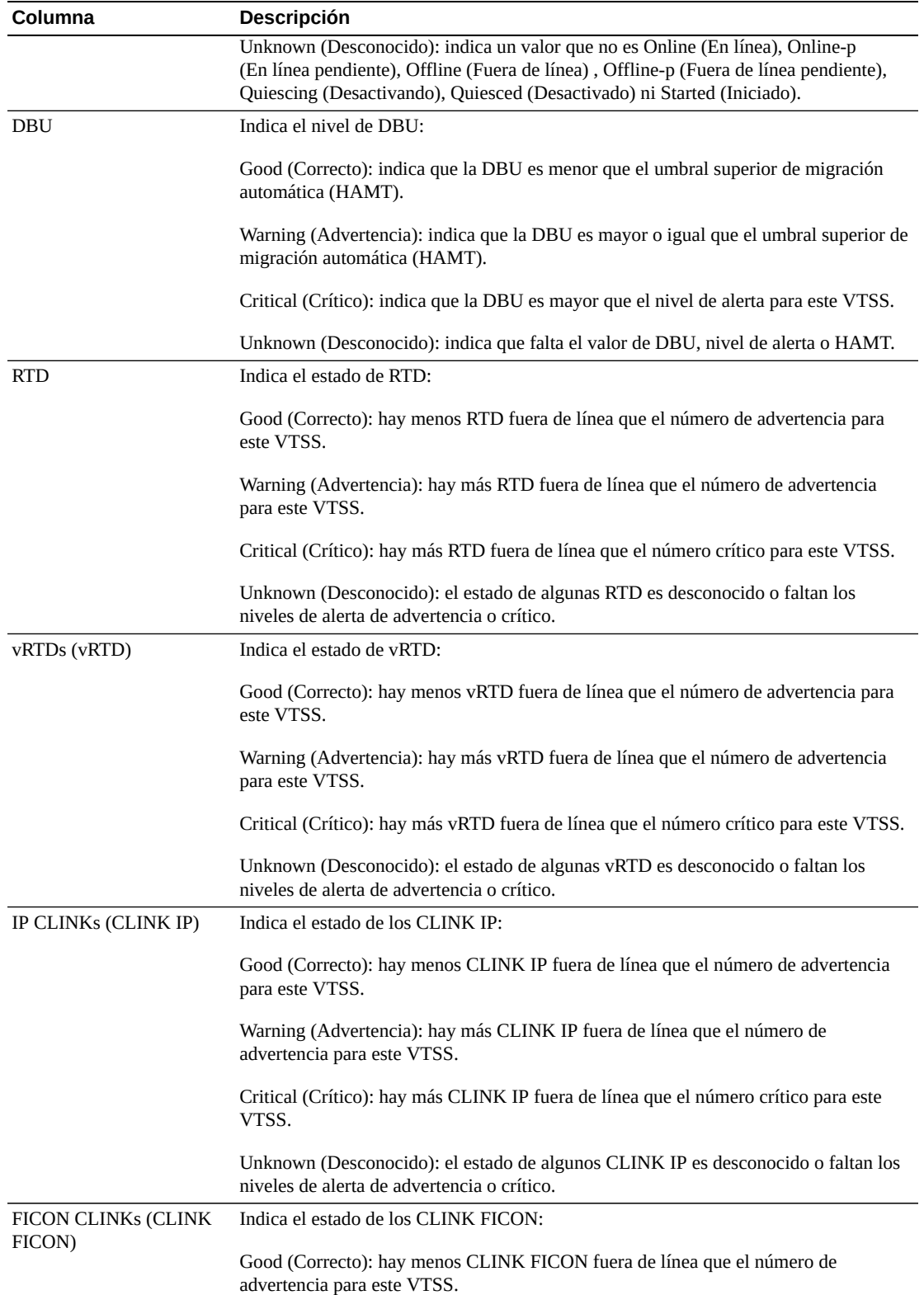

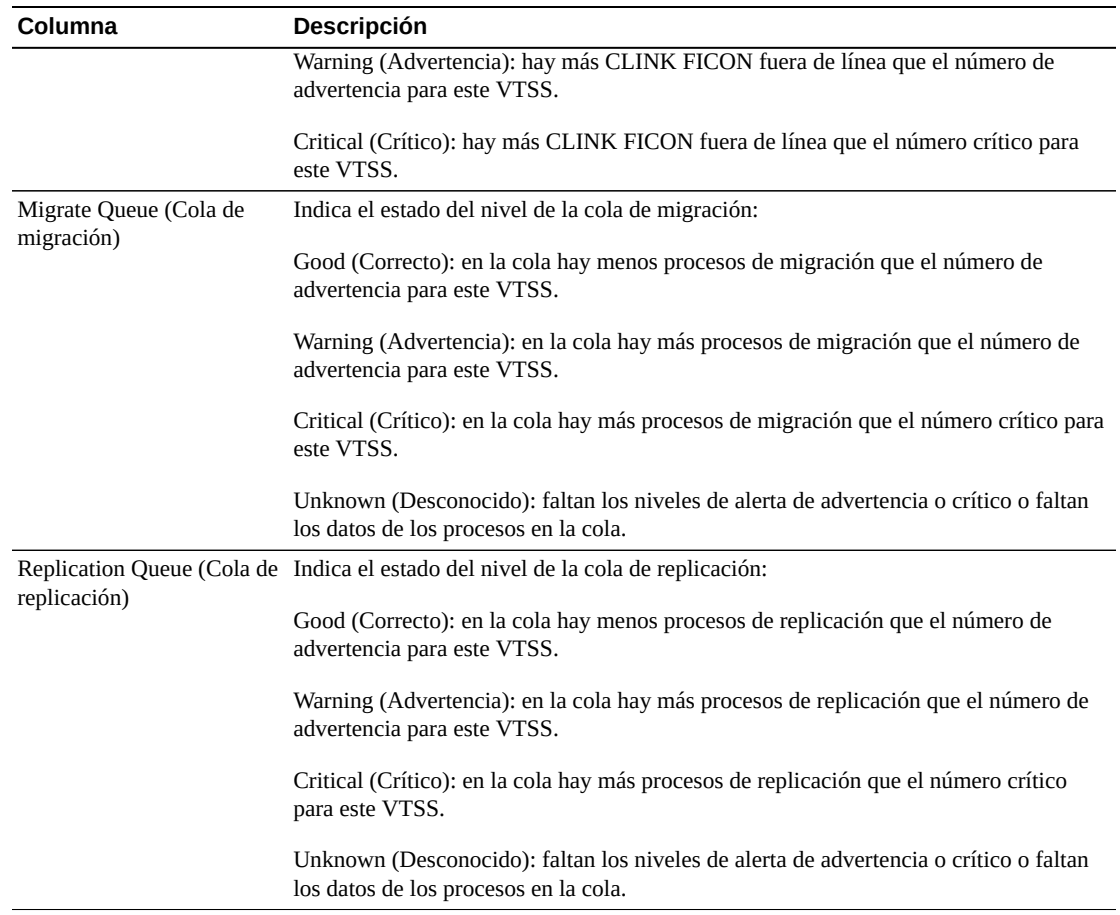

**Columns Hidden** (Columnas ocultas) indica el número de columnas de la tabla que no se están mostrando. Para mostrarlas se usa el menú **View** (Ver).

**Columns Frozen** (Columnas congeladas) es el número de columnas a la izquierda que permanecen estáticas cuando se mueve la barra de desplazamiento horizontal. Una línea azul vertical separa estas columnas de las otras.

Use el menú **View** (Ver) para realizar las siguientes operaciones:

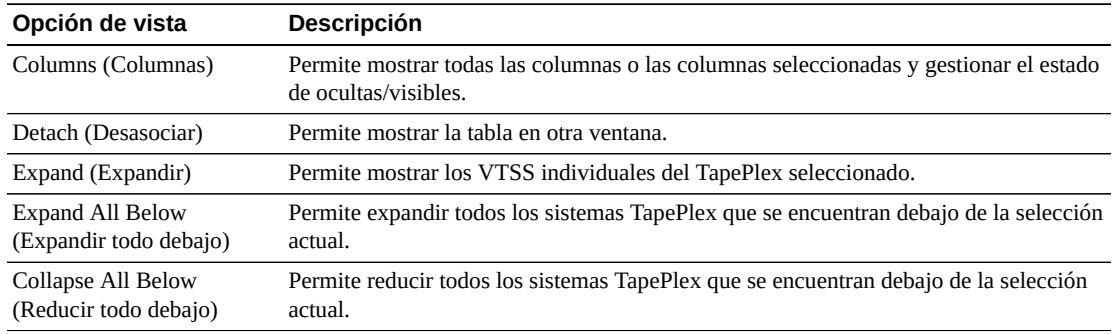

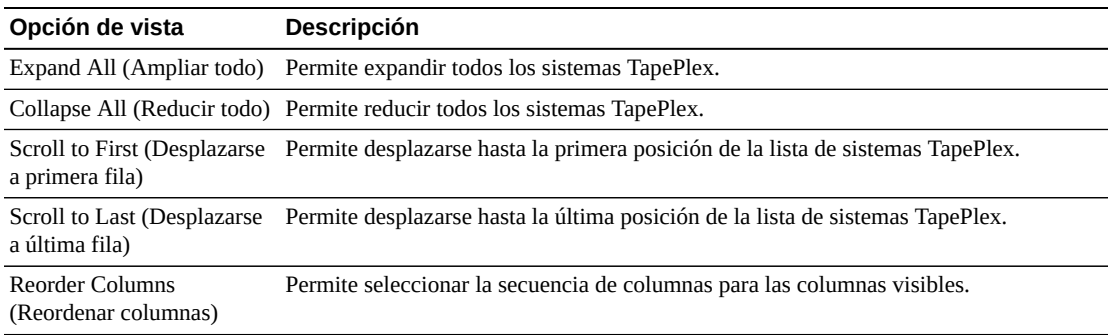

Use el menú **Page Size** (Tamaño de página) para especificar el número de filas para incluir en una página de la tabla de datos.

Si hay varias páginas, use la función **Page** (Página) ubicada debajo de la tabla, para navegar de una página a otra. Introduzca o seleccione un número de página o use los botones de las flechas para avanzar o retroceder en la lista de páginas.

Haga clic en los íconos ubicados arriba de la tabla para realizar las siguientes operaciones:

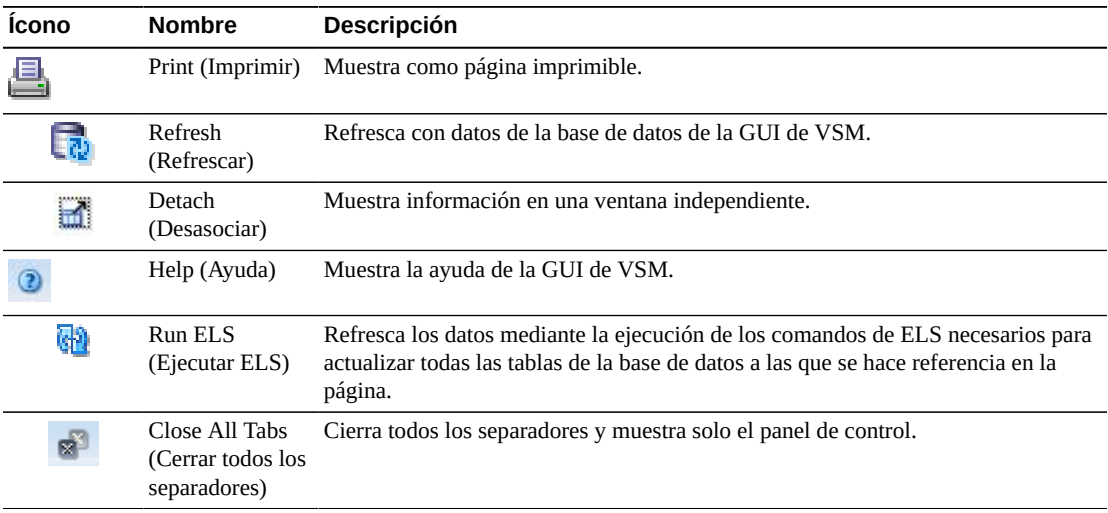

## <span id="page-33-0"></span>**Recuentos de VTV**

En este gráfico se muestran los recuentos de VTV residentes y reutilizables para cada TapePlex.

Para mostrar esta información, seleccione **Status** (Estado) y **Dashboard** (Panel de control) en el árbol de navegación.

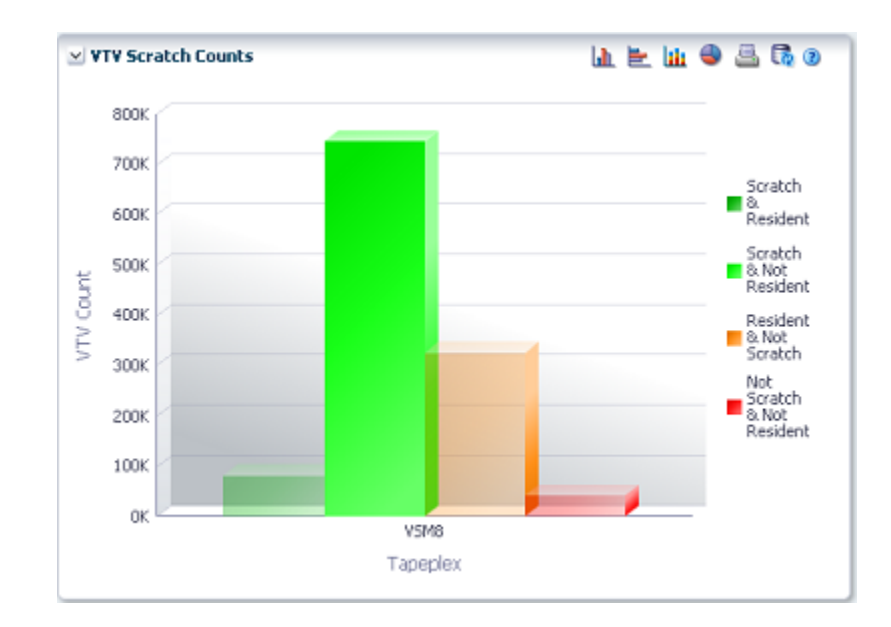

Pase el cursor sobre un objeto para mostrar datos de resumen correspondientes al objeto.

Pase el cursor sobre una etiqueta para resaltar objetos relacionados en el gráfico.

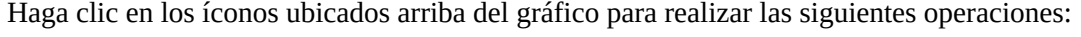

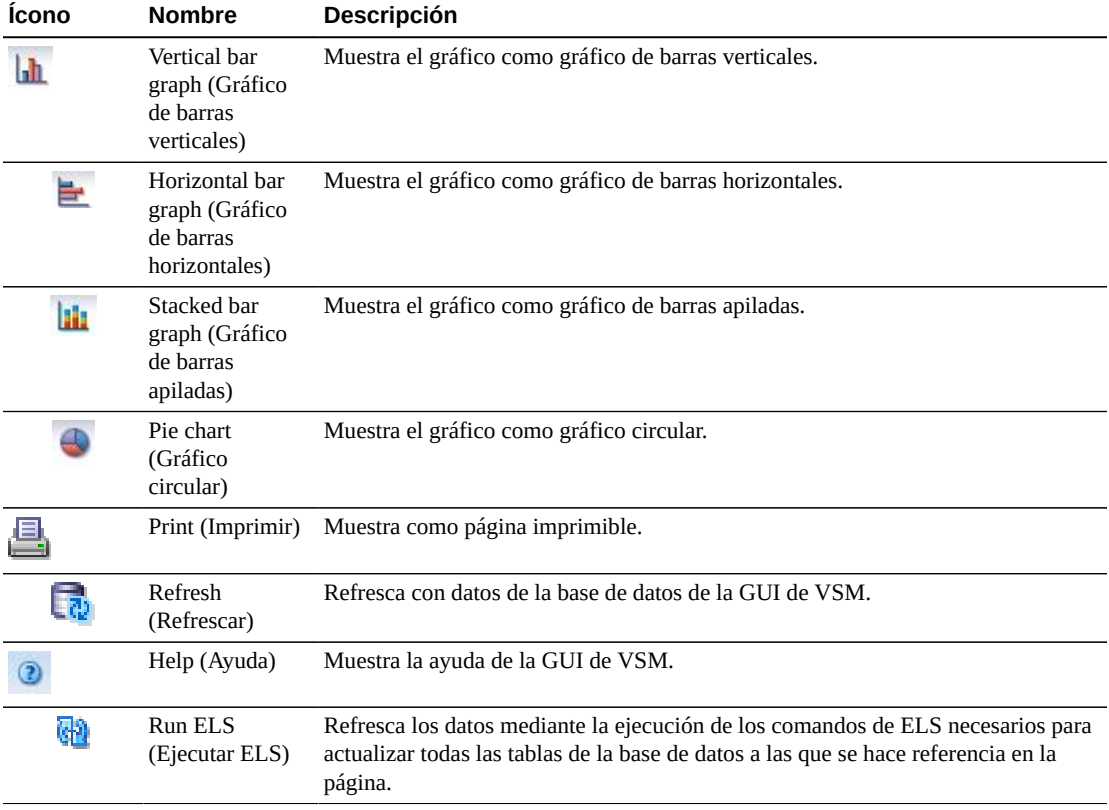

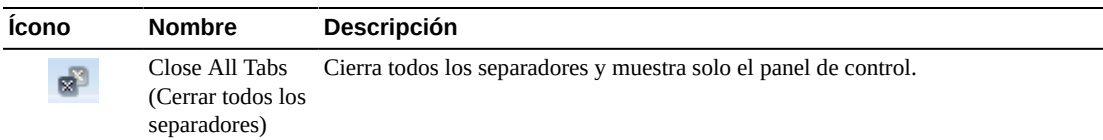

### <span id="page-35-0"></span>**Free MVCs (MVC libres)**

Los informes de MVC libres muestran el estado de MVC libres correspondientes a las agrupaciones de MVC o los tipos de medios:

- ["Free MVCs: MVC Pools \(MVC libres: Agrupaciones de MVC\)"](#page-35-1)
- ["Free MVCs: Media \(MVC libres: Medios\)"](#page-36-0)

Para mostrar esta información, seleccione **Status** (Estado) y **Dashboard** (Panel de control) en el árbol de navegación.

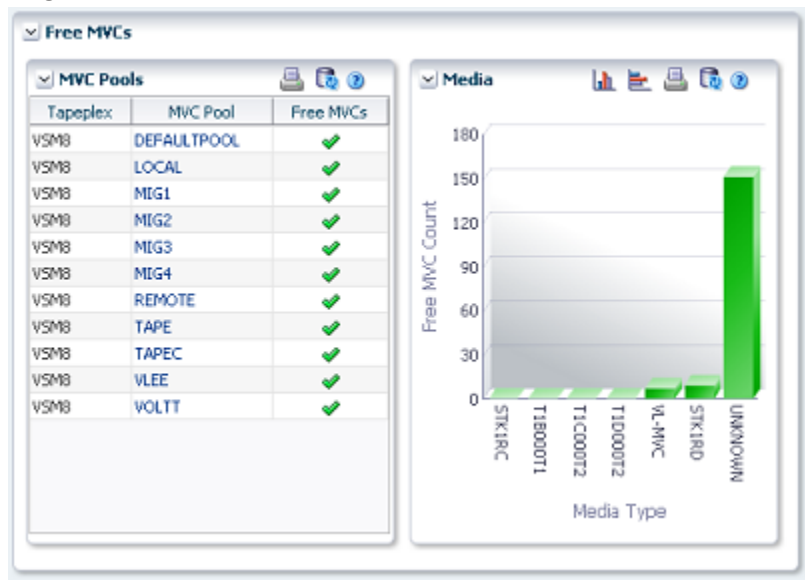

### <span id="page-35-1"></span>**Free MVCs: MVC Pools (MVC libres: Agrupaciones de MVC)**

En la tabla de datos de agrupaciones de MVC se indica el estado actual de los MVC libres correspondientes a cada agrupación de MVC en cada TapePlex.

El estado de cada campo se resume con un indicador de estado:

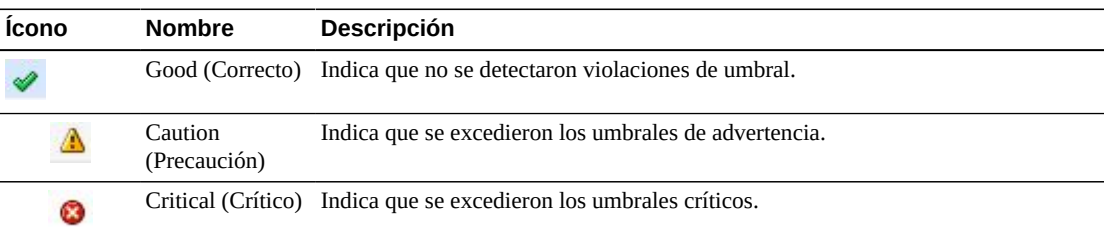
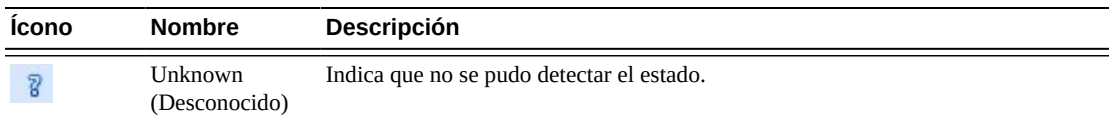

Haga clic en un indicador de estado para mostrar los detalles:

Las agrupaciones de MVC se muestran en estado crítico si el número de MVC libres es menor que el valor mínimo de MVC libres para la agrupación.

Las agrupaciones de MVC se muestran en estado de advertencia si el número de MVC libres es igual al valor mínimo de MVC libres para la agrupación.

Las agrupaciones de MVC se muestran en estado correcto si el número de MVC libres es mayor que el valor mínimo de MVC libres para la agrupación.

Las agrupaciones de MVC se muestran en estado desconocido si no se conoce el valor mínimo de MVC libres o el número de MVC libres.

Pase el cursor sobre un objeto para mostrar datos de resumen correspondientes al objeto.

Haga clic en una agrupación de MVC en la tabla de datos para mostrar el panel [Display](#page-96-0) [MVC Pool \(Mostrar agrupación de MVC\)](#page-96-0), filtrado para esa agrupación de MVC.

Haga clic en los íconos ubicados arriba del gráfico para realizar las siguientes operaciones:

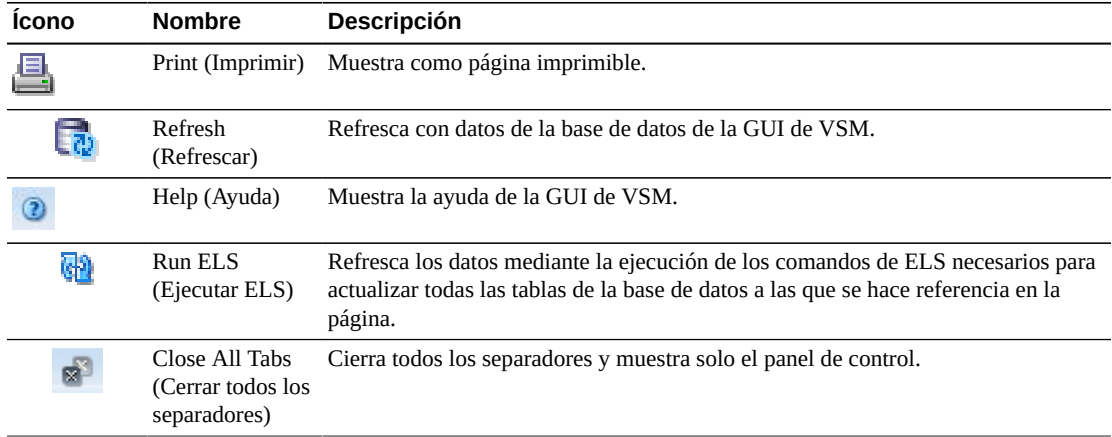

#### **Free MVCs: Media (MVC libres: Medios)**

En el gráfico Media (Medios) se muestran los MVC libres ordenados por tipo de medio.

Haga clic en un objeto del gráfico para mostrar el panel [Display MVC \(Mostrar MVC\)](#page-83-0), filtrado para ese tipo de medio.

Haga clic en los íconos ubicados arriba del gráfico para realizar las siguientes operaciones:

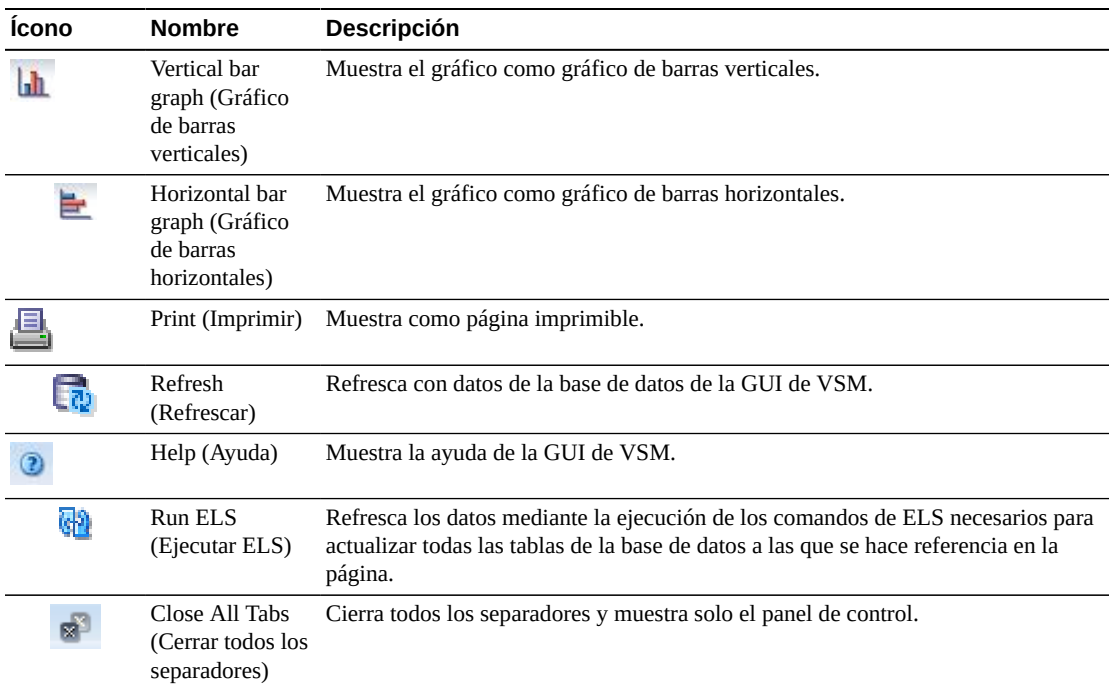

## **MVCs in Error (MVC con error)**

El informe de MVC con error muestra los MVC que tienen algún error ordenados por agrupación de MVC o tipo de medio:

- ["MVCs in Error: MVC Pools \(MVC con error: Agrupaciones de MVC\)"](#page-38-0)
- ["MVCs in Error: Media \(MVC con error: Medios\)"](#page-39-0)

Para mostrar esta información, seleccione **Status** (Estado) y **Dashboard** (Panel de control) en el árbol de navegación.

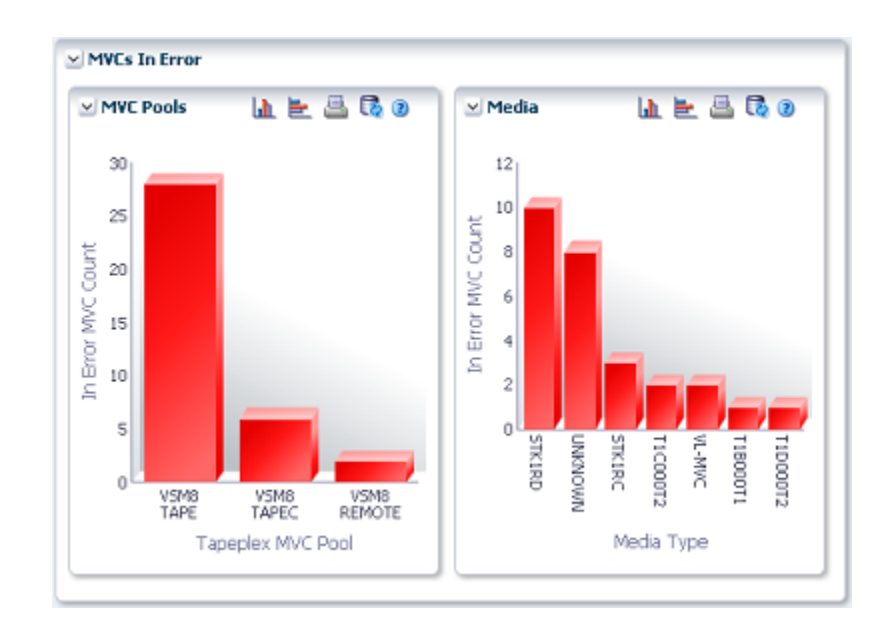

## <span id="page-38-0"></span>**MVCs in Error: MVC Pools (MVC con error: Agrupaciones de MVC)**

El gráfico MVC Pools (Agrupaciones de MVC) muestra los MVC que tienen algún error, ordenados por agrupación de MVC.

Pase el cursor sobre un objeto para mostrar datos de resumen correspondientes al objeto.

Haga clic en un objeto de la agrupación de MVC para mostrar el panel [Display MVC Pool](#page-96-0) [\(Mostrar agrupación de MVC\),](#page-96-0) filtrado para esa agrupación de MVC.

Haga clic en los íconos ubicados arriba del gráfico para realizar las siguientes operaciones:

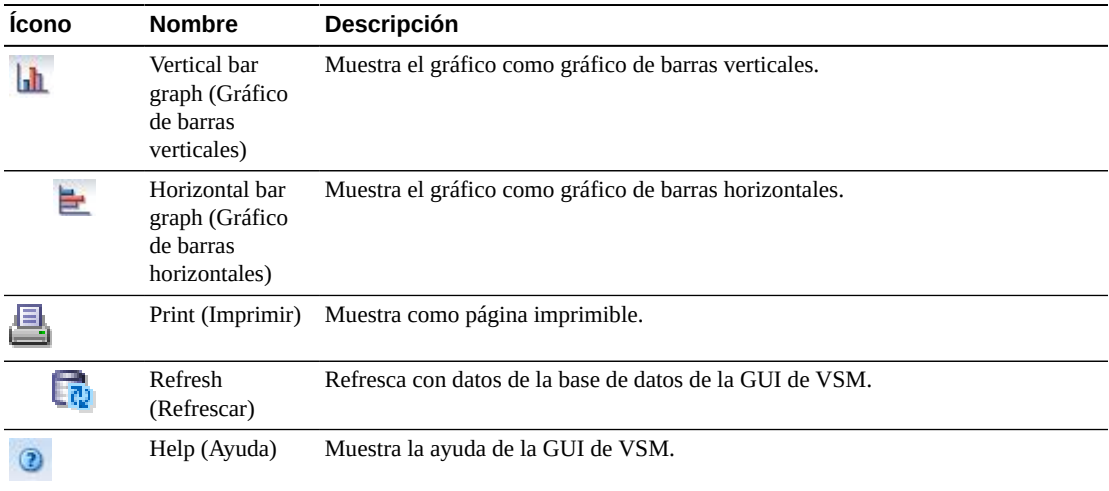

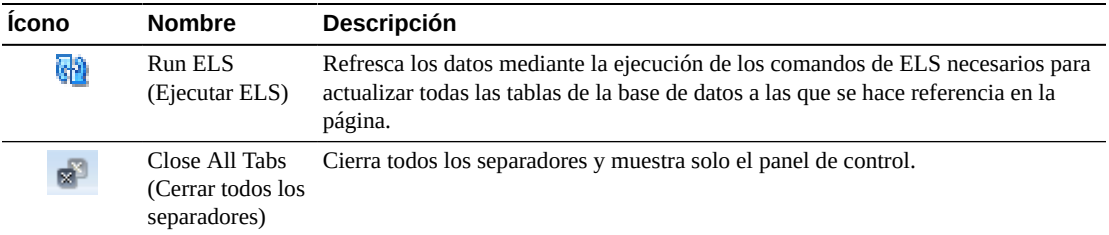

#### <span id="page-39-0"></span>**MVCs in Error: Media (MVC con error: Medios)**

En el gráfico Media (Medios) se muestran los MVC que tienen algún error, ordenados por tipo de medio.

Pase el cursor sobre un objeto para mostrar datos de resumen correspondientes al objeto.

Haga clic en un objeto de los medios para mostrar el panel [Display MVC \(Mostrar MVC\)](#page-83-0), filtrado para ese tipo de medio.

Haga clic en los íconos ubicados arriba del gráfico para realizar las siguientes operaciones:

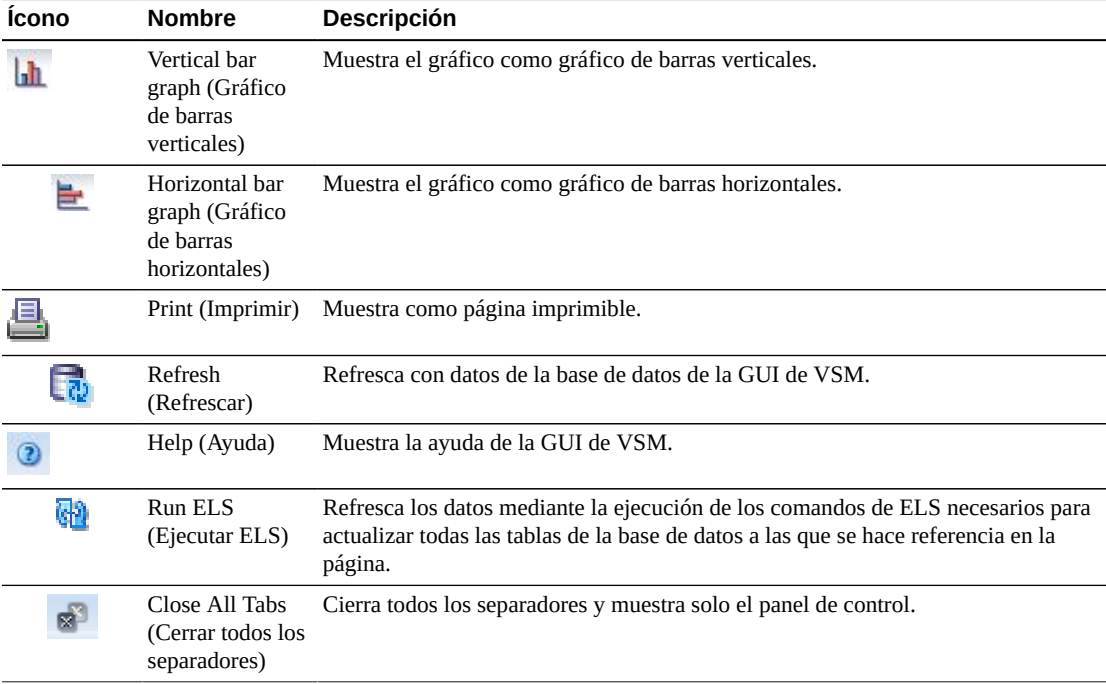

## **Active Processes (Procesos activos)**

En esta tabla de datos se muestran los procesos activos correspondientes a todos los sistemas TapePlex en el momento de generar la visualización.

Para mostrar esta información, seleccione **Status** (Estado) y **Active Processes** (Procesos activos) en el árbol de navegación.

Tal vez tenga que desplazarse horizontalmente o desasociar la tabla para ver todas las columnas.

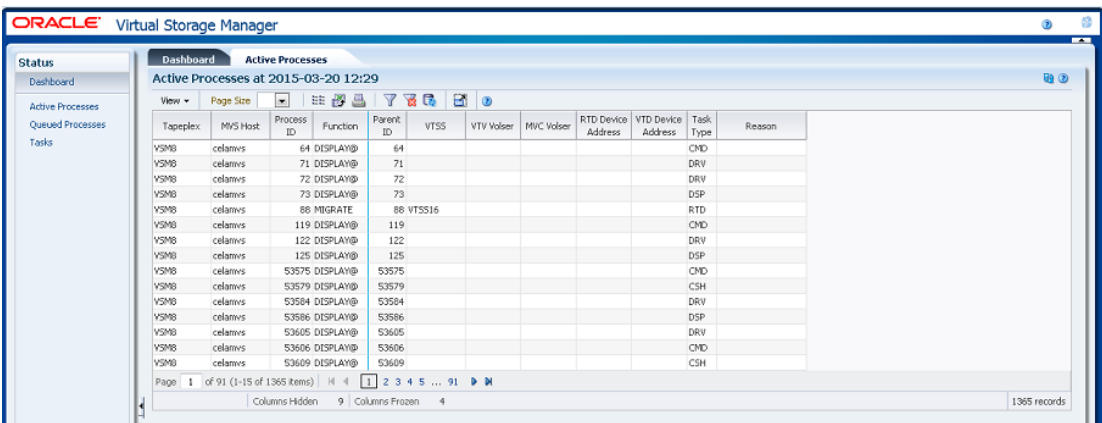

Haga clic en las fechas de cualquiera de las cabeceras de las columnas para ordenar la tabla de datos por esa columna en orden ascendente o descendente.

Puede hacer clic con el botón derecho en el ID del proceso para llevar a cabo lo indicado en ["Cancelación de un proceso"](#page-44-0). Aparece un menú contextual con una opción para cancelar el proceso.

También puede filtrar datos para columnas de datos individuales para aislar información específica en mayor detalle. Consulte Apéndice A, *[Uso de filtros](#page-258-0)* para obtener información acerca de esta función.

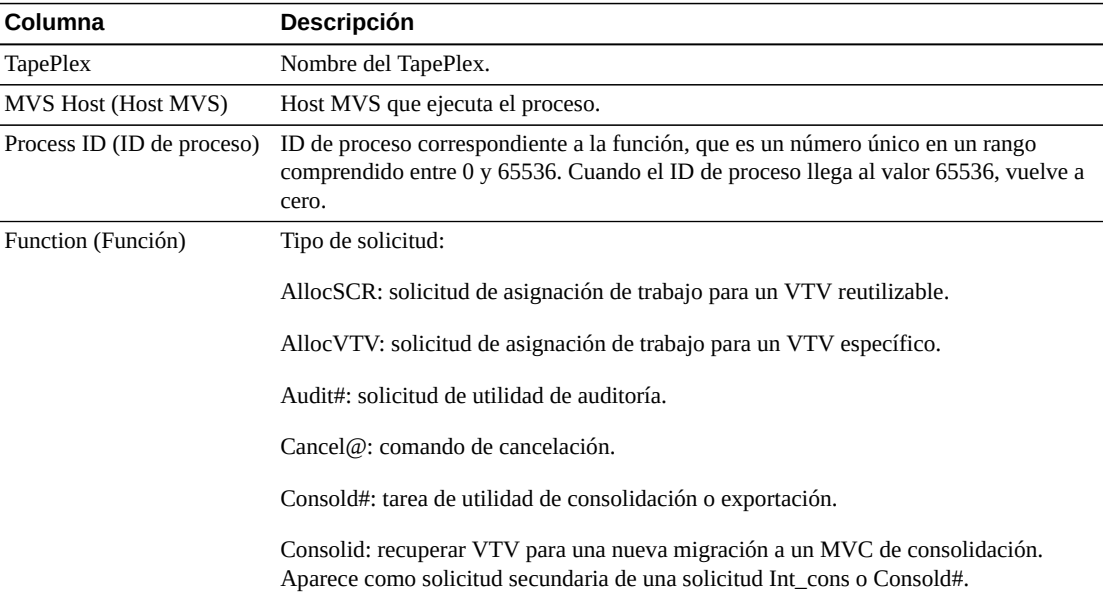

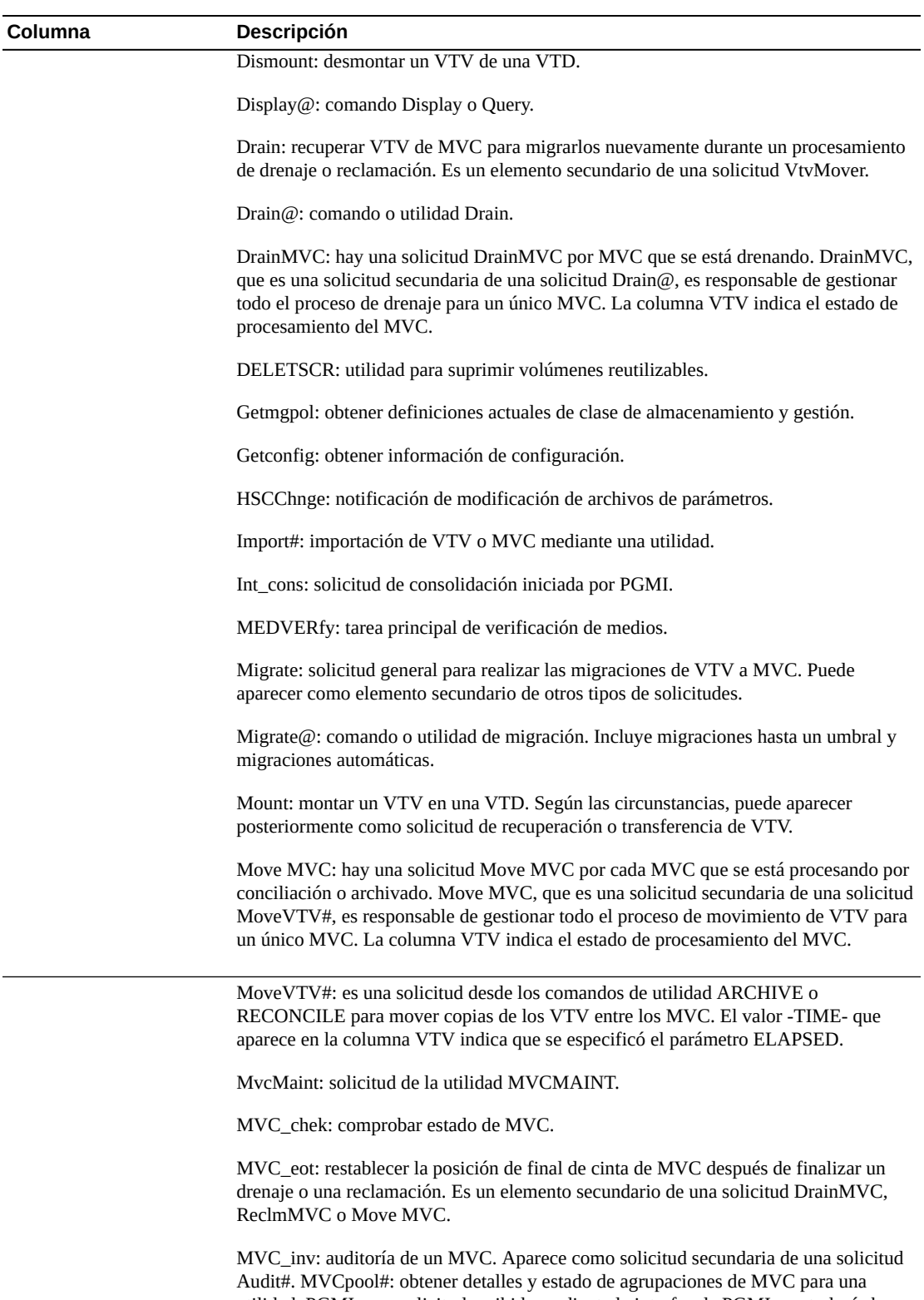

utilidad. PGMI\_req: solicitud recibida mediante la interfaz de PGMI que todavía hay que decodificar. Query@l: comando Query o Display.

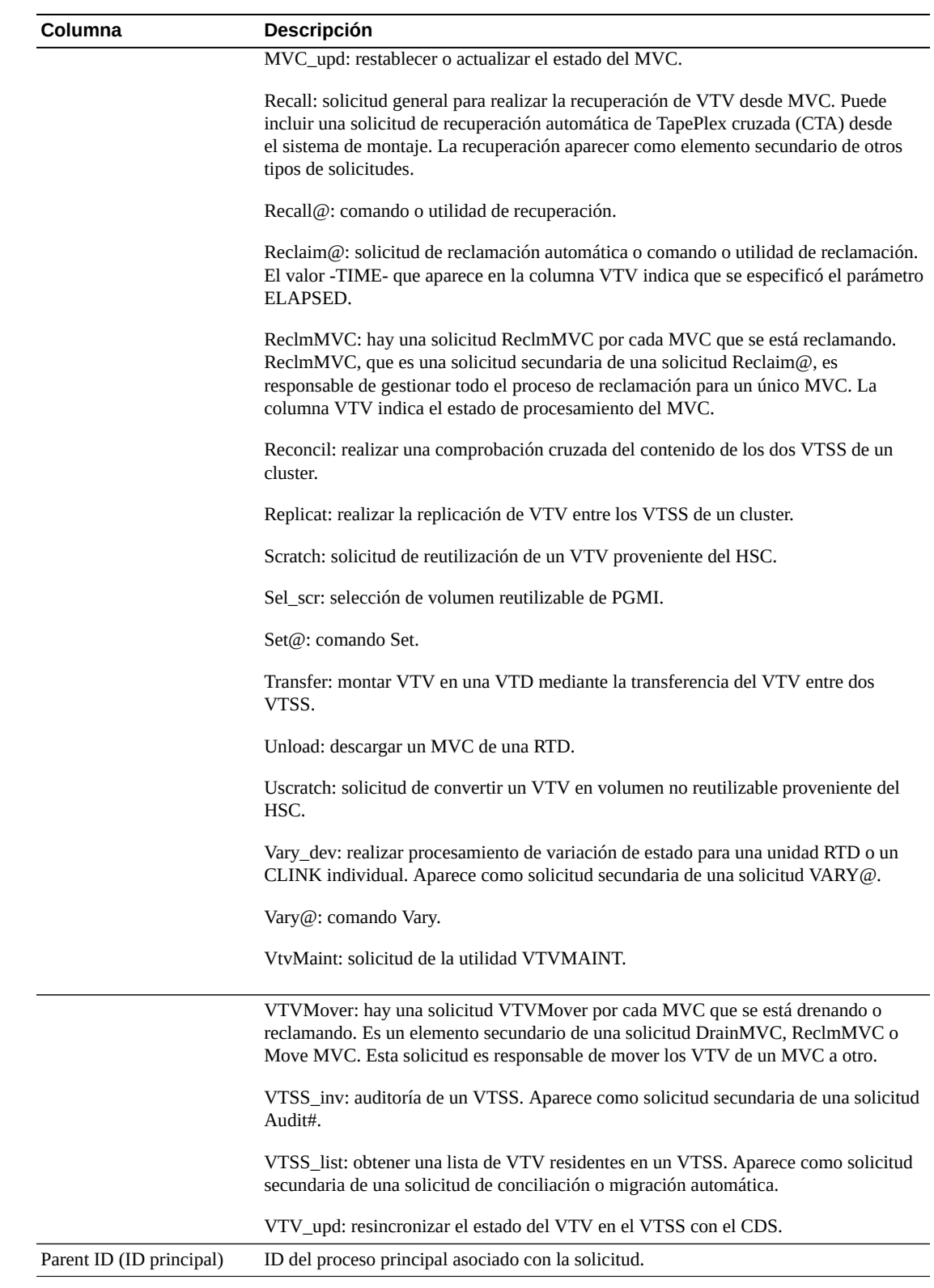

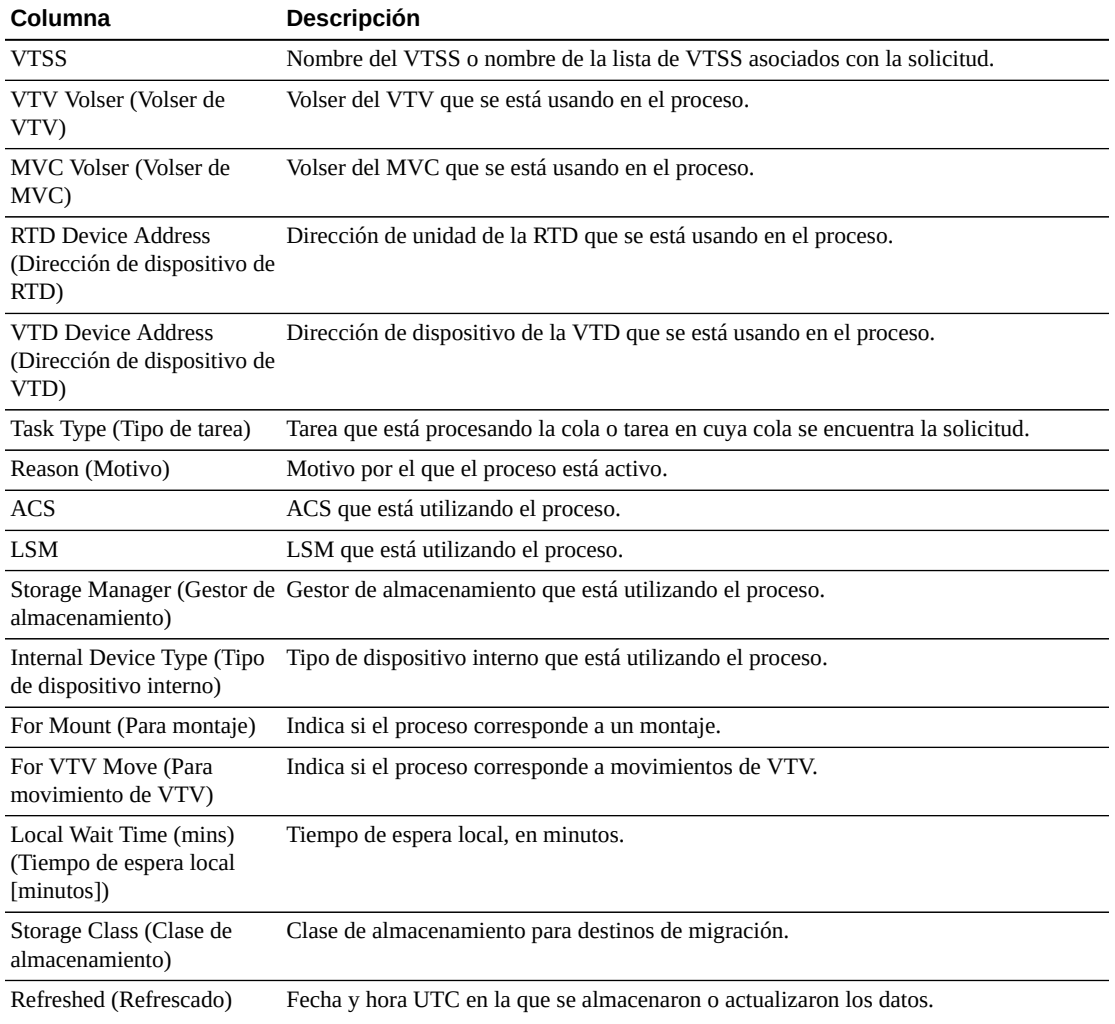

**Columns Hidden** (Columnas ocultas) indica el número de columnas de la tabla que no se están mostrando. Para mostrarlas se usa el menú **View** (Ver).

**Columns Frozen** (Columnas congeladas) es el número de columnas a la izquierda que permanecen estáticas cuando se mueve la barra de desplazamiento horizontal. Una línea azul vertical separa estas columnas de las otras.

Use el menú **View** (Ver) para realizar las siguientes operaciones:

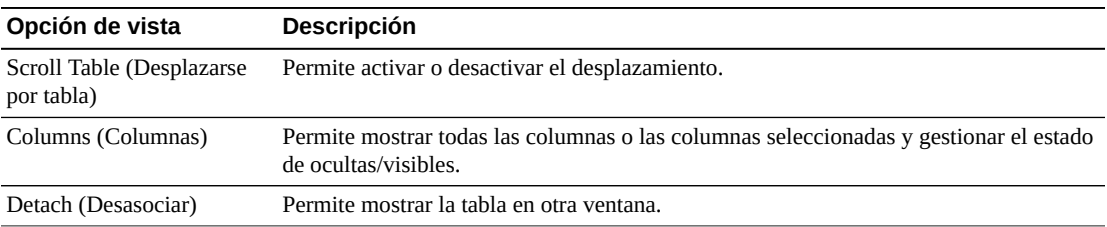

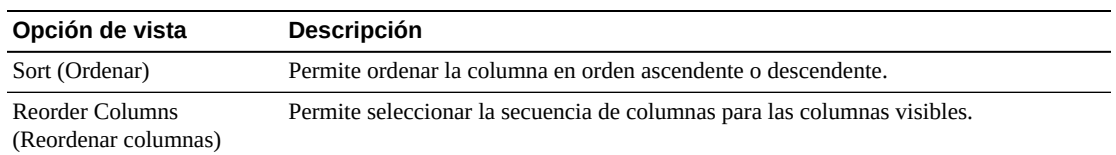

Use el menú **Page Size** (Tamaño de página) para especificar el número de filas para incluir en una página de la tabla de datos.

Si hay varias páginas, use la función **Page** (Página) ubicada debajo de la tabla, para navegar de una página a otra. Introduzca o seleccione un número de página o use los botones de las flechas para avanzar o retroceder en la lista de páginas.

Haga clic en los íconos ubicados arriba de la tabla para realizar las siguientes operaciones:

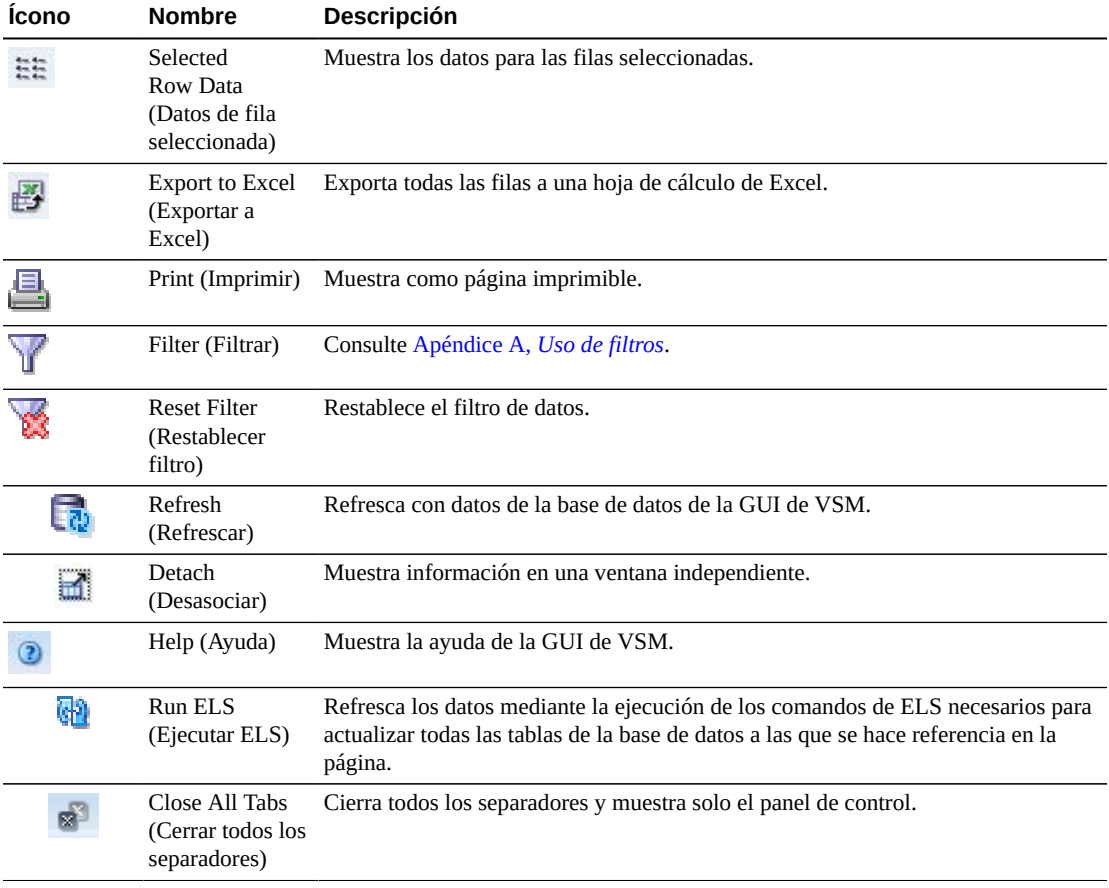

#### <span id="page-44-0"></span>**Cancelación de un proceso**

Para cancelar un proceso, haga clic con el botón derecho en el ID de proceso correspondiente al proceso deseado.

Aparece un menú contextual. Haga clic en **Cancel** (Cancelar) en el menú contextual.

Aparece un cuadro de diálogo con detalles del proceso seleccionado.

Haga clic en **Submit** (Enviar) para cancelar el proceso seleccionado o cierre el separador **Cancel** (Cancelar) para no enviar la solicitud.

# **Queued Processes (Procesos en cola)**

En esta tabla de datos se muestran los procesos en cola correspondientes a todos los sistemas TapePlex en el momento de generar la visualización.

Para mostrar esta información, seleccione **Status** (Estado) y **Queued Processes** (Procesos en cola) en el árbol de navegación.

Tal vez tenga que desplazarse horizontalmente o desasociar la tabla para ver todas las columnas.

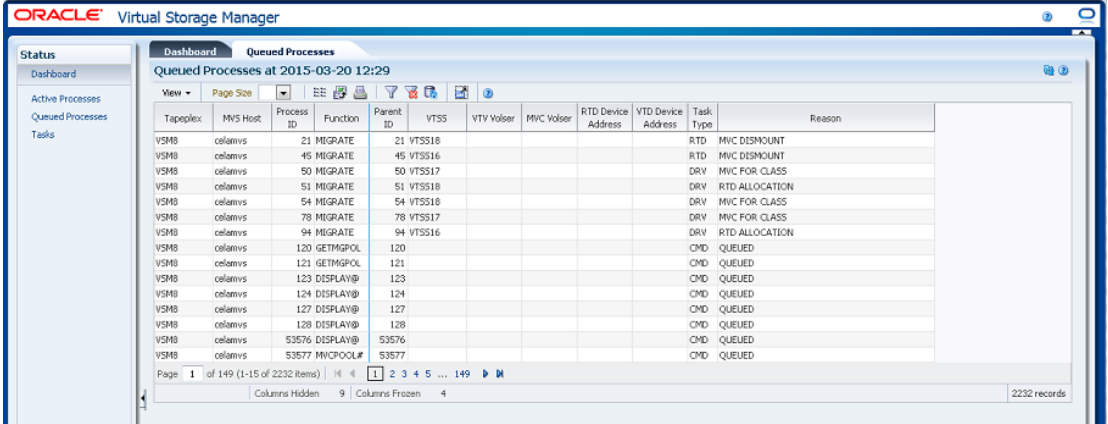

Haga clic en las fechas de cualquiera de las cabeceras de las columnas para ordenar la tabla de datos por esa columna en orden ascendente o descendente.

Puede hacer clic con el botón derecho en el ID del proceso para llevar a cabo lo indicado en ["Cancelación de un proceso"](#page-44-0). Aparece un menú contextual con una opción para cancelar el proceso.

También puede filtrar datos para columnas de datos individuales para aislar información específica en mayor detalle. Consulte Apéndice A, *[Uso de filtros](#page-258-0)* para obtener información acerca de esta función.

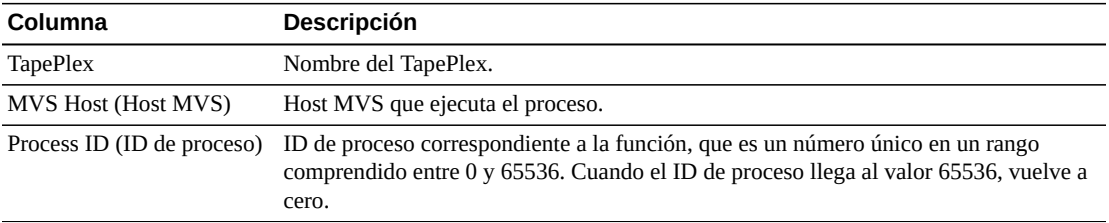

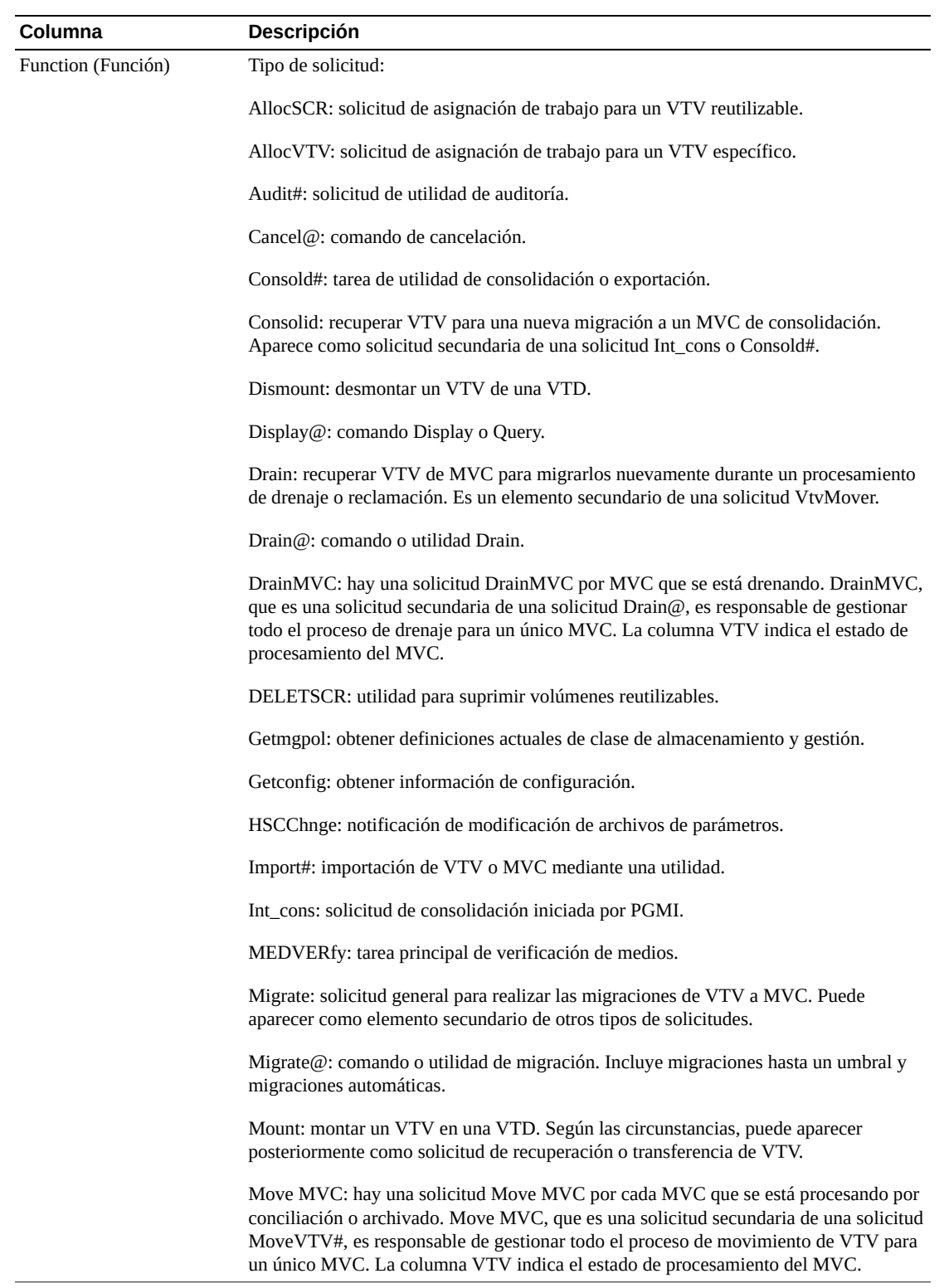

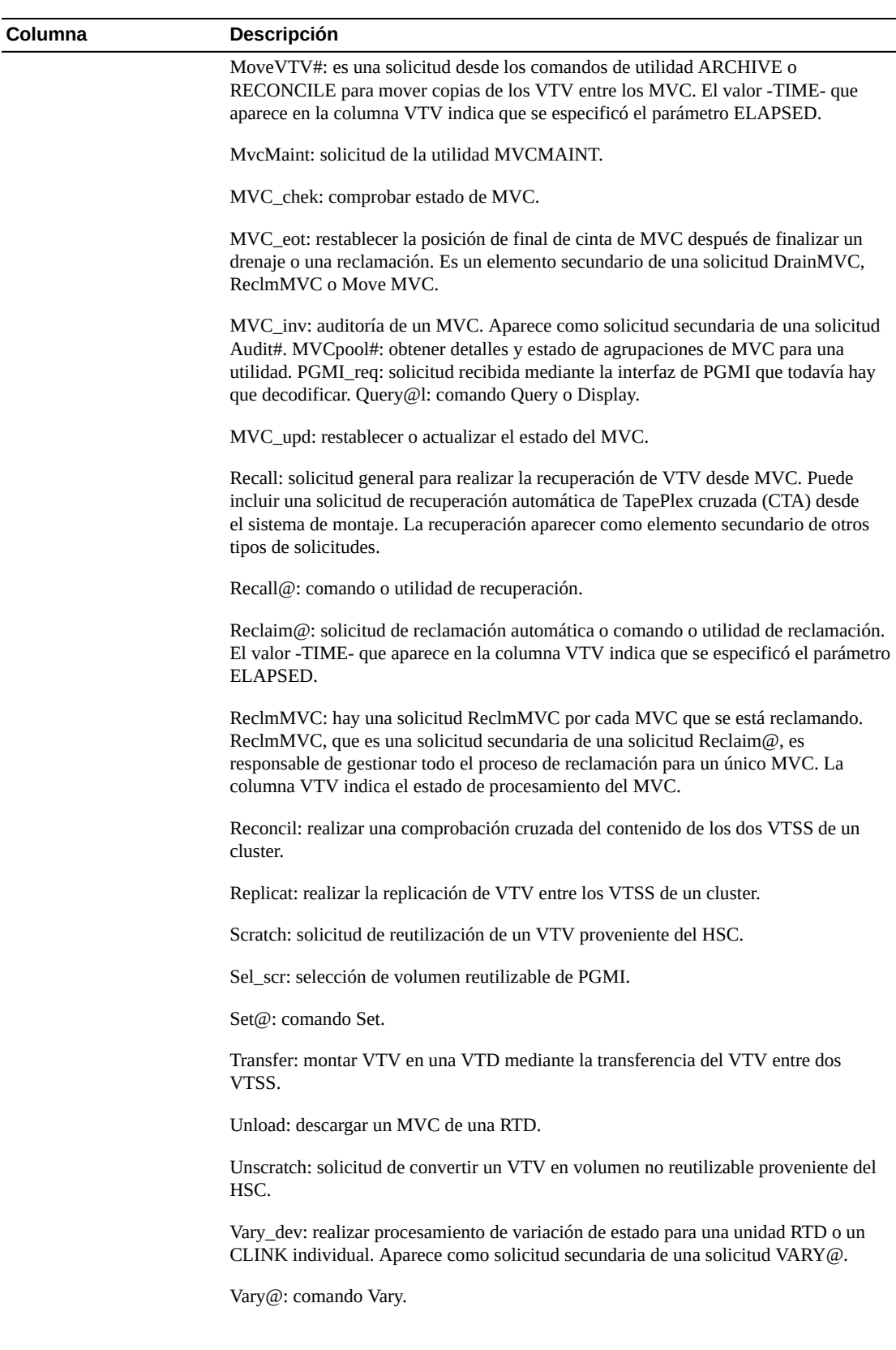

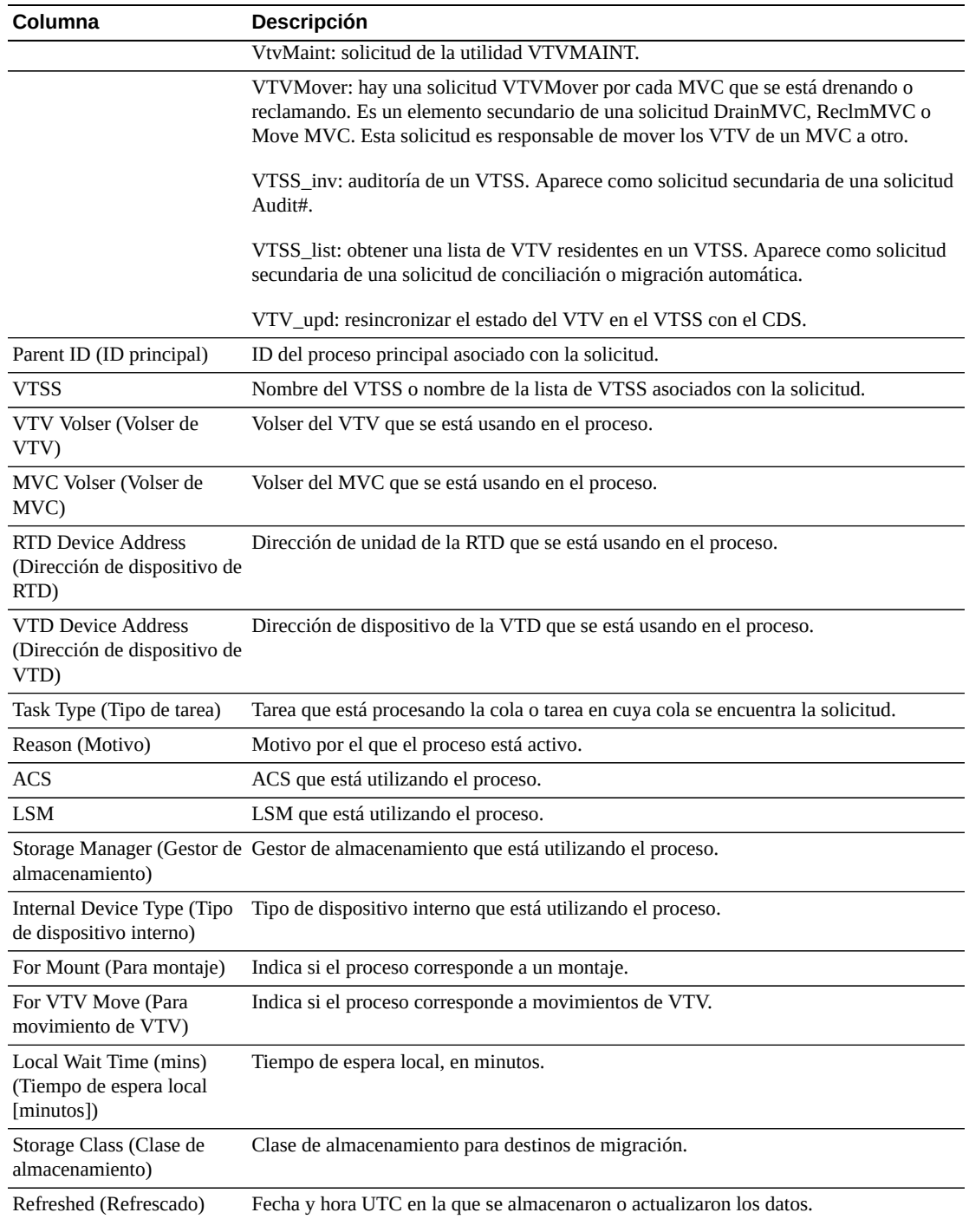

**Columns Hidden** (Columnas ocultas) indica el número de columnas de la tabla que no se están mostrando. Para mostrarlas se usa el menú **View** (Ver).

**Columns Frozen** (Columnas congeladas) es el número de columnas a la izquierda que permanecen estáticas cuando se mueve la barra de desplazamiento horizontal. Una línea azul vertical separa estas columnas de las otras.

Use el menú **View** (Ver) para realizar las siguientes operaciones:

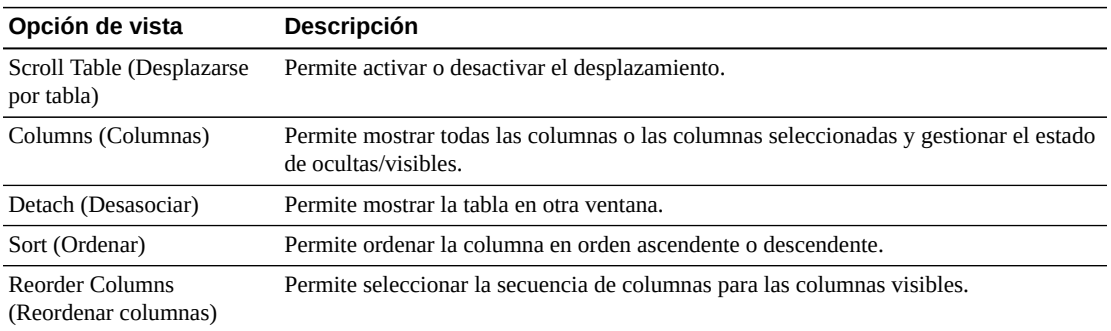

Use el menú **Page Size** (Tamaño de página) para especificar el número de filas para incluir en una página de la tabla de datos.

Si hay varias páginas, use la función **Page** (Página) ubicada debajo de la tabla, para navegar de una página a otra. Introduzca o seleccione un número de página o use los botones de las flechas para avanzar o retroceder en la lista de páginas.

Haga clic en los íconos ubicados arriba de la tabla para realizar las siguientes operaciones:

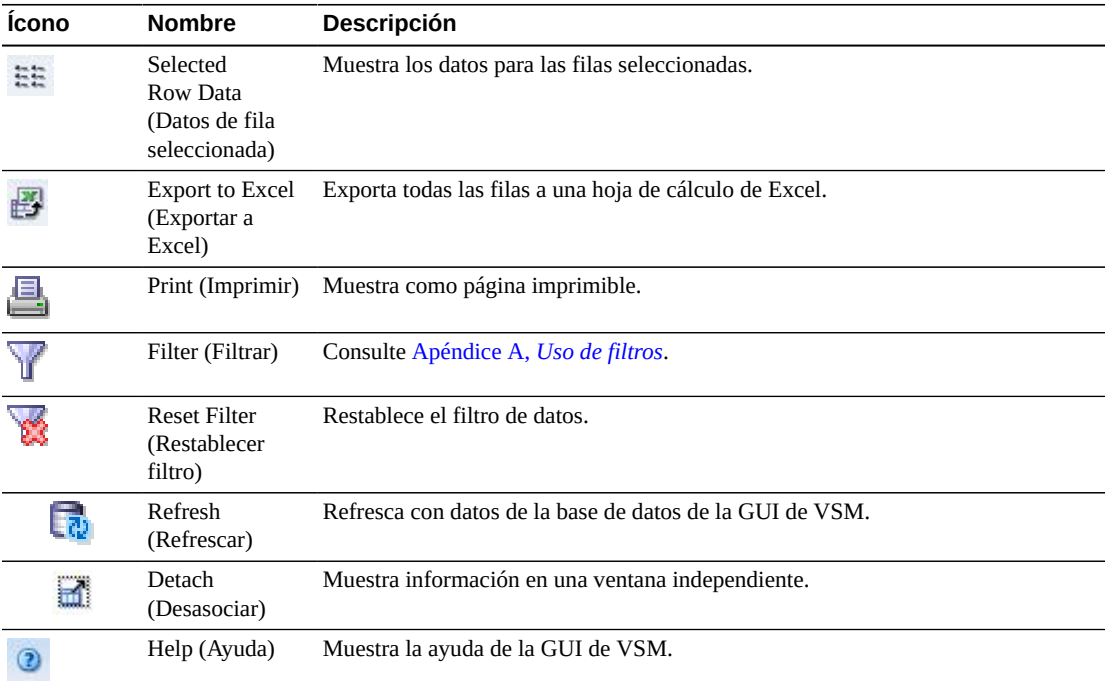

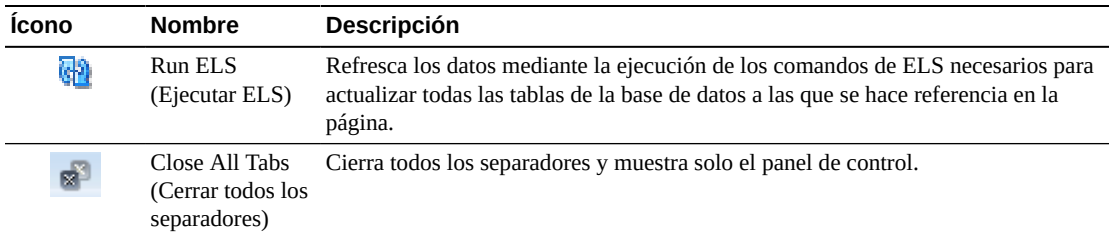

#### **Cancelación de un proceso**

Para cancelar un proceso, haga clic con el botón derecho en el ID de proceso correspondiente al proceso deseado.

Aparece un menú contextual. Haga clic en **Cancel** (Cancelar) en el menú contextual.

Aparece un cuadro de diálogo con detalles del proceso seleccionado.

Haga clic en **Submit** (Enviar) para cancelar el proceso seleccionado o cierre el separador **Cancel** (Cancelar) para no enviar la solicitud.

## **Tasks (Tareas)**

En esta tabla de datos se muestran todas las tareas correspondientes a todos los sistemas TapePlex en el momento de generar la visualización.

Para mostrar esta información, seleccione **Status** (Estado) y **Tasks** (Tareas) en el árbol de navegación.

Tal vez tenga que desplazarse horizontalmente o desasociar la tabla para ver todas las columnas.

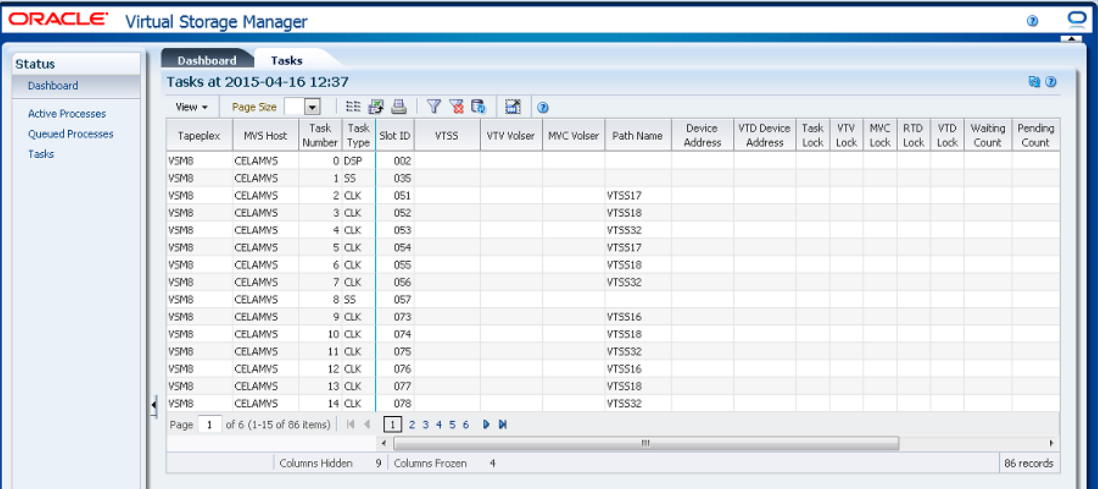

Haga clic en las fechas de cualquiera de las cabeceras de las columnas para ordenar la tabla de datos por esa columna en orden ascendente o descendente.

También puede filtrar datos para columnas de datos individuales para aislar información específica en mayor detalle. Consulte Apéndice A, *[Uso de filtros](#page-258-0)* para obtener información acerca de esta función.

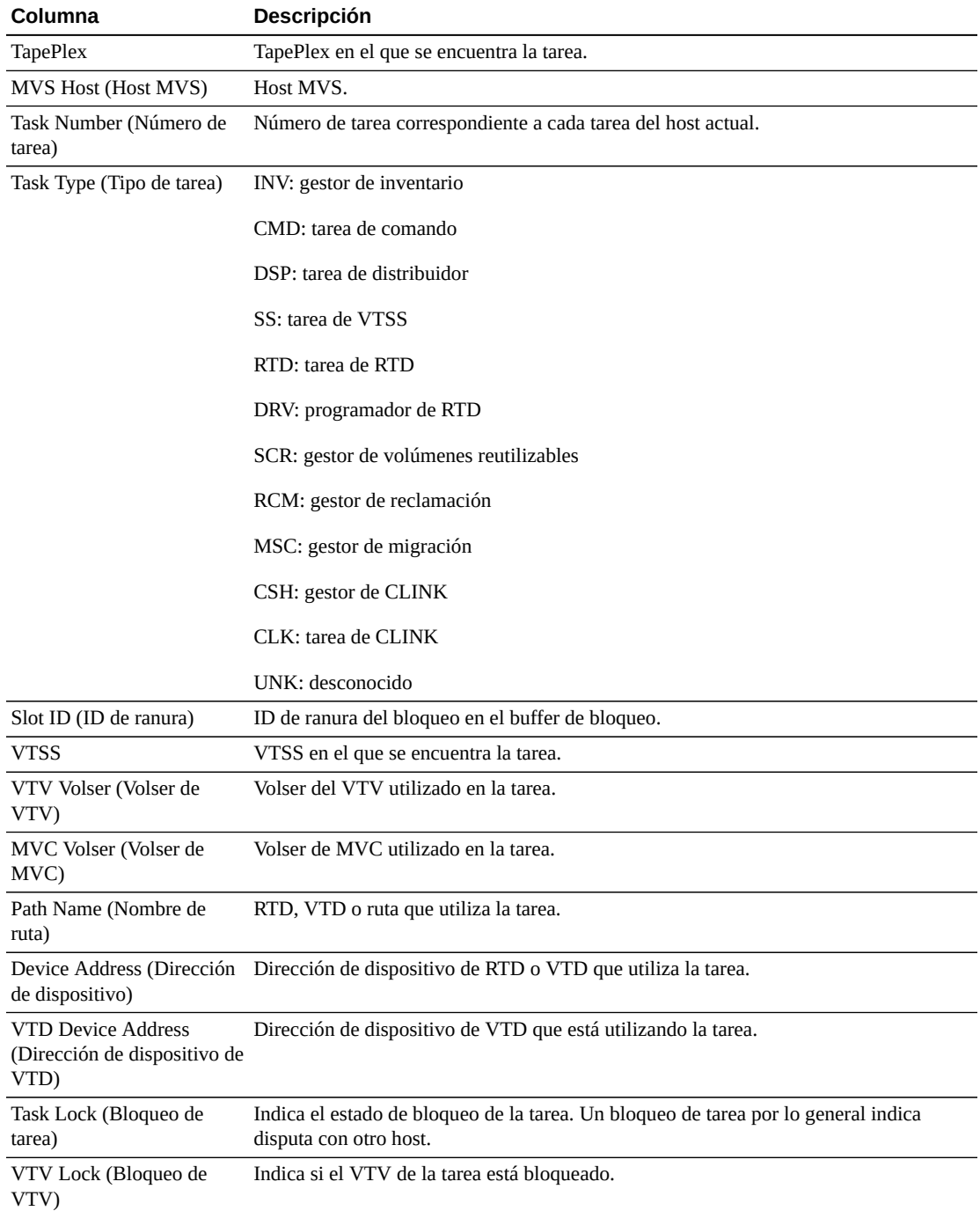

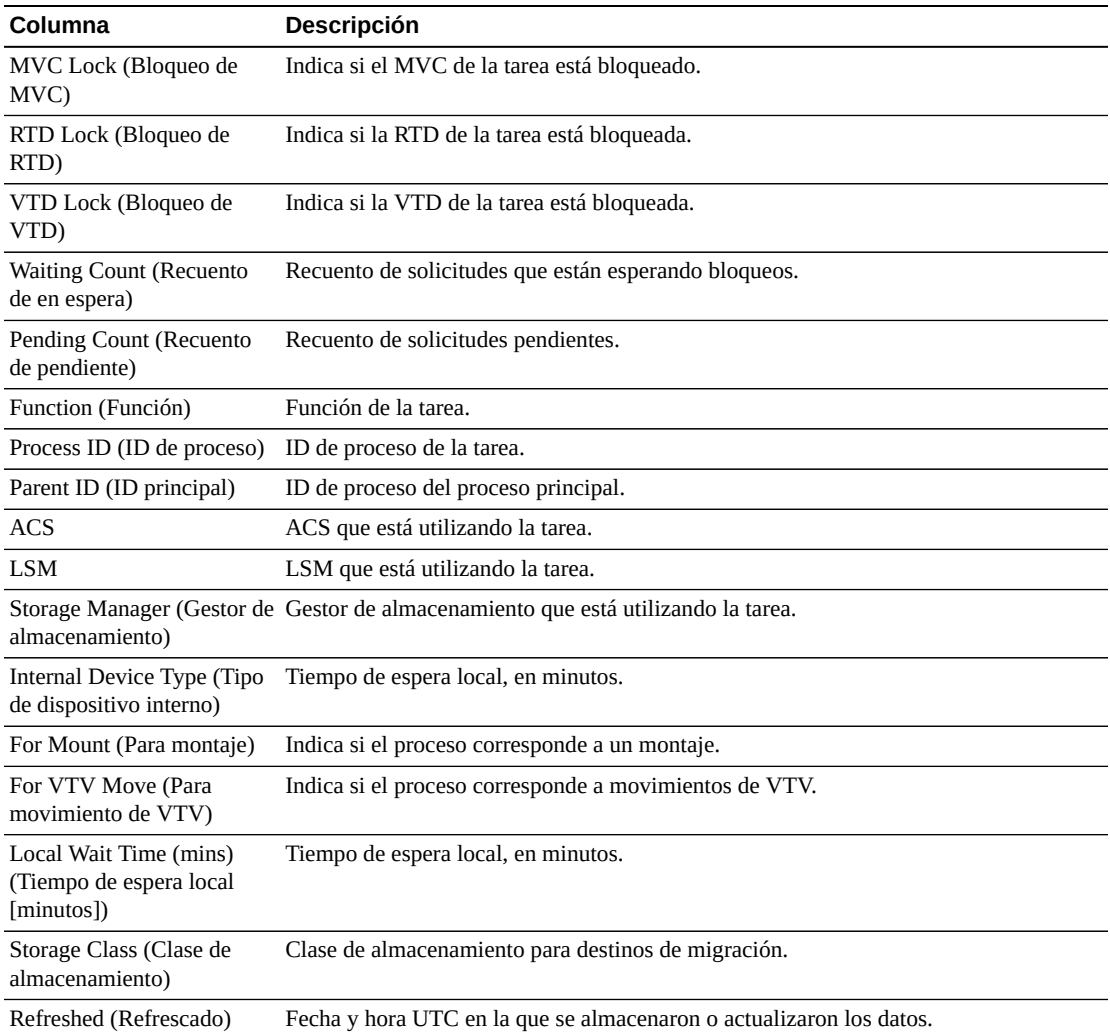

**Columns Hidden** (Columnas ocultas) indica el número de columnas de la tabla que no se están mostrando. Para mostrarlas se usa el menú **View** (Ver).

**Columns Frozen** (Columnas congeladas) es el número de columnas a la izquierda que permanecen estáticas cuando se mueve la barra de desplazamiento horizontal. Una línea azul vertical separa estas columnas de las otras.

Use el menú **View** (Ver) para realizar las siguientes operaciones:

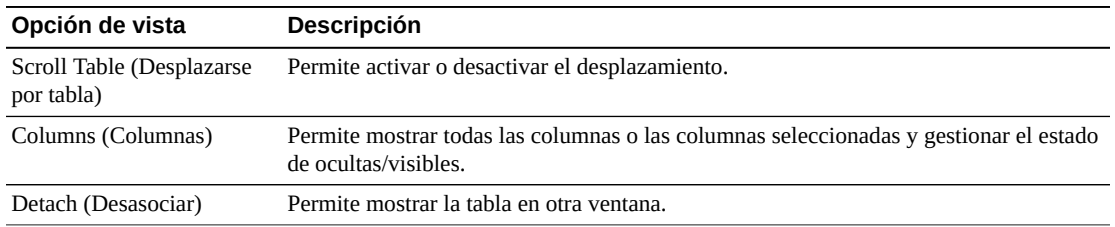

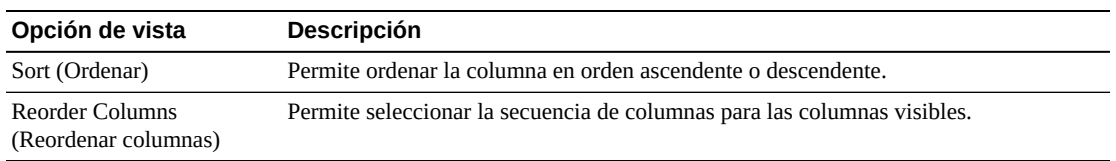

Use el menú **Page Size** (Tamaño de página) para especificar el número de filas para incluir en una página de la tabla de datos.

Si hay varias páginas, use la función **Page** (Página) ubicada debajo de la tabla, para navegar de una página a otra. Introduzca o seleccione un número de página o use los botones de las flechas para avanzar o retroceder en la lista de páginas.

Haga clic en los íconos ubicados arriba de la tabla para realizar las siguientes operaciones:

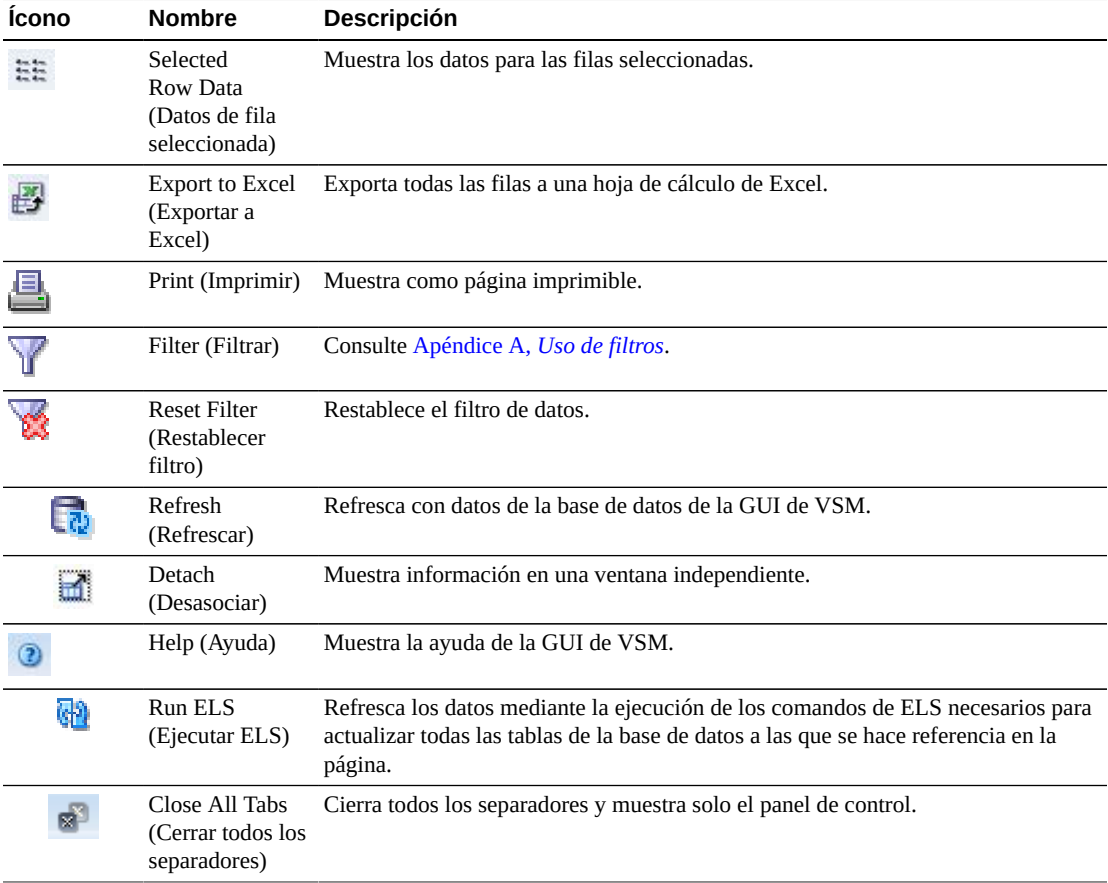

# **Capítulo 5. Menú Display (Mostrar)**

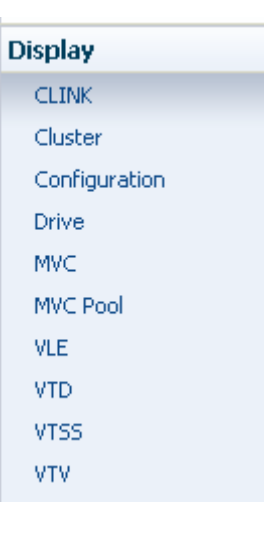

Este menú proporciona acceso a los siguientes paneles de la GUI de VSM:

- ["Display CLINK \(Mostrar CLINK\)"](#page-54-0)
- ["Display Cluster \(Mostrar cluster\)"](#page-61-0)
- ["Display Configuration \(Mostrar configuración\)"](#page-68-0)
- ["Display Drive \(Mostrar unidad\)"](#page-71-0)
- ["Display MVC \(Mostrar MVC\)"](#page-83-0)
- ["Display MVC Pool \(Mostrar agrupación de MVC\)"](#page-96-0)
- ["Display VLE \(Mostrar VLE\)"](#page-111-0)
- ["Display VTD \(Mostrar VTD\)"](#page-117-0)
- ["Display VTSS \(Mostrar VTSS\)"](#page-125-0)
- ["Display VTV \(Mostrar VTV\)"](#page-145-0)

## <span id="page-54-0"></span>**Display CLINK (Mostrar CLINK)**

En este panel, se muestra información de enlaces de cluster (CLINKS).

Para mostrar esta información, seleccione **Display** (Mostrar) y **CLINK** en el árbol de navegación.

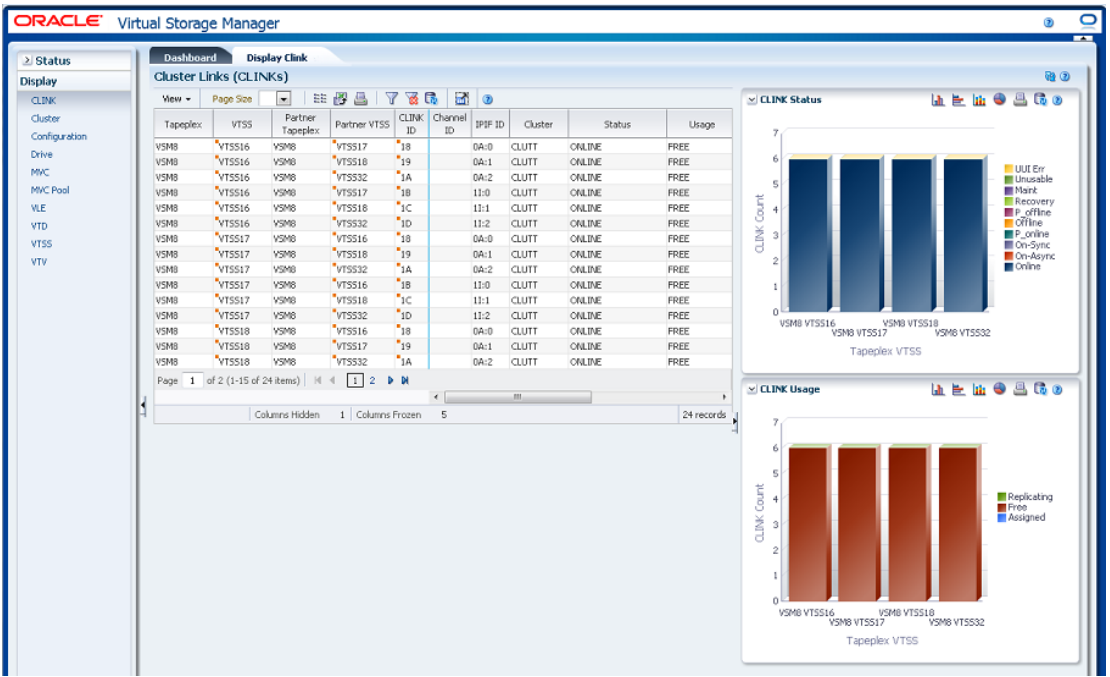

## **Cluster Links (CLINKS) (Enlaces de cluster [CLINKS])**

En esta tabla de datos, se muestra la información de CLINK.

Tal vez tenga que desplazarse horizontalmente o desasociar la tabla para ver todas las columnas.

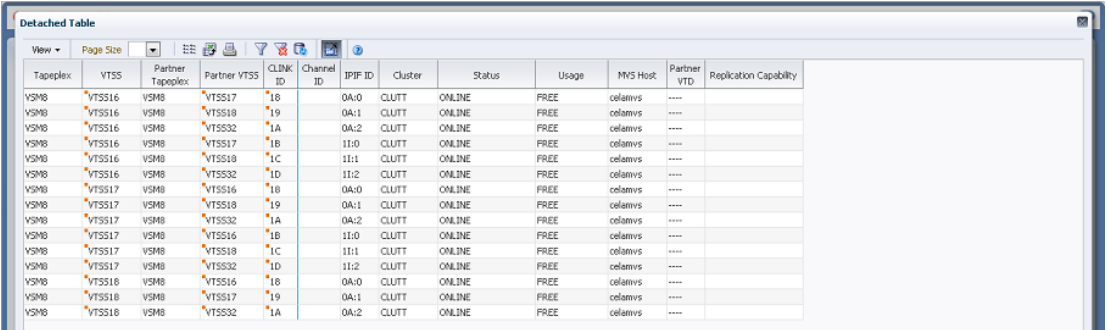

Haga clic en las fechas de cualquiera de las cabeceras de las columnas para ordenar la tabla de datos por esa columna en orden ascendente o descendente.

Los campos con un indicador de menú contextual pueden iniciar comandos de gestión sobre elementos de datos específicos. Haga clic con el botón derecho en un campo para mostrar el menú contextual y seleccionar la opción de menú deseada.

También puede filtrar datos para columnas de datos individuales para aislar información específica en mayor detalle. Consulte Apéndice A, *[Uso de filtros](#page-258-0)* para obtener información acerca de esta función.

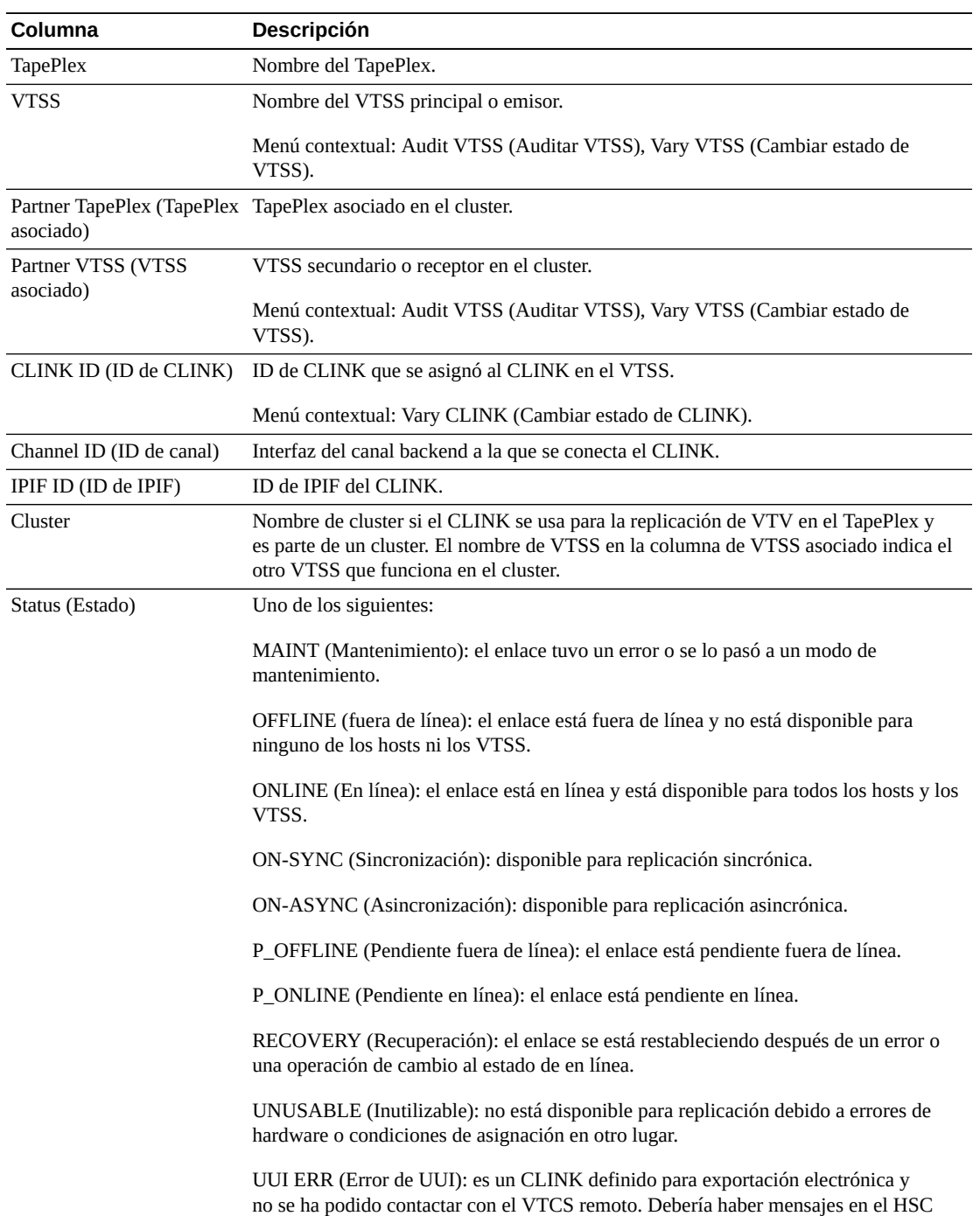

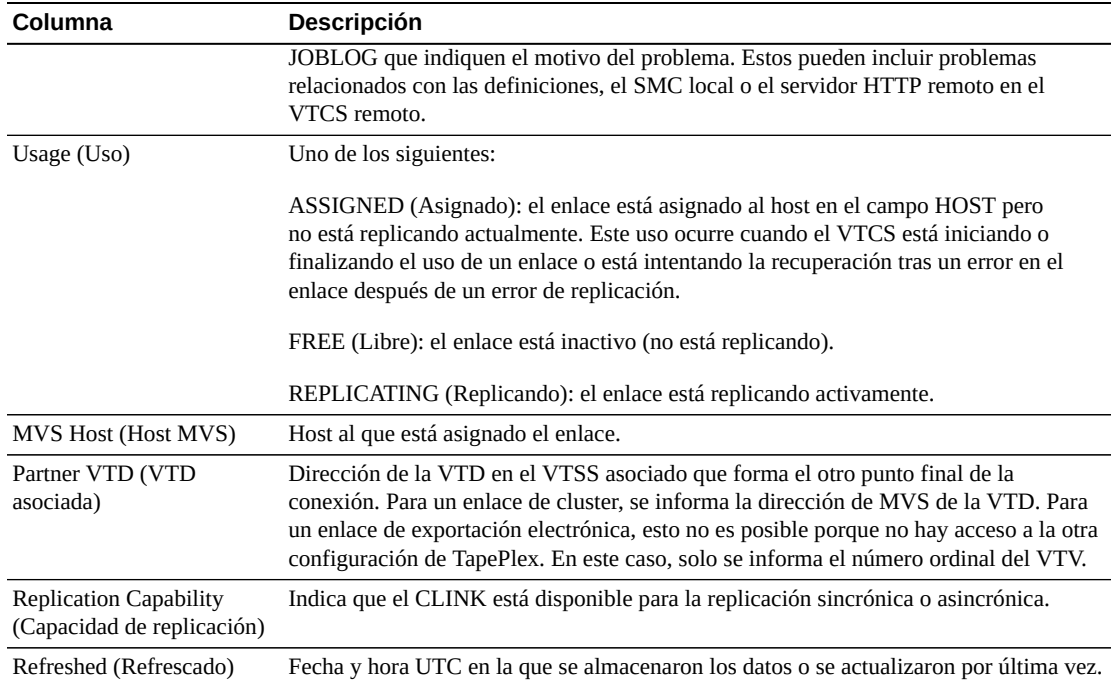

**Columns Hidden** (Columnas ocultas) indica el número de columnas de la tabla que no se están mostrando. Para mostrarlas se usa el menú **View** (Ver).

**Columns Frozen** (Columnas congeladas) es el número de columnas a la izquierda que permanecen estáticas cuando se mueve la barra de desplazamiento horizontal. Una línea azul vertical separa estas columnas de las otras.

Use el menú **View** (Ver) para realizar las siguientes operaciones:

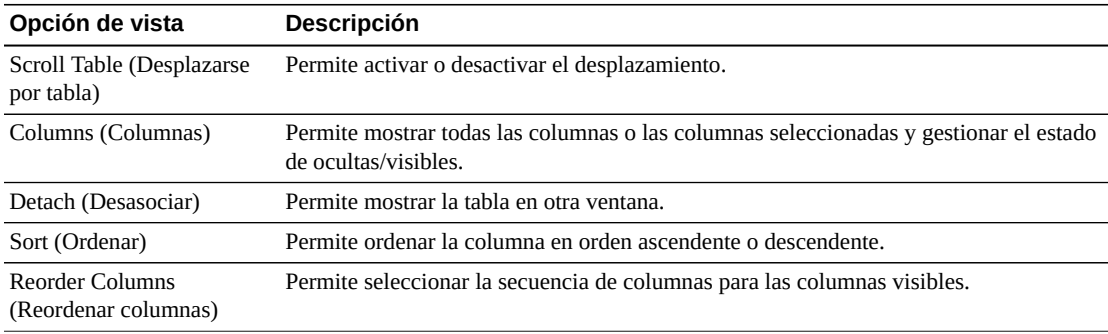

Use el menú **Page Size** (Tamaño de página) para especificar el número de filas para incluir en una página de la tabla de datos.

Si hay varias páginas, use la función **Page** (Página) ubicada debajo de la tabla, para navegar de una página a otra. Introduzca o seleccione un número de página o use los botones de las flechas para avanzar o retroceder en la lista de páginas.

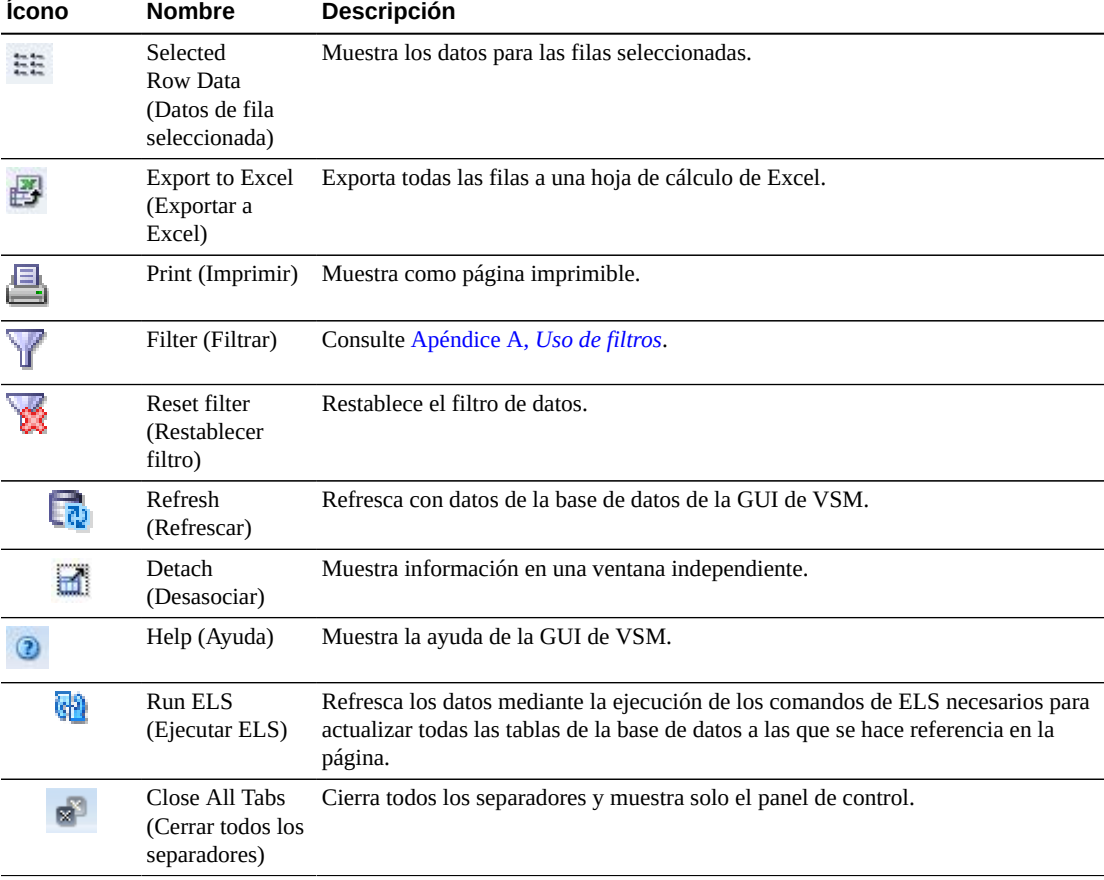

Haga clic en los íconos ubicados arriba de la tabla para realizar las siguientes operaciones:

# **CLINK Status (Estado de CLINK)**

En este gráfico se muestran los recuentos actuales de CLINK para cada VTSS, ordenado por estado actual.

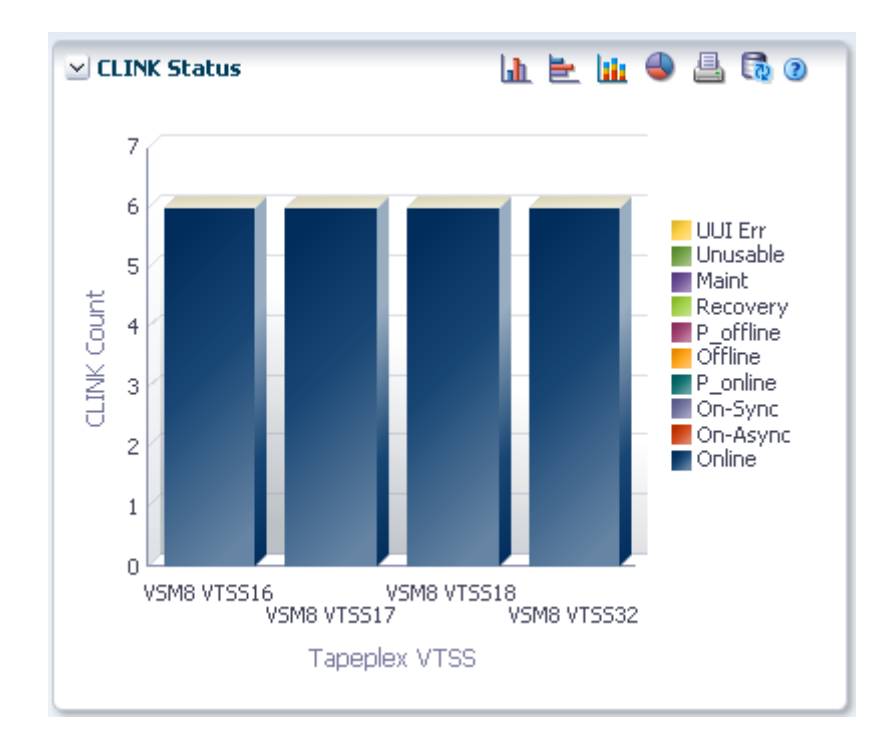

Pase el cursor sobre un objeto para mostrar datos de resumen correspondientes al objeto.

Haga clic en un objeto para filtrar la tabla de datos por ese objeto.

Haga clic en los íconos ubicados arriba del gráfico para realizar las siguientes operaciones:

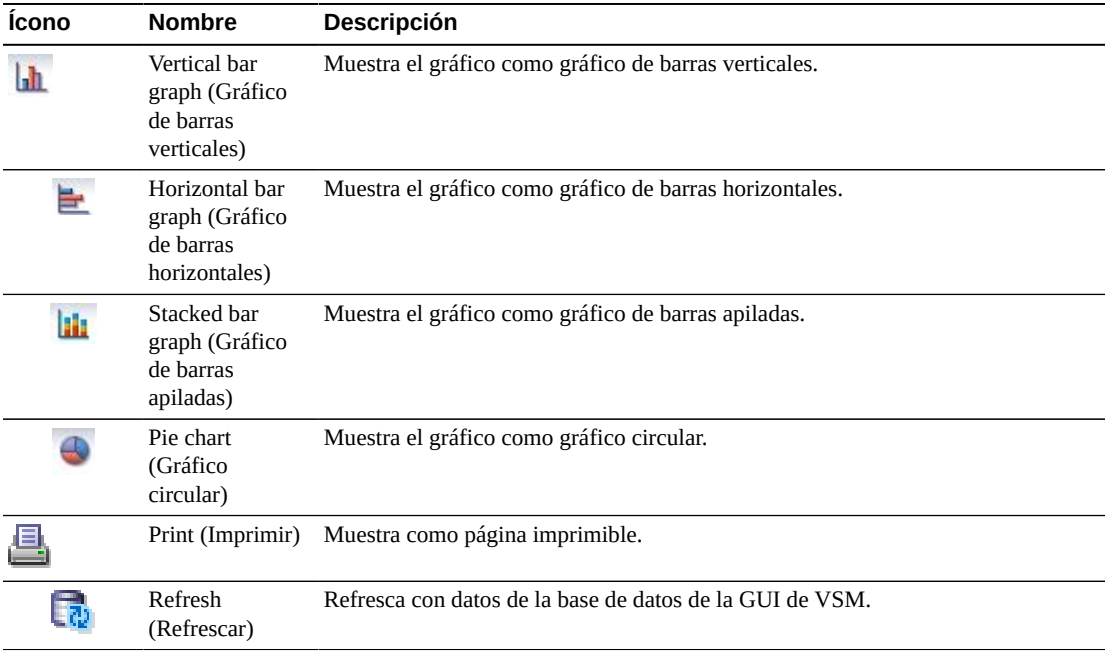

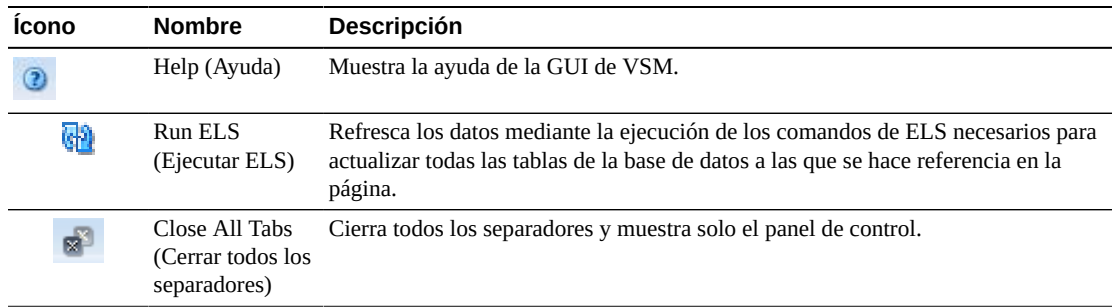

### **CLINK Usage (Uso de CLINK)**

En este gráfico se muestra el uso actual de CLINK para cada VTSS, ordenado por estado de uso actual.

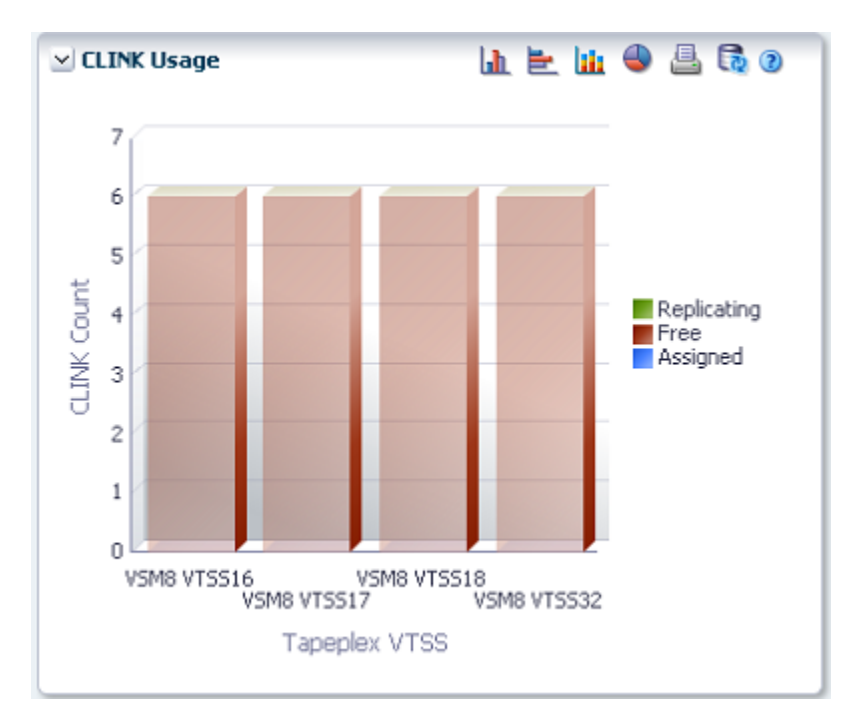

Pase el cursor sobre un objeto para mostrar datos de resumen correspondientes al objeto.

Haga clic en un objeto para filtrar la tabla de datos por ese objeto.

Haga clic en los íconos ubicados arriba del gráfico para realizar las siguientes operaciones:

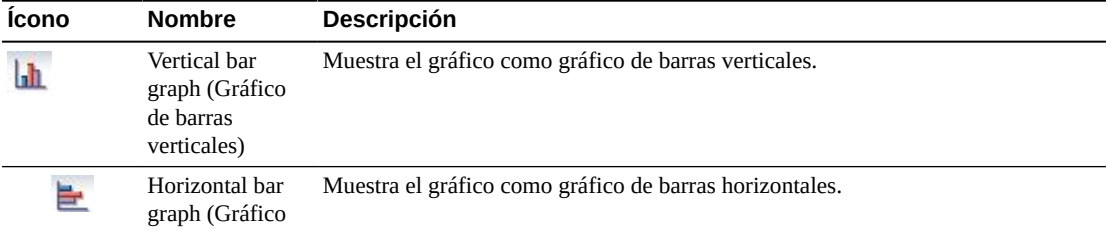

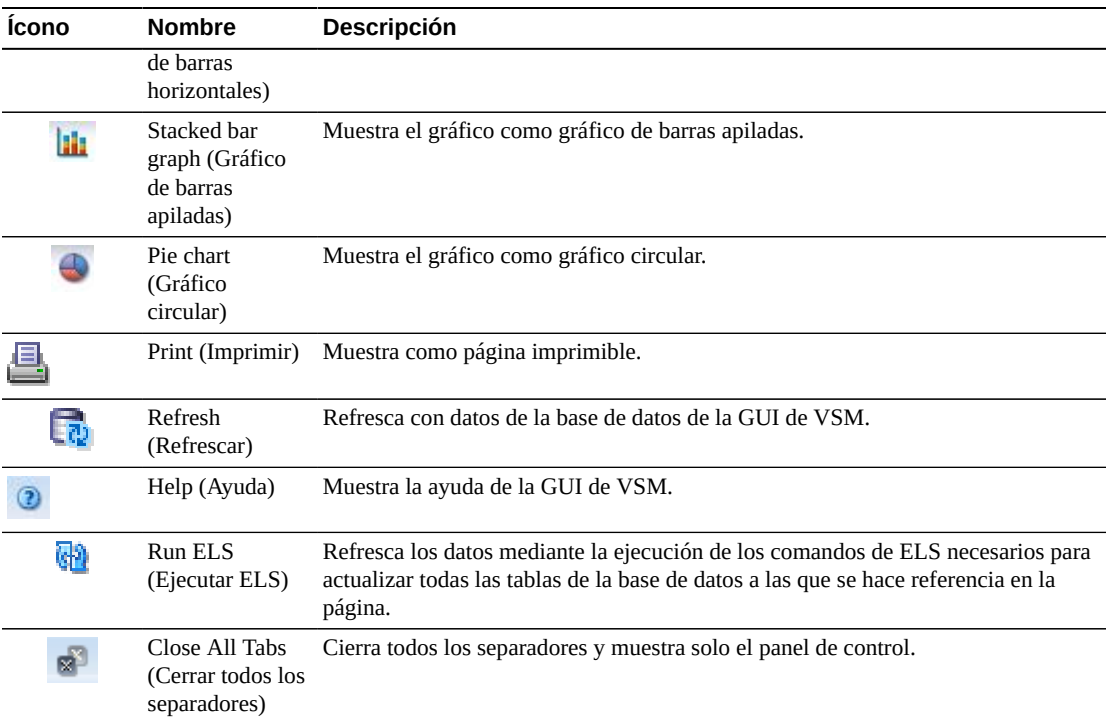

# <span id="page-61-0"></span>**Display Cluster (Mostrar cluster)**

En este panel se muestra la información del cluster.

Para mostrar esta información, seleccione **Display** (Mostrar) y **Cluster** en el árbol de navegación.

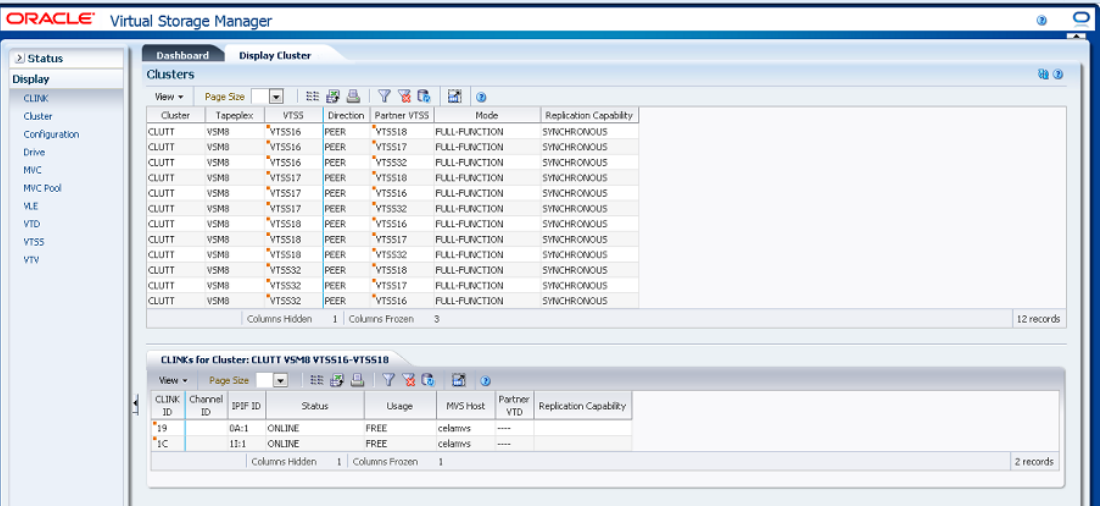

## <span id="page-61-1"></span>**Clusters**

En esta tabla de datos, se muestra la información de los clusters.

Tal vez tenga que desplazarse horizontalmente o desasociar la tabla para ver todas las columnas.

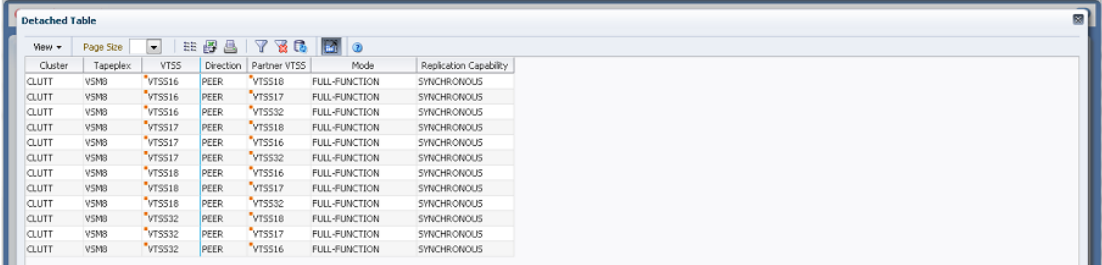

Haga clic en las fechas de cualquiera de las cabeceras de las columnas para ordenar la tabla de datos por esa columna en orden ascendente o descendente.

Seleccione una fila para mostrar los datos correspondientes a ese cluster en la tabla de datos ["CLINKs for Cluster \(CLINK para cluster\)"](#page-65-0).

Los campos con un indicador de menú contextual pueden iniciar comandos de gestión sobre elementos de datos específicos. Haga clic con el botón derecho en un campo para mostrar el menú contextual y seleccionar la opción de menú deseada.

También puede filtrar datos para columnas de datos individuales para aislar información específica en mayor detalle. Consulte Apéndice A, *[Uso de filtros](#page-258-0)* para obtener información acerca de esta función.

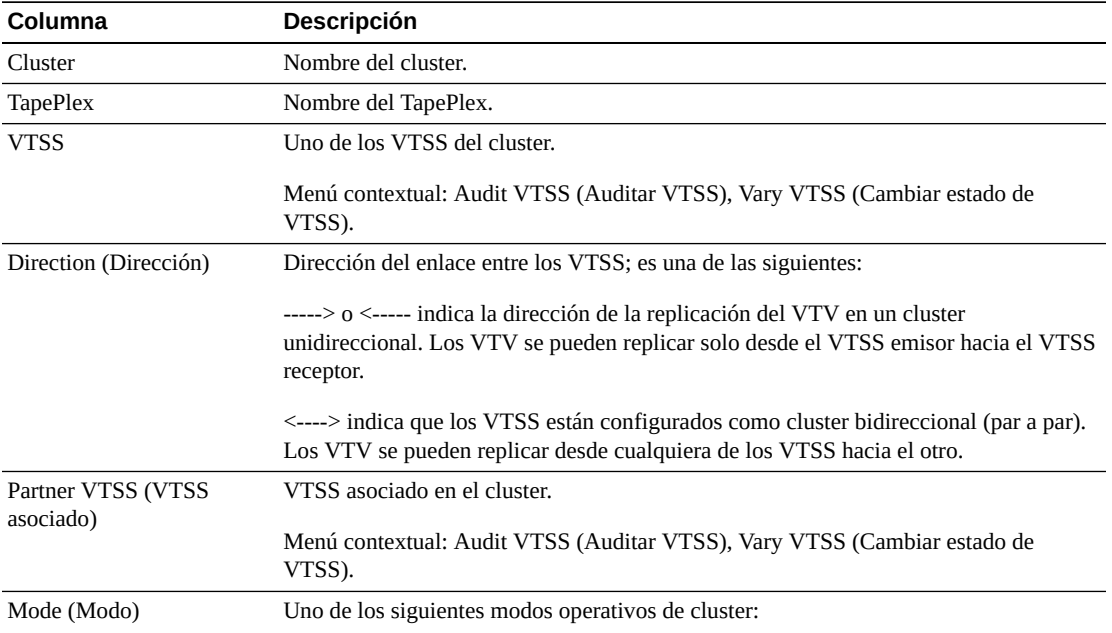

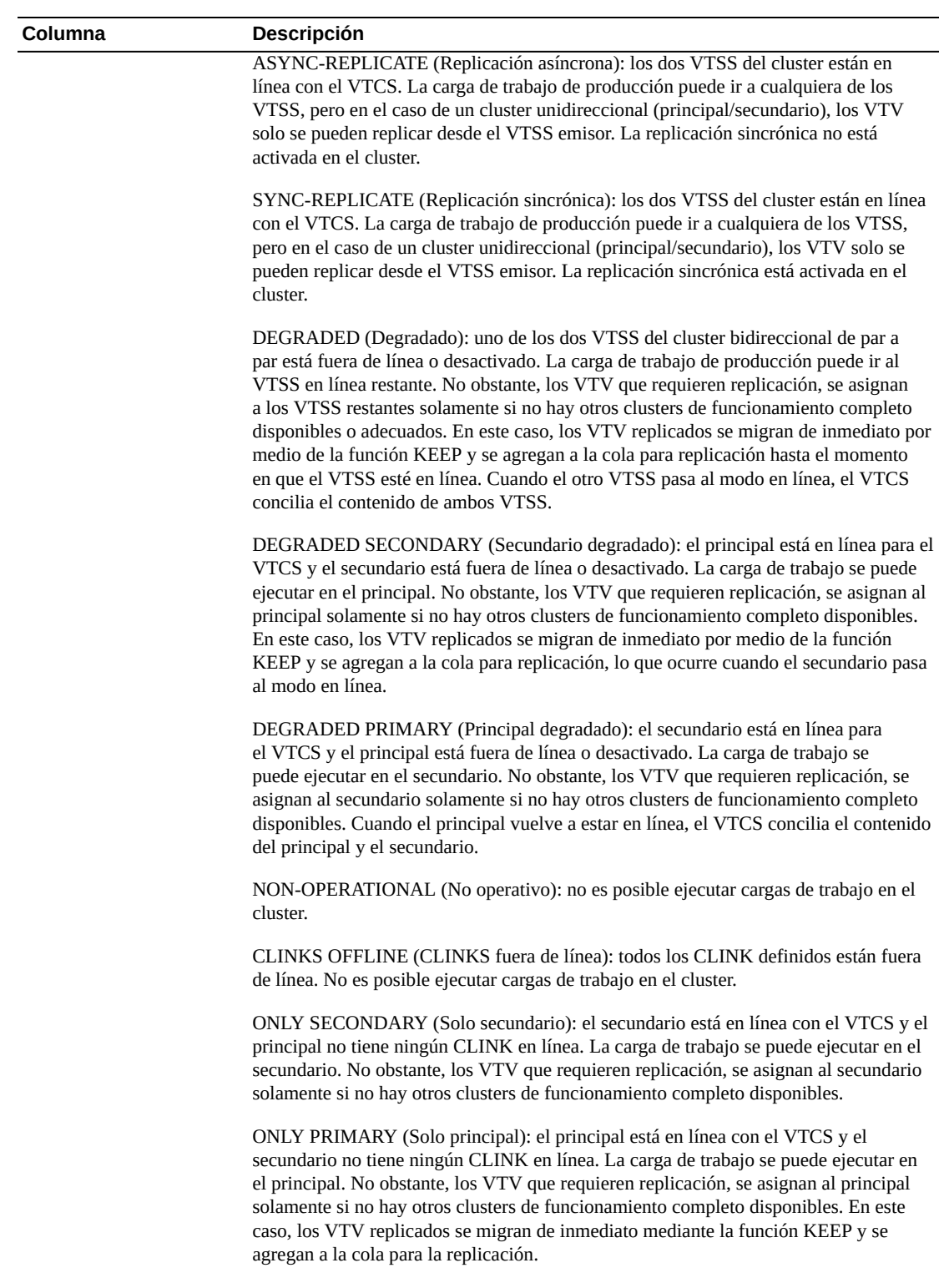

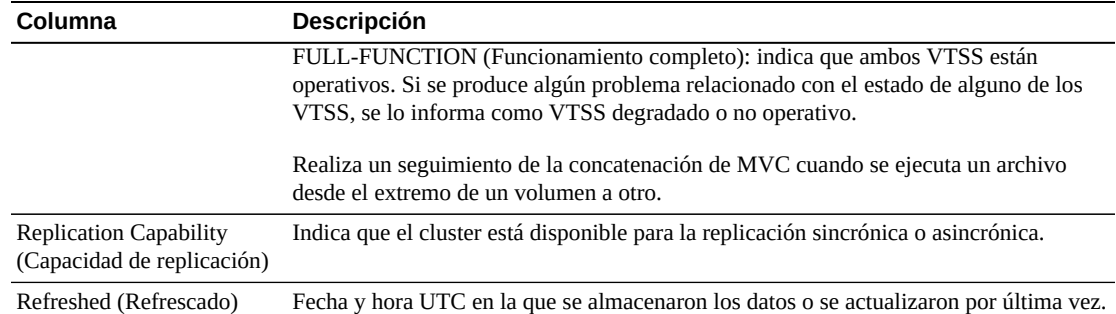

**Columns Hidden** (Columnas ocultas) indica el número de columnas de la tabla que no se están mostrando. Para mostrarlas se usa el menú **View** (Ver).

**Columns Frozen** (Columnas congeladas) es el número de columnas a la izquierda que permanecen estáticas cuando se mueve la barra de desplazamiento horizontal. Una línea azul vertical separa estas columnas de las otras.

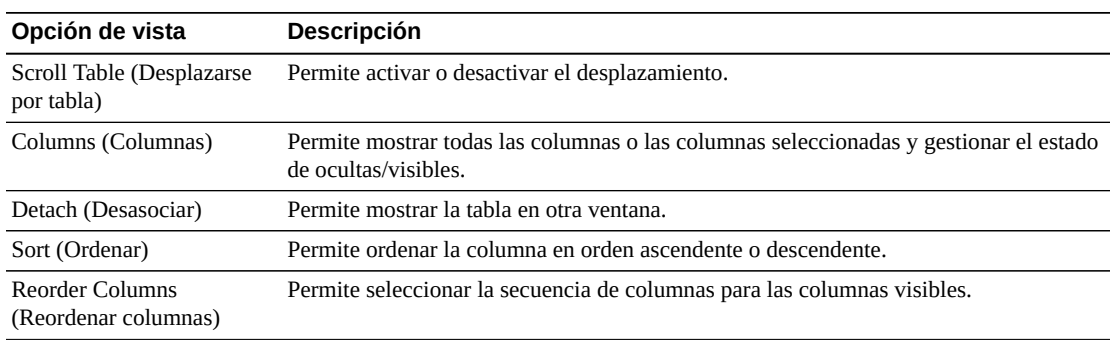

Use el menú **View** (Ver) para realizar las siguientes operaciones:

Use el menú **Page Size** (Tamaño de página) para especificar el número de filas para incluir en una página de la tabla de datos.

Si hay varias páginas, use la función **Page** (Página) ubicada debajo de la tabla, para navegar de una página a otra. Introduzca o seleccione un número de página o use los botones de las flechas para avanzar o retroceder en la lista de páginas.

Haga clic en los íconos ubicados arriba de la tabla para realizar las siguientes operaciones:

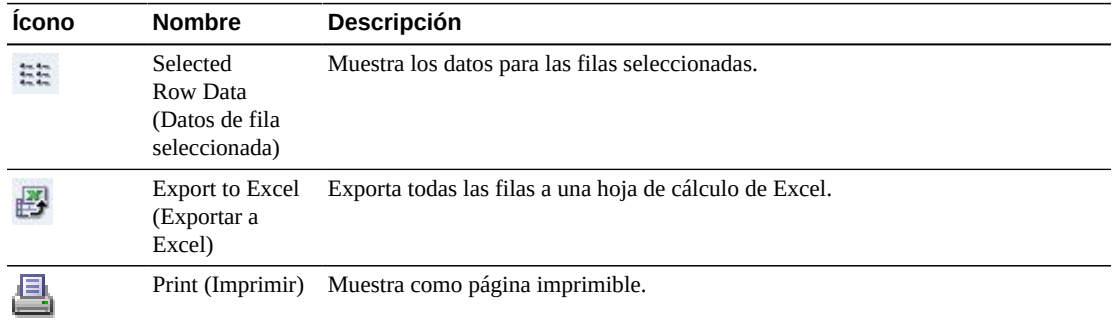

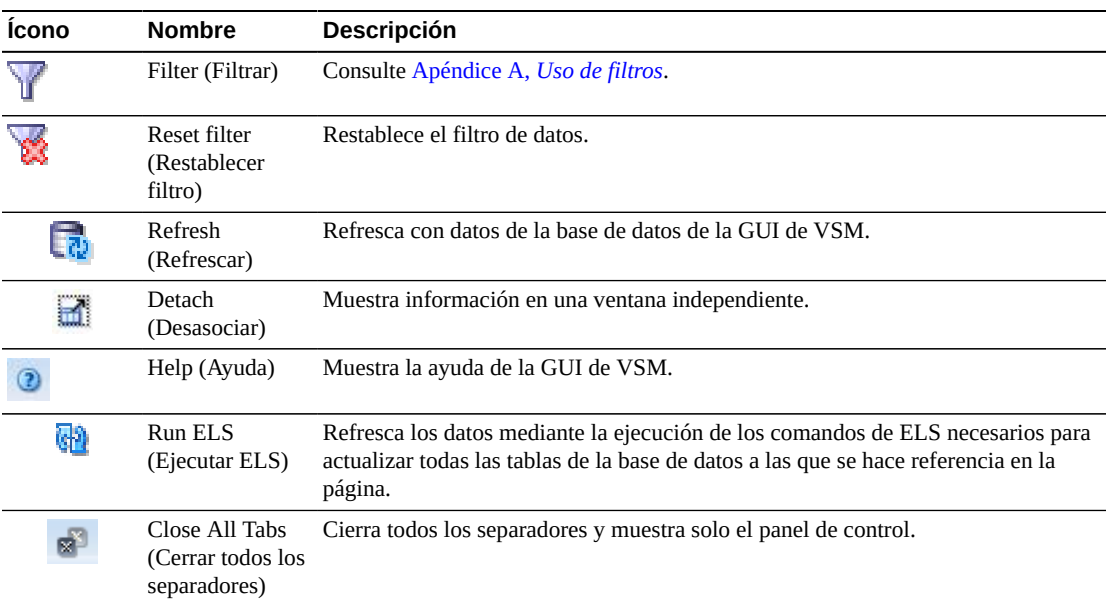

#### <span id="page-65-0"></span>**CLINKs for Cluster (CLINK para cluster)**

En esta tabla de datos, se muestran los CLINK correspondientes al cluster seleccionado en la tabla de datos ["Clusters"](#page-61-1).

Tal vez tenga que desplazarse horizontalmente o desasociar la tabla para ver todas las columnas.

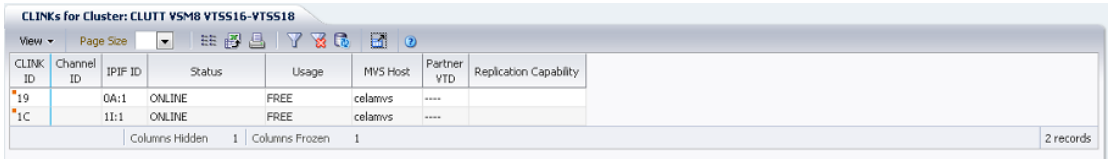

Haga clic en las fechas de cualquiera de las cabeceras de las columnas para ordenar la tabla de datos por esa columna en orden ascendente o descendente.

También puede filtrar datos para columnas de datos individuales para aislar información específica en mayor detalle. Consulte Apéndice A, *[Uso de filtros](#page-258-0)* para obtener información acerca de esta función.

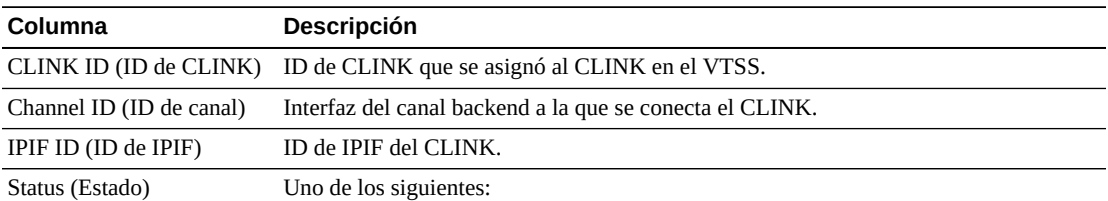

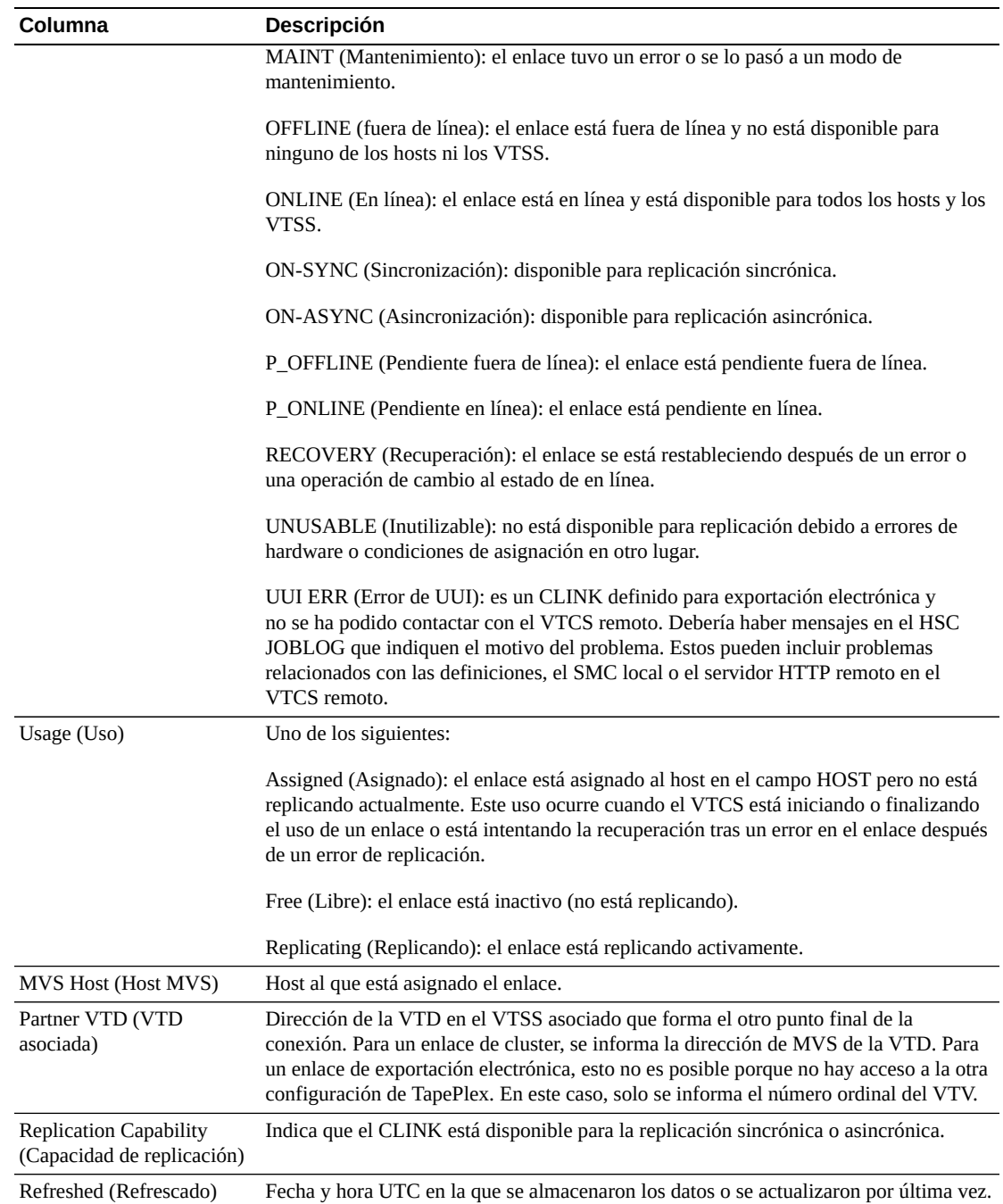

**Columns Hidden** (Columnas ocultas) indica el número de columnas de la tabla que no se están mostrando. Para mostrarlas se usa el menú **View** (Ver).

**Columns Frozen** (Columnas congeladas) es el número de columnas a la izquierda que permanecen estáticas cuando se mueve la barra de desplazamiento horizontal. Una línea azul vertical separa estas columnas de las otras.

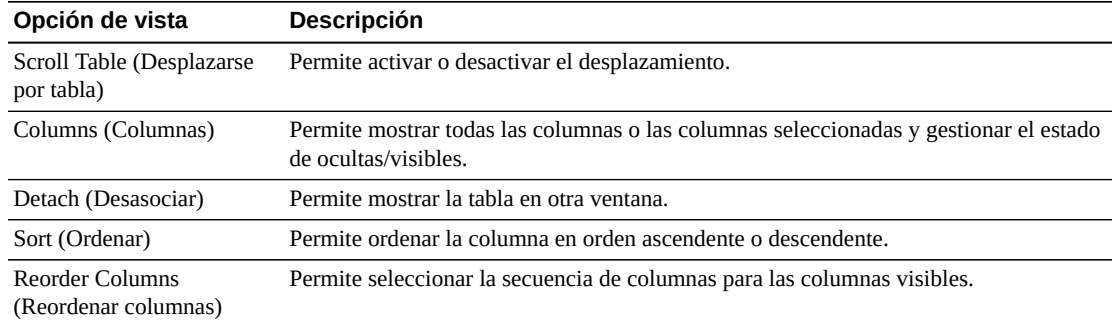

Use el menú **View** (Ver) para realizar las siguientes operaciones:

Use el menú **Page Size** (Tamaño de página) para especificar el número de filas para incluir en una página de la tabla de datos.

Si hay varias páginas, use la función **Page** (Página) ubicada debajo de la tabla, para navegar de una página a otra. Introduzca o seleccione un número de página o use los botones de las flechas para avanzar o retroceder en la lista de páginas.

Haga clic en los íconos ubicados arriba de la tabla para realizar las siguientes operaciones:

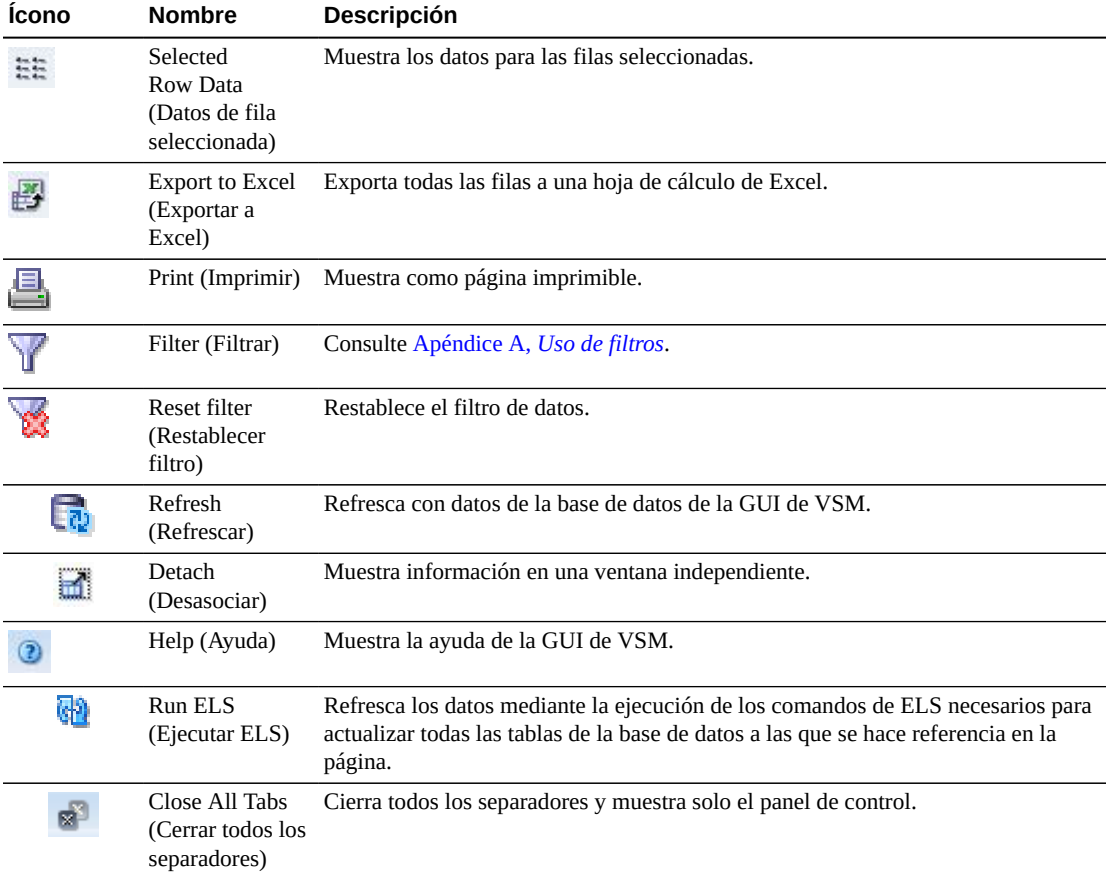

# <span id="page-68-0"></span>**Display Configuration (Mostrar configuración)**

En este panel se muestra la información de configuración.

Para mostrar esta información, seleccione **Display** (Mostrar) y **Configuration** (Configuración) en el árbol de navegación.

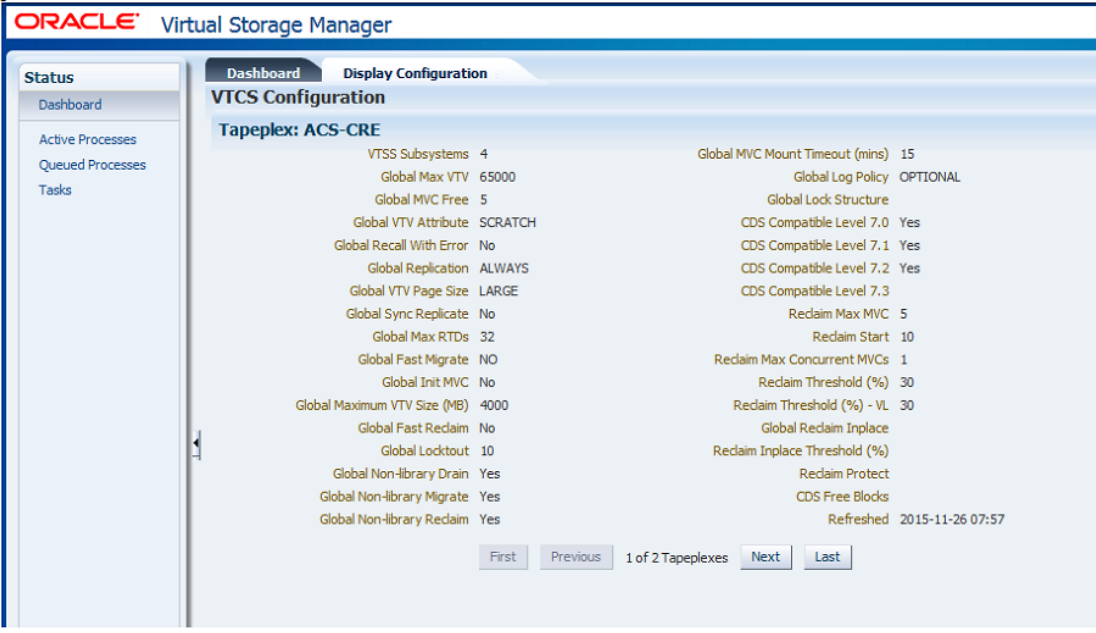

Use los botones **First Previous Next Last** (Primero, Anterior, Siguiente y Último) para navegar por los distintos sistemas TapePlex.

Haga clic en el ícono **Print** (Imprimir) para mostrar los datos de la pantalla en una ventana independiente para impresión.

Haga clic en el ícono **Refresh** (Refrescar) para refrescar la pantalla de datos desde la base de datos de la GUI de VSM, o haga clic en el ícono **Run ELS** (Ejecutar ELS) para refrescar los datos de configuración reales mediante la ejecución de los comandos de ELS adecuados en el host.

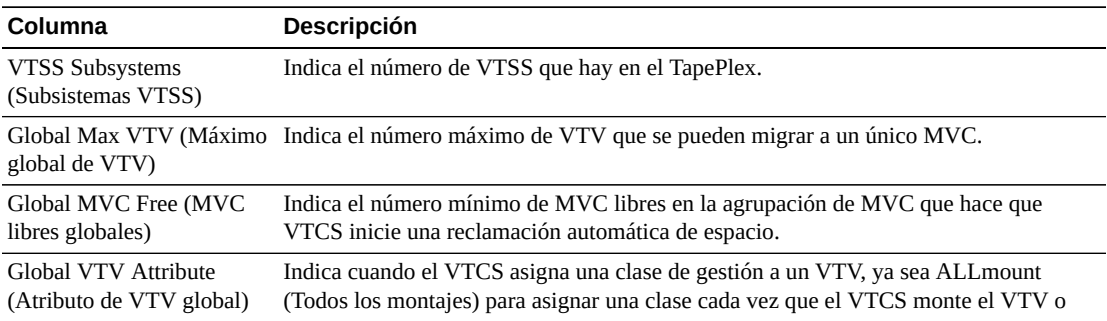

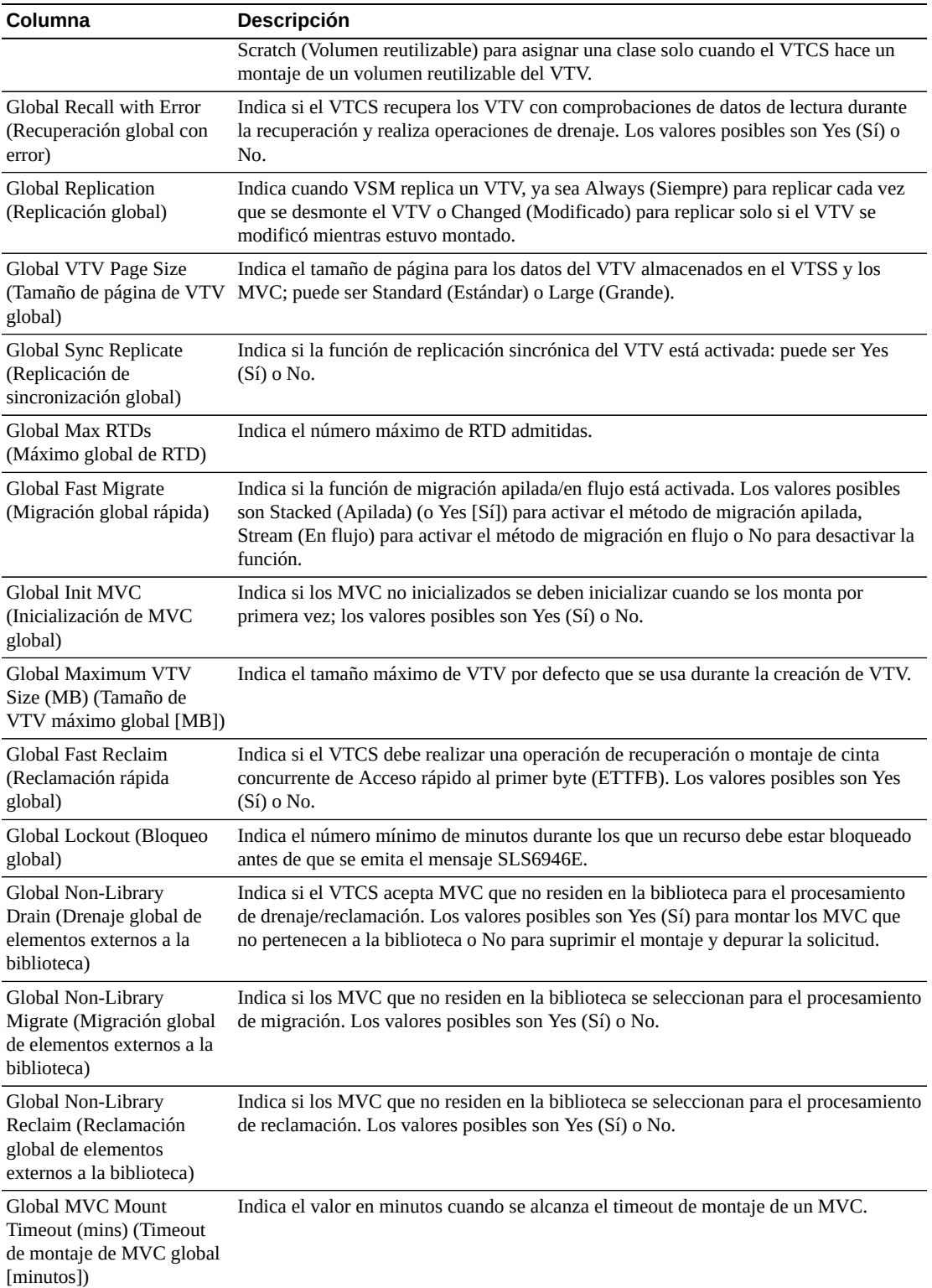

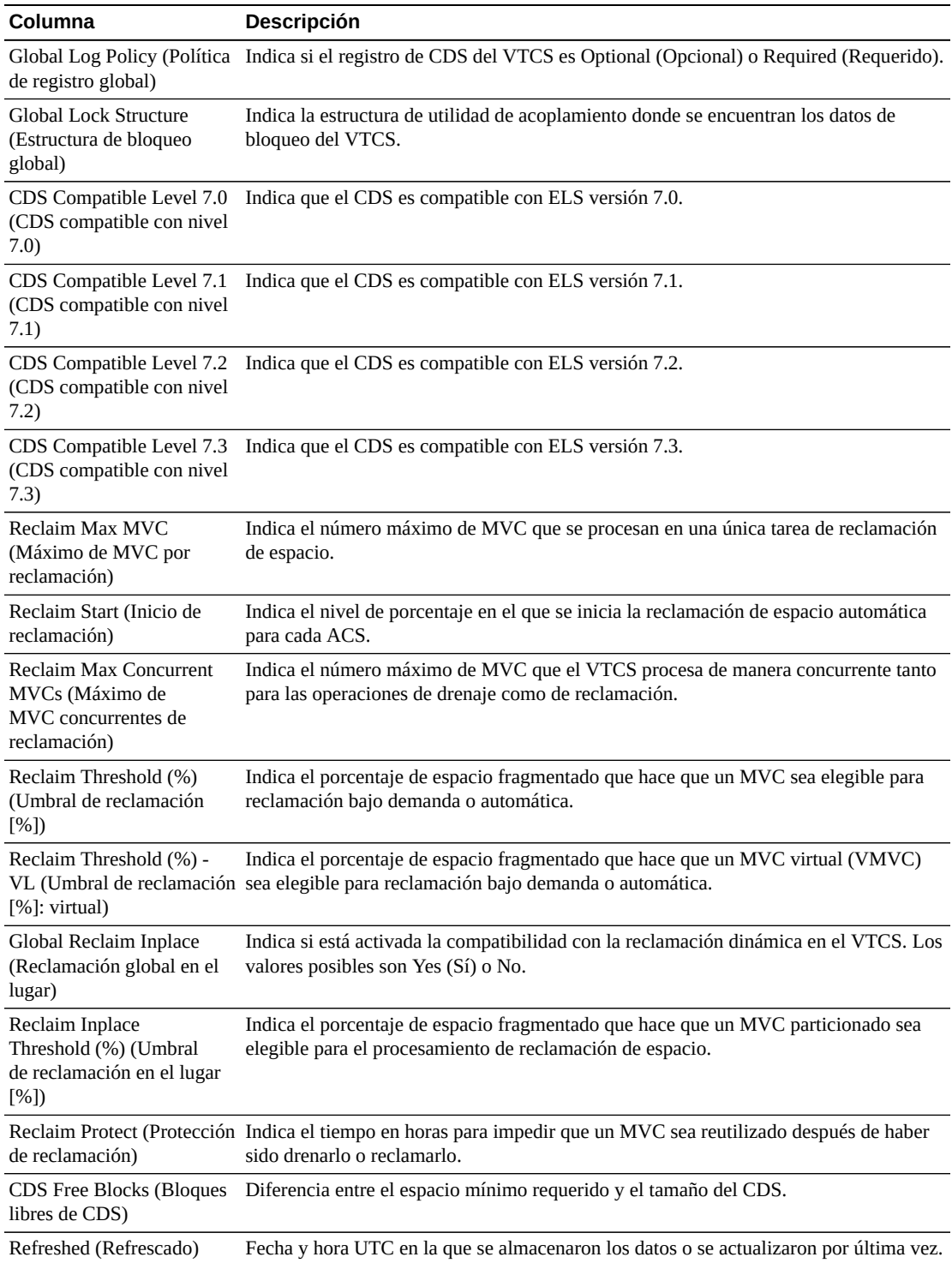

Use el menú **Page Size** (Tamaño de página) para especificar el número de filas para incluir en una página de la tabla de datos.

Si hay varias páginas, use la función **Page** (Página) ubicada debajo de la tabla, para navegar de una página a otra. Introduzca o seleccione un número de página o use los botones de las flechas para avanzar o retroceder en la lista de páginas.

Haga clic en los íconos ubicados arriba de la tabla para realizar las siguientes operaciones:

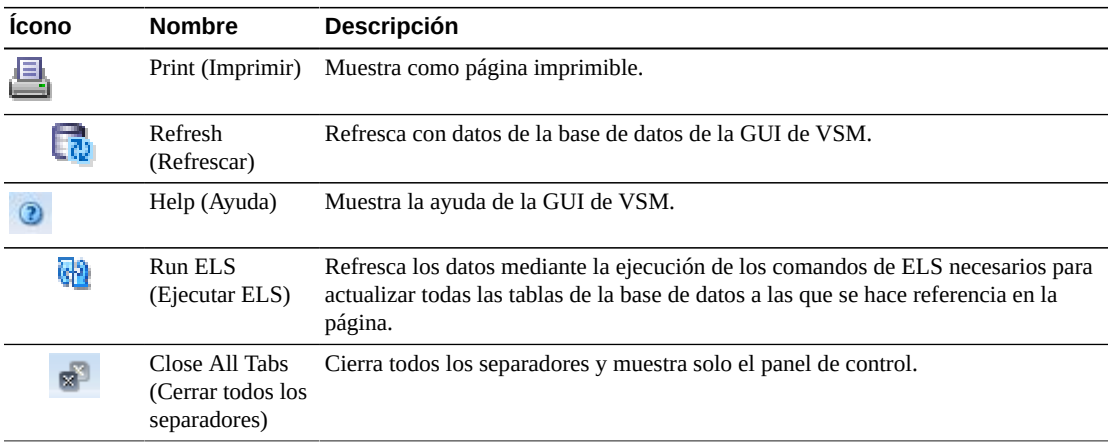

# <span id="page-71-0"></span>**Display Drive (Mostrar unidad)**

En este panel se muestra información de unidades de cinta reales y unidades de cinta reales virtuales.

Para mostrar esta información, seleccione **Display** (Mostrar) y **Drive** (Unidad) en el árbol de navegación.
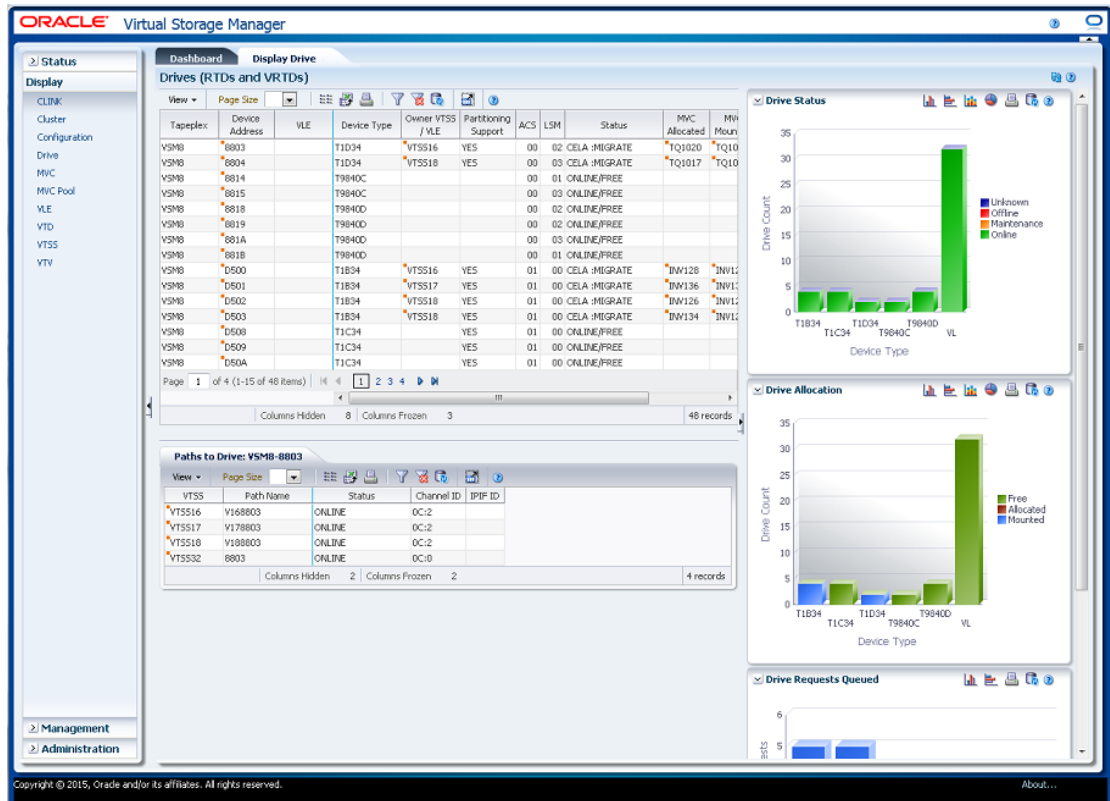

## **Drives (RTDs and vRTDs) (Unidades [RTD y vRTD])**

En esta tabla de datos se muestra la información de las unidades RTD y vRTD.

Tal vez tenga que desplazarse horizontalmente o desasociar la tabla para ver todas las columnas.

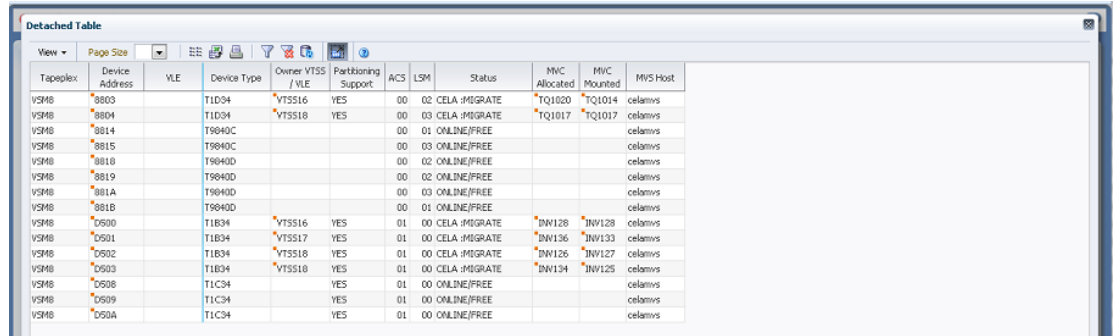

Haga clic en las fechas de cualquiera de las cabeceras de las columnas para ordenar la tabla de datos por esa columna en orden ascendente o descendente.

Haga clic en una fila para mostrar las rutas correspondientes a esa unidad en la tabla de datos ["Paths to Drive \(Rutas de la unidad\)"](#page-76-0).

Los campos con un indicador de menú contextual pueden iniciar comandos de gestión sobre elementos de datos específicos. Haga clic con el botón derecho en un campo para mostrar el menú contextual y seleccionar la opción de menú deseada.

También puede filtrar datos para columnas de datos individuales para aislar información específica en mayor detalle. Consulte Apéndice A, *[Uso de filtros](#page-258-0)* para obtener información acerca de esta función.

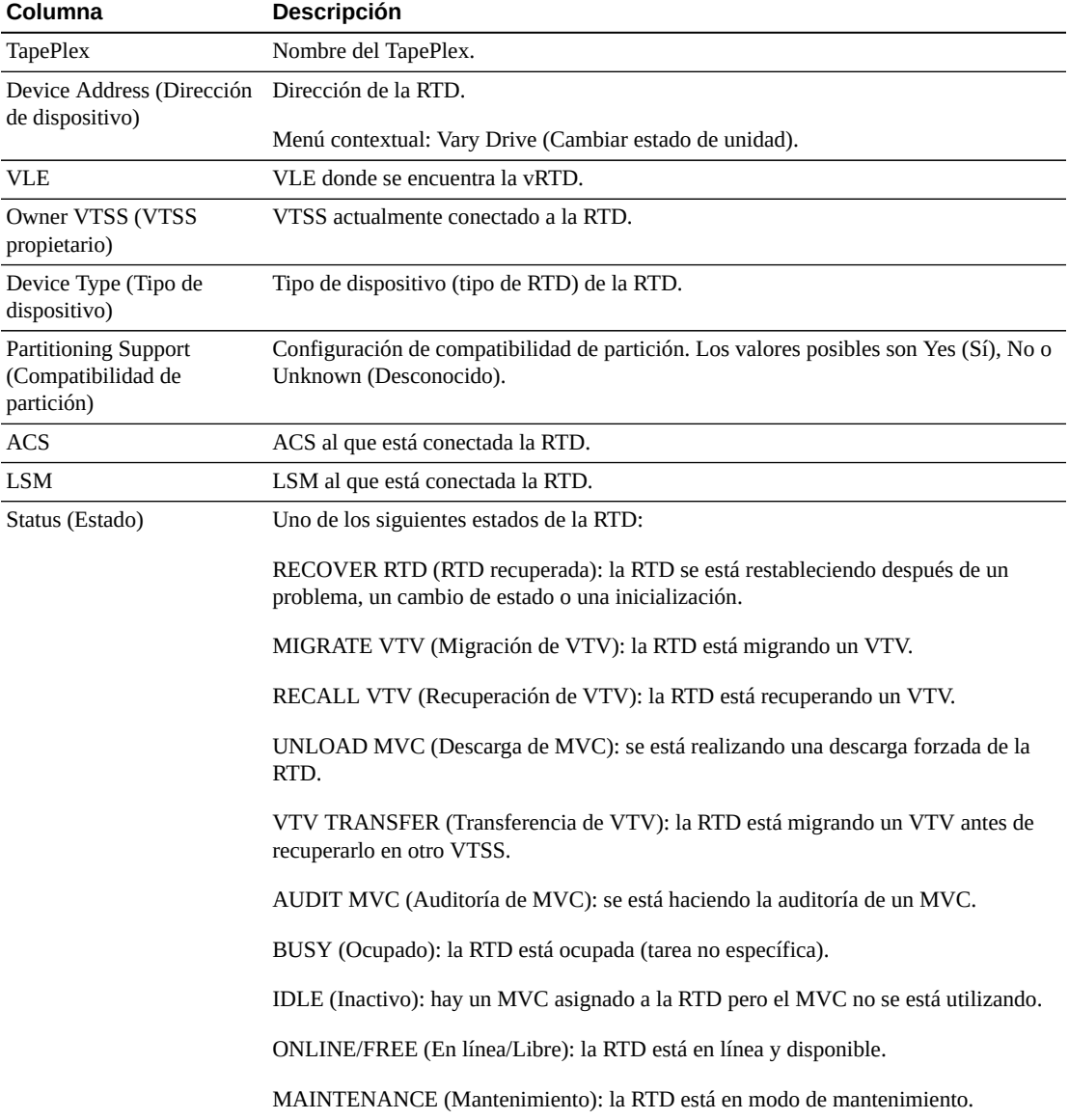

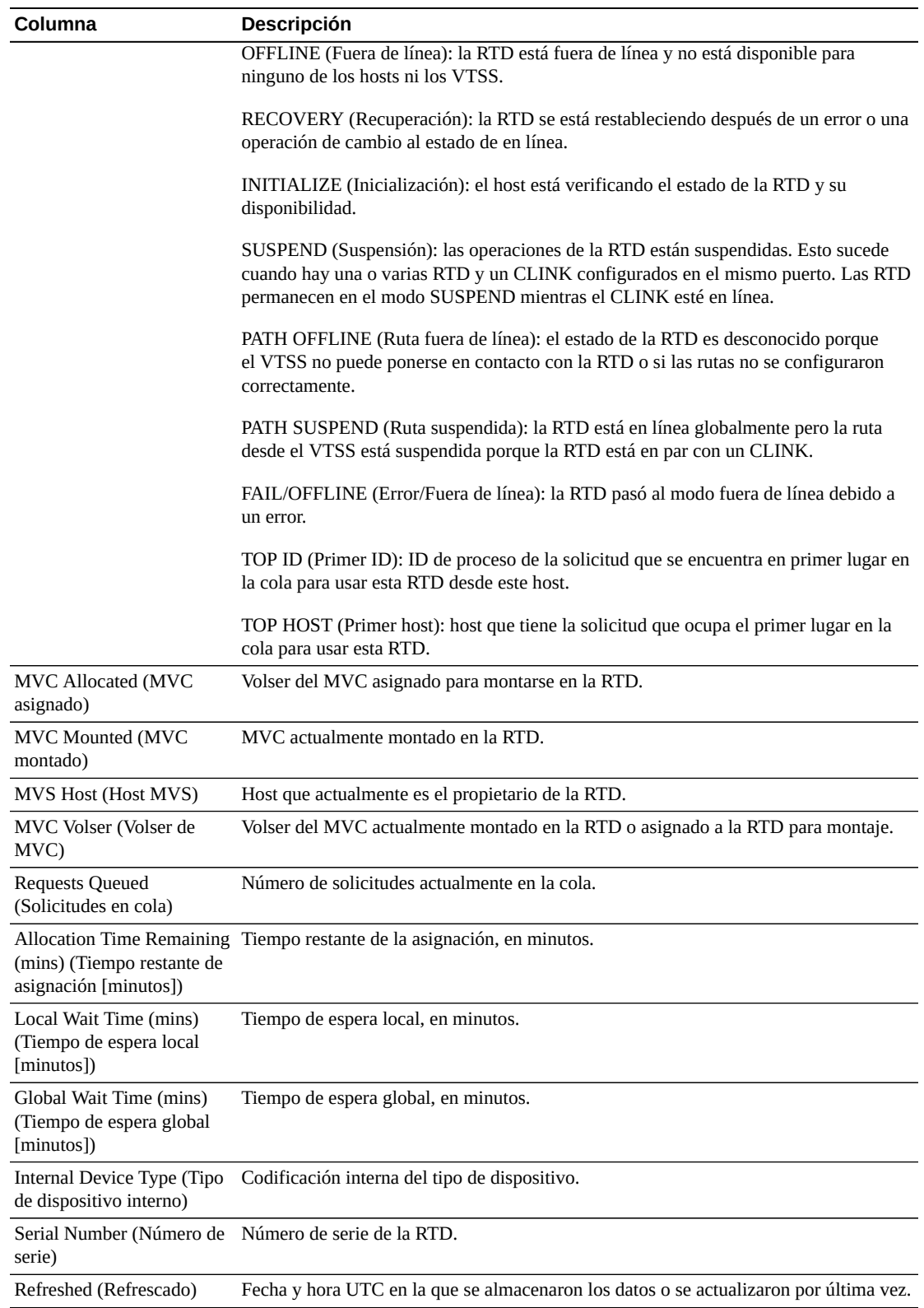

**Columns Frozen** (Columnas congeladas) es el número de columnas a la izquierda que permanecen estáticas cuando se mueve la barra de desplazamiento horizontal. Una línea azul vertical separa estas columnas de las otras.

Use el menú **View** (Ver) para realizar las siguientes operaciones:

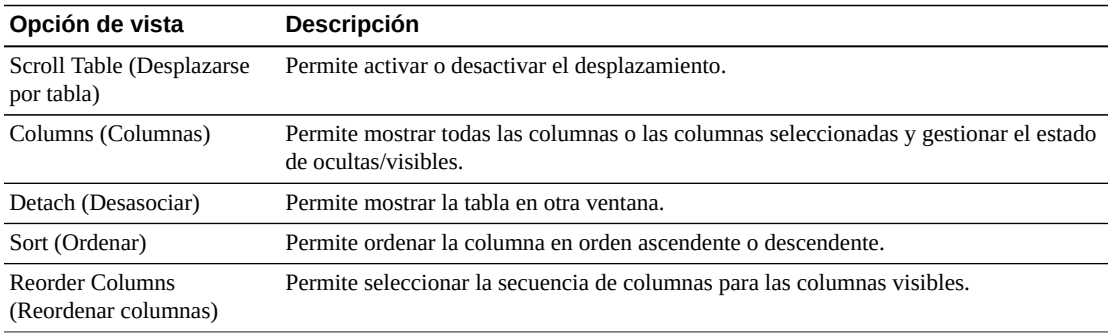

Use el menú **Page Size** (Tamaño de página) para especificar el número de filas para incluir en una página de la tabla de datos.

Si hay varias páginas, use la función **Page** (Página) ubicada debajo de la tabla, para navegar de una página a otra. Introduzca o seleccione un número de página o use los botones de las flechas para avanzar o retroceder en la lista de páginas.

Haga clic en los íconos ubicados arriba de la tabla para realizar las siguientes operaciones:

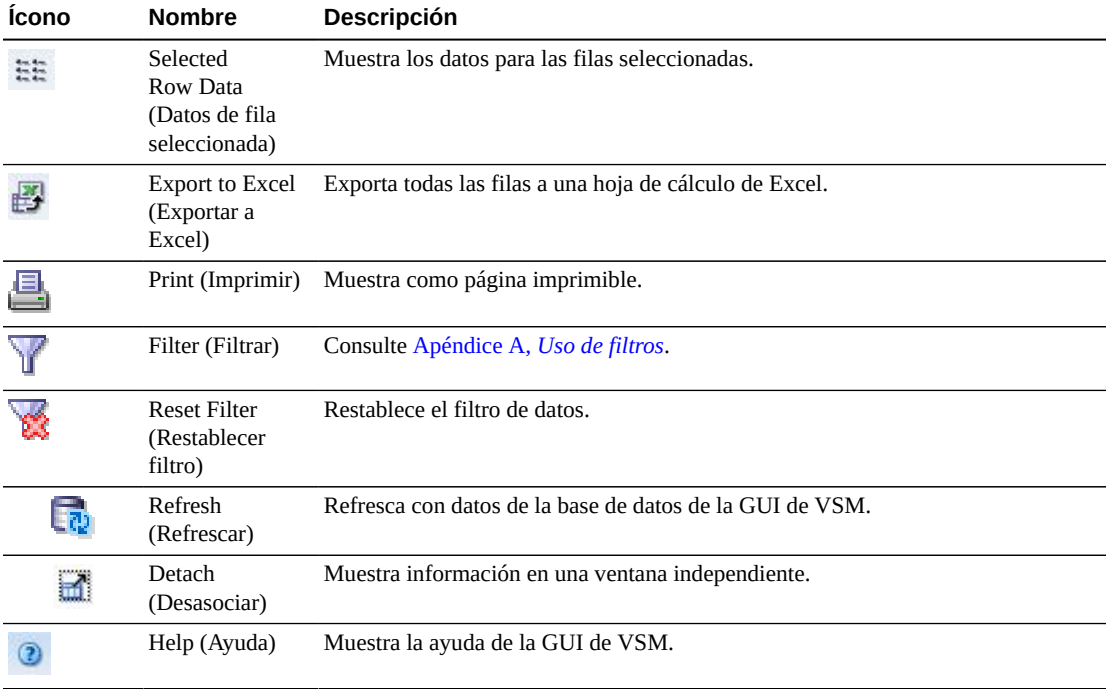

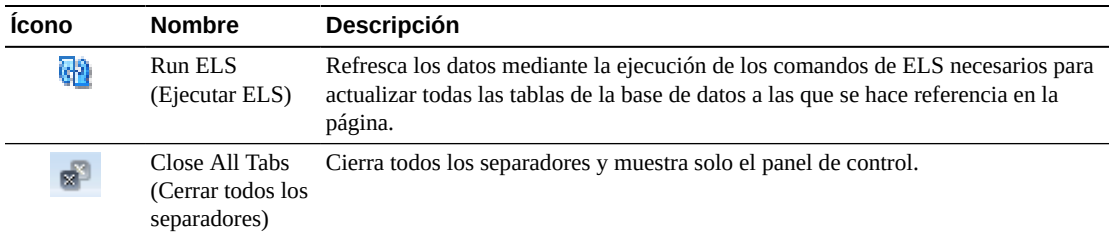

#### <span id="page-76-0"></span>**Paths to Drive (Rutas de la unidad)**

En esta tabla de datos se muestra la información de rutas correspondiente a la unidad seleccionada.

Tal vez tenga que desplazarse horizontalmente o desasociar la tabla para ver todas las columnas.

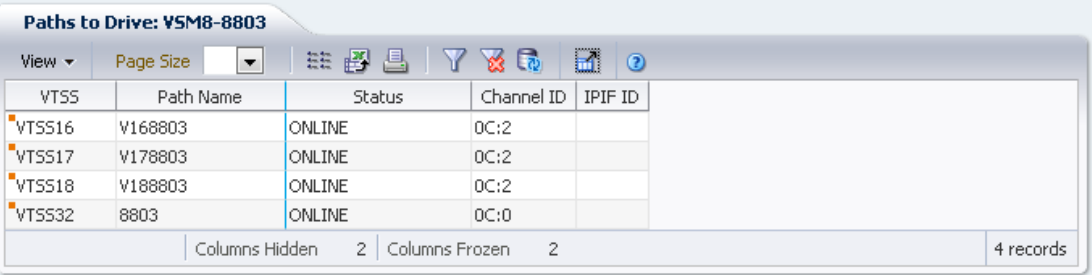

Haga clic en las fechas de cualquiera de las cabeceras de las columnas para ordenar la tabla de datos por esa columna en orden ascendente o descendente.

También puede filtrar datos para columnas de datos individuales para aislar información específica en mayor detalle. Consulte Apéndice A, *[Uso de filtros](#page-258-0)* para obtener información acerca de esta función.

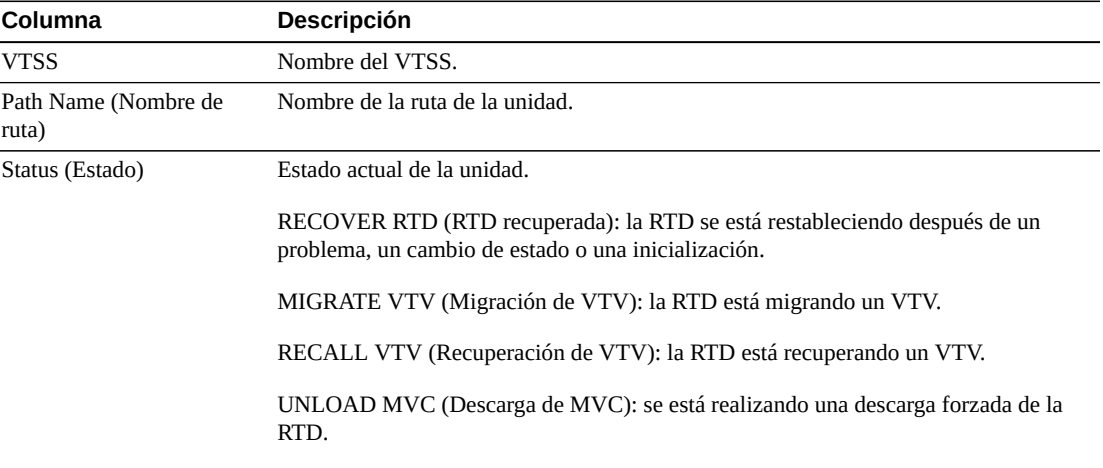

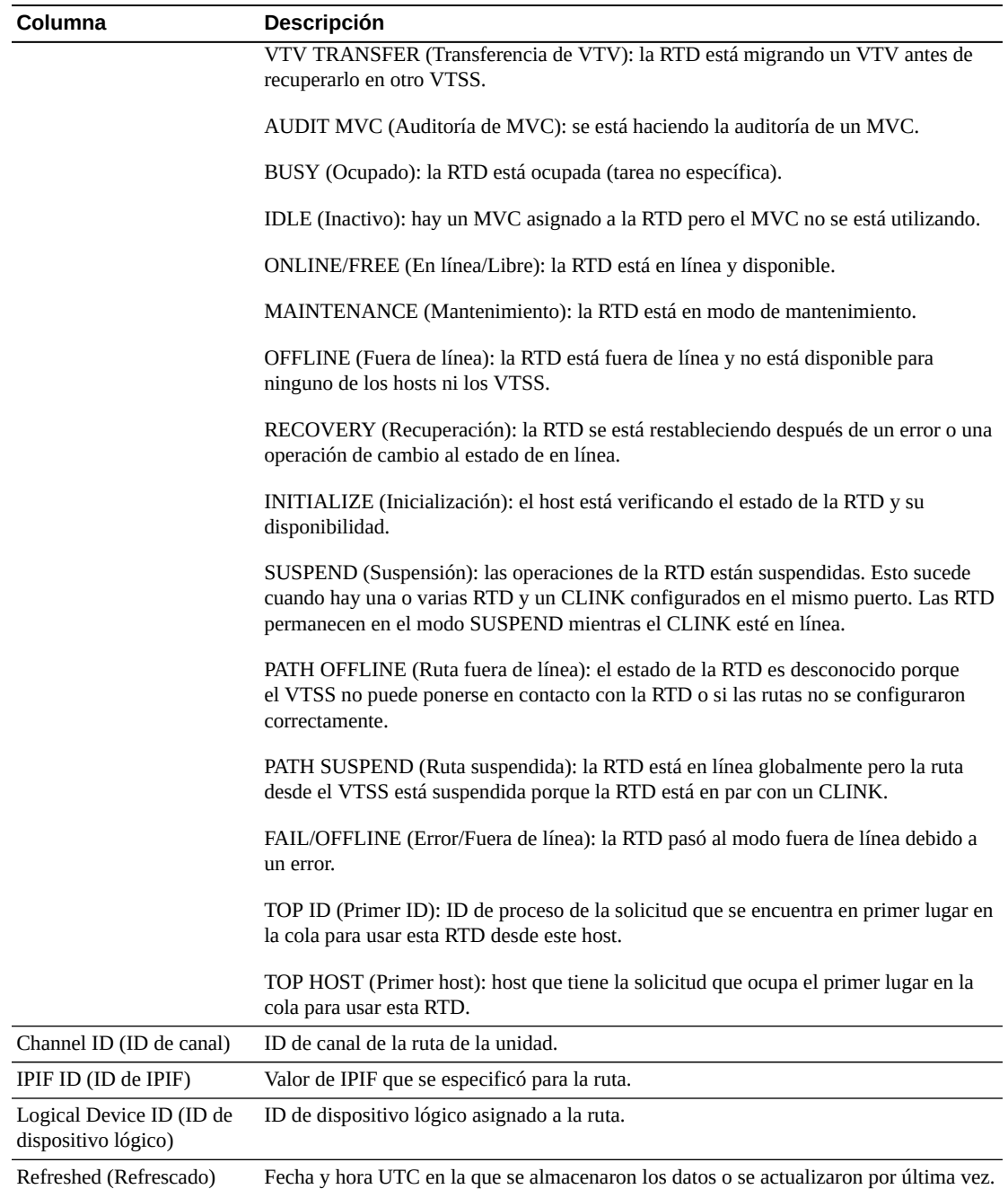

**Columns Frozen** (Columnas congeladas) es el número de columnas a la izquierda que permanecen estáticas cuando se mueve la barra de desplazamiento horizontal. Una línea azul vertical separa estas columnas de las otras.

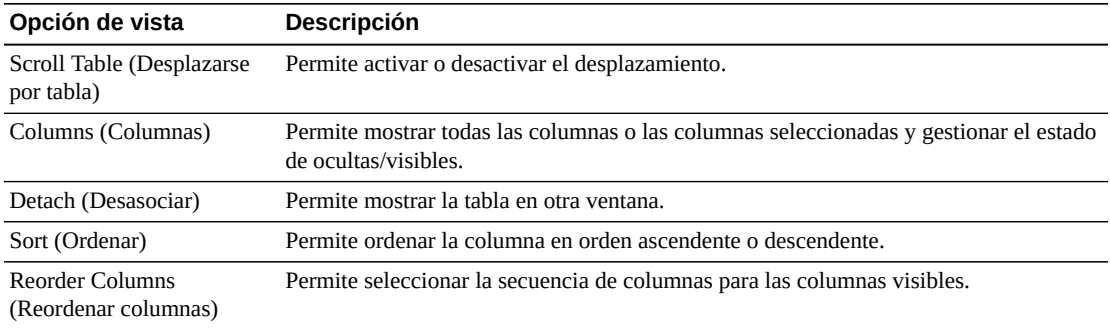

Use el menú **View** (Ver) para realizar las siguientes operaciones:

Use el menú **Page Size** (Tamaño de página) para especificar el número de filas para incluir en una página de la tabla de datos.

Si hay varias páginas, use la función **Page** (Página) ubicada debajo de la tabla, para navegar de una página a otra. Introduzca o seleccione un número de página o use los botones de las flechas para avanzar o retroceder en la lista de páginas.

Haga clic en los íconos ubicados arriba de la tabla para realizar las siguientes operaciones:

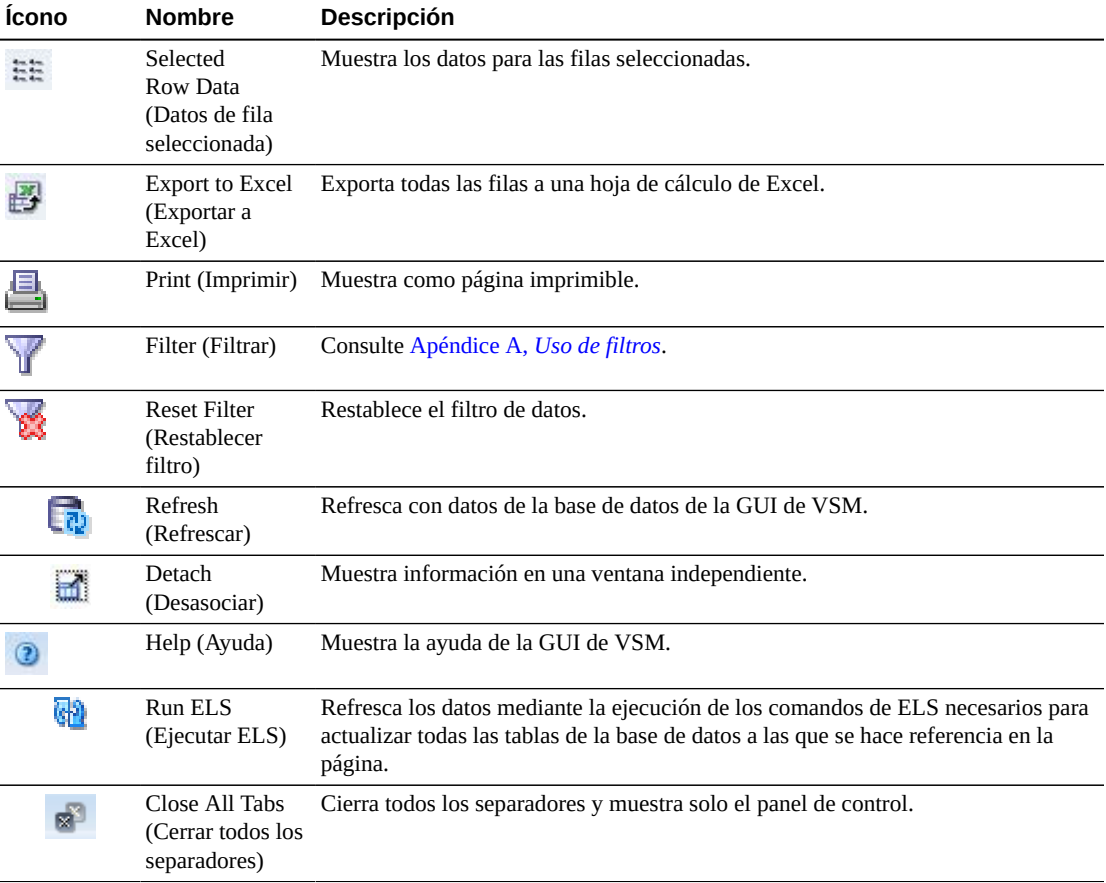

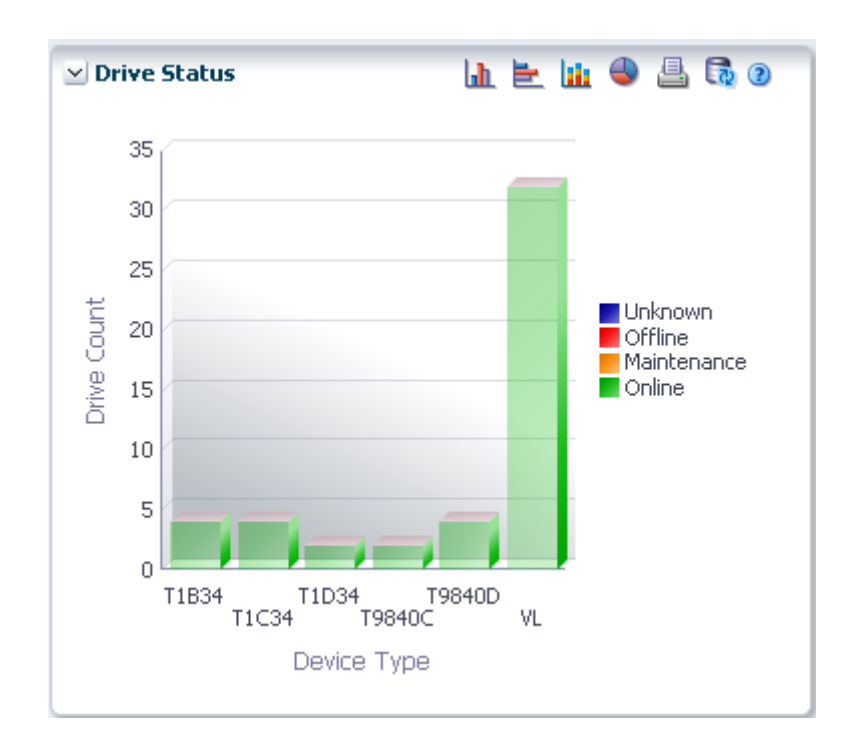

**Drive Status (Estado de la unidad)**

En este gráfico se muestra el recuento actual de unidades por tipo de dispositivo, ordenado por estado de unidad.

Pase el cursor sobre un objeto para mostrar datos de resumen correspondientes al objeto.

Pase el cursor sobre una etiqueta para resaltar objetos relacionados en el gráfico.

Haga clic en un objeto para filtrar la tabla de datos por ese objeto.

Haga clic en los íconos ubicados arriba del gráfico para realizar las siguientes operaciones:

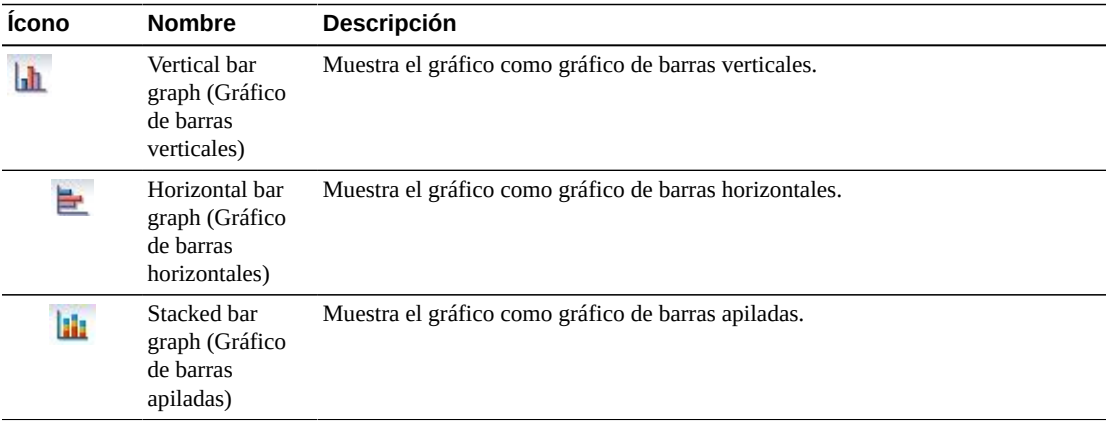

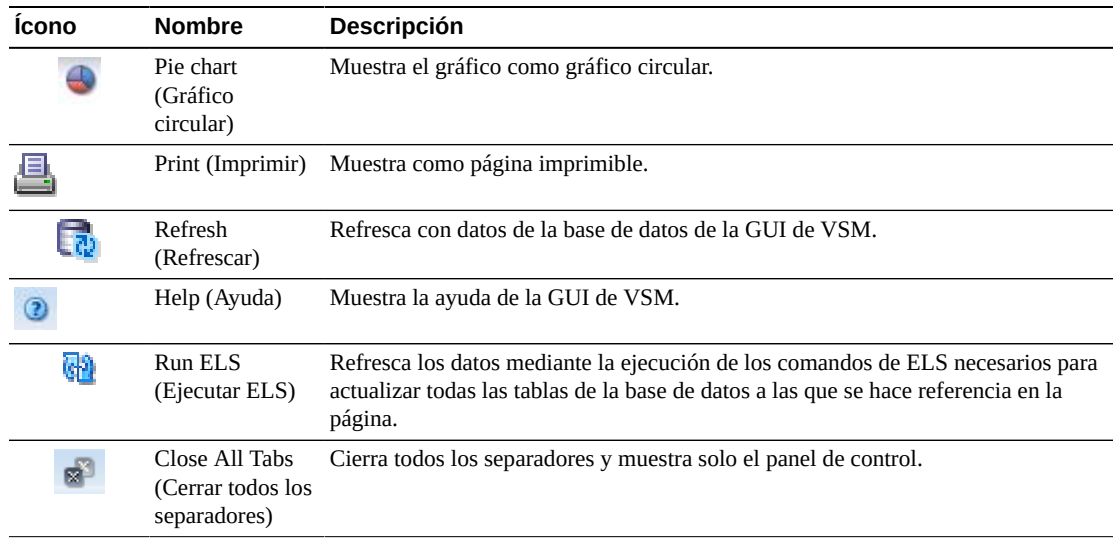

#### **Drive Allocation (Asignación de unidades)**

En este gráfico se muestra el recuento actual de unidades por tipo de dispositivo, ordenado por estado de asignación.

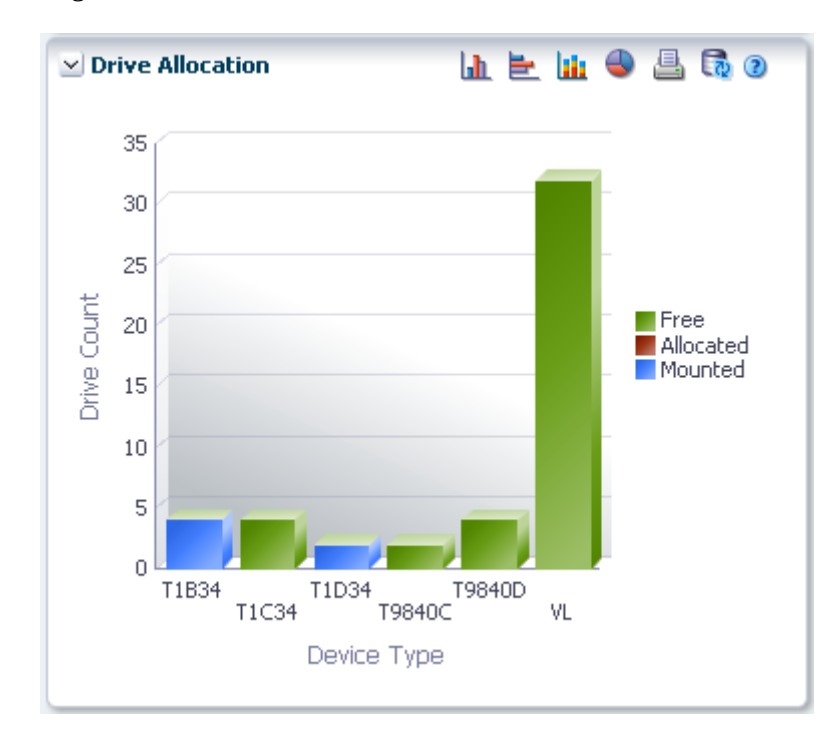

Pase el cursor sobre un objeto para mostrar datos de resumen correspondientes al objeto.

Pase el cursor sobre una etiqueta para resaltar objetos relacionados en el gráfico.

Haga clic en un objeto para filtrar la tabla de datos por ese objeto.

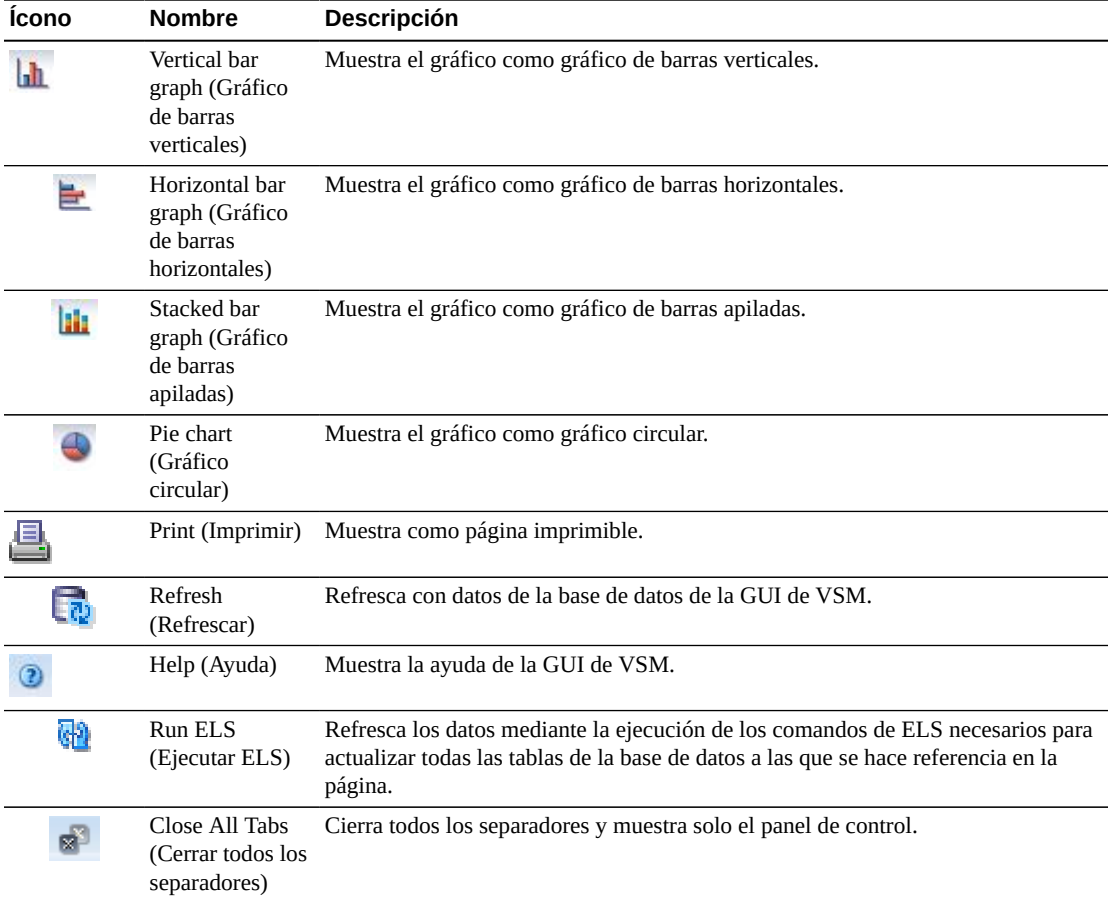

Haga clic en los íconos ubicados arriba del gráfico para realizar las siguientes operaciones:

## **Drive Requests Queued (Solicitudes de unidad en cola)**

En este gráfico se muestra el número actual de solicitudes que están en cola en cada dirección de dispositivo.

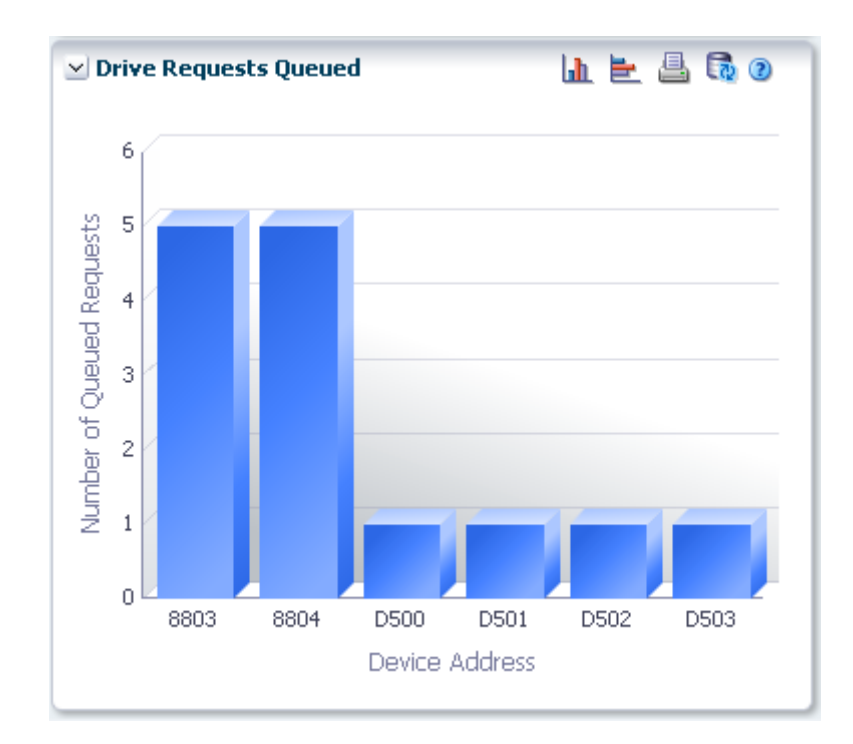

Pase el cursor sobre un objeto para mostrar datos de resumen correspondientes al objeto.

Haga clic en un objeto para filtrar la tabla de datos por ese objeto.

Haga clic en los íconos ubicados arriba del gráfico para realizar las siguientes operaciones:

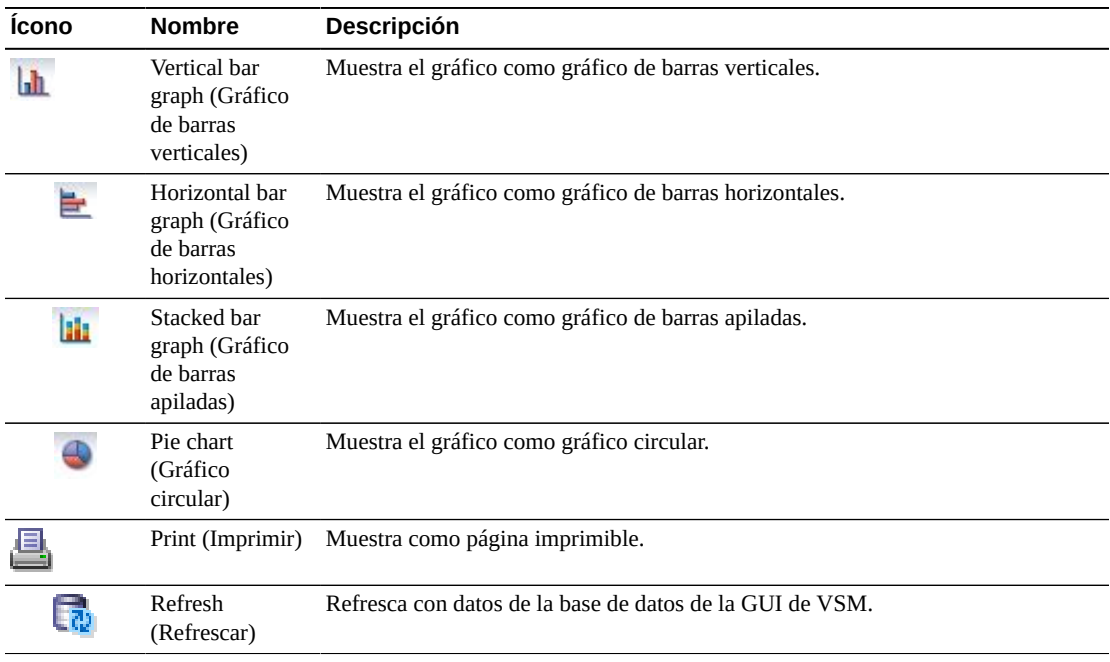

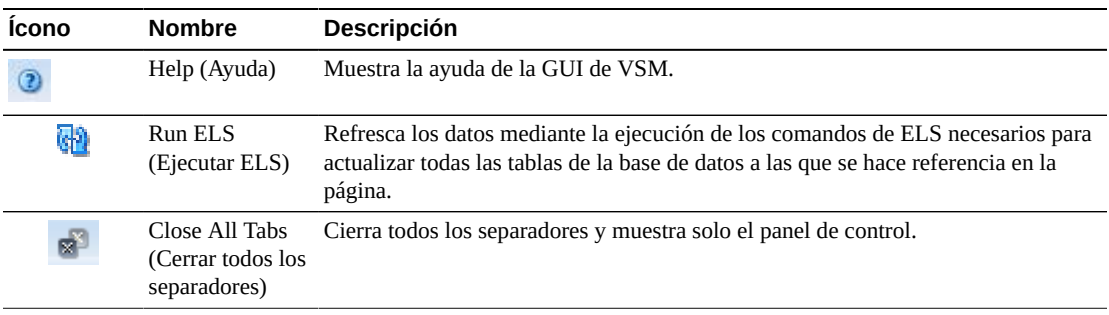

# **Display MVC (Mostrar MVC)**

> Managem > Administration

k © 2015, Oracle and/or its affiliates. All rights rese

En este panel se muestra la información de los cartuchos de varios volúmenes.

ORACLE Virtual Storage Manager Dashboard Display MVC  $\geq$  Status Multi-Volume Cartridges (MVCs) Display  $\frac{1}{10}$ Wew - Page Size **E | EE # 4 5 | 7 7 6 | 20 | 0**  $\mathbf{h} \in \mathbf{h} \oplus \mathbf{A} \oplus \mathbf{0}$  $\sqrt{N}$ Cluste Media Size<br>(MB) Storage Class Fragmented A MVC Volser Media **VTV** Tapeole MVC Pool Configura s Micrated 350 A00110 STKIRD  $0.00$  $0.00$ **VSMB**  $\overline{0}$ **Drive** A00110 STKIRD<br>A00112 STKIRD<br>A00113 STKIRD<br>A00114 STKIRD 75000<br>75000<br>75000<br>75000  $0.00$ <br>0.00<br>0.00<br>0.00 VSM8<br>VSM8<br>VSM8<br>VSM8  $\begin{array}{c} 0.00 \\ 0.00 \\ 0.00 \\ 0.00 \\ 0.00 \\ 0.00 \\ 0.00 \\ 0.00 \\ 0.00 \\ 0.00 \\ 0.00 \\ 0.00 \\ 0.00 \\ 0.00 \\ 0.00 \\ 0.00 \\ 0.00 \\ 0.00 \\ 0.00 \\ 0.00 \\ 0.00 \\ 0.00 \\ 0.00 \\ 0.00 \\ 0.00 \\ 0.00 \\ 0.00 \\ 0.00 \\ 0.00 \\ 0.00 \\ 0.00 \\ 0.00 \\ 0.00 \\ 0.00 \\ 0.00 \\ 0.$ 300 mc  $\frac{0}{0}$ 250 MVC Poo **VLE** VSM8<br>VSM8 75000 TAPE  $_{0.00}$ š  $_{200}$ ■ Good<br>■ Warning<br>■ Ontical STKIRD<br>STKIRD<br>STKIRD<br>STKIRD<br>STKIRD VTD<br>VTSS A00115 75000  $\mathfrak o$  $0.00$ 75000<br>75000<br>75000<br>75000  $0.00$ <br>0.00<br>0.00<br>0.00<br>0.00 A00116 150 ¥ A00117<br>A00118<br>A00119<br>A00120 <sub>VTV</sub> 100 75000 UNKNOWN  $0.00$ "A00121 **UNKNOWN**  $\frac{0}{0}$  $0.00$  $600122$ VSM8 A00123 **UNKNOWN**  $0.00$ <br>0.00  $0.00$ <br>0.00  $\overset{\_}{0}$ Tapepler 1 of 24 (1-15 of 347 kems) |  $H = \boxed{1}$  2 3 4 5 ... 24 **b** M Page  $\vee$  MVC Space Usag 山上山の品長の  $\leftarrow$ K  $347$  records Columns Hidden 28 Columns Frozen  $\overline{z}$  $400$ 350 VTVs on MVC: VSM8-A00110 300 250 Uncompressed Compresse faximum VTV<br>Size (MB) Count  $\begin{array}{r} 0.20\% \\ 20.40\% \\ 40.60\% \\ \hline \end{array}$ VtvTapeplexN VTV Volser Management VTSS TV Page Las<br>Size Las  $_{200}$ No data to display<br>< ğ  $\ddot{\phantom{1}}$ 150

0 records

100  $50$ 

Fragmented

Percentage Range

Usec

Para mostrar esta información, seleccione **Display** (Mostrar) y **MVC** en el árbol de navegación.

## <span id="page-83-0"></span>**Multi-Volume Cartridges (MVCs) (Cartuchos de varios volúmenes [MVC])**

En esta tabla de datos se muestra la información de los MVC.

Columns Hidden 14 Columns Frozen 2

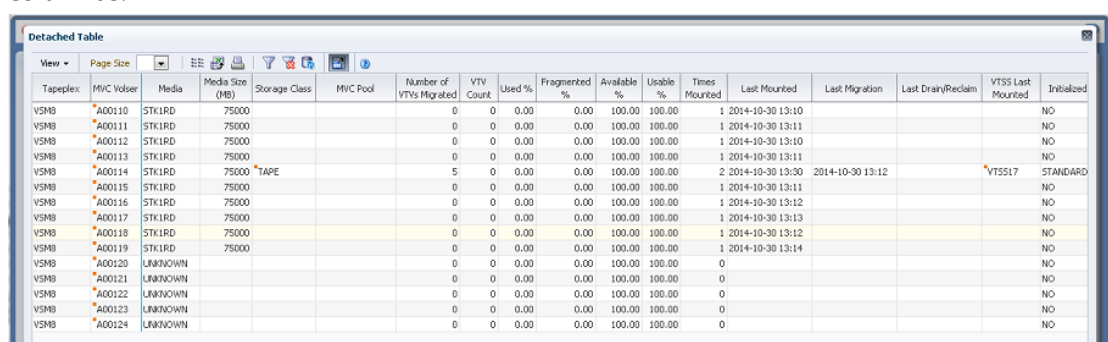

Tal vez tenga que desplazarse horizontalmente o desasociar la tabla para ver todas las columnas.

Haga clic en una fila para mostrar los VTV correspondientes a ese MVC en la tabla de datos ["VTVs on MVC \(VTV en MVC\)".](#page-89-0)

El estado de algunos campos se resume con un indicador de estado:

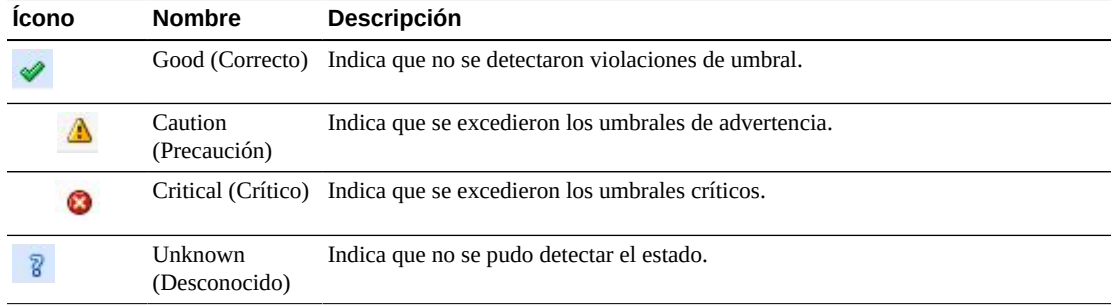

Haga clic en un indicador de estado para mostrar los detalles.

Haga clic en las fechas de cualquiera de las cabeceras de las columnas para ordenar la tabla de datos por esa columna en orden ascendente o descendente.

Los campos con un indicador de menú contextual pueden iniciar comandos de gestión sobre elementos de datos específicos. Haga clic con el botón derecho en un campo para mostrar el menú contextual y seleccionar la opción de menú deseada.

También puede filtrar datos para columnas de datos individuales para aislar información específica en mayor detalle. Consulte Apéndice A, *[Uso de filtros](#page-258-0)* para obtener información acerca de esta función.

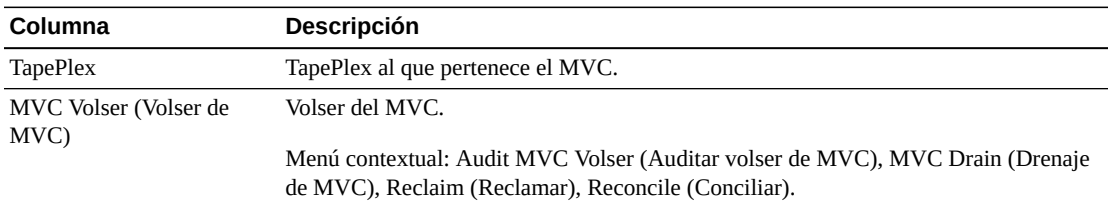

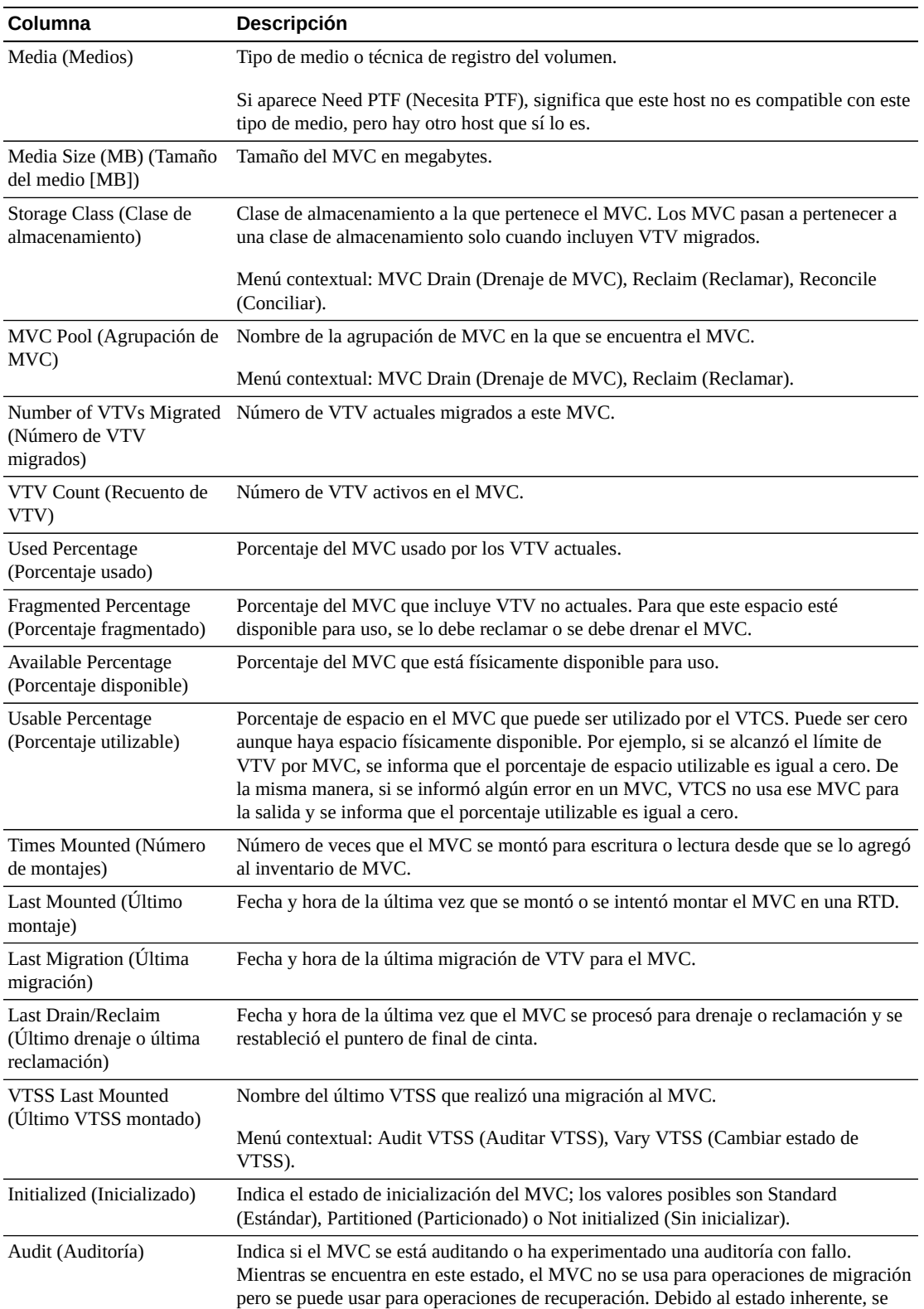

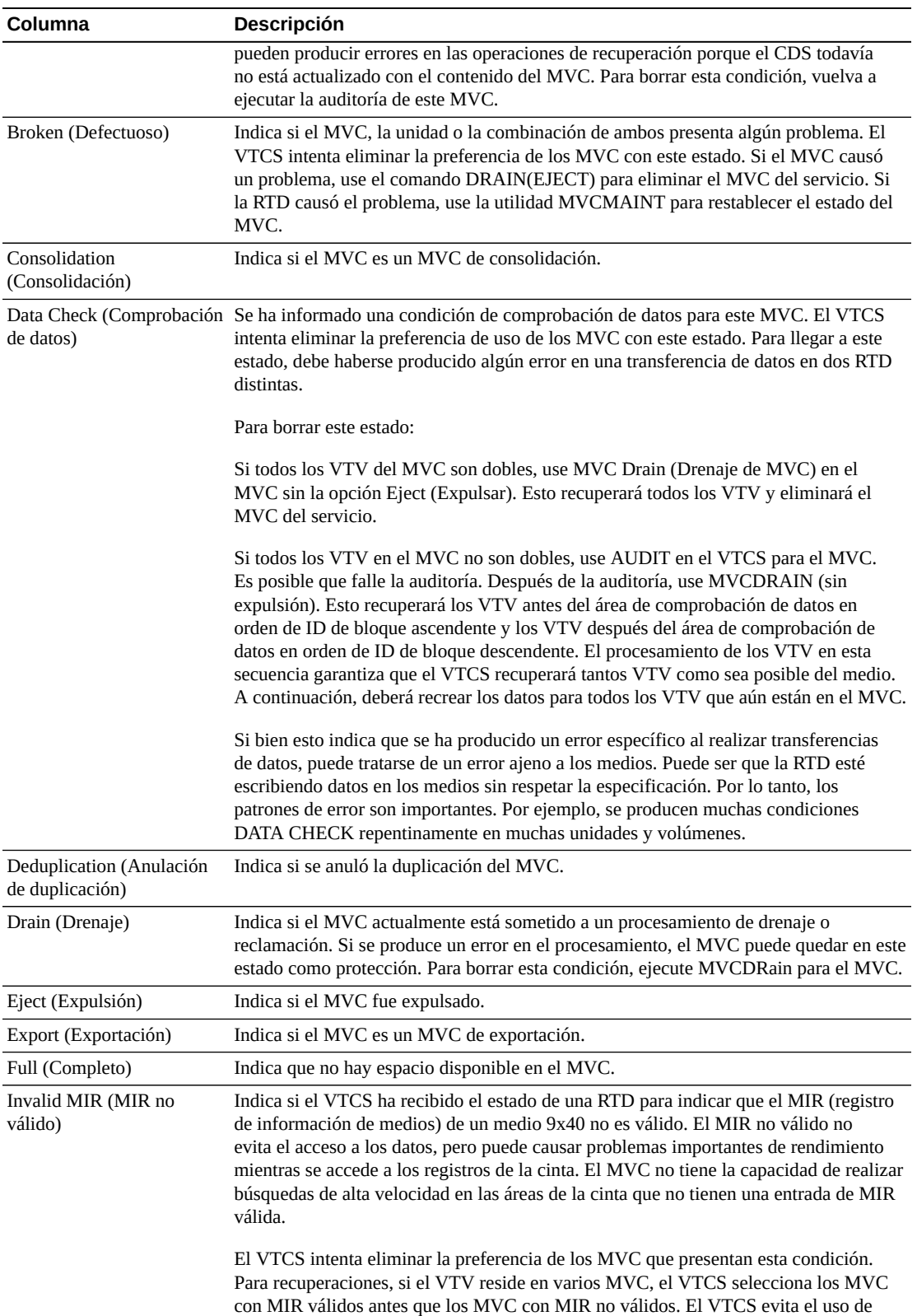

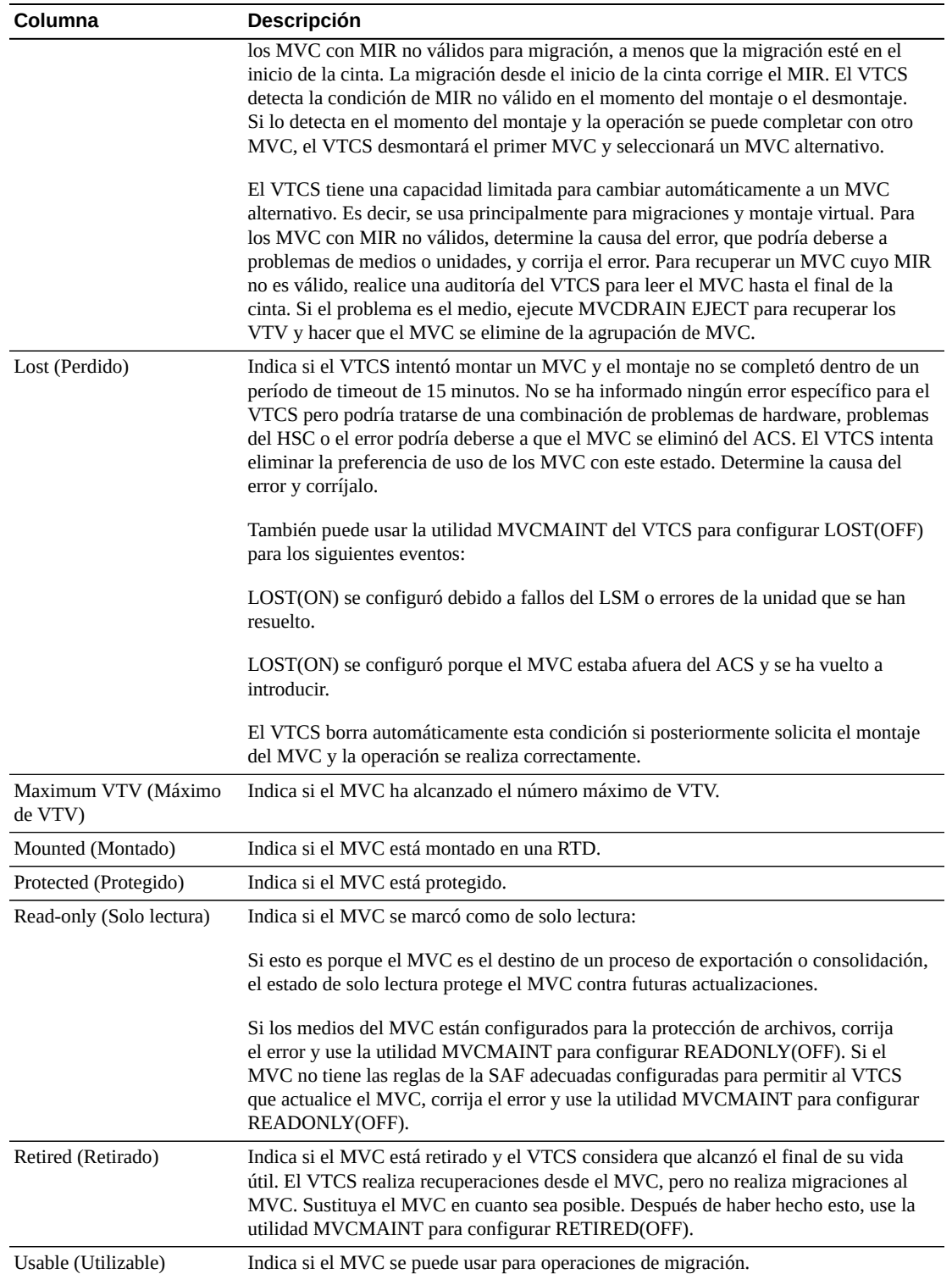

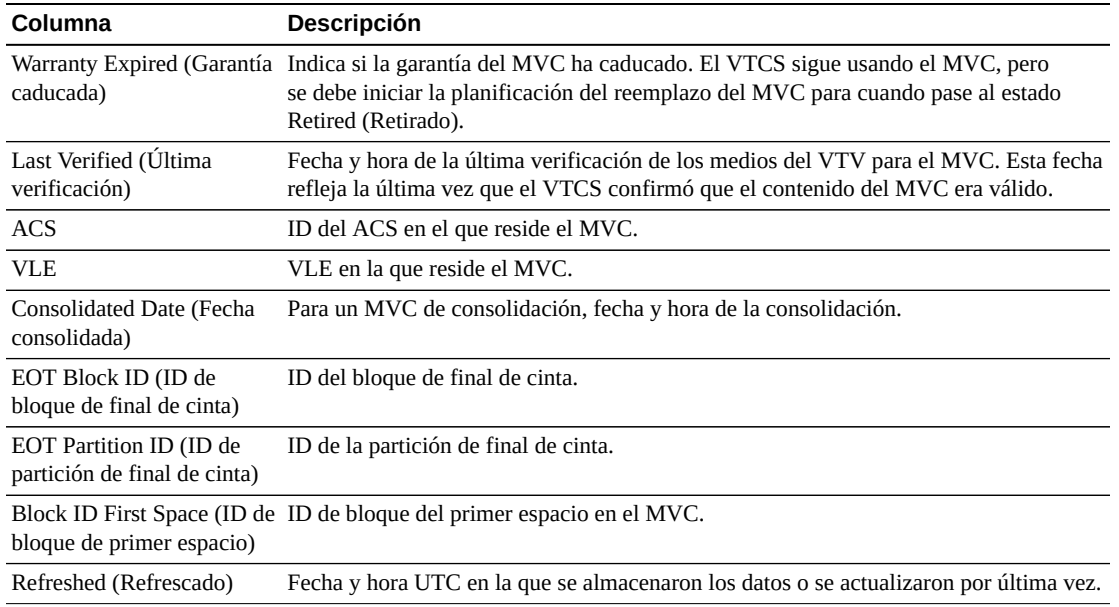

**Columns Frozen** (Columnas congeladas) es el número de columnas a la izquierda que permanecen estáticas cuando se mueve la barra de desplazamiento horizontal. Una línea azul vertical separa estas columnas de las otras.

Use el menú **View** (Ver) para realizar las siguientes operaciones:

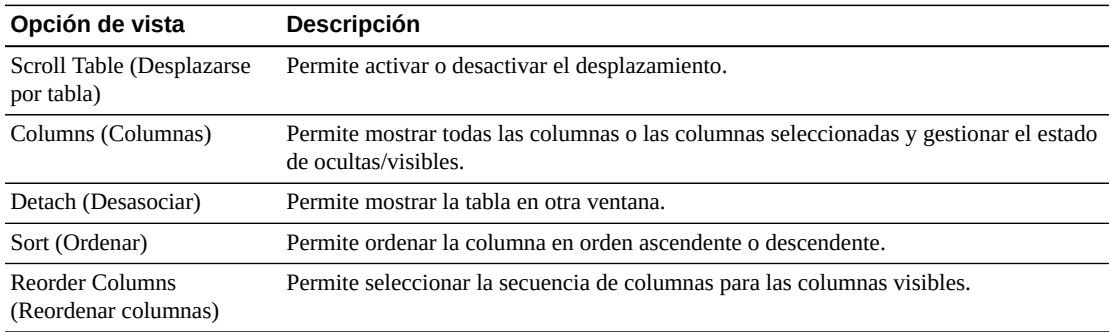

Use el menú **Page Size** (Tamaño de página) para especificar el número de filas para incluir en una página de la tabla de datos.

Si hay varias páginas, use la función **Page** (Página) ubicada debajo de la tabla, para navegar de una página a otra. Introduzca o seleccione un número de página o use los botones de las flechas para avanzar o retroceder en la lista de páginas.

Haga clic en los íconos ubicados arriba de la tabla para realizar las siguientes operaciones:

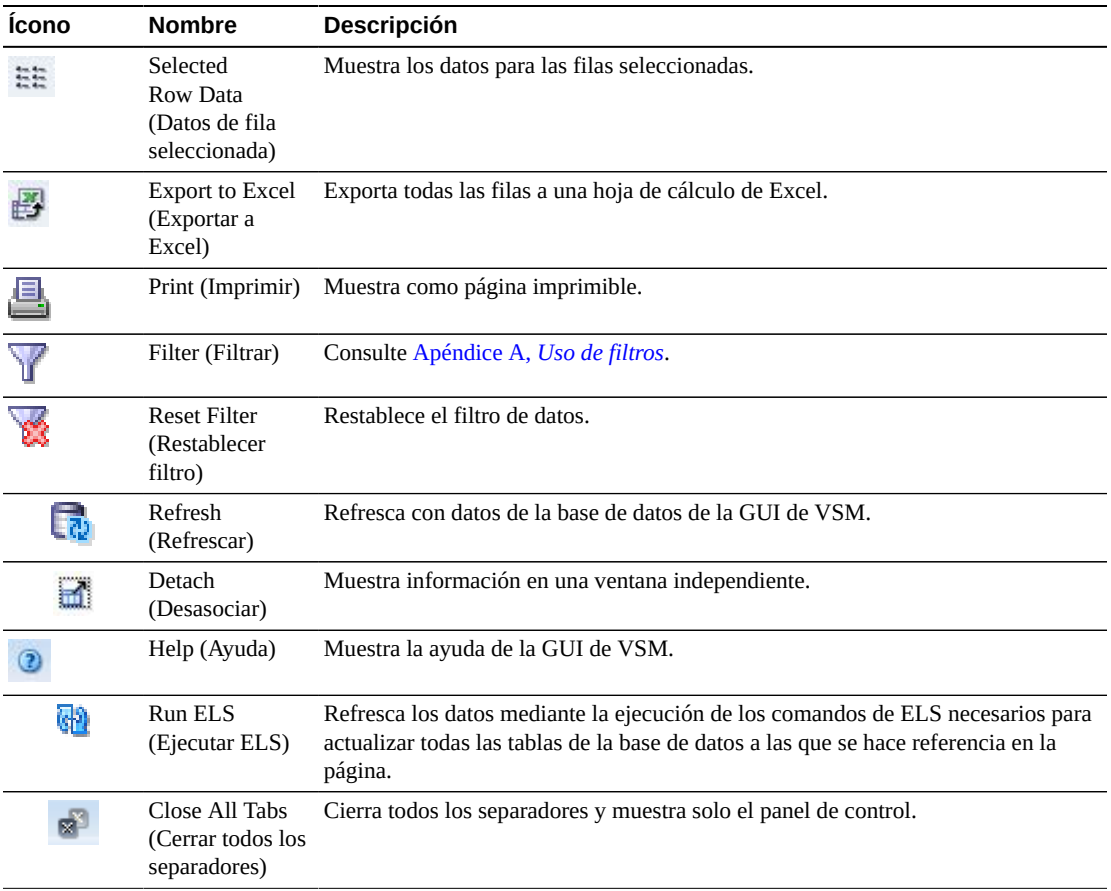

#### <span id="page-89-0"></span>**VTVs on MVC (VTV en MVC)**

En esta tabla de datos se muestra una lista de todos los VTV del MVC que se seleccionó en la tabla de datos ["Multi-Volume Cartridges \(MVCs\) \(Cartuchos de varios volúmenes \[MVC\]\)"](#page-83-0).

Tal vez tenga que desplazarse horizontalmente o desasociar la tabla para ver todas las columnas.

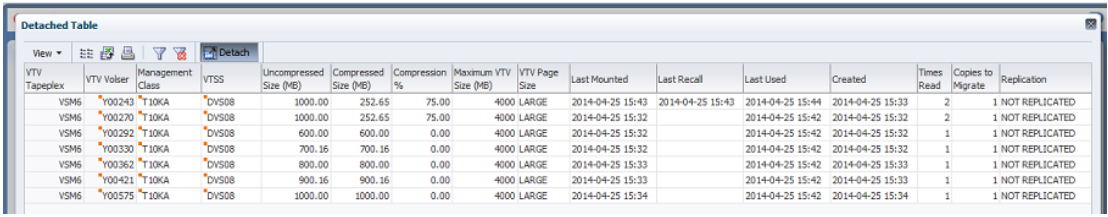

Haga clic en una fila para mostrar los MVC correspondientes a ese VTV en la tabla de datos ["MVCs Containing VTV \(MVC que contienen VTV\)".](#page-150-0)

El estado de algunos campos se resume con un indicador de estado:

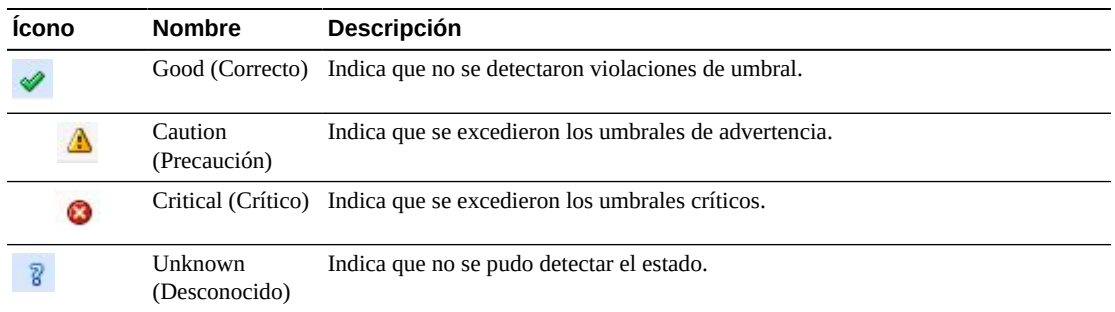

Haga clic en un indicador de estado para mostrar los detalles.

Haga clic en las fechas de cualquiera de las cabeceras de las columnas para ordenar la tabla de datos por esa columna en orden ascendente o descendente.

Los campos con un indicador de menú contextual pueden iniciar comandos de gestión sobre elementos de datos específicos. Haga clic con el botón derecho en un campo para mostrar el menú contextual y seleccionar la opción de menú deseada.

También puede filtrar datos para columnas de datos individuales para aislar información específica en mayor detalle. Consulte Apéndice A, *[Uso de filtros](#page-258-0)* para obtener información acerca de esta función.

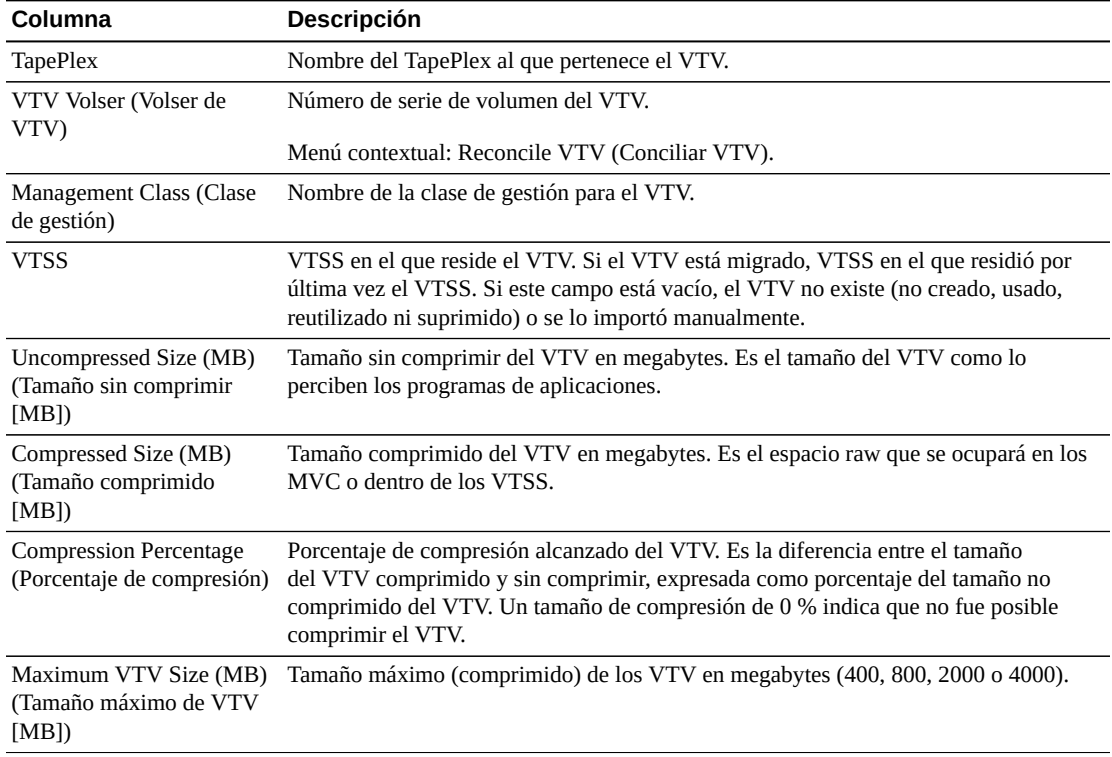

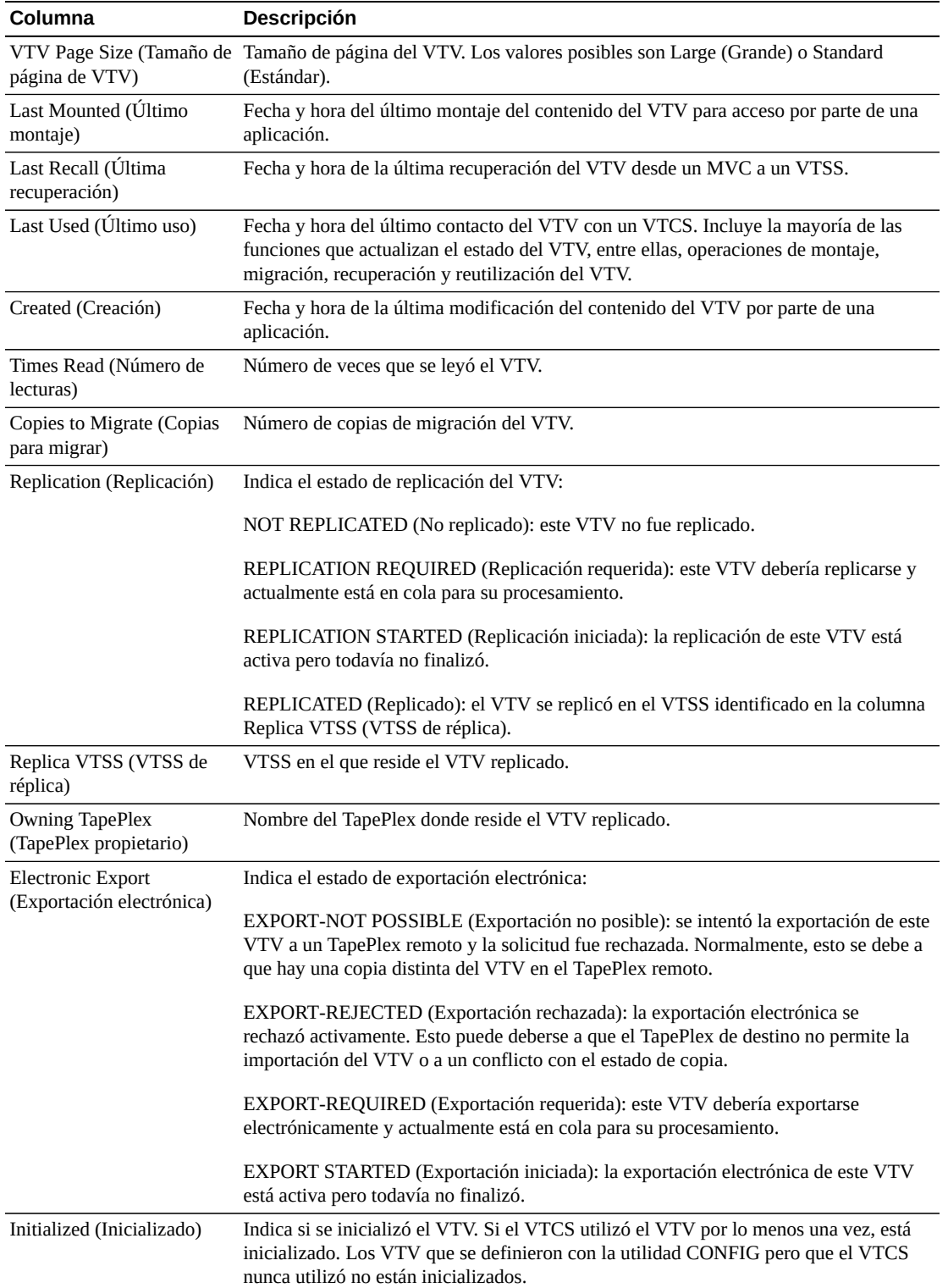

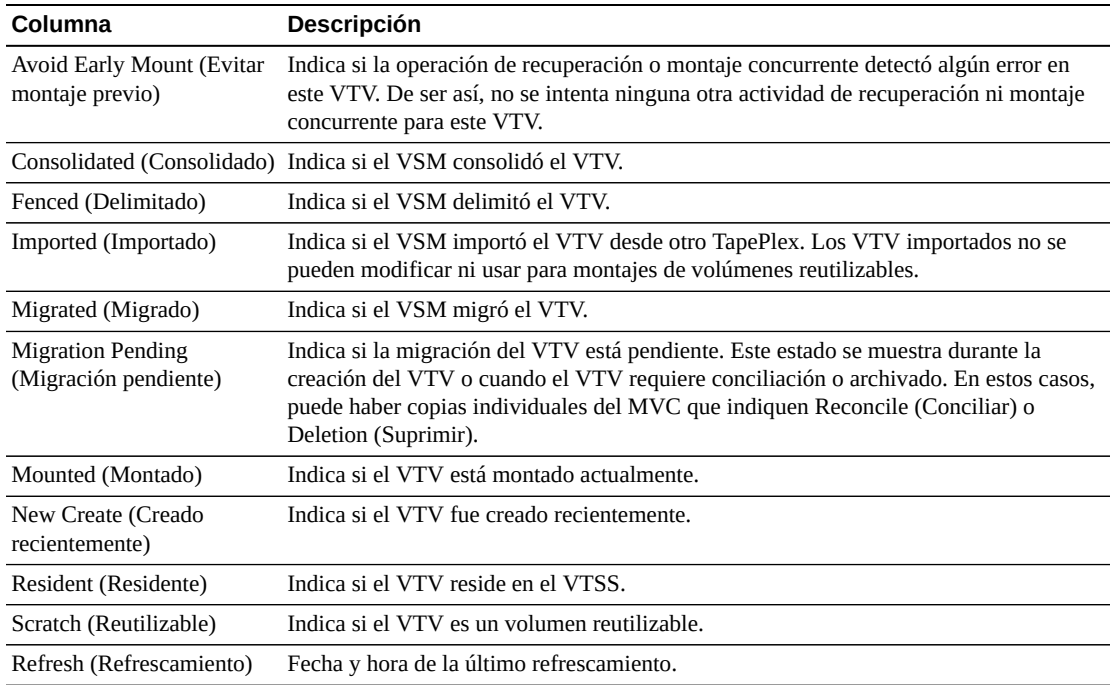

**Columns Frozen** (Columnas congeladas) es el número de columnas a la izquierda que permanecen estáticas cuando se mueve la barra de desplazamiento horizontal. Una línea azul vertical separa estas columnas de las otras.

Use el menú **View** (Ver) para realizar las siguientes operaciones:

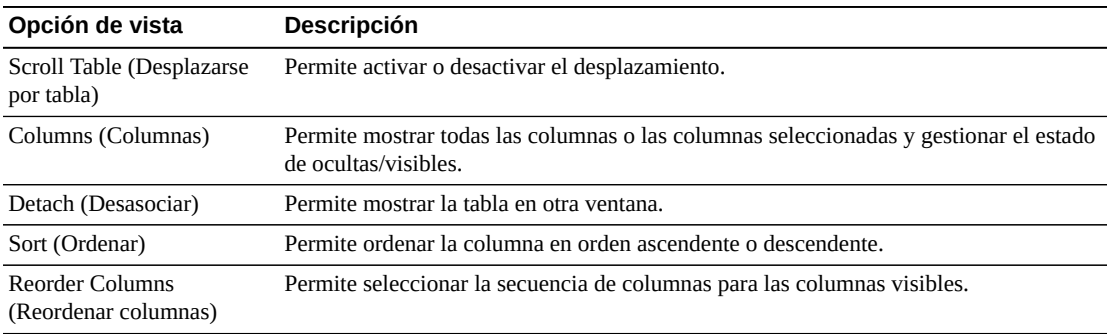

Use el menú **Page Size** (Tamaño de página) para especificar el número de filas para incluir en una página de la tabla de datos.

Si hay varias páginas, use la función **Page** (Página) ubicada debajo de la tabla, para navegar de una página a otra. Introduzca o seleccione un número de página o use los botones de las flechas para avanzar o retroceder en la lista de páginas.

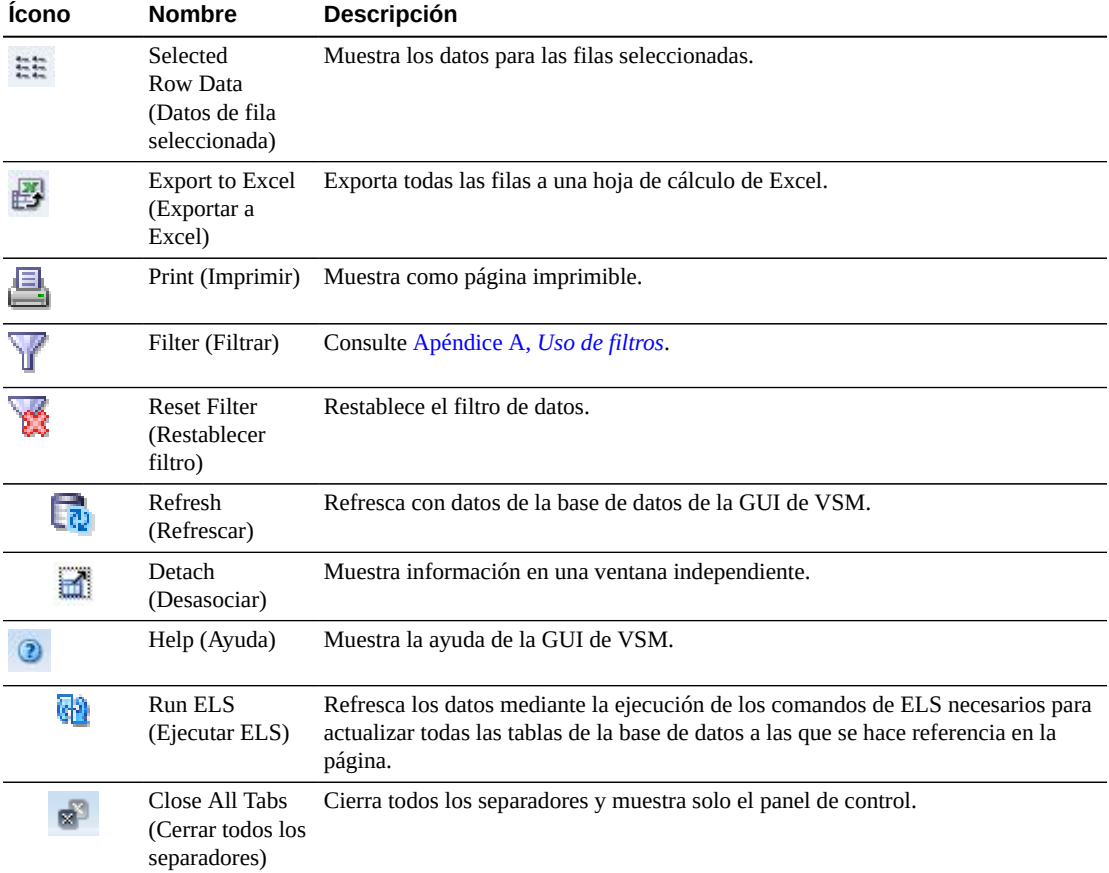

Haga clic en los íconos ubicados arriba de la tabla para realizar las siguientes operaciones:

# **MVC States (Estados de MVC)**

En este gráfico se muestran los recuentos de MVC correspondientes a cada TapePlex; el estado actual se resume como Warning (Advertencia), Critical (Crítico) o Good (Correcto).

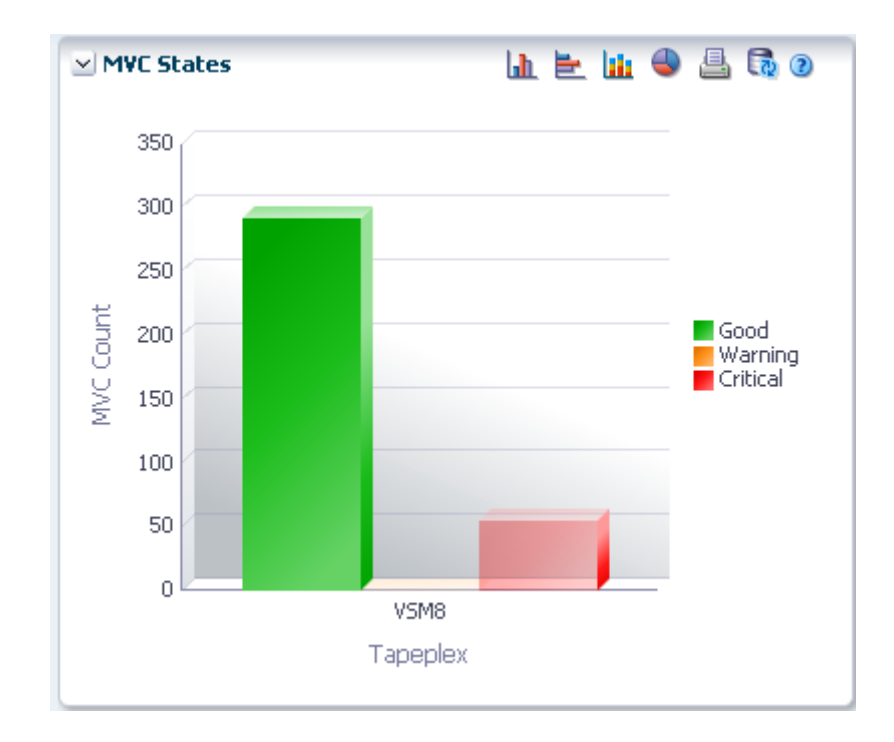

El estado de advertencia incluye los MVC que se encuentren en uno o varios de los siguientes estados: Audit (Auditoría), Drain (Drenaje), Max VTV (Máximo de VTV) o Warranty Expired (Garantía caducada).

El estado crítico incluye los MVC que se encuentren en uno o varios de los siguientes estados: Not usable (No utilizable), Broken (Defectuoso), Data\_Check (Comprobación de datos), Invalid MIR (MIR no válido), Lost (Perdido) o Retired (Retirado).

El estado de correcto incluye los MVC que no se encuentran en ninguno de los estados mencionados arriba.

Pase el cursor sobre un objeto para mostrar datos de resumen correspondientes al objeto.

Pase el cursor sobre una etiqueta para resaltar objetos relacionados en el gráfico.

Haga clic en un objeto para filtrar la tabla de datos por ese objeto.

Haga clic en los íconos ubicados arriba del gráfico para realizar las siguientes operaciones:

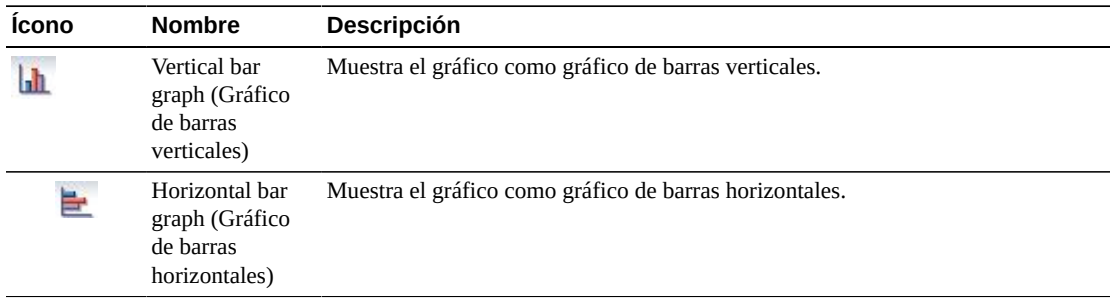

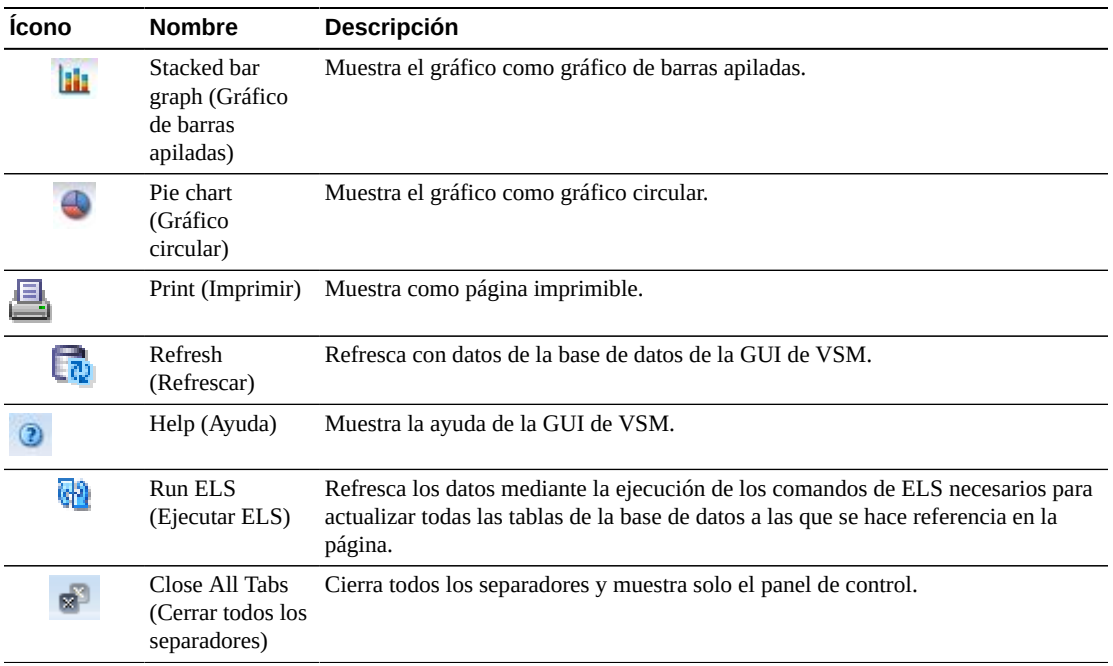

### **MVC Space Usage (Uso del espacio del MVC)**

En este gráfico se muestran los recuentos de uso de espacio de un MVC, ordenados por tipo de uso y rango de porcentaje.

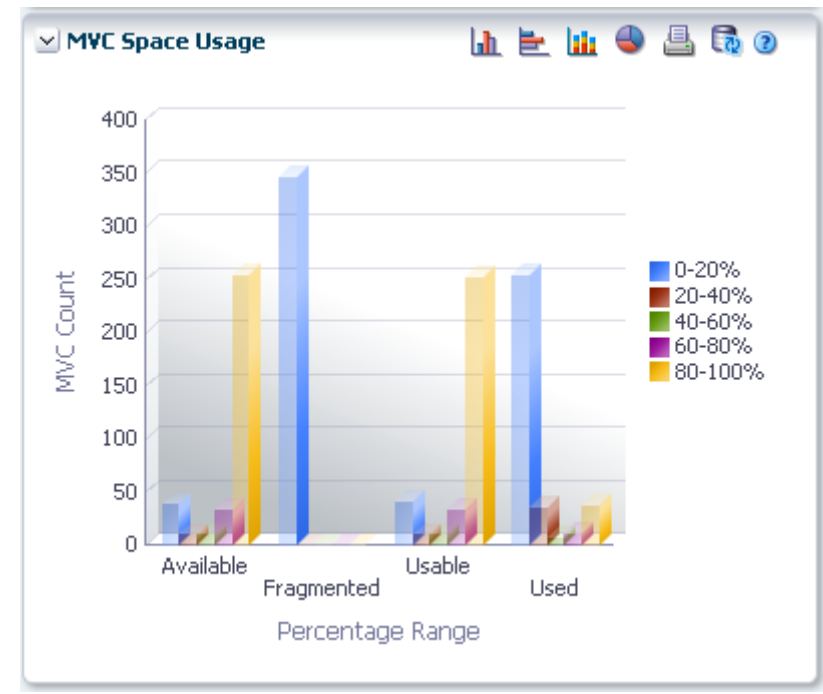

Pase el cursor sobre un objeto para mostrar datos de resumen correspondientes al objeto.

Pase el cursor sobre una etiqueta para resaltar objetos relacionados en el gráfico.

Haga clic en un objeto para filtrar la tabla de datos por ese objeto.

Haga clic en los íconos ubicados arriba del gráfico para realizar las siguientes operaciones:

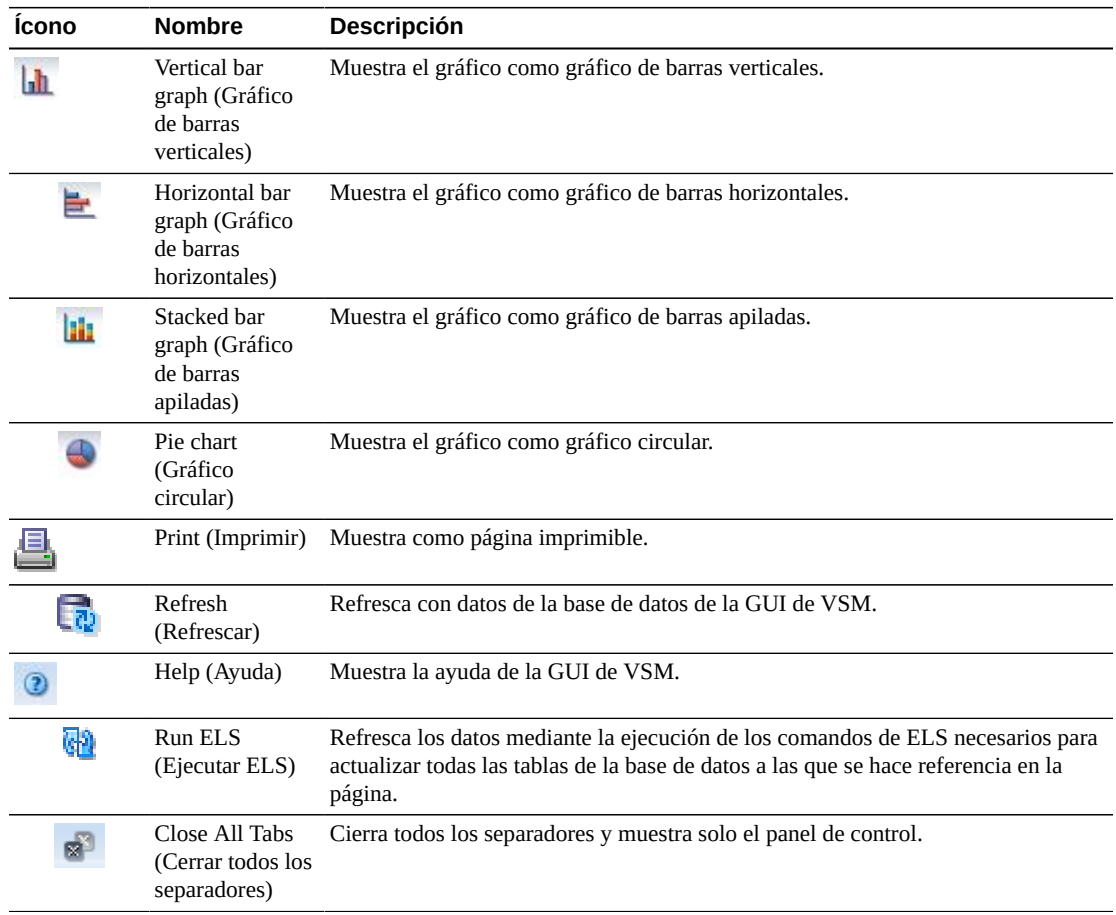

# **Display MVC Pool (Mostrar agrupación de MVC)**

En este panel se muestra la información de la agrupación de cartuchos de varios volúmenes.

Para mostrar esta información, seleccione **Display** (Mostrar) y **MVC Pool** (Agrupación de MVC) en el árbol de navegación.

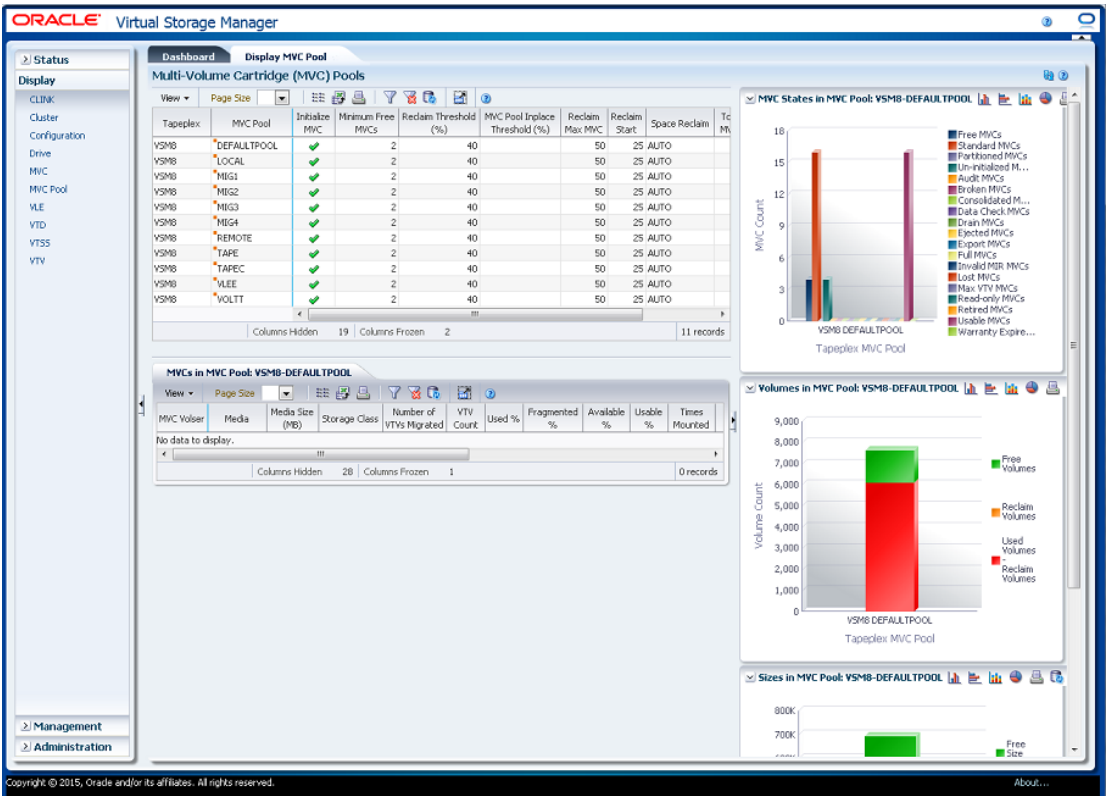

### <span id="page-97-0"></span>**Multi-Volume Cartridge (MVC) Pools (Agrupaciones de cartuchos de varios volúmenes [MVC])**

En esta tabla de datos se muestra la información de la agrupación de MVC.

Tal vez tenga que desplazarse horizontalmente o desasociar la tabla para ver todas las columnas.

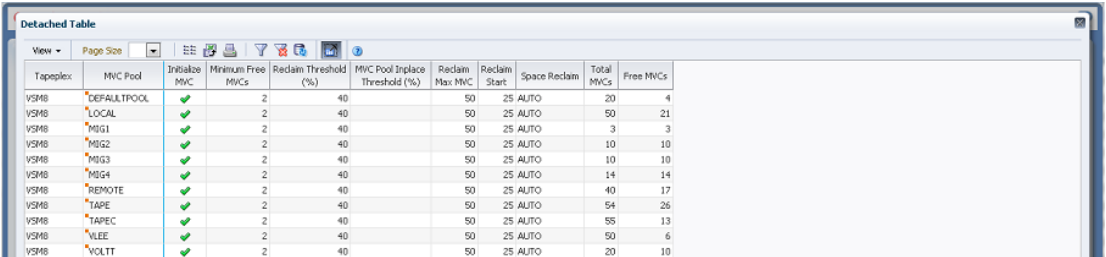

Haga clic en una fila para mostrar los MVC correspondientes a esa agrupación de MVC en la tabla de datos ["MVCs in MVC Pool \(MVC de agrupación de MVC\)"](#page-100-0).

Haga clic en las fechas de cualquiera de las cabeceras de las columnas para ordenar la tabla de datos por esa columna en orden ascendente o descendente.

Los campos con un indicador de menú contextual pueden iniciar comandos de gestión sobre elementos de datos específicos. Haga clic con el botón derecho en un campo para mostrar el menú contextual y seleccionar la opción de menú deseada.

También puede filtrar datos para columnas de datos individuales para aislar información específica en mayor detalle. Consulte Apéndice A, *[Uso de filtros](#page-258-0)* para obtener información acerca de esta función.

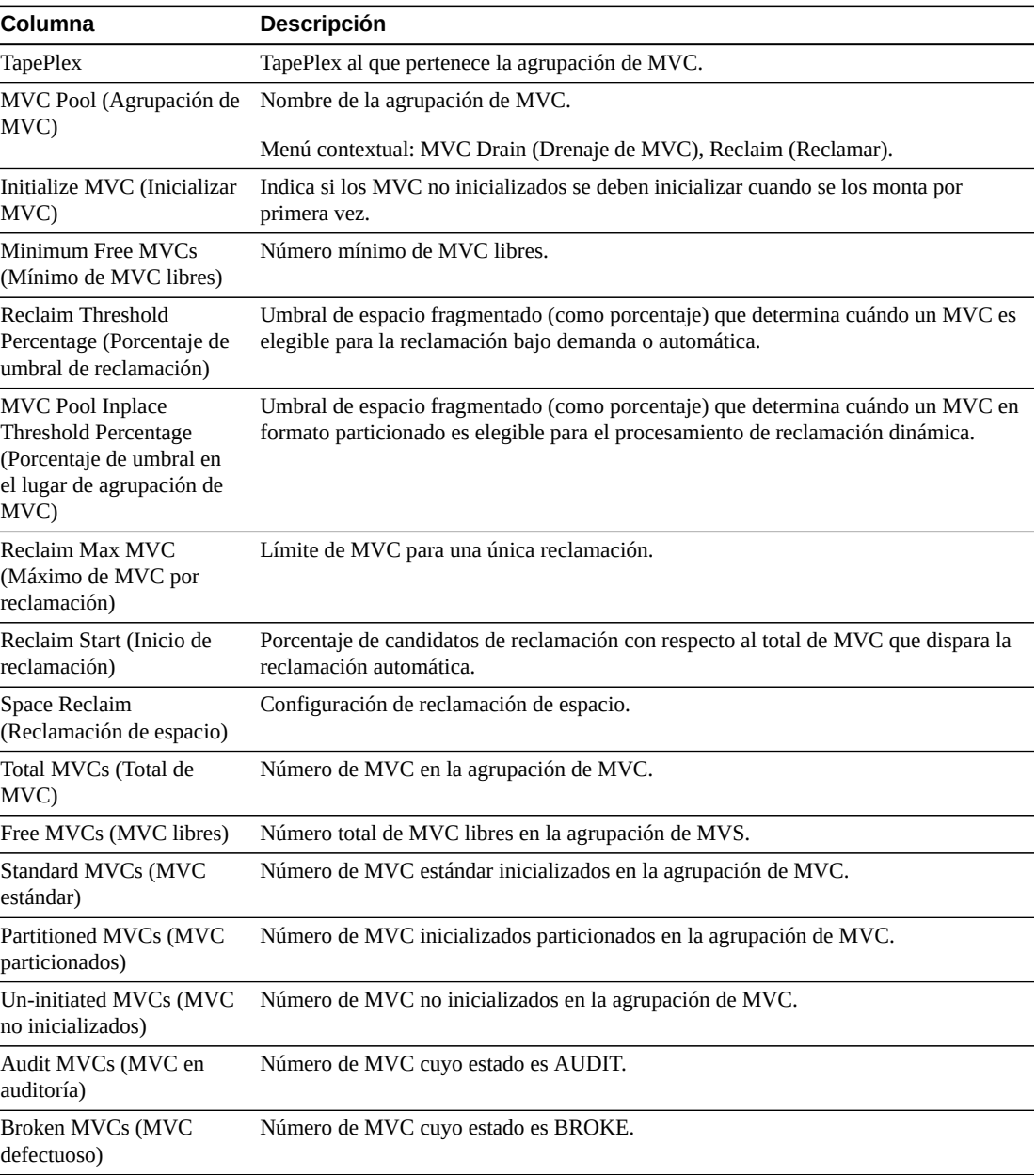

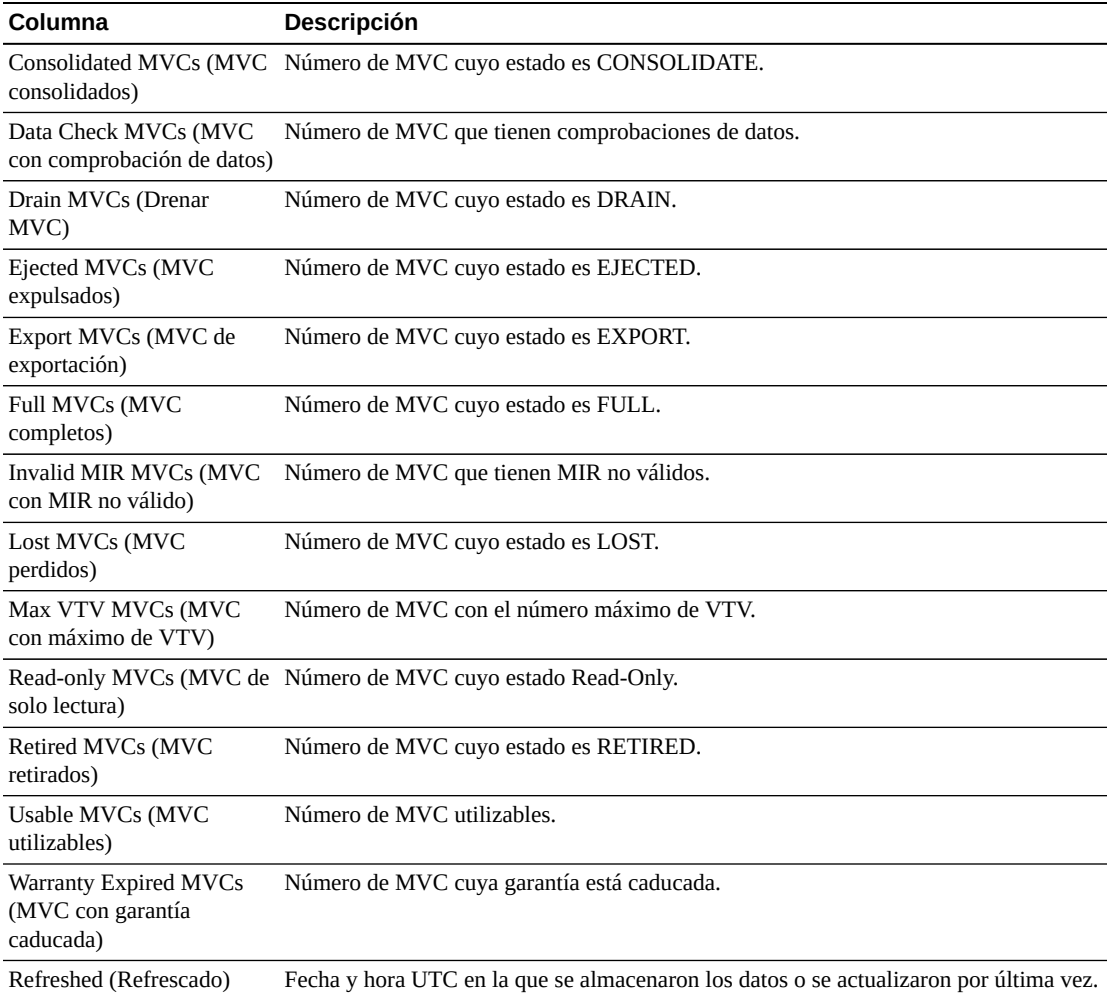

**Columns Frozen** (Columnas congeladas) es el número de columnas a la izquierda que permanecen estáticas cuando se mueve la barra de desplazamiento horizontal. Una línea azul vertical separa estas columnas de las otras.

Use el menú **View** (Ver) para realizar las siguientes operaciones:

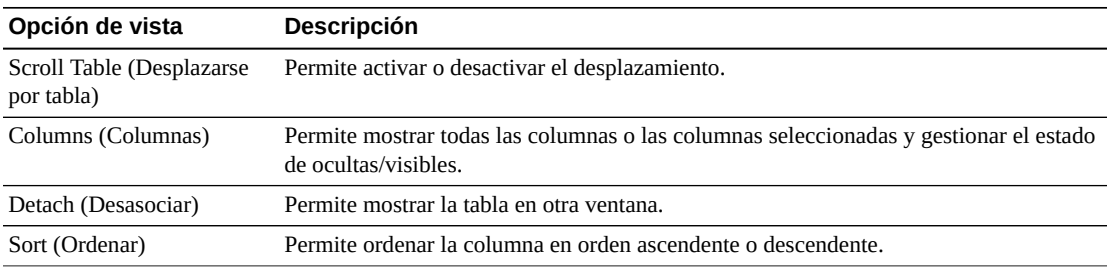

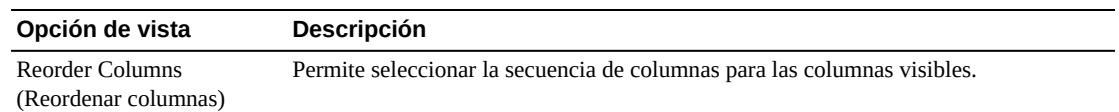

Use el menú **Page Size** (Tamaño de página) para especificar el número de filas para incluir en una página de la tabla de datos.

Si hay varias páginas, use la función **Page** (Página) ubicada debajo de la tabla, para navegar de una página a otra. Introduzca o seleccione un número de página o use los botones de las flechas para avanzar o retroceder en la lista de páginas.

Haga clic en los íconos ubicados arriba de la tabla para realizar las siguientes operaciones:

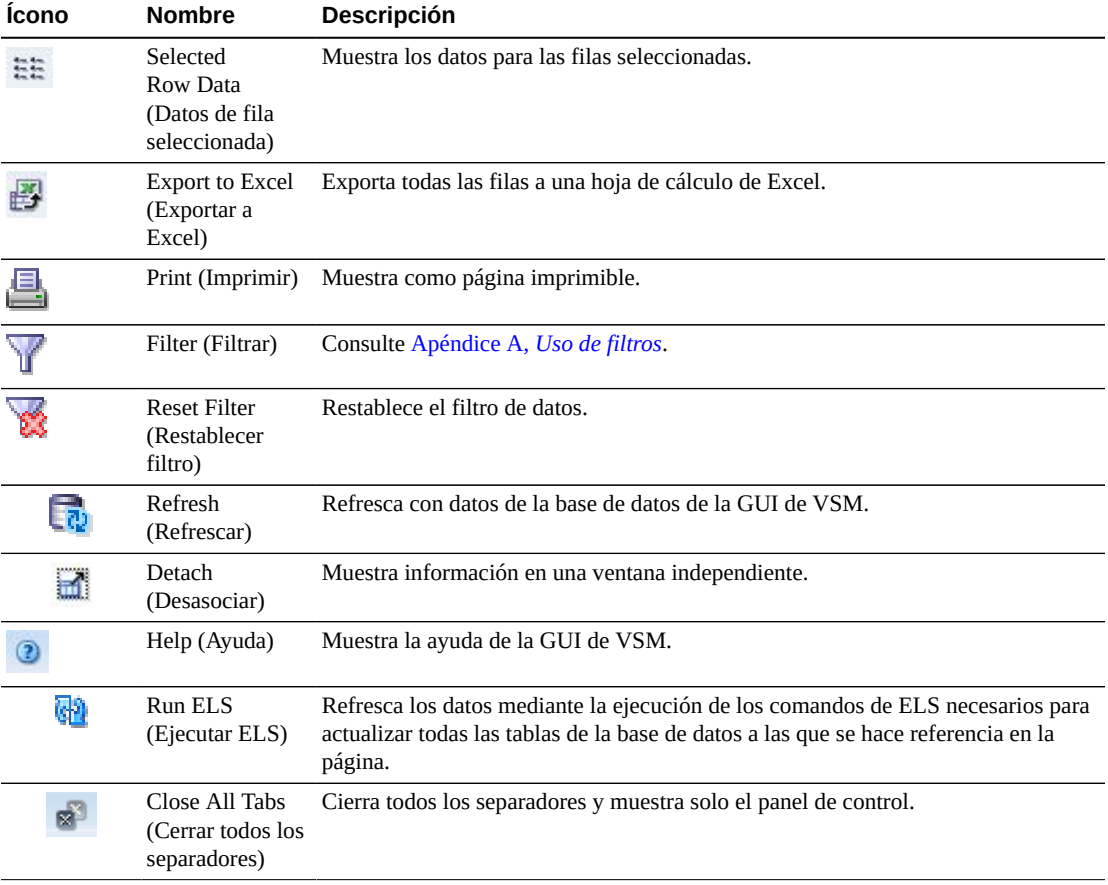

#### <span id="page-100-0"></span>**MVCs in MVC Pool (MVC de agrupación de MVC)**

En esta tabla de datos se muestra una lista de todos los MVC de la agrupación de MVC que se seleccionaron en la tabla de datos ["Multi-Volume Cartridge \(MVC\) Pools \(Agrupaciones](#page-97-0) [de cartuchos de varios volúmenes \[MVC\]\)".](#page-97-0)

Tal vez tenga que desplazarse horizontalmente o desasociar la tabla para ver todas las columnas.

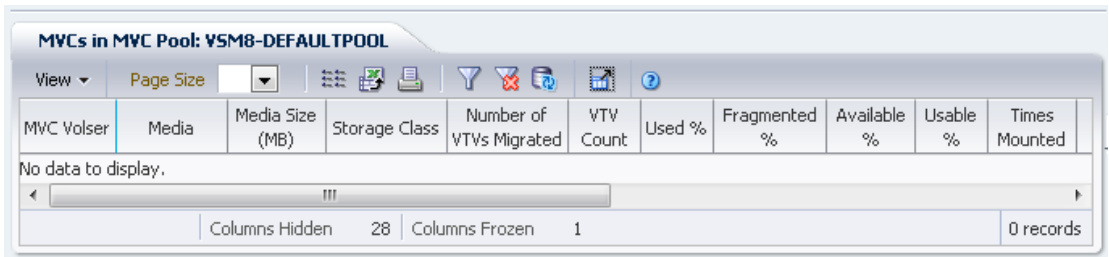

Haga clic en una fila para mostrar los VTV correspondientes a ese MVC en la tabla de datos ["VTVs on MVC \(VTV en MVC\)".](#page-89-0)

El estado de algunos campos se resume con un indicador de estado:

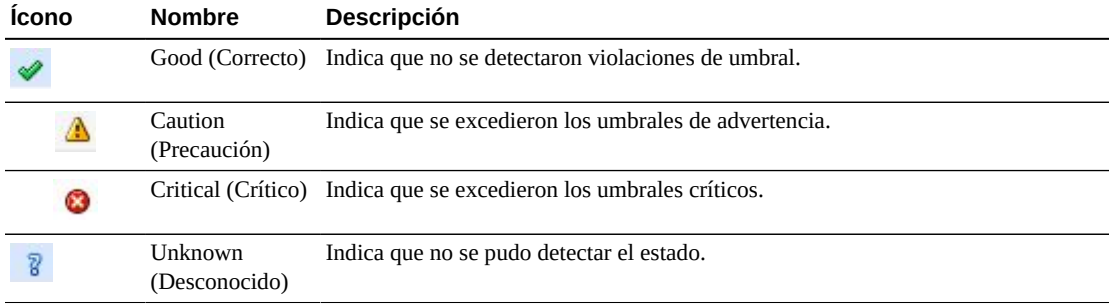

Haga clic en un indicador de estado para mostrar los detalles.

Haga clic en las fechas de cualquiera de las cabeceras de las columnas para ordenar la tabla de datos por esa columna en orden ascendente o descendente.

Los campos con un indicador de menú contextual pueden iniciar comandos de gestión sobre elementos de datos específicos. Haga clic con el botón derecho en un campo para mostrar el menú contextual y seleccionar la opción de menú deseada.

También puede filtrar datos para columnas de datos individuales para aislar información específica en mayor detalle. Consulte Apéndice A, *[Uso de filtros](#page-258-0)* para obtener información acerca de esta función.

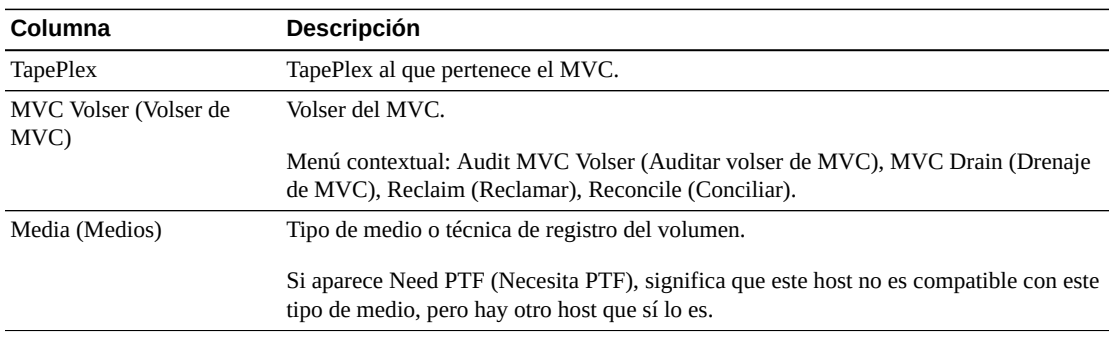

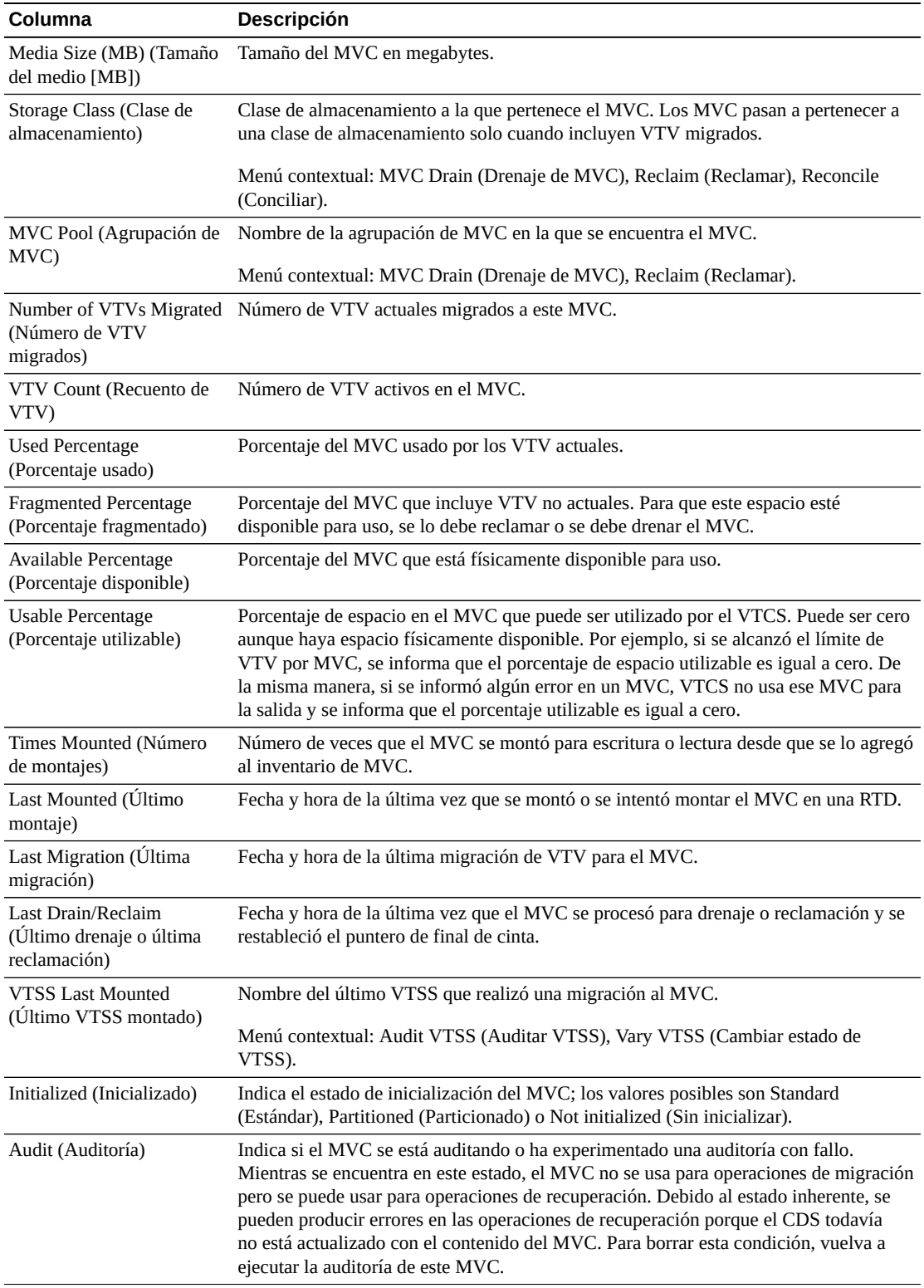

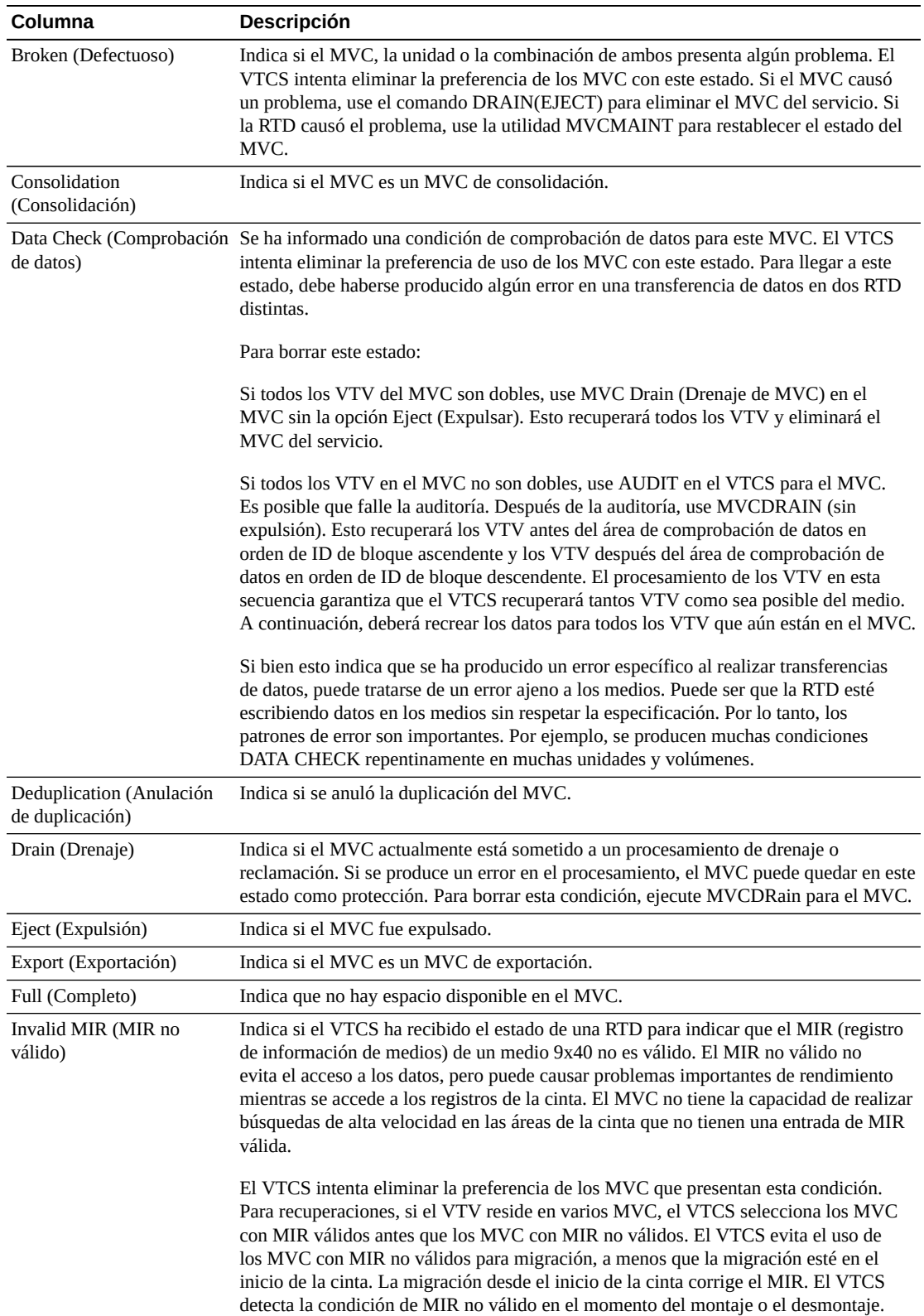

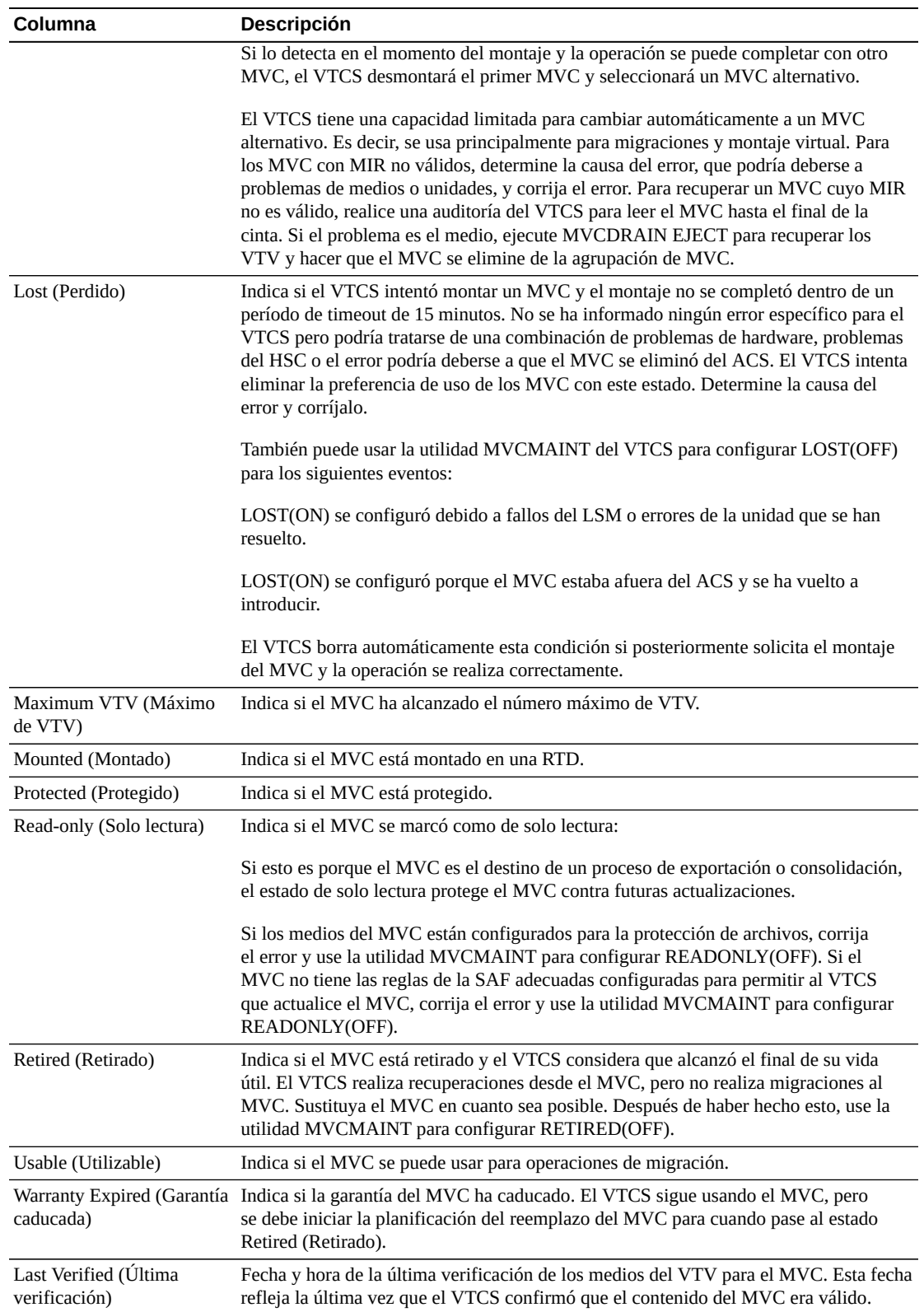

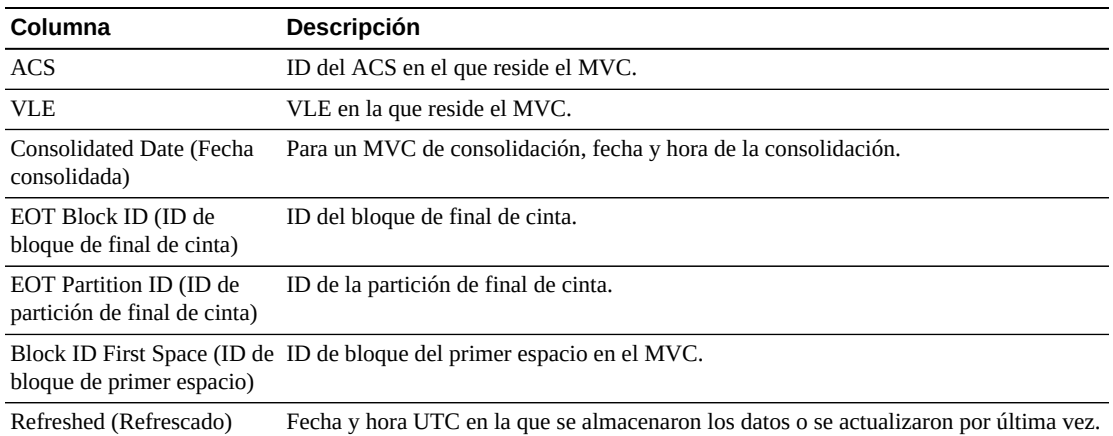

**Columns Frozen** (Columnas congeladas) es el número de columnas a la izquierda que permanecen estáticas cuando se mueve la barra de desplazamiento horizontal. Una línea azul vertical separa estas columnas de las otras.

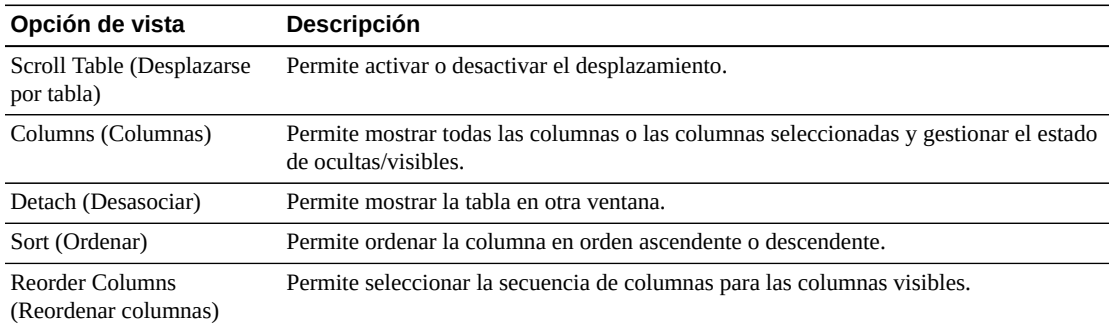

Use el menú **View** (Ver) para realizar las siguientes operaciones:

Use el menú **Page Size** (Tamaño de página) para especificar el número de filas para incluir en una página de la tabla de datos.

Si hay varias páginas, use la función **Page** (Página) ubicada debajo de la tabla, para navegar de una página a otra. Introduzca o seleccione un número de página o use los botones de las flechas para avanzar o retroceder en la lista de páginas.

Haga clic en los íconos ubicados arriba de la tabla para realizar las siguientes operaciones:

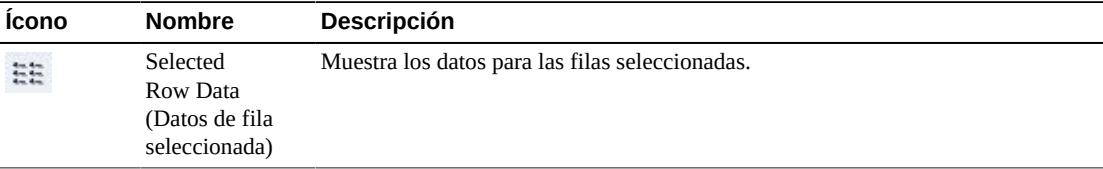

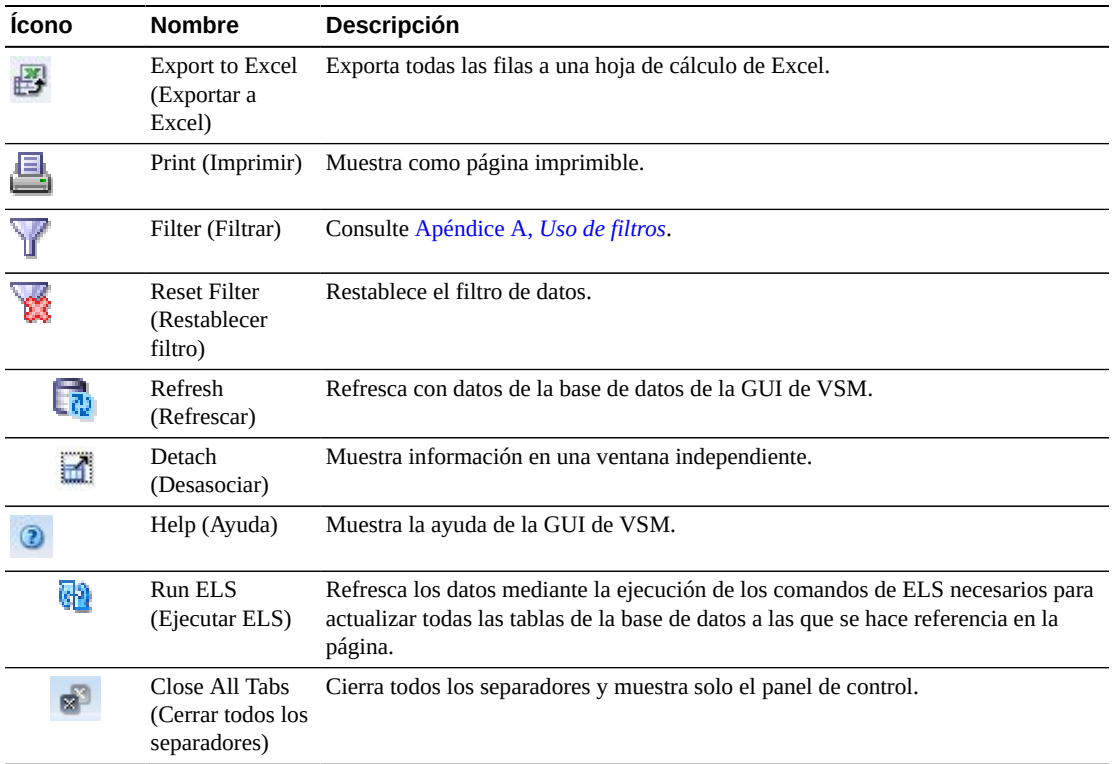

## **MVC States in MVC Pool (Estados de MVC de agrupación de MVC)**

En este gráfico se muestra el número de MVC de la agrupación de MVC seleccionada, ordenados por estado de MVC actual.

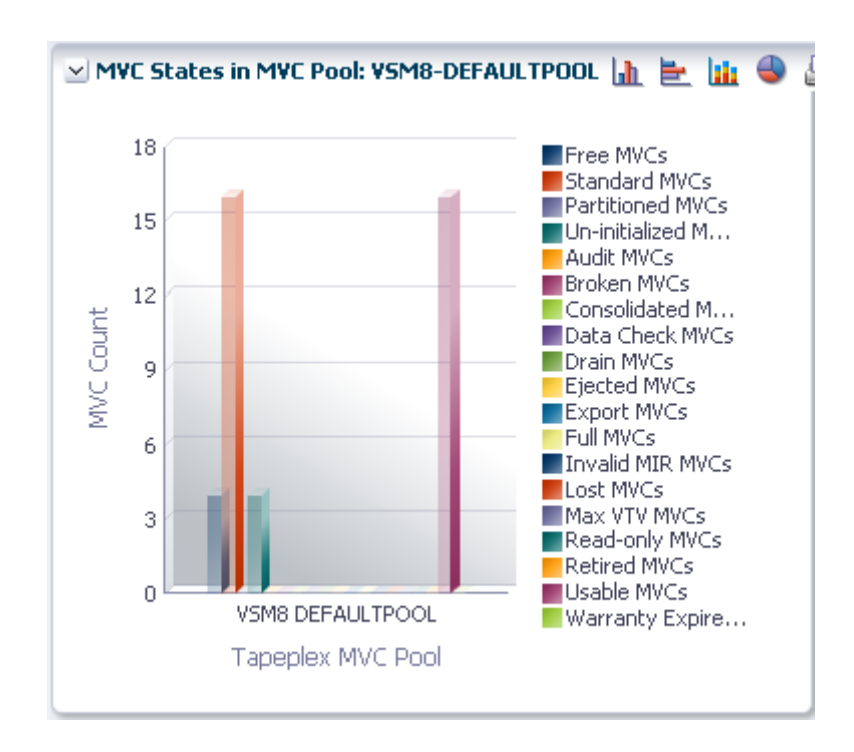

Pase el cursor sobre un objeto para mostrar datos de resumen correspondientes al objeto.

Pase el cursor sobre una etiqueta para resaltar objetos relacionados en el gráfico.

Haga clic en un objeto para filtrar la tabla de datos por ese objeto.

Haga clic en los íconos ubicados arriba del gráfico para realizar las siguientes operaciones:

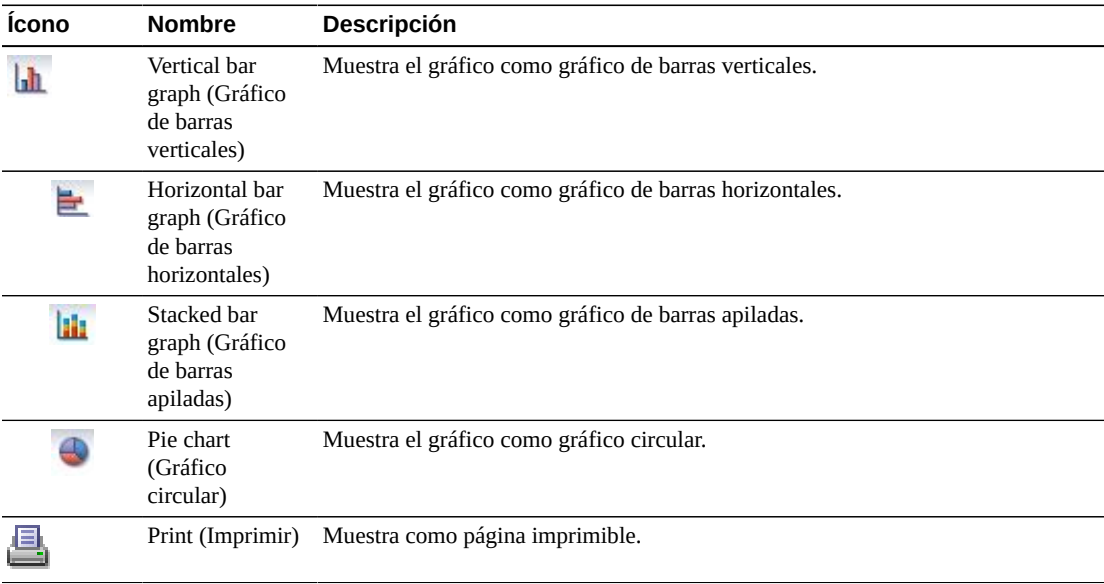
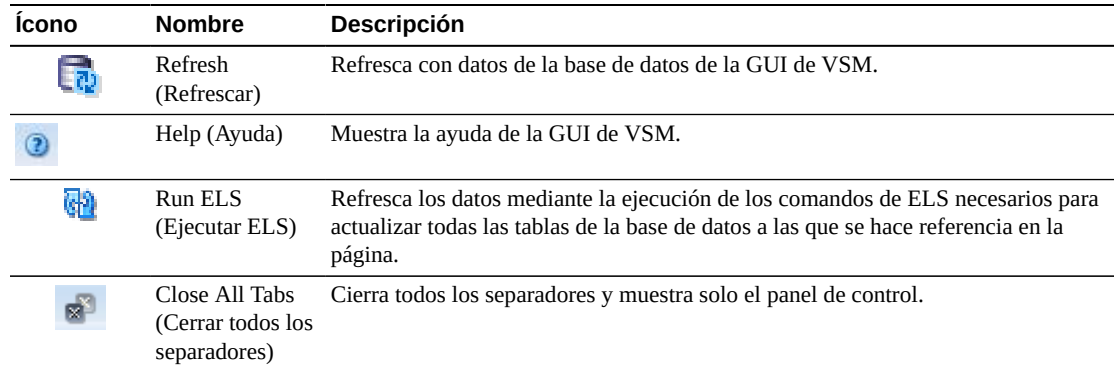

# **Volumes in MVC Pool (Volúmenes de agrupación de MVC)**

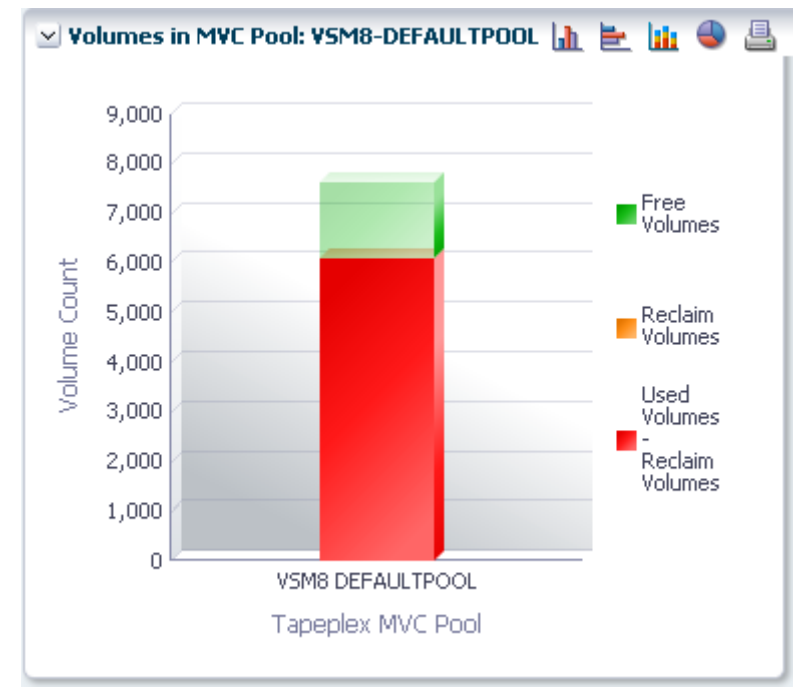

En este gráfico se muestra el número de MVC de la agrupación de MVC seleccionada, ordenados por estado de uso actual.

Pase el cursor sobre un objeto para mostrar datos de resumen correspondientes al objeto.

Pase el cursor sobre una etiqueta para resaltar objetos relacionados en el gráfico.

Haga clic en un ícono del gráfico para cambiar el tipo de visualización del gráfico.

Haga clic en los íconos ubicados arriba del gráfico para realizar las siguientes operaciones:

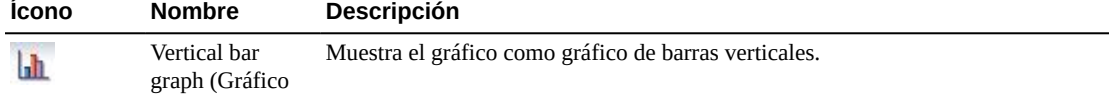

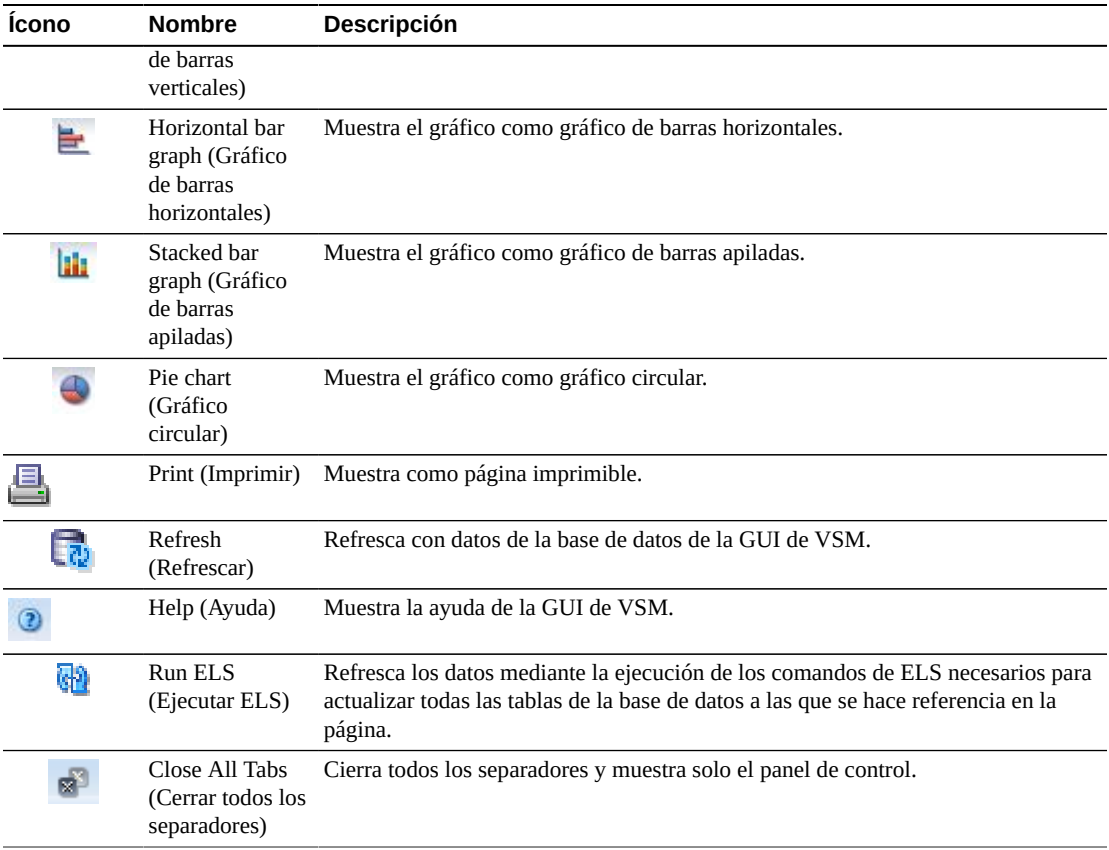

# **Sizes in MVC Pool (Tamaños en agrupación de MVC)**

En este gráfico muestra el tamaño de los MVC de la agrupación de MVC seleccionada, ordenados por estado de uso actual.

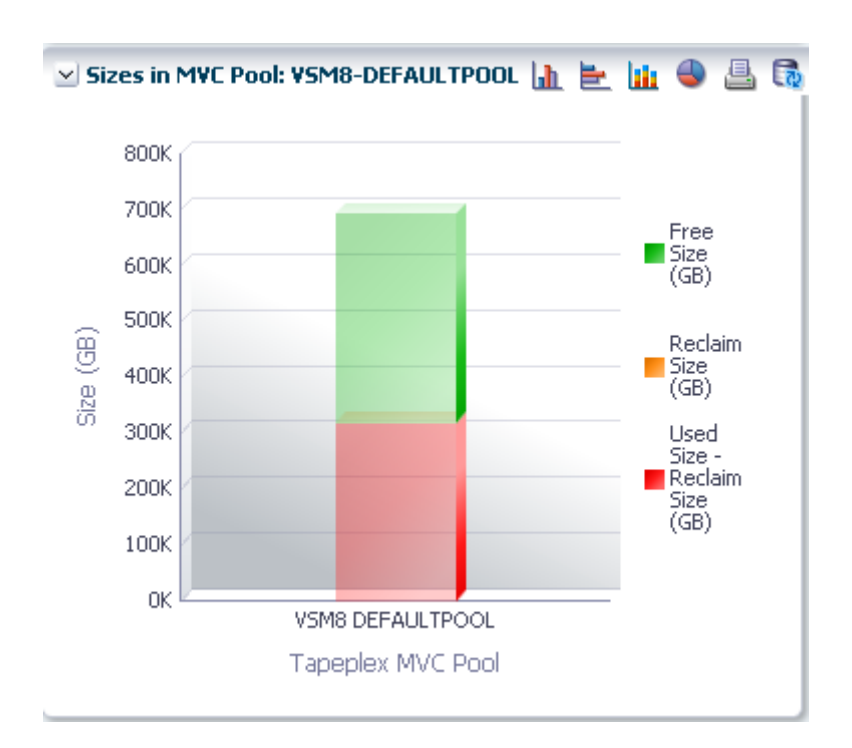

Pase el cursor sobre un objeto para mostrar datos de resumen correspondientes al objeto.

Pase el cursor sobre una etiqueta para resaltar objetos relacionados en el gráfico.

Haga clic en un objeto para filtrar la tabla de datos por ese objeto.

Haga clic en los íconos ubicados arriba del gráfico para realizar las siguientes operaciones:

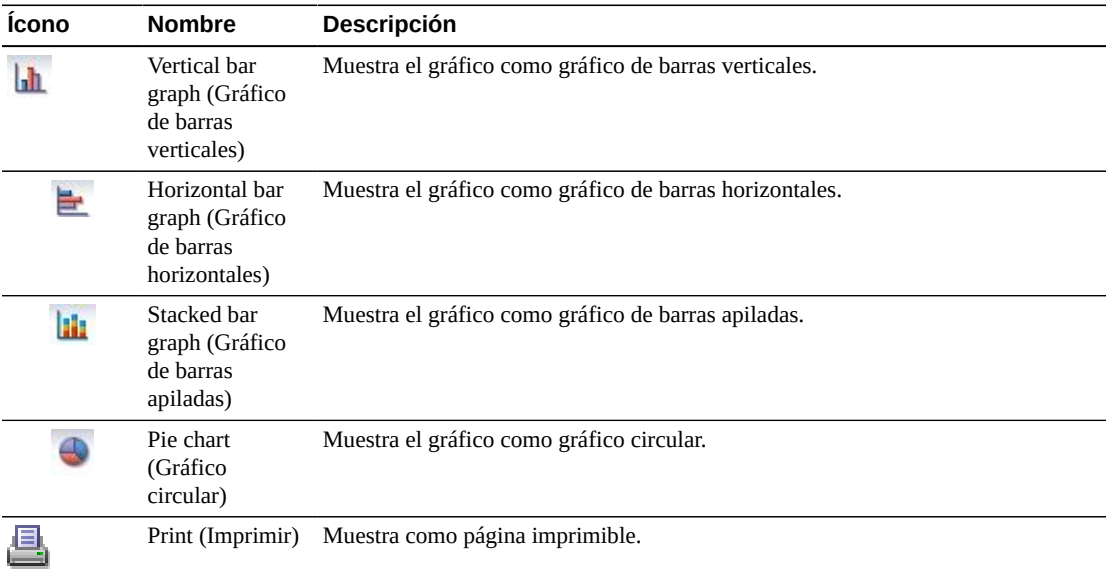

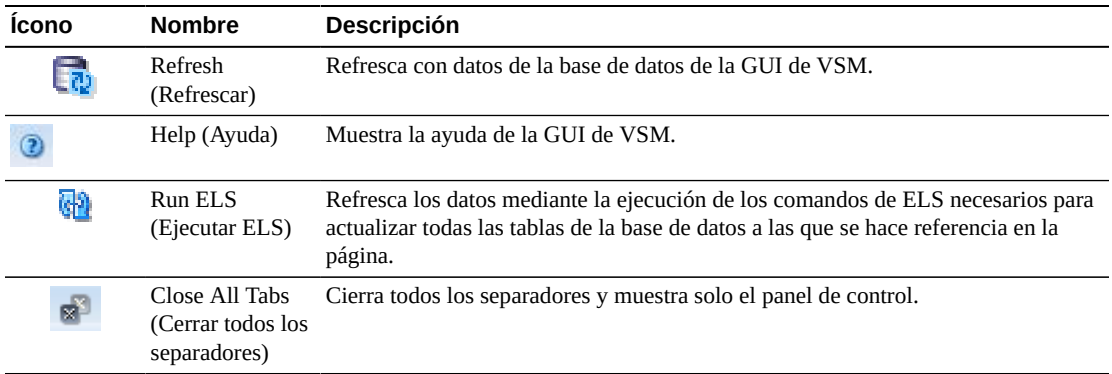

# **Display VLE (Mostrar VLE)**

En este panel se muestra la información de Virtual Library Extension (VLE).

Para mostrar esta información, seleccione **Display** (Mostrar) y **VLE** en el árbol de navegación.

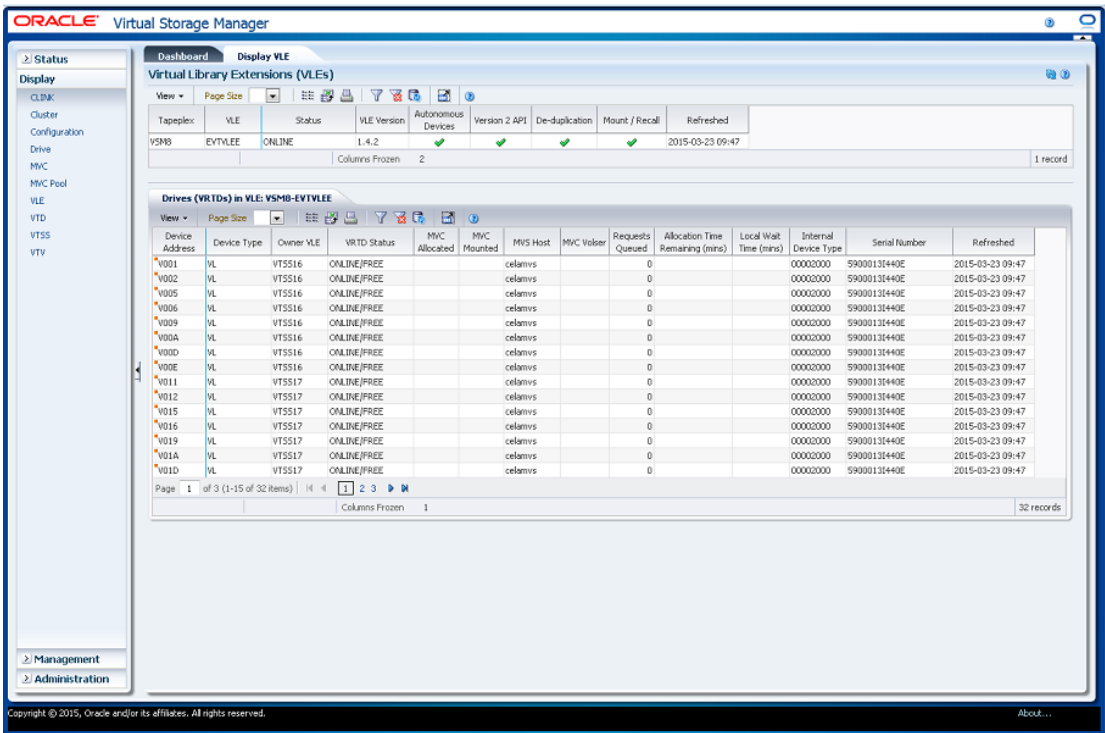

# <span id="page-111-0"></span>**Virtual Library Extension (VLE)**

En esta tabla de datos se muestra la información de VLE.

Tal vez tenga que desplazarse horizontalmente o desasociar la tabla para ver todas las columnas.

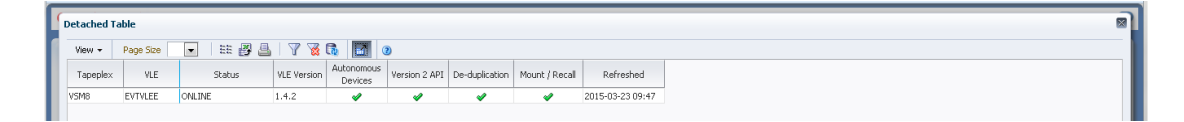

Haga clic en una fila para mostrar las vRTD correspondientes a esa VLE en la tabla de datos ["Drives \(vRTDs\) for VLE \(Unidades \[vRTD\] para VLE\)"](#page-113-0).

Haga clic en las fechas de cualquiera de las cabeceras de las columnas para ordenar la tabla de datos por esa columna en orden ascendente o descendente.

También puede filtrar datos para columnas de datos individuales para aislar información específica en mayor detalle. Consulte Apéndice A, *[Uso de filtros](#page-258-0)* para obtener información acerca de esta función.

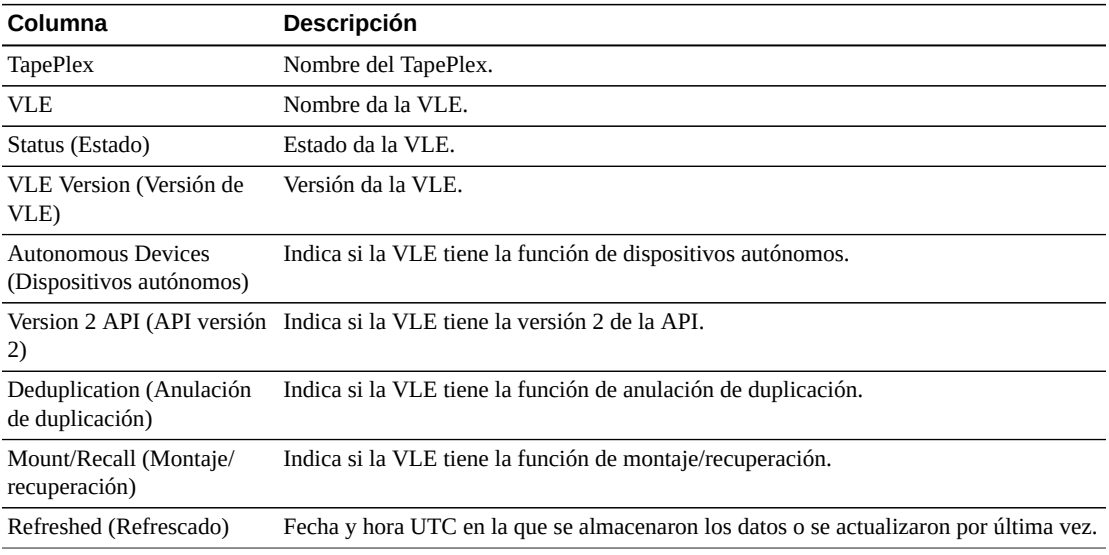

Las columnas y las descripciones de la tabla incluyen:

**Columns Hidden** (Columnas ocultas) indica el número de columnas de la tabla que no se están mostrando. Para mostrarlas se usa el menú **View** (Ver).

**Columns Frozen** (Columnas congeladas) es el número de columnas a la izquierda que permanecen estáticas cuando se mueve la barra de desplazamiento horizontal. Una línea azul vertical separa estas columnas de las otras.

Use el menú **View** (Ver) para realizar las siguientes operaciones:

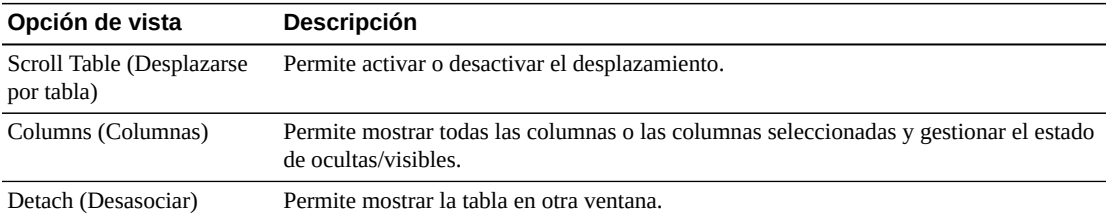

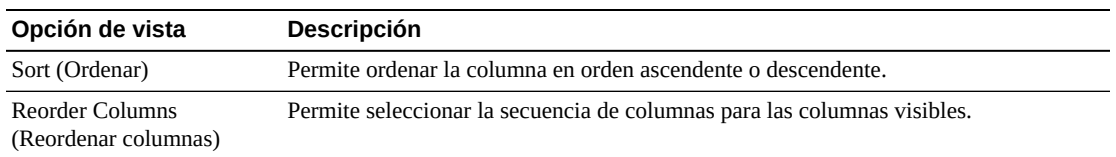

Use el menú **Page Size** (Tamaño de página) para especificar el número de filas para incluir en una página de la tabla de datos.

Si hay varias páginas, use la función **Page** (Página) ubicada debajo de la tabla, para navegar de una página a otra. Introduzca o seleccione un número de página o use los botones de las flechas para avanzar o retroceder en la lista de páginas.

Haga clic en los íconos ubicados arriba de la tabla para realizar las siguientes operaciones:

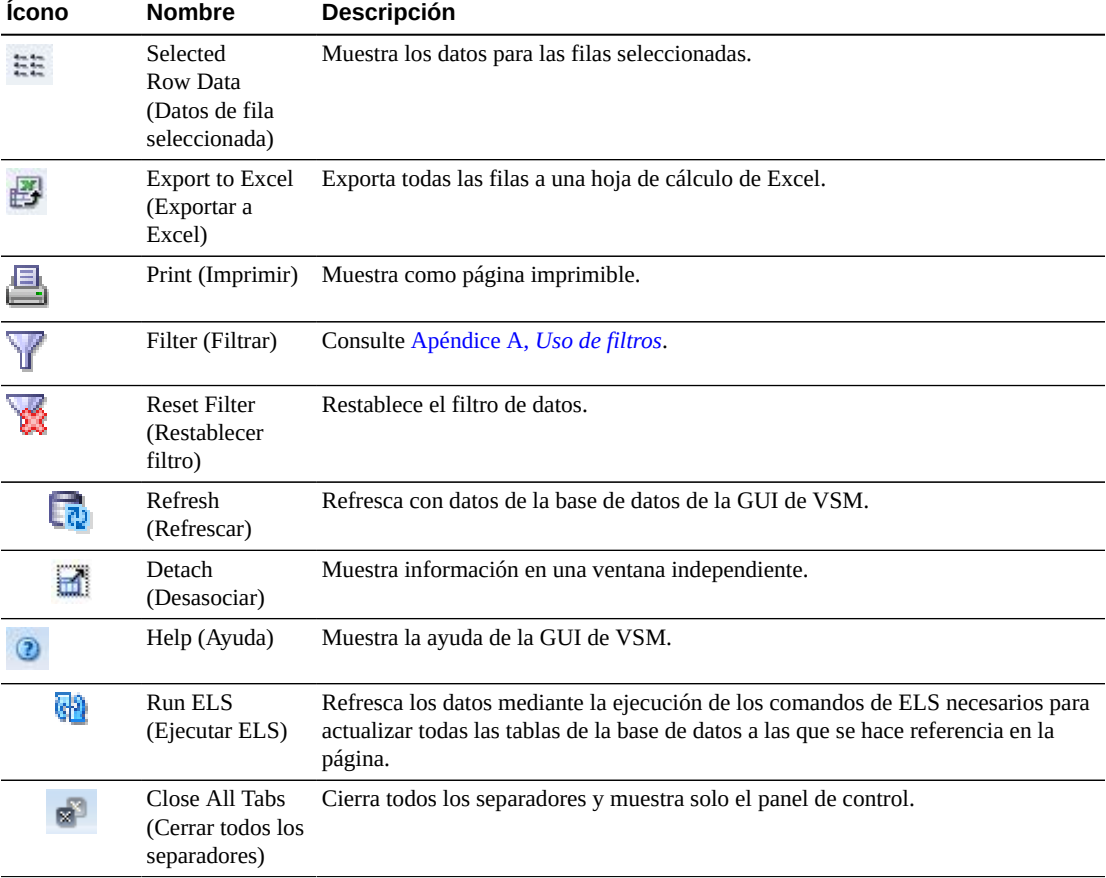

### <span id="page-113-0"></span>**Drives (vRTDs) for VLE (Unidades [vRTD] para VLE)**

En esta tabla de datos se muestra una lista de todas las vRTD de la VLE que se seleccionaron en la tabla de datos ["Virtual Library Extension \(VLE\)"](#page-111-0).

Tal vez tenga que desplazarse horizontalmente o desasociar la tabla para ver todas las columnas.

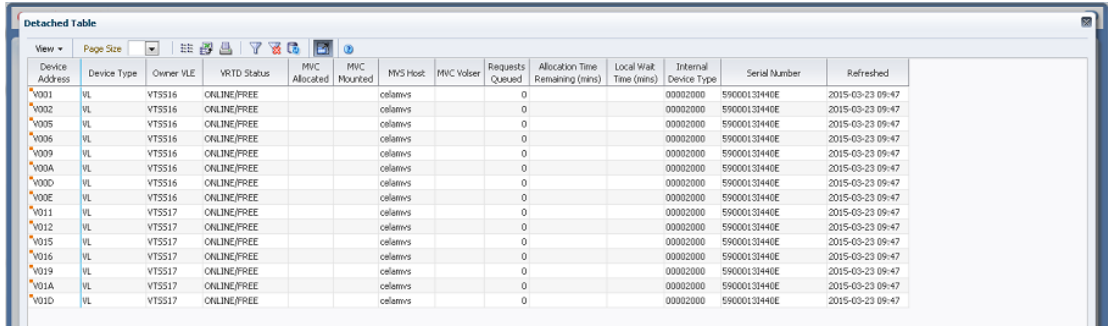

Haga clic en las fechas de cualquiera de las cabeceras de las columnas para ordenar la tabla de datos por esa columna en orden ascendente o descendente.

Los campos con un indicador de menú contextual pueden iniciar comandos de gestión sobre elementos de datos específicos. Haga clic con el botón derecho en un campo para mostrar el menú contextual y seleccionar la opción de menú deseada.

También puede filtrar datos para columnas de datos individuales para aislar información específica en mayor detalle. Consulte Apéndice A, *[Uso de filtros](#page-258-0)* para obtener información acerca de esta función.

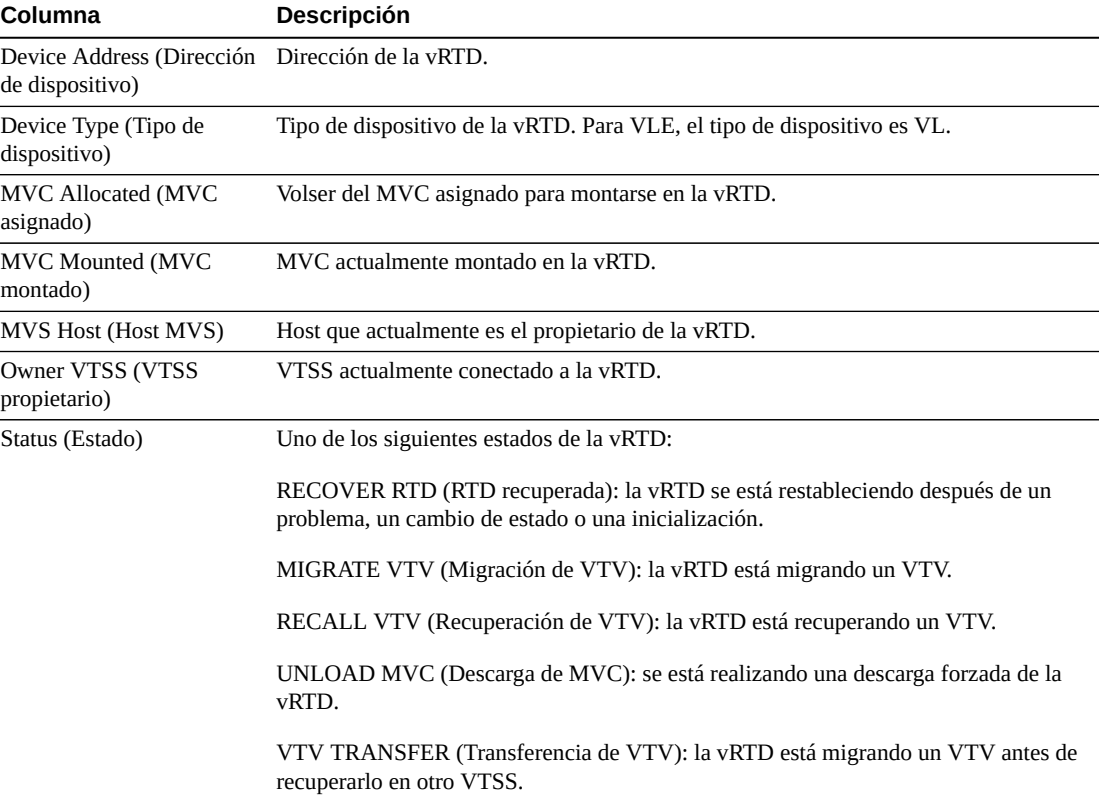

Las columnas y las descripciones de la tabla incluyen:

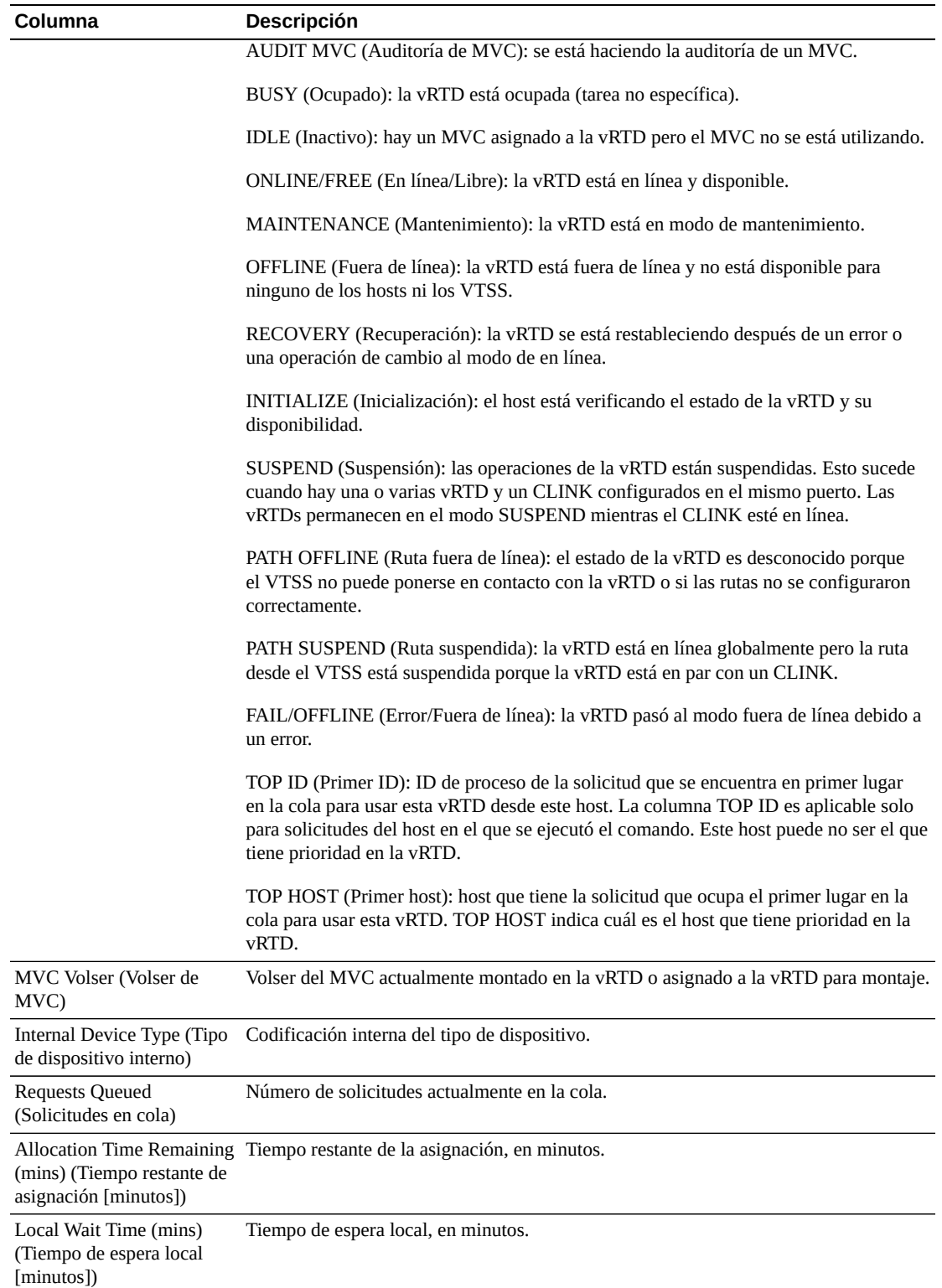

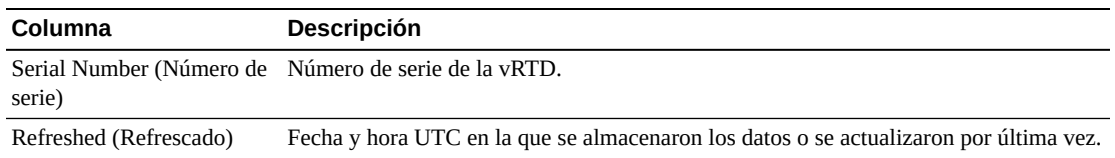

**Columns Hidden** (Columnas ocultas) indica el número de columnas de la tabla que no se están mostrando. Para mostrarlas se usa el menú **View** (Ver).

**Columns Frozen** (Columnas congeladas) es el número de columnas a la izquierda que permanecen estáticas cuando se mueve la barra de desplazamiento horizontal. Una línea azul vertical separa estas columnas de las otras.

Use el menú **View** (Ver) para realizar las siguientes operaciones:

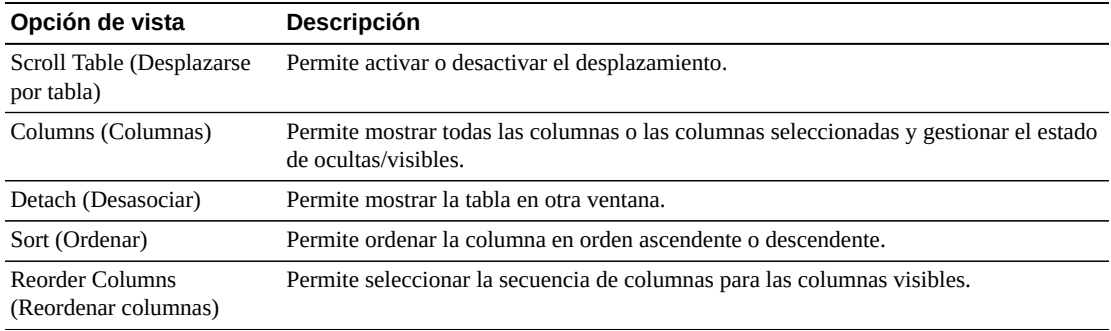

Use el menú **Page Size** (Tamaño de página) para especificar el número de filas para incluir en una página de la tabla de datos.

Si hay varias páginas, use la función **Page** (Página) ubicada debajo de la tabla, para navegar de una página a otra. Introduzca o seleccione un número de página o use los botones de las flechas para avanzar o retroceder en la lista de páginas.

Haga clic en los íconos ubicados arriba de la tabla para realizar las siguientes operaciones:

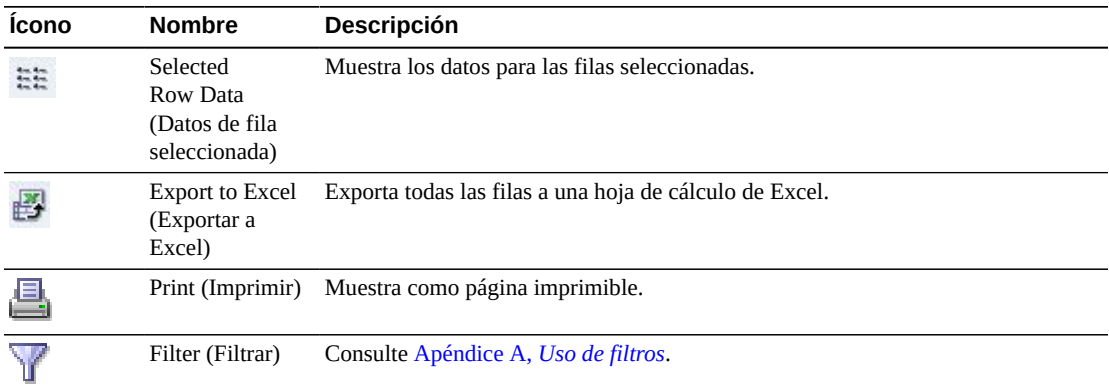

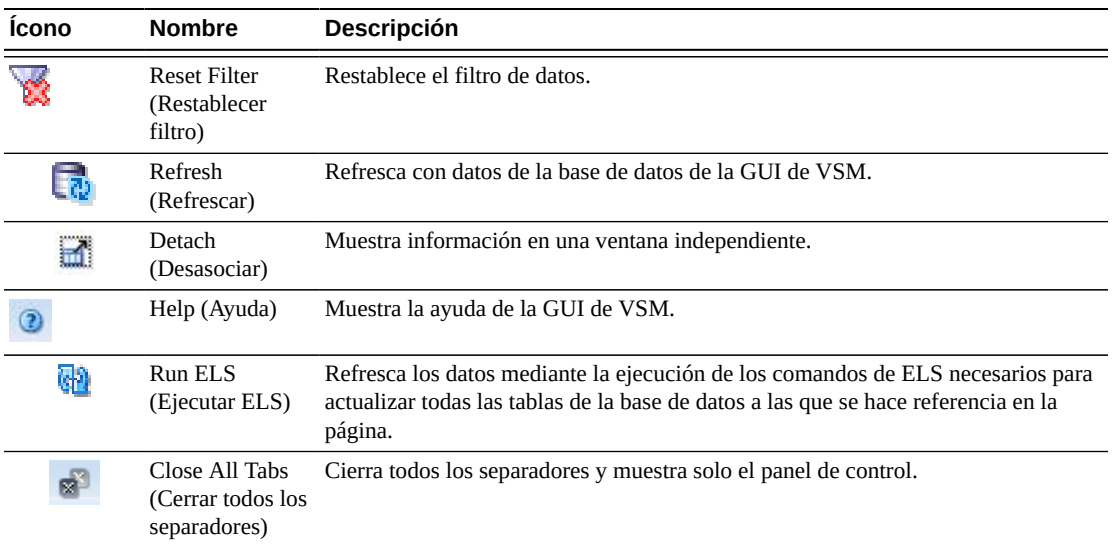

# **Display VTD (Mostrar VTD)**

En este panel se muestra la información de unidad de cinta virtual (VTD).

Para mostrar esta información, seleccione **Display** (Mostrar) y **VTD** en el árbol de navegación.

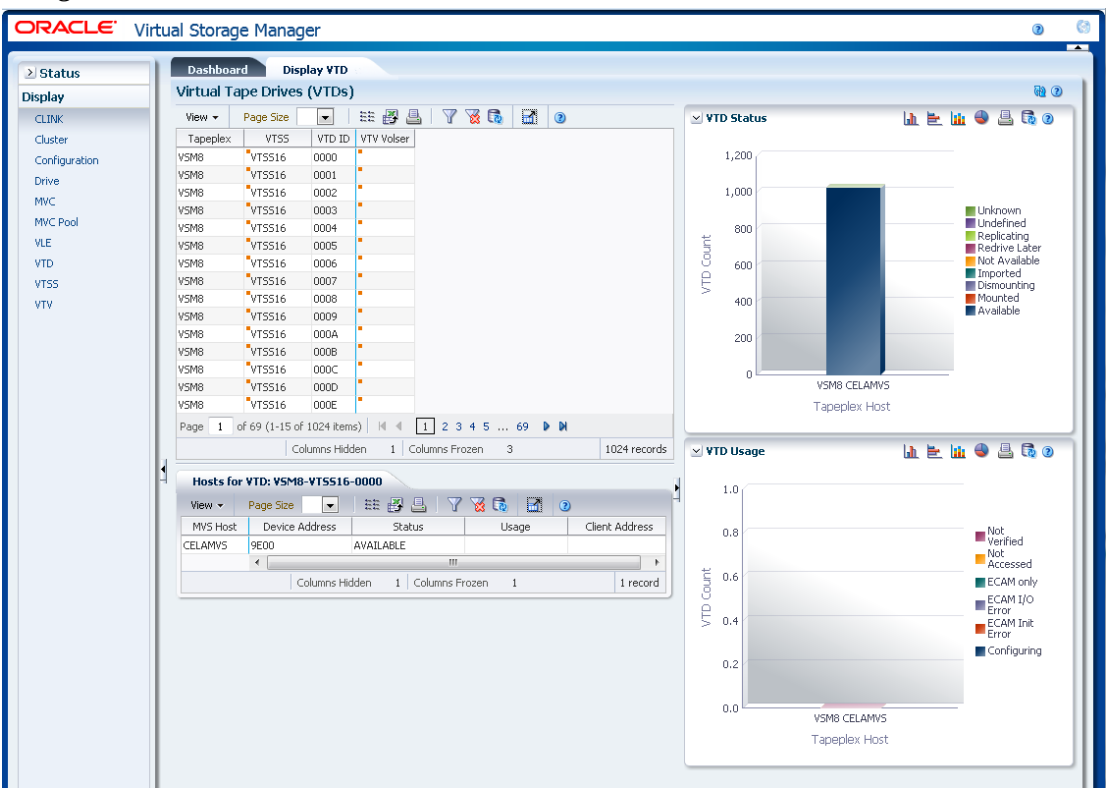

# **Virtual Tape Drives (VTDs) (Unidades de cinta virtuales [VTD])**

En esta tabla de datos se muestra la información de las VTD.

Tal vez tenga que desplazarse horizontalmente o desasociar la tabla para ver todas las columnas.

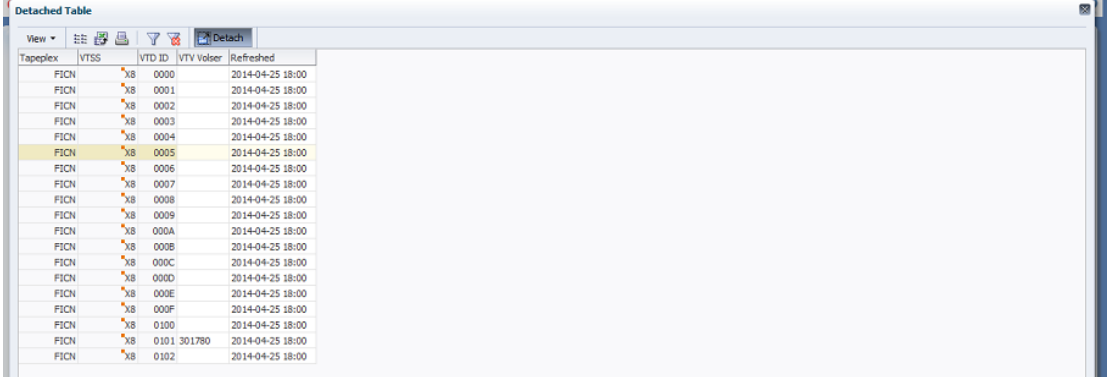

Haga clic en las fechas de cualquiera de las cabeceras de las columnas para ordenar la tabla de datos por esa columna en orden ascendente o descendente.

Los campos con un indicador de menú contextual pueden iniciar comandos de gestión sobre elementos de datos específicos. Haga clic con el botón derecho en un campo para mostrar el menú contextual y seleccionar la opción de menú deseada.

También puede filtrar datos para columnas de datos individuales para aislar información específica en mayor detalle. Consulte Apéndice A, *[Uso de filtros](#page-258-0)* para obtener información acerca de esta función.

Las columnas y las descripciones de la tabla incluyen:

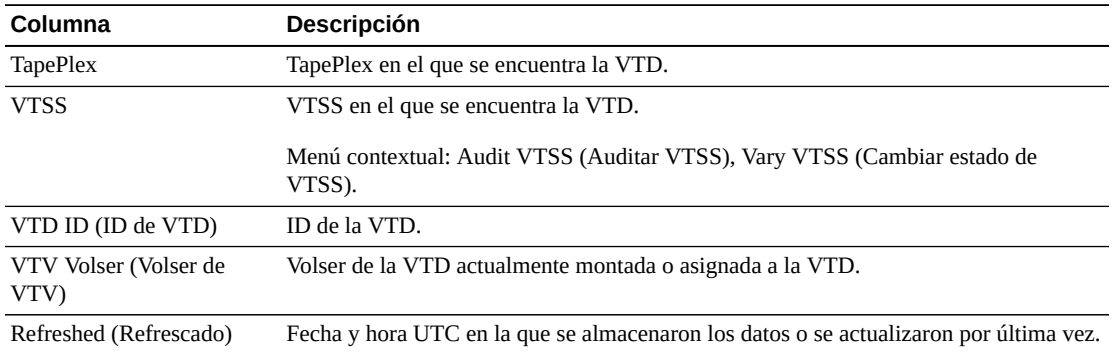

**Columns Hidden** (Columnas ocultas) indica el número de columnas de la tabla que no se están mostrando. Para mostrarlas se usa el menú **View** (Ver).

**Columns Frozen** (Columnas congeladas) es el número de columnas a la izquierda que permanecen estáticas cuando se mueve la barra de desplazamiento horizontal. Una línea azul vertical separa estas columnas de las otras.

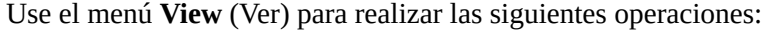

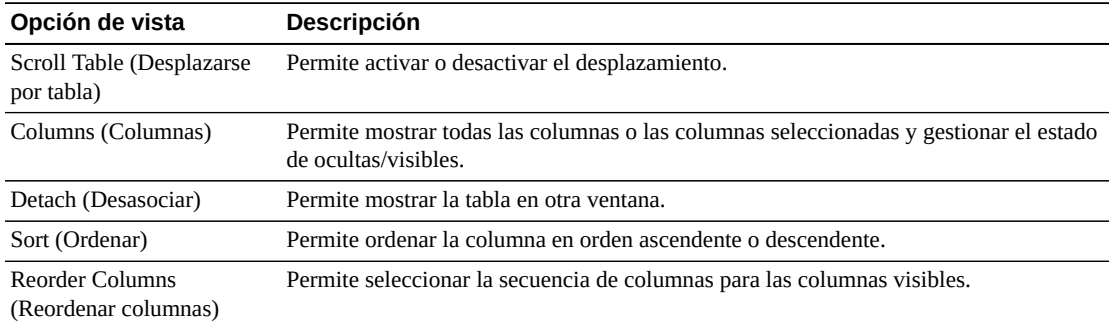

Use el menú **Page Size** (Tamaño de página) para especificar el número de filas para incluir en una página de la tabla de datos.

Si hay varias páginas, use la función **Page** (Página) ubicada debajo de la tabla, para navegar de una página a otra. Introduzca o seleccione un número de página o use los botones de las flechas para avanzar o retroceder en la lista de páginas.

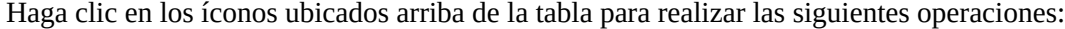

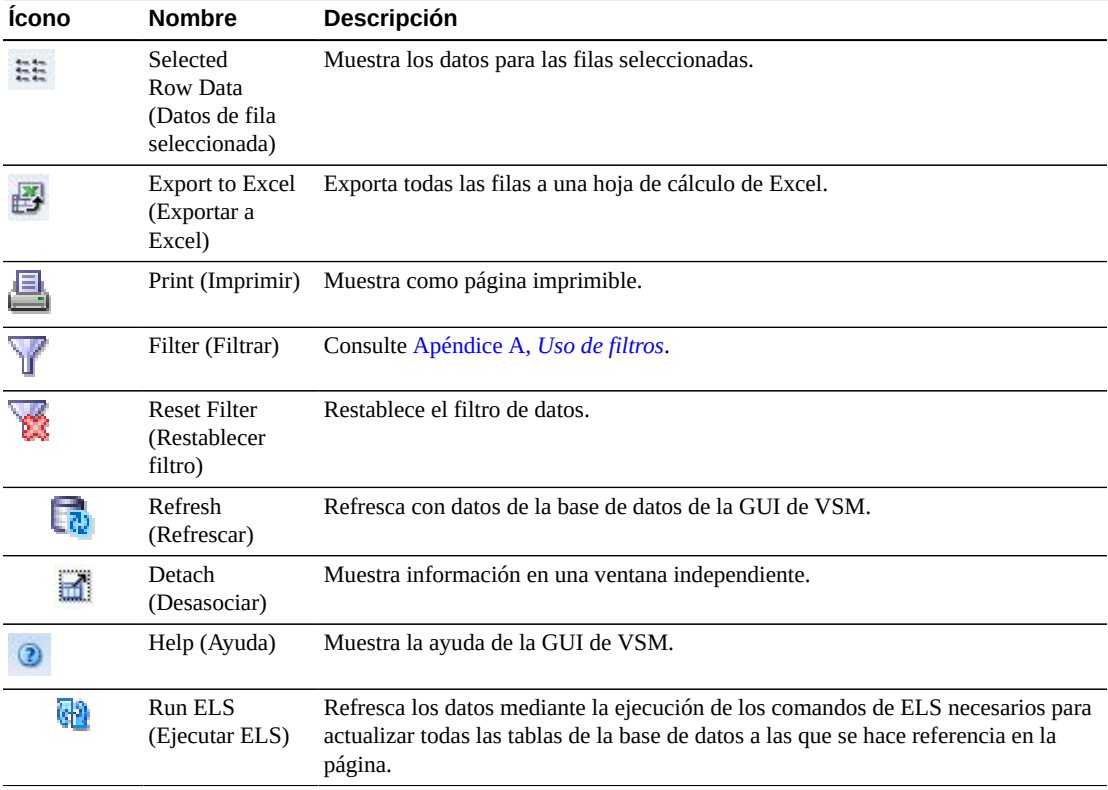

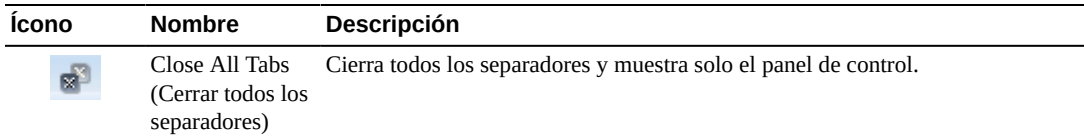

### **Hosts for VTD (Hosts para VTD)**

En esta tabla de datos se muestra el sistema host, la dirección de dispositivo, el estado y el uso de la VTD seleccionada.

Tal vez tenga que desplazarse horizontalmente o desasociar la tabla para ver todas las columnas.

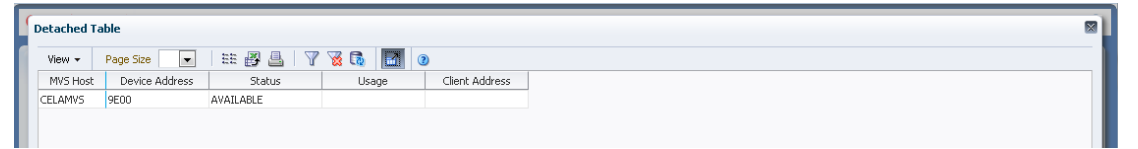

Haga clic en las fechas de cualquiera de las cabeceras de las columnas para ordenar la tabla de datos por esa columna en orden ascendente o descendente.

Los campos con un indicador de menú contextual pueden iniciar comandos de gestión sobre elementos de datos específicos. Haga clic con el botón derecho en un campo para mostrar el menú contextual y seleccionar la opción de menú deseada.

También puede filtrar datos para columnas de datos individuales para aislar información específica en mayor detalle. Consulte Apéndice A, *[Uso de filtros](#page-258-0)* para obtener información acerca de esta función.

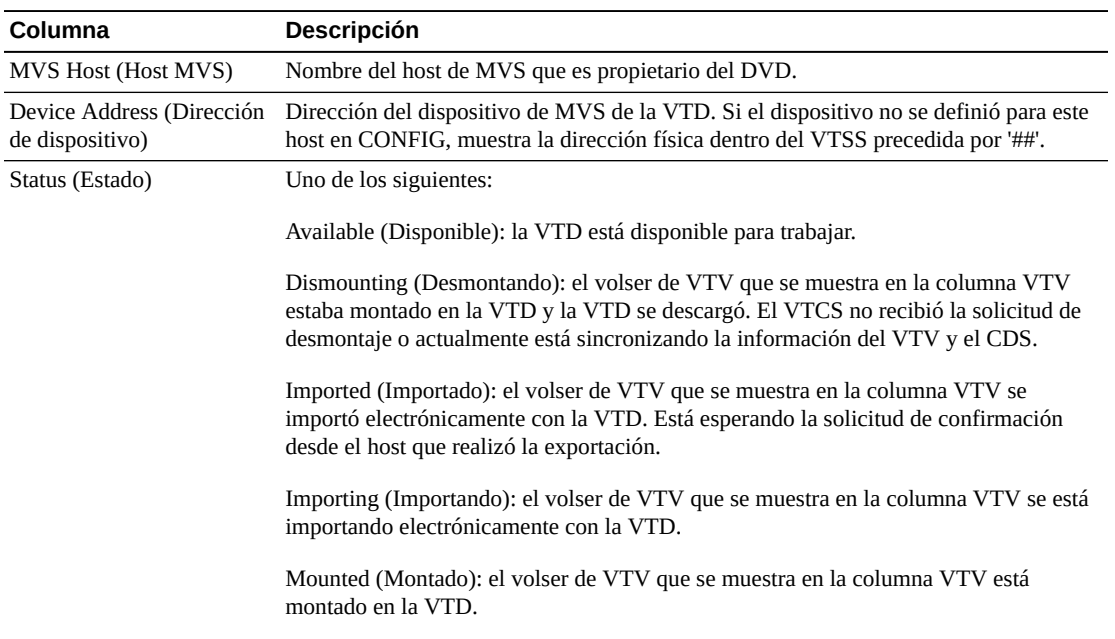

Las columnas y las descripciones de la tabla incluyen:

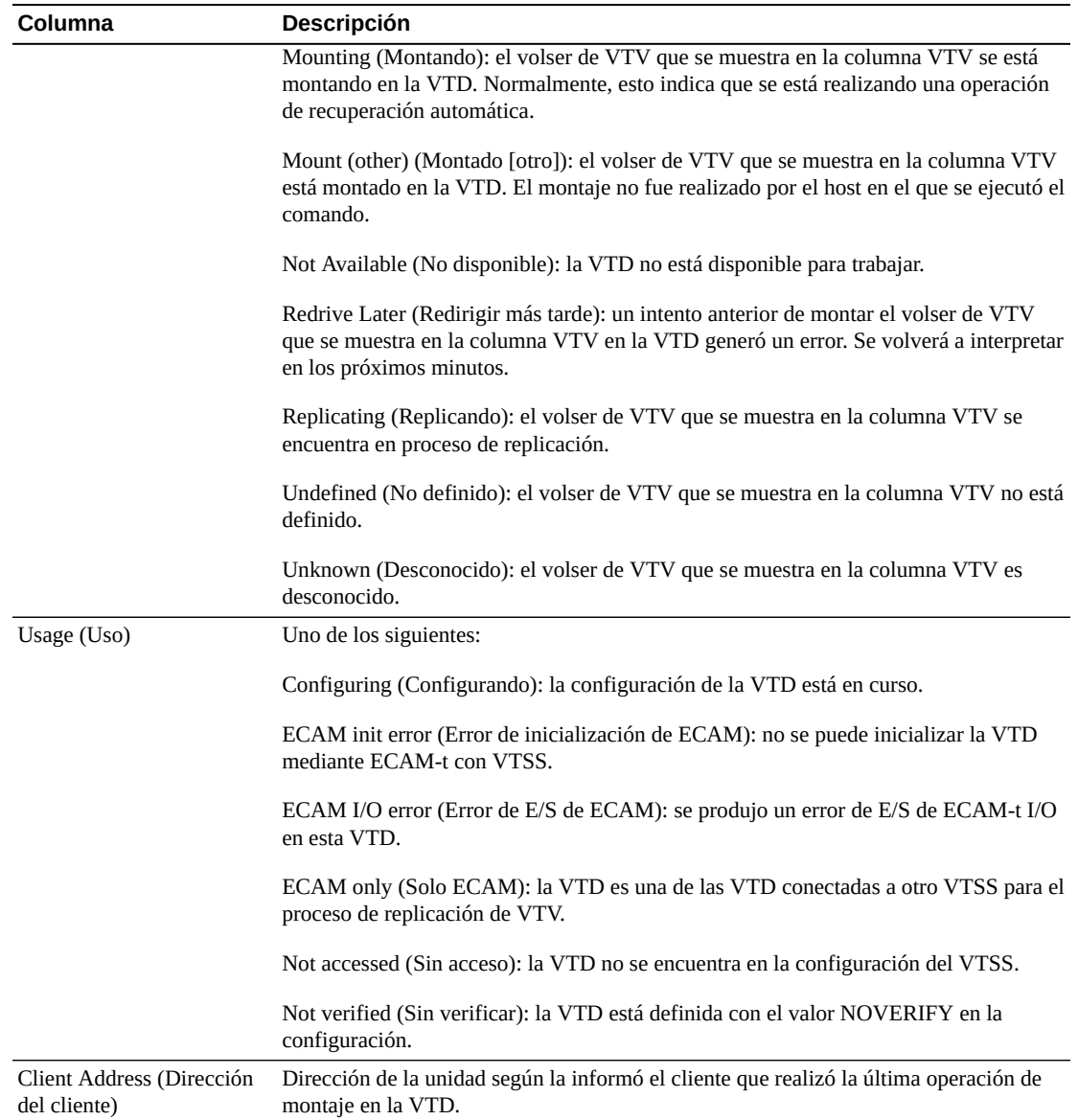

**Columns Hidden** (Columnas ocultas) indica el número de columnas de la tabla que no se están mostrando. Para mostrarlas se usa el menú **View** (Ver).

**Columns Frozen** (Columnas congeladas) es el número de columnas a la izquierda que permanecen estáticas cuando se mueve la barra de desplazamiento horizontal. Una línea azul vertical separa estas columnas de las otras.

Use el menú **View** (Ver) para realizar las siguientes operaciones:

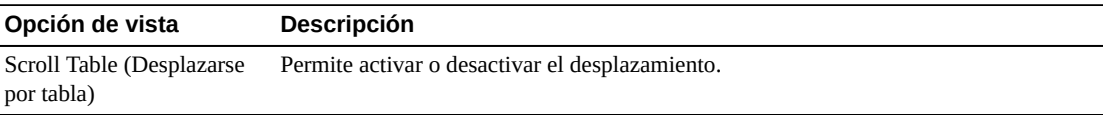

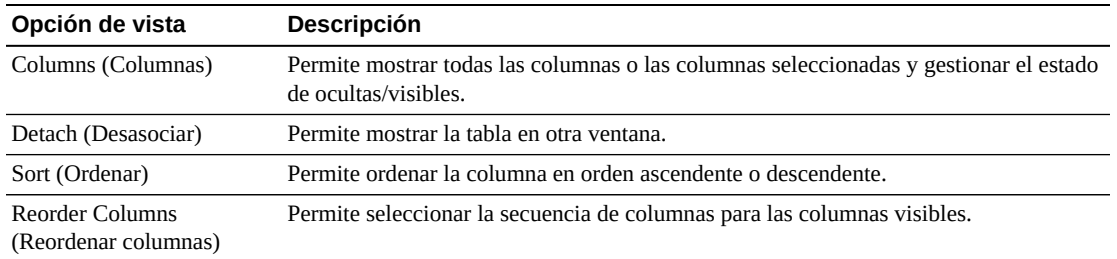

Use el menú **Page Size** (Tamaño de página) para especificar el número de filas para incluir en una página de la tabla de datos.

Si hay varias páginas, use la función **Page** (Página) ubicada debajo de la tabla, para navegar de una página a otra. Introduzca o seleccione un número de página o use los botones de las flechas para avanzar o retroceder en la lista de páginas.

Haga clic en los íconos ubicados arriba de la tabla para realizar las siguientes operaciones:

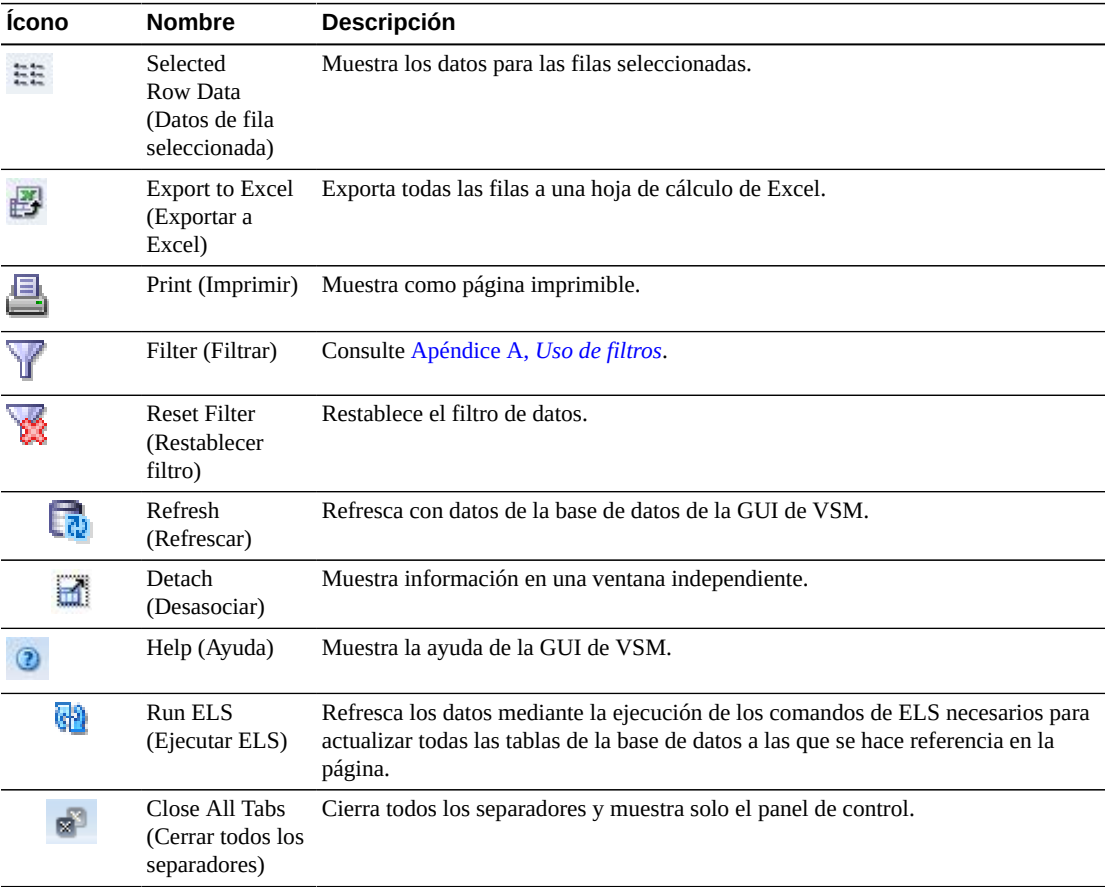

## **VTD Status (Estado de VTD)**

En este gráfico se muestra el estado de la VTD para el TapePlex y el host. El gráfico usa distintos colores para indicar el número de VTD desconocidas, sin verificar, que se están replicando, que se redirigirán más tarde, no disponibles, importadas, que se están desmontando, montadas y disponibles.

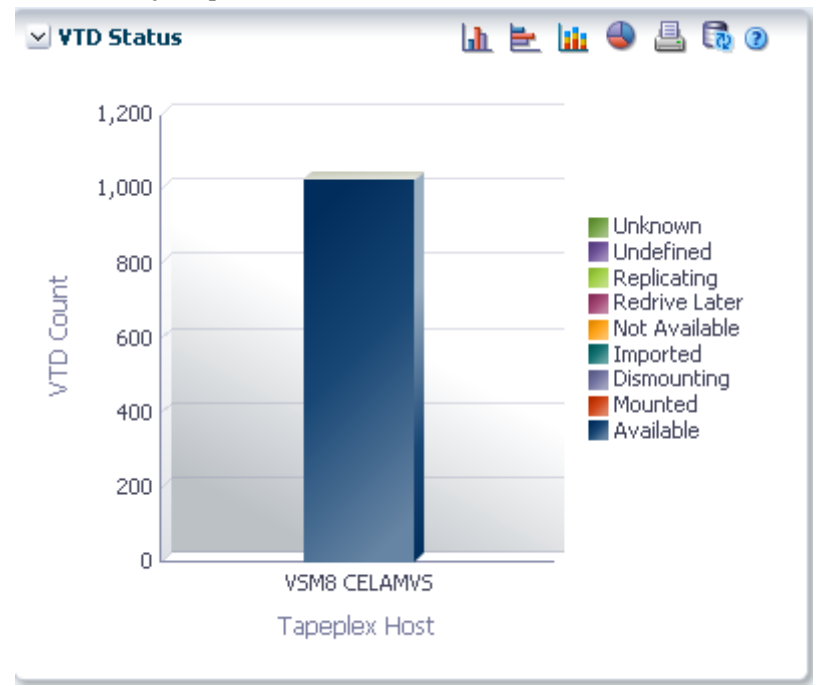

Pase el cursor sobre un objeto para mostrar datos de resumen correspondientes al objeto.

Pase el cursor sobre una etiqueta para resaltar objetos relacionados en el gráfico.

Haga clic en un objeto para filtrar la tabla de datos por ese objeto.

Haga clic en los íconos ubicados arriba del gráfico para realizar las siguientes operaciones:

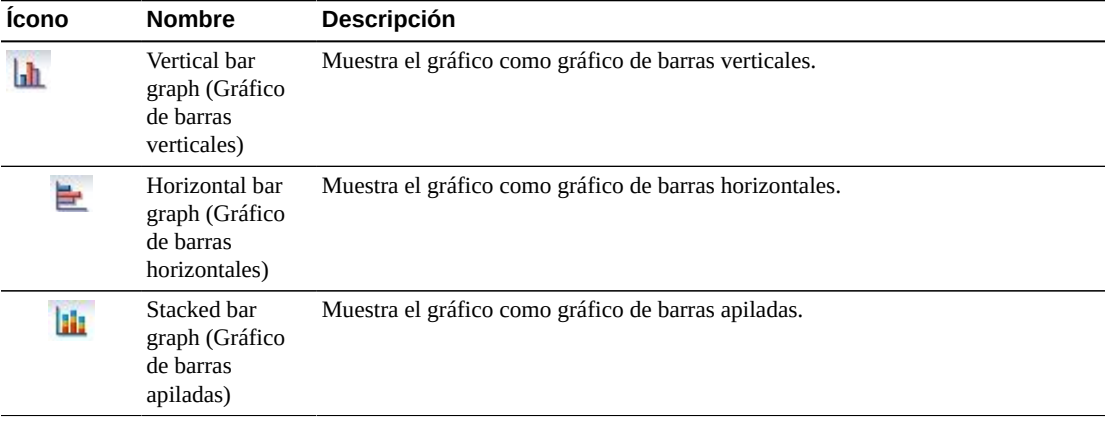

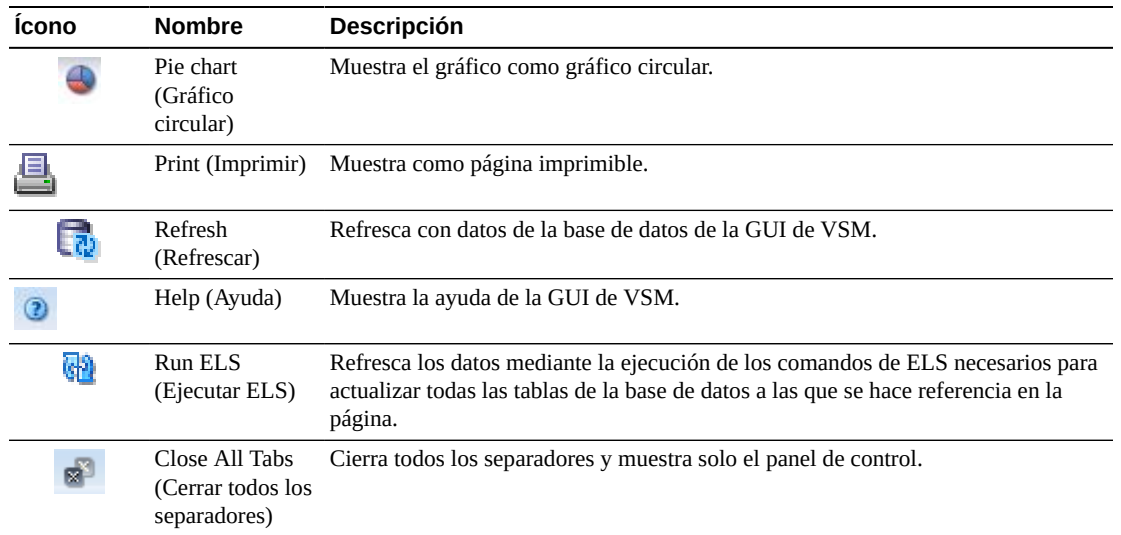

# **VTD Usage (Uso de VTD)**

En este gráfico se muestra el uso de la VTD para el TapePlex y el host. El gráfico usa distintos colores para indicar el número de VTD cuyo estado es no verificadas, sin acceso, solo ECAM, error de E/S de ECAM, error de inicialización de ECAM y configurando.

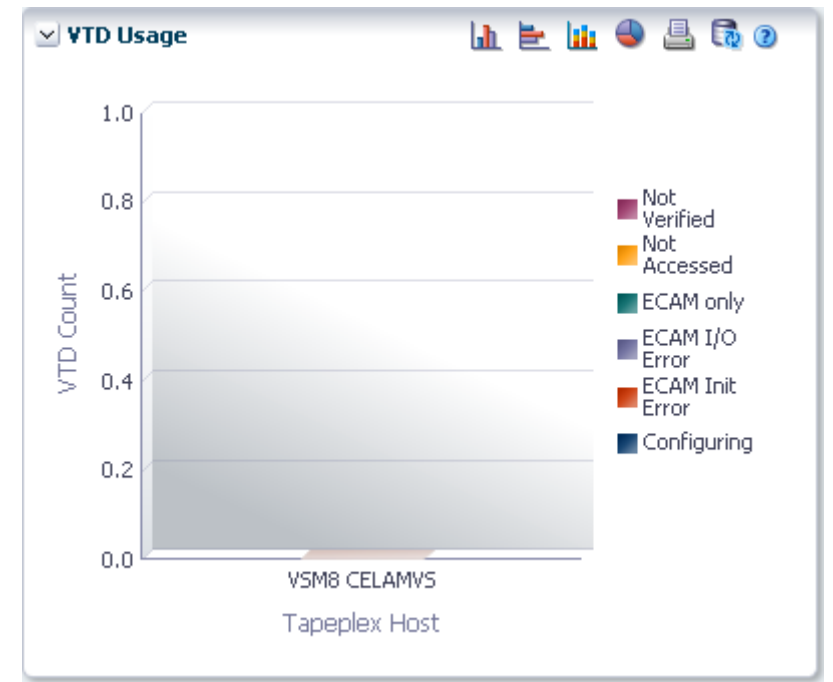

Pase el cursor sobre un objeto para mostrar datos de resumen correspondientes al objeto.

Pase el cursor sobre una etiqueta para resaltar objetos relacionados en el gráfico.

Haga clic en un objeto para filtrar la tabla de datos por ese objeto.

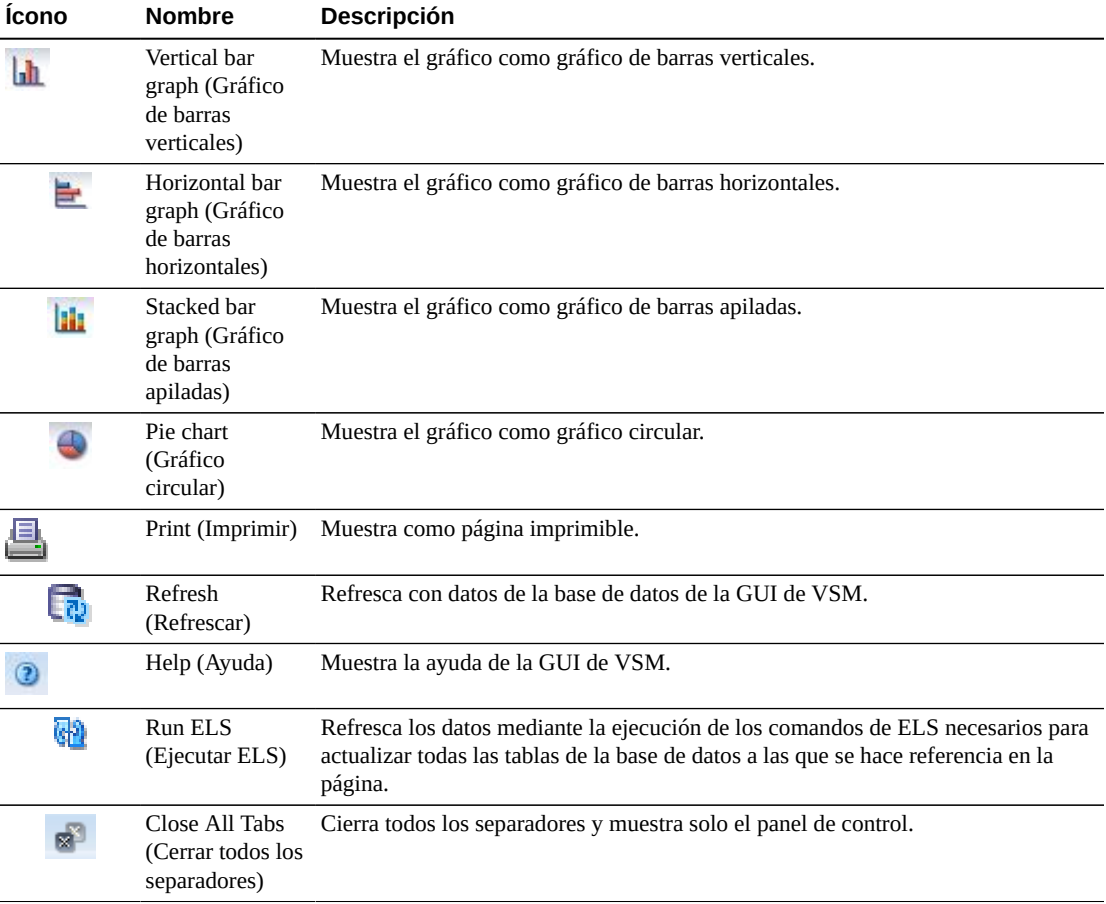

Haga clic en los íconos ubicados arriba del gráfico para realizar las siguientes operaciones:

# **Display VTSS (Mostrar VTSS)**

En este panel se muestra la información del subsistema de almacenamiento de cinta virtual (VTSS).

Para mostrar esta información, seleccione **Display** (Mostrar) y **VTSS** en el árbol de navegación.

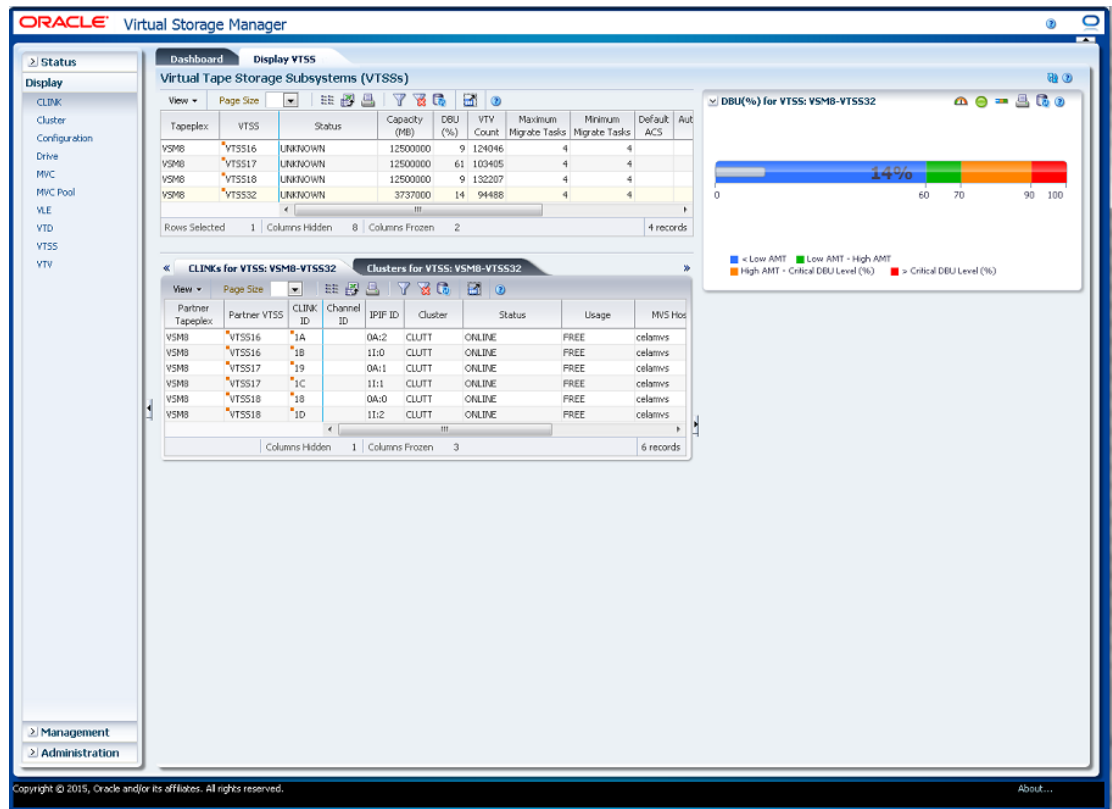

# <span id="page-126-0"></span>**Virtual Tape Storage Subsystem (VTSS) (Subsistema de almacenamiento de cinta virtual [VTSS])**

En esta tabla de datos se muestra la información del VTSS.

Tal vez tenga que desplazarse horizontalmente o desasociar la tabla para ver todas las columnas.

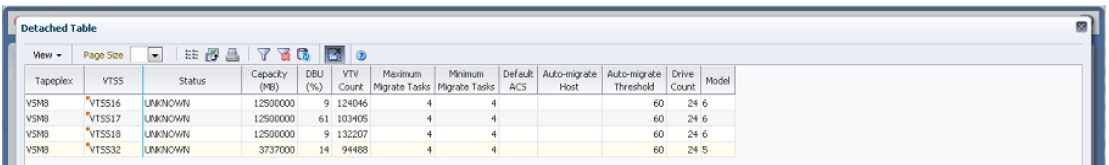

Haga clic en las fechas de cualquiera de las cabeceras de las columnas para ordenar la tabla de datos por esa columna en orden ascendente o descendente.

Los campos con un indicador de menú contextual pueden iniciar comandos de gestión sobre elementos de datos específicos. Haga clic con el botón derecho en un campo para mostrar el menú contextual y seleccionar la opción de menú deseada.

También puede filtrar datos para columnas de datos individuales para aislar información específica en mayor detalle. Consulte Apéndice A, *[Uso de filtros](#page-258-0)* para obtener información acerca de esta función.

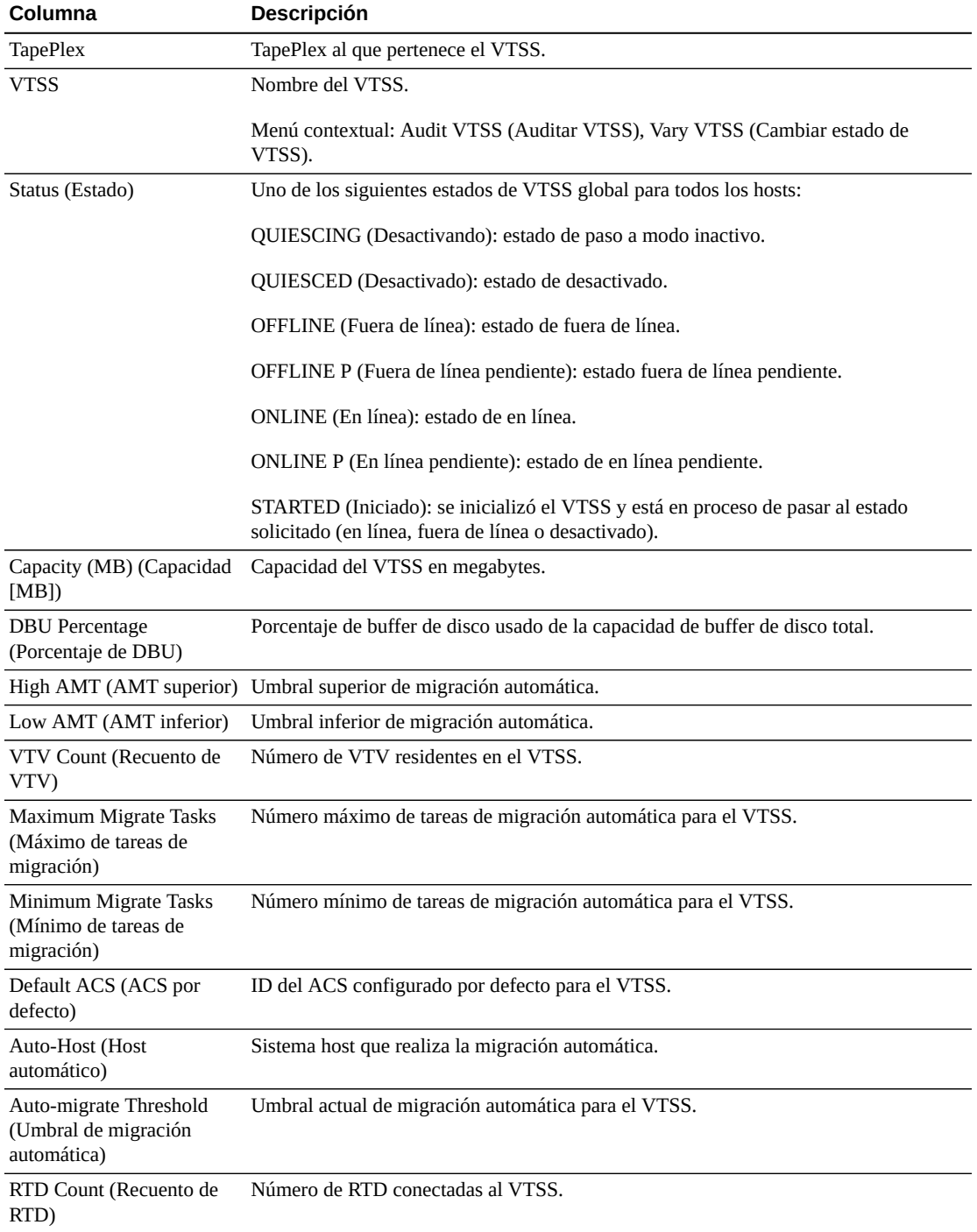

Las columnas y las descripciones de la tabla incluyen:

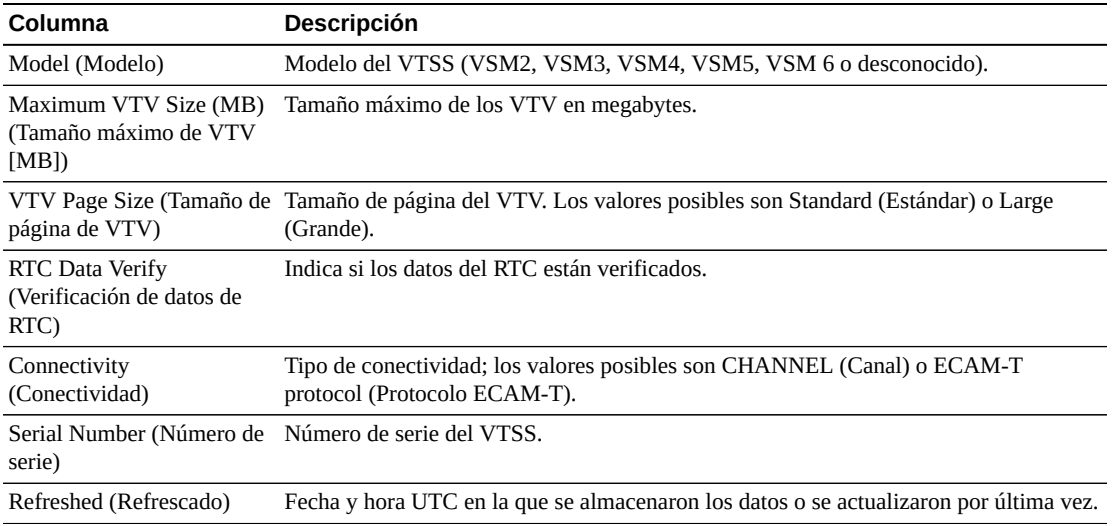

Haga clic en una fila de la tabla de datos para mostrar las siguientes tablas de datos para ese VTSS:

#### ["CLINKs for VTSS \(CLINK para VTSS\)"](#page-129-0)

#### ["Clusters for VTSS \(Clusters para VTSS\)"](#page-132-0)

["Drive Paths for VTSS \(Rutas de unidades para VTSS\)"](#page-135-0)

["Features for VTSS \(Funciones para VTSS\)"](#page-138-0)

#### ["Hosts for VTSS \(Hosts para VTSS\)"](#page-140-0)

**Columns Hidden** (Columnas ocultas) indica el número de columnas de la tabla que no se están mostrando. Para mostrarlas se usa el menú **View** (Ver).

**Columns Frozen** (Columnas congeladas) es el número de columnas a la izquierda que permanecen estáticas cuando se mueve la barra de desplazamiento horizontal. Una línea azul vertical separa estas columnas de las otras.

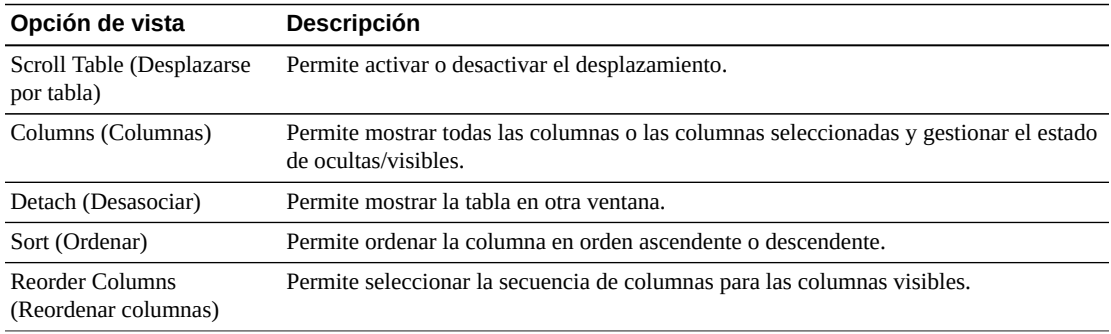

Use el menú **View** (Ver) para realizar las siguientes operaciones:

Use el menú **Page Size** (Tamaño de página) para especificar el número de filas para incluir en una página de la tabla de datos.

Si hay varias páginas, use la función **Page** (Página) ubicada debajo de la tabla, para navegar de una página a otra. Introduzca o seleccione un número de página o use los botones de las flechas para avanzar o retroceder en la lista de páginas.

Haga clic en los íconos ubicados arriba de la tabla para realizar las siguientes operaciones:

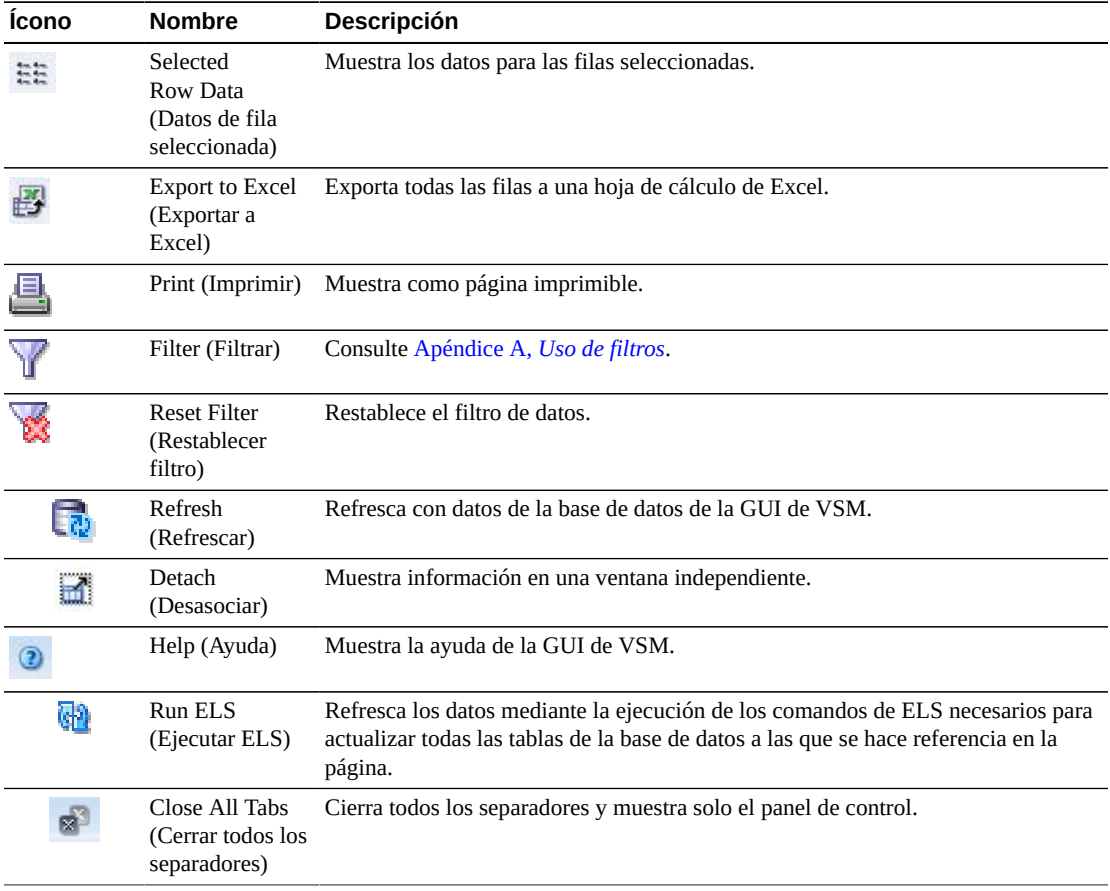

## <span id="page-129-0"></span>**CLINKs for VTSS (CLINK para VTSS)**

En esta tabla de datos se muestra una lista de todos los CLINK correspondientes al VTSS que se seleccionó en la tabla de datos [Virtual Tape Storage Subsystem \(VTSS\) \(Subsistema de](#page-126-0) [almacenamiento de cinta virtual \[VTSS\]\)](#page-126-0).

Si la tabla no está visible, haga clic en las flechas izquierda o derecha de los separadores mostrados y selecciónela.

Tal vez tenga que desplazarse horizontalmente o desasociar la tabla para ver todas las columnas.

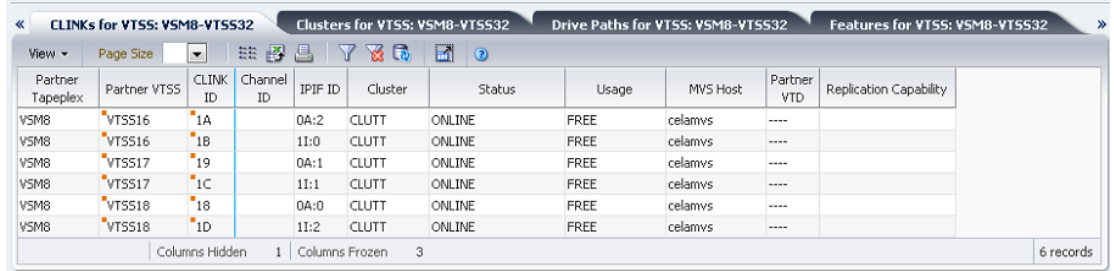

Haga clic en las fechas de cualquiera de las cabeceras de las columnas para ordenar la tabla de datos por esa columna en orden ascendente o descendente.

Los campos con un indicador de menú contextual pueden iniciar comandos de gestión sobre elementos de datos específicos. Haga clic con el botón derecho en un campo para mostrar el menú contextual y seleccionar la opción de menú deseada.

También puede filtrar datos para columnas de datos individuales para aislar información específica en mayor detalle. Consulte Apéndice A, *[Uso de filtros](#page-258-0)* para obtener información acerca de esta función.

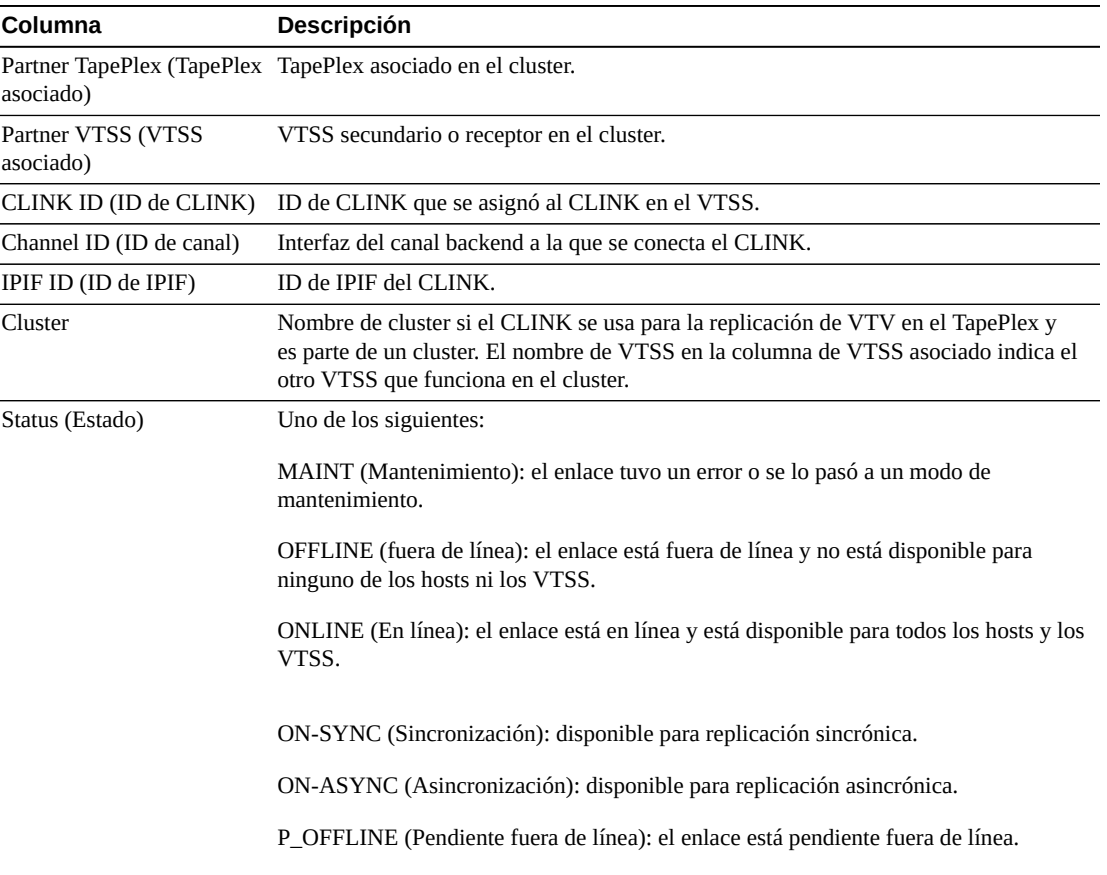

Las columnas y las descripciones de la tabla incluyen:

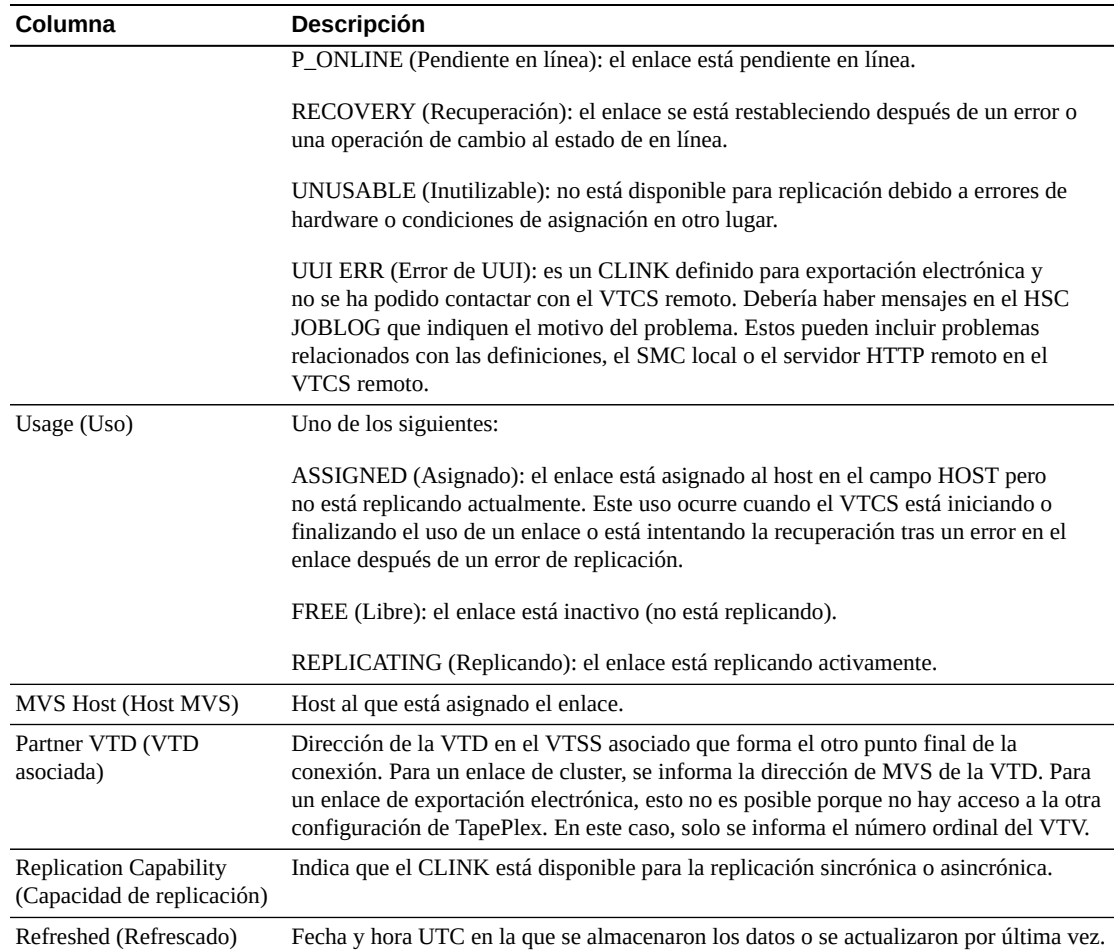

**Columns Hidden** (Columnas ocultas) indica el número de columnas de la tabla que no se están mostrando. Para mostrarlas se usa el menú **View** (Ver).

**Columns Frozen** (Columnas congeladas) es el número de columnas a la izquierda que permanecen estáticas cuando se mueve la barra de desplazamiento horizontal. Una línea azul vertical separa estas columnas de las otras.

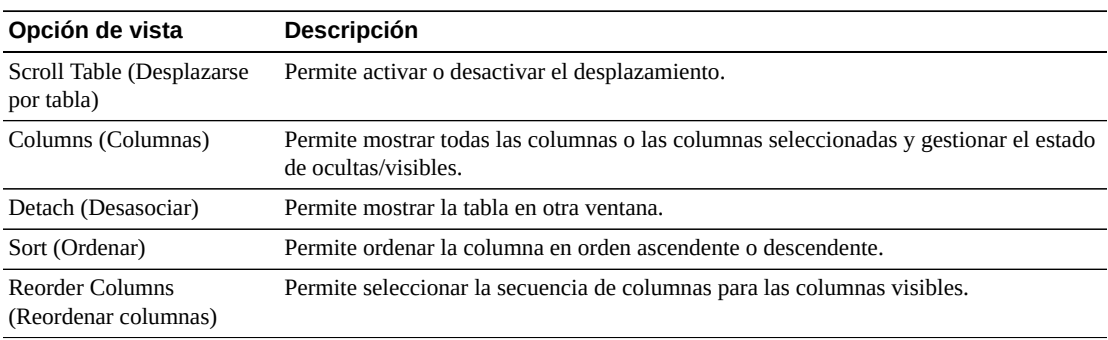

Use el menú **View** (Ver) para realizar las siguientes operaciones:

Use el menú **Page Size** (Tamaño de página) para especificar el número de filas para incluir en una página de la tabla de datos.

Si hay varias páginas, use la función **Page** (Página) ubicada debajo de la tabla, para navegar de una página a otra. Introduzca o seleccione un número de página o use los botones de las flechas para avanzar o retroceder en la lista de páginas.

Haga clic en los íconos ubicados arriba de la tabla para realizar las siguientes operaciones:

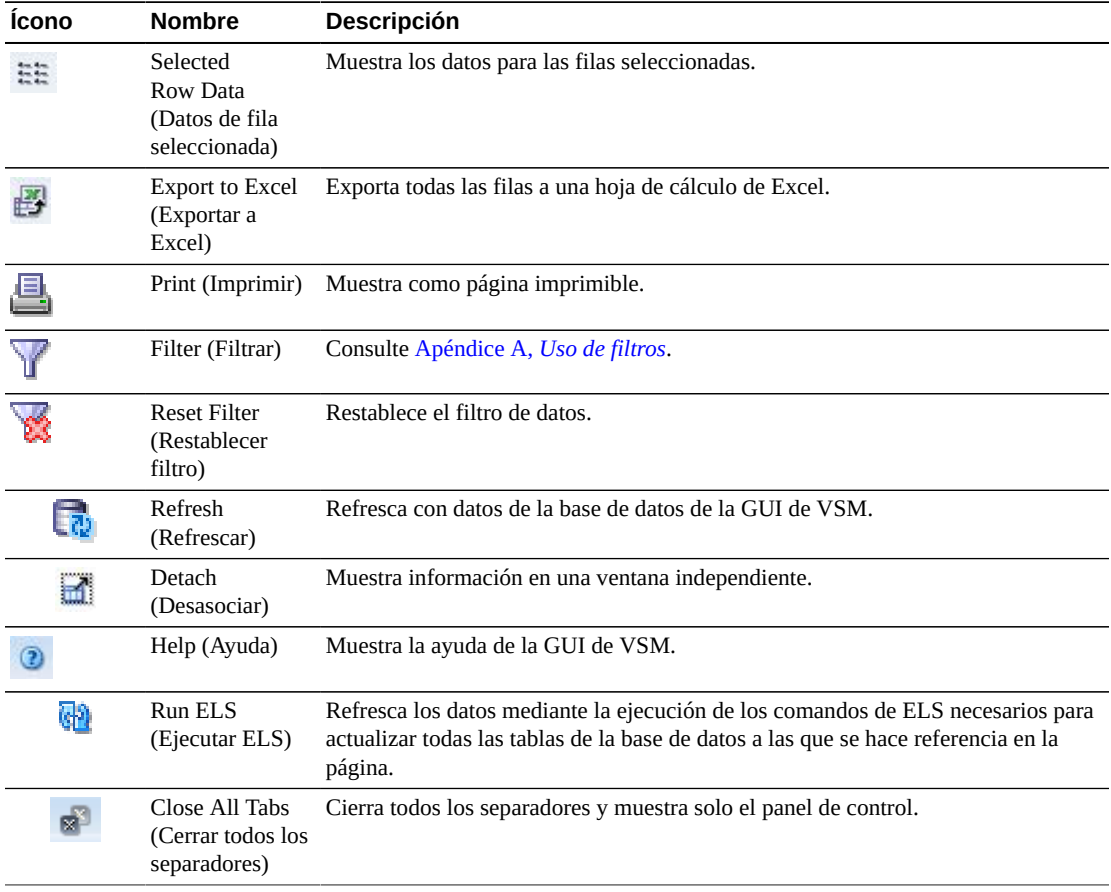

### <span id="page-132-0"></span>**Clusters for VTSS (Clusters para VTSS)**

En esta tabla de datos se muestra una lista de todos los clusters correspondientes al VTSS que se seleccionó en la tabla de datos ["Virtual Tape Storage Subsystem \(VTSS\) \(Subsistema de](#page-126-0) [almacenamiento de cinta virtual \[VTSS\]\)".](#page-126-0)

Si la tabla no está visible, haga clic en las flechas izquierda o derecha de los separadores mostrados y selecciónela.

Tal vez tenga que desplazarse horizontalmente o desasociar la tabla para ver todas las columnas.

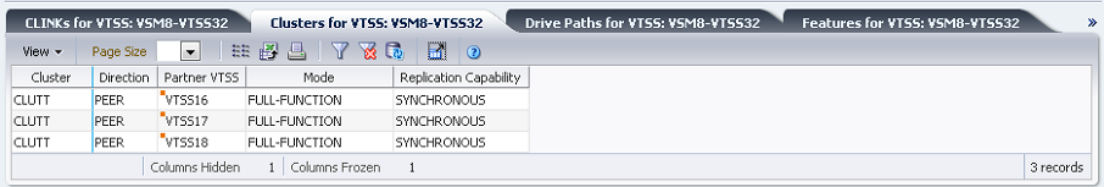

Haga clic en las fechas de cualquiera de las cabeceras de las columnas para ordenar la tabla de datos por esa columna en orden ascendente o descendente.

Los campos con un indicador de menú contextual pueden iniciar comandos de gestión sobre elementos de datos específicos. Haga clic con el botón derecho en un campo para mostrar el menú contextual y seleccionar la opción de menú deseada.

También puede filtrar datos para columnas de datos individuales para aislar información específica en mayor detalle. Consulte Apéndice A, *[Uso de filtros](#page-258-0)* para obtener información acerca de esta función.

Las columnas y las descripciones de la tabla incluyen:

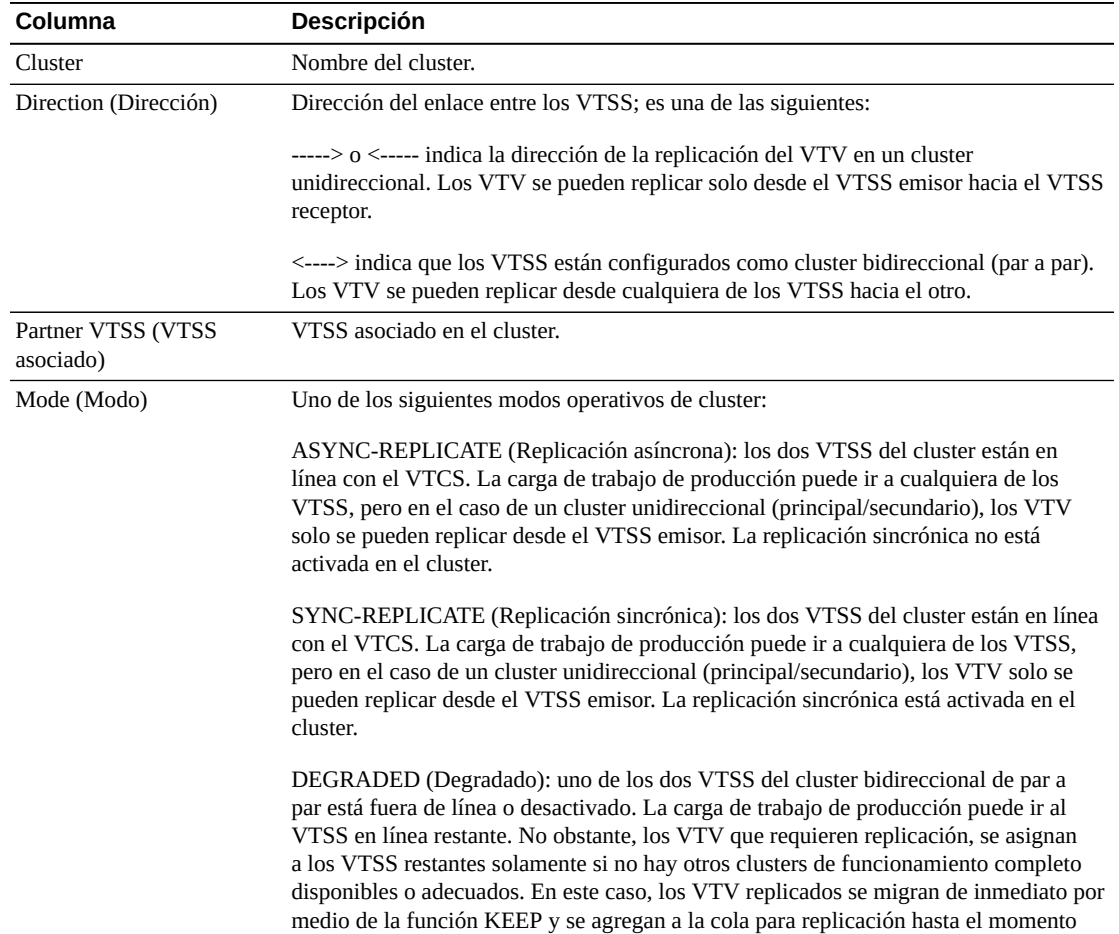

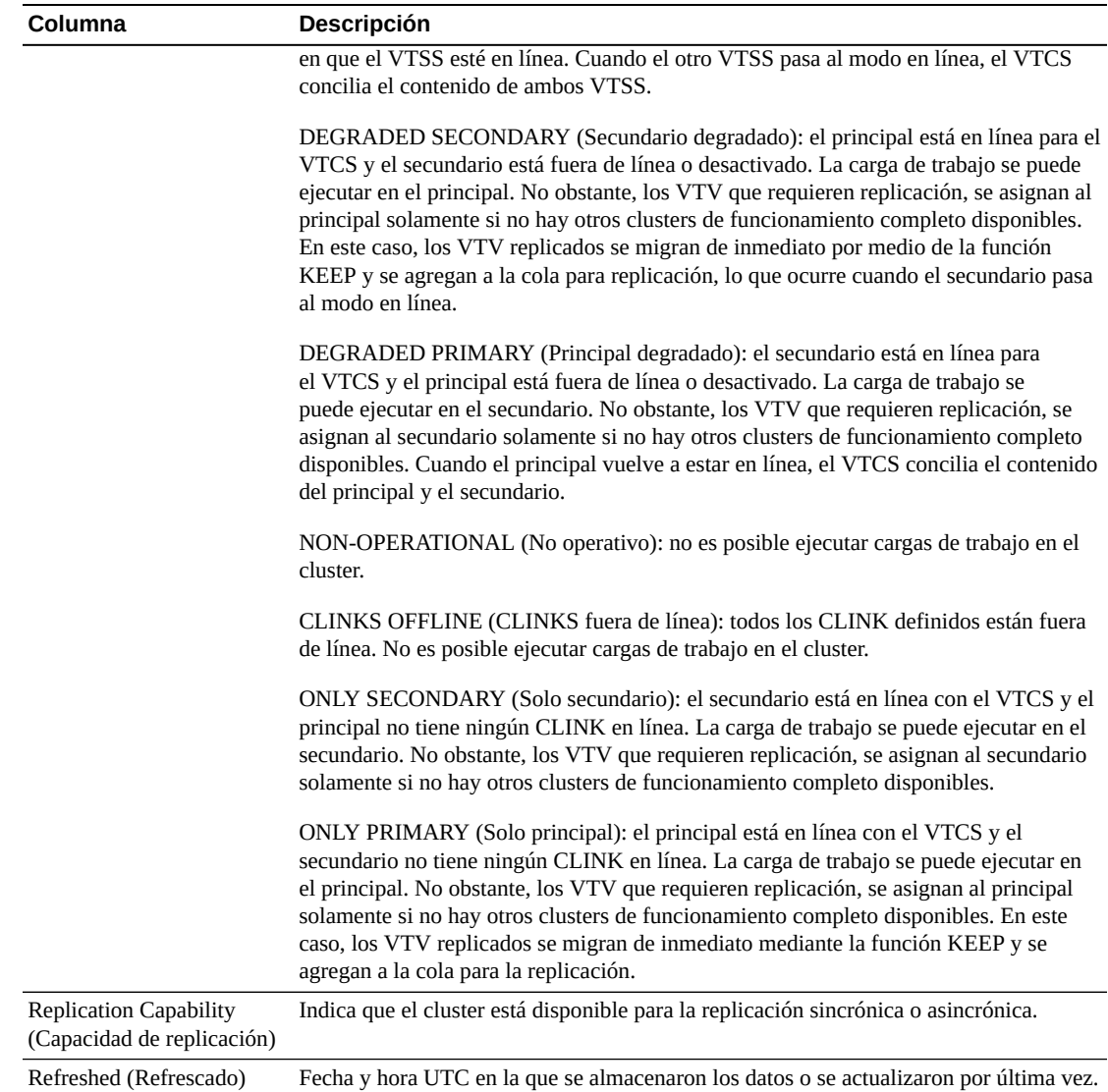

**Columns Hidden** (Columnas ocultas) indica el número de columnas de la tabla que no se están mostrando. Para mostrarlas se usa el menú **View** (Ver).

**Columns Frozen** (Columnas congeladas) es el número de columnas a la izquierda que permanecen estáticas cuando se mueve la barra de desplazamiento horizontal. Una línea azul vertical separa estas columnas de las otras.

Use el menú **View** (Ver) para realizar las siguientes operaciones:

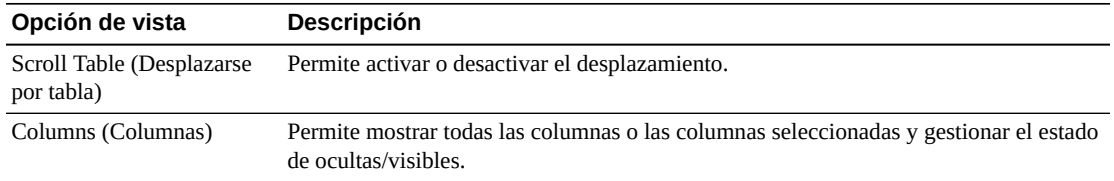

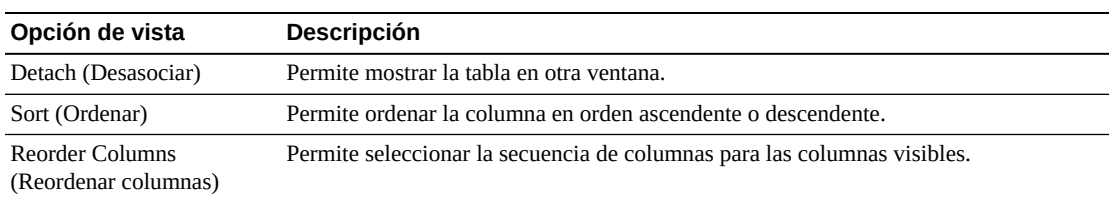

Use el menú **Page Size** (Tamaño de página) para especificar el número de filas para incluir en una página de la tabla de datos.

Si hay varias páginas, use la función **Page** (Página) ubicada debajo de la tabla, para navegar de una página a otra. Introduzca o seleccione un número de página o use los botones de las flechas para avanzar o retroceder en la lista de páginas.

Haga clic en los íconos ubicados arriba de la tabla para realizar las siguientes operaciones:

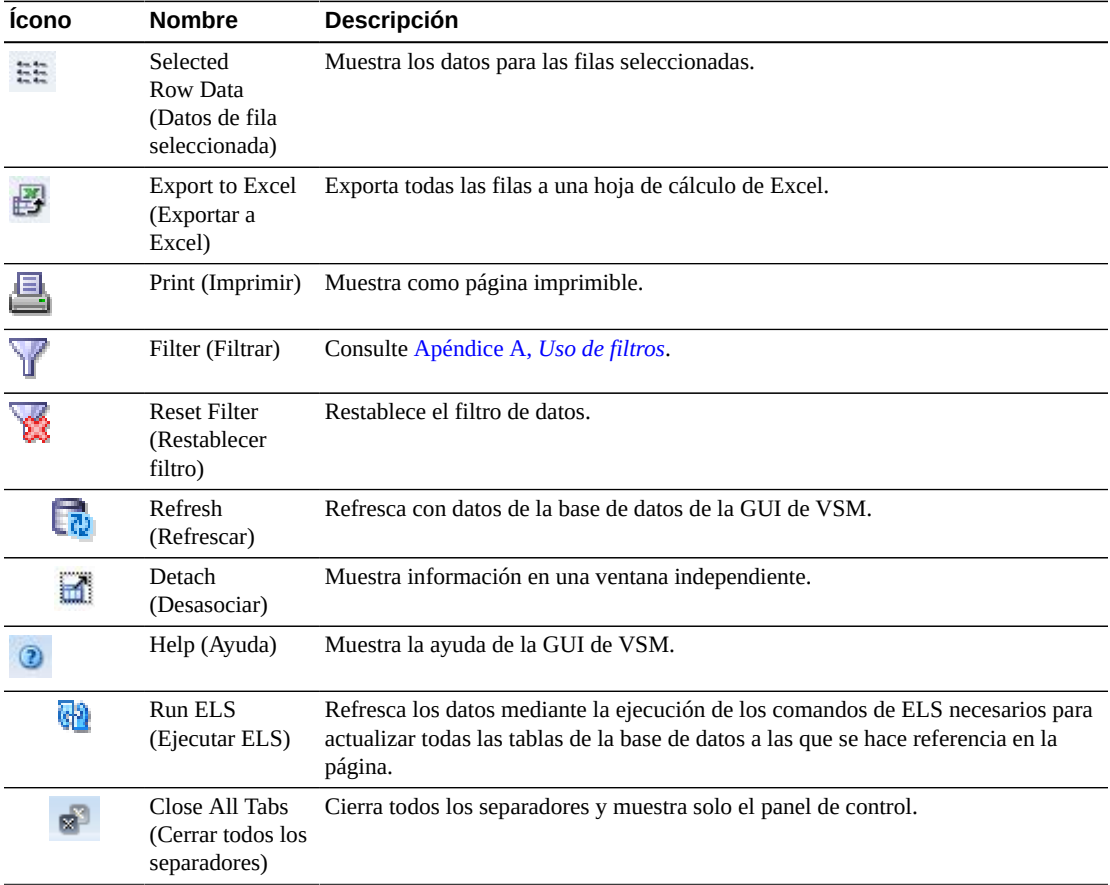

### <span id="page-135-0"></span>**Drive Paths for VTSS (Rutas de unidades para VTSS)**

En esta tabla de datos se muestra una lista de todas las rutas de unidades correspondientes al VTSS que se seleccionó en la tabla de datos ["Virtual Tape Storage Subsystem \(VTSS\)](#page-126-0) [\(Subsistema de almacenamiento de cinta virtual \[VTSS\]\)"](#page-126-0).

Si la tabla no está visible, haga clic en las flechas izquierda o derecha de los separadores mostrados y selecciónela.

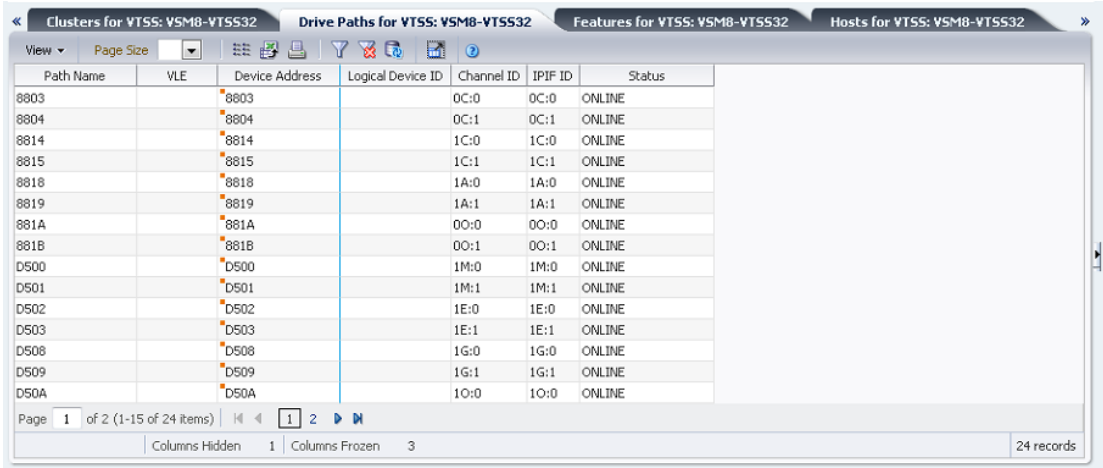

Tal vez tenga que desplazarse horizontalmente o desasociar la tabla para ver todas las columnas.

Haga clic en las fechas de cualquiera de las cabeceras de las columnas para ordenar la tabla de datos por esa columna en orden ascendente o descendente.

Los campos con un indicador de menú contextual pueden iniciar comandos de gestión sobre elementos de datos específicos. Haga clic con el botón derecho en un campo para mostrar el menú contextual y seleccionar la opción de menú deseada.

También puede filtrar datos para columnas de datos individuales para aislar información específica en mayor detalle. Consulte Apéndice A, *[Uso de filtros](#page-258-0)* para obtener información acerca de esta función.

Las columnas y las descripciones de la tabla incluyen:

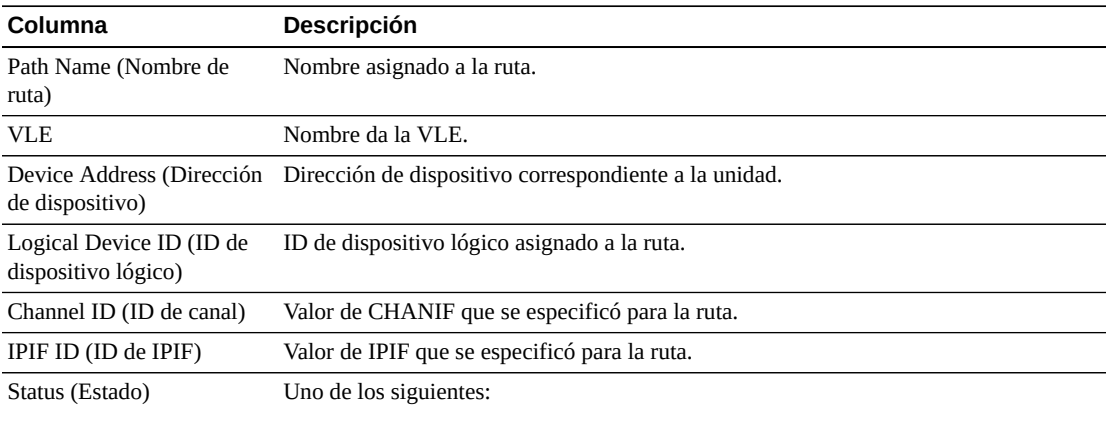

ONLINE (En línea): la ruta está en línea y disponible para su uso.

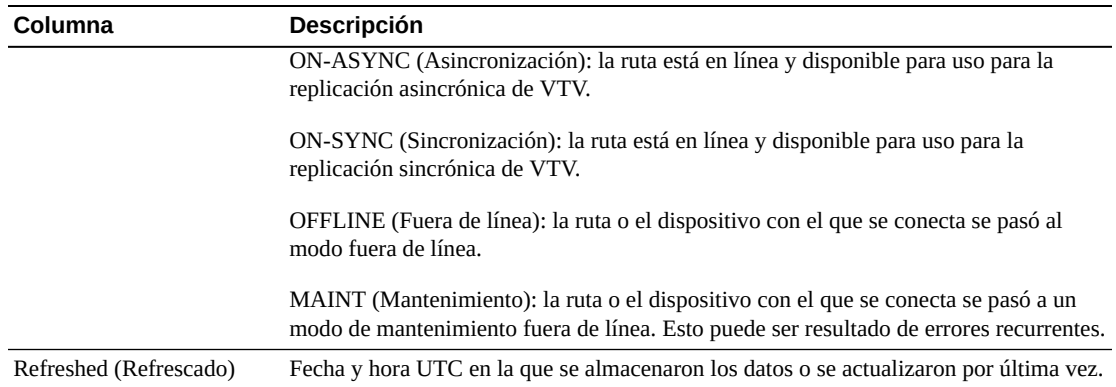

**Columns Hidden** (Columnas ocultas) indica el número de columnas de la tabla que no se están mostrando. Para mostrarlas se usa el menú **View** (Ver).

**Columns Frozen** (Columnas congeladas) es el número de columnas a la izquierda que permanecen estáticas cuando se mueve la barra de desplazamiento horizontal. Una línea azul vertical separa estas columnas de las otras.

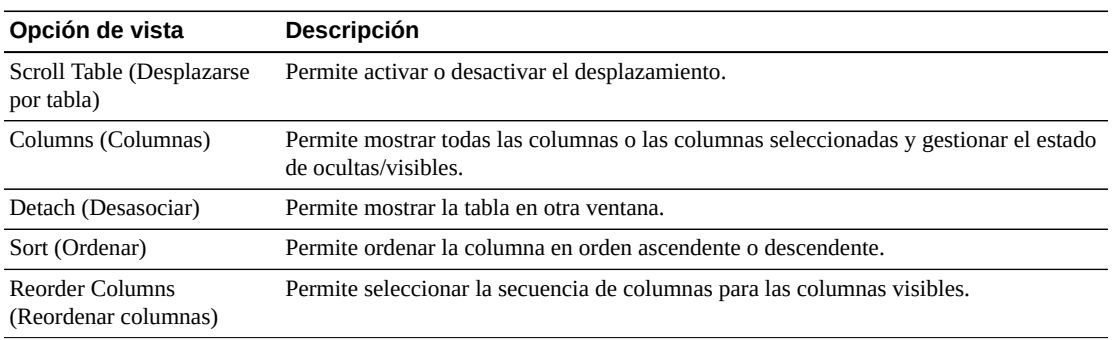

Use el menú **View** (Ver) para realizar las siguientes operaciones:

Use el menú **Page Size** (Tamaño de página) para especificar el número de filas para incluir en una página de la tabla de datos.

Si hay varias páginas, use la función **Page** (Página) ubicada debajo de la tabla, para navegar de una página a otra. Introduzca o seleccione un número de página o use los botones de las flechas para avanzar o retroceder en la lista de páginas.

Haga clic en los íconos ubicados arriba de la tabla para realizar las siguientes operaciones:

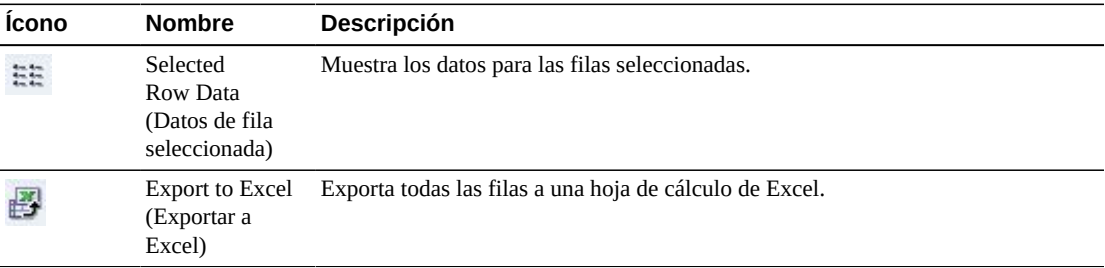

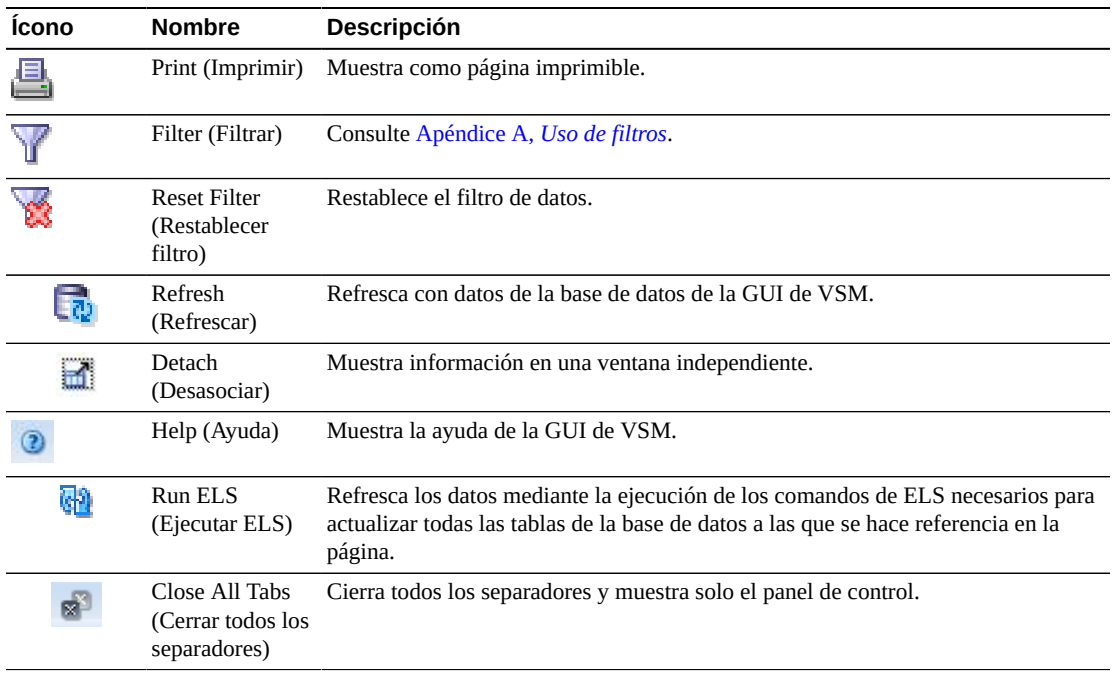

## <span id="page-138-0"></span>**Features for VTSS (Funciones para VTSS)**

En esta tabla de datos se muestra una lista de las funciones correspondientes al VTSS que se seleccionó en la tabla de datos ["Virtual Tape Storage Subsystem \(VTSS\) \(Subsistema de](#page-126-0) [almacenamiento de cinta virtual \[VTSS\]\)".](#page-126-0)

Si la tabla no está visible, haga clic en las flechas izquierda o derecha de los separadores mostrados y selecciónela.

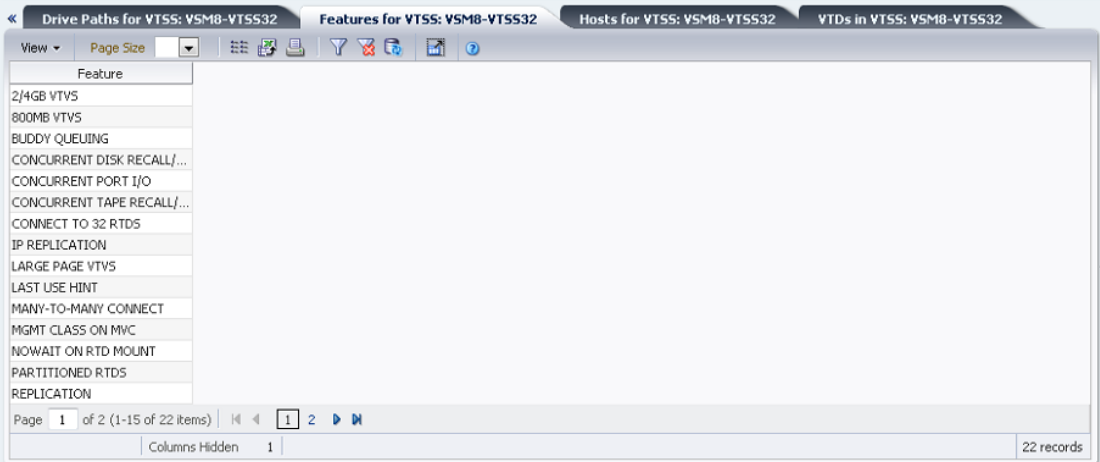

Haga clic en las fechas de cualquiera de las cabeceras de las columnas para ordenar la tabla de datos por esa columna en orden ascendente o descendente.

También puede filtrar datos para columnas de datos individuales para aislar información específica en mayor detalle. Consulte Apéndice A, *[Uso de filtros](#page-258-0)* para obtener información acerca de esta función.

Las columnas y las descripciones de la tabla incluyen:

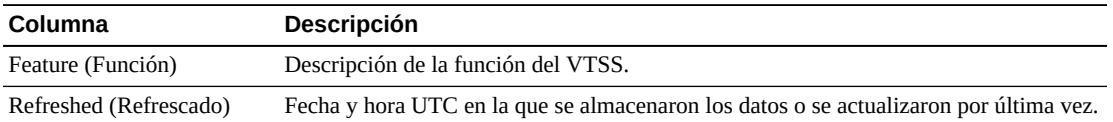

**Columns Hidden** (Columnas ocultas) indica el número de columnas de la tabla que no se están mostrando. Para mostrarlas se usa el menú **View** (Ver).

**Columns Frozen** (Columnas congeladas) es el número de columnas a la izquierda que permanecen estáticas cuando se mueve la barra de desplazamiento horizontal. Una línea azul vertical separa estas columnas de las otras.

Use el menú **View** (Ver) para realizar las siguientes operaciones:

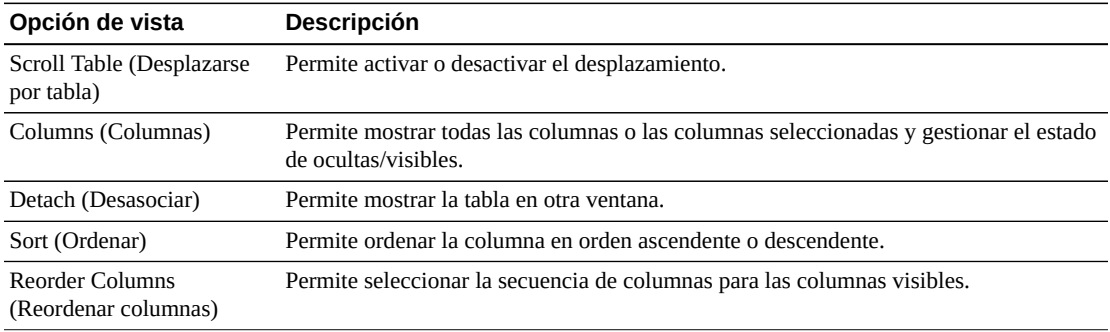

Use el menú **Page Size** (Tamaño de página) para especificar el número de filas para incluir en una página de la tabla de datos.

Si hay varias páginas, use la función **Page** (Página) ubicada debajo de la tabla, para navegar de una página a otra. Introduzca o seleccione un número de página o use los botones de las flechas para avanzar o retroceder en la lista de páginas.

Haga clic en los íconos ubicados arriba de la tabla para realizar las siguientes operaciones:

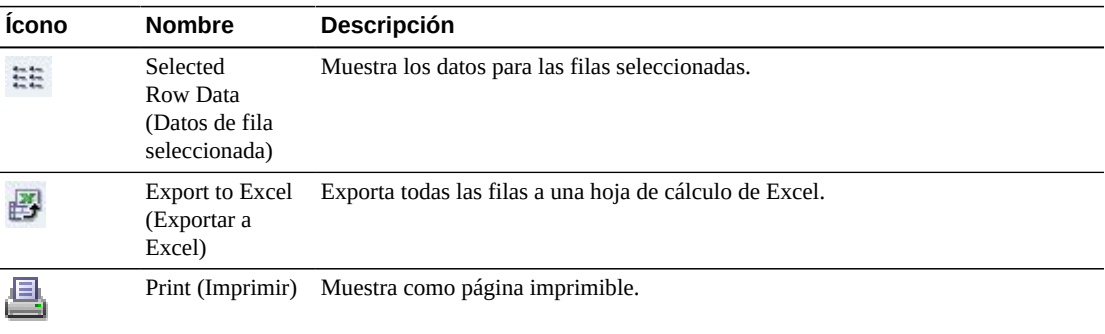

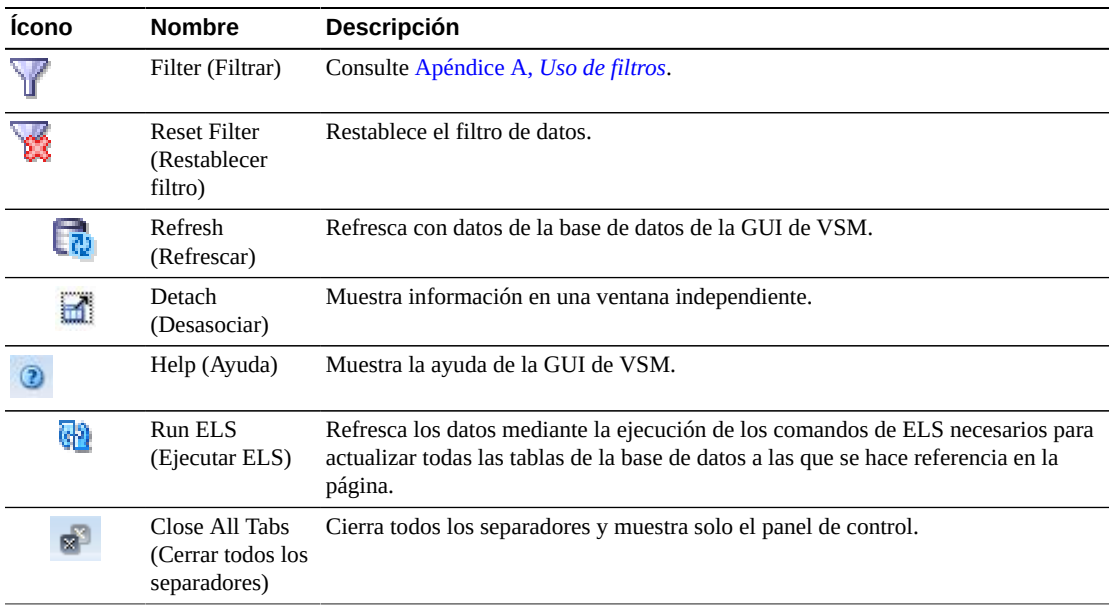

## <span id="page-140-0"></span>**Hosts for VTSS (Hosts para VTSS)**

En esta tabla de datos se muestra una lista de los hosts MVS correspondientes al VTSS que se seleccionó en la tabla de datos ["Virtual Tape Storage Subsystem \(VTSS\) \(Subsistema de](#page-126-0) [almacenamiento de cinta virtual \[VTSS\]\)".](#page-126-0)

Si la tabla no está visible, haga clic en las flechas izquierda o derecha de los separadores mostrados y selecciónela.

Tal vez tenga que desplazarse horizontalmente o desasociar la tabla para ver todas las columnas.

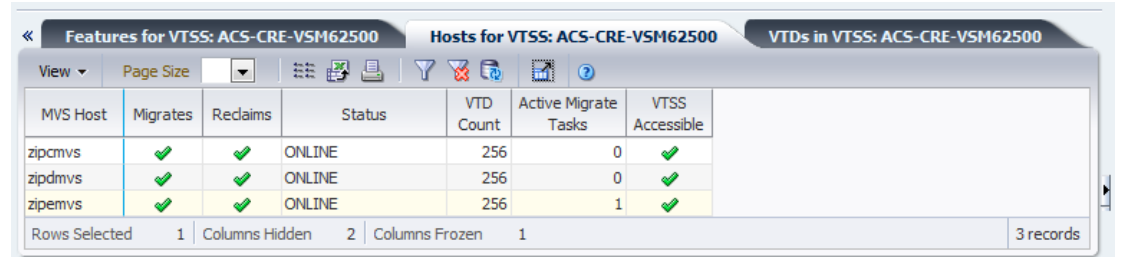

Haga clic en las fechas de cualquiera de las cabeceras de las columnas para ordenar la tabla de datos por esa columna en orden ascendente o descendente.

También puede filtrar datos para columnas de datos individuales para aislar información específica en mayor detalle. Consulte Apéndice A, *[Uso de filtros](#page-258-0)* para obtener información acerca de esta función.

Las columnas y las descripciones de la tabla incluyen:

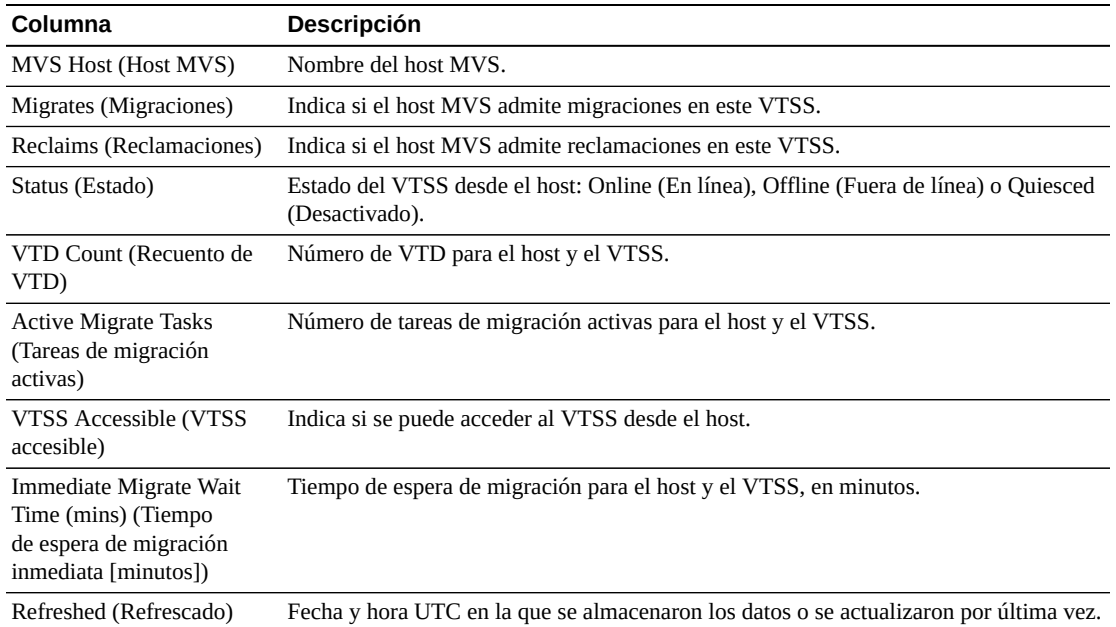

**Columns Hidden** (Columnas ocultas) indica el número de columnas de la tabla que no se están mostrando. Para mostrarlas se usa el menú **View** (Ver).

**Columns Frozen** (Columnas congeladas) es el número de columnas a la izquierda que permanecen estáticas cuando se mueve la barra de desplazamiento horizontal. Una línea azul vertical separa estas columnas de las otras.

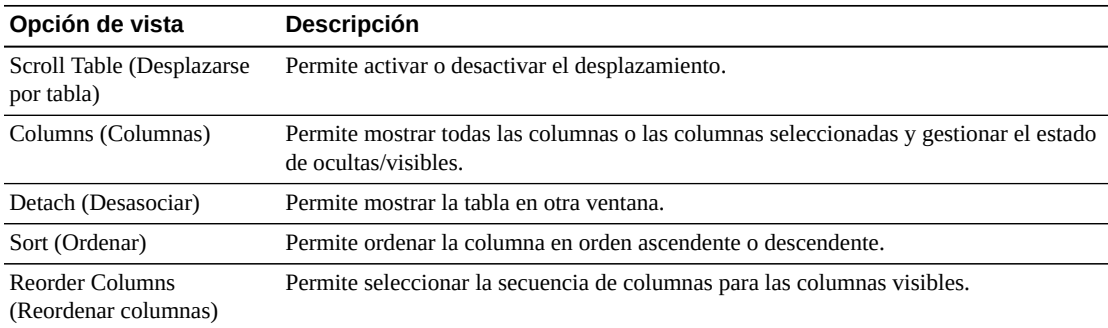

Use el menú **View** (Ver) para realizar las siguientes operaciones:

Use el menú **Page Size** (Tamaño de página) para especificar el número de filas para incluir en una página de la tabla de datos.

Si hay varias páginas, use la función **Page** (Página) ubicada debajo de la tabla, para navegar de una página a otra. Introduzca o seleccione un número de página o use los botones de las flechas para avanzar o retroceder en la lista de páginas.

Haga clic en los íconos ubicados arriba de la tabla para realizar las siguientes operaciones:

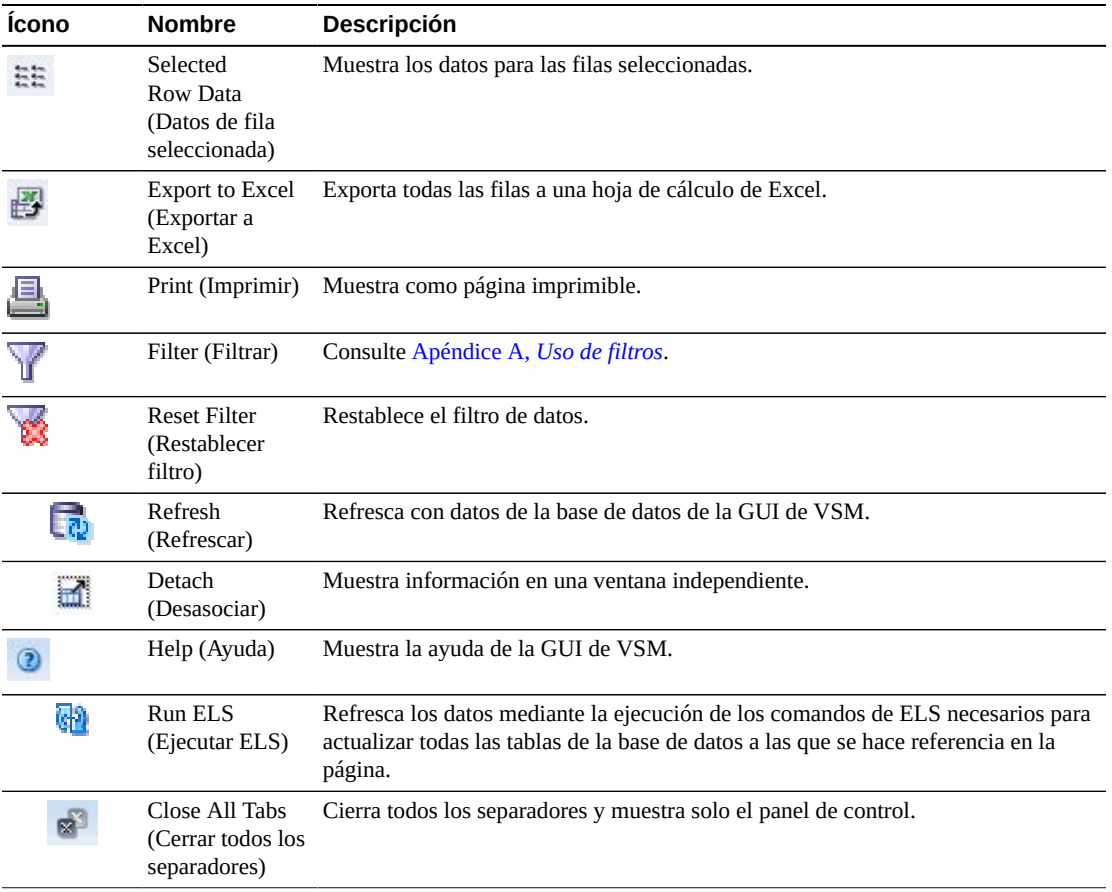

## **VTDs in VTSS (VTD en VTSS)**

En esta tabla de datos se muestra una lista de los ID de VTD correspondientes al VTSS que se seleccionó en la tabla de datos ["Virtual Tape Storage Subsystem \(VTSS\) \(Subsistema de](#page-126-0) [almacenamiento de cinta virtual \[VTSS\]\)".](#page-126-0)

Si la tabla no está visible, haga clic en las flechas izquierda o derecha de los separadores mostrados y selecciónela.

Tal vez tenga que desplazarse horizontalmente o desasociar la tabla para ver todas las columnas.

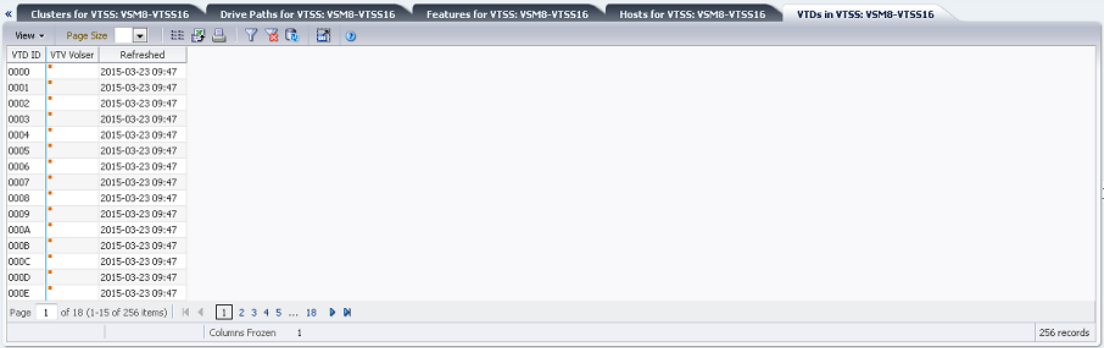

Haga clic en las fechas de cualquiera de las cabeceras de las columnas para ordenar la tabla de datos por esa columna en orden ascendente o descendente.

Los campos con un indicador de menú contextual pueden iniciar comandos de gestión sobre elementos de datos específicos. Haga clic con el botón derecho en un campo para mostrar el menú contextual y seleccionar la opción de menú deseada.

También puede filtrar datos para columnas de datos individuales para aislar información específica en mayor detalle. Consulte Apéndice A, *[Uso de filtros](#page-258-0)* para obtener información acerca de esta función.

Las columnas y las descripciones de la tabla incluyen:

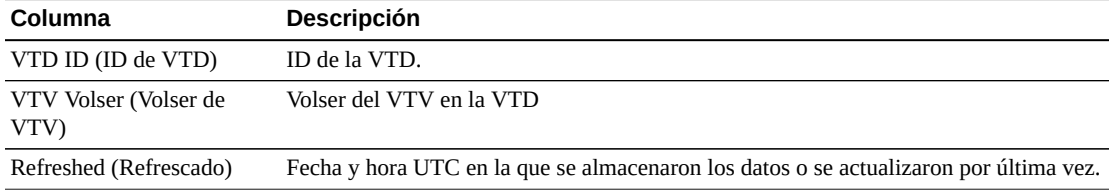

**Columns Hidden** (Columnas ocultas) indica el número de columnas de la tabla que no se están mostrando. Para mostrarlas se usa el menú **View** (Ver).

**Columns Frozen** (Columnas congeladas) es el número de columnas a la izquierda que permanecen estáticas cuando se mueve la barra de desplazamiento horizontal. Una línea azul vertical separa estas columnas de las otras.

Use el menú **View** (Ver) para realizar las siguientes operaciones:

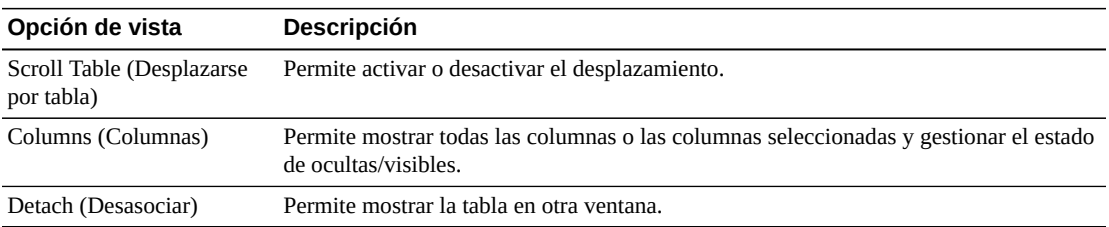
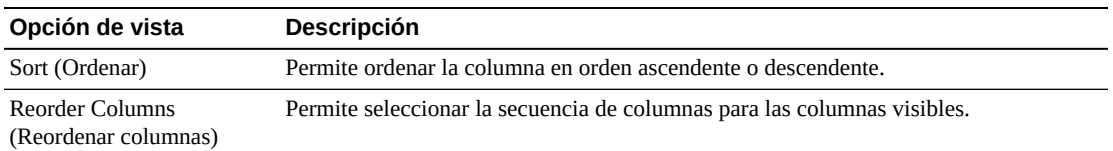

Use el menú **Page Size** (Tamaño de página) para especificar el número de filas para incluir en una página de la tabla de datos.

Si hay varias páginas, use la función **Page** (Página) ubicada debajo de la tabla, para navegar de una página a otra. Introduzca o seleccione un número de página o use los botones de las flechas para avanzar o retroceder en la lista de páginas.

Haga clic en los íconos ubicados arriba de la tabla para realizar las siguientes operaciones:

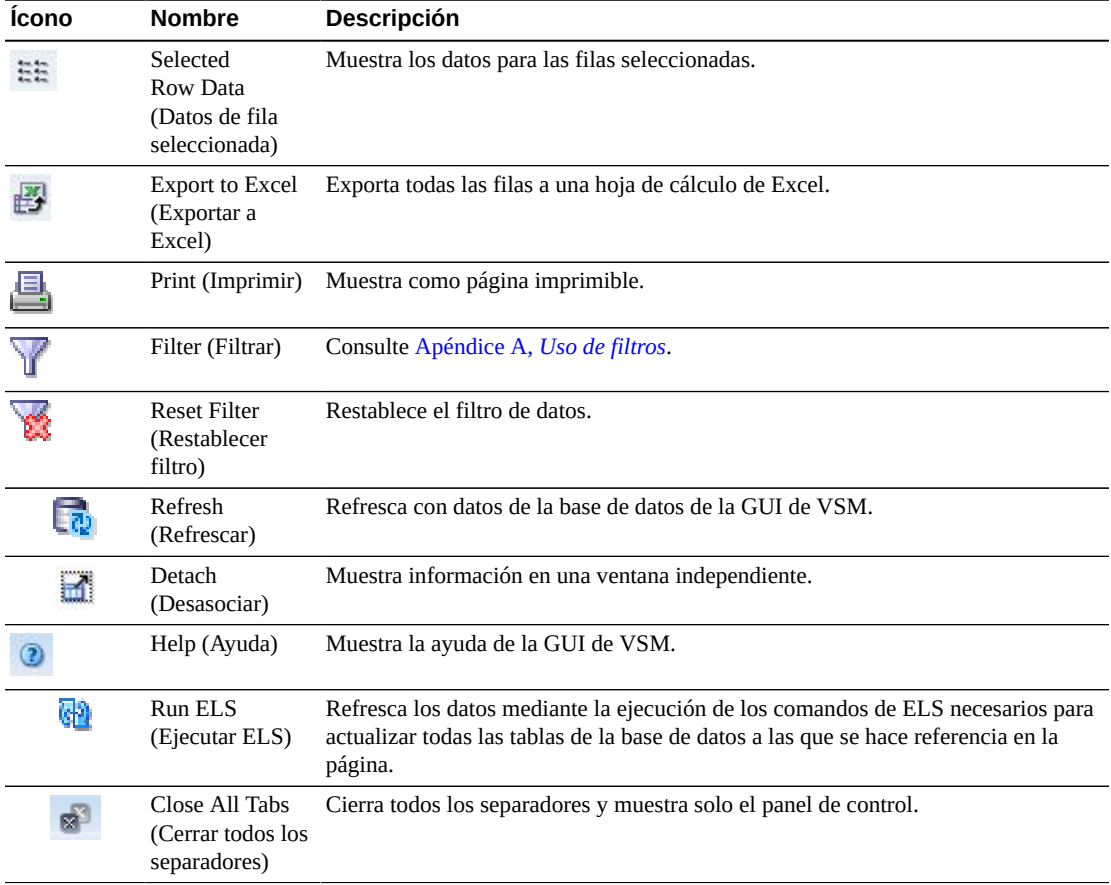

#### **Porcentaje de DBU para VTSS**

En este gráfico se muestra el porcentaje de utilización de buffer de disco (DBU) correspondiente al VTSS seleccionado, con distintos colores en el fondo para indicar la configuración de porcentaje de umbral superior e inferior de migración automática (AMT) y la configuración de porcentaje de umbral de DBU crítico.

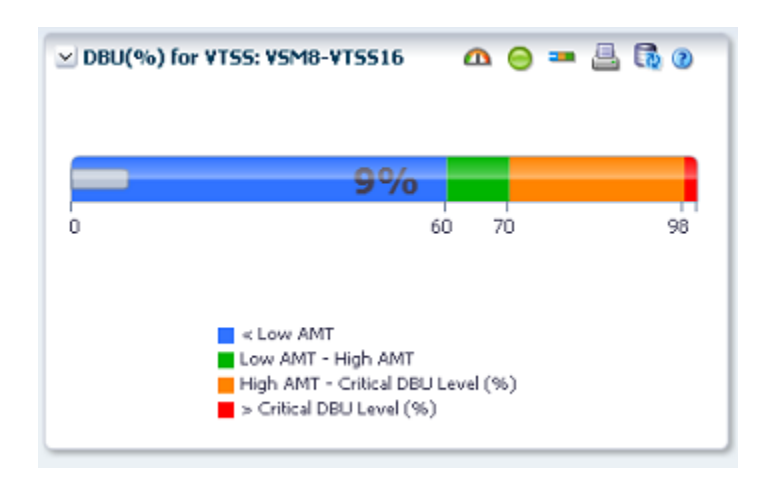

Pase el cursor sobre un objeto para mostrar datos de resumen correspondientes al objeto.

Haga clic en los íconos ubicados arriba del gráfico para realizar las siguientes operaciones:

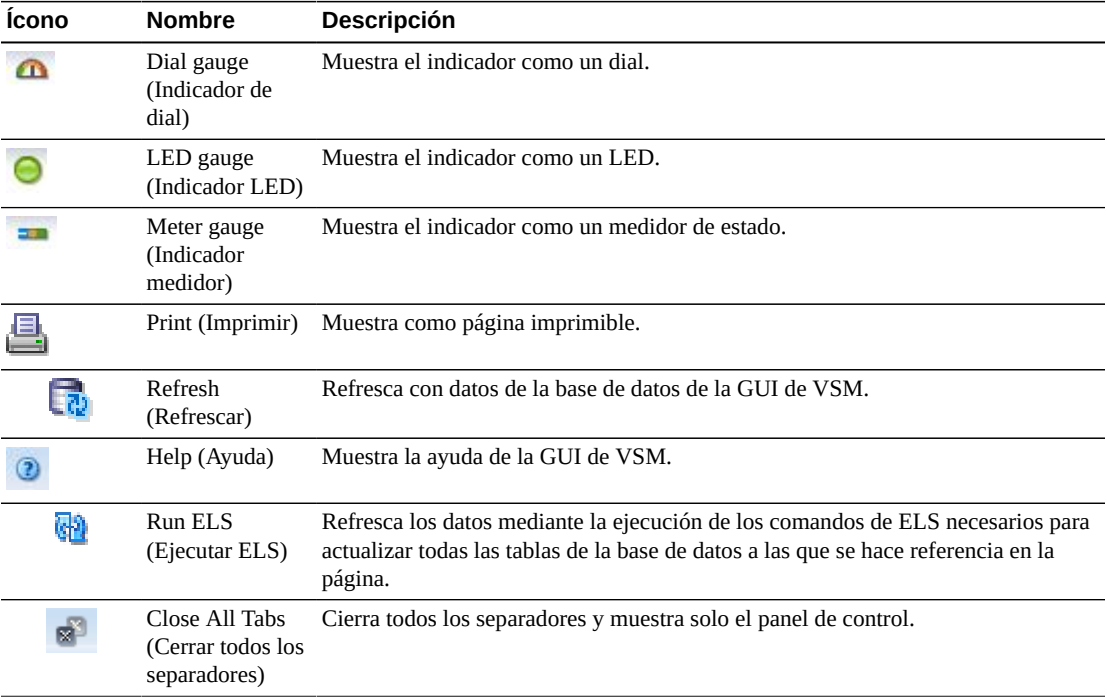

### **Display VTV (Mostrar VTV)**

En este panel se muestra la información de volumen de cinta virtual (VTV).

Para mostrar esta información, seleccione **Display** (Mostrar) y **VTV** en el árbol de navegación.

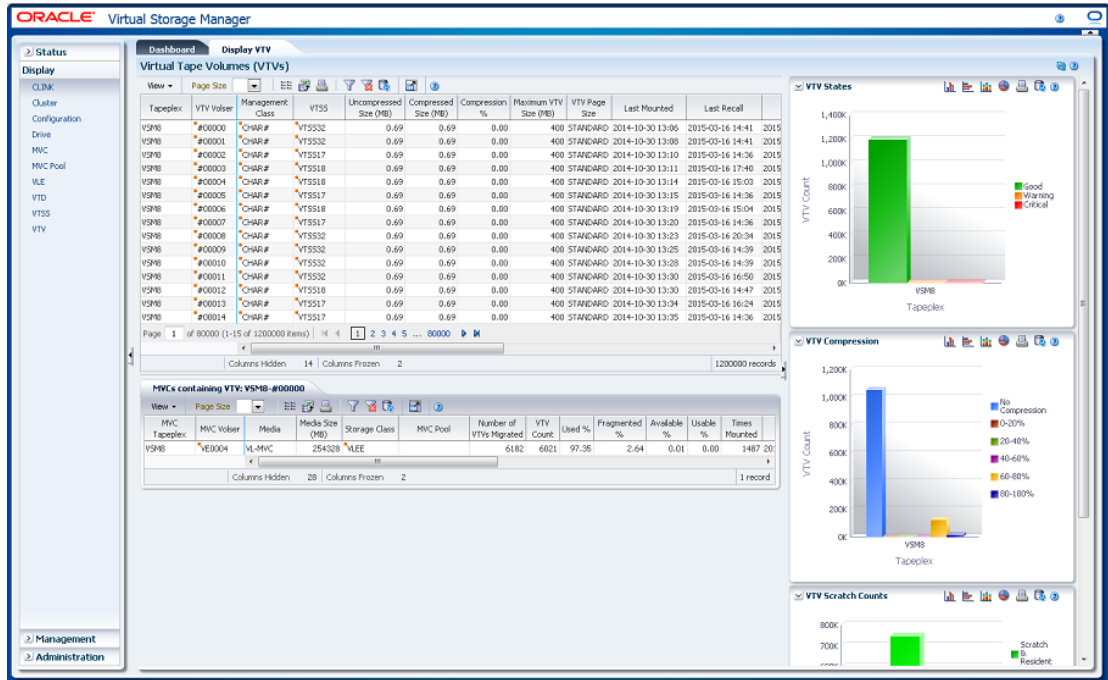

### <span id="page-146-0"></span>**Virtual Tape Volumes (VTVs) (Volúmenes de cinta virtuales [VTV])**

En esta tabla de datos se muestra la información del VTV.

Tal vez tenga que desplazarse horizontalmente o desasociar la tabla para ver todas las columnas.

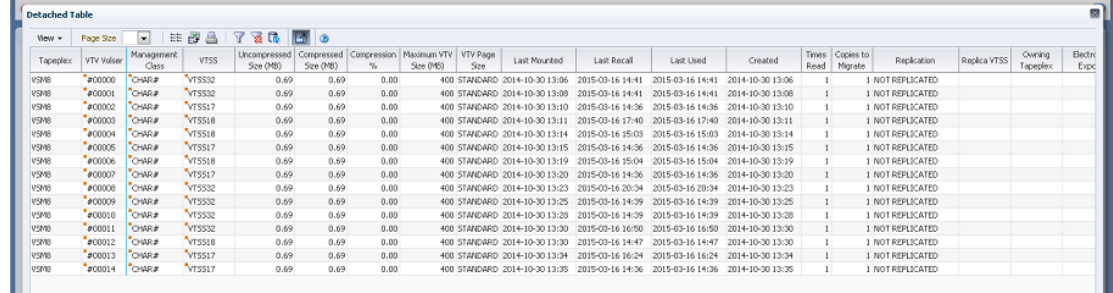

Haga clic en una fila para mostrar los MVC correspondientes a ese VTV en la tabla de datos ["MVCs Containing VTV \(MVC que contienen VTV\)".](#page-150-0)

El estado de algunos campos se resume con un indicador de estado:

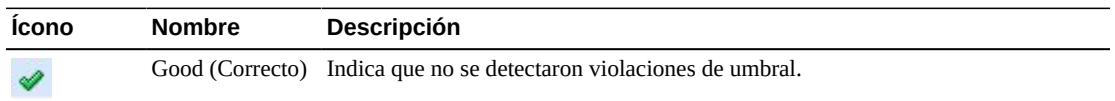

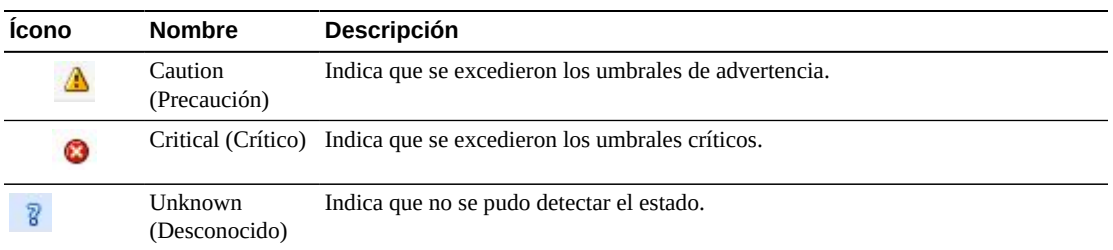

Haga clic en un indicador de estado para mostrar los detalles.

Haga clic en las fechas de cualquiera de las cabeceras de las columnas para ordenar la tabla de datos por esa columna en orden ascendente o descendente.

Los campos con un indicador de menú contextual pueden iniciar comandos de gestión sobre elementos de datos específicos. Haga clic con el botón derecho en un campo para mostrar el menú contextual y seleccionar la opción de menú deseada.

También puede filtrar datos para columnas de datos individuales para aislar información específica en mayor detalle. Consulte Apéndice A, *[Uso de filtros](#page-258-0)* para obtener información acerca de esta función.

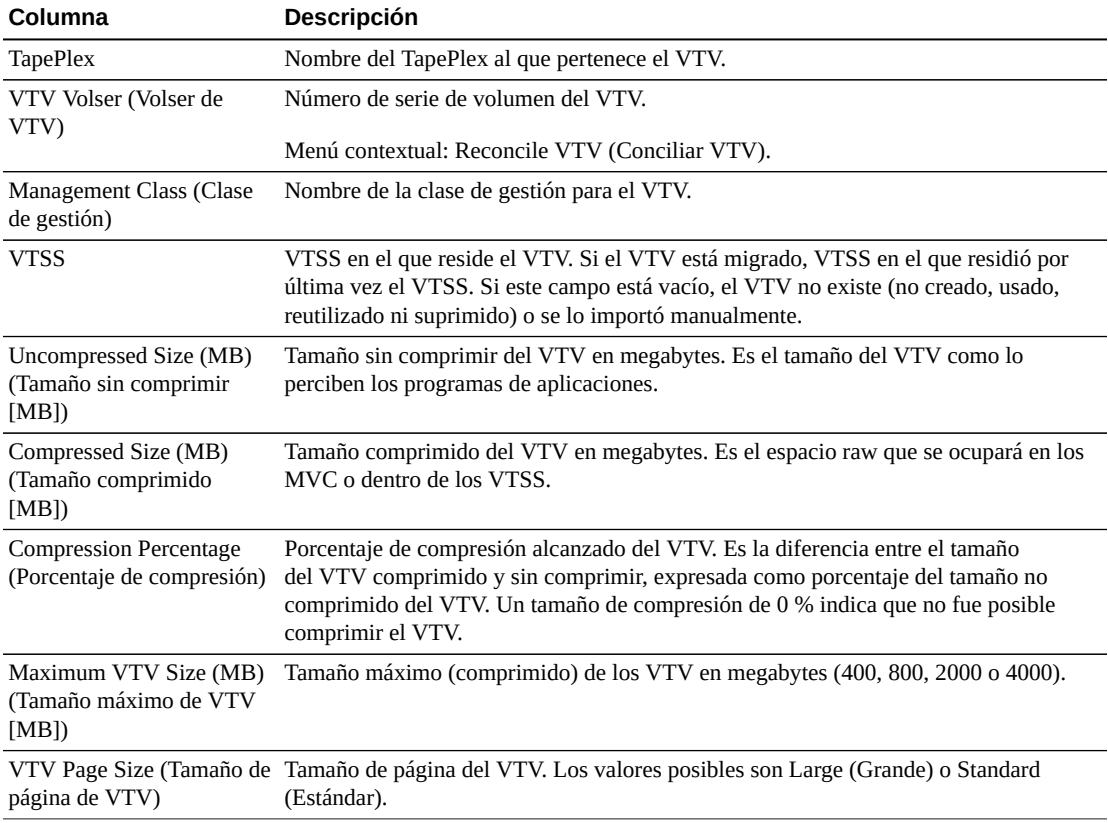

Las columnas y las descripciones de la tabla incluyen:

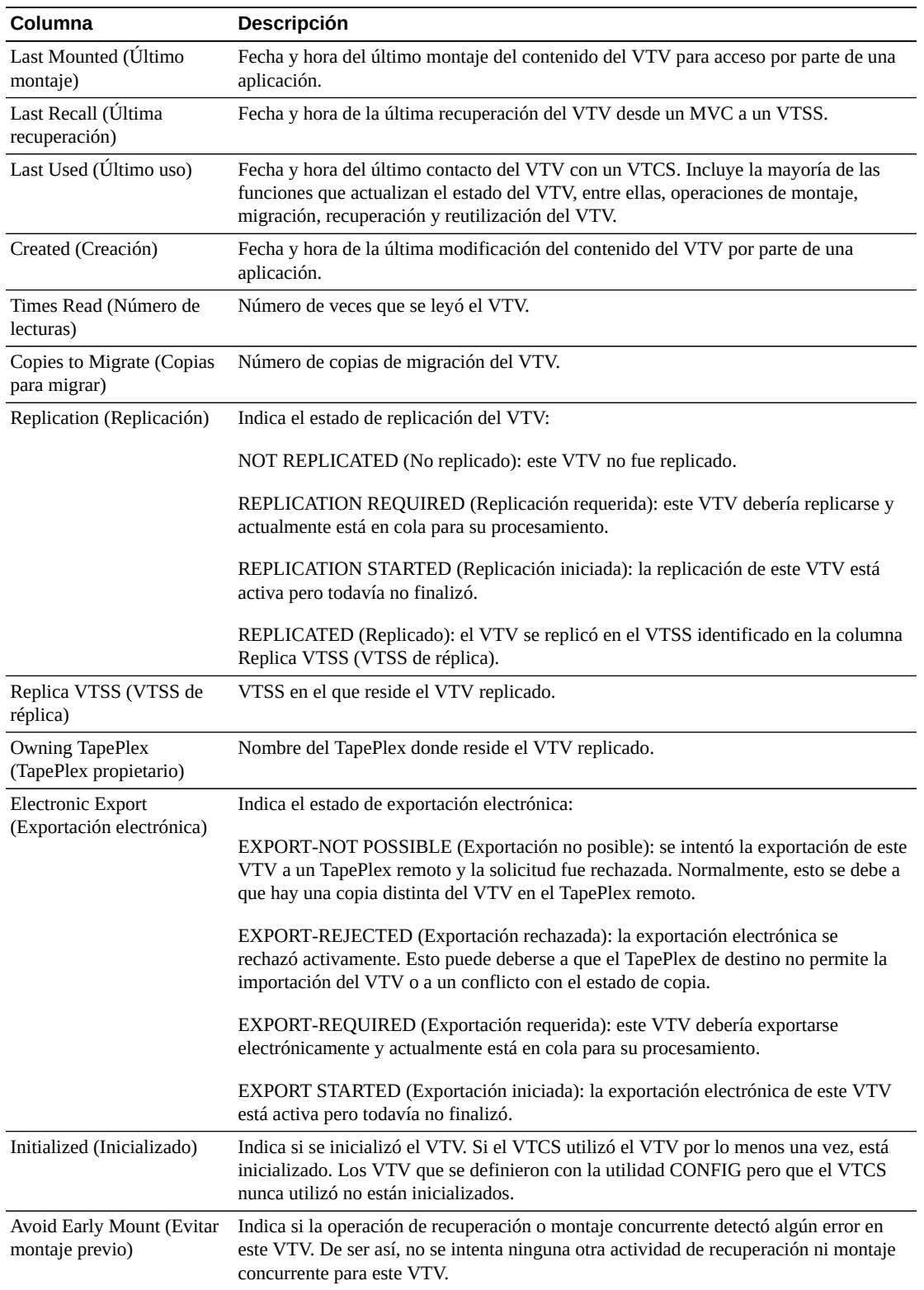

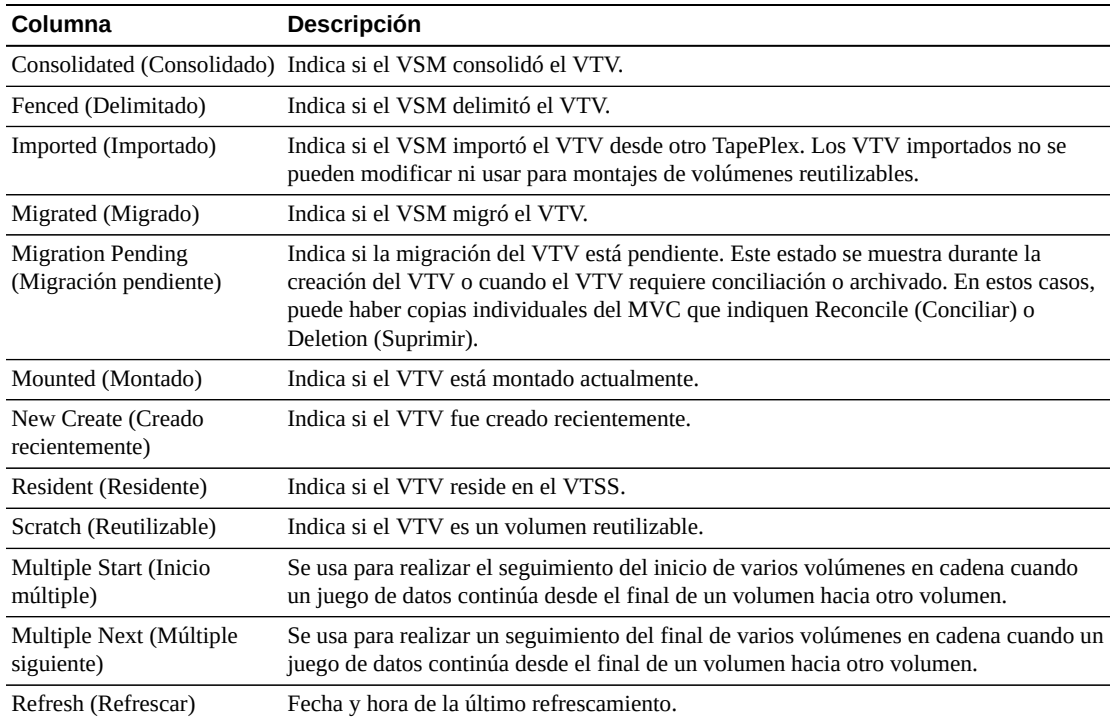

**Columns Hidden** (Columnas ocultas) indica el número de columnas de la tabla que no se están mostrando. Para mostrarlas se usa el menú **View** (Ver).

**Columns Frozen** (Columnas congeladas) es el número de columnas a la izquierda que permanecen estáticas cuando se mueve la barra de desplazamiento horizontal. Una línea azul vertical separa estas columnas de las otras.

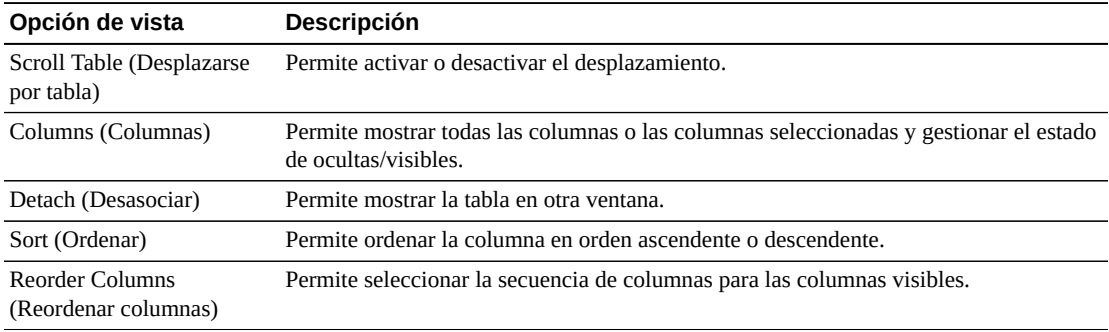

Use el menú **View** (Ver) para realizar las siguientes operaciones:

Use el menú **Page Size** (Tamaño de página) para especificar el número de filas para incluir en una página de la tabla de datos.

Si hay varias páginas, use la función **Page** (Página) ubicada debajo de la tabla, para navegar de una página a otra. Introduzca o seleccione un número de página o use los botones de las flechas para avanzar o retroceder en la lista de páginas.

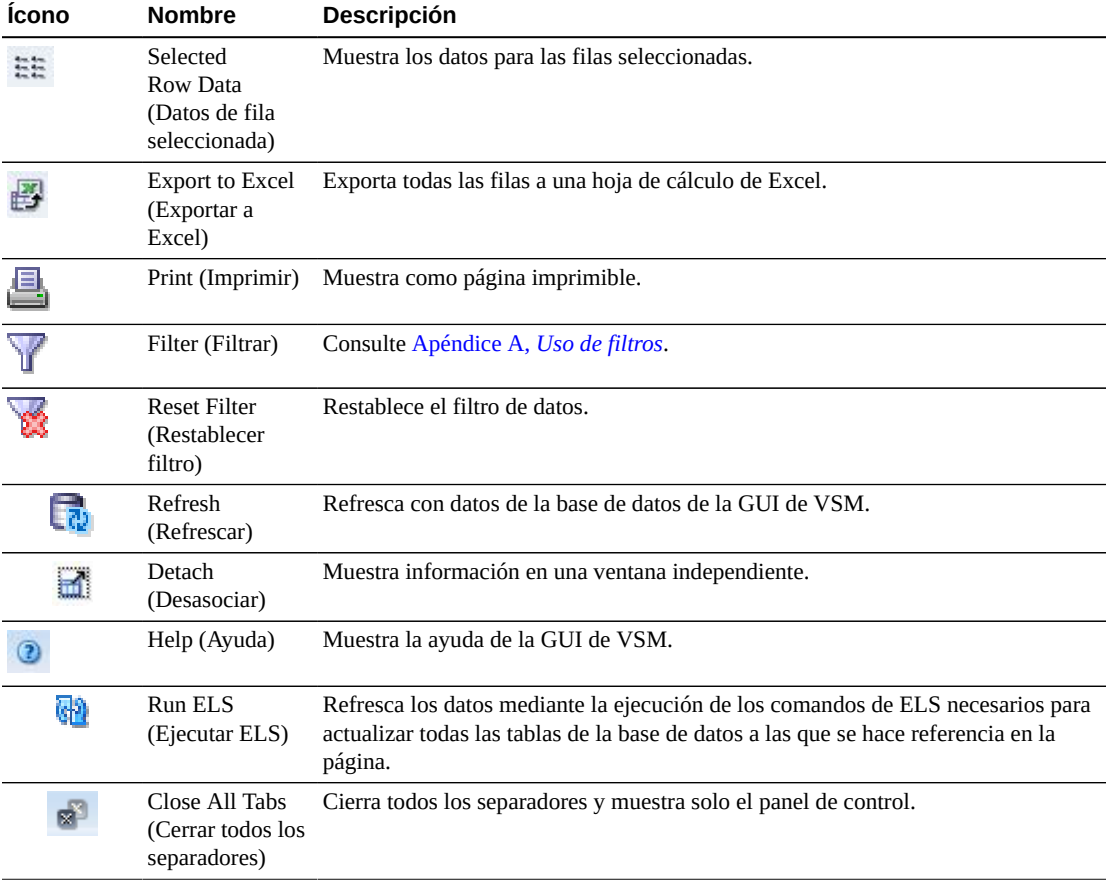

Haga clic en los íconos ubicados arriba de la tabla para realizar las siguientes operaciones:

### <span id="page-150-0"></span>**MVCs Containing VTV (MVC que contienen VTV)**

En esta tabla de datos se muestra una lista de todos los MVC que contienen el VTV seleccionado en la tabla de datos ["Virtual Tape Volumes \(VTVs\) \(Volúmenes de cinta](#page-146-0) [virtuales \[VTV\]\)".](#page-146-0)

Tal vez tenga que desplazarse horizontalmente o desasociar la tabla para ver todas las columnas.

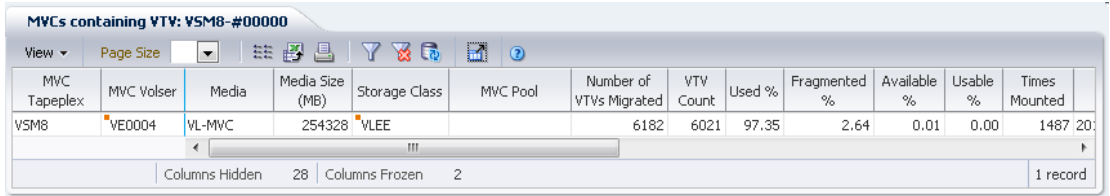

Haga clic en una fila para mostrar los VTV correspondientes a ese MVC en la tabla de datos ["VTVs on MVC \(VTV en MVC\)".](#page-89-0)

El estado de algunos campos se resume con un indicador de estado:

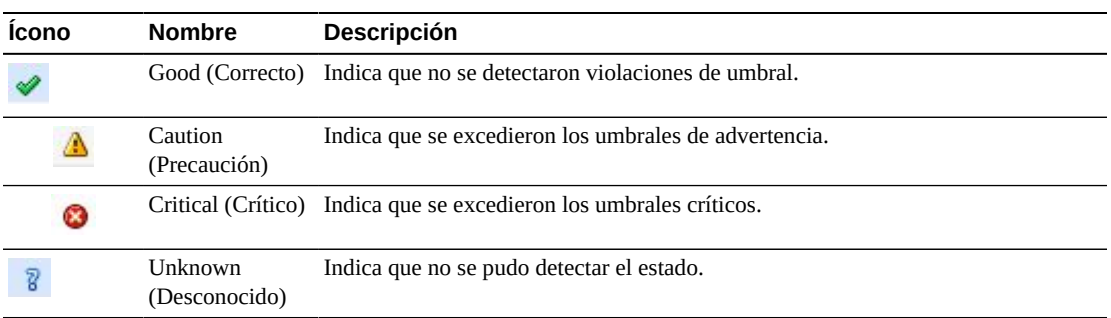

Haga clic en un indicador de estado para mostrar los detalles.

Haga clic en las fechas de cualquiera de las cabeceras de las columnas para ordenar la tabla de datos por esa columna en orden ascendente o descendente.

Los campos con un indicador de menú contextual pueden iniciar comandos de gestión sobre elementos de datos específicos. Haga clic con el botón derecho en un campo para mostrar el menú contextual y seleccionar la opción de menú deseada.

También puede filtrar datos para columnas de datos individuales para aislar información específica en mayor detalle. Consulte Apéndice A, *[Uso de filtros](#page-258-0)* para obtener información acerca de esta función.

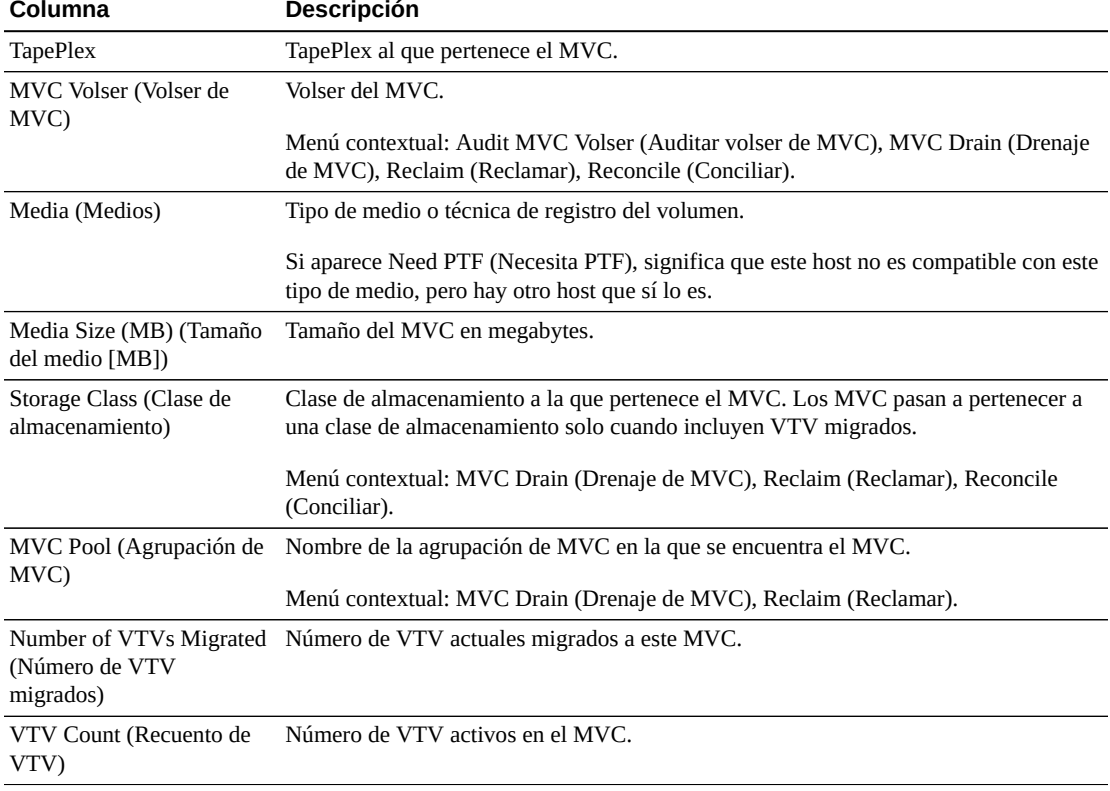

Las columnas y las descripciones de la tabla incluyen:

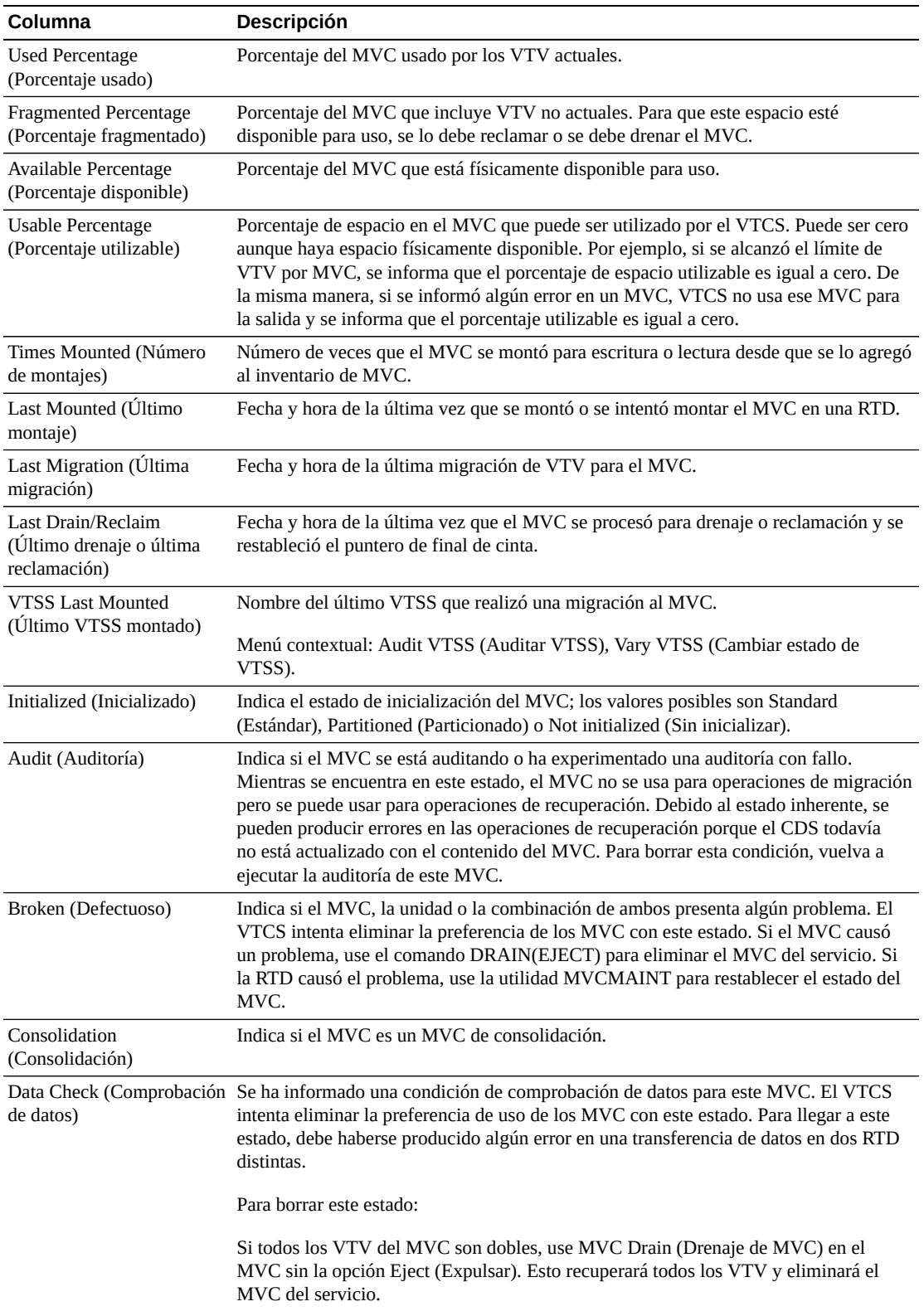

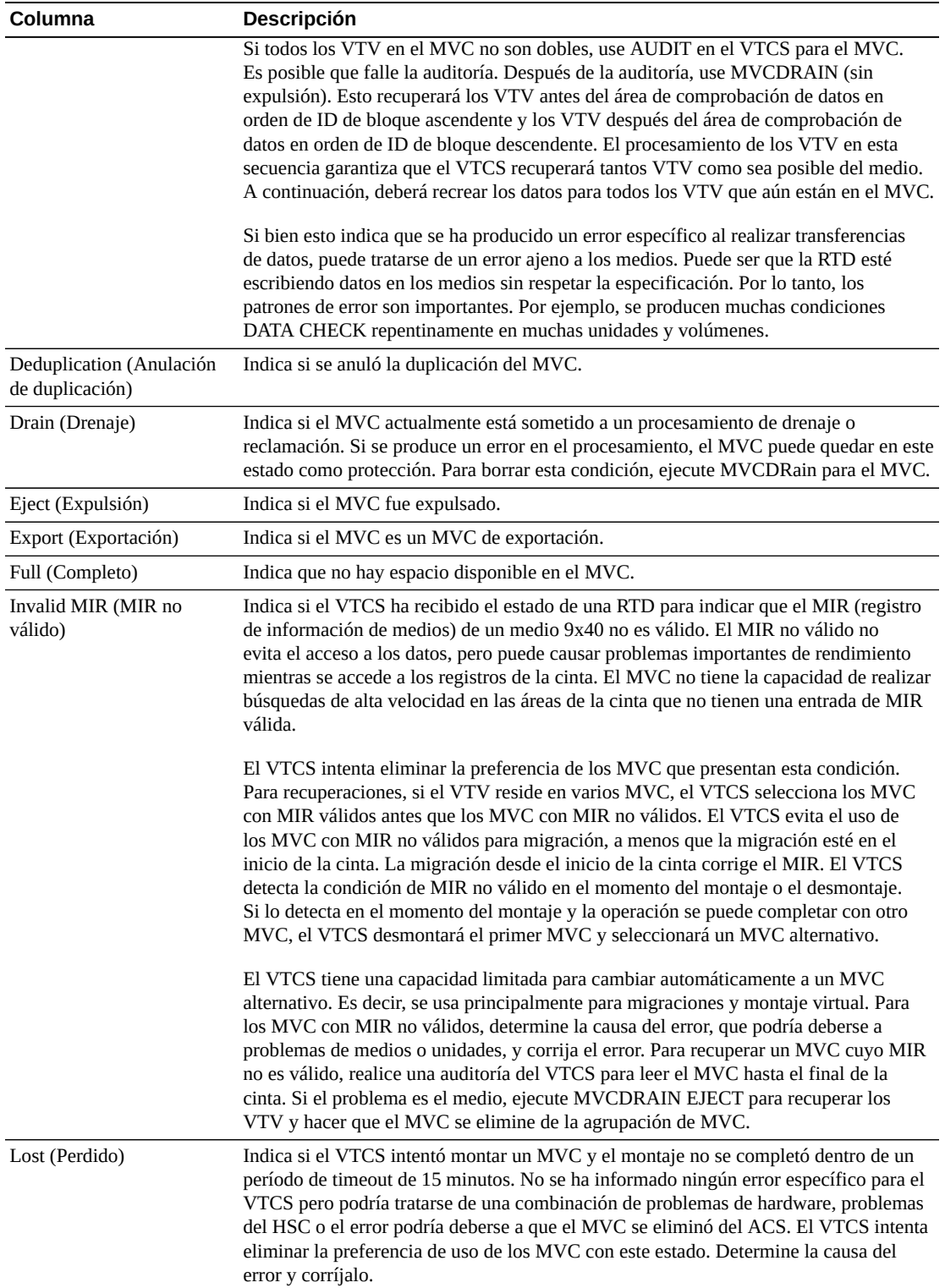

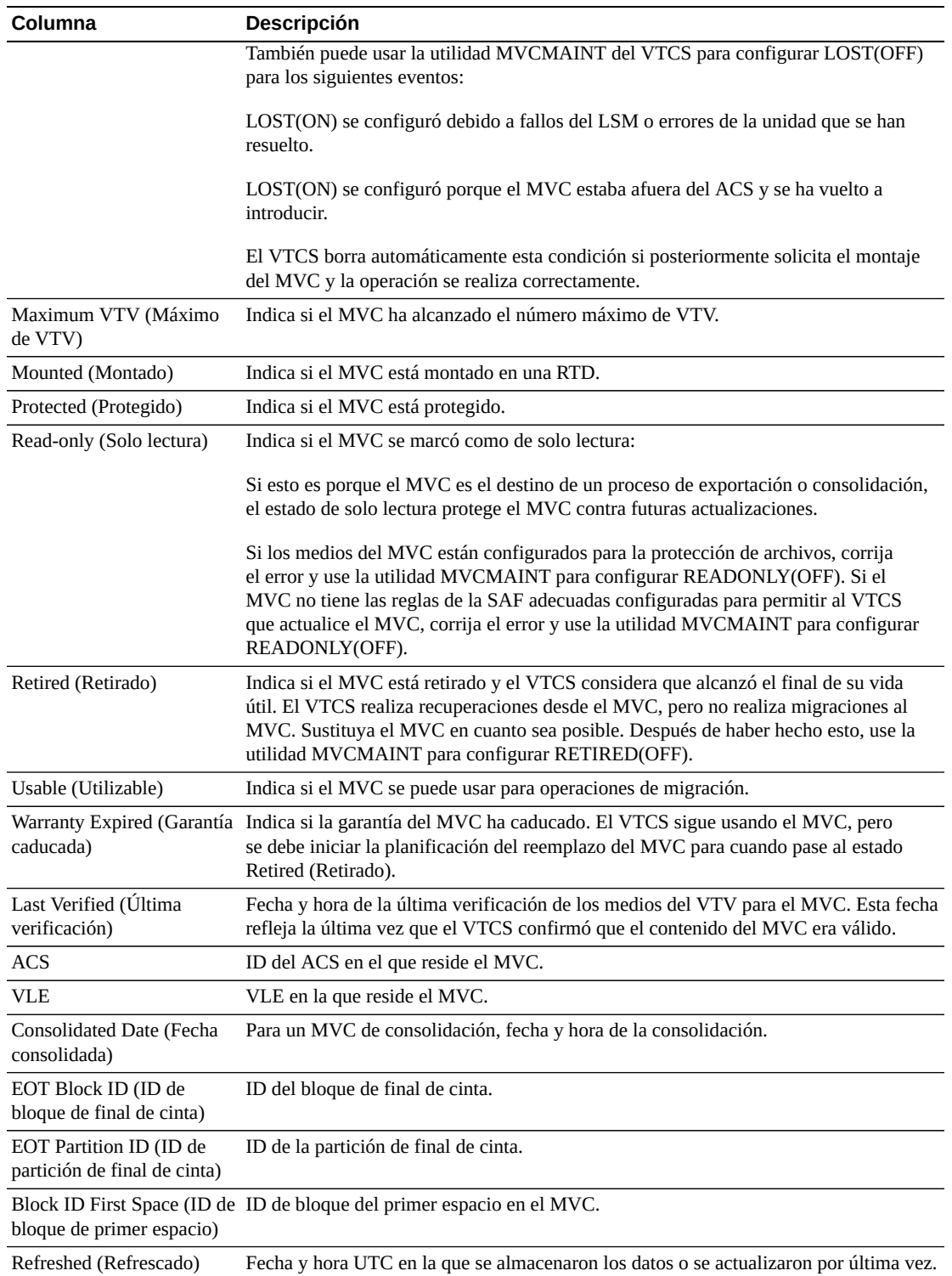

**Columns Hidden** (Columnas ocultas) indica el número de columnas de la tabla que no se están mostrando. Para mostrarlas se usa el menú **View** (Ver).

**Columns Frozen** (Columnas congeladas) es el número de columnas a la izquierda que permanecen estáticas cuando se mueve la barra de desplazamiento horizontal. Una línea azul vertical separa estas columnas de las otras.

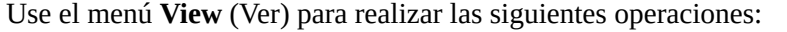

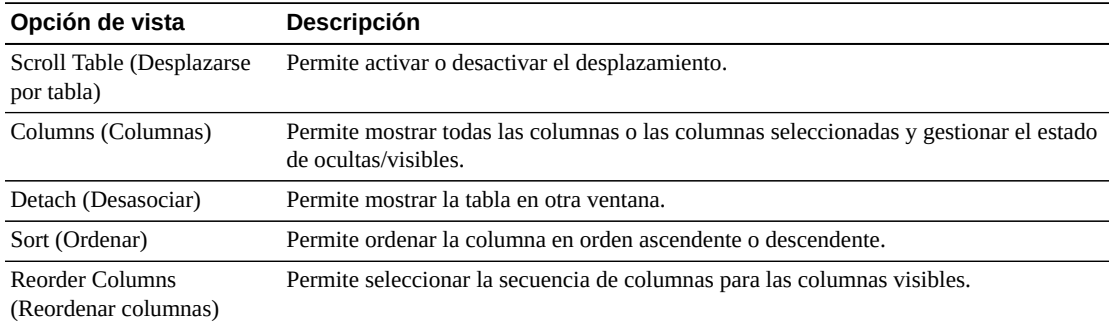

Use el menú **Page Size** (Tamaño de página) para especificar el número de filas para incluir en una página de la tabla de datos.

Si hay varias páginas, use la función **Page** (Página) ubicada debajo de la tabla, para navegar de una página a otra. Introduzca o seleccione un número de página o use los botones de las flechas para avanzar o retroceder en la lista de páginas.

Haga clic en los íconos ubicados arriba de la tabla para realizar las siguientes operaciones:

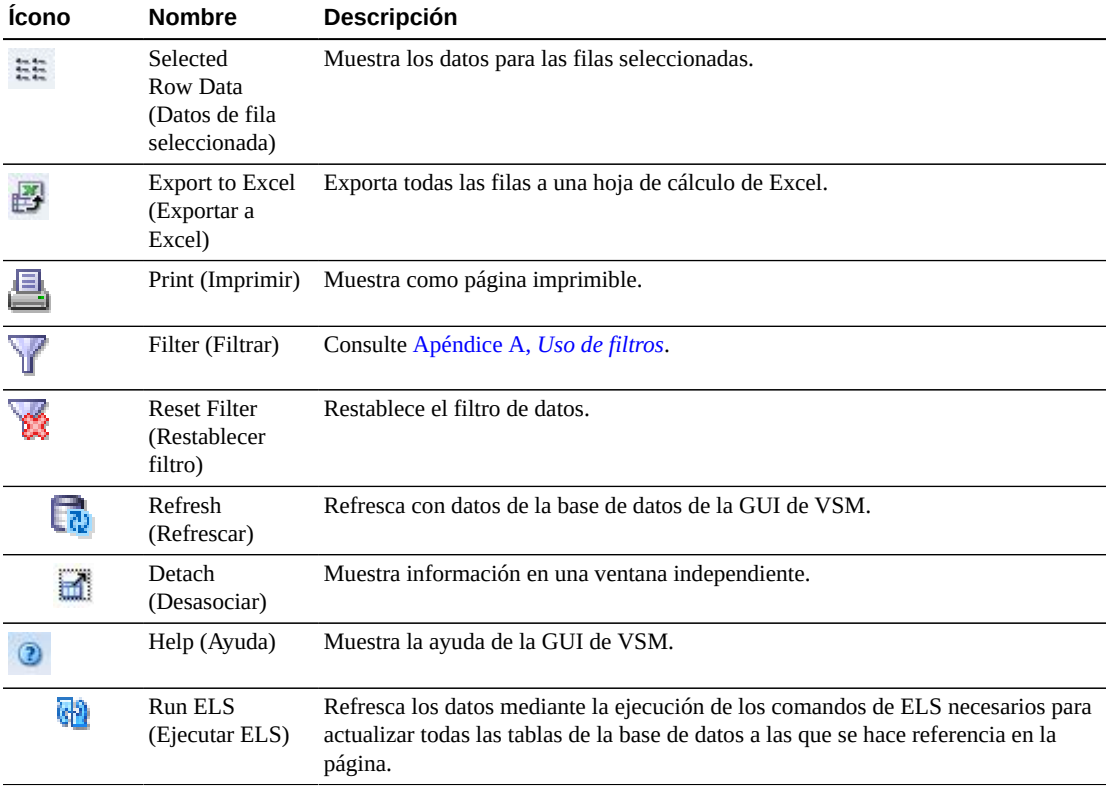

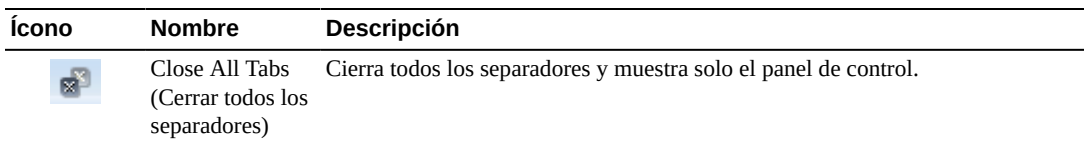

#### **VTV States (Estados de VTV)**

En este gráfico se muestran los recuentos de VTV correspondientes a cada TapePlex; el estado actual se resume como Warning (Advertencia), Critical (Crítico) o Good (Correcto).

El estado de advertencia incluye los VTV que se encuentran en el estado Migrate Pending (Migración pendiente).

El estado crítico incluye los VTV que se encuentran en el estado Avoid Early Mount (Evitar montaje previo) o Fenced (Delimitado).

El estado de correcto incluye los VTV que no se encuentran en ninguno de los estados mencionados arriba.

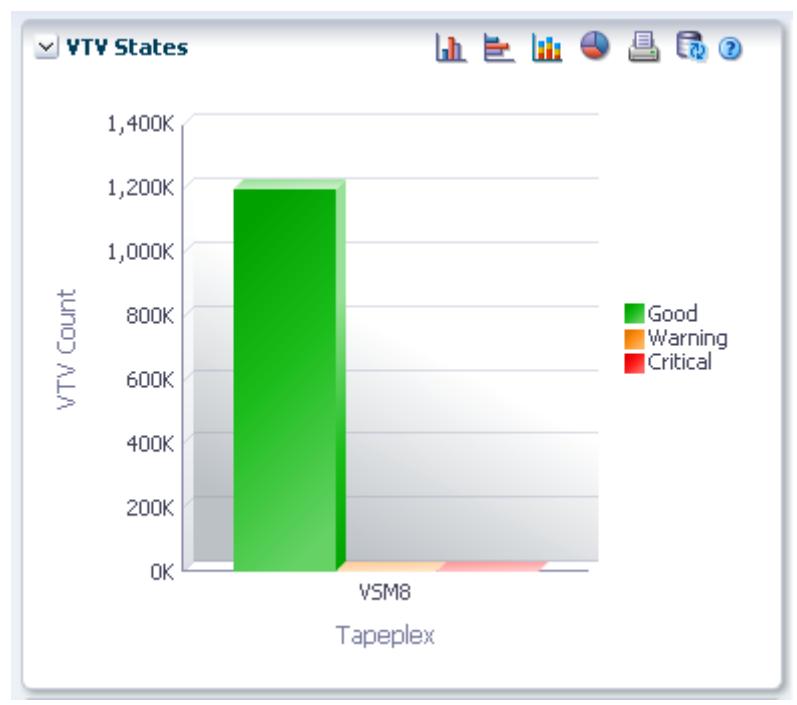

Pase el cursor sobre un objeto para mostrar datos de resumen correspondientes al objeto.

Pase el cursor sobre una etiqueta para resaltar objetos relacionados en el gráfico.

Haga clic en un objeto para filtrar la tabla de datos por ese objeto.

Haga clic en los íconos ubicados arriba del gráfico para realizar las siguientes operaciones:

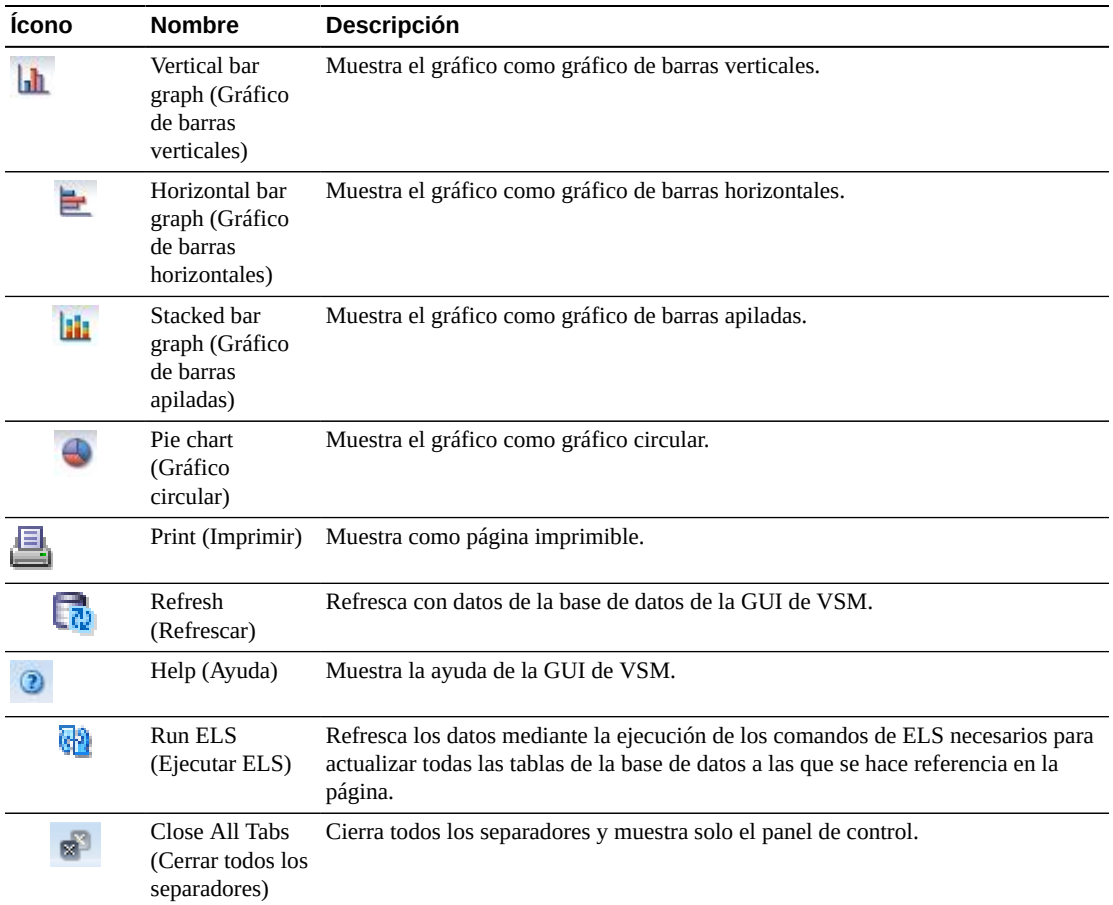

## **VTV Compression (Compresión de VTV)**

En este gráfico se muestran los recuentos de VTV por TapePlex, ordenados por rango de porcentaje de compresión.

Para mostrar esta información, seleccione **Display** (Mostrar) y **VTV** en el árbol de navegación.

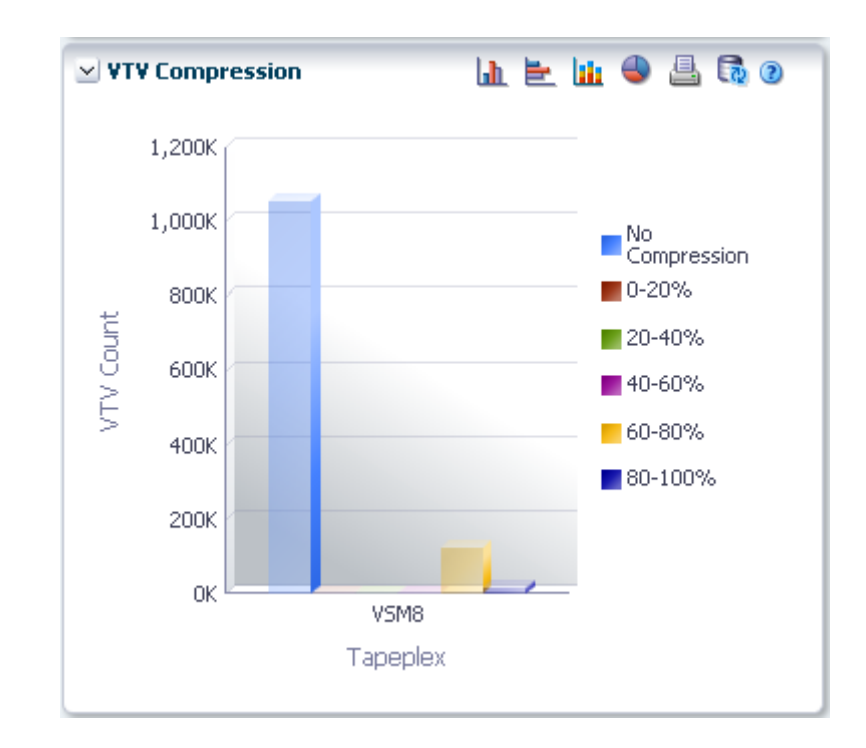

Pase el cursor sobre un objeto para mostrar datos de resumen correspondientes al objeto.

Pase el cursor sobre una etiqueta para resaltar objetos relacionados en el gráfico.

Haga clic en un objeto para filtrar la tabla de datos por ese objeto.

Haga clic en los íconos ubicados arriba del gráfico para realizar las siguientes operaciones:

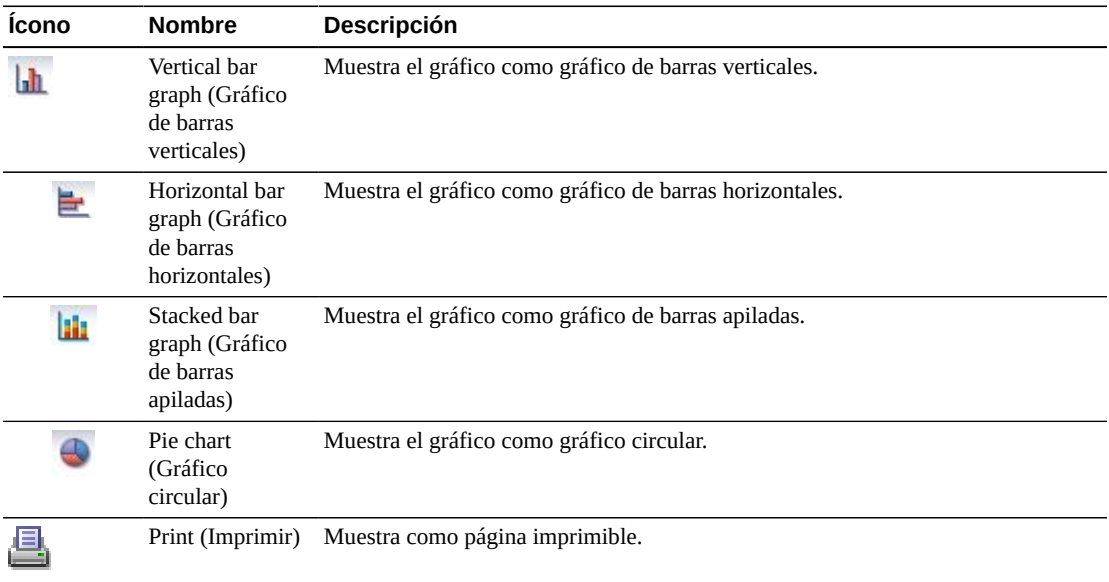

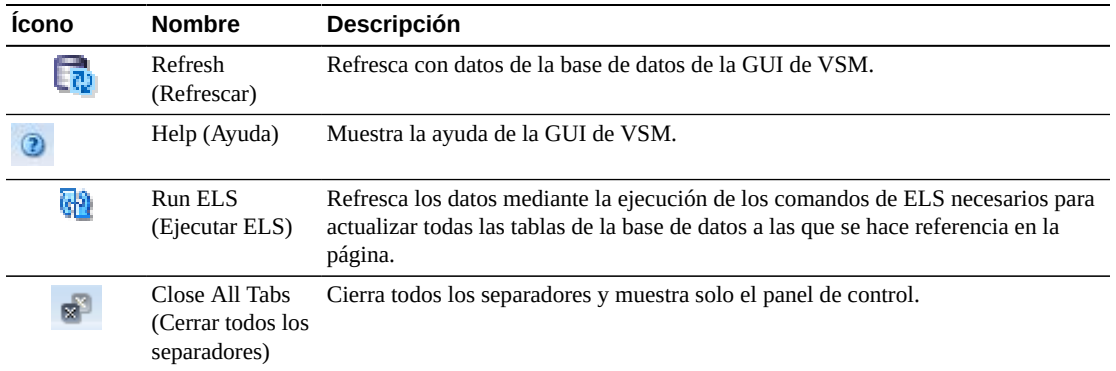

### **VTV Counts (Recuentos de VTV)**

 $\ln \geq \ln \Phi$  $A$   $\bullet$   $\circ$ ▽ VTV Scratch Counts 800K Scratch 700K istraten<br>Resident 600K Scratch 500K **/TV** Count & Not Resident 400K Resident & Not 300K Scratch Not 200K Scratch & Not Resident 100K 0K VSM8 Tapeplex

En este gráfico se muestran los recuentos de VTV residentes y reutilizables por TapePlex, ordenados por estado actual.

Pase el cursor sobre un objeto para mostrar datos de resumen correspondientes al objeto.

Pase el cursor sobre una etiqueta para resaltar objetos relacionados en el gráfico.

Haga clic en un objeto para filtrar la tabla de datos por ese objeto.

Haga clic en los íconos ubicados arriba del gráfico para realizar las siguientes operaciones:

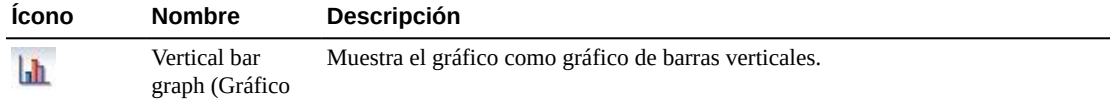

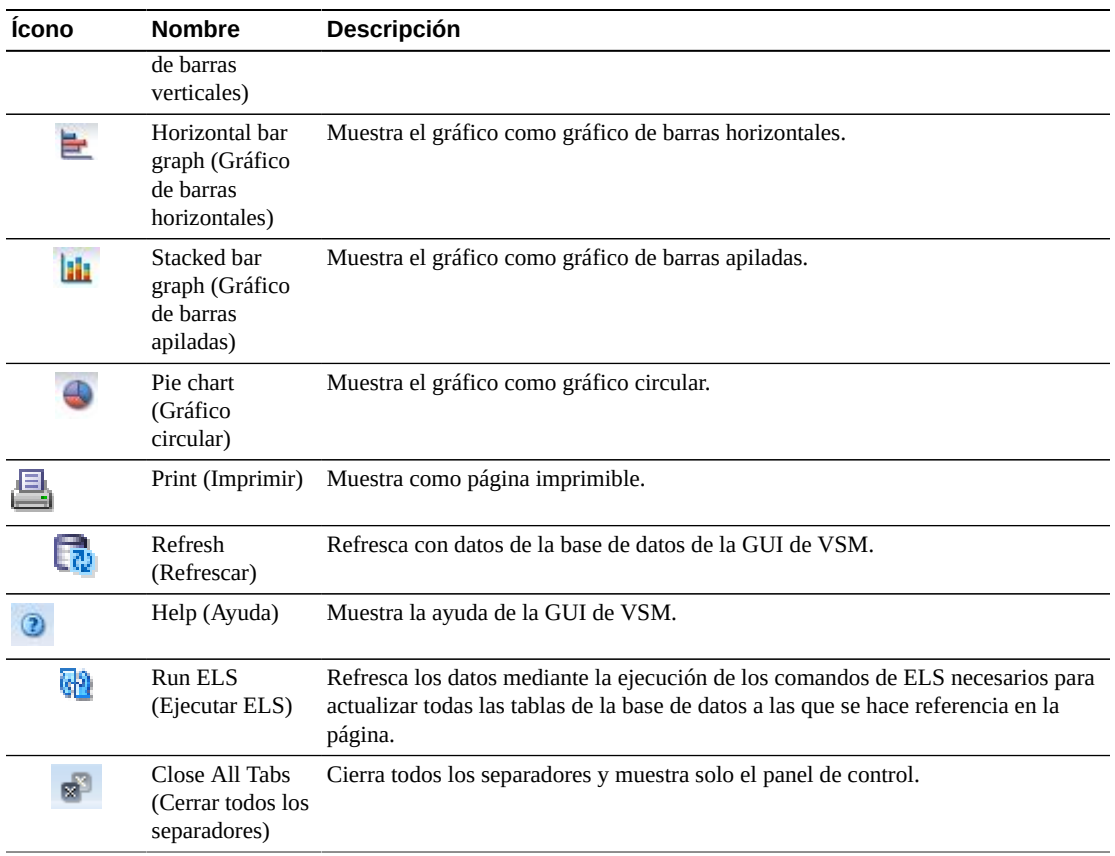

# **Capítulo 6. Menú Management (Gestión)**

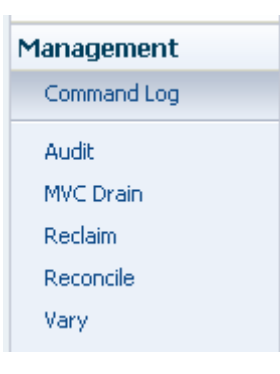

Este menú proporciona acceso a los siguientes paneles de la GUI de VSM:

- ["Command Log \(Log de comandos\)"](#page-162-0)
- ["Audit \(Auditoría\)"](#page-182-0)
- ["MVC Drain \(Drenaje de MVC\)"](#page-187-0)
- ["Reclaim \(Reclamación\)"](#page-194-0)
- ["Reconcile \(Conciliación\)"](#page-203-0)
- ["Vary \(Cambiar\)"](#page-226-0)

### <span id="page-162-0"></span>**Command Log (Log de comandos)**

En el panel **Command Log** (Log de comandos) se muestran todos los comandos ejecutados por un usuario. Si el usuario también es el administrador, se muestran todos los comandos ejecutados por todos los usuarios.

Cuando se selecciona un comando de la lista, se muestran los detalles de salida del comando en los separadores de detalle, ubicados debajo de la lista.

Para mostrar el panel **Command Log** (Log de comandos), seleccione **Management** (Gestión) y **Command Log** (Log de comandos) en el árbol de navegación.

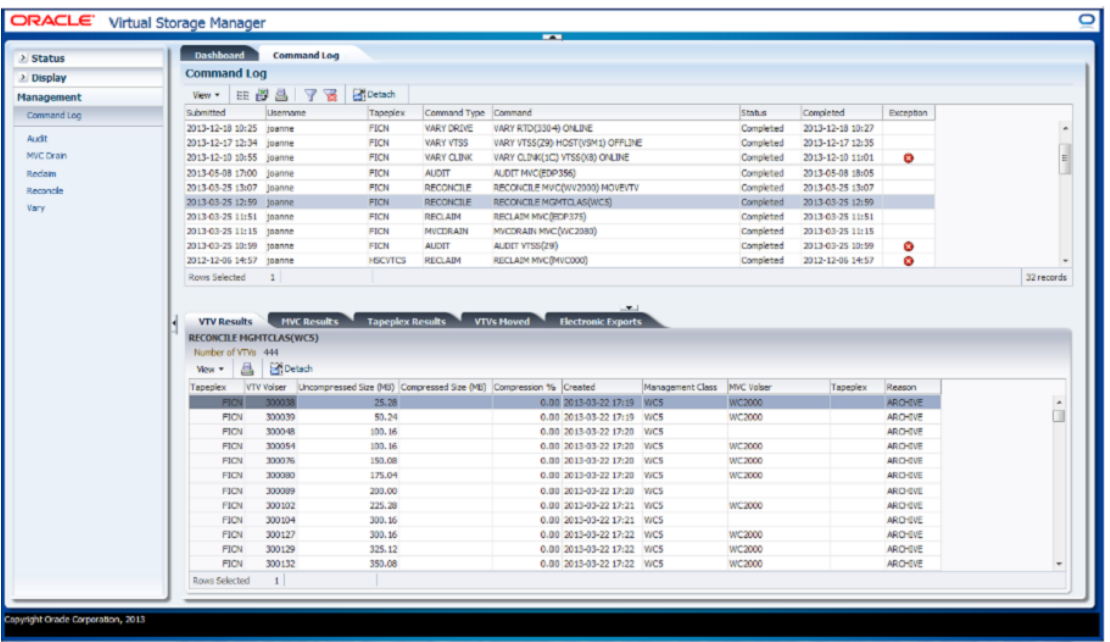

Haga clic en una fila para mostrar la salida correspondiente a ese comando en los separadores de detalle. En función del comando seleccionado, estos separadores pueden incluir:

- ["Audit Output \(Salida de auditoría\)"](#page-164-0)
- ["Exceptions \(Excepciones\)"](#page-166-0)
- ["MVC Results \(Resultados de MVC\)"](#page-168-0)
- ["Tapeplex Results \(Resultados de TapePlex\)"](#page-170-0)
- ["VTVs Moved \(VTV movidos\)"](#page-171-0)
- ["VTV Results \(Resultados de VTV\)"](#page-173-0)
- ["Electronic Exports \(Exportaciones electrónicas\)"](#page-176-0)
- ["Vary Output \(Salida de variación\)"](#page-177-0)
- ["Cancelled Processes \(Procesos cancelados\)"](#page-178-0)

Haga clic en las fechas de cualquiera de las cabeceras de las columnas para ordenar la tabla de datos por esa columna en orden ascendente o descendente.

Las excepciones se indican en la columna **Exceptions** (Excepciones) con un ícono:

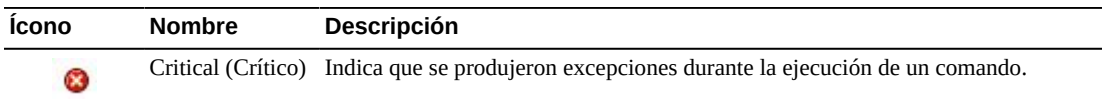

Haga clic en el ícono para mostrar el separador ["Exceptions \(Excepciones\)"](#page-166-0).

Las columnas y las descripciones de la tabla incluyen:

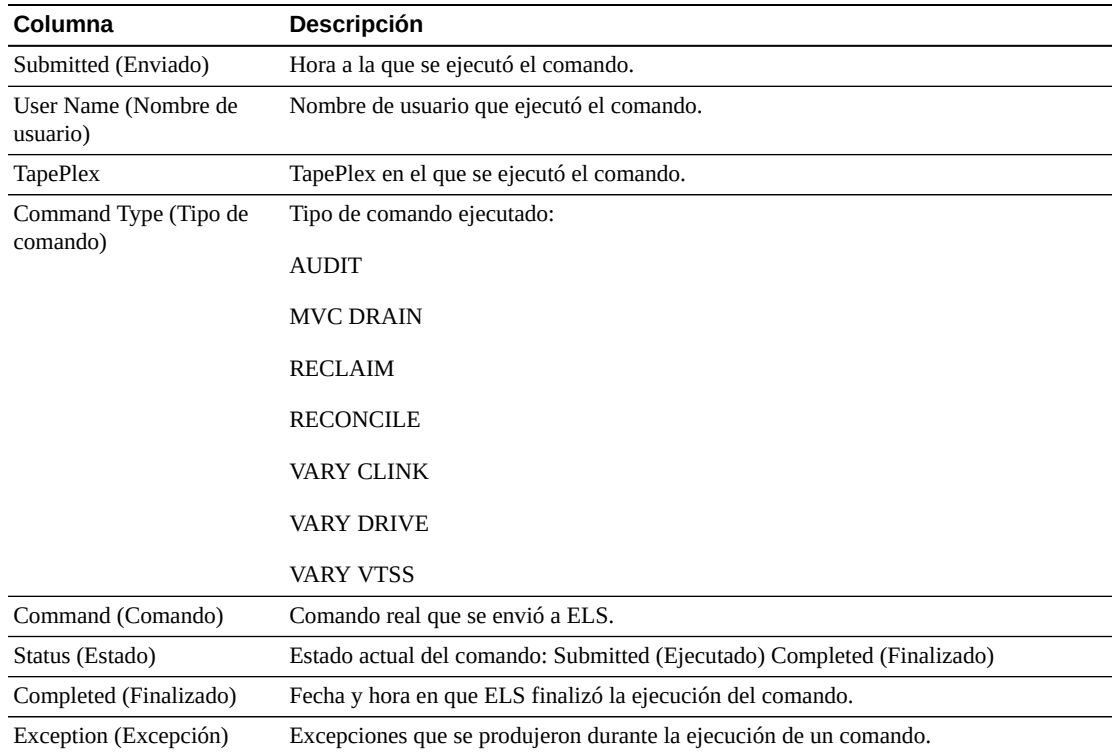

### <span id="page-164-0"></span>**Audit Output (Salida de auditoría)**

El separador de detalle **Audit Output** (Salida de auditoría) muestra los eventos de auditoría generados por el comando que está seleccionado en **Command Log** (Log de comandos).

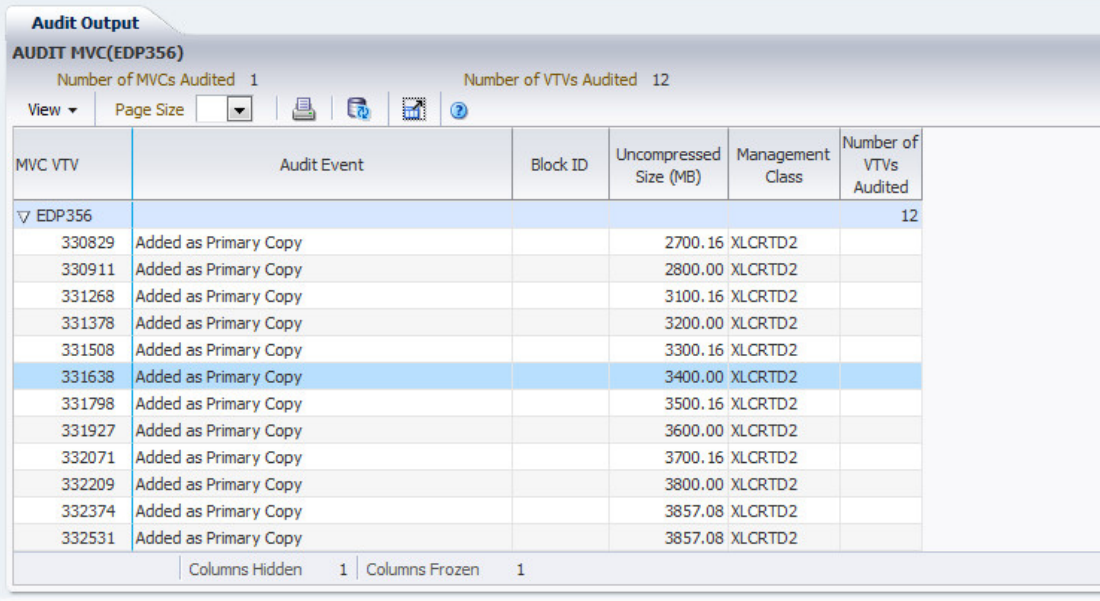

Las columnas y las descripciones de la tabla incluyen:

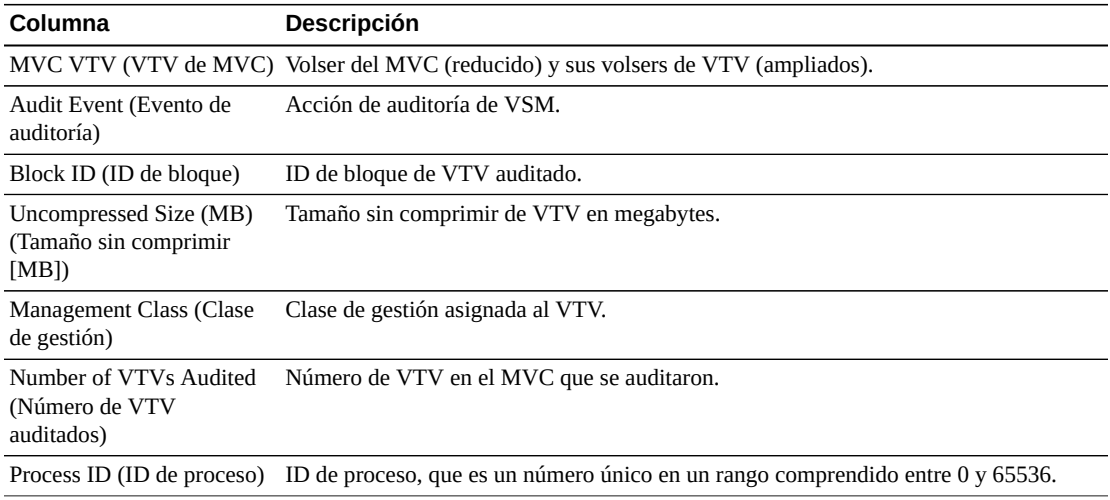

**Columns Hidden** (Columnas ocultas) indica el número de columnas de la tabla que no se están mostrando. Para mostrarlas se usa el menú **View** (Ver).

**Columns Frozen** (Columnas congeladas) es el número de columnas a la izquierda que permanecen estáticas cuando se mueve la barra de desplazamiento horizontal. Una línea azul vertical separa estas columnas de las otras.

Use el menú **View** (Ver) para realizar las siguientes operaciones:

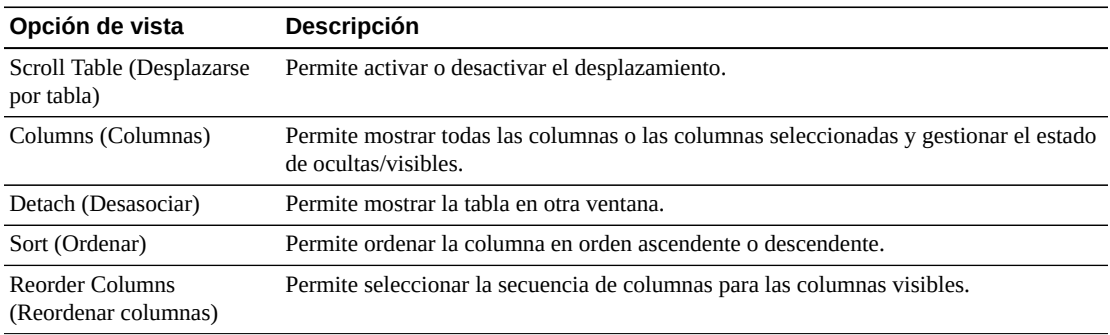

Use el menú **Page Size** (Tamaño de página) para especificar el número de filas para incluir en una página de la tabla de datos.

Si hay varias páginas, use la función **Page** (Página) ubicada debajo de la tabla, para navegar de una página a otra. Introduzca o seleccione un número de página o use los botones de las flechas para avanzar o retroceder en la lista de páginas.

Haga clic en los íconos ubicados arriba de la tabla para realizar las siguientes operaciones:

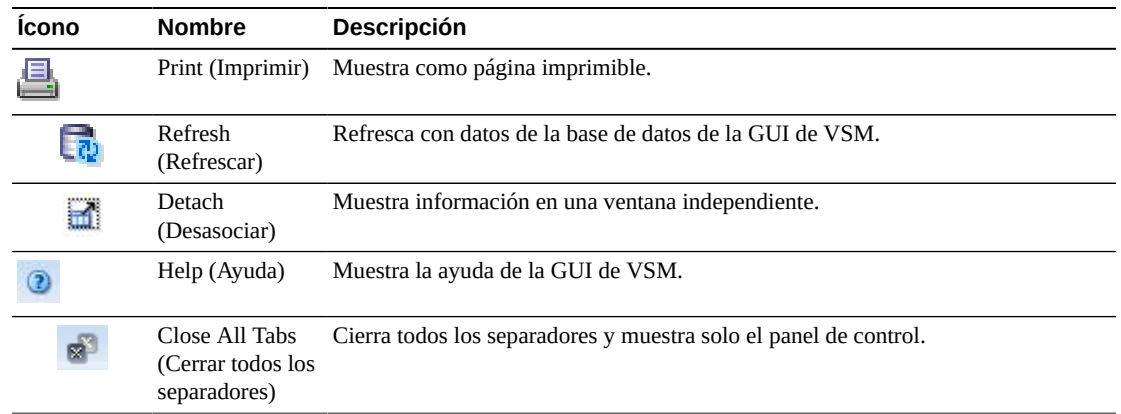

#### <span id="page-166-0"></span>**Exceptions (Excepciones)**

En el separador de detalle **Exceptions** (Excepciones) se muestran por TapePlex las excepciones generadas por el comando que está seleccionado en **Command Log** (Log de

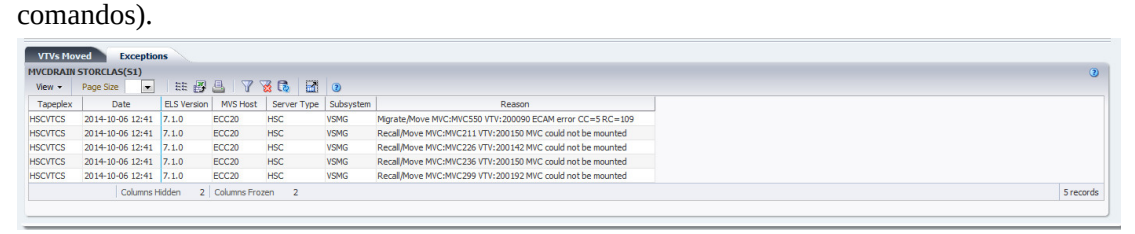

Haga clic en las fechas de cualquiera de las cabeceras de las columnas para ordenar la tabla de datos por esa columna en orden ascendente o descendente.

También puede filtrar datos para columnas de datos individuales para aislar información específica en mayor detalle. Consulte Apéndice A, *[Uso de filtros](#page-258-0)* para obtener información acerca de esta función.

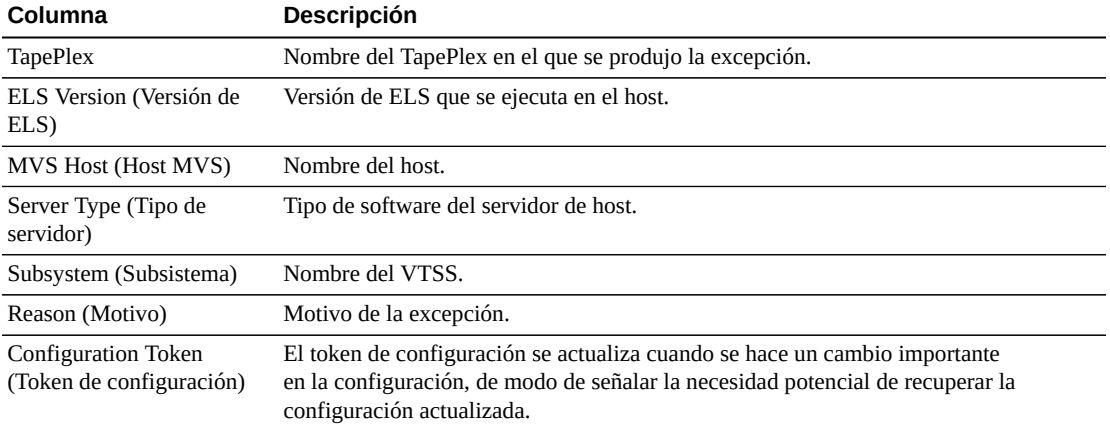

Las columnas y las descripciones de la tabla incluyen:

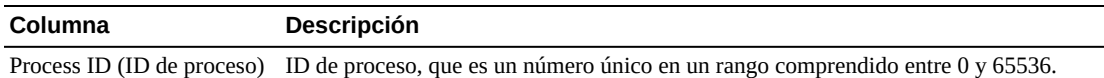

**Columns Hidden** (Columnas ocultas) indica el número de columnas de la tabla que no se están mostrando. Para mostrarlas se usa el menú **View** (Ver).

**Columns Frozen** (Columnas congeladas) es el número de columnas a la izquierda que permanecen estáticas cuando se mueve la barra de desplazamiento horizontal. Una línea azul vertical separa estas columnas de las otras.

Use el menú **View** (Ver) para realizar las siguientes operaciones:

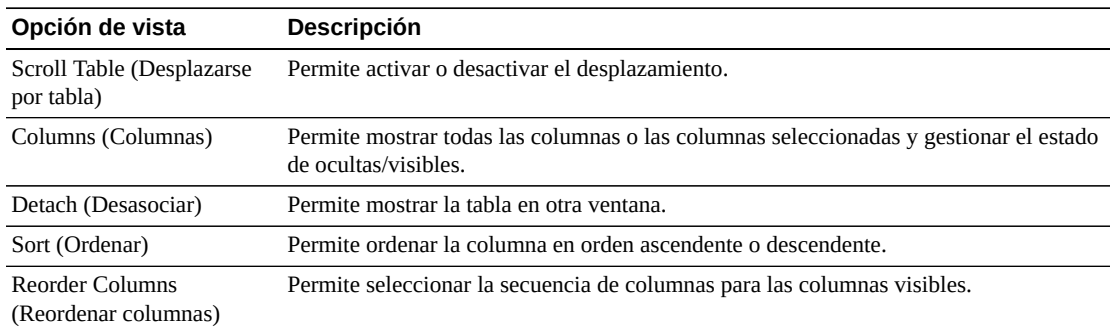

Use el menú **Page Size** (Tamaño de página) para especificar el número de filas para incluir en una página de la tabla de datos.

Si hay varias páginas, use la función **Page** (Página) ubicada debajo de la tabla, para navegar de una página a otra. Introduzca o seleccione un número de página o use los botones de las flechas para avanzar o retroceder en la lista de páginas.

Haga clic en los íconos ubicados arriba de la tabla para realizar las siguientes operaciones:

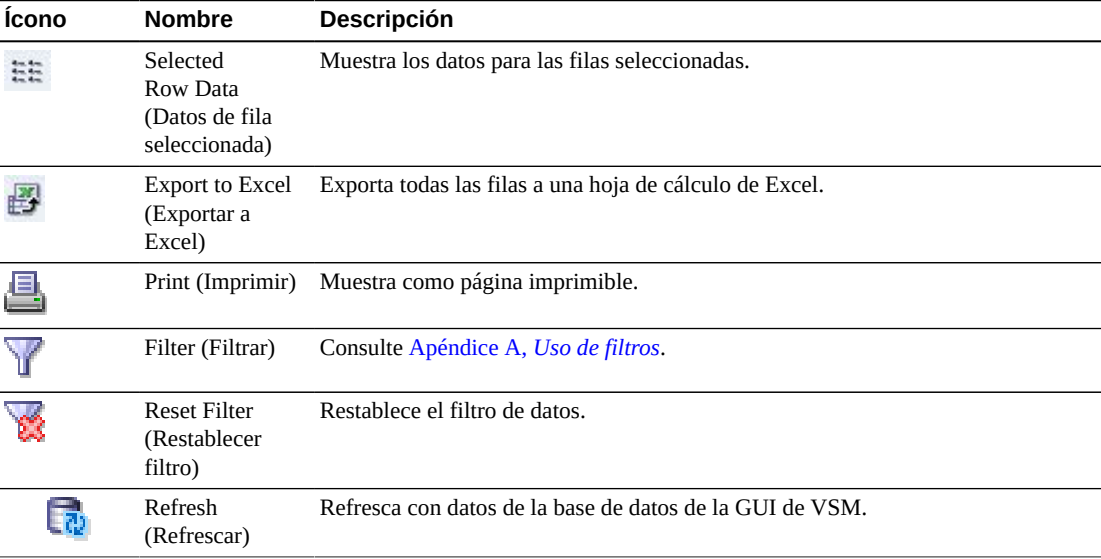

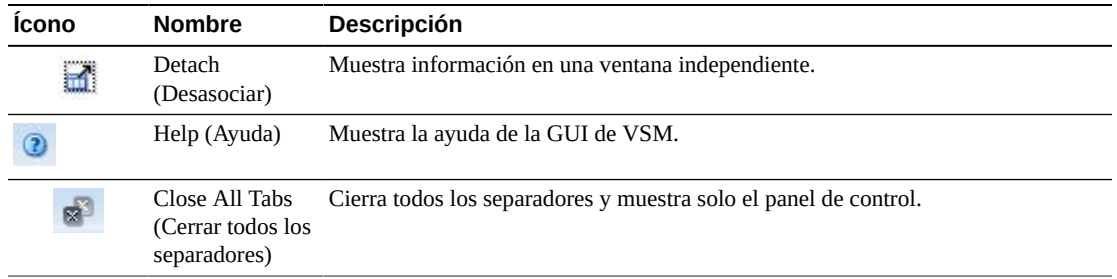

### <span id="page-168-0"></span>**MVC Results (Resultados de MVC)**

En el separador de detalle **MVC Results** (Resultados de MVC) se muestran por MVC los resultados del comando que está seleccionado en **Command Log** (Log de comandos).

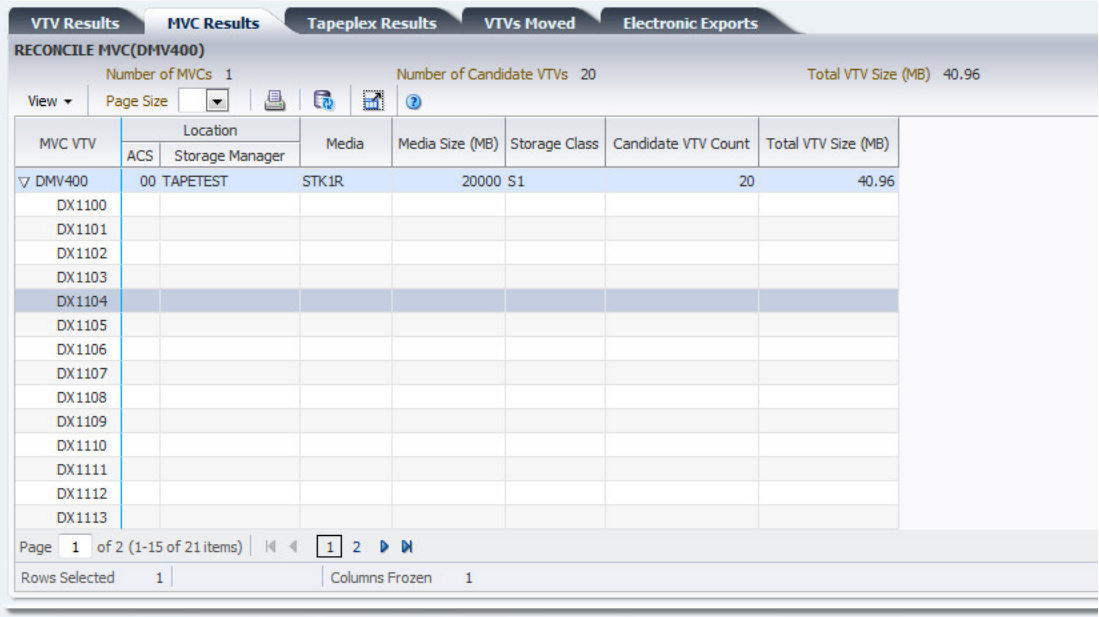

Las columnas y las descripciones de la tabla incluyen:

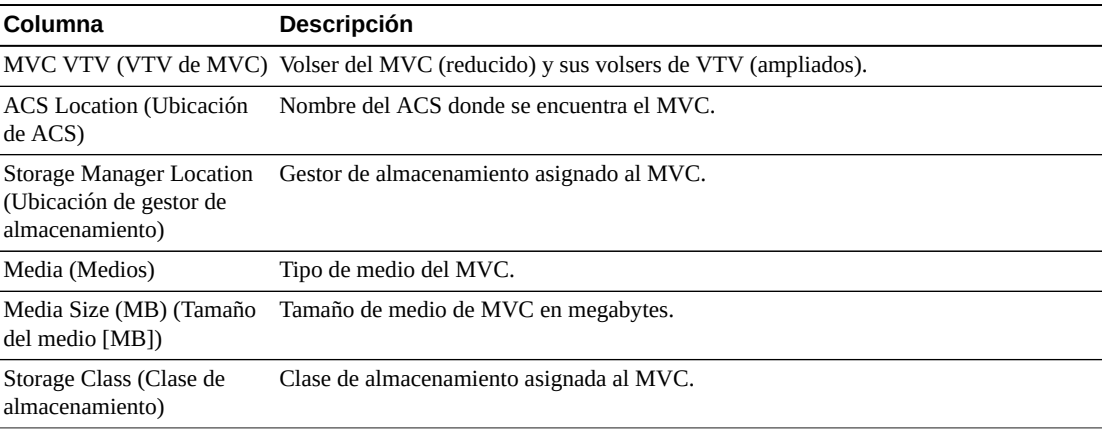

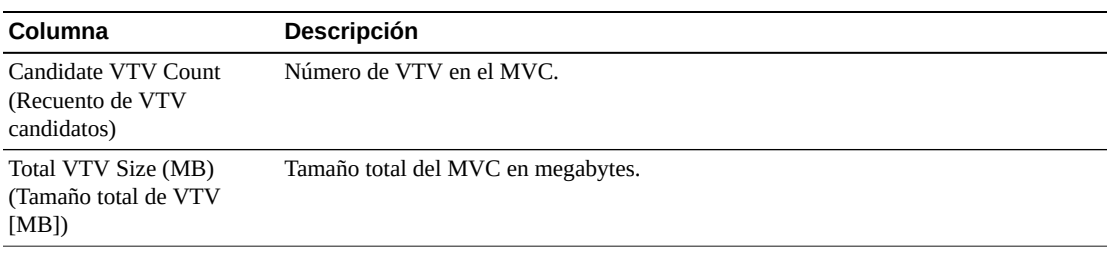

**Columns Hidden** (Columnas ocultas) indica el número de columnas de la tabla que no se están mostrando. Para mostrarlas se usa el menú **View** (Ver).

**Columns Frozen** (Columnas congeladas) es el número de columnas a la izquierda que permanecen estáticas cuando se mueve la barra de desplazamiento horizontal. Una línea azul vertical separa estas columnas de las otras.

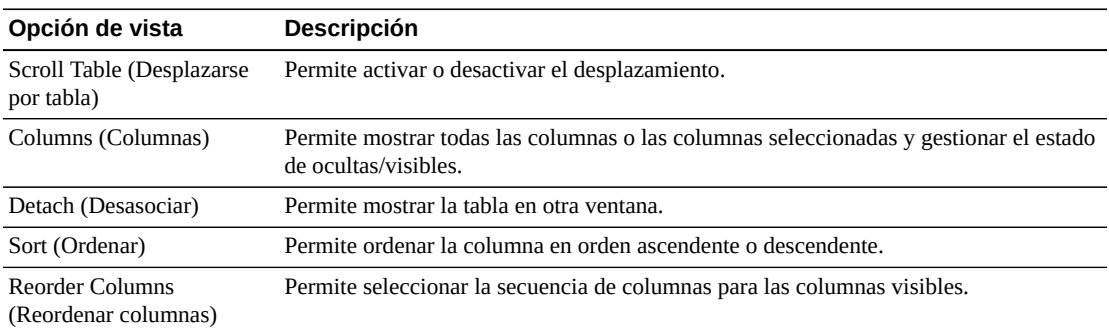

Use el menú **View** (Ver) para realizar las siguientes operaciones:

Use el menú **Page Size** (Tamaño de página) para especificar el número de filas para incluir en una página de la tabla de datos.

Si hay varias páginas, use la función **Page** (Página) ubicada debajo de la tabla, para navegar de una página a otra. Introduzca o seleccione un número de página o use los botones de las flechas para avanzar o retroceder en la lista de páginas.

Haga clic en los íconos ubicados arriba de la tabla para realizar las siguientes operaciones:

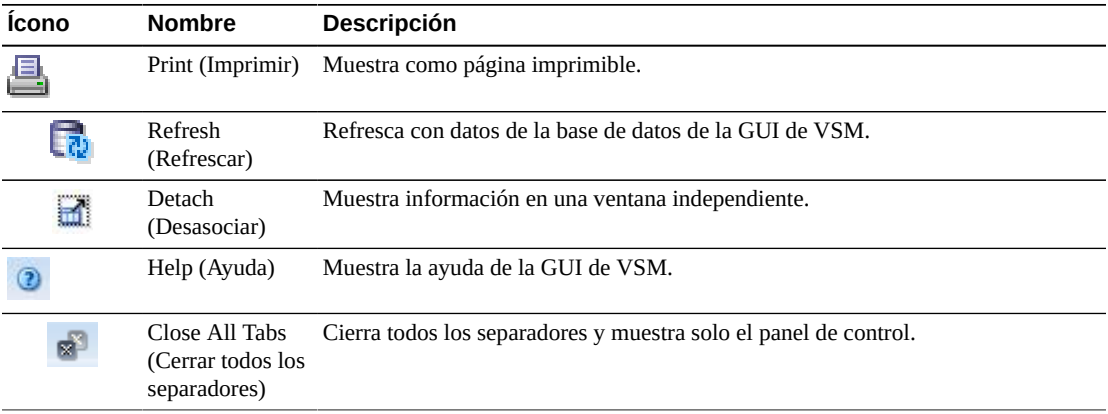

### <span id="page-170-0"></span>**Tapeplex Results (Resultados de TapePlex)**

En el separador de detalle **Tapeplex Results** (Resultados de TapePlex) se muestran por TapePlex los resultados del comando que está seleccionado en **Command Log** (Log de comandos).

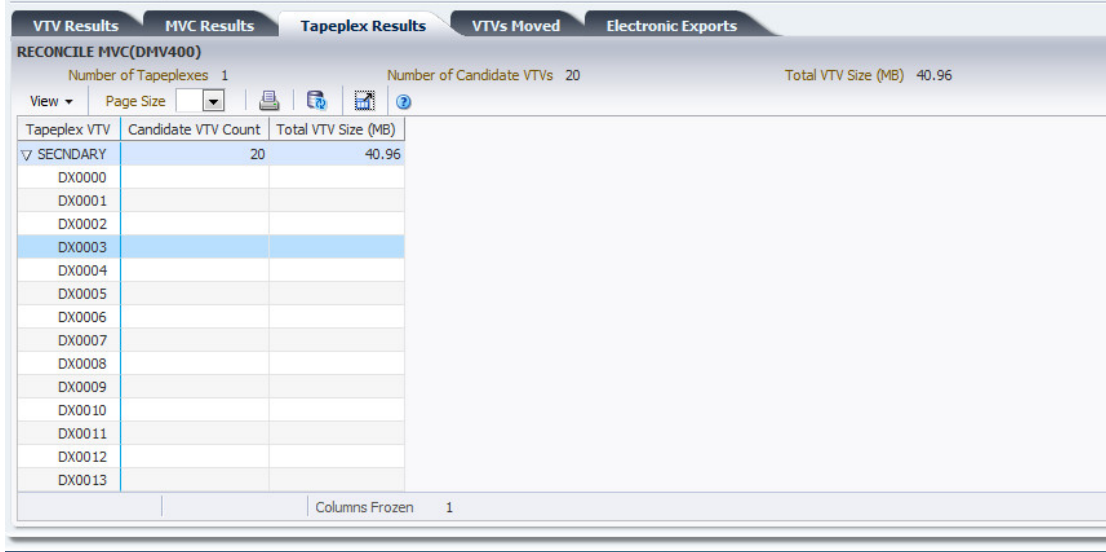

Las columnas y las descripciones de la tabla incluyen:

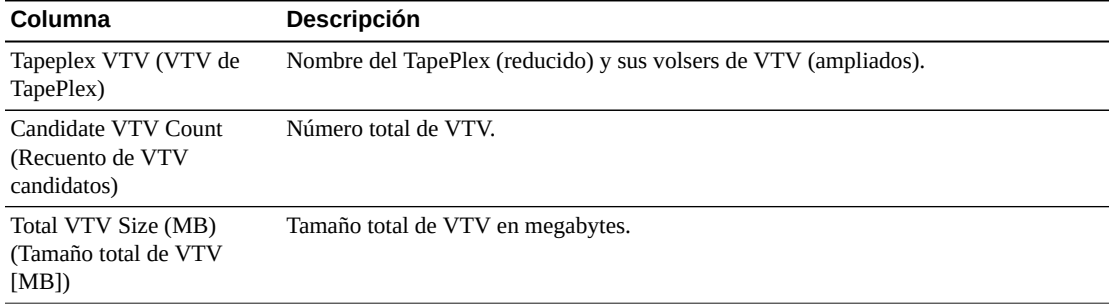

**Columns Hidden** (Columnas ocultas) indica el número de columnas de la tabla que no se están mostrando. Para mostrarlas se usa el menú **View** (Ver).

**Columns Frozen** (Columnas congeladas) es el número de columnas a la izquierda que permanecen estáticas cuando se mueve la barra de desplazamiento horizontal. Una línea azul vertical separa estas columnas de las otras.

Use el menú **View** (Ver) para realizar las siguientes operaciones:

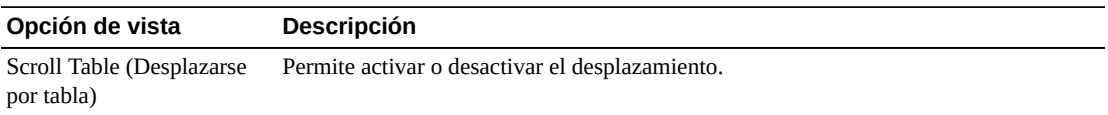

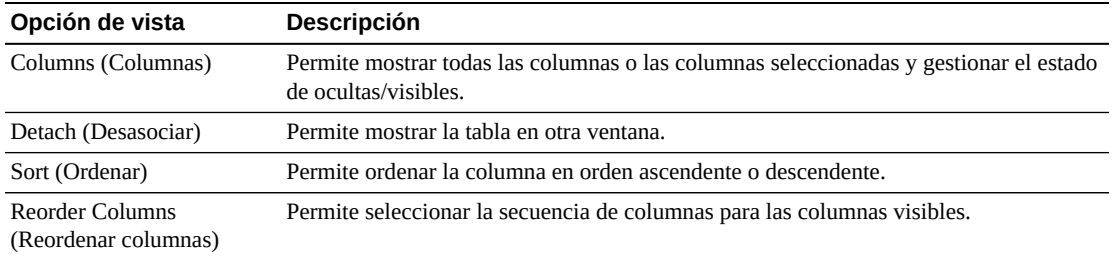

Use el menú **Page Size** (Tamaño de página) para especificar el número de filas para incluir en una página de la tabla de datos.

Si hay varias páginas, use la función **Page** (Página) ubicada debajo de la tabla, para navegar de una página a otra. Introduzca o seleccione un número de página o use los botones de las flechas para avanzar o retroceder en la lista de páginas.

Haga clic en los íconos ubicados arriba de la tabla para realizar las siguientes operaciones:

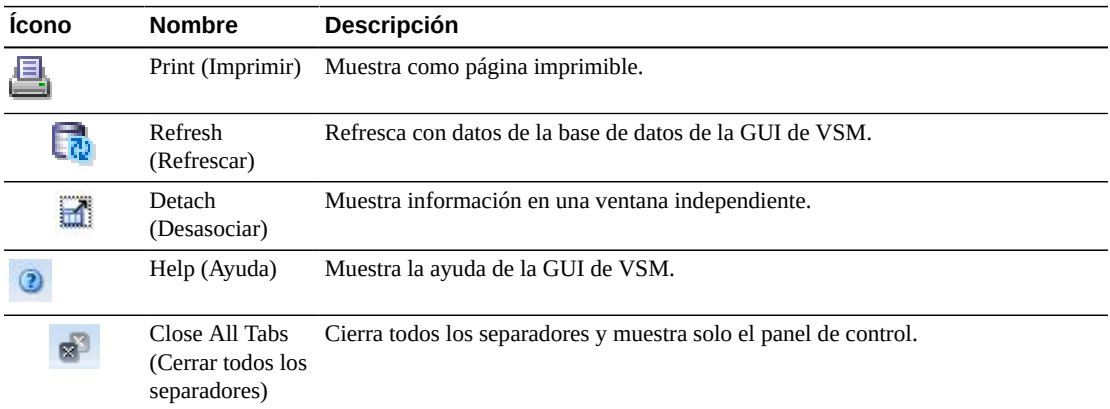

### <span id="page-171-0"></span>**VTVs Moved (VTV movidos)**

En el separador de detalle **VTVs Moved** (VTV movidos) se muestran por VTV movido los resultados del comando que está seleccionado en **Command Log** (Log de comandos).

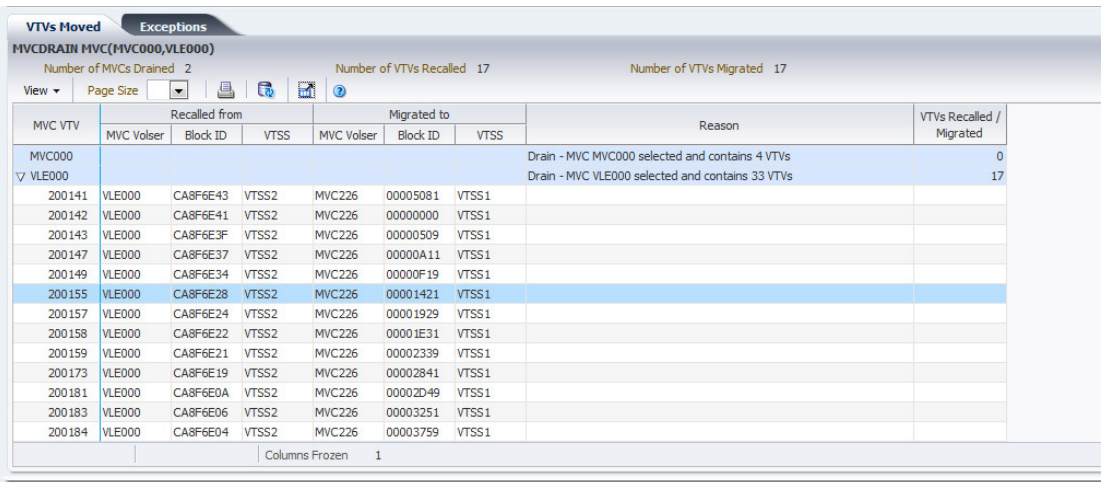

Las columnas y las descripciones de la tabla incluyen:

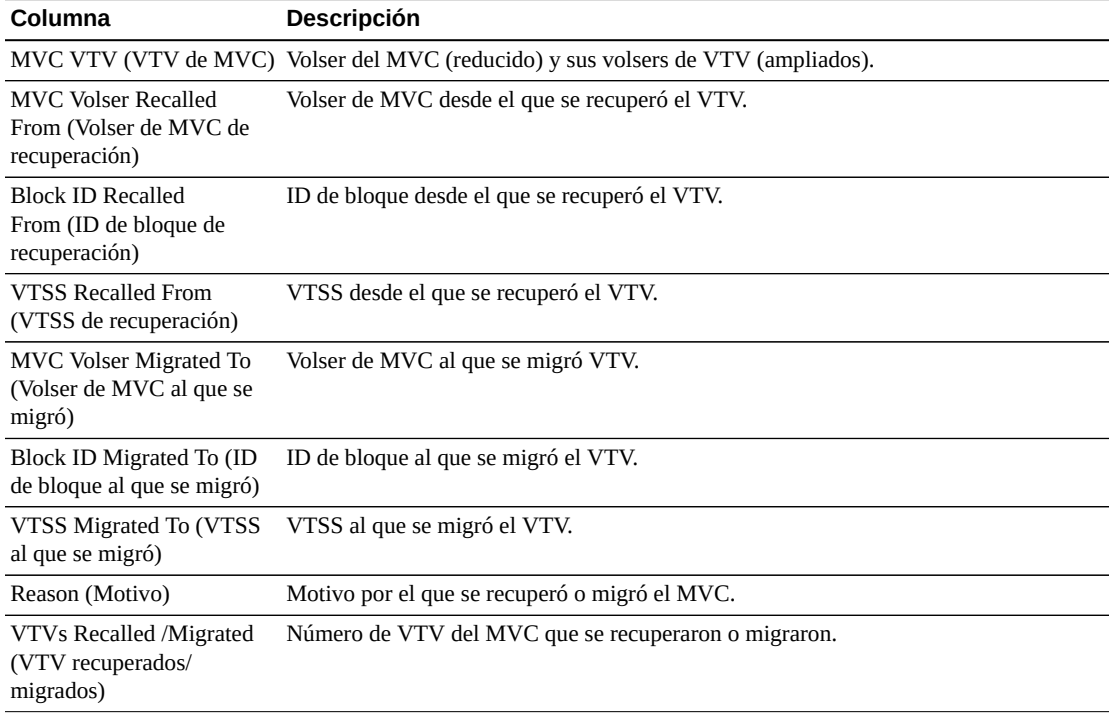

**Columns Hidden** (Columnas ocultas) indica el número de columnas de la tabla que no se están mostrando. Para mostrarlas se usa el menú **View** (Ver).

**Columns Frozen** (Columnas congeladas) es el número de columnas a la izquierda que permanecen estáticas cuando se mueve la barra de desplazamiento horizontal. Una línea azul vertical separa estas columnas de las otras.

Use el menú **View** (Ver) para realizar las siguientes operaciones:

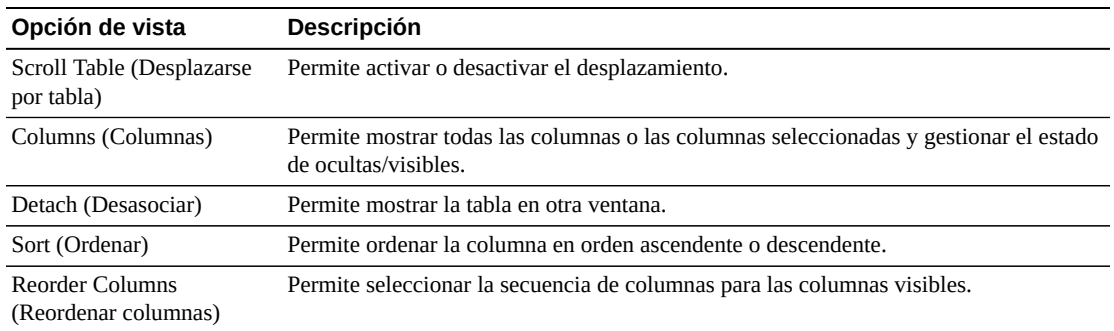

Use el menú **Page Size** (Tamaño de página) para especificar el número de filas para incluir en una página de la tabla de datos.

Si hay varias páginas, use la función **Page** (Página) ubicada debajo de la tabla, para navegar de una página a otra. Introduzca o seleccione un número de página o use los botones de las flechas para avanzar o retroceder en la lista de páginas.

Haga clic en los íconos ubicados arriba de la tabla para realizar las siguientes operaciones:

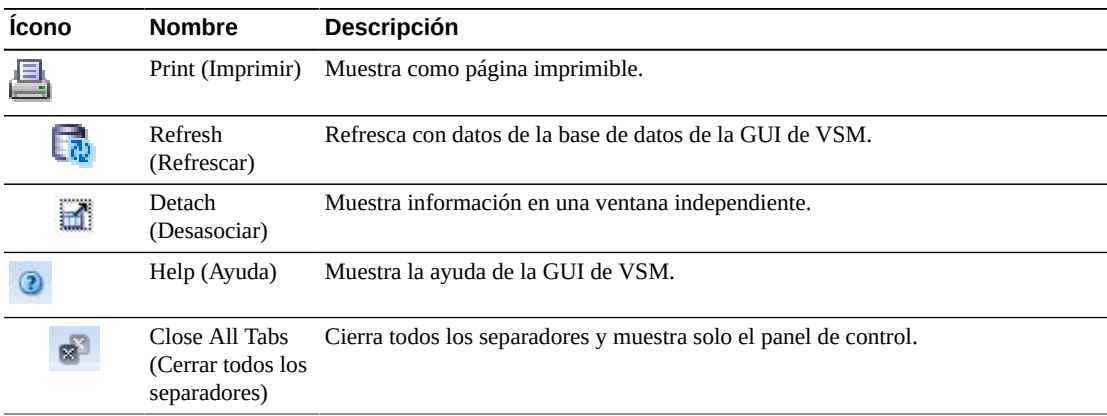

### <span id="page-173-0"></span>**VTV Results (Resultados de VTV)**

En el separador de detalle **VTV Results** (Resultados de VTV) se muestran por VTV los resultados del comando que está seleccionado en **Command Log** (Log de comandos).

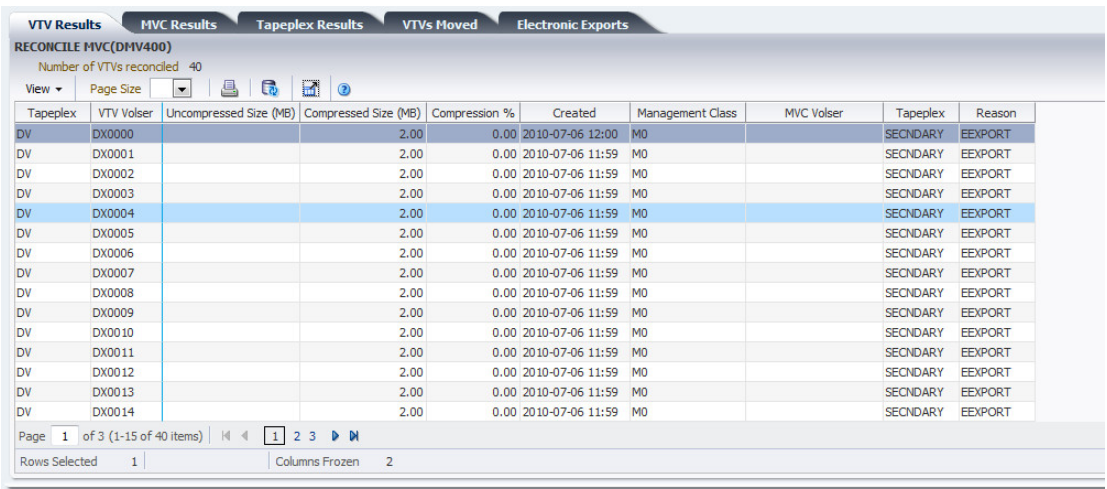

Las columnas y las descripciones de la tabla incluyen:

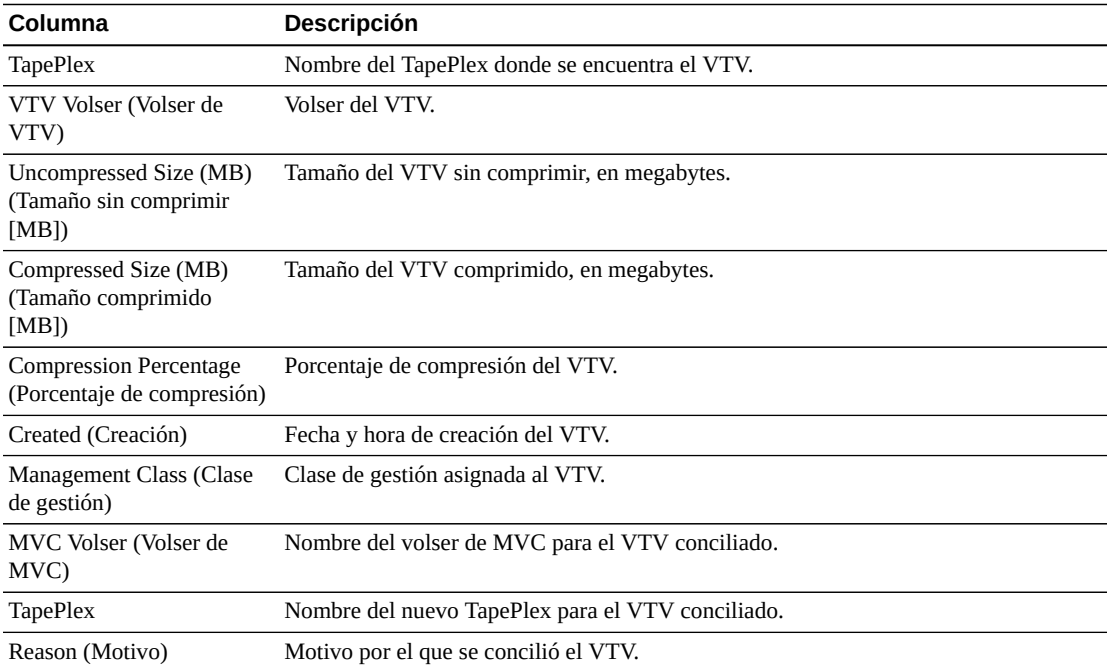

**Columns Hidden** (Columnas ocultas) indica el número de columnas de la tabla que no se están mostrando. Para mostrarlas se usa el menú **View** (Ver).

**Columns Frozen** (Columnas congeladas) es el número de columnas a la izquierda que permanecen estáticas cuando se mueve la barra de desplazamiento horizontal. Una línea azul vertical separa estas columnas de las otras.

Use el menú **View** (Ver) para realizar las siguientes operaciones:

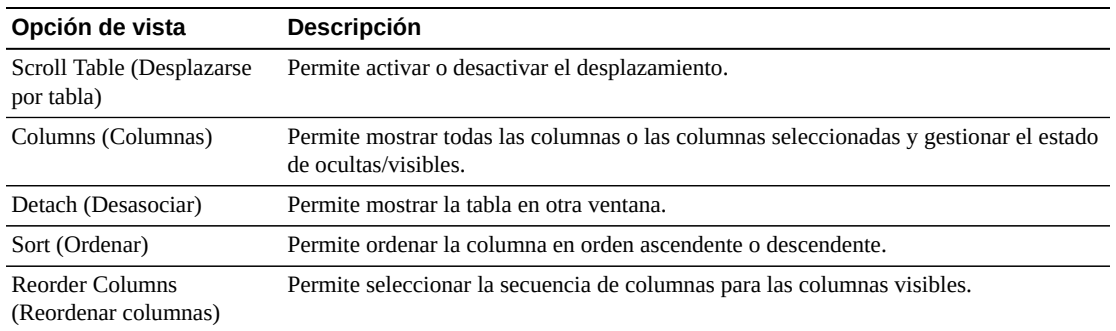

Use el menú **Page Size** (Tamaño de página) para especificar el número de filas para incluir en una página de la tabla de datos.

Si hay varias páginas, use la función **Page** (Página) ubicada debajo de la tabla, para navegar de una página a otra. Introduzca o seleccione un número de página o use los botones de las flechas para avanzar o retroceder en la lista de páginas.

Haga clic en los íconos ubicados arriba de la tabla para realizar las siguientes operaciones:

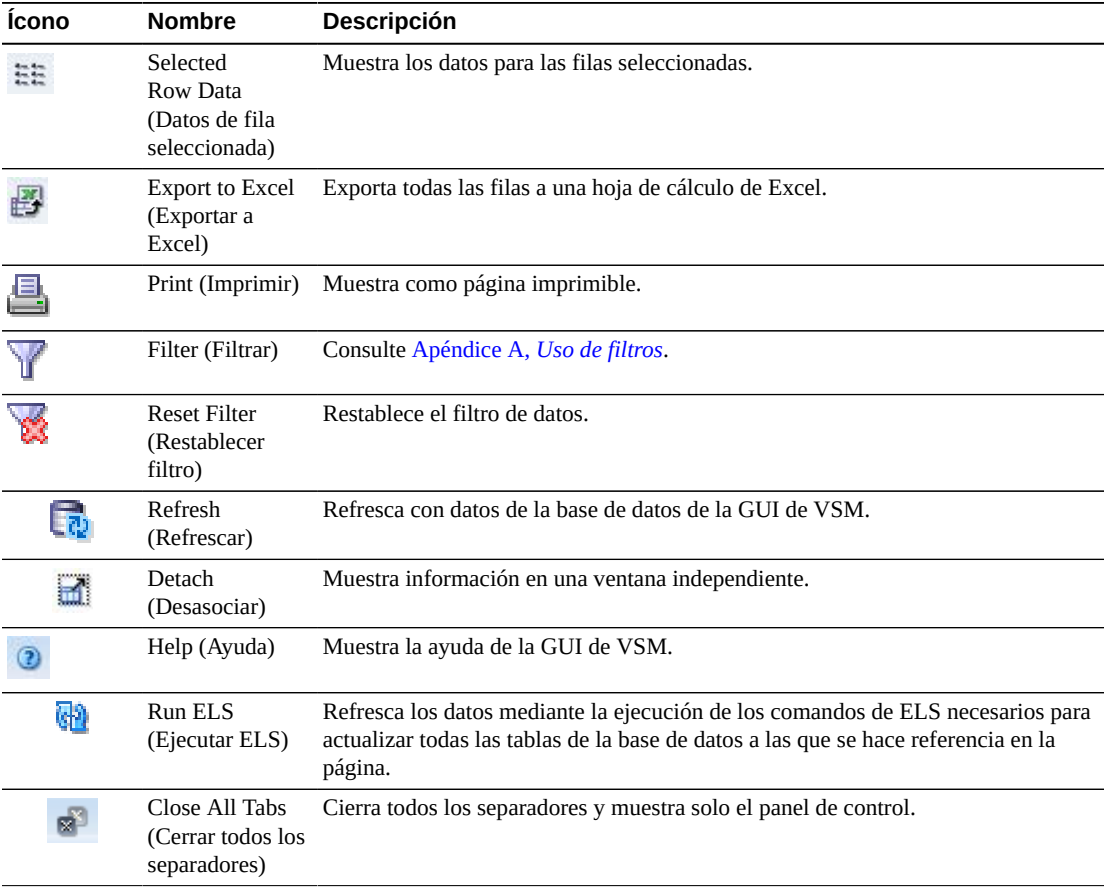

### <span id="page-176-0"></span>**Electronic Exports (Exportaciones electrónicas)**

En el separador de detalle **Electronic Exports** (Exportaciones electrónicas) se muestran los VTV que se exportaron electrónicamente mediante el comando que está seleccionado en **Command Log** (Log de comandos).

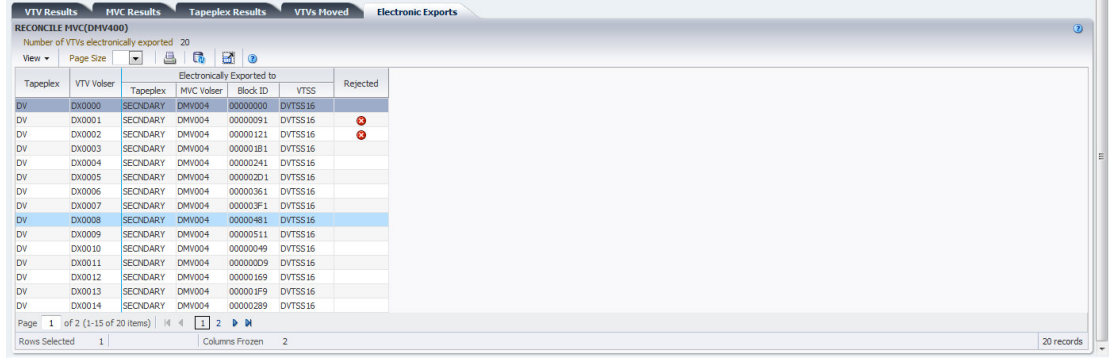

Las exportaciones electrónicas que se rechazaron se indican en la columna **Rejected** (Rechazadas) con un ícono:

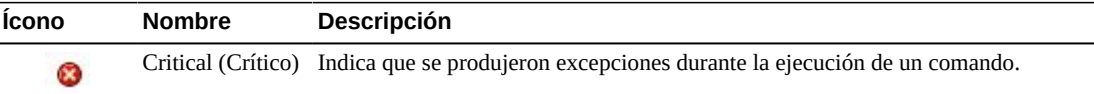

Haga clic en el ícono para mostrar el separador ["Exceptions \(Excepciones\)"](#page-166-0).

Las columnas y las descripciones de la tabla incluyen:

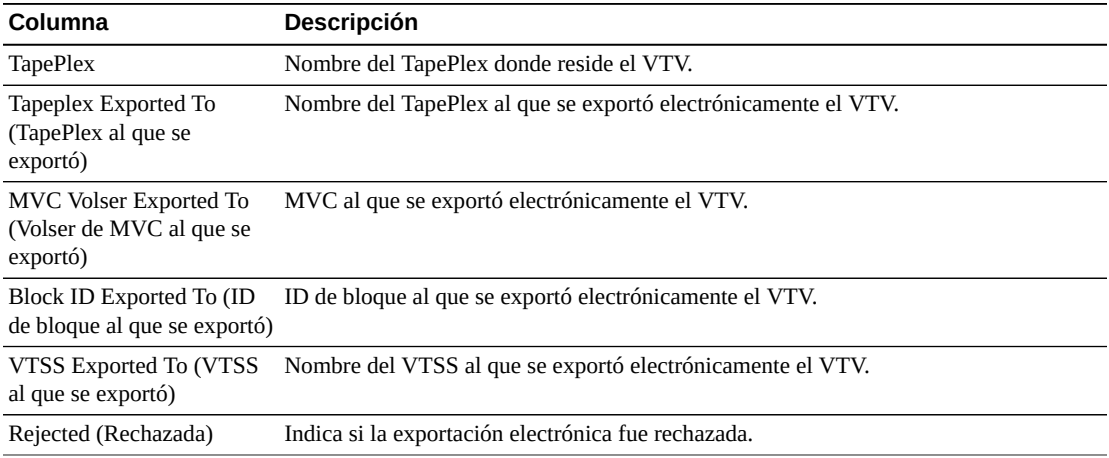

**Columns Hidden** (Columnas ocultas) indica el número de columnas de la tabla que no se están mostrando. Para mostrarlas se usa el menú **View** (Ver).

**Columns Frozen** (Columnas congeladas) es el número de columnas a la izquierda que permanecen estáticas cuando se mueve la barra de desplazamiento horizontal. Una línea azul vertical separa estas columnas de las otras.

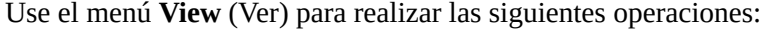

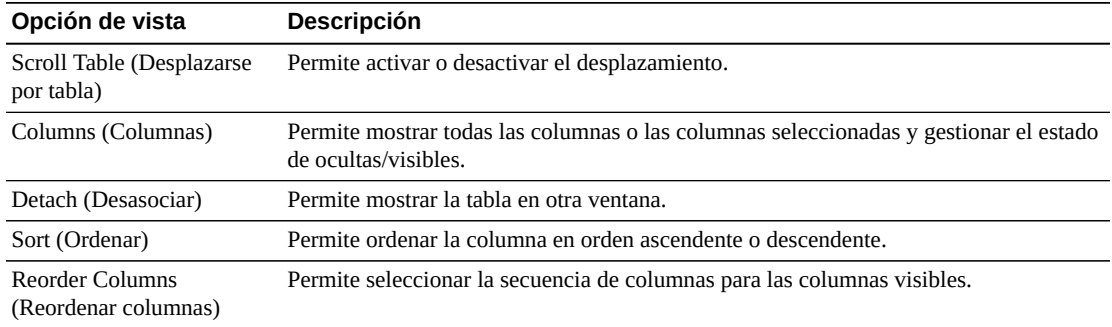

Use el menú **Page Size** (Tamaño de página) para especificar el número de filas para incluir en una página de la tabla de datos.

Si hay varias páginas, use la función **Page** (Página) ubicada debajo de la tabla, para navegar de una página a otra. Introduzca o seleccione un número de página o use los botones de las flechas para avanzar o retroceder en la lista de páginas.

Haga clic en los íconos ubicados arriba de la tabla para realizar las siguientes operaciones:

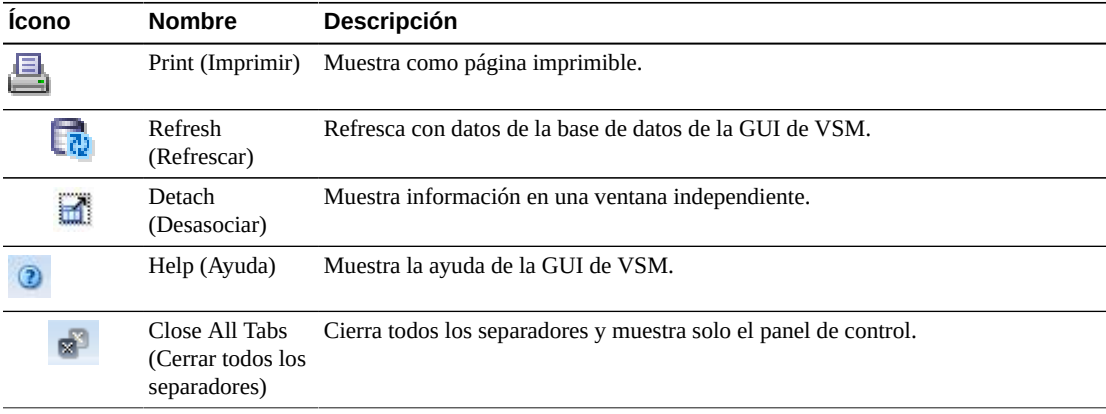

#### <span id="page-177-0"></span>**Vary Output (Salida de variación)**

En el separador de detalle **Vary Output** (Salida de variación) se muestra el resultado del comando Vary que está seleccionado en el panel **Command Log** (Log de comandos), con un enlace a la página Display (Mostrar) correspondiente (**Display CLINK** [Mostrar CLINK], **Display Drive** [Mostrar unidad] o **Display VTSS** [Mostrar VTSS]), donde se pueden ver los resultados del comando.

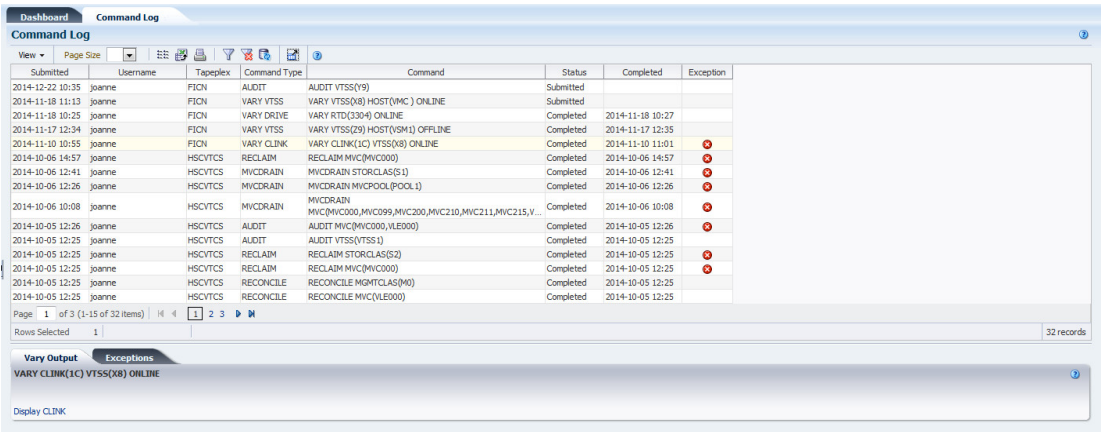

### <span id="page-178-0"></span>**Cancelled Processes (Procesos cancelados)**

En el separador de detalle **Cancelled Processes** (Procesos cancelados) se muestran los procesos activos y en cola que se cancelaron manualmente mediante la función ["Cancelación](#page-44-0) [de un proceso"](#page-44-0) en los separadores ["Active Processes \(Procesos activos\)"](#page-39-0) o ["Queued Processes](#page-45-0) [\(Procesos en cola\)"](#page-45-0).

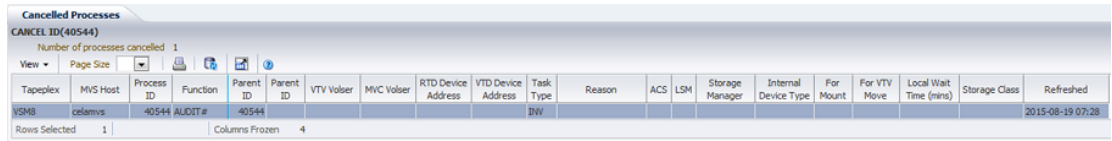

Haga clic en las fechas de cualquiera de las cabeceras de las columnas para ordenar la tabla de datos por esa columna en orden ascendente o descendente.

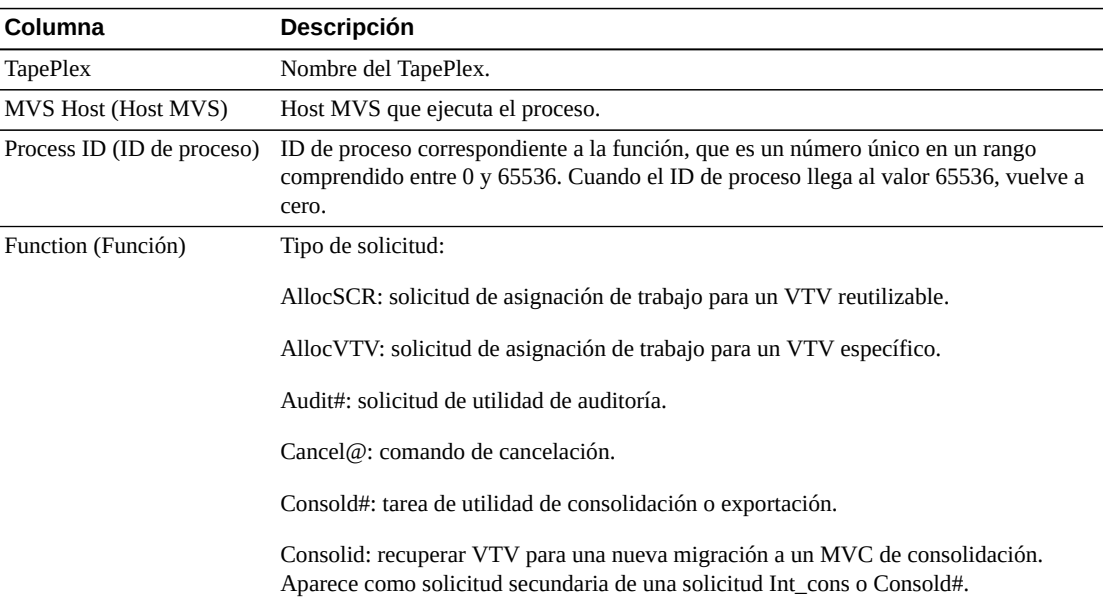

Las columnas y las descripciones de la tabla incluyen:

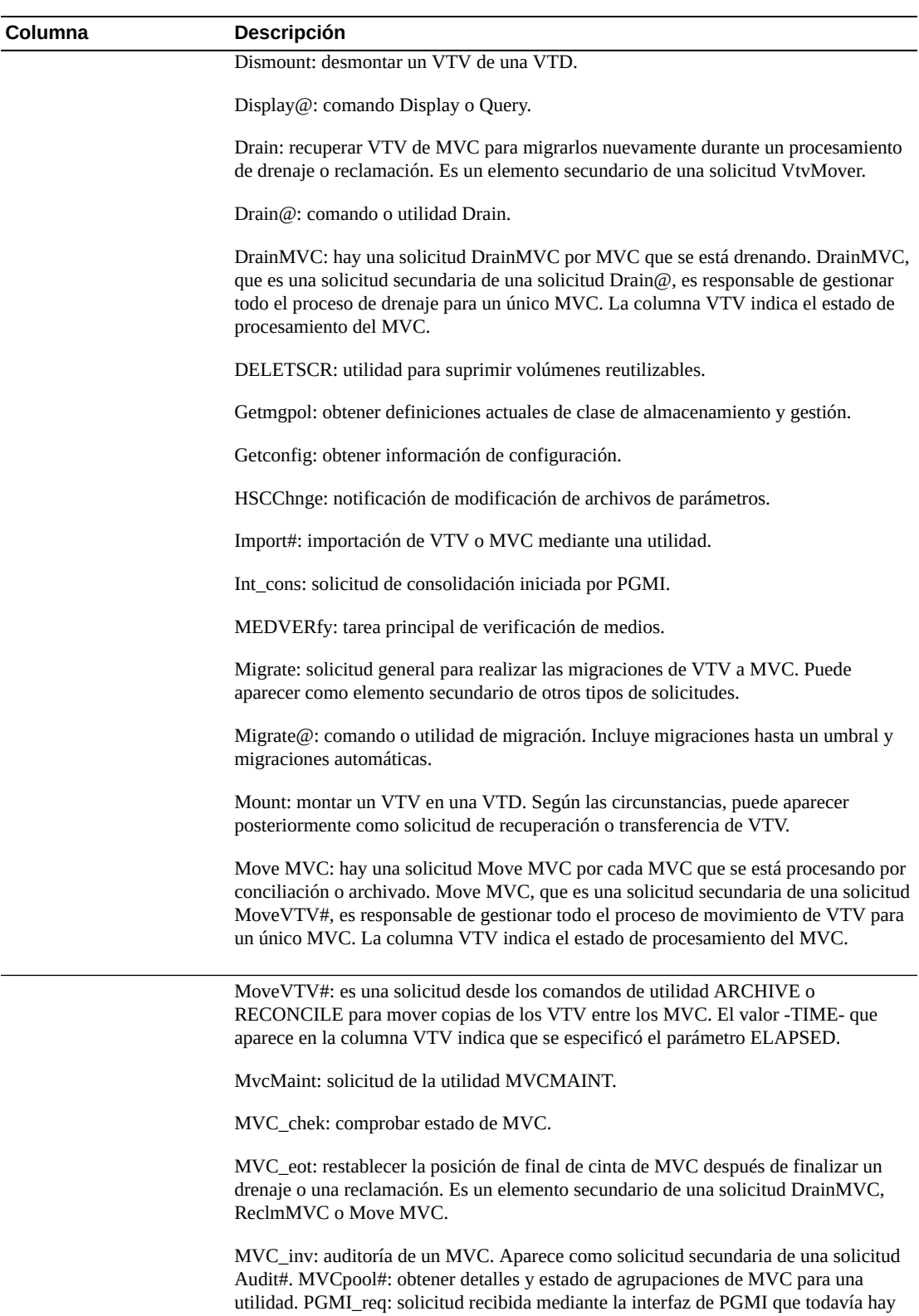

que decodificar. Query@l: comando Query o Display.
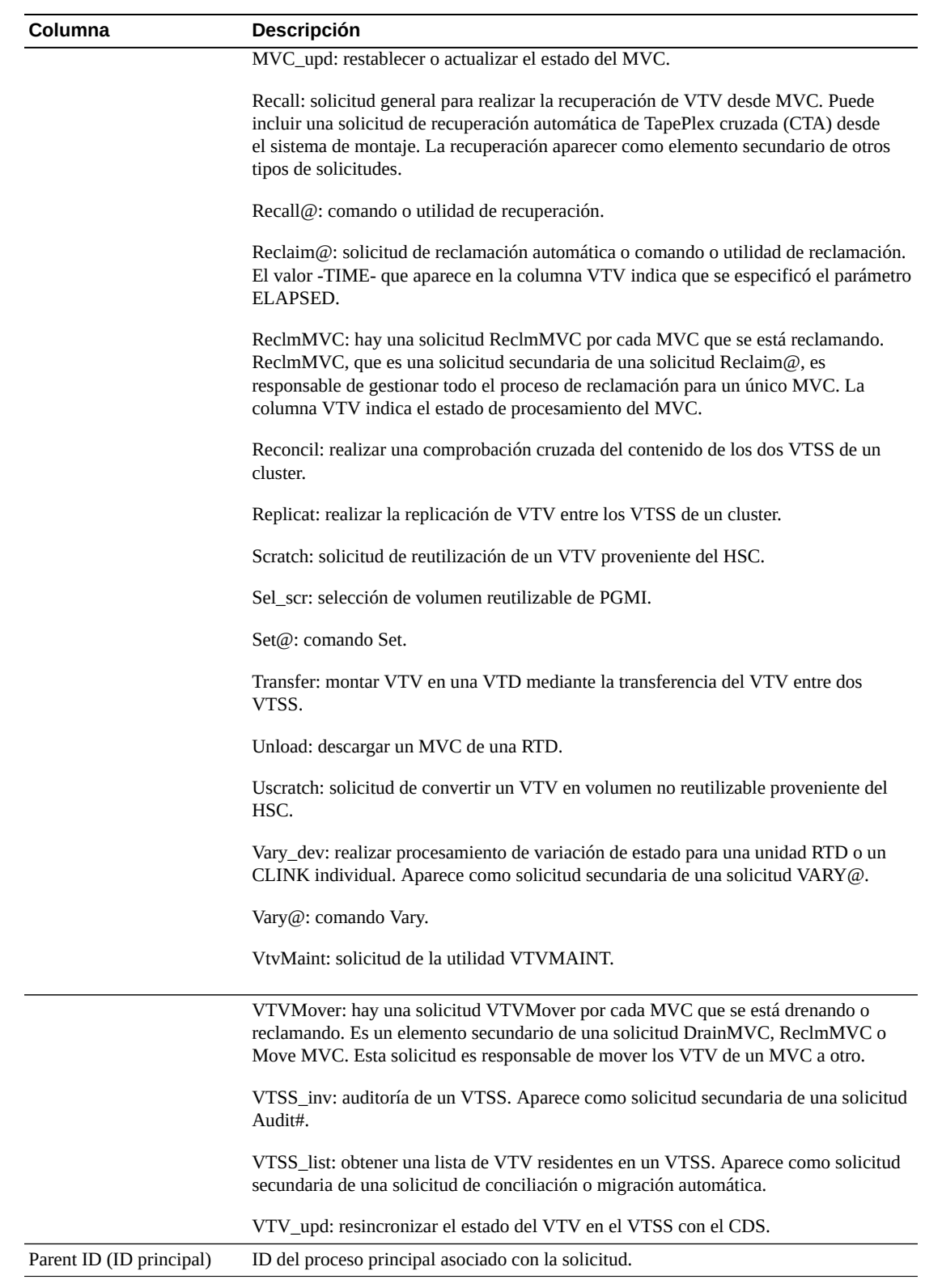

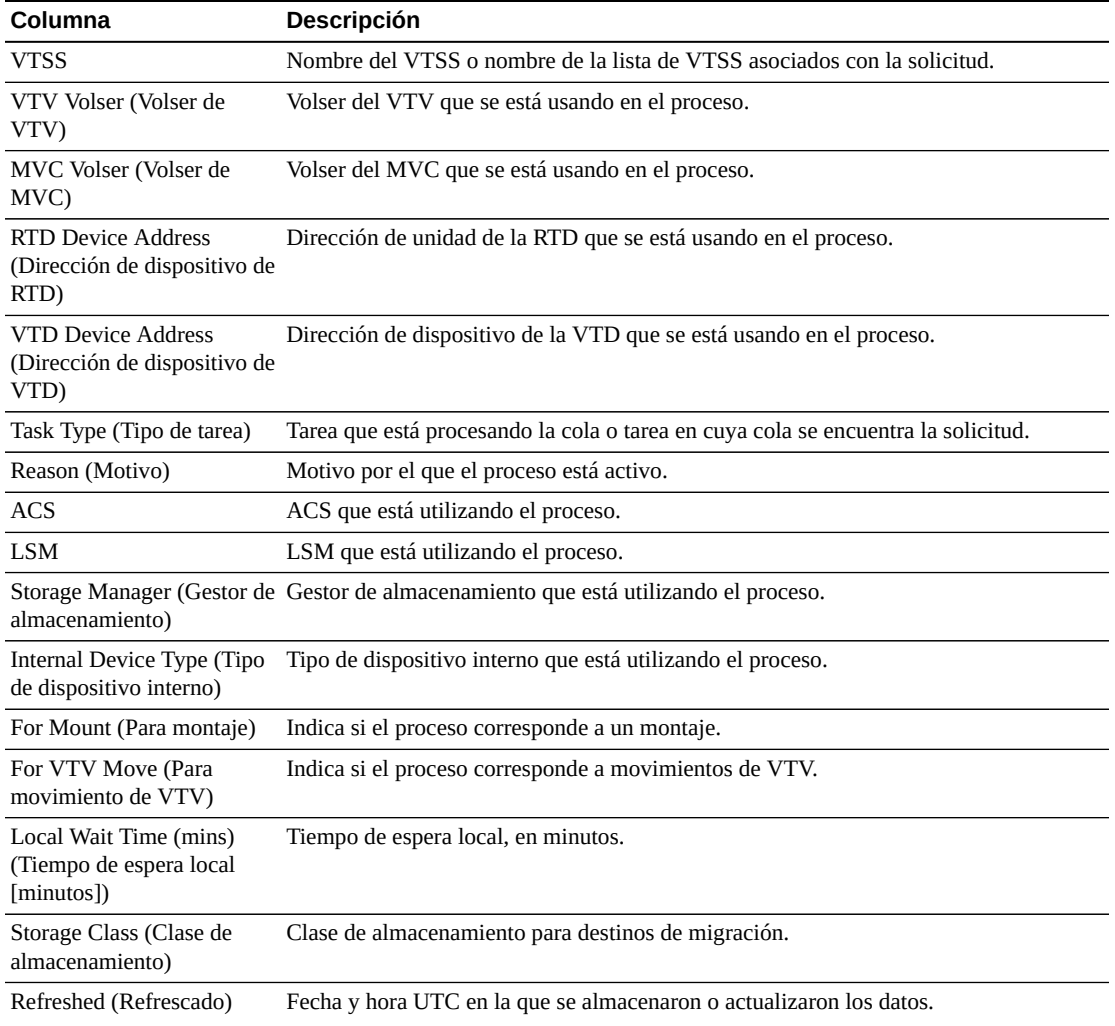

**Columns Hidden** (Columnas ocultas) indica el número de columnas de la tabla que no se están mostrando. Para mostrarlas se usa el menú **View** (Ver).

**Columns Frozen** (Columnas congeladas) es el número de columnas a la izquierda que permanecen estáticas cuando se mueve la barra de desplazamiento horizontal. Una línea azul vertical separa estas columnas de las otras.

Use el menú **View** (Ver) para realizar las siguientes operaciones:

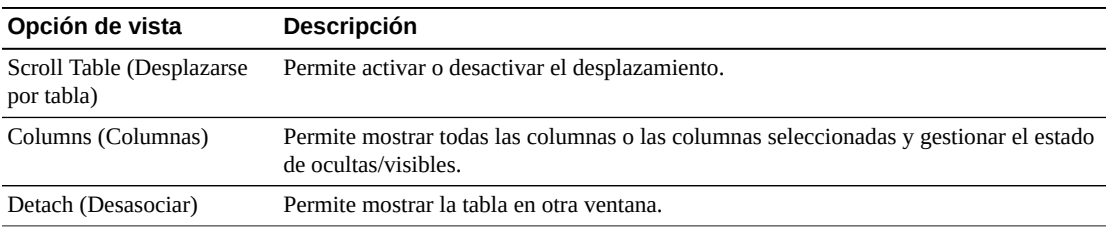

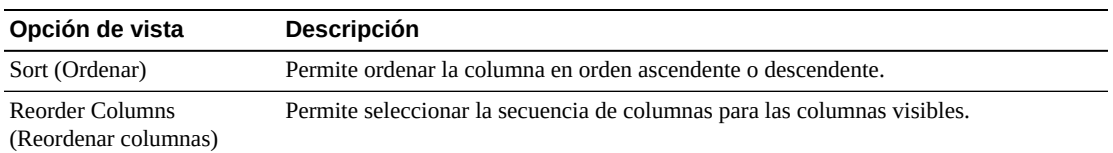

Use el menú **Page Size** (Tamaño de página) para especificar el número de filas para incluir en una página de la tabla de datos.

Si hay varias páginas, use la función **Page** (Página) ubicada debajo de la tabla, para navegar de una página a otra. Introduzca o seleccione un número de página o use los botones de las flechas para avanzar o retroceder en la lista de páginas.

Haga clic en los íconos ubicados arriba de la tabla para realizar las siguientes operaciones:

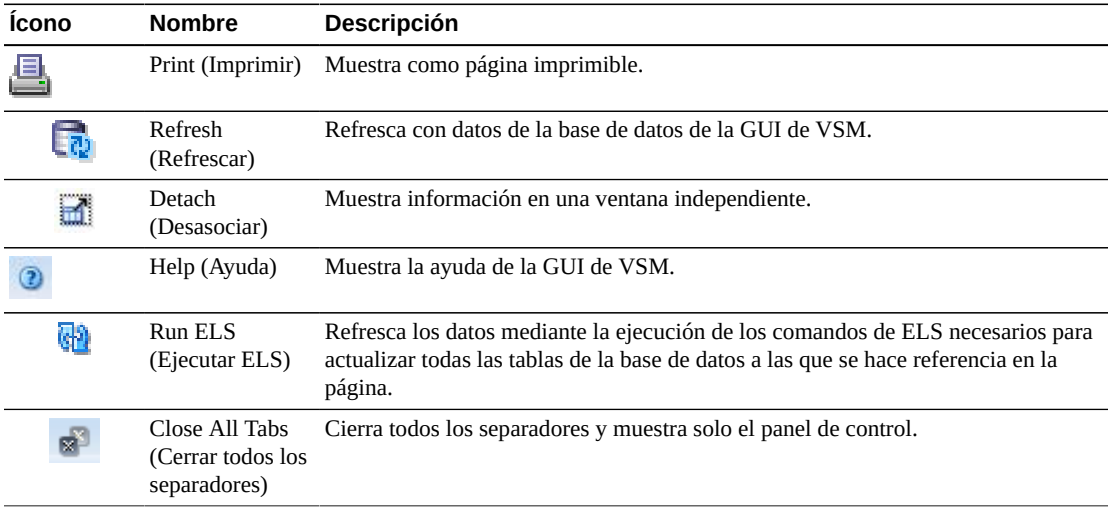

# **Audit (Auditoría)**

La solicitud del comando **Audit** ejecuta una solicitud directa para que ELS ejecute el comando AUDIT. AUDIT actualiza la información del MVC y el VTV en el CDS del HSC.

Seleccione **Management** (Gestión) y **Audit** (Auditar) en el árbol de navegación para mostrar este panel.

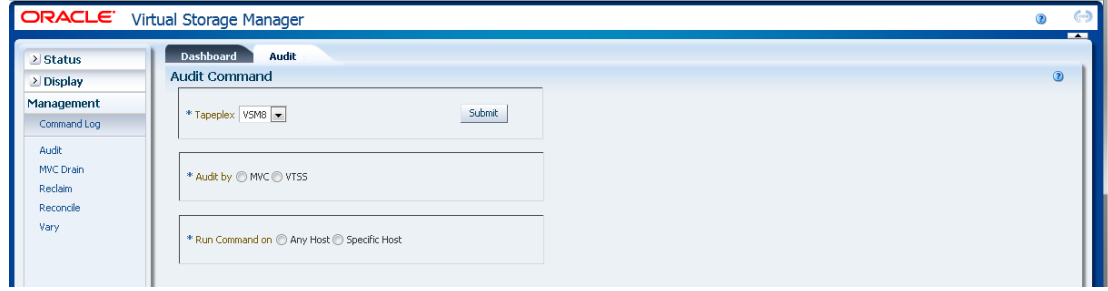

Seleccione el TapePlex que desea auditar en la lista desplegable.

A continuación, seleccione una de las siguientes opciones:

- ["Audit by MVC \(Auditar por MVC\)"](#page-183-0)
- ["Audit by VTSS \(Auditar por VTSS\)"](#page-185-0)

## <span id="page-183-0"></span>**Audit by MVC (Auditar por MVC)**

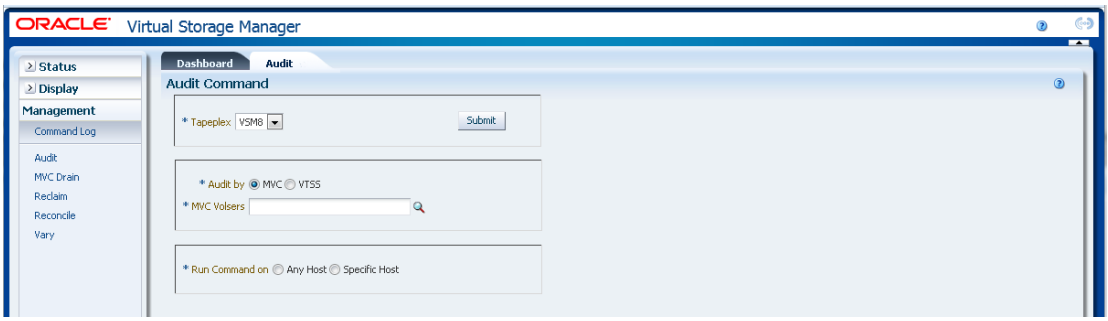

Si se seleccionó **Audit by MVC** (Auditar por MVC), introduzca los volsers de MVC para auditar, separados por comas, o haga clic en la lupa para mostrar el cuadro de diálogo **Select MVCs** (Seleccionar MVC).

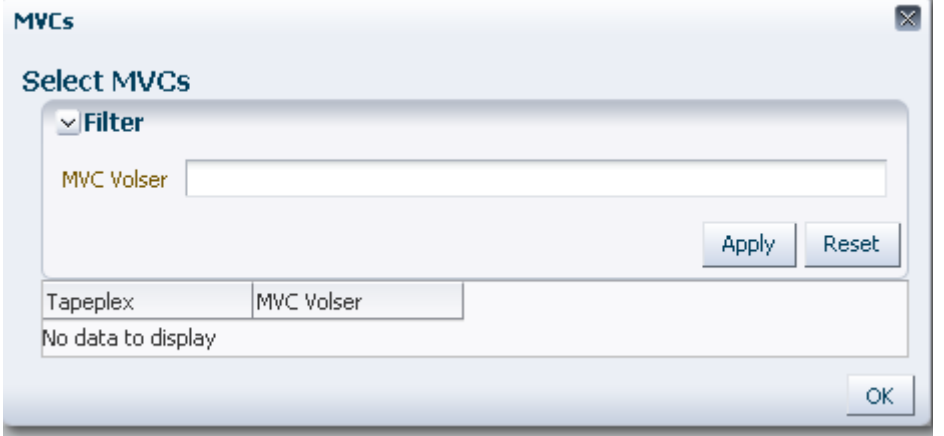

En el cuadro de diálogo **Select MVCs** (Seleccionar MVC), escriba la cadena de búsqueda y, luego, haga clic en **Apply** (Aplicar). El operador de búsqueda buscará los volsers que incluyan la cadena de búsqueda.

Los resultados de la búsqueda se muestran en los campo **TapePlex** y **MVC Volser** (Volser de MVC).

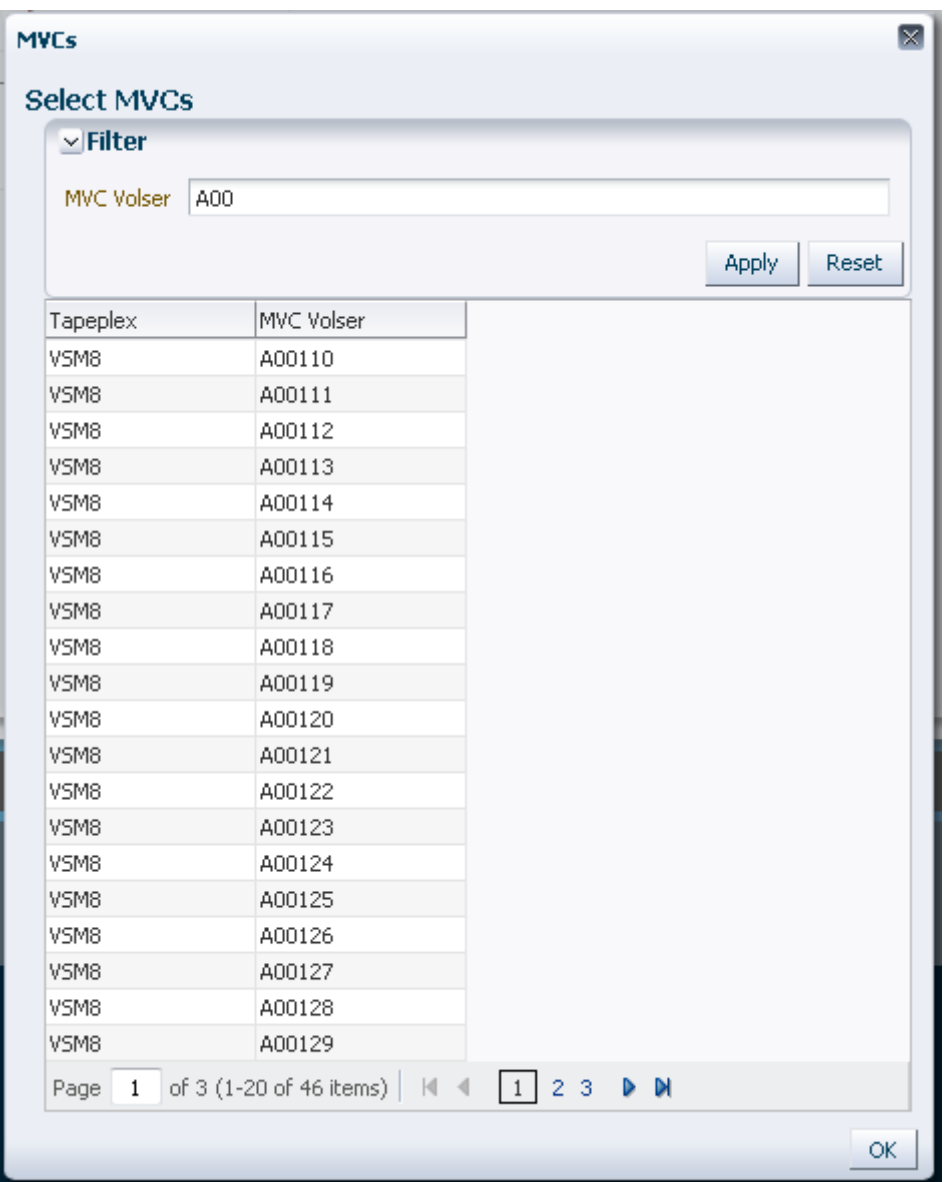

Para hacer otra búsqueda, haga clic en **Reset** (Restablecer) para borrar el contenido del campo de búsqueda y volver a comenzar.

Para seleccionar un volser, haga clic en el volser y, a continuación, haga clic en **OK** (Aceptar).

Para seleccionar un rango de volsers, haga clic en el primer volser del rango y, a continuación, presione **SHIFT** y la tecla de la flecha hacia abajo simultáneamente para definir el rango de volsers. A continuación, haga clic en **OK** (Aceptar).

Una vez que se seleccionan los volsers de MVC para auditar, estos aparecen en el panel **Audit Command** (Comando Audit).

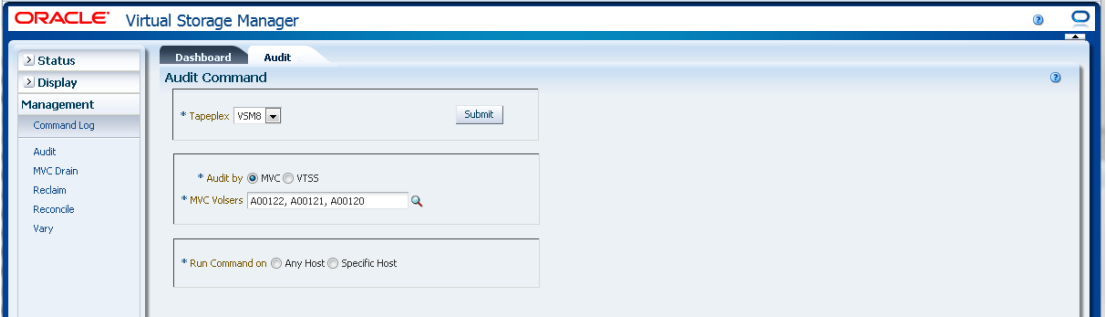

### **Envíe la solicitud:**

En el campo **Run Command on** (Ejecutar comando en), seleccione **Any Host** (Cualquier host) o **Specific Host** (Host específico). Si selecciona **Specific Host** (Host específico), identifique el host en el campo **Server Address** (Dirección de servidor).

Haga clic en **SUBMIT** (Enviar) para continuar. Aparece un cuadro de diálogo. Haga clic en **YES** (Sí), para enviar la solicitud al host, o en **NO**, para regresar al panel anterior.

Una vez que finaliza la operación, los resultados están disponibles para visualización en el panel **["Command Log \(Log de comandos\)"](#page-162-0)**.

## <span id="page-185-0"></span>**Audit by VTSS (Auditar por VTSS)**

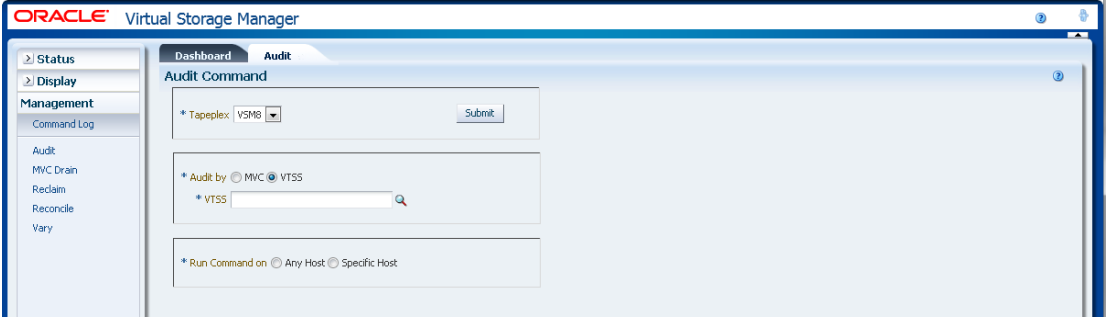

Si se seleccionó **Audit by VTSS** (Auditar por VTSS), haga clic en la lupa para mostrar un cuadro de diálogo con los VTSS disponibles en el TapePlex especificado.

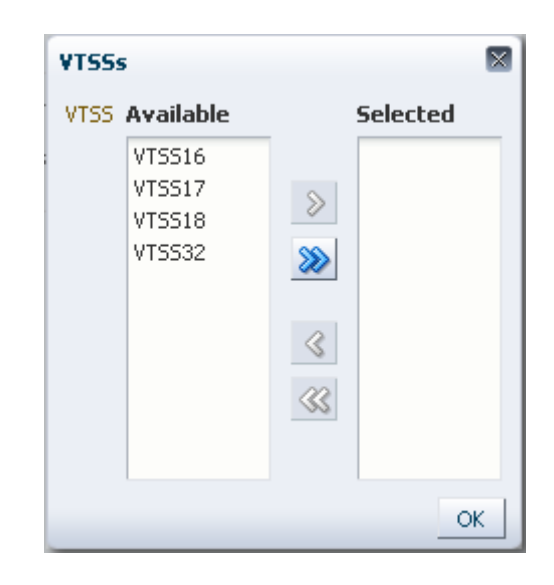

En la columna **Available** (Disponible), haga clic en el VTSS que se va a auditar y, a continuación, haga clic en el botón de la flecha para moverlo a la columna **Selected** (Seleccionado). A continuación, haga clic en **OK** (Aceptar).

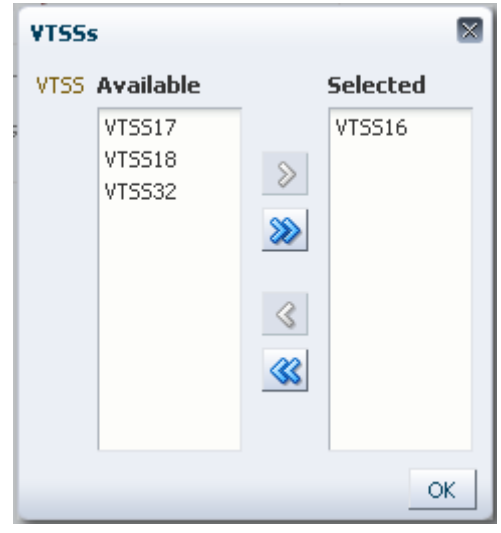

Para seleccionar un rango de VTSS, haga clic en el primer VTSS del rango y, luego, use la tecla de la flecha hacia abajo para definir el rango. Use el botón de la flecha para mover el rango de VTSS a la columna **Selected** (Seleccionado). A continuación, haga clic en **OK** (Aceptar).

Para mover todos los VTSS a la columna **Selected** (Seleccionado), haga clic en el botón de la flecha doble. A continuación, haga clic en **OK** (Aceptar).

Los VTSS seleccionados se muestran en el panel **Audit Command** (Comando Audit) para envío al host.

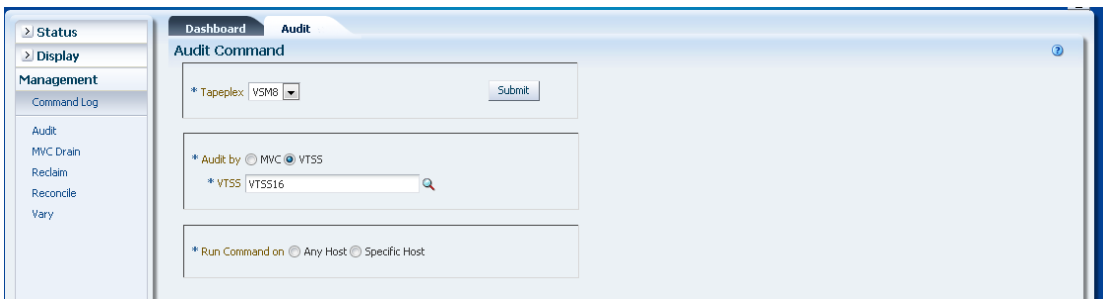

### **Envíe la solicitud:**

En el campo **Run Command on** (Ejecutar comando en), seleccione **Any Host** (Cualquier host) o **Specific Host** (Host específico). Si selecciona **Specific Host** (Host específico), identifique el host en el campo **Server Address** (Dirección de servidor).

Haga clic en **SUBMIT** (Enviar) para continuar. Aparecerá un cuadro de diálogo de confirmación. Haga clic en **YES** (Sí), para enviar la solicitud al host, o en **NO**, para regresar al panel anterior.

Una vez que finaliza la operación, los resultados están disponibles para visualización en el panel **["Command Log \(Log de comandos\)"](#page-162-0)**.

# **MVC Drain (Drenaje de MVC)**

La solicitud del comando **MVC Drain** ejecuta una solicitud directa para que ELS ejecute el comando MVCDRain. MVC Drain recupera todos los VTV actuales y reutilizables de un MVC y, opcionalmente, expulsa el MVC de forma virtual, lo que hace que no esté disponible para uso por parte de VSM sin expulsarlo físicamente de la biblioteca.

Seleccione **Management** (Gestión) y **MVC Drain** (Drenaje de MVC) en el árbol de navegación para mostrar este panel.

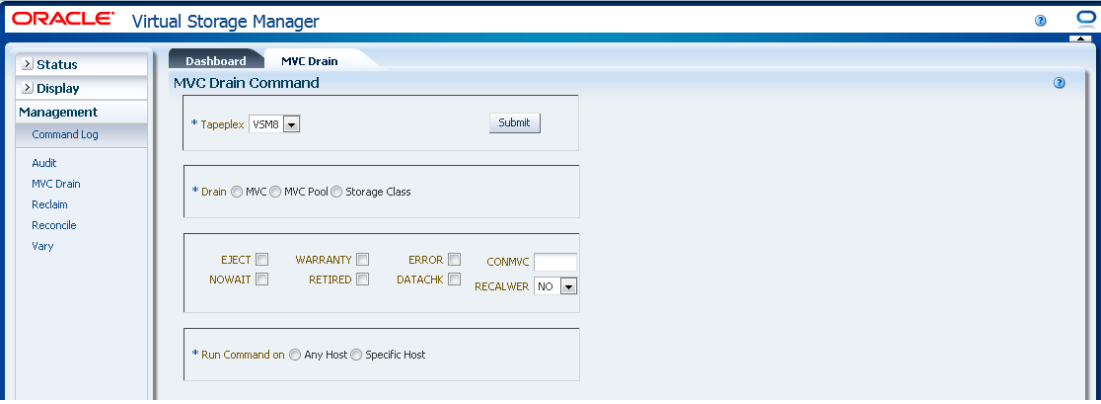

Seleccione el TapePlex que desea drenar en la lista desplegable.

A continuación, seleccione una de las siguientes opciones:

- ["Drain by MVC \(Drenaje por MVC\)"](#page-188-0)
- ["Drain by MVC Pool \(Drenaje por agrupación de MVC\)"](#page-191-0)
- ["Drain by Storage Class \(Drenaje por clase de almacenamiento\)"](#page-192-0)

### <span id="page-188-0"></span>**Drain by MVC (Drenaje por MVC)**

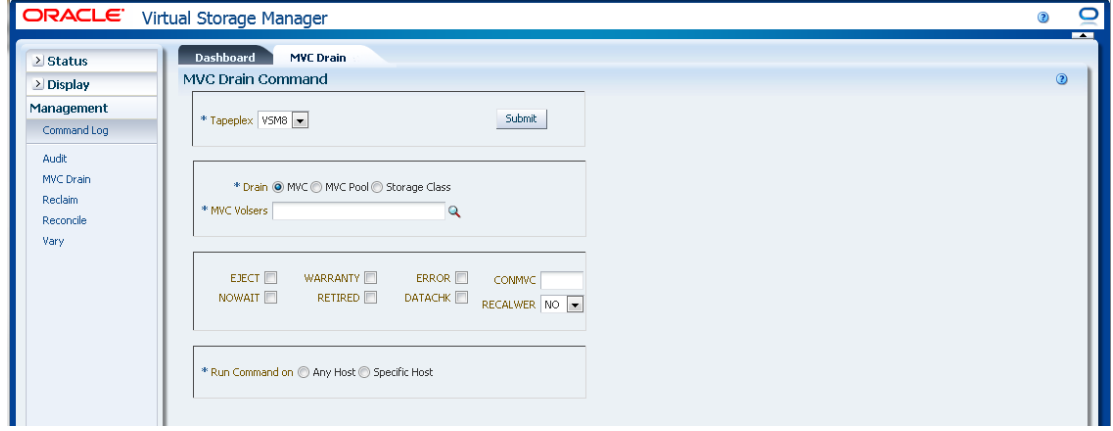

Si se seleccionó **Drain by MVC** (Drenaje por MVC), introduzca los volsers de MVC para drenar, separados por comas, o haga clic en la lupa para mostrar el cuadro de diálogo **Select MVCs** (Seleccionar MVC).

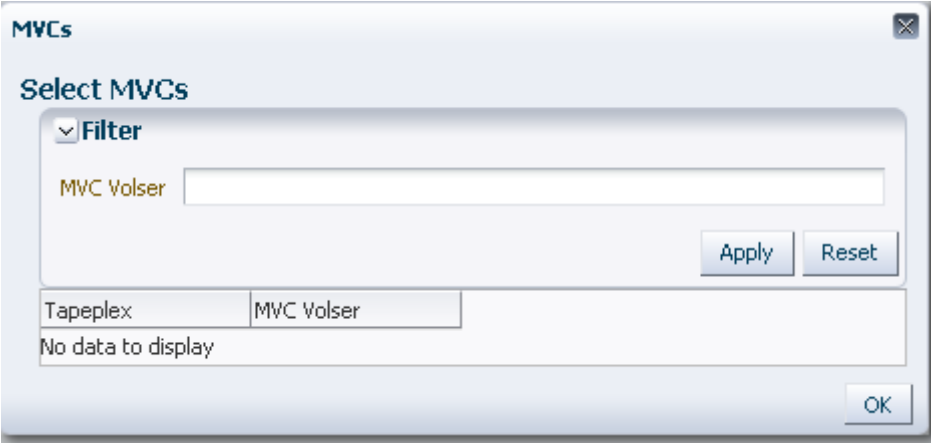

En el cuadro de diálogo **Select MVCs** (Seleccionar MVC), escriba la cadena de búsqueda y, luego, haga clic en **Apply** (Aplicar). El operador de búsqueda buscará los volsers que incluyan la cadena de búsqueda.

Los resultados de la búsqueda se muestran en los campo **TapePlex** y **MVC Volser** (Volser de MVC).

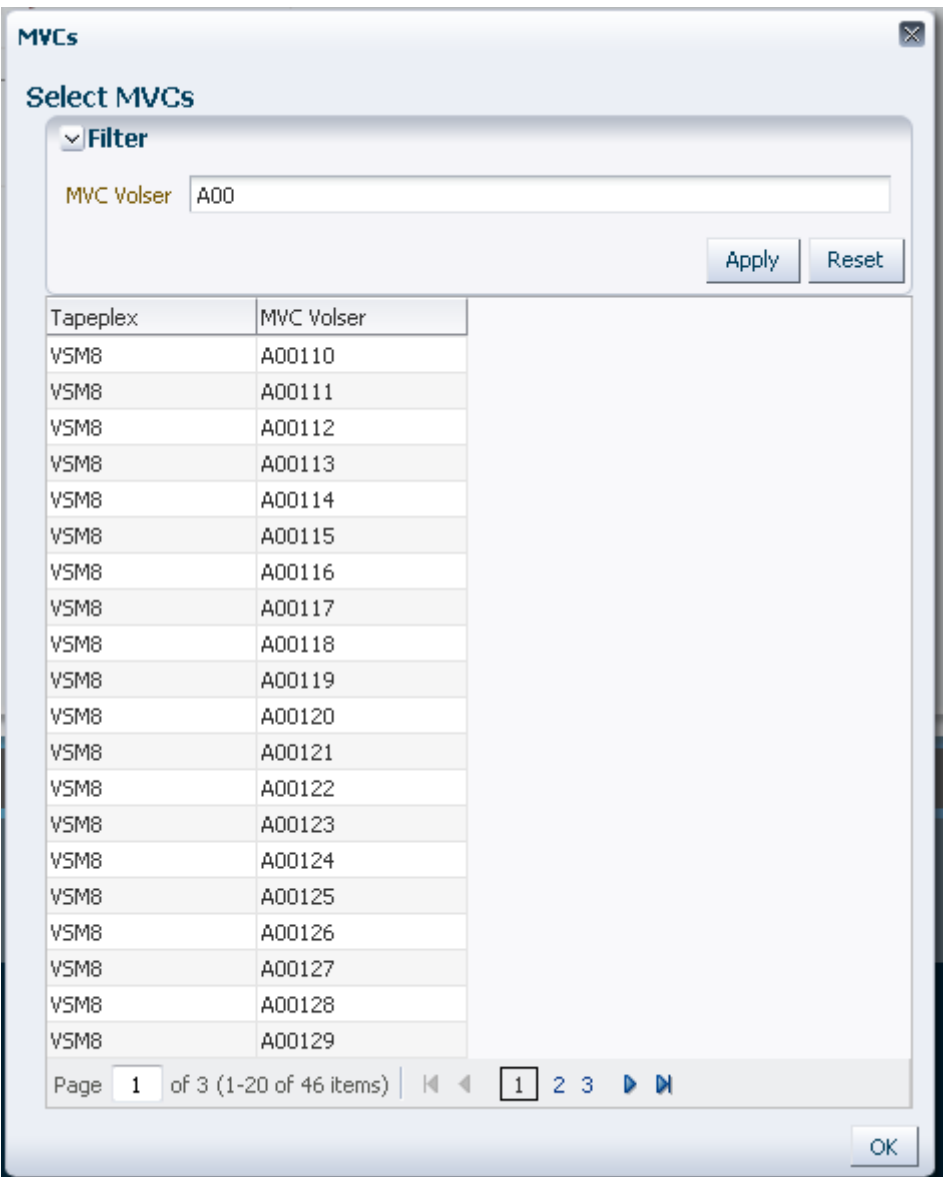

Para hacer otra búsqueda, haga clic en **Reset** (Restablecer) para borrar el contenido del campo de búsqueda y volver a comenzar.

Para seleccionar un volser, haga clic en el volser para resaltarlo y, a continuación, haga clic en **OK** (Aceptar).

Para seleccionar un rango de volsers, haga clic en el primer volser del rango y, a continuación, presione **SHIFT** y la tecla de la flecha hacia abajo simultáneamente para definir y resaltar el rango de volsers. A continuación, haga clic en **OK** (Aceptar).

Una vez que se seleccionan los volsers de MVC, estos aparecen en el panel **MVC Drain Command** (Comando MVC Drain).

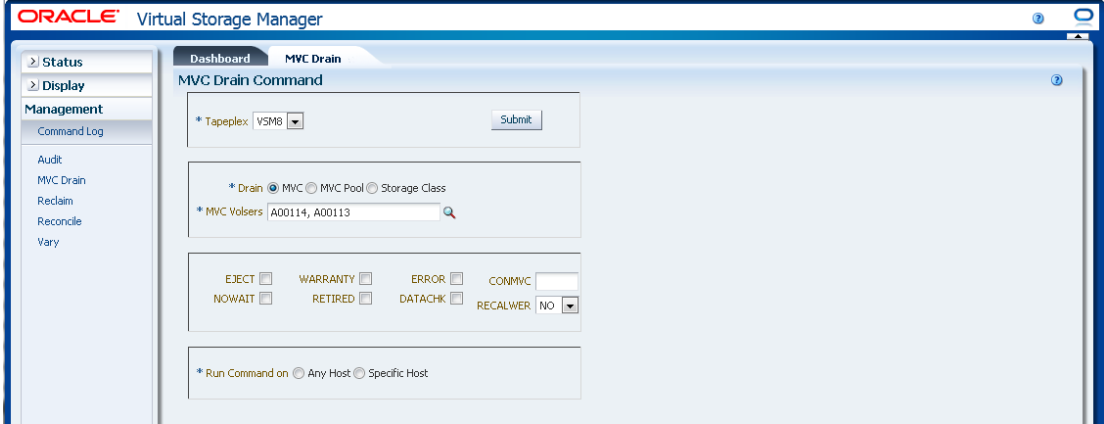

#### **Seleccione parámetros opcionales:**

- **EJECT** especifica que el VTCS expulsa el MVC de manera virtual (el MVC no se usa para salida) y suprime físicamente los VTV. Sin este parámetro, los VTV no se suprimen físicamente, pero el registro de CDS se actualiza y muestra que no hay VTV en el MVC.
- **WARRANTY** selecciona MVC con garantías caducadas.
- **ERROR** selecciona MVC que tienen errores.
- **CONMVC** especifica el número máximo de MVC que el VTCS procesa de manera concurrente tanto para las operaciones de drenaje como de reclamación. Los valores válidos están comprendidos entre 1 y 99. Si no se especifica, el valor por defecto es el valor de CONMVC especificado en la sentencia CONFIG RECLAIM.
- **NOWAIT** especifica que la utilidad no espera a que la operación finalice y regresa después de haber enviado la solicitud.
- **RETIRED** selecciona los MVC que estén retirados.
- **DATACHK** selecciona los MVC que tienen alguna comprobación de datos.
- **RECALWER** especifica si el VTCS recupera los VTV con comprobaciones de datos de lectura. **NO** es el valor por defecto. **YES** recupera los VTV con comprobaciones de datos de lectura.

#### **Envíe la solicitud:**

En el campo **Run Command on** (Ejecutar comando en), seleccione **Any Host** (Cualquier host) o **Specific Host** (Host específico). Si selecciona **Specific Host** (Host específico), identifique el host en el campo **Server Address** (Dirección de servidor).

Haga clic en **SUBMIT** (Enviar) para continuar. Aparecerá un cuadro de diálogo de confirmación. Haga clic en **YES** (Sí), para enviar la solicitud al host, o en **NO**, para regresar al panel anterior.

Una vez que finaliza la operación, los resultados están disponibles para visualización en el panel **["Command Log \(Log de comandos\)"](#page-162-0)**.

# <span id="page-191-0"></span>**Drain by MVC Pool (Drenaje por agrupación de MVC)**

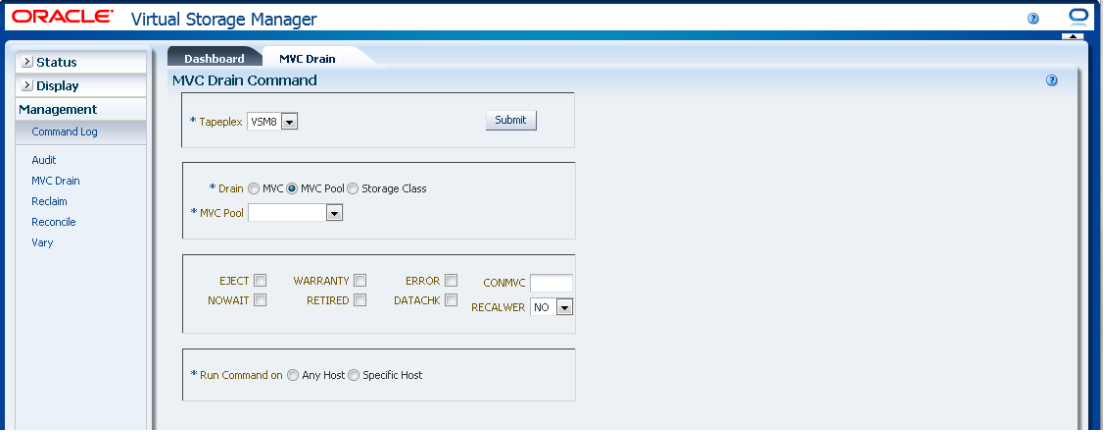

Si se seleccionó **Drain by MVC Pool** (Drenaje por agrupación de MVC), seleccione la agrupación de MVC para drenar en la lista desplegable.

Una vez que se selecciona la agrupación de MVC, esta aparece en el panel **MVC Drain Command** (Comando MVC Drain).

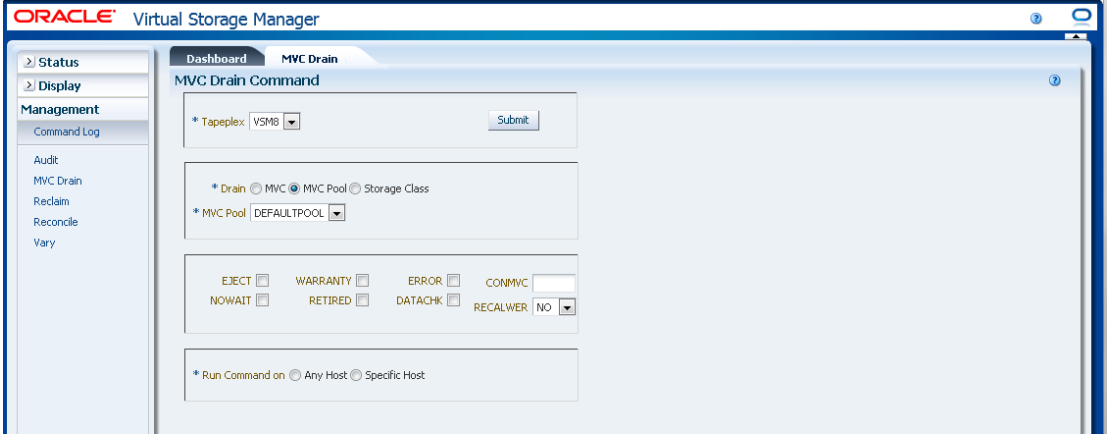

#### **Seleccione parámetros opcionales:**

- **EJECT** especifica que el VTCS expulsa el MVC de manera virtual (el MVC no se usa para salida) y suprime físicamente los VTV. Sin este parámetro, los VTV no se suprimen físicamente, pero el registro de CDS se actualiza y muestra que no hay VTV en el MVC.
- **WARRANTY** selecciona MVC con garantías caducadas.
- **ERROR** selecciona MVC que tienen errores.
- **CONMVC** especifica el número máximo de MVC que el VTCS procesa de manera concurrente tanto para las operaciones de drenaje como de reclamación. Los valores

válidos están comprendidos entre 1 y 99. Si no se especifica, el valor por defecto es el valor de CONMVC especificado en la sentencia CONFIG RECLAIM.

- **NOWAIT** especifica que la utilidad no espera a que la operación finalice y regresa después de haber enviado la solicitud.
- **RETIRED** selecciona los MVC que estén retirados.
- **DATACHK** selecciona los MVC que tienen alguna comprobación de datos.
- **RECALWER** especifica si el VTCS recupera los VTV con comprobaciones de datos de lectura. **NO** es el valor por defecto. **YES** recupera los VTV con comprobaciones de datos de lectura.

### **Envíe la solicitud:**

En el campo **Run Command on** (Ejecutar comando en), seleccione **Any Host** (Cualquier host) o **Specific Host** (Host específico). Si selecciona **Specific Host** (Host específico), identifique el host en el campo **Server Address** (Dirección de servidor).

Haga clic en **SUBMIT** (Enviar) para continuar. Aparecerá un cuadro de diálogo de confirmación. Haga clic en **YES** (Sí), para enviar la solicitud al host, o en **NO**, para regresar al panel anterior.

Una vez que finaliza la operación, los resultados están disponibles para visualización en el panel **["Command Log \(Log de comandos\)"](#page-162-0)**.

## <span id="page-192-0"></span>**Drain by Storage Class (Drenaje por clase de almacenamiento)**

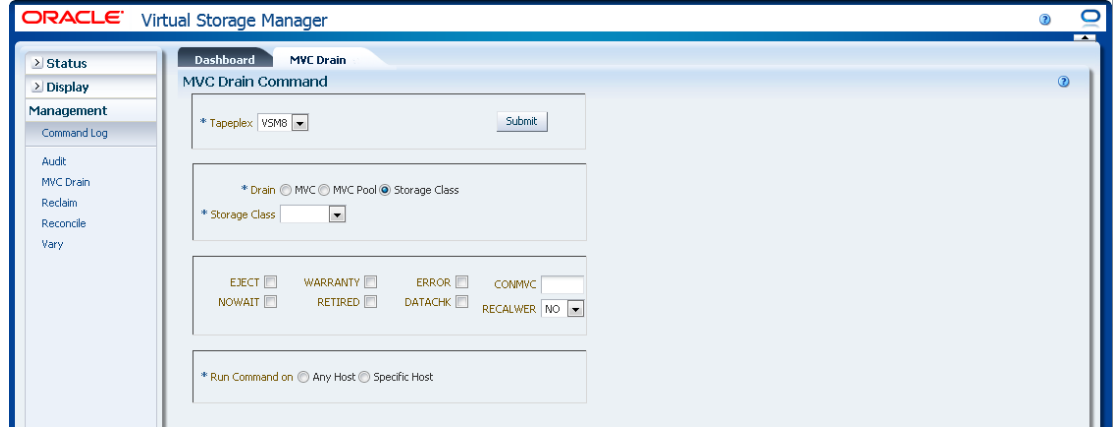

Si se seleccionó **Drain by Storage Class** (Drenaje por clase de almacenamiento), seleccione la clase de almacenamiento para drenar en la lista desplegable.

Una vez que se selecciona la clase de almacenamiento, esta aparece en el panel **MVC Drain Command** (Comando MVC Drain).

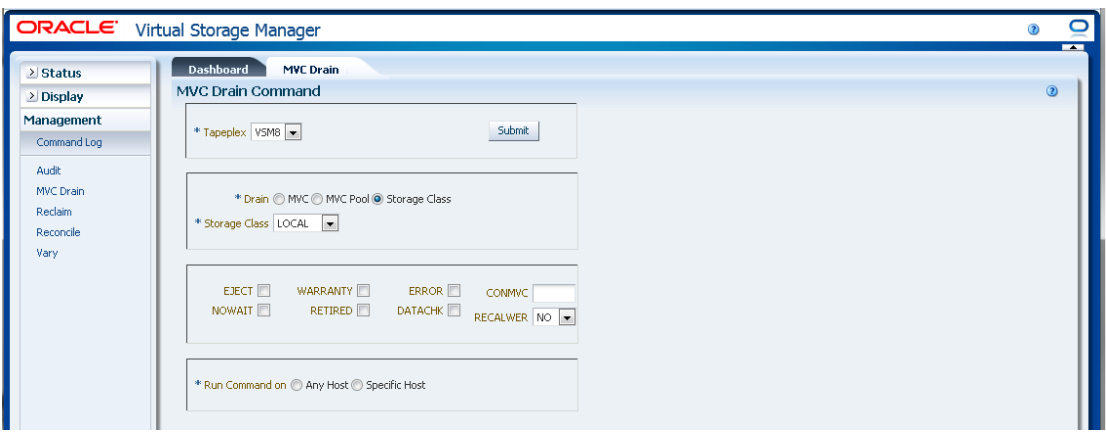

#### **Seleccione parámetros opcionales:**

- **EJECT** especifica que el VTCS expulsa el MVC de manera virtual (el MVC no se usa para salida) y suprime físicamente los VTV. Sin este parámetro, los VTV no se suprimen físicamente, pero el registro de CDS se actualiza y muestra que no hay VTV en el MVC.
- **WARRANTY** selecciona MVC con garantías caducadas.
- **ERROR** selecciona MVC que tienen errores.
- **CONMVC** especifica el número máximo de MVC que el VTCS procesa de manera concurrente tanto para las operaciones de drenaje como de reclamación. Los valores válidos están comprendidos entre 1 y 99. Si no se especifica, el valor por defecto es el valor de CONMVC especificado en la sentencia CONFIG RECLAIM.
- **NOWAIT** especifica que la utilidad no espera a que la operación finalice y regresa después de haber enviado la solicitud.
- **RETIRED** selecciona los MVC que estén retirados.
- **DATACHK** selecciona los MVC que tienen alguna comprobación de datos.
- **RECALWER** especifica si el VTCS recupera los VTV con comprobaciones de datos de lectura. **NO** es el valor por defecto. **YES** recupera los VTV con comprobaciones de datos de lectura.

#### **Envíe la solicitud:**

En el campo **Run Command on** (Ejecutar comando en), seleccione **Any Host** (Cualquier host) o **Specific Host** (Host específico). Si selecciona **Specific Host** (Host específico), identifique el host en el campo **Server Address** (Dirección de servidor).

Haga clic en **SUBMIT** (Enviar) para continuar. Aparecerá un cuadro de diálogo de confirmación. Haga clic en **YES** (Sí), para enviar la solicitud al host, o en **NO**, para regresar al panel anterior.

Una vez que finaliza la operación, los resultados están disponibles para visualización en el panel **["Command Log \(Log de comandos\)"](#page-162-0)**.

# **Reclaim (Reclamación)**

La solicitud del comando **Reclaim** ejecuta una solicitud directa para que ELS ejecute el comando RECLAIM. RECLAIM realiza reclamaciones de espacio de MVC bajo demanda.

Seleccione **Management** (Gestión) y **Reclaim** (Reclamar) en el árbol de navegación para mostrar este panel.

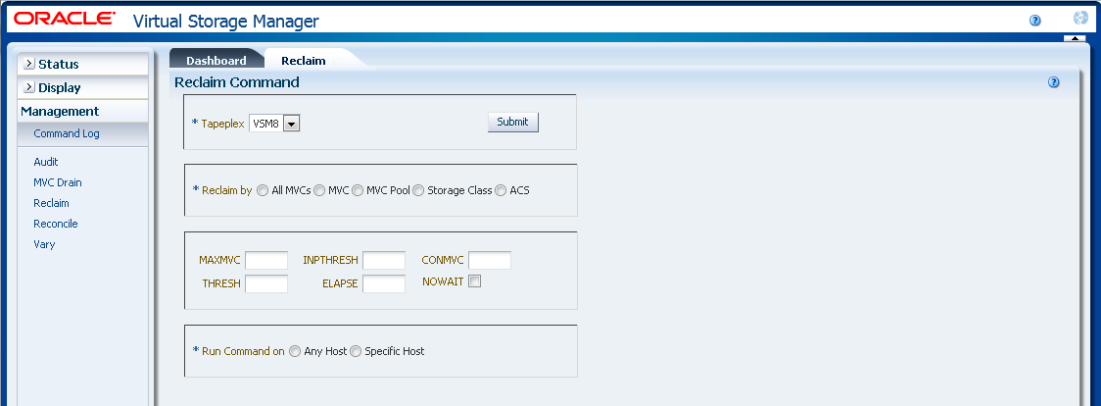

Seleccione el TapePlex del que desea reclamar espacio en la lista desplegable.

A continuación, seleccione una de las siguientes opciones:

- ["Reclaim by All MVCs \(Reclamar por todos los MVC\)"](#page-194-0)
- ["Reclaim by MVC \(Reclamar por MVC\)"](#page-196-0)
- ["Reclaim by MVC Pool \(Reclamar por agrupación de MVC\)"](#page-199-0)
- ["Reclaim by Storage Class \(Reclamar por clase de almacenamiento\)"](#page-200-0)
- ["Reclaim by ACS \(Reclamar por ACS\)"](#page-202-0)

### <span id="page-194-0"></span>**Reclaim by All MVCs (Reclamar por todos los MVC)**

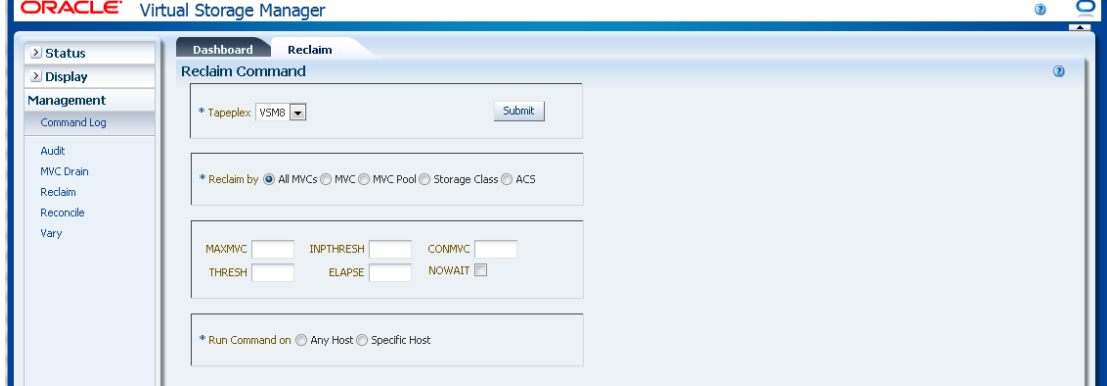

Si se seleccionó **Reclaim by All** (Reclamar por todos los MVC), se examinan todos los MVC del TapePlex para determinar si son elegibles para el proceso de reclamación independientemente de la agrupación de MVC, la clase de almacenamiento o el ACS.

### **Seleccione parámetros opcionales:**

- **MAXMVC**: número máximo de MVC procesados por una única tarea de reclamación de espacio. Los valores válidos están comprendidos entre 1 y 98. El valor por defecto es el valor de CONFIG RECLAIM.
- **INPTHRESH**: porcentaje de espacio fragmentado que hace que un MVC particionado sea elegible para el procesamiento de reclamación dinámica. Los valores válidos están comprendidos entre 3 y 97. El valor por defecto es el valor global activo de INPTHRSH.
- **CONMVC**: número máximo de MVC para procesar de manera concurrente. Los valores válidos están comprendidos entre 1 y 99. El valor por defecto es el valor de CONFIG RECLAIM.
- **THRESH**: porcentaje de espacio fragmentado que hace que un MVC sea elegible para reclamación bajo demanda o automática. Los valores válidos están comprendidos entre 4 y 98. El valor por defecto es el valor de CONFIG RECLAIM.
- **ELAPSE**: tiempo máximo, en minutos, para la conciliación. Los valores válidos están comprendidos entre 1 y 1440. Si no se lo especifica, no hay un límite de tiempo para el proceso de reclamación.
- **NOWAIT**: no se espera a que finalice la operación. Se regresa después de haber enviado la solicitud.

#### **Envíe la solicitud:**

En el campo **Run Command on** (Ejecutar comando en), seleccione **Any Host** (Cualquier host) o **Specific Host** (Host específico). Si selecciona **Specific Host** (Host específico), identifique el host en el campo **Server Address** (Dirección de servidor).

Haga clic en **SUBMIT** (Enviar) para continuar. Aparecerá un cuadro de diálogo de confirmación. Haga clic en **YES** (Sí), para enviar la solicitud al host, o en **NO**, para regresar al panel anterior.

Una vez que finaliza la operación, los resultados están disponibles para visualización en el panel **["Command Log \(Log de comandos\)"](#page-162-0)**.

<span id="page-196-0"></span>**Reclaim by MVC (Reclamar por MVC)**

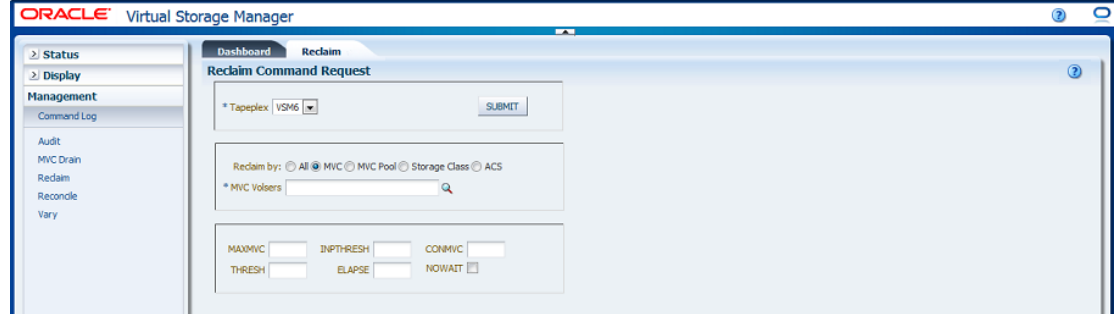

Si se seleccionó **Reclaim by MVC** (Reclamar por MVC), introduzca los volsers de MVC para reclamar, separados por comas, o haga clic en la lupa para mostrar el cuadro de diálogo **Select MVCs** (Seleccionar MVC).

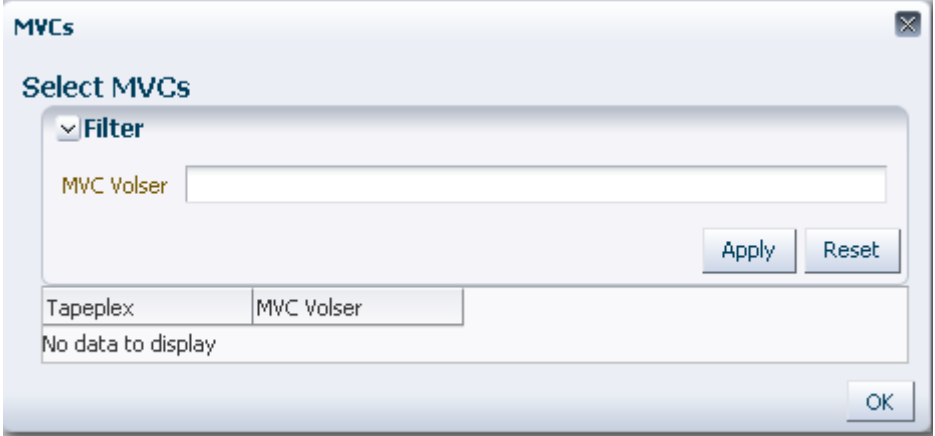

En el cuadro de diálogo **Select MVCs** (Seleccionar MVC), escriba la cadena de búsqueda y, luego, haga clic en **Apply** (Aplicar). El operador de búsqueda buscará los volsers que incluyan la cadena de búsqueda.

Los resultados de la búsqueda se muestran en los campo **TapePlex** y **MVC Volser** (Volser de MVC).

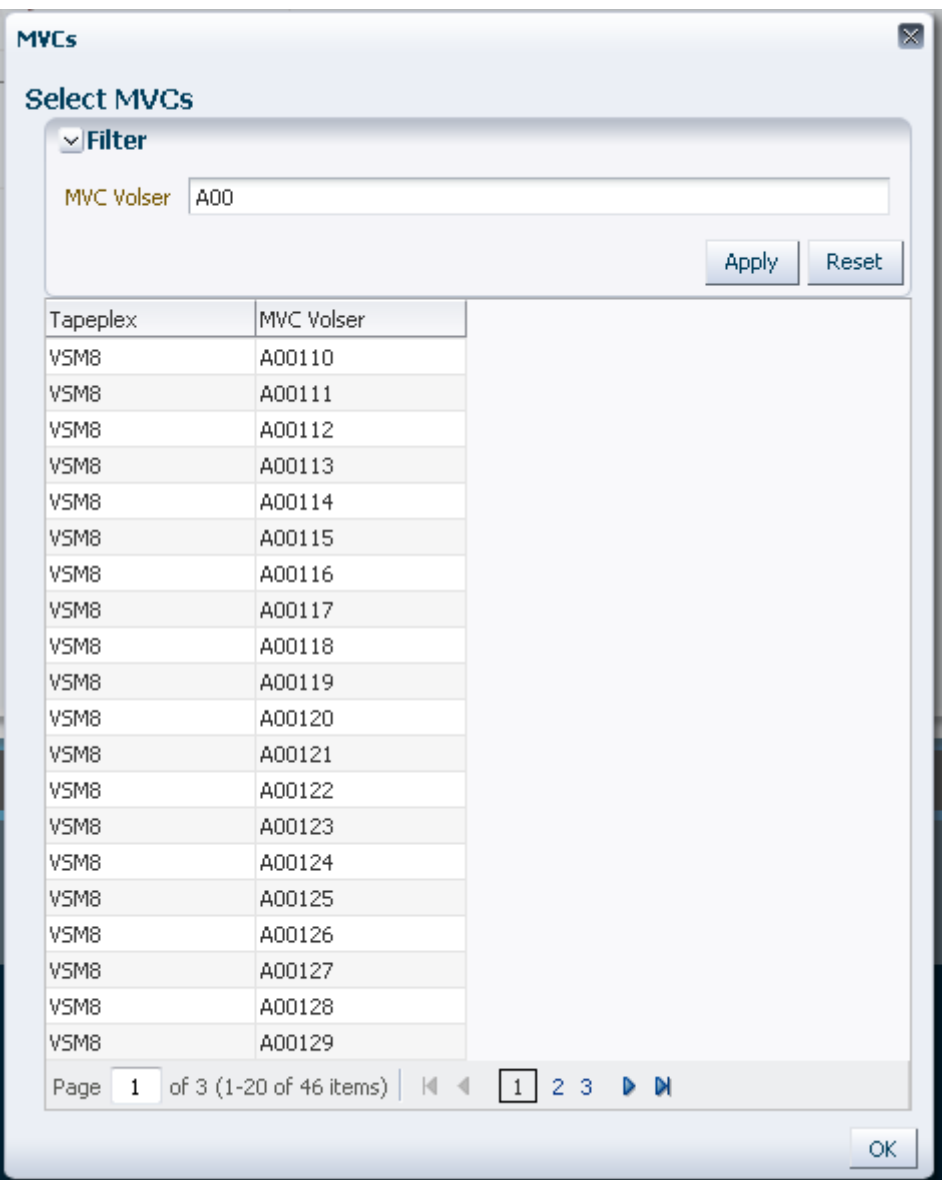

Para hacer otra búsqueda, haga clic en **Reset** (Restablecer) para borrar el contenido del campo de búsqueda y volver a comenzar.

Para seleccionar un volser, haga clic en el volser para resaltarlo y, a continuación, haga clic en **OK** (Aceptar).

Para seleccionar un rango de volsers, haga clic en el primer volser del rango y, a continuación, presione **SHIFT** y la tecla de la flecha hacia abajo simultáneamente para definir y resaltar el rango de volsers. A continuación, haga clic en **OK** (Aceptar).

Una vez que se seleccionan los candidatos de MVC para reclamar, estos aparecen en el panel **Reclaim Command** (Comando Reclaim).

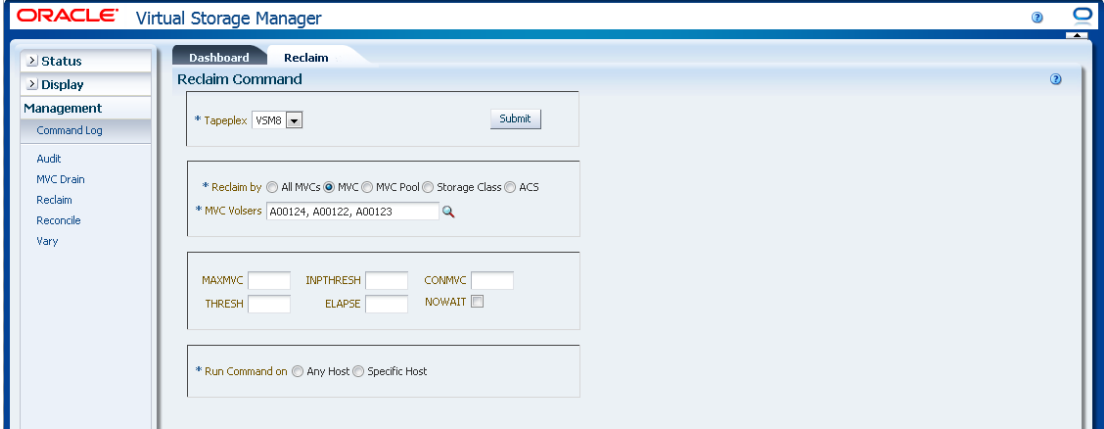

### **Seleccione parámetros opcionales:**

- **MAXMVC**: número máximo de MVC procesados por una única tarea de reclamación de espacio. Los valores válidos están comprendidos entre 1 y 98. El valor por defecto es el valor de CONFIG RECLAIM.
- **INPTHRESH**: porcentaje de espacio fragmentado que hace que un MVC particionado sea elegible para el procesamiento de reclamación dinámica. Los valores válidos están comprendidos entre 3 y 97. El valor por defecto es el valor global activo de INPTHRSH.
- **CONMVC**: número máximo de MVC para procesar de manera concurrente. Los valores válidos están comprendidos entre 1 y 99. El valor por defecto es el valor de CONFIG RECLAIM.
- **THRESH**: porcentaje de espacio fragmentado que hace que un MVC sea elegible para reclamación bajo demanda o automática. Los valores válidos están comprendidos entre 4 y 98. El valor por defecto es el valor de CONFIG RECLAIM.
- **ELAPSE**: tiempo máximo, en minutos, para la conciliación. Los valores válidos están comprendidos entre 1 y 1440. Si no se lo especifica, no hay un límite de tiempo para el proceso de reclamación.
- **NOWAIT**: no se espera a que finalice la operación. Se regresa después de haber enviado la solicitud.

#### **Envíe la solicitud:**

En el campo **Run Command on** (Ejecutar comando en), seleccione **Any Host** (Cualquier host) o **Specific Host** (Host específico). Si selecciona **Specific Host** (Host específico), identifique el host en el campo **Server Address** (Dirección de servidor).

Haga clic en **SUBMIT** (Enviar) para continuar. Aparecerá un cuadro de diálogo de confirmación. Haga clic en **YES** (Sí), para enviar la solicitud al host, o en **NO**, para regresar al panel anterior.

Una vez que finaliza la operación, los resultados están disponibles para visualización en el panel **["Command Log \(Log de comandos\)"](#page-162-0)**.

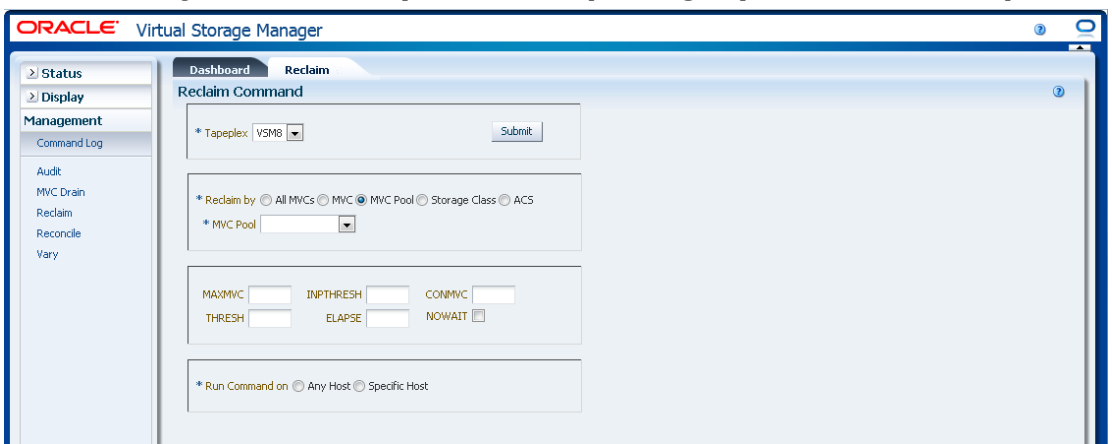

# <span id="page-199-0"></span>**Reclaim by MVC Pool (Reclamar por agrupación de MVC)**

Si se seleccionó **Drain by MVC Pool** (Drenaje por agrupación de MVC), seleccione la agrupación de MVC de la que se reclamará espacio en la lista desplegable.

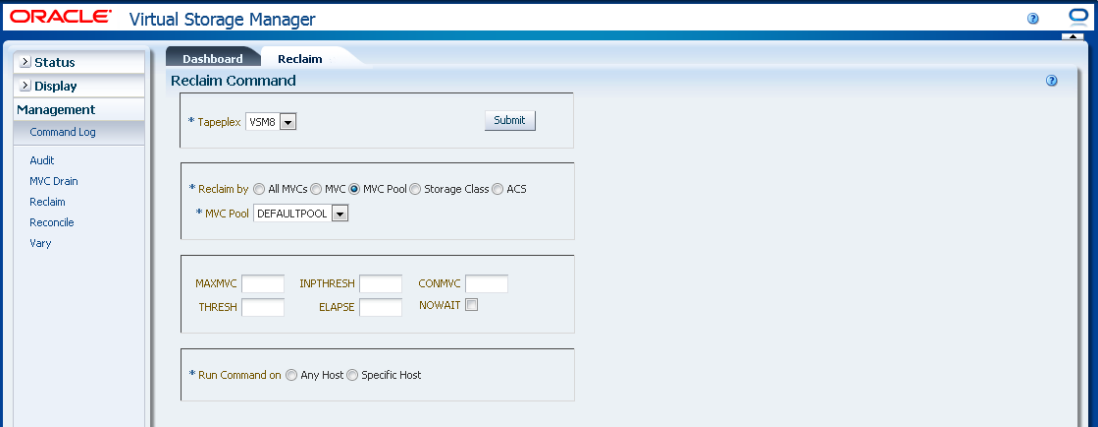

#### **Seleccione parámetros opcionales:**

- **MAXMVC**: número máximo de MVC procesados por una única tarea de reclamación de espacio. Los valores válidos están comprendidos entre 1 y 98. El valor por defecto es el valor de CONFIG RECLAIM.
- **INPTHRESH**: porcentaje de espacio fragmentado que hace que un MVC particionado sea elegible para el procesamiento de reclamación dinámica. Los valores válidos están comprendidos entre 3 y 97. El valor por defecto es el valor global activo de INPTHRSH.
- **CONMVC**: número máximo de MVC para procesar de manera concurrente. Los valores válidos están comprendidos entre 1 y 99. El valor por defecto es el valor de CONFIG RECLAIM.
- **THRESH**: porcentaje de espacio fragmentado que hace que un MVC sea elegible para reclamación bajo demanda o automática. Los valores válidos están comprendidos entre 4 y 98. El valor por defecto es el valor de CONFIG RECLAIM.
- **ELAPSE**: tiempo máximo, en minutos, para la conciliación. Los valores válidos están comprendidos entre 1 y 1440. Si no se lo especifica, no hay un límite de tiempo para el proceso de reclamación.
- **NOWAIT**: no se espera a que finalice la operación. Se regresa después de haber enviado la solicitud.

### **Envíe la solicitud:**

En el campo **Run Command on** (Ejecutar comando en), seleccione **Any Host** (Cualquier host) o **Specific Host** (Host específico). Si selecciona **Specific Host** (Host específico), identifique el host en el campo **Server Address** (Dirección de servidor).

Haga clic en **SUBMIT** (Enviar) para continuar. Aparecerá un cuadro de diálogo de confirmación. Haga clic en **YES** (Sí), para enviar la solicitud al host, o en **NO**, para regresar al panel anterior.

Una vez que finaliza la operación, los resultados están disponibles para visualización en el panel **["Command Log \(Log de comandos\)"](#page-162-0)**.

## <span id="page-200-0"></span>**Reclaim by Storage Class (Reclamar por clase de almacenamiento)**

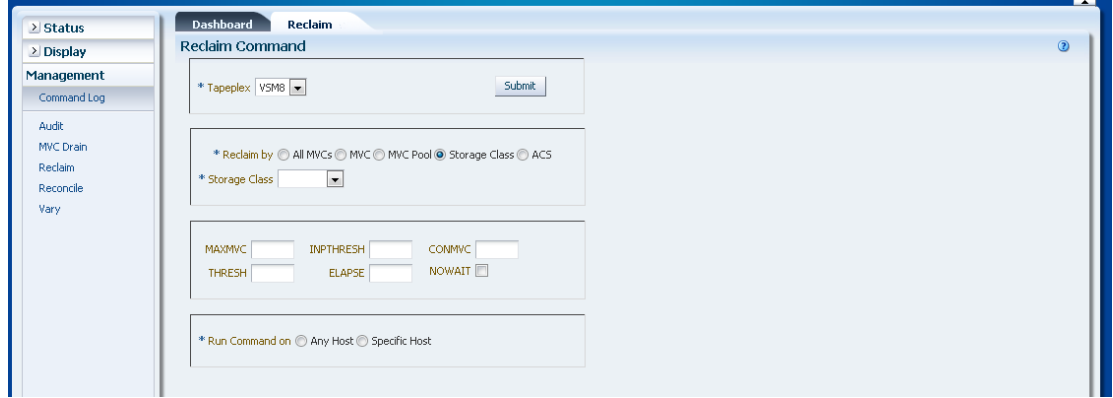

Si se seleccionó **Reclaim by Storage Class** (Reclamar por clase de almacenamiento), seleccione la clase de almacenamiento de la que desea reclamar espacio de MVC en la lista desplegable.

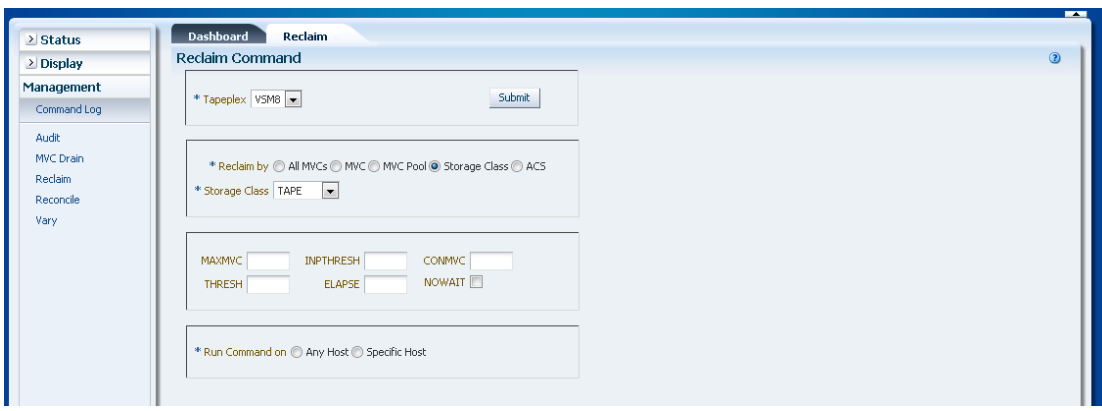

#### **Seleccione parámetros opcionales:**

- **MAXMVC**: número máximo de MVC procesados por una única tarea de reclamación de espacio. Los valores válidos están comprendidos entre 1 y 98. El valor por defecto es el valor de CONFIG RECLAIM.
- **INPTHRESH**: porcentaje de espacio fragmentado que hace que un MVC particionado sea elegible para el procesamiento de reclamación dinámica. Los valores válidos están comprendidos entre 3 y 97. El valor por defecto es el valor global activo de INPTHRSH.
- **CONMVC**: número máximo de MVC para procesar de manera concurrente. Los valores válidos están comprendidos entre 1 y 99. El valor por defecto es el valor de CONFIG RECLAIM.
- **THRESH**: porcentaje de espacio fragmentado que hace que un MVC sea elegible para reclamación bajo demanda o automática. Los valores válidos están comprendidos entre 4 y 98. El valor por defecto es el valor de CONFIG RECLAIM.
- **ELAPSE**: tiempo máximo, en minutos, para la conciliación. Los valores válidos están comprendidos entre 1 y 1440. Si no se lo especifica, no hay un límite de tiempo para el proceso de reclamación.
- **NOWAIT**: no se espera a que finalice la operación. Se regresa después de haber enviado la solicitud.

#### **Envíe la solicitud:**

En el campo **Run Command on** (Ejecutar comando en), seleccione **Any Host** (Cualquier host) o **Specific Host** (Host específico). Si selecciona **Specific Host** (Host específico), identifique el host en el campo **Server Address** (Dirección de servidor).

Haga clic en **SUBMIT** (Enviar) para continuar. Aparecerá un cuadro de diálogo de confirmación. Haga clic en **YES** (Sí), para enviar la solicitud al host, o en **NO**, para regresar al panel anterior.

Una vez que finaliza la operación, los resultados están disponibles para visualización en el panel **["Command Log \(Log de comandos\)"](#page-162-0)**.

<span id="page-202-0"></span>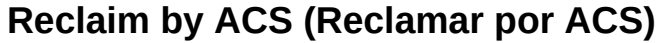

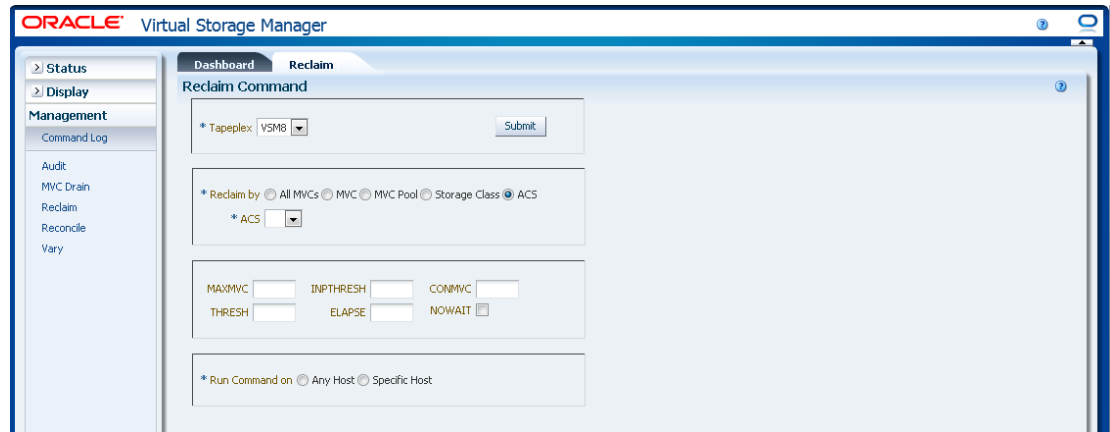

Si se seleccionó **Reclaim by ACS** (Reclamar por ACS), seleccione el ACS del que se reclamará espacio de MVC en la lista desplegable.

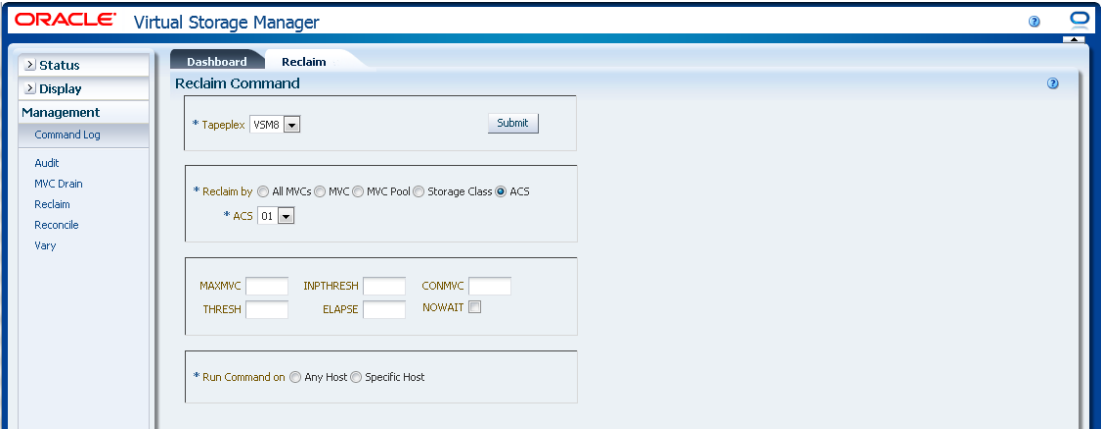

#### **Seleccione parámetros opcionales:**

- **MAXMVC**: número máximo de MVC procesados por una única tarea de reclamación de espacio. Los valores válidos están comprendidos entre 1 y 98. El valor por defecto es el valor de CONFIG RECLAIM.
- **INPTHRESH**: porcentaje de espacio fragmentado que hace que un MVC particionado sea elegible para el procesamiento de reclamación dinámica. Los valores válidos están comprendidos entre 3 y 97. El valor por defecto es el valor global activo de INPTHRSH.
- **CONMVC**: número máximo de MVC para procesar de manera concurrente. Los valores válidos están comprendidos entre 1 y 99. El valor por defecto es el valor de CONFIG RECLAIM.
- **THRESH**: porcentaje de espacio fragmentado que hace que un MVC sea elegible para reclamación bajo demanda o automática. Los valores válidos están comprendidos entre 4 y 98. El valor por defecto es el valor de CONFIG RECLAIM.
- **ELAPSE**: tiempo máximo, en minutos, para la conciliación. Los valores válidos están comprendidos entre 1 y 1440. Si no se lo especifica, no hay un límite de tiempo para el proceso de reclamación.
- **NOWAIT**: no se espera a que finalice la operación. Se regresa después de haber enviado la solicitud.

### **Envíe la solicitud:**

En el campo **Run Command on** (Ejecutar comando en), seleccione **Any Host** (Cualquier host) o **Specific Host** (Host específico). Si selecciona **Specific Host** (Host específico), identifique el host en el campo **Server Address** (Dirección de servidor).

Haga clic en **SUBMIT** (Enviar) para continuar. Aparecerá un cuadro de diálogo de confirmación. Haga clic en **YES** (Sí), para enviar la solicitud al host, o en **NO**, para regresar al panel anterior.

Una vez que finaliza la operación, los resultados están disponibles para visualización en el panel **["Command Log \(Log de comandos\)"](#page-162-0)**.

# **Reconcile (Conciliación)**

La solicitud del comando **Reconcile** ejecuta una solicitud directa para que ELS ejecute el comando RECONcil. El comando Reconcile realiza comprobaciones cruzadas entre definiciones de MVC, VTV, clase de almacenamiento y clase de gestión. Los VTV se mueven opcionalmente de una clase de almacenamiento a otra para conciliar el medio y la ubicación de VTV.

Seleccione **Management** (Gestión) y **Reconcile** (Conciliar) en el árbol de navegación para mostrar este panel.

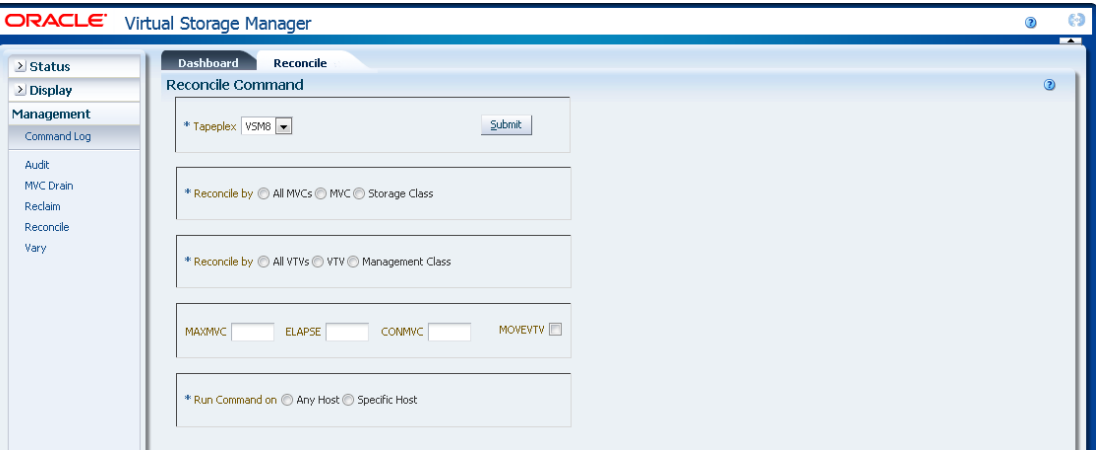

Seleccione el TapePlex que desea conciliar en la lista desplegable.

Seleccione una de las siguientes opciones para definir los MVC que se deben comprobar:

- ["Reconcile by All MVCs \(Conciliar por todos los MVC\)"](#page-204-0)
- ["Reconcile by MVC \(Conciliar por MVC\)"](#page-210-0)
- ["Reconcile by Storage Class \(Conciliar por clase de almacenamiento\)"](#page-218-0)

### <span id="page-204-0"></span>**Reconcile by All MVCs (Conciliar por todos los MVC)**

Haga clic en **All MVCs** (Todos los MVC) para seleccionar todos los MVC como candidatos para la conciliación.

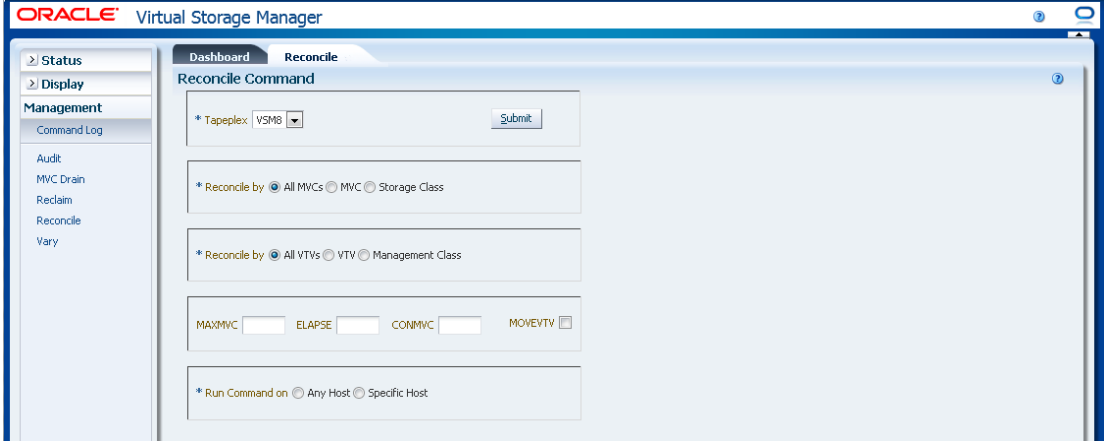

Los MVC se pueden filtrar en mayor detalle para realizar las siguientes conciliaciones:

- ["Conciliación de todos los VTV en todos los MVC"](#page-204-1)
- ["Conciliación de los VTV seleccionados en todos los MVC"](#page-205-0)
- <span id="page-204-1"></span>• ["Conciliación por clase de gestión en todos los MVC"](#page-208-0)

### **Conciliación de todos los VTV en todos los MVC**

Si también se selecciona **Reconcile by All VTVs** (Conciliar por todos los VTV), se concilian todos los VTV en todos los MVC.

### **Seleccione parámetros opcionales:**

- **MAXMVC**: especifica el número máximo de MVC que se procesan en una única tarea de conciliación. Los valores válidos están comprendidos entre 1 y 98. Si no se especifica, se utiliza el valor CONFIG RECLAIM (o valor por defecto). Este parámetro se omite si no se especifica MOVEVTV.
- **ELAPSE**: especifica el tiempo máximo, en minutos, para la conciliación. Los valores válidos están comprendidos entre 1 y 1440. Si no se lo especifica, no hay un límite de tiempo para el proceso de conciliación. Este parámetro se omite si no se especifica MOVEVTV.
- **CONMVC**: especifica el número máximo de MVC que VTCS procesa de manera concurrente durante operaciones posteriores de recuperación y migración. Los valores

válidos están comprendidos entre 1 y 99. Si no se especifica, se utiliza el valor CONFIG RECLAIM (o valor por defecto). Este parámetro se omite si no se especifica MOVEVTV.

• **MOVEVTV**: permite mover los VTV en función de las políticas de gestión actualmente activas según lo especificado en las sentencias de MGMTclas aplicables a los VTV. Si no se especifica MOVEVTV, solo se genera un informe y no se mueve ningún VTV.

### **Envíe la solicitud:**

En el campo **Run Command on** (Ejecutar comando en), seleccione **Any Host** (Cualquier host) o **Specific Host** (Host específico). Si selecciona **Specific Host** (Host específico), identifique el host en el campo **Server Address** (Dirección de servidor).

Haga clic en **SUBMIT** (Enviar) para continuar. Aparecerá un cuadro de diálogo de confirmación. Haga clic en **YES** (Sí), para enviar la solicitud al host, o en **NO**, para regresar al panel anterior.

Una vez que finaliza la operación, los resultados están disponibles para visualización en el panel **["Command Log \(Log de comandos\)"](#page-162-0)**.

### <span id="page-205-0"></span>**Conciliación de los VTV seleccionados en todos los MVC**

Si también se selecciona **Reconcile by VTV** (Conciliar por VTV), se concilian solo los VTV seleccionados en todos los MVC. Introduzca los volsers de VTV que desea conciliar, separados por comas, o haga clic en la lupa para mostrar el cuadro de diálogo **Select VTVs** (Seleccionar VTV).

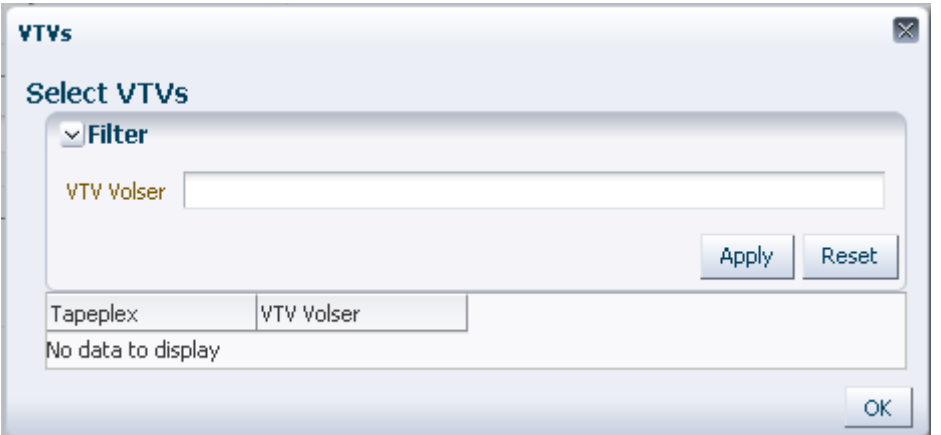

En el cuadro de diálogo **Select VTVs** (Seleccionar VTV), escriba la cadena de búsqueda y, luego, haga clic en **Apply** (Aplicar). El operador de búsqueda buscará los volsers que incluyan la cadena de búsqueda.

Los resultados de la búsqueda se muestran en los campos **TapePlex** y **VTV Volser** (Volser de VTV).

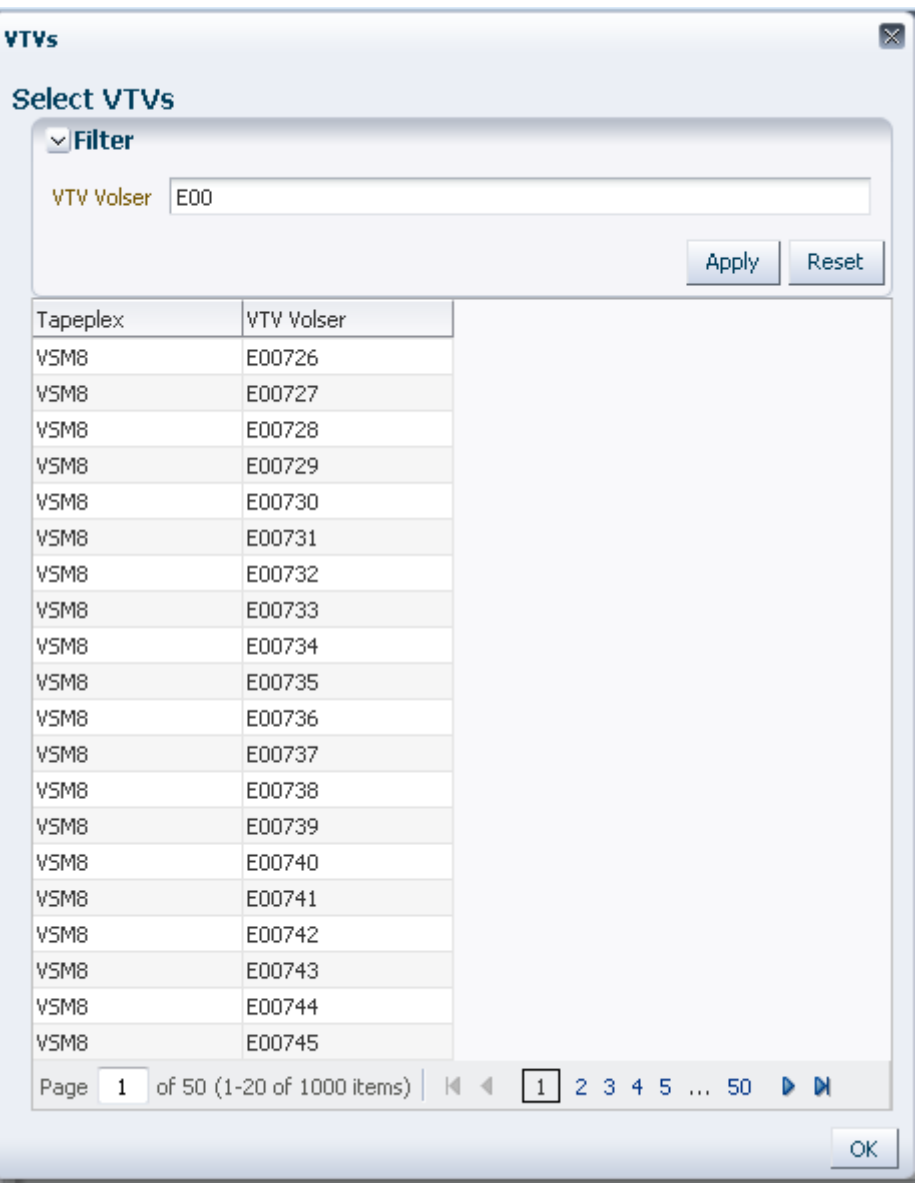

Para hacer otra búsqueda, haga clic en **Reset** (Restablecer) para borrar el contenido del campo de búsqueda y volver a comenzar.

Para seleccionar un volser, haga clic en el volser y, a continuación, haga clic en **OK** (Aceptar).

Para seleccionar un rango de volsers, haga clic en el primer volser del rango y, a continuación, presione **SHIFT** y la tecla de la flecha hacia abajo simultáneamente para definir y resaltar el rango de volsers. A continuación, haga clic en **OK** (Aceptar).

Los VTV seleccionados se muestran en el panel **Reconcile Command** (Comando Reconcile).

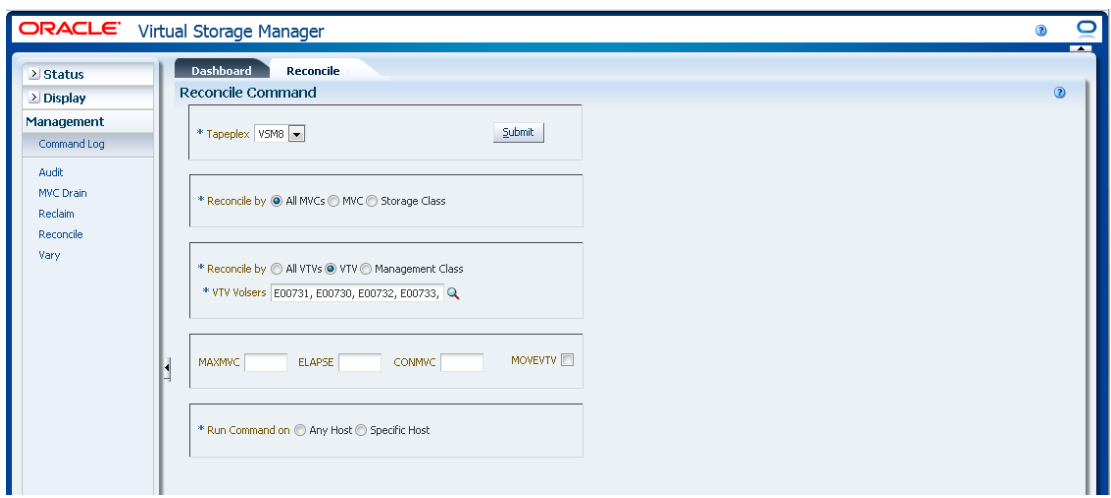

#### **Seleccione parámetros opcionales:**

- **MAXMVC**: especifica el número máximo de MVC que se procesan en una única tarea de conciliación. Los valores válidos están comprendidos entre 1 y 98. Si no se especifica, se utiliza el valor CONFIG RECLAIM (o valor por defecto). Este parámetro se omite si no se especifica MOVEVTV.
- **ELAPSE**: especifica el tiempo máximo, en minutos, para la conciliación. Los valores válidos están comprendidos entre 1 y 1440. Si no se lo especifica, no hay un límite de tiempo para el proceso de conciliación. Este parámetro se omite si no se especifica MOVEVTV.
- **CONMVC**: especifica el número máximo de MVC que VTCS procesa de manera concurrente durante operaciones posteriores de recuperación y migración. Los valores válidos están comprendidos entre 1 y 99. Si no se especifica, se utiliza el valor CONFIG RECLAIM (o valor por defecto). Este parámetro se omite si no se especifica MOVEVTV.
- **MOVEVTV**: permite mover los VTV en función de las políticas de gestión actualmente activas según lo especificado en las sentencias de MGMTclas aplicables a los VTV. Si no se especifica MOVEVTV, solo se genera un informe y no se mueve ningún VTV.

#### **Envíe la solicitud:**

En el campo **Run Command on** (Ejecutar comando en), seleccione **Any Host** (Cualquier host) o **Specific Host** (Host específico). Si selecciona **Specific Host** (Host específico), identifique el host en el campo **Server Address** (Dirección de servidor).

Haga clic en **SUBMIT** (Enviar) para continuar. Aparecerá un cuadro de diálogo de confirmación. Haga clic en **YES** (Sí), para enviar la solicitud al host, o en **NO**, para regresar al panel anterior.

Una vez que finaliza la operación, los resultados están disponibles para visualización en el panel **["Command Log \(Log de comandos\)"](#page-162-0)**.

# <span id="page-208-0"></span>**Conciliación por clase de gestión en todos los MVC**

Si también se selecciona **Reconcile by Management Class** (Conciliar por clase de gestión), se concilian todos los VTV de las clases de gestión seleccionadas en todos los MVC. Haga clic en la lupa para mostrar un cuadro de diálogo con todas las clases de gestión definidas en el TapePlex especificado.

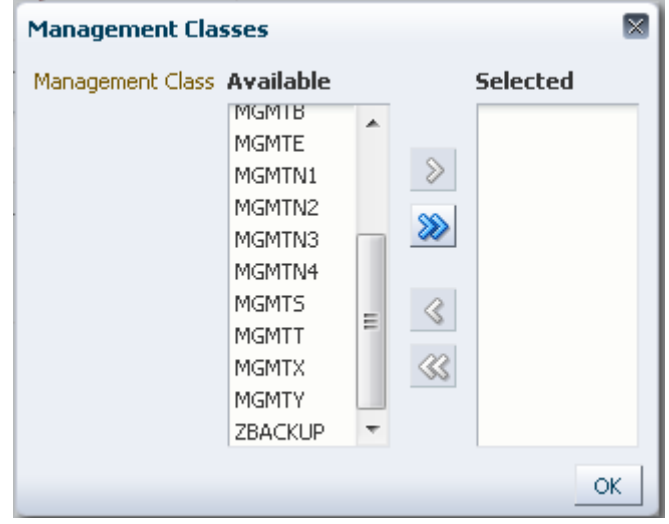

En la columna **Available** (Disponible), haga clic en la clase que desea conciliar y, a continuación, haga clic en el botón de la flecha para moverla a la columna **Selected** (Seleccionada). A continuación, haga clic en **OK** (Aceptar).

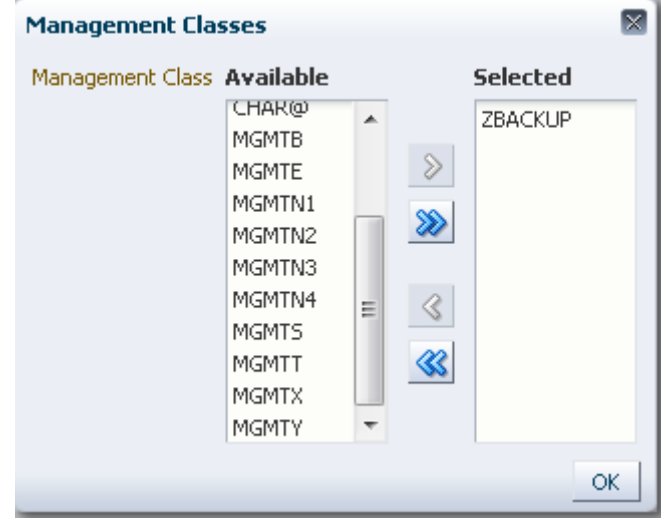

Para seleccionar un rango de clases, haga clic en la primera clase del rango y, luego, use la tecla de la flecha hacia abajo para definir el rango. Use el botón de la flecha para mover el rango de clases a la columna Selected (Seleccionada). A continuación, haga clic en **OK** (Aceptar).

Para mover todas las clases a la columna Selected (Seleccionada), haga clic en el botón de la flecha doble. A continuación, haga clic en **OK** (Aceptar).

Las clases de gestión seleccionadas se muestran en el panel **Reconcile Command** (Comando Reconcile).

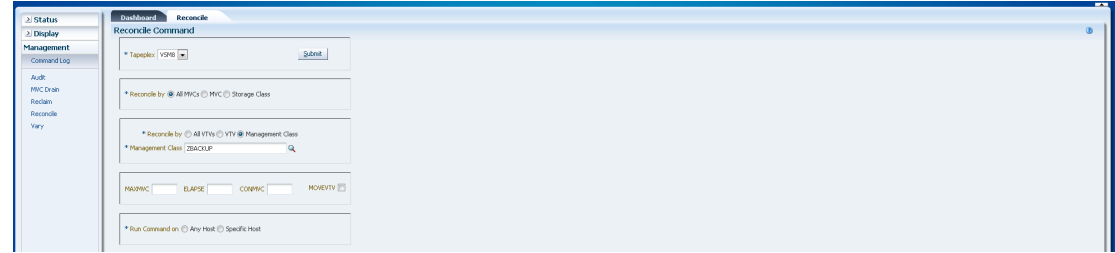

#### **Seleccione parámetros opcionales:**

- **MAXMVC**: especifica el número máximo de MVC que se procesan en una única tarea de conciliación. Los valores válidos están comprendidos entre 1 y 98. Si no se especifica, se utiliza el valor CONFIG RECLAIM (o valor por defecto). Este parámetro se omite si no se especifica MOVEVTV.
- **ELAPSE**: especifica el tiempo máximo, en minutos, para la conciliación. Los valores válidos están comprendidos entre 1 y 1440. Si no se lo especifica, no hay un límite de tiempo para el proceso de conciliación. Este parámetro se omite si no se especifica MOVEVTV.
- **CONMVC**: especifica el número máximo de MVC que VTCS procesa de manera concurrente durante operaciones posteriores de recuperación y migración. Los valores válidos están comprendidos entre 1 y 99. Si no se especifica, se utiliza el valor CONFIG RECLAIM (o valor por defecto). Este parámetro se omite si no se especifica MOVEVTV.
- **MOVEVTV**: permite mover los VTV en función de las políticas de gestión actualmente activas según lo especificado en las sentencias de MGMTclas aplicables a los VTV. Si no se especifica MOVEVTV, solo se genera un informe y no se mueve ningún VTV.

#### **Envíe la solicitud:**

En el campo **Run Command on** (Ejecutar comando en), seleccione **Any Host** (Cualquier host) o **Specific Host** (Host específico). Si selecciona **Specific Host** (Host específico), identifique el host en el campo **Server Address** (Dirección de servidor).

Haga clic en **SUBMIT** (Enviar) para continuar. Aparecerá un cuadro de diálogo de confirmación. Haga clic en **YES** (Sí), para enviar la solicitud al host, o en **NO**, para regresar al panel anterior.

Una vez que finaliza la operación, los resultados están disponibles para visualización en el panel **["Command Log \(Log de comandos\)"](#page-162-0)**.

# <span id="page-210-0"></span>**Reconcile by MVC (Conciliar por MVC)**

Haga clic en **MVC** para especificar los MVC seleccionados como candidatos para la conciliación.

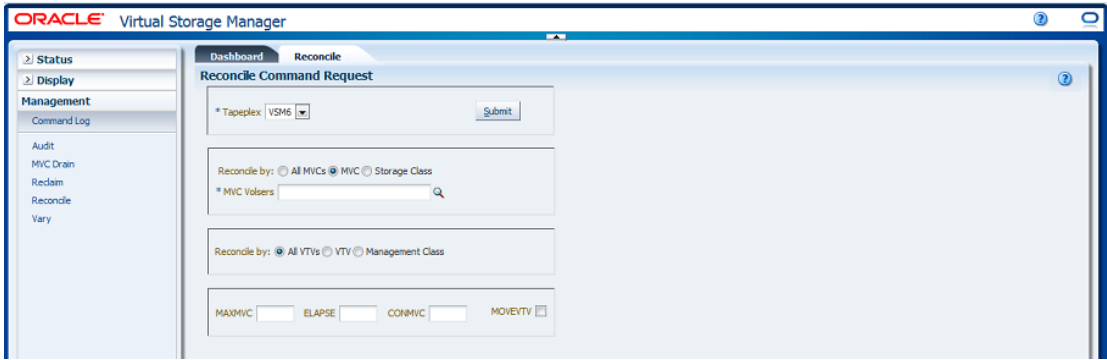

Si se selecciona **Reconcile by MVC** (Conciliar por MVC), introduzca los volsers de MVC para conciliar, separados por comas, o haga clic en la lupa para mostrar el cuadro de diálogo **Select MVCs** (Seleccionar MVC).

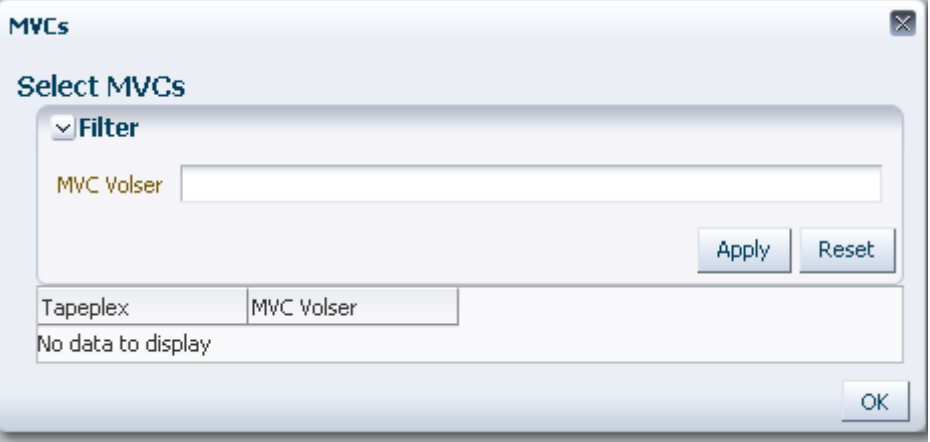

En el cuadro de diálogo **Select MVCs** (Seleccionar MVC), escriba la cadena de búsqueda y, luego, haga clic en **Apply** (Aplicar). El operador de búsqueda buscará los volsers que incluyan la cadena de búsqueda.

Los resultados de la búsqueda se muestran en los campo **TapePlex** y **MVC Volser** (Volser de MVC).

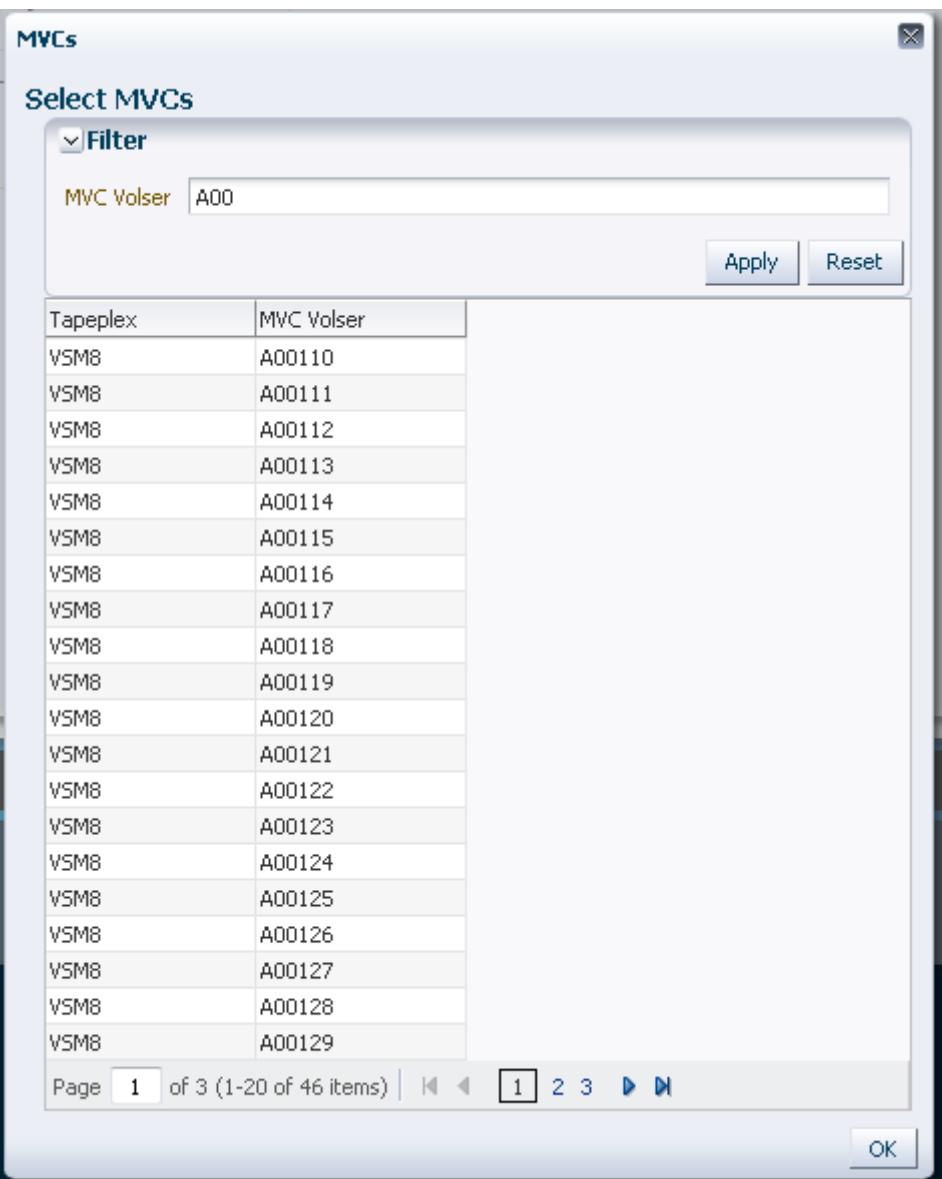

Para hacer otra búsqueda, haga clic en **Reset** (Restablecer) para borrar el contenido del campo de búsqueda y volver a comenzar.

Para seleccionar un volser, haga clic en el volser y, a continuación, haga clic en **OK** (Aceptar).

Para seleccionar un rango de volsers, haga clic en el primer volser del rango y, a continuación, presione **SHIFT** y la tecla de la flecha hacia abajo simultáneamente para definir y resaltar el rango de volsers. A continuación, haga clic en **OK** (Aceptar).

Los VTV seleccionados se muestran en el panel **Reconcile Command** (Comando Reconcile).

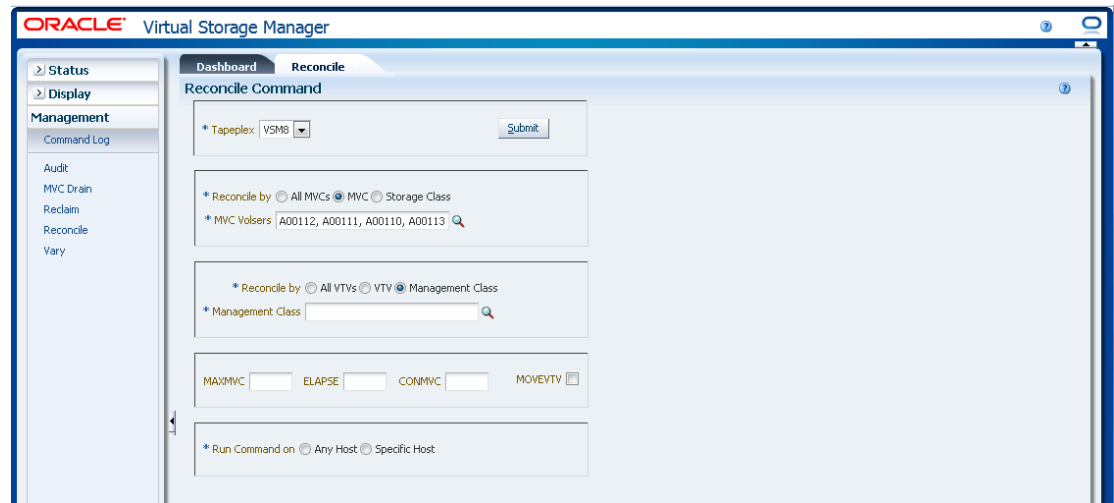

Los MVC se pueden filtrar en mayor detalle para realizar las siguientes conciliaciones:

- ["Conciliación de todos los VTV en MVC seleccionados"](#page-212-0)
- ["Conciliación de VTV seleccionados en MVC seleccionados"](#page-213-0)
- ["Conciliación por clase de gestión en los MVC seleccionados"](#page-216-0)

### <span id="page-212-0"></span>**Conciliación de todos los VTV en MVC seleccionados**

Si también se selecciona **Reconcile by All VTVs** (Conciliar por todos los VTV), se concilian todos los VTV en los MVC seleccionados.

### **Seleccione parámetros opcionales:**

- **MAXMVC**: especifica el número máximo de MVC que se procesan en una única tarea de conciliación. Los valores válidos están comprendidos entre 1 y 98. Si no se especifica, se utiliza el valor CONFIG RECLAIM (o valor por defecto). Este parámetro se omite si no se especifica MOVEVTV.
- **ELAPSE**: especifica el tiempo máximo, en minutos, para la conciliación. Los valores válidos están comprendidos entre 1 y 1440. Si no se lo especifica, no hay un límite de tiempo para el proceso de conciliación. Este parámetro se omite si no se especifica MOVEVTV.
- **CONMVC**: especifica el número máximo de MVC que VTCS procesa de manera concurrente durante operaciones posteriores de recuperación y migración. Los valores válidos están comprendidos entre 1 y 99. Si no se especifica, se utiliza el valor CONFIG RECLAIM (o valor por defecto). Este parámetro se omite si no se especifica MOVEVTV.
- **MOVEVTV**: permite mover los VTV en función de las políticas de gestión actualmente activas según lo especificado en las sentencias de MGMTclas aplicables a los VTV. Si no se especifica MOVEVTV, solo se genera un informe y no se mueve ningún VTV.

#### **Envíe la solicitud:**

En el campo **Run Command on** (Ejecutar comando en), seleccione **Any Host** (Cualquier host) o **Specific Host** (Host específico). Si selecciona **Specific Host** (Host específico), identifique el host en el campo **Server Address** (Dirección de servidor).

Haga clic en **SUBMIT** (Enviar) para continuar. Aparecerá un cuadro de diálogo de confirmación. Haga clic en **YES** (Sí), para enviar la solicitud al host, o en **NO**, para regresar al panel anterior.

Una vez que finaliza la operación, los resultados están disponibles para visualización en el panel **["Command Log \(Log de comandos\)"](#page-162-0)**.

## <span id="page-213-0"></span>**Conciliación de VTV seleccionados en MVC seleccionados**

Si también se selecciona **Reconcile by VTV** (Conciliar por VTV), se concilian solo los VTV seleccionados en los MVC seleccionados. Introduzca los volsers de VTV que desea conciliar, separados por comas, o haga clic en la lupa para mostrar el cuadro de diálogo **Select VTVs** (Seleccionar VTV).

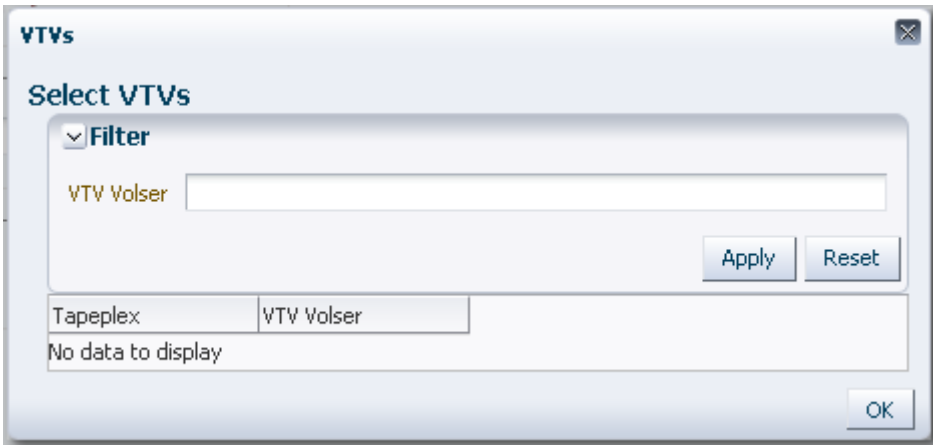

En el cuadro de diálogo **Select VTVs** (Seleccionar VTV), escriba la cadena de búsqueda y, luego, haga clic en **Apply** (Aplicar). El operador de búsqueda buscará los volsers que incluyan la cadena de búsqueda.

Los resultados de la búsqueda se muestran en los campos **TapePlex** y **VTV Volser** (Volser de VTV).

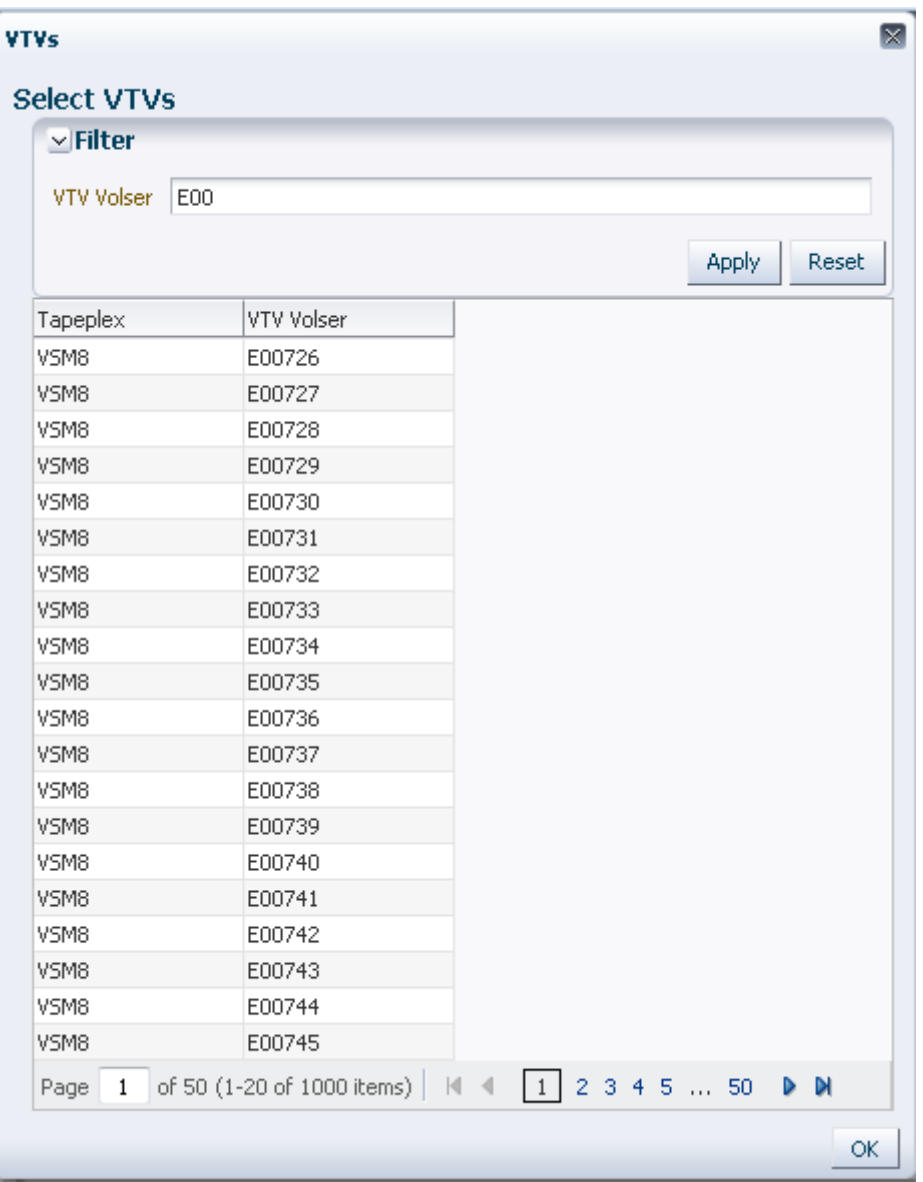

Para hacer otra búsqueda, haga clic en **Reset** (Restablecer) para borrar el contenido del campo de búsqueda y volver a comenzar.

Para seleccionar un volser, haga clic en el volser y, a continuación, haga clic en **OK** (Aceptar).

Para seleccionar un rango de volsers, haga clic en el primer volser del rango y, a continuación, presione **SHIFT** y la tecla de la flecha hacia abajo simultáneamente para definir y resaltar el rango de volsers. A continuación, haga clic en **OK** (Aceptar).

Los VTV seleccionados se muestran en el panel **Reconcile Command** (Comando Reconcile).

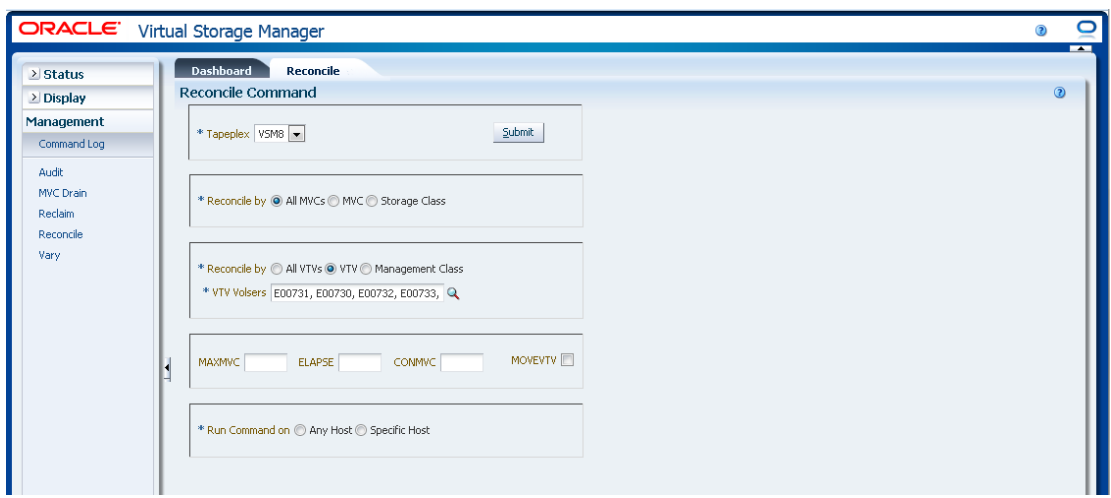

#### **Seleccione parámetros opcionales:**

- **MAXMVC**: especifica el número máximo de MVC que se procesan en una única tarea de conciliación. Los valores válidos están comprendidos entre 1 y 98. Si no se especifica, se utiliza el valor CONFIG RECLAIM (o valor por defecto). Este parámetro se omite si no se especifica MOVEVTV.
- **ELAPSE**: especifica el tiempo máximo, en minutos, para la conciliación. Los valores válidos están comprendidos entre 1 y 1440. Si no se lo especifica, no hay un límite de tiempo para el proceso de conciliación. Este parámetro se omite si no se especifica MOVEVTV.
- **CONMVC**: especifica el número máximo de MVC que VTCS procesa de manera concurrente durante operaciones posteriores de recuperación y migración. Los valores válidos están comprendidos entre 1 y 99. Si no se especifica, se utiliza el valor CONFIG RECLAIM (o valor por defecto). Este parámetro se omite si no se especifica MOVEVTV.
- **MOVEVTV**: permite mover los VTV en función de las políticas de gestión actualmente activas según lo especificado en las sentencias de MGMTclas aplicables a los VTV. Si no se especifica MOVEVTV, solo se genera un informe y no se mueve ningún VTV.

#### **Envíe la solicitud:**

En el campo **Run Command on** (Ejecutar comando en), seleccione **Any Host** (Cualquier host) o **Specific Host** (Host específico). Si selecciona **Specific Host** (Host específico), identifique el host en el campo **Server Address** (Dirección de servidor).

Haga clic en **SUBMIT** (Enviar) para continuar. Aparecerá un cuadro de diálogo de confirmación. Haga clic en **YES** (Sí), para enviar la solicitud al host, o en **NO**, para regresar al panel anterior.

Una vez que finaliza la operación, los resultados están disponibles para visualización en el panel **["Command Log \(Log de comandos\)"](#page-162-0)**.
### **Conciliación por clase de gestión en los MVC seleccionados**

Si también se selecciona **Reconcile by Management Class** (Conciliar por clase de gestión), se concilian todos los VTV de las clases de gestión seleccionadas en los MVC seleccionados. Haga clic en la lupa para mostrar un cuadro de diálogo con todas las clases de gestión definidas en el TapePlex especificado.

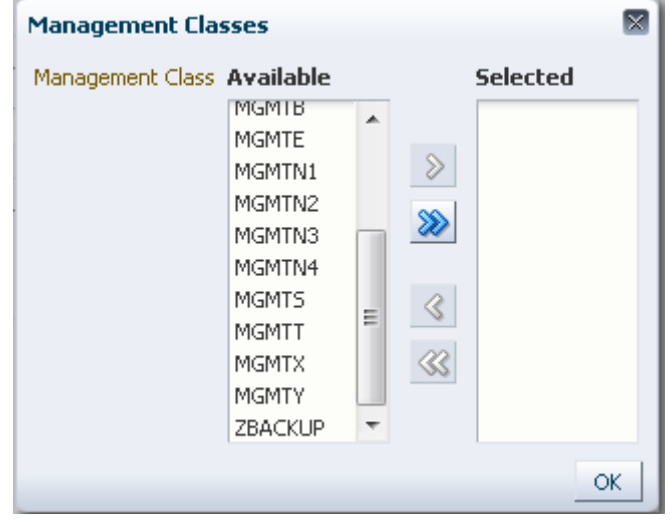

En la columna **Available** (Disponible), haga clic en la clase que desea conciliar y, a continuación, haga clic en el botón de la flecha para moverla a la columna **Selected** (Seleccionada). A continuación, haga clic en **OK** (Aceptar).

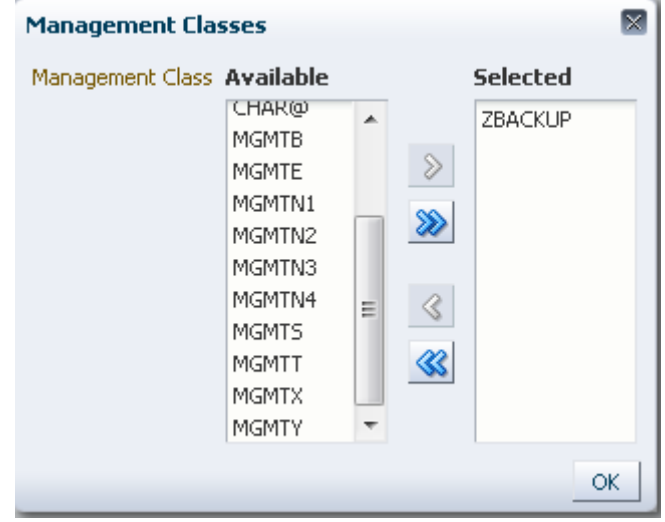

Para seleccionar un rango de clases, haga clic en la primera clase del rango y, luego, use la tecla de la flecha hacia abajo para definir el rango. Use el botón de la flecha para mover el rango de clases a la columna Selected (Seleccionada). A continuación, haga clic en **OK** (Aceptar).

Para mover todas las clases a la columna Selected (Seleccionada), haga clic en el botón de la flecha doble. A continuación, haga clic en **OK** (Aceptar).

Las clases de gestión seleccionadas se muestran en el panel **Reconcile Command** (Comando Reconcile).

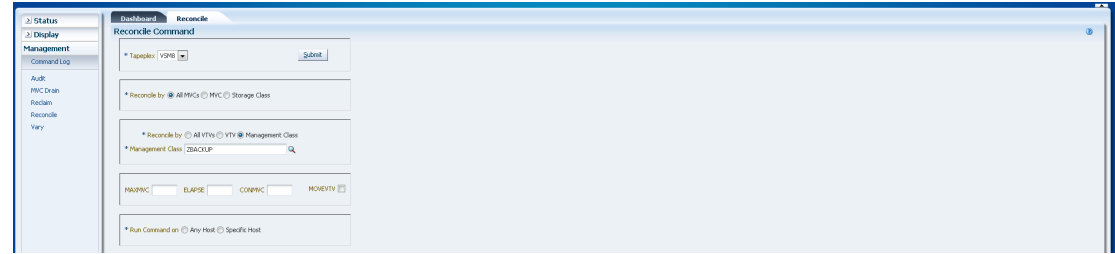

#### **Seleccione parámetros opcionales:**

- **MAXMVC**: especifica el número máximo de MVC que se procesan en una única tarea de conciliación. Los valores válidos están comprendidos entre 1 y 98. Si no se especifica, se utiliza el valor CONFIG RECLAIM (o valor por defecto). Este parámetro se omite si no se especifica MOVEVTV.
- **ELAPSE**: especifica el tiempo máximo, en minutos, para la conciliación. Los valores válidos están comprendidos entre 1 y 1440. Si no se lo especifica, no hay un límite de tiempo para el proceso de conciliación. Este parámetro se omite si no se especifica MOVEVTV.
- **CONMVC**: especifica el número máximo de MVC que VTCS procesa de manera concurrente durante operaciones posteriores de recuperación y migración. Los valores válidos están comprendidos entre 1 y 99. Si no se especifica, se utiliza el valor CONFIG RECLAIM (o valor por defecto). Este parámetro se omite si no se especifica MOVEVTV.
- **MOVEVTV**: permite mover los VTV en función de las políticas de gestión actualmente activas según lo especificado en las sentencias de MGMTclas aplicables a los VTV. Si no se especifica MOVEVTV, solo se genera un informe y no se mueve ningún VTV.

#### **Envíe la solicitud:**

En el campo **Run Command on** (Ejecutar comando en), seleccione **Any Host** (Cualquier host) o **Specific Host** (Host específico). Si selecciona **Specific Host** (Host específico), identifique el host en el campo **Server Address** (Dirección de servidor).

Haga clic en **SUBMIT** (Enviar) para continuar. Aparecerá un cuadro de diálogo de confirmación. Haga clic en **YES** (Sí), para enviar la solicitud al host, o en **NO**, para regresar al panel anterior.

Una vez que finaliza la operación, los resultados están disponibles para visualización en el panel **["Command Log \(Log de comandos\)"](#page-162-0)**.

## **Reconcile by Storage Class (Conciliar por clase de almacenamiento)**

Haga clic en **Storage Class** (Clase de almacenamiento) para especificar los MVC en las clases de almacenamiento seleccionadas como candidatas para la conciliación.

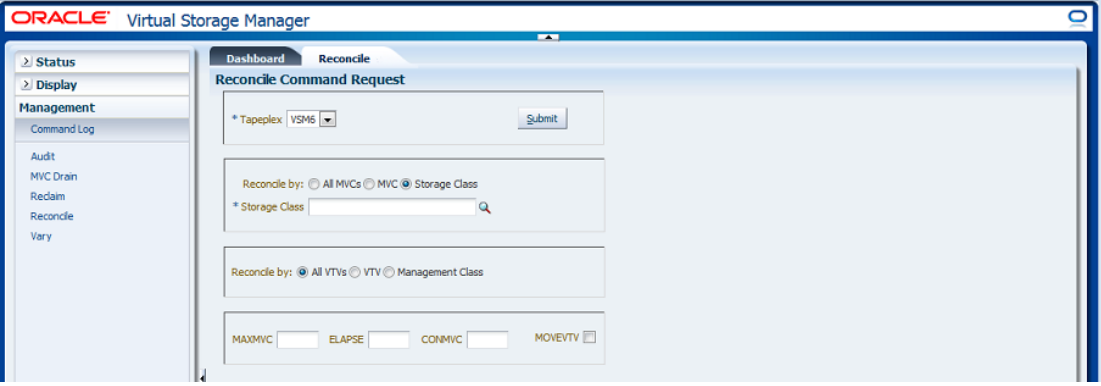

Si se seleccionó **Reconcile by Storage Class** (Conciliar por clase de almacenamiento), haga clic en la lupa para mostrar un cuadro de diálogo con todas las clases de almacenamientos incluidas en el TapePlex especificado.

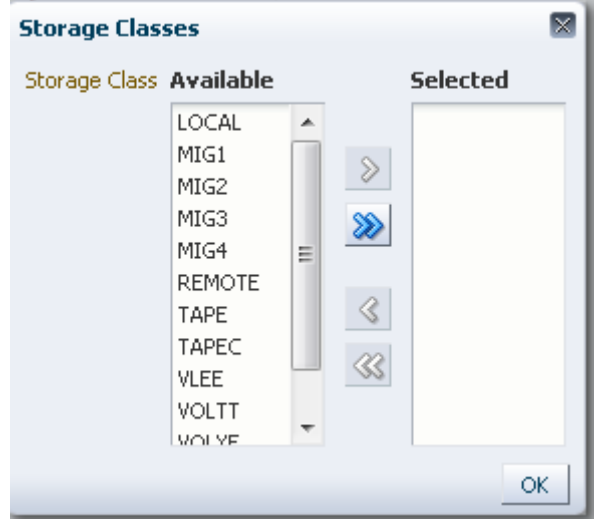

En la columna **Available** (Disponible), haga clic en la clase de almacenamiento y, a continuación, haga clic en el botón de la flecha para moverla a la columna **Selected** (Seleccionada). A continuación, haga clic en OK (Aceptar).

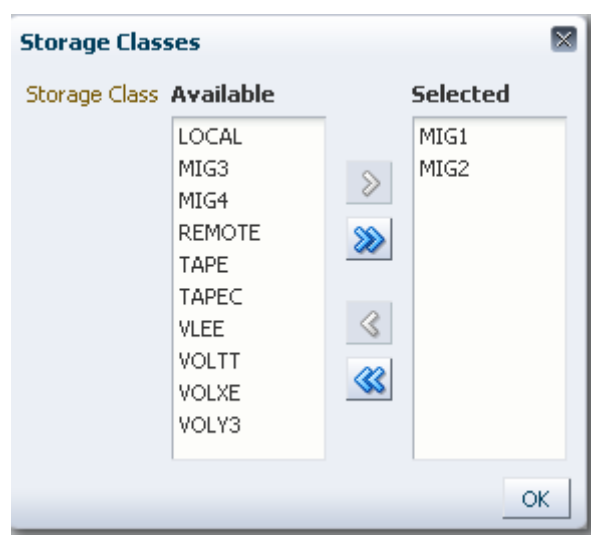

Para seleccionar un rango de clases de almacenamiento, haga clic en la primera clase de almacenamiento del rango y, luego, use la tecla de la flecha hacia abajo para definir el rango. Use el botón de la flecha para mover el rango de clases de almacenamiento a la columna **Selected** (Seleccionada). A continuación, haga clic en **OK** (Aceptar).

Para mover todas las clases de almacenamiento a la columna Selected (Seleccionada), haga clic en el botón de la flecha doble. A continuación, haga clic en **OK** (Aceptar).

Las clases de almacenamiento seleccionadas se muestran en el panel **Reconcile Command Request** (Solicitud de comando Reconcile).

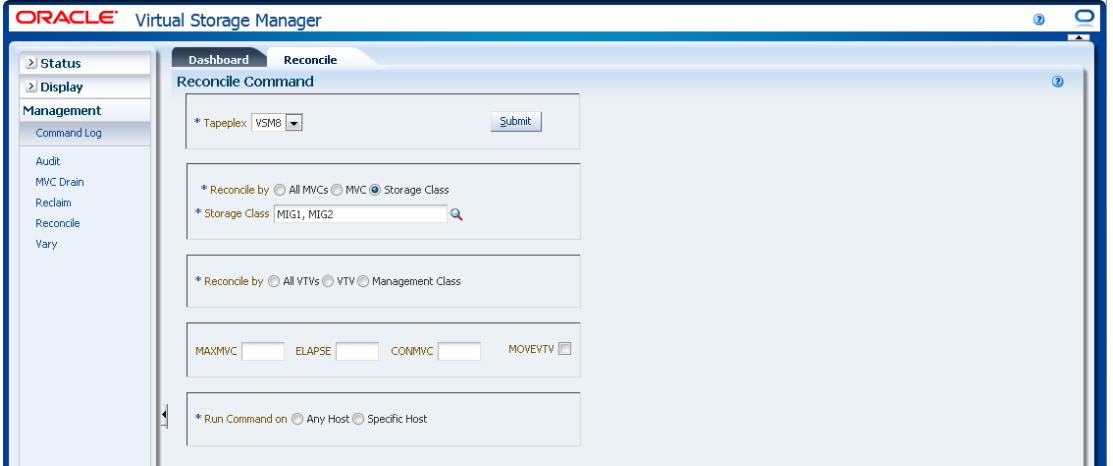

Los MVC se pueden filtrar en mayor detalle para realizar las siguientes conciliaciones:

- ["Conciliación de todos los VTV en las clases de almacenamiento seleccionadas"](#page-220-0)
- ["Conciliación de los VTV seleccionados en las clases de almacenamiento seleccionadas"](#page-220-1)
- ["Conciliación por clase de gestión en las clases de almacenamiento seleccionadas"](#page-224-0)

## <span id="page-220-0"></span>**Conciliación de todos los VTV en las clases de almacenamiento seleccionadas**

Si también se selecciona **Reconcile by All VTVs** (Conciliar por todos los VTV), se concilian todos los VTV en las clases de almacenamiento seleccionadas.

#### **Seleccione parámetros opcionales:**

- **MAXMVC**: especifica el número máximo de MVC que se procesan en una única tarea de conciliación. Los valores válidos están comprendidos entre 1 y 98. Si no se especifica, se utiliza el valor CONFIG RECLAIM (o valor por defecto). Este parámetro se omite si no se especifica MOVEVTV.
- **ELAPSE**: especifica el tiempo máximo, en minutos, para la conciliación. Los valores válidos están comprendidos entre 1 y 1440. Si no se lo especifica, no hay un límite de tiempo para el proceso de conciliación. Este parámetro se omite si no se especifica MOVEVTV.
- **CONMVC**: especifica el número máximo de MVC que VTCS procesa de manera concurrente durante operaciones posteriores de recuperación y migración. Los valores válidos están comprendidos entre 1 y 99. Si no se especifica, se utiliza el valor CONFIG RECLAIM (o valor por defecto). Este parámetro se omite si no se especifica MOVEVTV.
- **MOVEVTV**: permite mover los VTV en función de las políticas de gestión actualmente activas según lo especificado en las sentencias de MGMTclas aplicables a los VTV. Si no se especifica MOVEVTV, solo se genera un informe y no se mueve ningún VTV.

#### **Envíe la solicitud:**

En el campo **Run Command on** (Ejecutar comando en), seleccione **Any Host** (Cualquier host) o **Specific Host** (Host específico). Si selecciona **Specific Host** (Host específico), identifique el host en el campo **Server Address** (Dirección de servidor).

Haga clic en **SUBMIT** (Enviar) para continuar. Aparecerá un cuadro de diálogo de confirmación. Haga clic en **YES** (Sí), para enviar la solicitud al host, o en **NO**, para regresar al panel anterior.

Una vez que finaliza la operación, los resultados están disponibles para visualización en el panel **["Command Log \(Log de comandos\)"](#page-162-0)**.

### <span id="page-220-1"></span>**Conciliación de los VTV seleccionados en las clases de almacenamiento seleccionadas**

Si también se selecciona **Reconcile by VTV** (Conciliar por VTV), se concilian solo los VTV seleccionados en las clases de almacenamiento seleccionadas. Introduzca los volsers de VTV que desea conciliar, separados por comas, o haga clic en la lupa para mostrar el cuadro de diálogo **Select VTVs** (Seleccionar VTV).

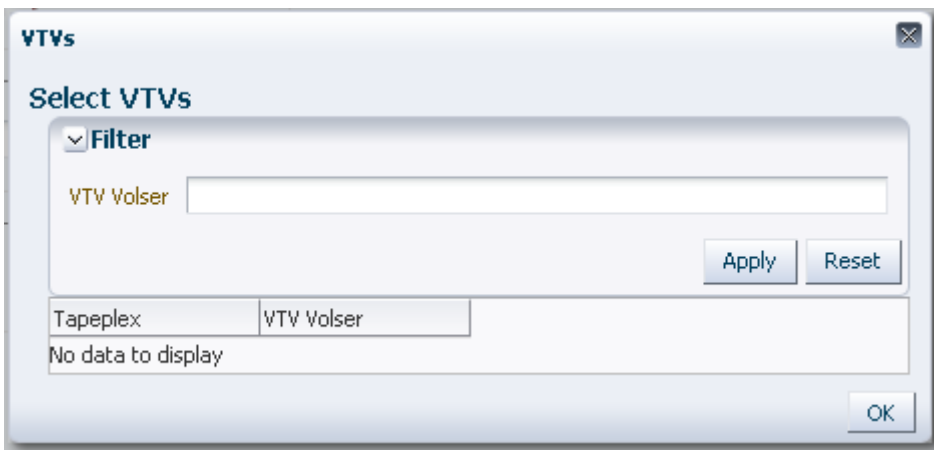

En el cuadro de diálogo **Select VTVs** (Seleccionar VTV), escriba la cadena de búsqueda y, luego, haga clic en **Apply** (Aplicar). El operador de búsqueda buscará los volsers que incluyan la cadena de búsqueda.

Los resultados de la búsqueda se muestran en los campos **TapePlex** y **VTV Volser** (Volser de VTV).

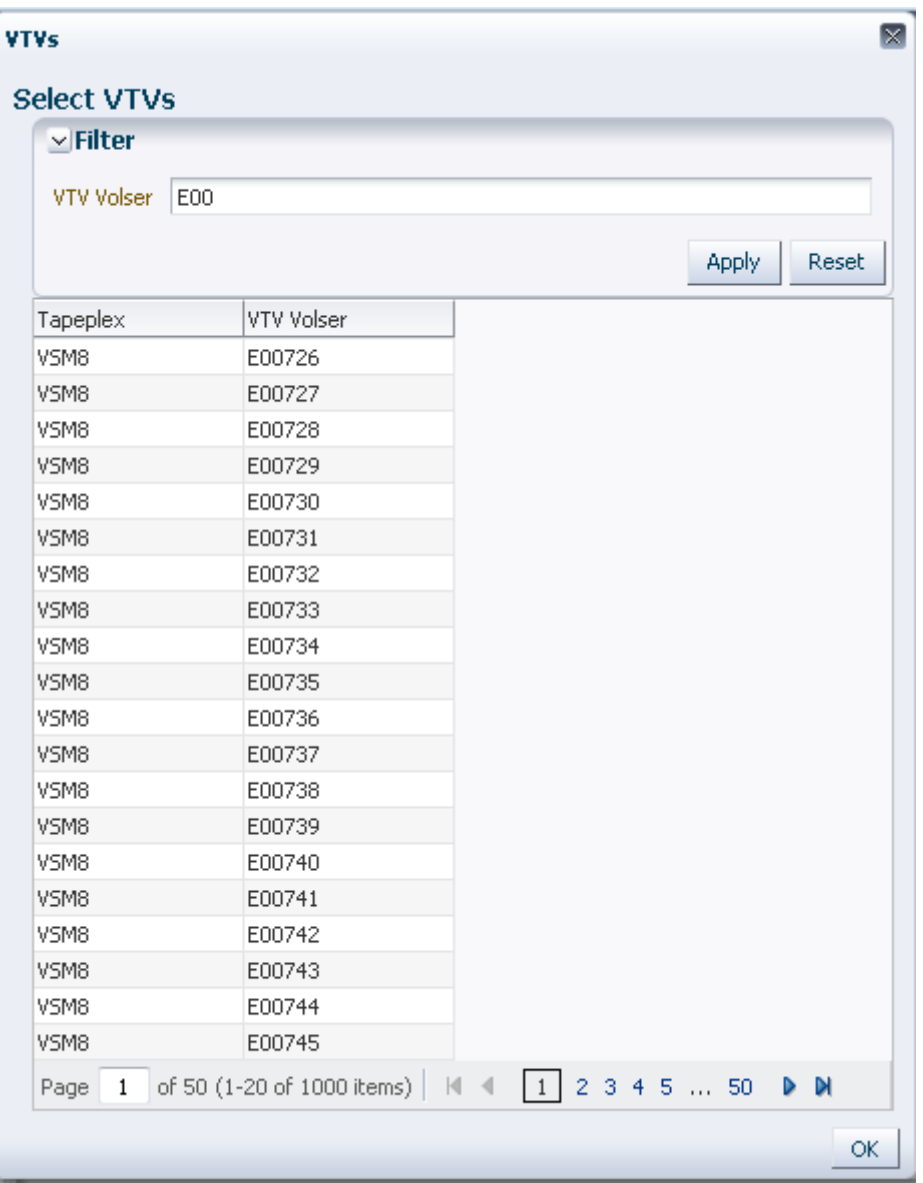

Para hacer otra búsqueda, haga clic en **Reset** (Restablecer) para borrar el contenido del campo de búsqueda y volver a comenzar.

Para seleccionar un volser, haga clic en el volser y, a continuación, haga clic en **OK** (Aceptar).

Para seleccionar un rango de volsers, haga clic en el primer volser del rango y, a continuación, presione **SHIFT** y la tecla de la flecha hacia abajo simultáneamente para definir y resaltar el rango de volsers. A continuación, haga clic en **OK** (Aceptar).

Los VTV seleccionados se muestran en el panel **Reconcile Command** (Comando Reconcile).

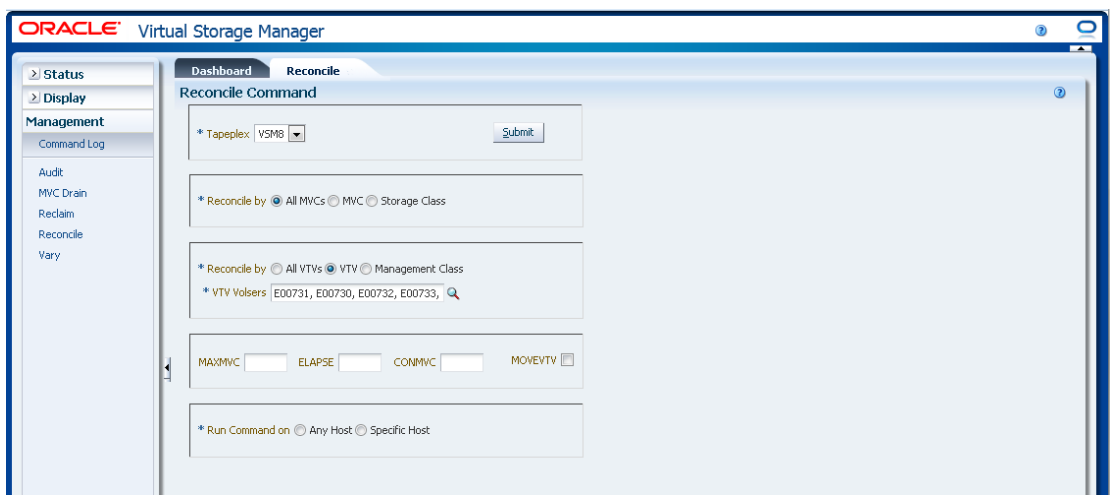

#### **Seleccione parámetros opcionales:**

- **MAXMVC**: especifica el número máximo de MVC que se procesan en una única tarea de conciliación. Los valores válidos están comprendidos entre 1 y 98. Si no se especifica, se utiliza el valor CONFIG RECLAIM (o valor por defecto). Este parámetro se omite si no se especifica MOVEVTV.
- **ELAPSE**: especifica el tiempo máximo, en minutos, para la conciliación. Los valores válidos están comprendidos entre 1 y 1440. Si no se lo especifica, no hay un límite de tiempo para el proceso de conciliación. Este parámetro se omite si no se especifica MOVEVTV.
- **CONMVC**: especifica el número máximo de MVC que VTCS procesa de manera concurrente durante operaciones posteriores de recuperación y migración. Los valores válidos están comprendidos entre 1 y 99. Si no se especifica, se utiliza el valor CONFIG RECLAIM (o valor por defecto). Este parámetro se omite si no se especifica MOVEVTV.
- **MOVEVTV**: permite mover los VTV en función de las políticas de gestión actualmente activas según lo especificado en las sentencias de MGMTclas aplicables a los VTV. Si no se especifica MOVEVTV, solo se genera un informe y no se mueve ningún VTV.

#### **Envíe la solicitud:**

En el campo **Run Command on** (Ejecutar comando en), seleccione **Any Host** (Cualquier host) o **Specific Host** (Host específico). Si selecciona **Specific Host** (Host específico), identifique el host en el campo **Server Address** (Dirección de servidor).

Haga clic en **SUBMIT** (Enviar) para continuar. Aparecerá un cuadro de diálogo de confirmación. Haga clic en **YES** (Sí), para enviar la solicitud al host, o en **NO**, para regresar al panel anterior.

Una vez que finaliza la operación, los resultados están disponibles para visualización en el panel **["Command Log \(Log de comandos\)"](#page-162-0)**.

## <span id="page-224-0"></span>**Conciliación por clase de gestión en las clases de almacenamiento seleccionadas**

Si también se selecciona **Reconcile by Management Class** (Conciliar por clase de gestión), se concilian todos los VTV de las clases de gestión seleccionadas en las clases de almacenamiento seleccionadas. Haga clic en la lupa para mostrar un cuadro de diálogo con todas las clases de gestión definidas en el TapePlex especificado.

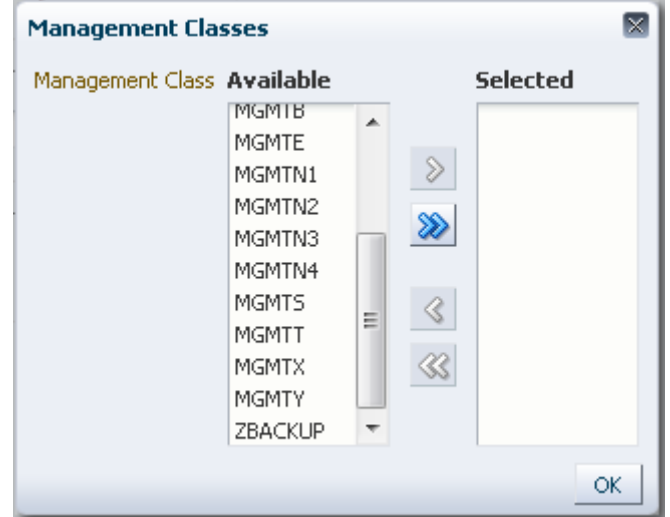

En la columna **Available** (Disponible), haga clic en la clase que desea conciliar y, a continuación, haga clic en el botón de la flecha para moverla a la columna **Selected** (Seleccionada). A continuación, haga clic en **OK** (Aceptar).

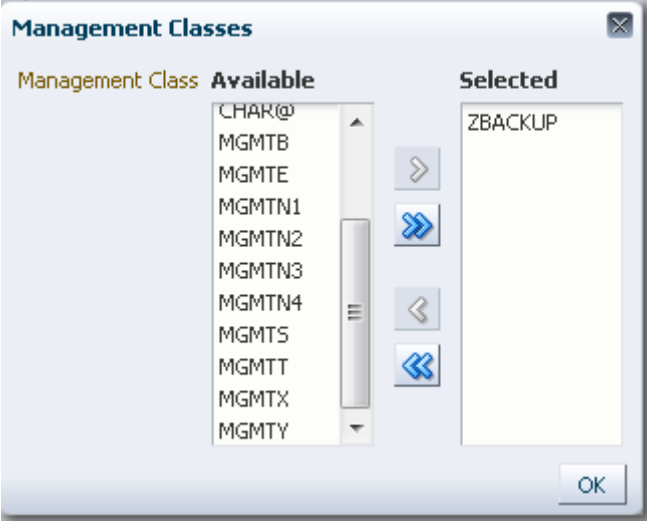

Para seleccionar un rango de clases, haga clic en la primera clase del rango y, luego, use la tecla de la flecha hacia abajo para definir el rango. Use el botón de la flecha para mover el rango de clases a la columna Selected (Seleccionada). A continuación, haga clic en **OK** (Aceptar).

Para mover todas las clases a la columna Selected (Seleccionada), haga clic en el botón de la flecha doble. A continuación, haga clic en **OK** (Aceptar).

Las clases de gestión seleccionadas se muestran en el panel **Reconcile Command** (Comando Reconcile).

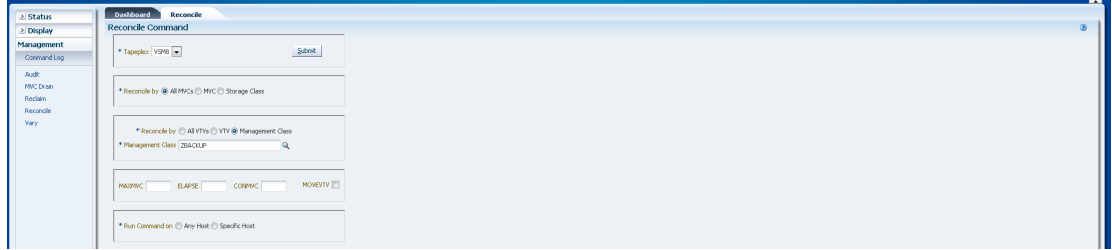

#### **Seleccione parámetros opcionales:**

- **MAXMVC**: especifica el número máximo de MVC que se procesan en una única tarea de conciliación. Los valores válidos están comprendidos entre 1 y 98. Si no se especifica, se utiliza el valor CONFIG RECLAIM (o valor por defecto). Este parámetro se omite si no se especifica MOVEVTV.
- **ELAPSE**: especifica el tiempo máximo, en minutos, para la conciliación. Los valores válidos están comprendidos entre 1 y 1440. Si no se lo especifica, no hay un límite de tiempo para el proceso de conciliación. Este parámetro se omite si no se especifica MOVEVTV.
- **CONMVC**: especifica el número máximo de MVC que VTCS procesa de manera concurrente durante operaciones posteriores de recuperación y migración. Los valores válidos están comprendidos entre 1 y 99. Si no se especifica, se utiliza el valor CONFIG RECLAIM (o valor por defecto). Este parámetro se omite si no se especifica MOVEVTV.
- **MOVEVTV**: permite mover los VTV en función de las políticas de gestión actualmente activas según lo especificado en las sentencias de MGMTclas aplicables a los VTV. Si no se especifica MOVEVTV, solo se genera un informe y no se mueve ningún VTV.

#### **Envíe la solicitud:**

En el campo **Run Command on** (Ejecutar comando en), seleccione **Any Host** (Cualquier host) o **Specific Host** (Host específico). Si selecciona **Specific Host** (Host específico), identifique el host en el campo **Server Address** (Dirección de servidor).

Haga clic en **SUBMIT** (Enviar) para continuar. Aparecerá un cuadro de diálogo de confirmación. Haga clic en **YES** (Sí), para enviar la solicitud al host, o en **NO**, para regresar al panel anterior.

Una vez que finaliza la operación, los resultados están disponibles para visualización en el panel **["Command Log \(Log de comandos\)"](#page-162-0)**.

# **Vary (Cambiar)**

La solicitud del comando **Vary** ejecuta una solicitud directa para que ELS ejecute el comando VARY.

Seleccione **Management** (Gestión) y **Vary** (Cambiar) en el árbol de navegación para mostrar este panel.

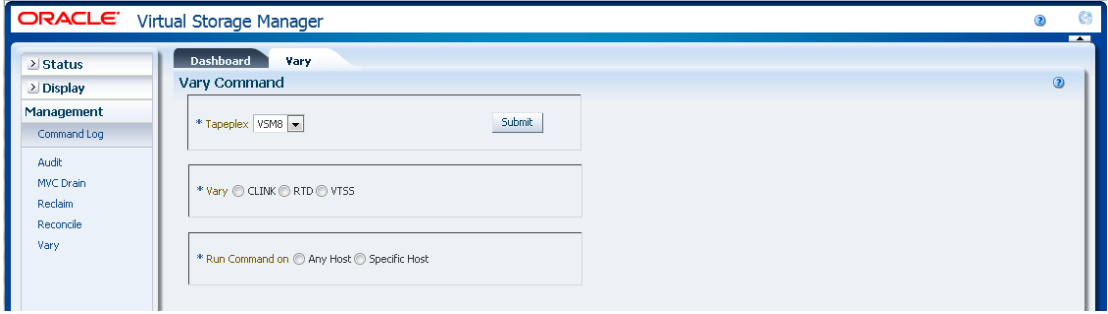

Seleccione en la lista desplegable el TapePlex que tiene los dispositivos que desea cambiar.

A continuación, seleccione una de las siguientes opciones:

- ["Vary by CLINK \(Cambiar por CLINK\)"](#page-226-0)
- ["Vary by RTD \(Cambiar por RTD\)"](#page-227-0)
- <span id="page-226-0"></span>• ["Vary by VTSS \(Cambiar por VTSS\)"](#page-229-0)

#### **Vary by CLINK (Cambiar por CLINK)**

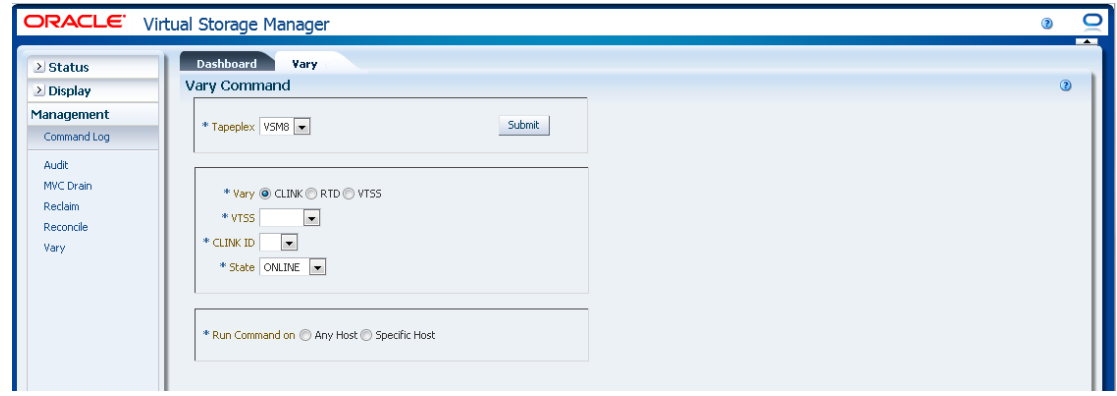

Si se seleccionó **Vary by Clink** (Cambiar por CLINK), seleccione el subsistema VTSS y el ID de CLINK.

Seleccione si desea cambiar la selección al modo **ONLINE** (En línea) o el modo **OFFLINE** (Fuera de línea).

En el campo **Run Command on** (Ejecutar comando en), seleccione **Any Host** (Cualquier host) o **Specific Host** (Host específico). Si selecciona **Specific Host** (Host específico), identifique el host en el campo **Server Address** (Dirección de servidor).

Haga clic en **SUBMIT** (Enviar) para continuar. Aparecerá un cuadro de diálogo de confirmación. Haga clic en **YES** (Sí), para enviar la solicitud al host, o en **NO**, para regresar al panel anterior.

Una vez que finaliza la operación, los resultados están disponibles para visualización en el panel **["Command Log \(Log de comandos\)"](#page-162-0)**.

### <span id="page-227-0"></span>**Vary by RTD (Cambiar por RTD)**

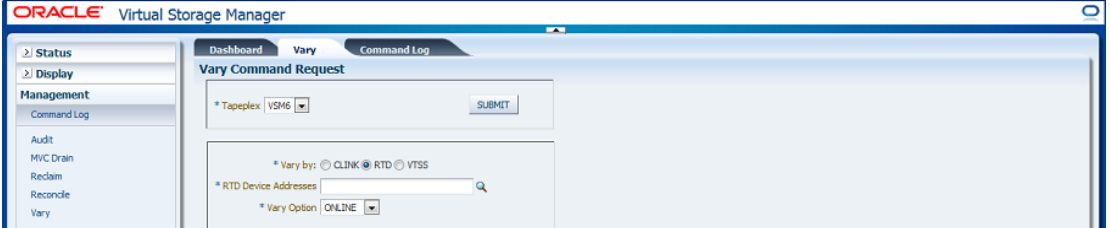

Si se seleccionó **Vary by RTD** (Cambiar por RTD), haga clic en la lupa para mostrar un cuadro de diálogo con todas las unidades RTD definidas en el TapePlex especificado.

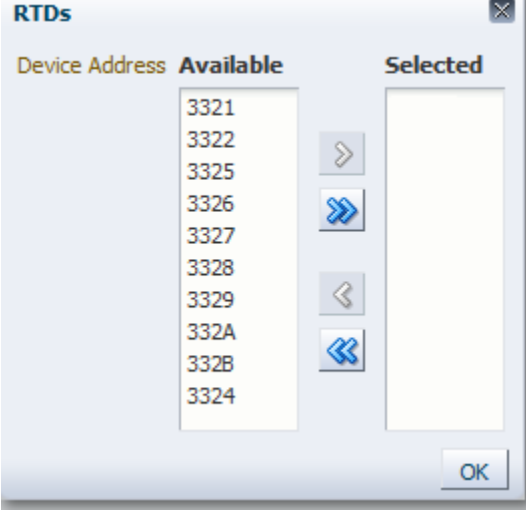

En la columna **Available** (Disponible), haga clic en la RTD para realizar el cambio y, a continuación, haga clic en el botón de la flecha para moverla a la columna **Selected** (Seleccionada). A continuación, haga clic en **OK** (Aceptar).

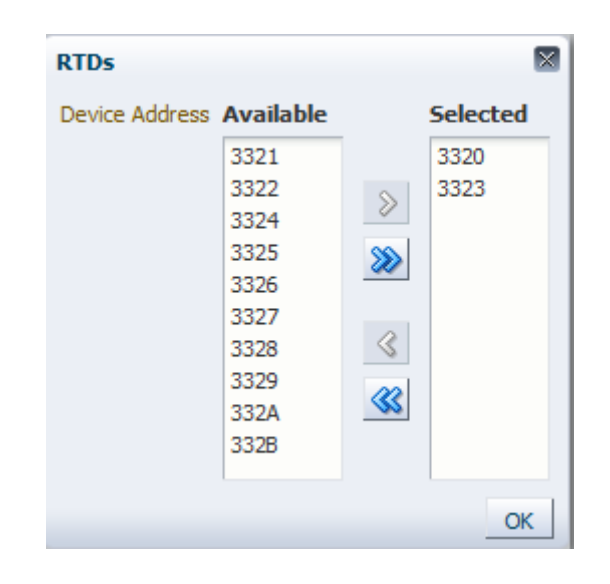

Para seleccionar un rango de RTD, haga clic en la primera RTD del rango y, luego, use la tecla de la flecha hacia abajo para definir el rango. Use el botón de la flecha para mover el rango a la columna **Selected** (Seleccionada). A continuación, haga clic en **OK** (Aceptar).

Para mover todas las RTD a la columna **Selected** (Seleccionada), haga clic en el botón de la flecha doble. A continuación, haga clic en **OK** (Aceptar).

Las RTD seleccionadas se muestran en el panel **Vary Command Request** (Solicitud de comando Vary).

Seleccione si desea cambiar la selección al modo **ONLINE** (En línea), el modo **OFFLINE** (Fuera de línea) o el modo **MAINT** (Mantenimiento).

#### **Envíe la solicitud:**

En el campo **Run Command on** (Ejecutar comando en), seleccione **Any Host** (Cualquier host) o **Specific Host** (Host específico). Si selecciona **Specific Host** (Host específico), identifique el host en el campo **Server Address** (Dirección de servidor).

Haga clic en **SUBMIT** (Enviar) para continuar. Aparecerá un cuadro de diálogo de confirmación. Haga clic en **YES** (Sí), para enviar la solicitud al host, o en **NO**, para regresar al panel anterior.

Una vez que finaliza la operación, los resultados están disponibles para visualización en el panel **["Command Log \(Log de comandos\)"](#page-162-0)**.

# <span id="page-229-0"></span>**Vary by VTSS (Cambiar por VTSS)**

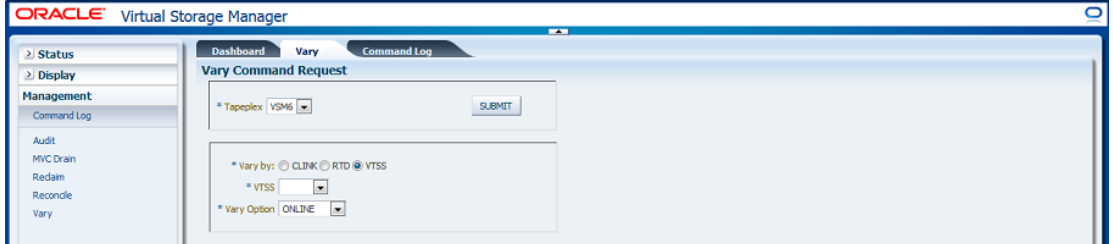

Si se seleccionó **Vary by VTSS** (Cambiar por VTSS), seleccione el subsistema VTSS cuyo estado desea cambiar.

Seleccione si desea cambiar la selección al modo **ONLINE** (En línea), el modo **OFFLINE** (Fuera de línea) o el modo **QUIESCED** (Desactivado).

#### **Envíe la solicitud:**

En el campo **Run Command on** (Ejecutar comando en), seleccione **Any Host** (Cualquier host) o **Specific Host** (Host específico). Si selecciona **Specific Host** (Host específico), identifique el host en el campo **Server Address** (Dirección de servidor).

Haga clic en **SUBMIT** (Enviar) para continuar. Aparecerá un cuadro de diálogo de confirmación. Haga clic en **YES** (Sí), para enviar la solicitud al host, o en **NO**, para regresar al panel anterior.

Cuando la operación finaliza, los resultados se pueden visualizar en el panel **Command Log** (Log de comandos).

# **Capítulo 7. Menú Administration (Administración)**

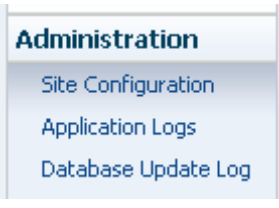

Este menú proporciona acceso a lo siguiente:

- ["Site Configuration \(Configuración de sitio\)"](#page-230-0)
- ["Logs de aplicación"](#page-252-0)
- ["Database Update Log \(Log de actualización de base de datos\)"](#page-253-0)

# <span id="page-230-0"></span>**Site Configuration (Configuración de sitio)**

#### **Nota:**

Se debe desactivar el servicio de introducción antes de agregar o modificar cualquiera de los valores de configuración del sitio.

La configuración del sitio es donde se define y gestiona la información específica del sitio que necesita la GUI de VSM. La configuración del sitio se realiza como parte del proceso de instalación inicial, pero se puede volver a ejecutar en cualquier momento después de la instalación para modificar cualquiera de los detalles de configuración.

La configuración del sitio se realiza mediante un asistente de varias páginas, Site Configuration Wizard (Asistente de configuración de sitio), que lo guía por el proceso de configuración.

Antes de comenzar, desactive el servicio de introducción en la máquina virtual.

Seleccione **Administration** (Administración) y **Site Configuration** (Configuración de sitio) en el árbol de navegación.

Aparece la página **Introduction** (Introducción).

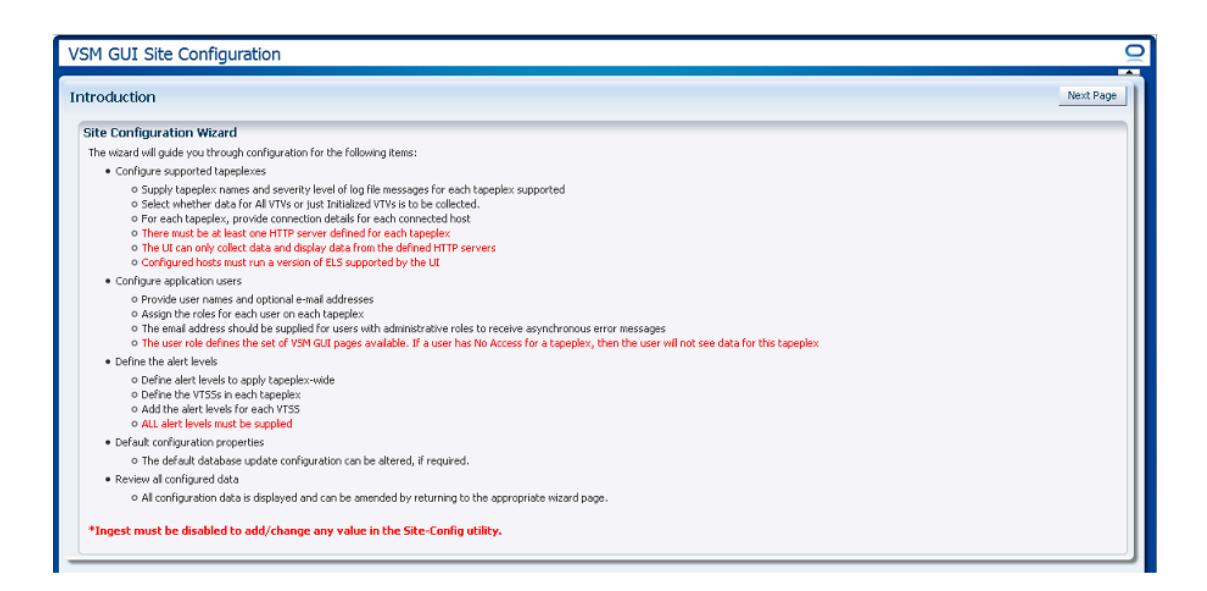

En la página **Introduction** (Introducción) se resumen las tareas de configuración del sitio:

["Configure Supported Tapeplexes \(Configurar sistemas TapePlex admitidos\)"](#page-232-0)

- Proporcione nombres de sistemas TapePlex y la gravedad de los mensajes del archivo log para cada TapePlex admitido.
- Seleccione si se deben recopilar los datos de todos los VTV o solo los VTV inicializados.
- Para cada TapePlex, proporcione detalles de conexión para cada host conectado.
- Debe haber por lo menos un servidor HTTP definido para cada TapePlex.
- La interfaz de usuario solo puede recopilar datos y mostrar datos provenientes de los servidores HTTP definidos.
- Los hosts configurados deben ejecutar una versión de ELS que sea compatible con la interfaz de usuario.

#### ["Configuración de usuarios de la aplicación"](#page-238-0)

- Proporcione nombres de usuario y direcciones de correo electrónico opcionales.
- Asigne los roles para cada usuario en cada TapePlex.
- La dirección de correo electrónico es opcional.
- El rol de usuario define el juego de páginas de la GUI de VSM que están disponibles. Si un usuario no tiene acceso para un TapePlex, entonces no verá los datos de ese TapePlex.

#### ["Configure Alert Levels \(Configurar niveles de alerta\)"](#page-244-0)

- Defina los niveles de alerta para aplicar en todo el TapePlex.
- Defina los VTSS de cada TapePlex.
- Agregue los niveles de alerta correspondientes a cada VTSS.
- Se deben proporcionar todos los niveles de alerta.
- Si es necesario, se puede modificar la configuración de actualización por defecto de las bases de datos.

["Edición de propiedades de configuración por defecto"](#page-249-0)

• Varias de las propiedades de configuración del sitio se pueden editar para ajustar los tiempos de ciclo de host y los tamaños de registro de lote del sitio.

["Revisión de resumen de configuración del sitio"](#page-251-0)

• Todos los datos de configuración se muestran en la página correspondiente y se pueden corregir desde dicha página.

Haga clic en **Next Page** (Página siguiente) para mostrar la página **Configure Supported Tapeplexes** (Configurar sistemas TapePlex admitidos) y comenzar el proceso de configuración del sitio.

#### <span id="page-232-0"></span>**Configure Supported Tapeplexes (Configurar sistemas TapePlex admitidos)**

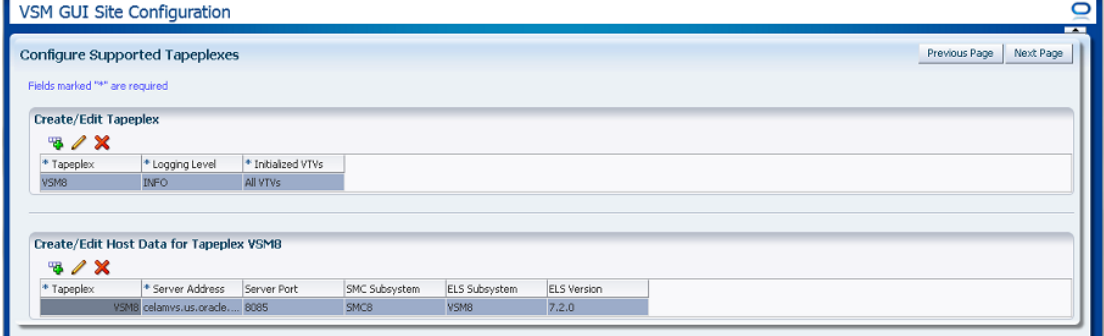

**Configure Supported Tapeplexes** (Configurar sistemas TapePlex admitidos) tiene dos elementos:

- ["Create/Edit TapePlex \(Crear/editar TapePlex\)"](#page-232-1) es donde se define y gestiona la información de configuración del sitio relacionada con los sistemas TapePlex admitidos.
- ["Create/Edit Host Data for TapePlex \(Crear/editar datos de host para TapePlex\)"](#page-235-0) es donde se define y gestiona la información de configuración del sitio relacionada con los sistemas host asociados con los sistemas TapePlex.

### <span id="page-232-1"></span>**Create/Edit TapePlex (Crear/editar TapePlex)**

**Create/Edit Tapeplex** (Crear/editar TapePlex) es donde se identifica y gestiona la información de configuración del sitio relacionada con los sistemas TapePlex admitidos.

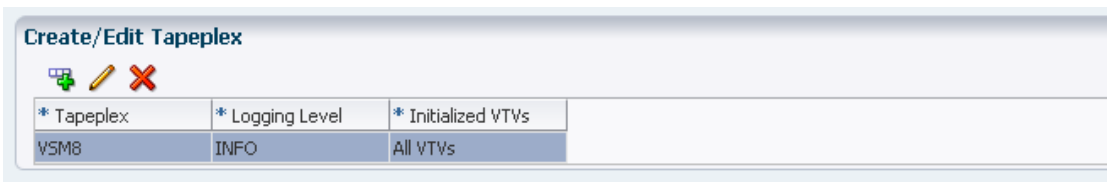

Las columnas y las descripciones de datos incluyen:

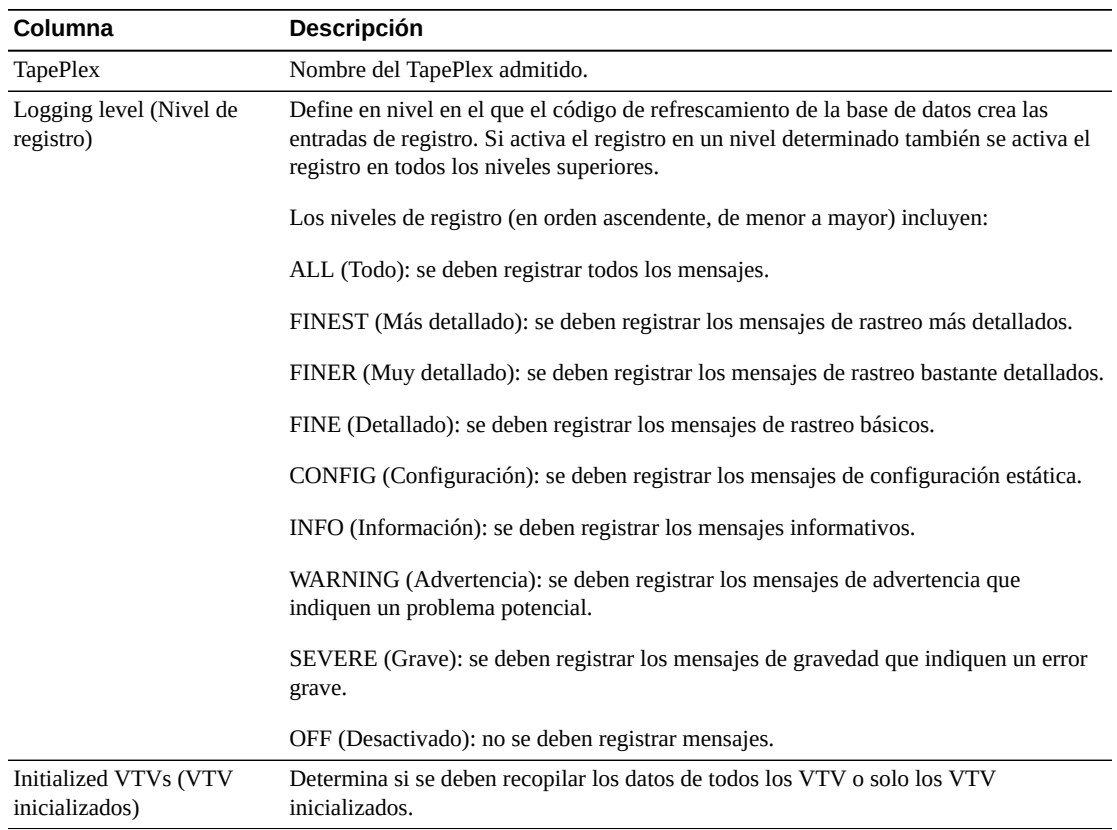

Haga clic en los íconos para realizar las siguientes operaciones:

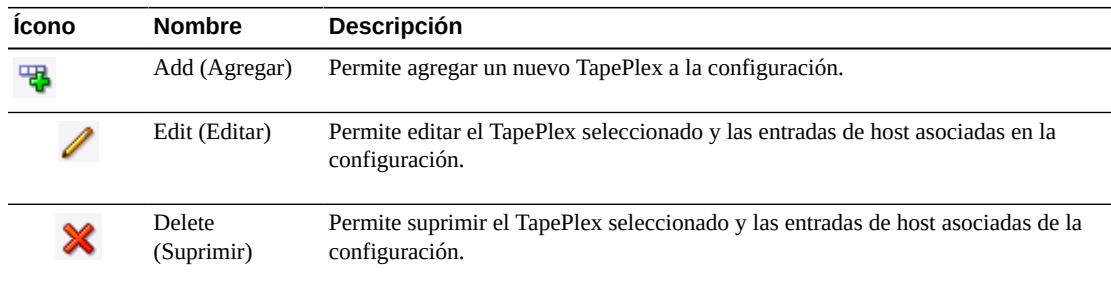

# **Agregación de un nuevo TapePlex**

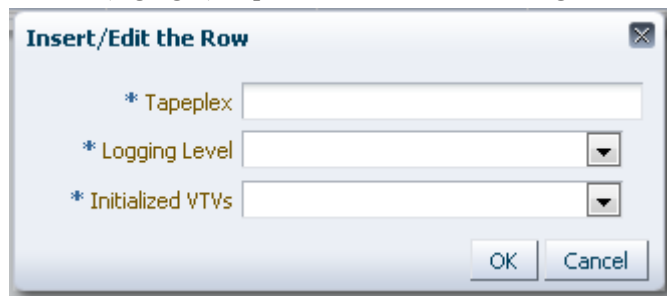

Haga clic en el ícono **Add** (Agregar). Aparece un cuadro de diálogo.

Introduzca el nombre del TapePlex.

Seleccione los valores de Logging Level (Nivel de registro) e Initialized VTVs (VTV inicializados) para este TapePlex.

Haga clic en **OK** (Aceptar) para introducir los datos o haga clic en **Cancel** (Cancelar) para cerrar el cuadro de diálogo. Cuando haga clic en **OK** (Aceptar), las entradas se registrarán en la configuración.

Repita estos pasos para agregar otro TapePlex.

Una vez que haya terminado de agregar los sistemas TapePlex, vaya a **["Create/Edit Host](#page-235-0) [Data for TapePlex \(Crear/editar datos de host para TapePlex\)"](#page-235-0)** para definir y gestionar la información relacionada con los sistemas host asociados con los sistemas TapePlex.

Cuando finalice con **Configure Supported Tapeplexes** (Configurar sistemas TapePlex admitidos), haga clic en **Next Page** (Página siguiente) para mostrar la siguiente página de configuración o haga clic en **Previous Page** (Página anterior) para retroceder una página.

#### **Edición de un TapePlex**

Seleccione el TapePlex que se va a editar.

Haga clic en el ícono **Edit** (Editar). Aparece un cuadro de diálogo.

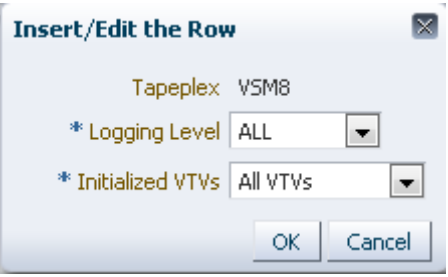

Cambie los valores de configuración que desea editar.

Haga clic en **OK** (Aceptar) para introducir los datos revisados o haga clic en **Cancel** (Cancelar) para cerrar el cuadro de diálogo. Cuando haga clic en **OK** (Aceptar), los cambios se introducirán en la configuración.

Cuando finalice con **Configure Supported Tapeplexes** (Configurar sistemas TapePlex admitidos), haga clic en **Next Page** (Página siguiente) para mostrar la siguiente página de configuración o haga clic en **Previous Page** (Página anterior) para retroceder una página.

### **Supresión de un TapePlex**

Seleccione el TapePlex para suprimir.

Haga clic en el ícono **Delete** (Suprimir). Aparece un cuadro de diálogo.

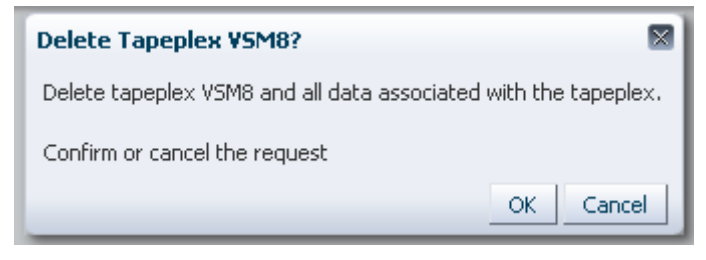

Haga clic en **OK** (Aceptar) para suprimir el TapePlex y todos los datos asociados con él o haga clic en **Cancel** (Cancelar) para cerrar el cuadro de diálogo. Cuando haga clic en **OK** (Aceptar), el TapePlex se suprimirá.

Cuando finalice con **Configure Supported Tapeplexes** (Configurar sistemas TapePlex admitidos), haga clic en **Next Page** (Página siguiente) para mostrar la siguiente página de configuración o haga clic en **Previous Page** (Página anterior) para retroceder una página.

## <span id="page-235-0"></span>**Create/Edit Host Data for TapePlex (Crear/editar datos de host para TapePlex)**

**Create/Edit Host Data for Tapeplex** (Crear/editar datos de host para TapePlex) es donde se define y gestiona la información de configuración del sitio relacionada con los sistemas host asociados con un TapePlex seleccionado.

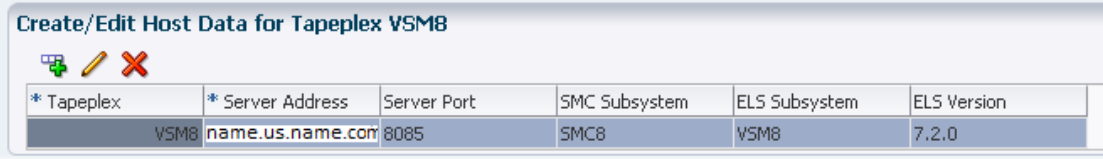

Las columnas y las descripciones de datos incluyen:

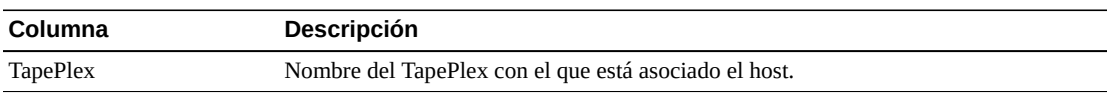

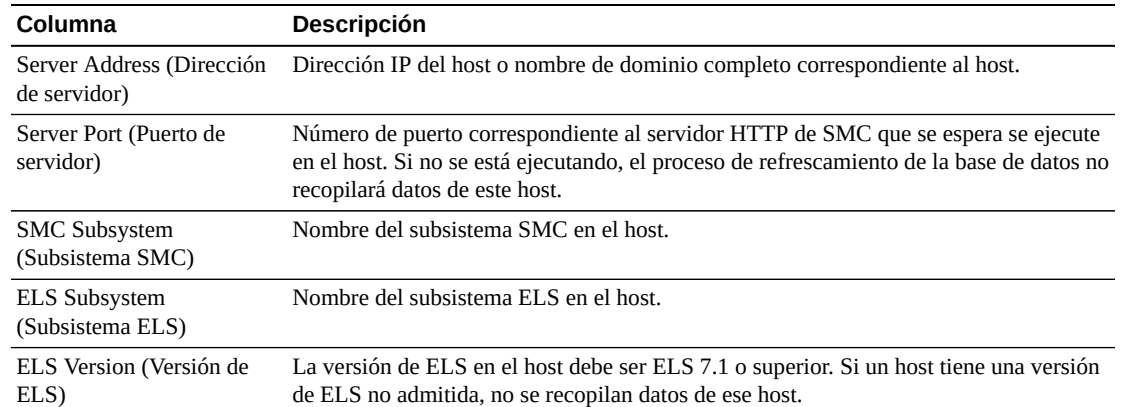

Haga clic en los íconos para realizar las siguientes operaciones:

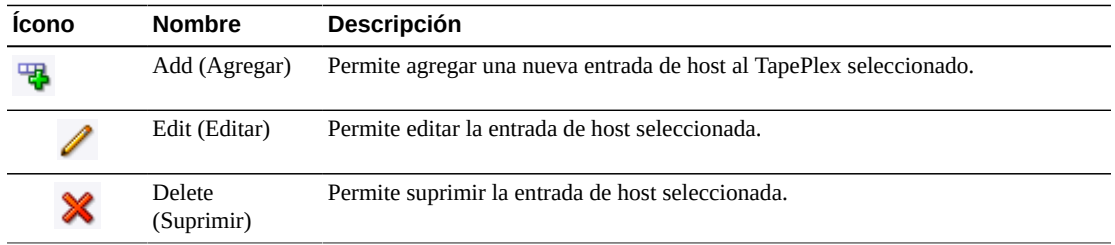

#### **Agregación de un nuevo host**

En la tabla Create/Edit TapePlex (Crear/editar TapePlex), seleccione el TapePlex con el que está asociado el host.

Haga clic en el ícono **Add** (Agregar) correspondiente a la tabla Create/Edit Host Data for TapePlex (Crear/editar datos de host para TapePlex). Aparece un cuadro de diálogo.

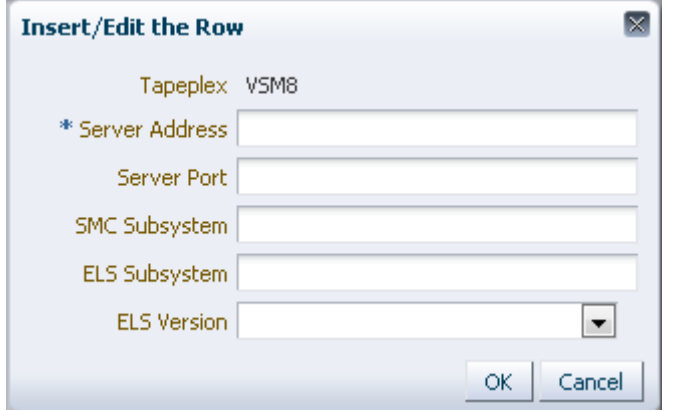

Introduzca la dirección del servidor HTTP del host y, opcionalmente, el puerto del servidor HTTP del host, el subsistema SMC, el subsistema ELS y la versión de ELS.

Haga clic en **OK** (Aceptar) para introducir los datos o haga clic en **Cancel** (Cancelar) para cerrar el cuadro de diálogo. Cuando haga clic en **OK** (Aceptar), las entradas se registrarán en la configuración.

Repita estos pasos para agregar hosts adicionales al TapePlex o para agregar hosts a otro TapePlex.

Cuando finalice con **Configure Supported Tapeplexes** (Configurar sistemas TapePlex admitidos), haga clic en **Next Page** (Página siguiente) para mostrar la siguiente página de configuración o haga clic en **Previous Page** (Página anterior) para retroceder una página.

## **Edición de un host**

Seleccione el host que se va a editar.

Haga clic en el ícono **Edit** (Editar). Aparece un cuadro de diálogo.

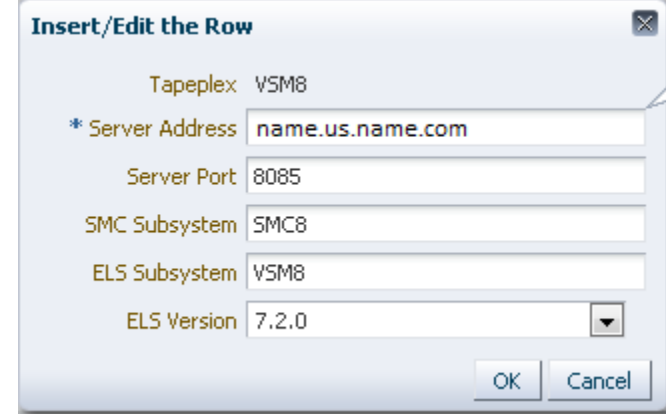

Cambie los valores de configuración que desea editar.

Haga clic en **OK** (Aceptar) para introducir los datos revisados o haga clic en **Cancel** (Cancelar) para cerrar el cuadro de diálogo. Cuando haga clic en **OK** (Aceptar), los cambios se introducirán en la configuración.

Cuando finalice con **Configure Supported Tapeplexes** (Configurar sistemas TapePlex admitidos), haga clic en **Next Page** (Página siguiente) para mostrar la siguiente página de configuración o haga clic en **Previous Page** (Página anterior) para retroceder una página.

#### **Supresión de un host**

Seleccione el host que desea suprimir.

Haga clic en el ícono **Delete** (Suprimir). Aparece un cuadro de diálogo.

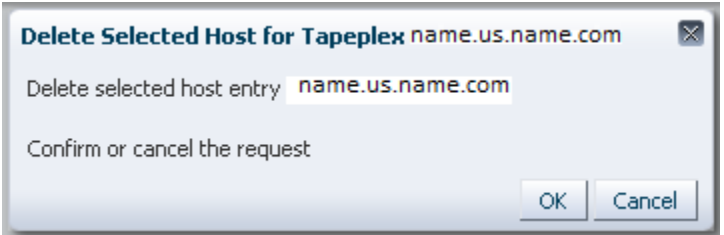

Haga clic en **OK** (Aceptar) para suprimir el host o haga clic en **Cancel** (Cancelar) para cerrar el cuadro de diálogo. Cuando haga clic en **OK** (Aceptar), el host se suprimirá.

Cuando finalice con **Configure Supported Tapeplexes** (Configurar sistemas TapePlex admitidos), haga clic en **Next Page** (Página siguiente) para mostrar la siguiente página de configuración o haga clic en **Previous Page** (Página anterior) para retroceder una página.

## <span id="page-238-0"></span>**Configuración de usuarios de la aplicación**

**User Information** (Información de usuario) es donde se identifica y gestiona la información relacionada con los usuarios que tendrán acceso a la GUI de VSM. Los usuarios deben estar en el directorio LDAP del sitio y deben tener asignado, por lo menos, un rol de usuario en, por lo menos, un TapePlex.

**User Information** (Información de usuario) tiene dos elementos:

- ["Create/Edit User Information \(Crear/editar información de usuario\)"](#page-238-1) es donde se identifica a los usuarios que tendrán autorización para iniciar sesión en la GUI de VSM.
- ["Create/Edit User Roles for User \(Crear/editar roles de usuario para usuario\)"](#page-241-0) es donde se definen y gestionan los roles de usuario y el acceso al TapePlex para usuarios específicos.

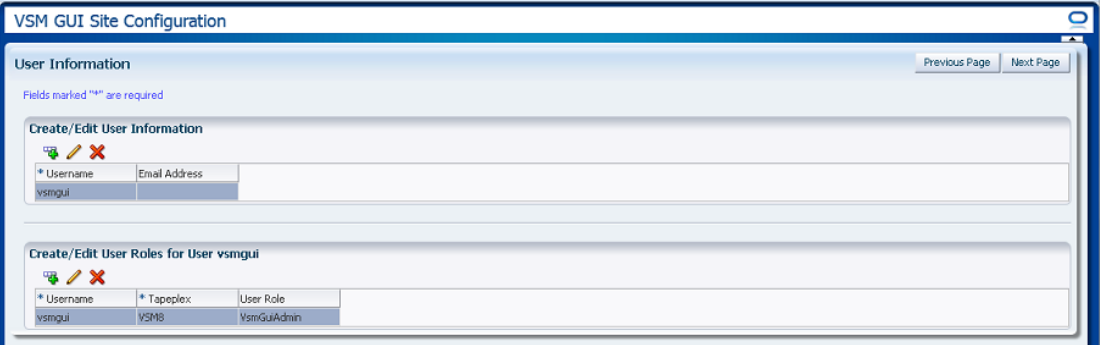

### <span id="page-238-1"></span>**Create/Edit User Information (Crear/editar información de usuario)**

**Create/Edit User Information** (Crear/editar información de usuario) es donde se identifica a los usuarios que tendrán autorización para iniciar sesión en la GUI de VSM.

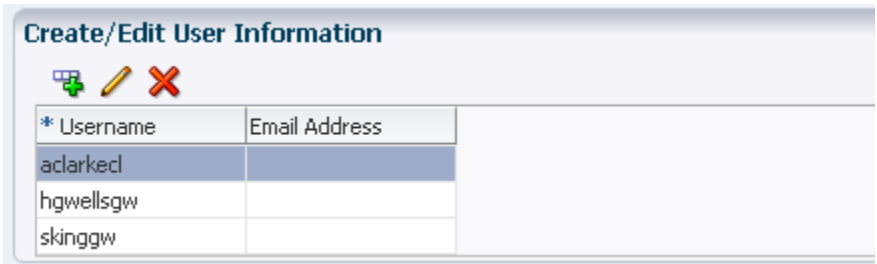

Las columnas y las descripciones de la tabla incluyen:

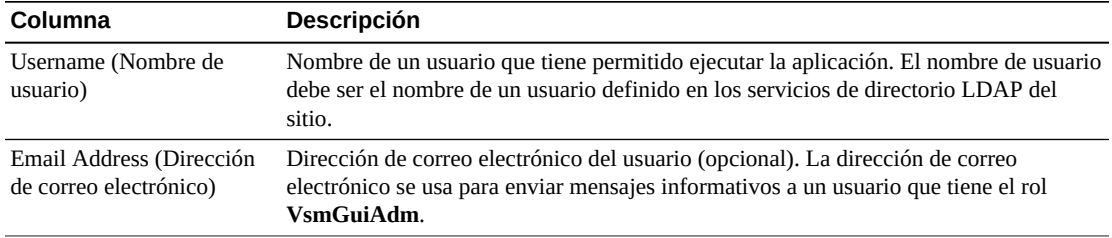

Haga clic en los íconos ubicados arriba del gráfico para realizar las siguientes operaciones:

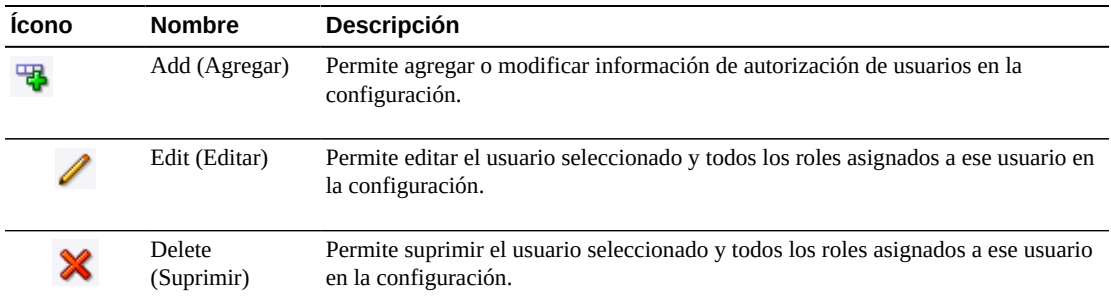

# **Creación de un usuario**

Haga clic en el ícono **Add** (Agregar). Aparece un cuadro de diálogo.

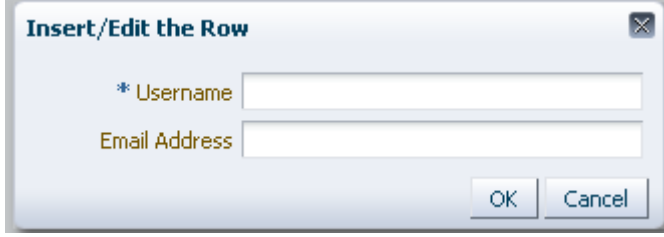

Introduzca el nombre de usuario del usuario.

De manera opcional, introduzca la dirección de correo electrónico del usuario.

Haga clic en **OK** (Aceptar) para introducir los datos o haga clic en **Cancel** (Cancelar) para cerrar el cuadro de diálogo. Cuando haga clic en **OK** (Aceptar), las entradas se registrarán en la configuración.

Repita estos pasos para agregar otro usuario.

Al finalizar, vaya a ["Create/Edit User Roles for User \(Crear/editar roles de usuario para](#page-241-0) [usuario\)"](#page-241-0) para definir y gestionar los roles de usuario y el acceso al TapePlex para los usuarios que cree.

Cuando finalice con **User Information** (Información de usuario), haga clic en **Next Page** (Página siguiente) para mostrar la siguiente página de configuración o haga clic en **Previous Page** (Página anterior) para retroceder una página.

#### **Edición de un usuario**

Seleccione el nombre de usuario que se va a editar.

Haga clic en el ícono **Edit** (Editar). Aparece un cuadro de diálogo.

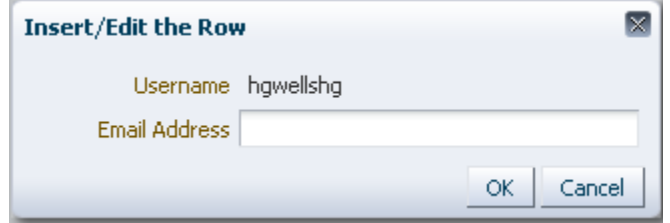

Cambie los valores de configuración que desea editar.

Haga clic en **OK** (Aceptar) para introducir los datos revisados o haga clic en **Cancel** (Cancelar) para cerrar el cuadro de diálogo. Cuando haga clic en **OK** (Aceptar), los cambios se introducirán en la configuración.

Cuando finalice con **User Information** (Información de usuario), haga clic en **Next Page** (Página siguiente) para mostrar la siguiente página de configuración o haga clic en **Previous Page** (Página anterior) para retroceder una página.

#### **Supresión de un usuario**

Seleccione el nombre de usuario que desea suprimir.

Haga clic en el ícono **Delete** (Suprimir). Aparece un cuadro de diálogo.

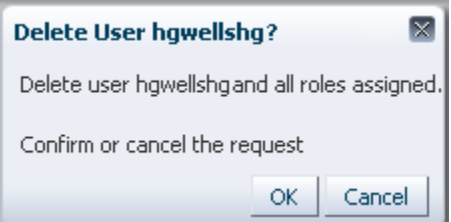

Haga clic en **OK** (Aceptar) para suprimir el usuario o haga clic en **Cancel** (Cancelar) para cerrar el cuadro de diálogo. Cuando haga clic en **OK** (Aceptar), el usuario se suprimirá.

Cuando finalice con **User Information** (Información de usuario), haga clic en **Next Page** (Página siguiente) para mostrar la siguiente página de configuración o haga clic en **Previous Page** (Página anterior) para retroceder una página.

## <span id="page-241-0"></span>**Create/Edit User Roles for User (Crear/editar roles de usuario para usuario)**

**Create/Edit User Roles for User** (Crear/editar roles de usuario para usuario) es donde se definen y gestionan los roles de usuario y el acceso al TapePlex para usuarios específicos. Cada usuario debe tener asignado, por lo menos, un rol de usuario en, por lo menos, un TapePlex.

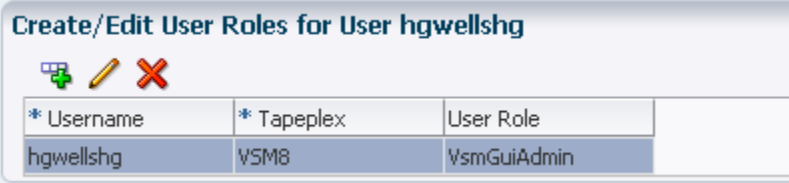

Las columnas y las descripciones de la tabla incluyen:

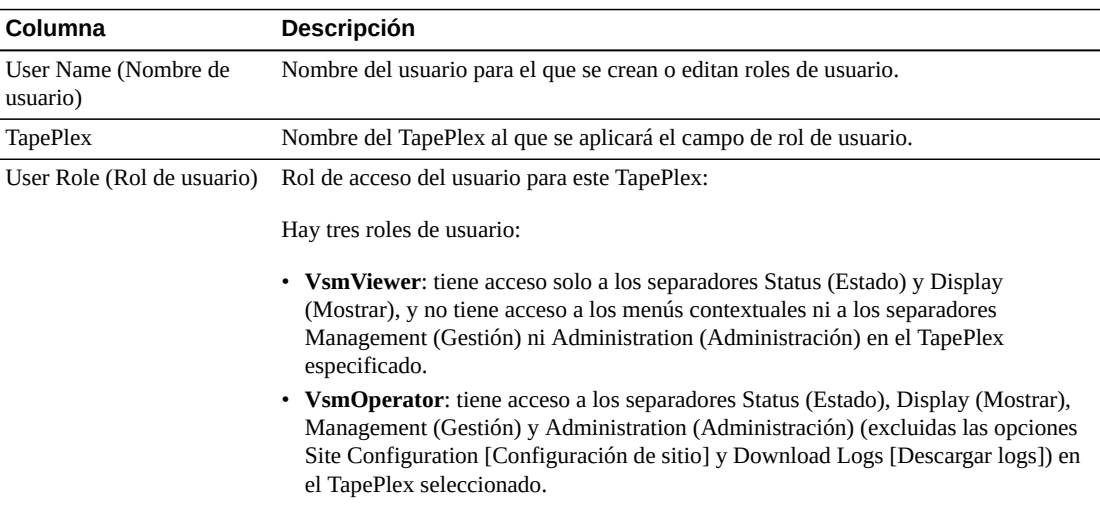

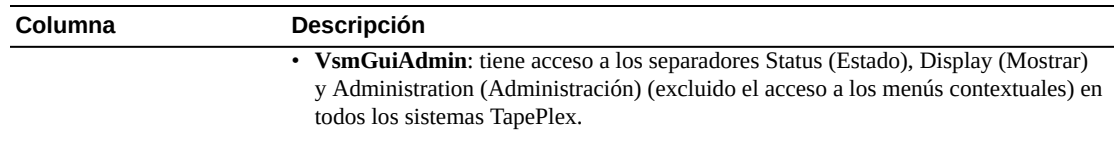

Haga clic en los íconos ubicados arriba del gráfico para realizar las siguientes operaciones:

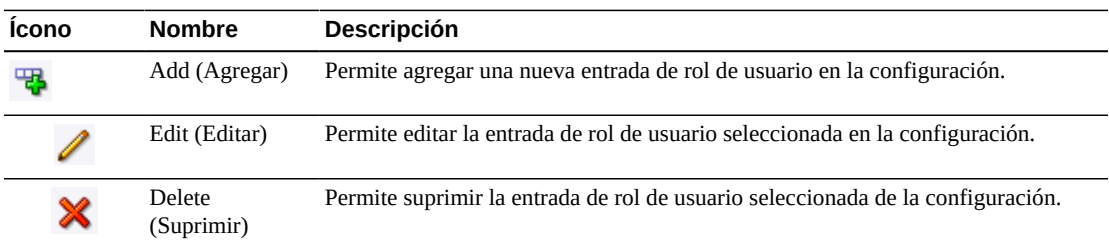

#### **Creación de una entrada de rol de usuario**

Seleccione el nombre de usuario para el que desea crear la entrada de rol.

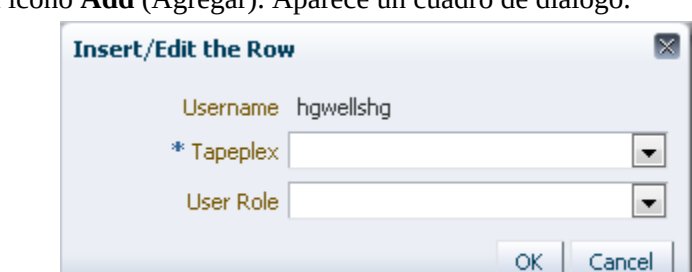

Haga clic en el ícono **Add** (Agregar). Aparece un cuadro de diálogo.

Seleccione el TapePlex para el que se aplicará el rol de usuario.

Seleccione el rol de usuario.

Haga clic en **OK** (Aceptar) para introducir los datos o haga clic en **Cancel** (Cancelar) para cerrar el cuadro de diálogo. Cuando haga clic en **OK** (Aceptar), las entradas se registrarán en la configuración.

Repita estos pasos para crear otra entrada de rol de usuario.

Cuando finalice con **User Information** (Información de usuario), haga clic en **Next Page** (Página siguiente) para mostrar la siguiente página de configuración o haga clic en **Previous Page** (Página anterior) para retroceder una página.

#### **Edición de una entrada de rol de usuario**

Seleccione el nombre de usuario cuya entrada de rol desea editar.

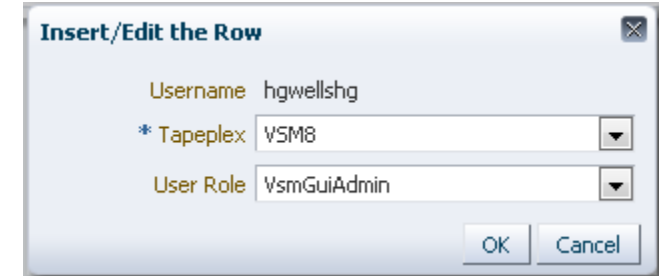

Haga clic en el ícono **Edit** (Editar). Aparece un cuadro de diálogo.

Cambie los valores de configuración que desea editar.

Haga clic en **OK** (Aceptar) para introducir los datos revisados o haga clic en **Cancel** (Cancelar) para cerrar el cuadro de diálogo. Cuando haga clic en **OK** (Aceptar), los cambios se introducirán en la configuración.

Cuando finalice con **User Information** (Información de usuario), haga clic en **Next Page** (Página siguiente) para mostrar la siguiente página de configuración o haga clic en **Previous Page** (Página anterior) para retroceder una página.

### **Supresión de una entrada de rol de usuario**

Seleccione el nombre de usuario cuya entrada de rol desea suprimir.

Haga clic en el ícono **Delete** (Suprimir). Aparece un cuadro de diálogo.

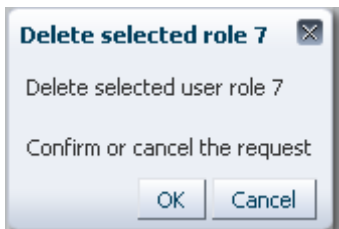

Haga clic en **OK** (Aceptar) para suprimir la entrada de rol de usuario seleccionada o haga clic en **Cancel** (Cancelar) para cerrar el cuadro de diálogo. Cuando haga clic en **OK** (Aceptar), la entrada de rol de usuario se suprimirá.

Cuando finalice con **User Information** (Información de usuario), haga clic en **Next Page** (Página siguiente) para mostrar la siguiente página de configuración o haga clic en **Previous Page** (Página anterior) para retroceder una página.

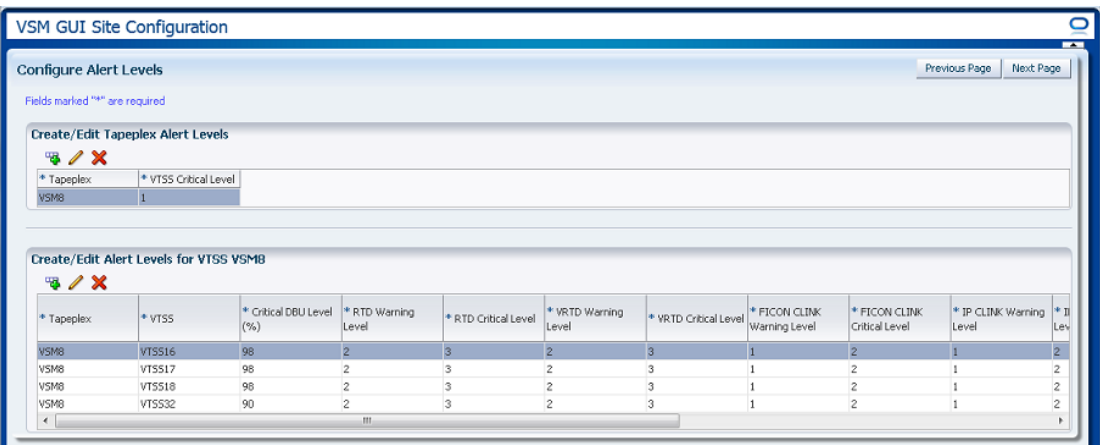

## <span id="page-244-0"></span>**Configure Alert Levels (Configurar niveles de alerta)**

**Configure Alert Levels** (Configurar niveles de alerta) tiene dos elementos:

- ["Create/Edit TapePlex Alert Levels \(Crear/editar niveles de alerta de TapePlex\)"](#page-244-1) es donde se define el umbral de nivel de alerta crítico correspondiente al número de VTSS fuera de línea en un TapePlex que generará una alerta de nivel crítico.
- ["Create/Edit Alert Levels for VTSS \(Crear/editar niveles de alerta para VTSS\)"](#page-246-0) es donde se definen y gestionan los umbrales de nivel de alerta para los VTSS de un TapePlex.

Cuando finalice con **Configure Alert Levels** (Configurar niveles de alerta), haga clic en **Next Page** (Página siguiente) para mostrar la siguiente página de configuración o haga clic en **Previous Page** (Página anterior) para retroceder una página.

# <span id="page-244-1"></span>**Create/Edit TapePlex Alert Levels (Crear/editar niveles de alerta de TapePlex)**

**Create/Edit TapePlex Alert Levels** (Crear/editar niveles de alerta de TapePlex) es donde se define el nivel de alerta crítico correspondiente al número de VTSS fuera de línea en un TapePlex que generará una alerta de nivel crítico.

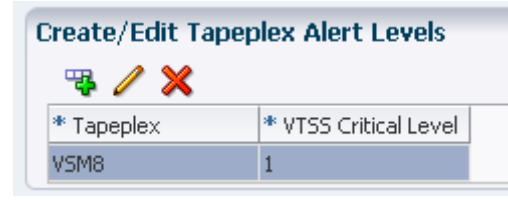

Las columnas y las descripciones de datos incluyen:

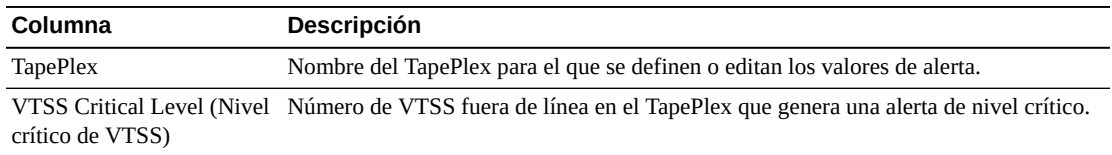

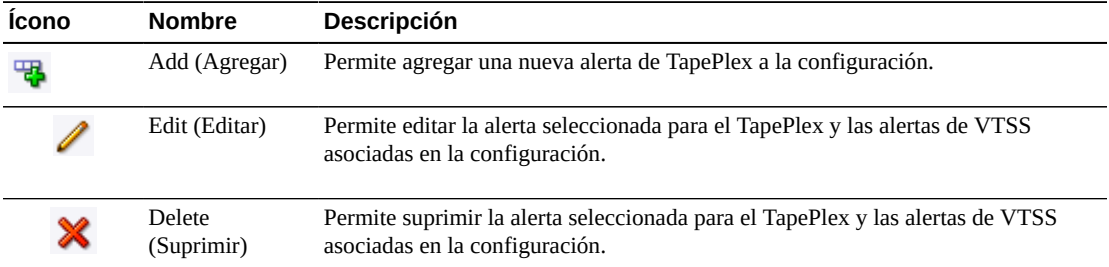

Haga clic en los íconos ubicados arriba del gráfico para realizar las siguientes operaciones:

### **Agregación de una nueva alerta de nivel crítico de VTSS del TapePlex**

Haga clic en el ícono **Add New Alert** (Agregar nueva alerta). Aparece un cuadro de diálogo.

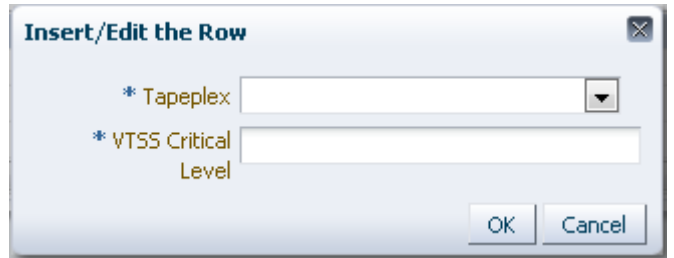

Seleccione el TapePlex con el que está asociada la alerta de nivel crítico de VTSS.

Introduzca el nivel crítico de VTSS para el TapePlex seleccionado.

Haga clic en **OK** (Aceptar) para introducir los datos o haga clic en **Cancel** (Cancelar) para cerrar el cuadro de diálogo. Cuando haga clic en **OK** (Aceptar), las entradas se introducirán en la configuración.

#### **Edición de una alerta de nivel crítico de VTSS para un TapePlex**

Seleccione el TapePlex para el que desea editar la alerta de nivel crítico de VTSS.

Haga clic en el ícono **Edit Alert** (Editar alerta). Aparece un cuadro de diálogo.

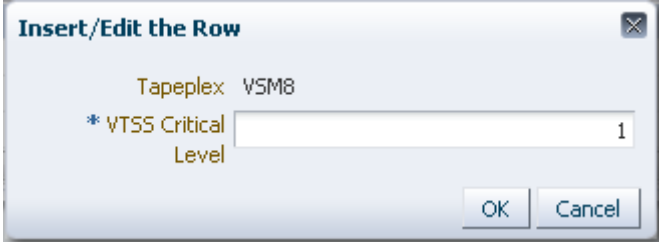

Cambie la configuración de la alerta de nivel crítico de VTSS.

Haga clic en **OK** (Aceptar) para introducir los datos revisados o haga clic en **Cancel** (Cancelar) para cerrar el cuadro de diálogo. Cuando haga clic en **OK** (Aceptar), las entradas se introducirán en la configuración.

### **Cancelación de una alerta para un TapePlex**

Seleccione el TapePlex para el que desea suprimir la alerta de nivel crítico.

Haga clic en el ícono **Delete** (Suprimir). Aparece un cuadro de diálogo.

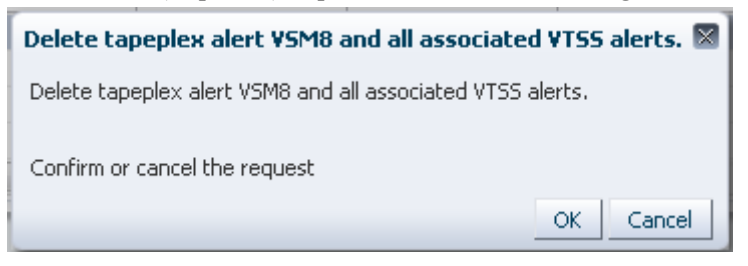

Haga clic en **OK** (Aceptar) para suprimir la alerta o haga clic en **Cancel** (Cancelar) para cerrar el cuadro de diálogo. Cuando haga clic en **OK** (Aceptar), las entradas se introducirán en la configuración.

### <span id="page-246-0"></span>**Create/Edit Alert Levels for VTSS (Crear/editar niveles de alerta para VTSS)**

**Create/Edit Alert Levels for VTSS** (Crear/editar niveles de alerta para VTSS) es donde se definen y gestionan los umbrales de nivel de alerta para los subsistemas VTSS de un TapePlex.

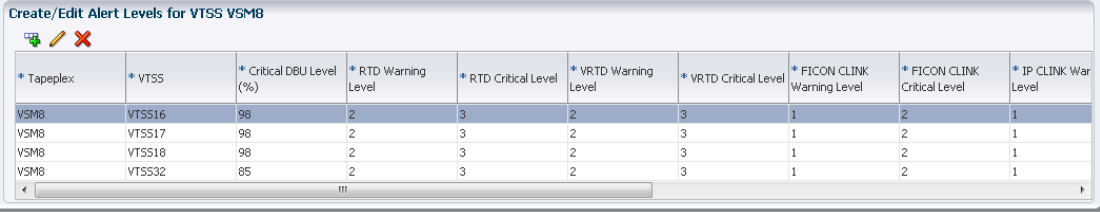

Las columnas y las descripciones de la tabla incluyen:

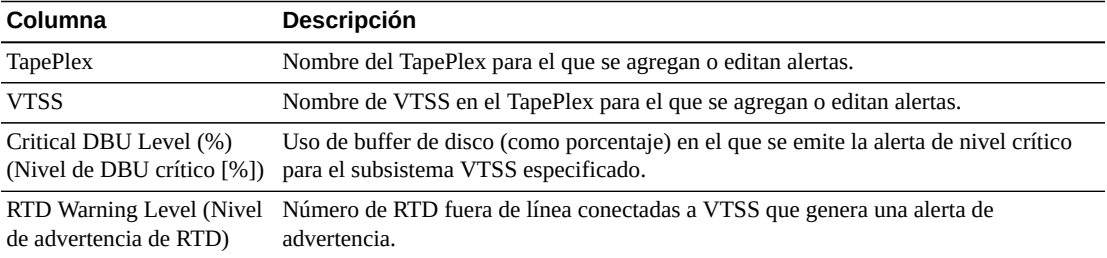

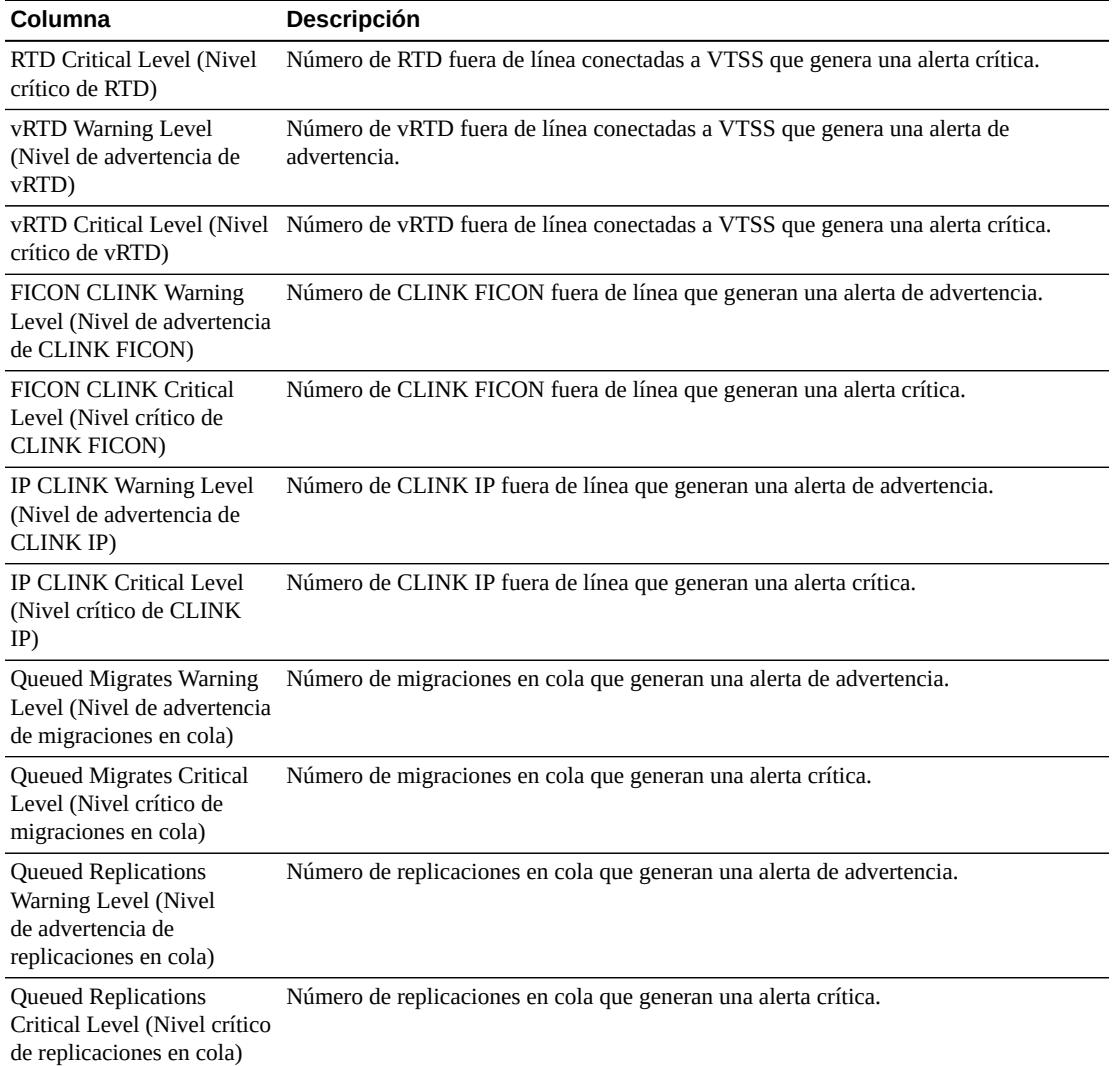

Haga clic en los íconos ubicados arriba del gráfico para realizar las siguientes operaciones:

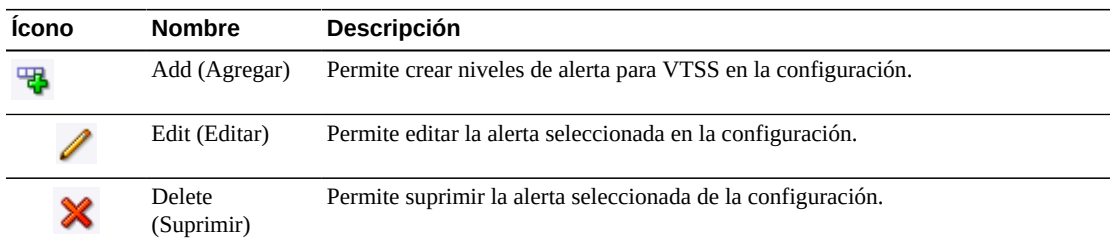

# **Agregación de nuevas alertas de VTSS para un TapePlex**

Seleccione el TapePlex en el que desea agregar las alertas de VTSS.

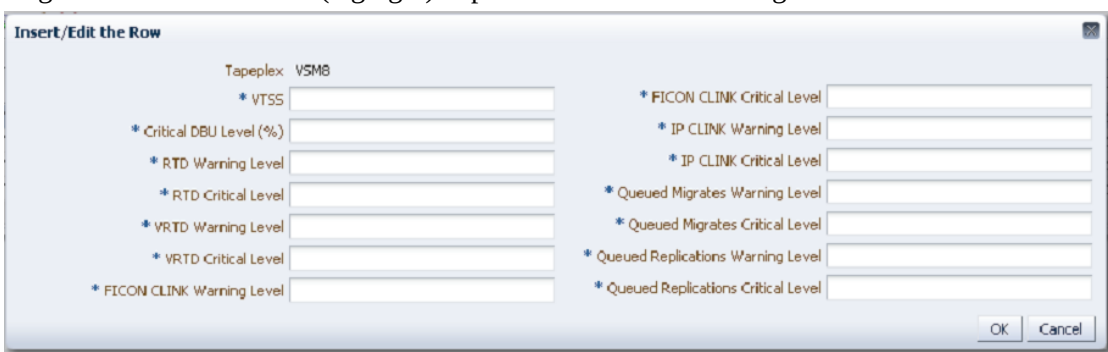

Haga clic en el ícono **Add** (Agregar). Aparece un cuadro de diálogo.

Introduzca el nombre de VTSS y, a continuación, introduzca los niveles de alerta en cada campo.

Haga clic en **OK** (Aceptar) para introducir los datos o haga clic en **Cancel** (Cancelar) para cerrar el cuadro de diálogo. Cuando haga clic en **OK** (Aceptar), las entradas se introducirán en la configuración.

Repita estos pasos para agregar niveles de alerta de VTSS adicionales.

Cuando finalice con **Configure Alert Levels** (Configurar niveles de alerta), haga clic en **Next Page** (Página siguiente) para mostrar la siguiente página de configuración o haga clic en **Previous Page** (Página anterior) para retroceder una página.

#### **Edición de una alerta de VTSS**

Seleccione el VTSS del TapePlex cuyas alertas de VTSS desea editar.

Haga clic en el ícono **Edit** (Editar). Aparece un cuadro de diálogo.

**Insert/Edit the Row** 

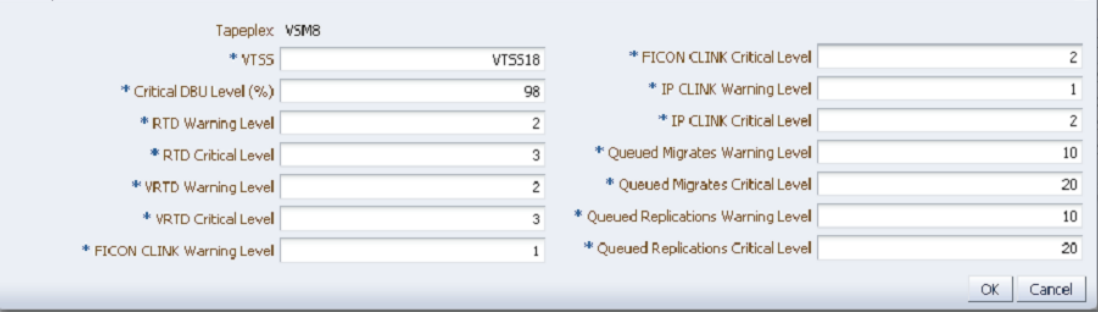

Cambie los valores de configuración que desea editar.

Haga clic en **OK** (Aceptar) para introducir los datos revisados o haga clic en **Cancel** (Cancelar) para cerrar el cuadro de diálogo. Cuando haga clic en **OK** (Aceptar), las entradas se introducirán en la configuración.

# **Cancelación de una alerta de VTSS**

Seleccione el TapePlex y VTSS cuyas alertas de VTSS desea suprimir.

Haga clic en el ícono **Delete** (Suprimir). Aparece un cuadro de diálogo.

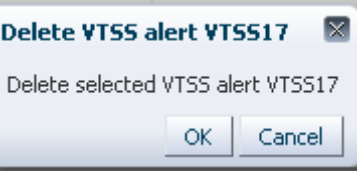

Haga clic en **OK** (Aceptar) para suprimir la alerta o haga clic en **Cancel** (Cancelar) para cerrar el cuadro de diálogo. Cuando haga clic en **OK** (Aceptar), las entradas se introducirán en la configuración.

# <span id="page-249-0"></span>**Edición de propiedades de configuración por defecto**

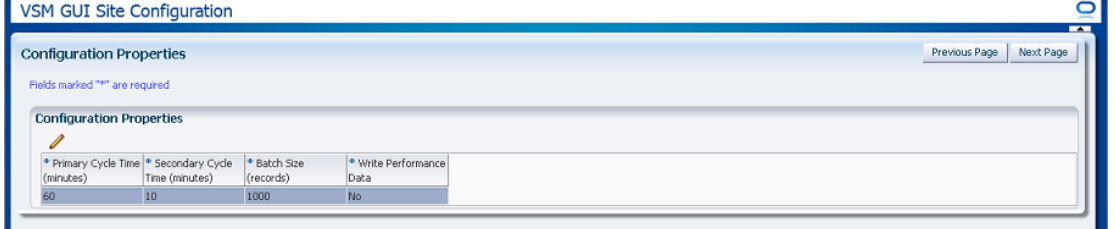

Varias de las propiedades de configuración del sitio se pueden editar para ajustar los tiempos de ciclo de host y los tamaños de registro de lote del sitio.

Las columnas y las descripciones de la tabla incluyen:

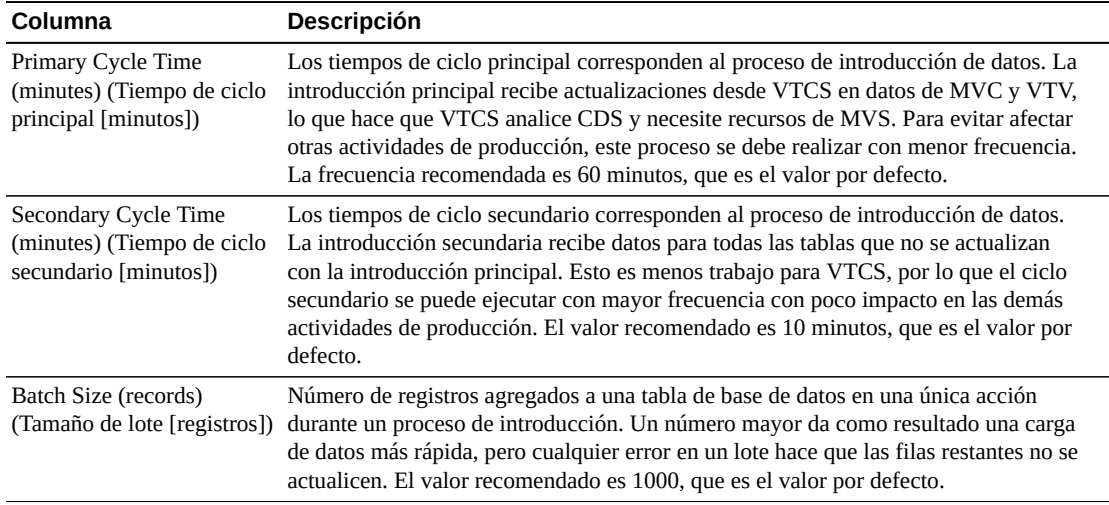

Haga clic en el ícono ubicado en la parte superior del gráfico para realizar la siguiente operación:

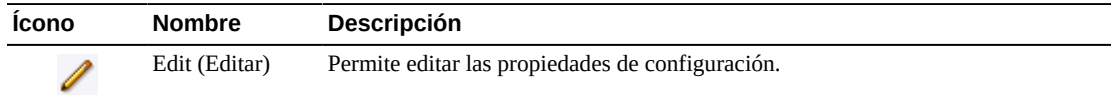

### **Edición de las propiedades de configuración**

Haga clic en el ícono **Edit** (Editar) ubicado arriba del gráfico. Aparece un cuadro de diálogo:

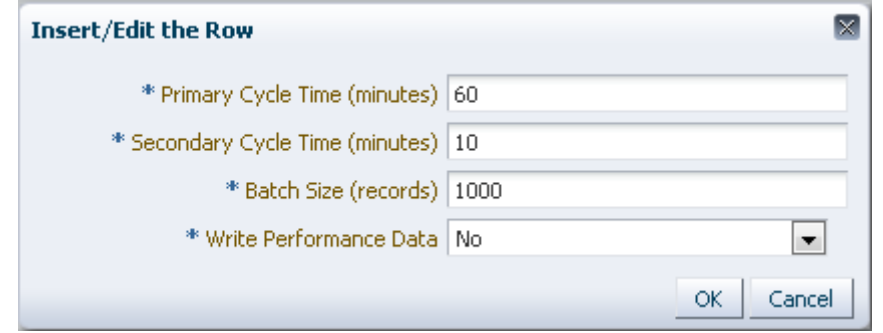

Cambie los valores de configuración que desea editar.

Haga clic en **OK** (Aceptar) para introducir los datos revisados o haga clic en **Cancel** (Cancelar) para cerrar el cuadro de diálogo. Cuando haga clic en **OK** (Aceptar), las entradas se introducirán en la configuración.

Al finalizar con **Configure Properties** (Configurar propiedades), haga clic en **Next Page** (Página siguiente) para mostrar la página **Summary** (Resumen) o haga clic en **Previous Page** (Página anterior) para retroceder una página en el asistente de configuración del sitio.

<span id="page-251-0"></span>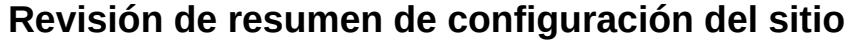

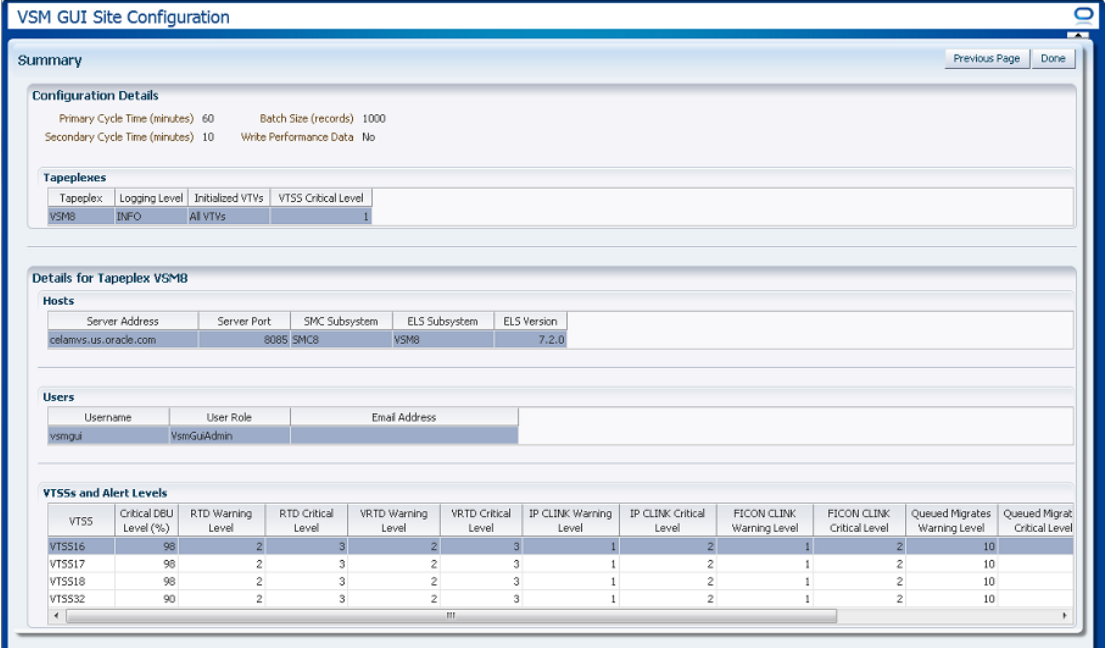

En la página **Summary** (Resumen) se muestran los valores de configuración actuales del sitio.

Revise los valores de configuración para asegurarse de que estén completos y sean correctos.

Si necesita hacer cambios, use **Previous Page** (Página anterior) para regresar a la página en la que desea hacer cambios.

Cuando haya finalizado, haga clic en **Done** (Listo) para cerrar el asistente de configuración del sitio. Aparece un cuadro de diálogo:

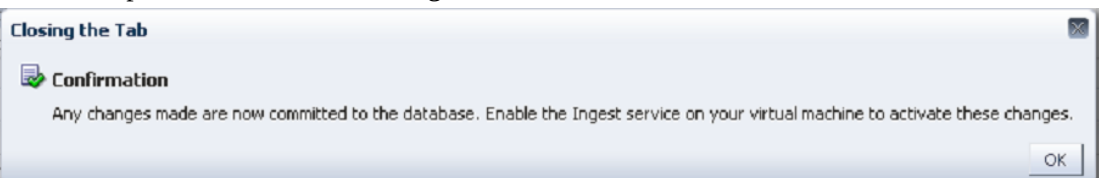

Haga clic en **OK** (Aceptar) para salir del asistente de configuración del sitio.

Los cambios quedan confirmados en la base de datos.

Active el servicio de introducción en la máquina virtual para activar estos cambios.
# <span id="page-252-0"></span>**Logs de aplicación**

Los logs de aplicación de la GUI de VSM se pueden descargar en la computadora como archivo zip.

Seleccione **Administration** (Administración) y **Application Logs** (Logs de aplicación) en el árbol de navegación.

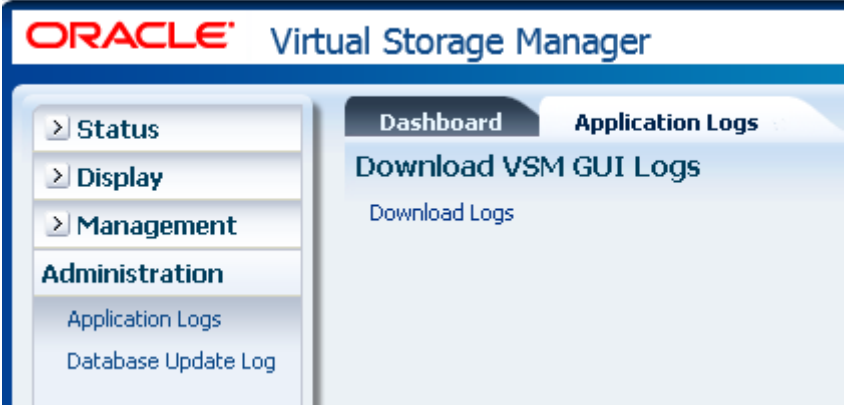

Haga clic en **Download Logs** (Descargar logs) para iniciar el proceso.

Aparece un cuadro de diálogo con opciones para abrir o guardar el archivo.

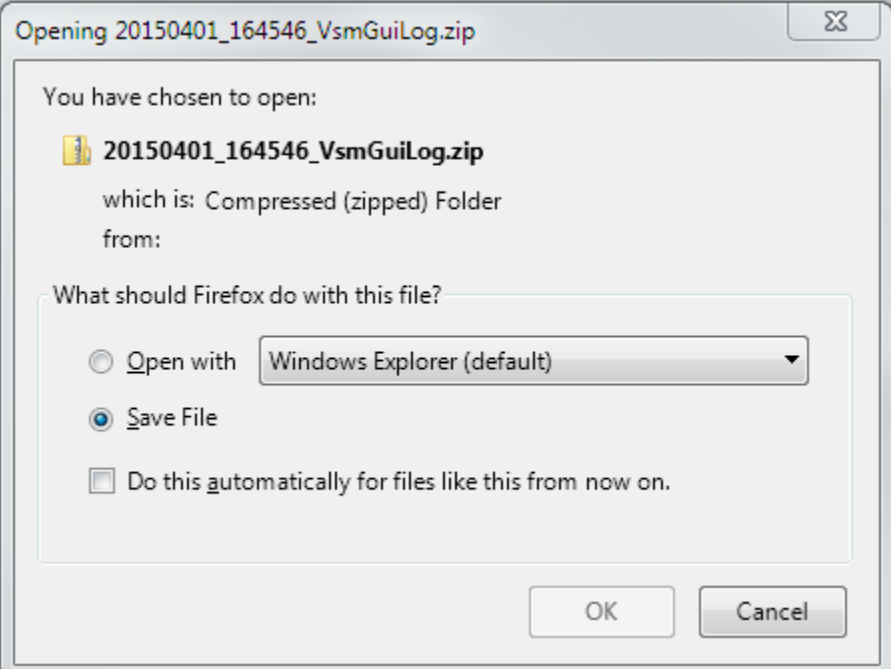

Seleccione la opción **Save File** (Guardar archivo) y haga clic en **OK** (Aceptar).

Aparece un cuadro de diálogo que solicita el nombre con el que se debe guardar el archivo.

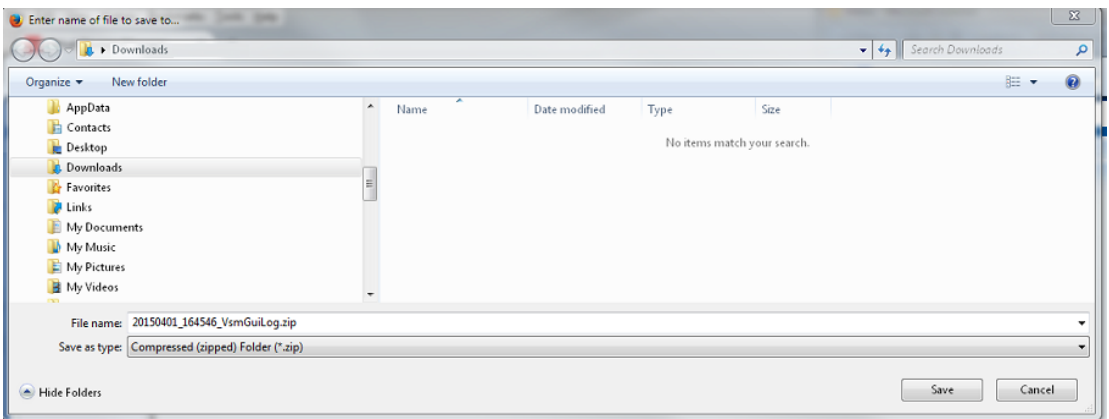

Introduzca el nombre de archivo y el directorio en el que desea guardar el archivo zip descargado, y haga clic en **Save** (Guardar).

Use las aplicaciones que normalmente utiliza para extraer el contenido del archivo zip y ver los logs de aplicación descargados.

#### <span id="page-253-0"></span>**Database Update Log (Log de actualización de base de datos)**

El log de actualización de la base de datos detalla el estado de los procesos que se ejecutan para actualizar la base de datos de la GUI de VSM y muestra los mensajes de error que se generaron para cada proceso.

Seleccione **Administration** (Administración) y **Database Update Logs** (Logs de actualización de base de datos) en el árbol de navegación.

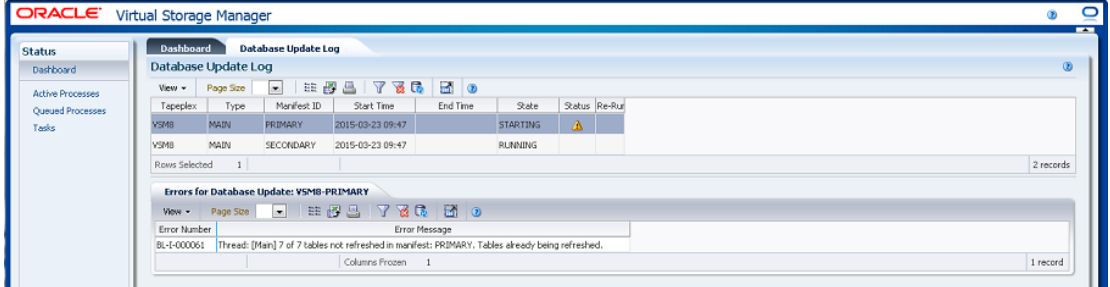

#### <span id="page-253-1"></span>**Tabla de datos de log de actualización de base de datos**

En esta tabla de datos se muestra el estado de los procesos de actualización de la base de datos de la GUI de VSM.

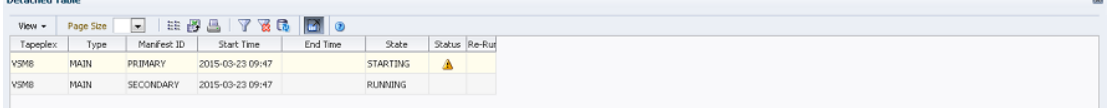

 $\sim$ 

**Detached Table** 

Si se produjeron errores, en el campo **Status** (Estado) aparece un indicador de estado.

Si se muestra un indicador de estado, seleccione la fila para ver la información del error de ese proceso de actualización de la base de datos en la tabla de datos ["Errors for Database](#page-256-0) [Update \(Errores para actualización de base de datos\)"](#page-256-0).

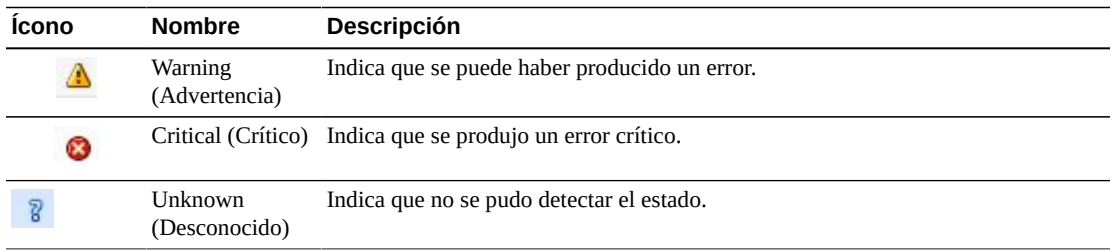

Haga clic en las fechas de cualquiera de las cabeceras de las columnas para ordenar la tabla de datos por esa columna en orden ascendente o descendente.

Los campos con un indicador de menú contextual pueden iniciar comandos de gestión sobre elementos de datos específicos. Haga clic con el botón derecho en un campo para mostrar el menú contextual y seleccionar la opción de menú deseada.

También puede filtrar datos para columnas de datos individuales para aislar información específica en mayor detalle. Consulte Apéndice A, *[Uso de filtros](#page-258-0)* para obtener información acerca de esta función.

Las columnas y las descripciones de la tabla incluyen:

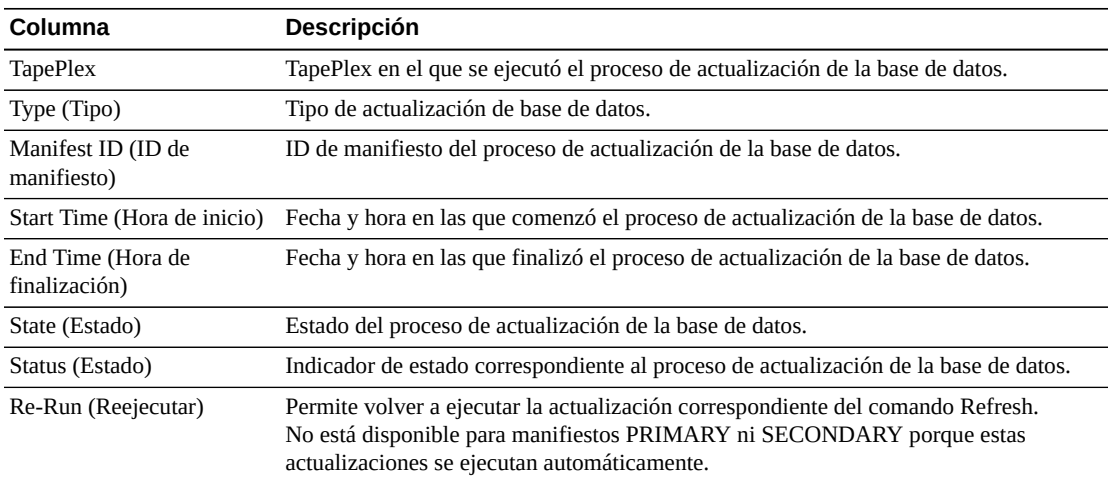

**Columns Hidden** (Columnas ocultas) indica el número de columnas de la tabla que no se están mostrando. Para mostrarlas se usa el menú **View** (Ver).

**Columns Frozen** (Columnas congeladas) es el número de columnas a la izquierda que permanecen estáticas cuando se mueve la barra de desplazamiento horizontal. Una línea azul vertical separa estas columnas de las otras.

Use el menú **View** (Ver) para realizar las siguientes operaciones:

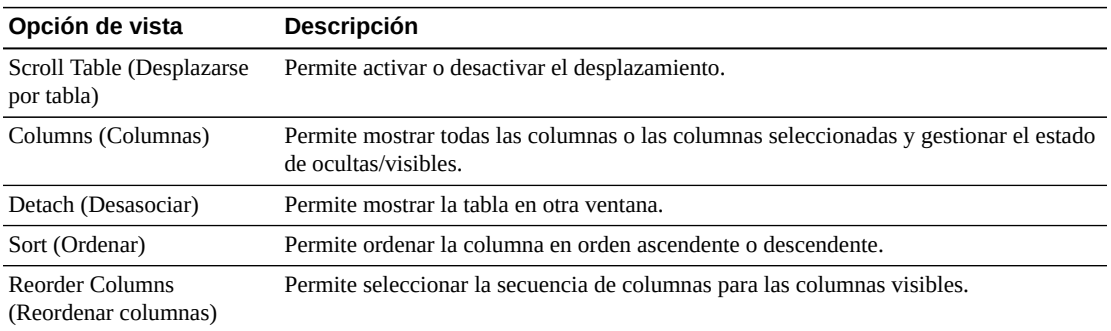

Use el menú **Page Size** (Tamaño de página) para especificar el número de filas para incluir en una página de la tabla de datos.

Si hay varias páginas, use la función **Page** (Página) ubicada debajo de la tabla, para navegar de una página a otra. Introduzca o seleccione un número de página o use los botones de las flechas para avanzar o retroceder en la lista de páginas.

Haga clic en los íconos ubicados arriba de la tabla para realizar las siguientes operaciones:

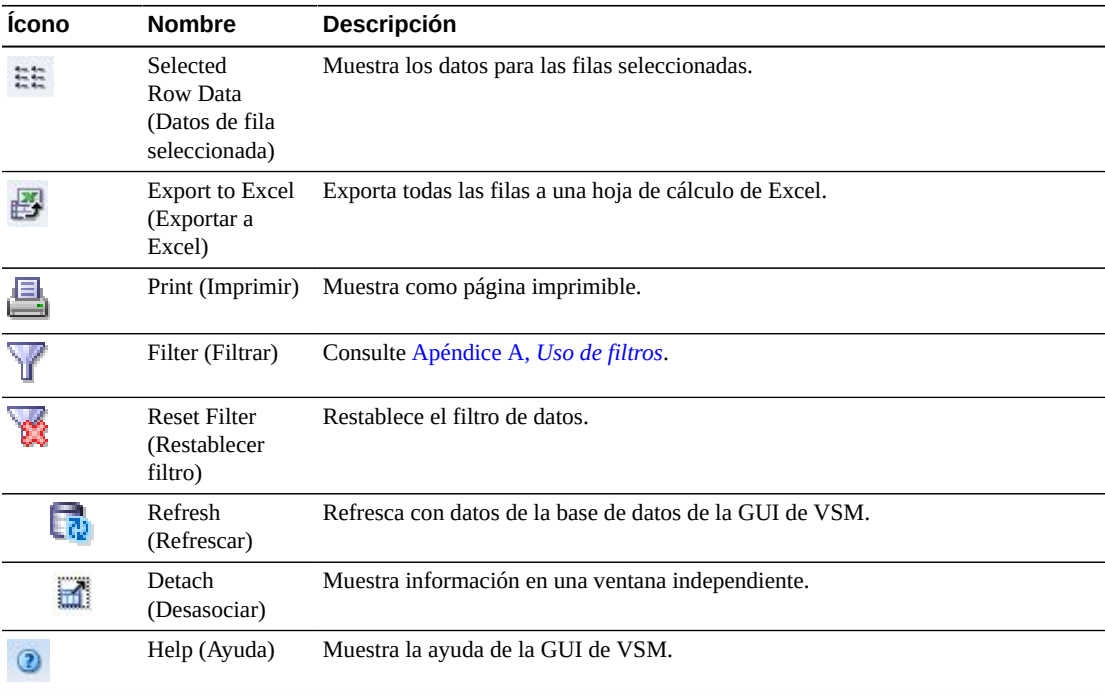

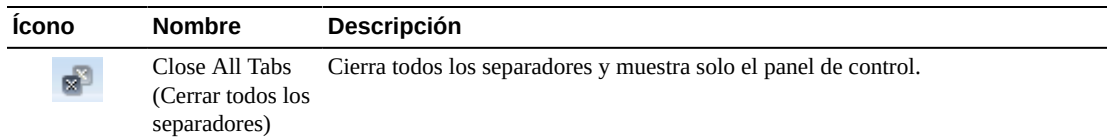

#### <span id="page-256-1"></span><span id="page-256-0"></span>**Errors for Database Update (Errores para actualización de base de datos)**

En esta tabla de datos se muestra el número de error y el mensaje de error correspondientes a los procesos de actualización de la base de datos seleccionados que tienen errores.

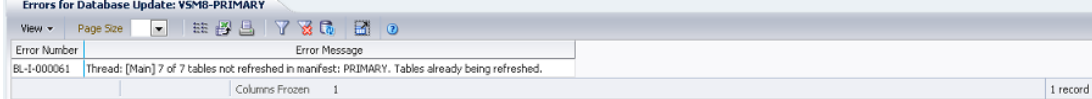

Haga clic en las fechas de cualquiera de las cabeceras de las columnas para ordenar la tabla de datos por esa columna en orden ascendente o descendente.

También puede filtrar datos para columnas de datos individuales para aislar información específica en mayor detalle. Consulte Apéndice A, *[Uso de filtros](#page-258-0)* para obtener información acerca de esta función.

Las columnas y las descripciones de la tabla incluyen:

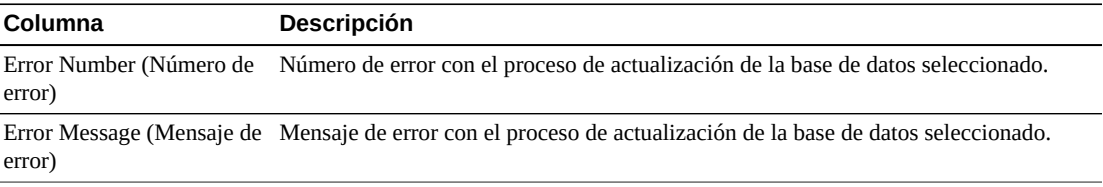

**Columns Hidden** (Columnas ocultas) indica el número de columnas de la tabla que no se están mostrando. Para mostrarlas se usa el menú **View** (Ver).

**Columns Frozen** (Columnas congeladas) es el número de columnas a la izquierda que permanecen estáticas cuando se mueve la barra de desplazamiento horizontal. Una línea azul vertical separa estas columnas de las otras.

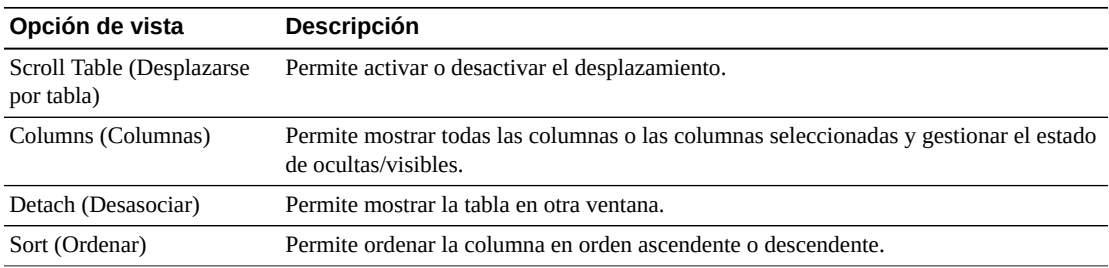

Use el menú **View** (Ver) para realizar las siguientes operaciones:

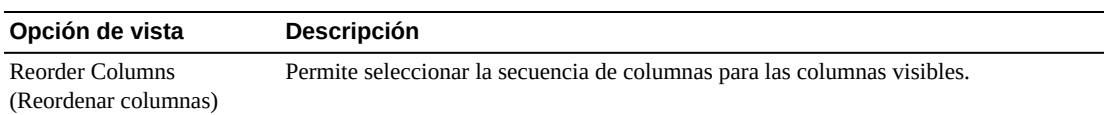

Use el menú **Page Size** (Tamaño de página) para especificar el número de filas para incluir en una página de la tabla de datos.

Si hay varias páginas, use la función **Page** (Página) ubicada debajo de la tabla, para navegar de una página a otra. Introduzca o seleccione un número de página o use los botones de las flechas para avanzar o retroceder en la lista de páginas.

Haga clic en los íconos ubicados arriba de la tabla para realizar las siguientes operaciones:

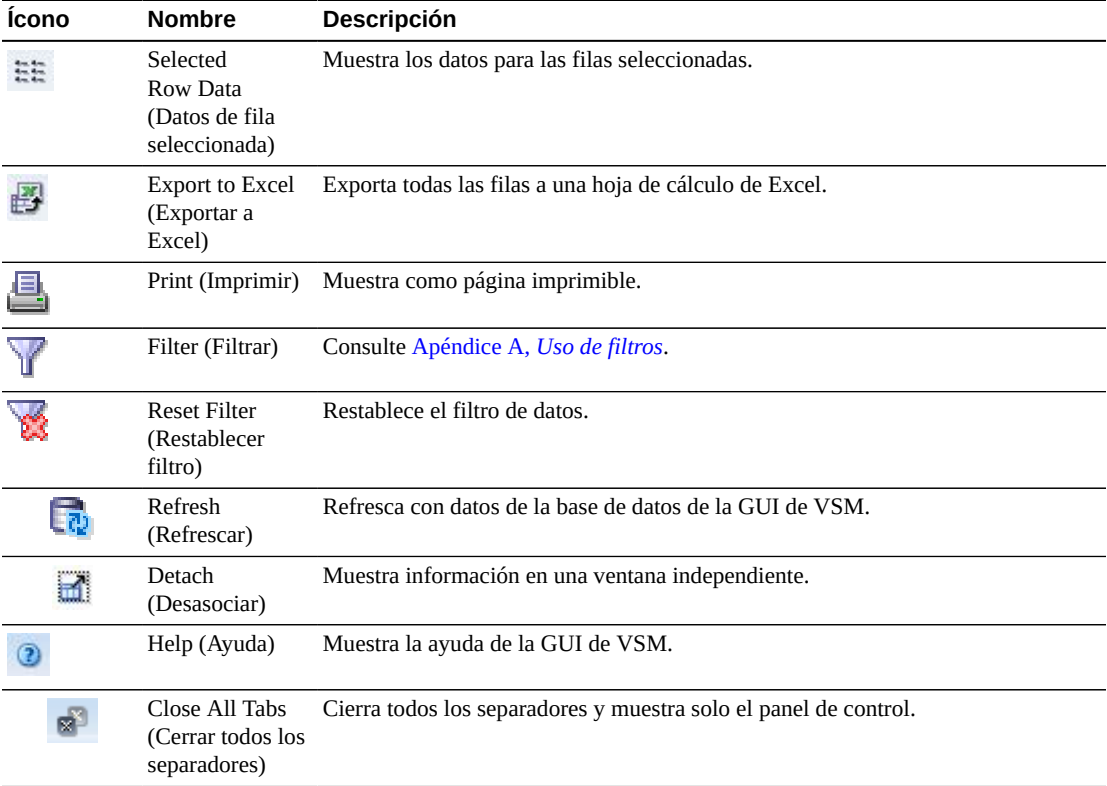

# <span id="page-258-1"></span>**Apéndice A**

# **Apéndice A. Uso de filtros**

<span id="page-258-0"></span>Se puede aplicar filtros a las tablas de datos de la GUI de VSM para aislar tipos específicos de información.

Los íconos **Filter** (Filtrar) y **Reset Filter** (Restablecer filtro) de la barra de herramientas ubicada arriba de la tabla de datos controlan el filtrado:

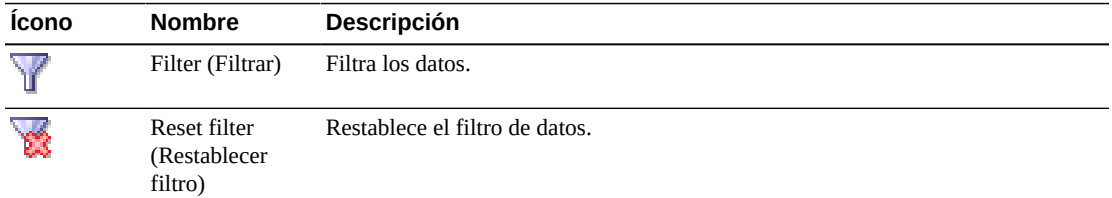

Cuando se hace clic en el ícono **Filter** (Filtrar), aparece el cuadro de diálogo **Filter Table** (Filtrar tabla):

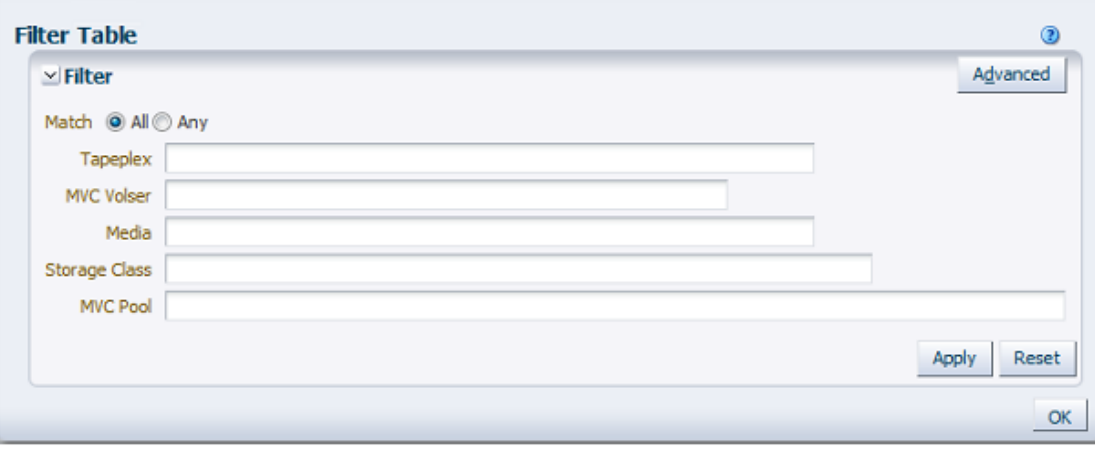

Haga clic en **Match All** (Coincidir con todos) si desea que se incluyan solo los candidatos que coincidan con todos los criterios de filtrado.

Haga clic en **Match Any** (Coincidir con cualquiera) si desea que se incluyan los candidatos que coincidan con cualquiera de los criterios de filtrado.

Introduzca los criterios de filtrado en uno o varios de los campos de datos que se muestran.

X

#### **Nota:**

Por defecto, el filtrado identifica los campos de datos que incluyen los criterios de filtrado especificados. Para llevar a cabo un filtrado más complejo, mediante el botón **Advanced** (Avanzado) se abre un cuadro de diálogo con una lista de operadores de filtrado alternativos.

Haga clic en **Apply** (Aplicar) para actualizar la tabla de datos con los filtros seleccionados.

Haga clic en **Reset** (Restablecer) para borrar los filtros e introducir nuevos criterios.

Haga clic en **OK** (Aceptar) para cerrar el cuadro de diálogo.

Haga clic en el ícono **Reset Filter** (Restablecer filtro) de la barra de herramientas ubicada arriba de la tabla para volver a mostrar la tabla sin filtros.

Para un filtrado más complejo, haga clic en el botón **Advanced** (Avanzado), en el cuadro de diálogo:

Seleccione uno de los siguientes operadores para cada columna de datos que desee filtrar:

- Starts with (Comienza con): incluye solo elementos que comienzan con la entrada.
- Ends with (Termina con): incluye solo elementos que terminan con la entrada.
- Equals (Es igual a): incluye solo elementos que son idénticos a la entrada.
- Does not equal (No es igual a): incluye solo elementos que no son exactamente idénticos a la entrada.
- Less than (Menor que): incluye solo elementos que son menores que la entrada.
- Less than or equal to (Menor o igual que): incluye solo elementos que son menores o iguales que la entrada.
- Greater than (Mayor que): incluye solo elementos que son mayores que la entrada.
- Greater than or equal to (Mayor o igual que): incluye solo elementos que son mayores o iguales que la entrada.
- Between (Entre): incluye solo elementos comprendidos entre las entradas.
- Not between (No está entre): incluye solo elementos que no están comprendidos entre las entradas.
- Contains (Contiene): incluye solo elementos que contienen la entrada.
- Does not contain (No contiene): incluye solo elementos que no contienen la entrada.
- Is blank (Está en blanco): incluye solo elementos que están en blanco.
- Is not blank (No está en blanco): incluye solo elementos que no están en blanco.

Introduzca los criterios de filtrado en los campos de datos.

Haga clic en **Apply** (Aplicar) para actualizar la tabla de datos con los operadores y los criterios de filtrado seleccionados.

Haga clic en **Add Fields** (Agregar campos) para agregar campos adicionales al cuadro de diálogo. Seleccione campos de la lista que se encuentren actualmente en la tabla de datos pero no estén en el cuadro de diálogo **Filter Table** (Filtrar tabla).

Introduzca los criterios de filtrado en los nuevos campos de datos.

Haga clic en **Apply** (Aplicar) para actualizar la tabla de datos con los nuevos campos de datos.

Haga clic en **Reset** (Restablecer) para borrar los filtros e introducir criterios distintos.

Haga clic en **Basic** (Básico) para volver a la pantalla de filtro anterior.

Haga clic en **OK** (Aceptar) para cerrar el cuadro de diálogo.

Haga clic en el ícono **Reset Filter** (Restablecer filtro) de la barra de herramientas ubicada arriba de la tabla para volver a mostrar la tabla sin filtros.

# <span id="page-262-0"></span>**Apéndice B**

# **Apéndice B. Informe de problemas**

Si detecta algún problema relacionado con la GUI de VSM, abra una solicitud de servicio para Oracle.

Describa el problema y, de ser posible, adjunte una captura de pantalla a la solicitud de servicio.

Recopile los logs de diagnóstico del servidor de aplicación de la GUI de VSM y adjúntelos a la solicitud de servicio.

Para reunir los logs de diagnóstico, ejecute el siguiente comando desde un terminal en el servidor de aplicación de la GUI de VSM:

vsmgui@vsmguisvr:~\$ /opt/vsmgui/scripts/vsmGui\_getlogs.sh

El archivo log generado se puede encontrar en /opt/vsmgui/logs/archive/.

Por ejemplo:

vsmgui@vsmguisvr:~\$ /opt/vsmgui/scripts/vsmGui\_getlogs.sh

[ Feb 6 14:01:11 INFO: vsmGui\_getlogs.sh: stage log files... ]

[ Feb 6 14:01:12 INFO: vsmGui\_getlogs.sh: tar log files... ]

[ Feb 6 14:01:17 INFO: vsmGui\_getlogs.sh: VSMGUI\_LOGS-020615\_140112.tar.gz log file is available in /opt/vsmgui/log/archive ]

# **Índice**

### **A**

agregación de nuevas alertas de VTSS para un TapePlex, [248](#page-247-0) agregación de un nuevo host, [237](#page-236-0) agregación de un nuevo TapePlex, [234](#page-233-0) agregación de una nueva alerta de nivel crítico de VTSS del TapePlex, [246](#page-245-0) agrupaciones de MVC, [97](#page-96-0) árbol de navegación, [25](#page-24-0) Audit by MVC (Auditar por MVC), [184](#page-183-0) Audit by VTSS (Auditar por VTSS), [186](#page-185-0)

## **C**

cancelación de un proceso activo, [45](#page-44-0) cancelación de una alerta de VTSS, [250](#page-249-0) cancelación de una alerta para un TapePlex, [247](#page-246-0) Cancelled Processes (Procesos cancelados), [179](#page-178-0) Cluster, [62](#page-61-0) Command Log (Log de comandos), [163](#page-162-0) configuración de accesibilidad, [23](#page-22-0) configuración de usuarios de la aplicación, [239](#page-238-0) configuración del sistema de VM, [16](#page-15-0) configuración inicial de la GUI de VSM específica del sitio, [19](#page-18-0) Configure Alert Levels (Configurar niveles de alerta), [245](#page-244-0) Configure Supported Tapeplexes (Configurar sistemas TapePlex admitidos), [233](#page-232-0) convenciones, [9](#page-8-0) creación de un usuario, [240](#page-239-0) creación de una entrada de rol de usuario, [243](#page-242-0) Create/Edit Alert Levels for VTSS (Crear/editar niveles de alerta para VTSS), [247](#page-246-1) Create/Edit Host Data for TapePlex (Crear/editar datos de host para TapePlex), [236](#page-235-0) Create/Edit TapePlex (Crear/editar TapePlex), [233](#page-232-1) Create/Edit TapePlex Alert Levels (Crear/editar niveles de alerta de TapePlex), [245](#page-244-1) Create/Edit User Information (Crear/editar información de usuario), [239](#page-238-1) Create/Edit User Roles for User (Crear/editar roles de usuario para usuario), [242](#page-241-0)

## **D**

Dashboard (Panel de control), [29](#page-28-0) Database Update Log (Log de actualización de base de datos), [254](#page-253-0) datos de sitio requeridos, [20](#page-19-0) descarga del software de la GUI de VSM, [14](#page-13-0) desconexión, [25](#page-24-1) despliegue del sistema de VM para entornos VMware, [15](#page-14-0) destinatarios, [9](#page-8-1) detalles de pila de software y sistema operativo del sistema VM, [13](#page-12-0) Display Cluster (Mostrar cluster), [62](#page-61-0) Display Configuration (Mostrar configuración), [69](#page-68-0) Display Drive (Mostrar unidad), [72](#page-71-0) Display MVC (Mostrar MVC), [84](#page-83-0) Display MVC Pool (Mostrar agrupación de MVC), [97](#page-96-0) Display VLE (Mostrar VLE), [112](#page-111-0) Display VTD (Mostrar VTD), [118](#page-117-0) Display VTSS (Mostrar VTSS), [126](#page-125-0) Display VTV (Mostrar VTV), [146](#page-145-0) Drain by MVC (Drenaje por MVC), [189](#page-188-0) Drain by MVC Pool (Drenaje por agrupación de MVC), [192](#page-191-0) Drain by Storage Class (Drenaje por clase de almacenamiento), [193](#page-192-0)

## **E**

edición de las propiedades de configuración, [251](#page-250-0) edición de propiedades de configuración por defecto, [250](#page-249-1) edición de un host, [238](#page-237-0) edición de un TapePlex, [235](#page-234-0) edición de un usuario, [241](#page-240-0) edición de una alerta de VTSS, [249](#page-248-0) edición de una entrada de rol de usuario, [243](#page-242-1) edición una alerta de nivel crítico de VTSS para un TapePlex, [246](#page-245-1) Errors for Database Update (Errores para actualización de base de datos), [257](#page-256-1)

#### **F**

filtros, [259](#page-258-1)

## **G**

gráfico de asignación de unidades, [81](#page-80-0) gráfico de compresión de VTV, [158](#page-157-0) Gráfico de estado de CLINK, [59](#page-58-0) gráfico de estado de unidad, [80](#page-79-0) gráfico de estados de los MVC de una agrupación de MVC, [107](#page-106-0) gráfico de estados de un MVC, [94](#page-93-0) gráfico de estados de VTV, [157](#page-156-0) gráfico de porcentaje de DBU para VTSS, [145](#page-144-0) gráfico de recuentos de VTV, [34,](#page-33-0) [160](#page-159-0) gráfico de solicitudes de unidad en cola, [82](#page-81-0) gráfico de tamaños en una agrupación de MVC, [110](#page-109-0) Gráfico de uso de CLINK, [61](#page-60-0) gráfico de uso del espacio de un MVC, [96](#page-95-0) gráfico de volúmenes de una agrupación de MVC, [109](#page-108-0) gráfico MVCs in Error (MVC con error), [38](#page-37-0) gráfico y tabla de datos de MVC libres, [36](#page-35-0)

# **I**

informe de problemas, [263](#page-262-0) Inicio, [13](#page-12-1) inicio de sesión en la GUI de VSM, [23](#page-22-1) inicio del proceso de introducción de datos, [22](#page-21-0)

#### **L**

logs de aplicación, [253](#page-252-0)

#### **M**

medio de distribución del producto, [13](#page-12-2) menú Administration (Administración), [231](#page-230-0) menú Display (Mostrar), [55](#page-54-0) menú Management (Gestión), [163](#page-162-1) menú Status (Estado), [29](#page-28-1) MVC, [84](#page-83-0) MVC Drain (Drenaje de MVC), [188](#page-187-0)

#### **N**

nombres de usuario, [20](#page-19-1)

#### **P**

Pantalla de datos de configuración, [69](#page-68-0) pantalla inicial de la GUI de VSM, [25](#page-24-2) procedimientos de configuración del sitio, [21](#page-20-0)

#### **R**

Reclaim by ACS (Reclamar por ACS), [203](#page-202-0) Reclaim by All MVCs (Reclamar por todos los MVC), [195](#page-194-0) Reclaim by MVC (Reclamar por MVC), [197](#page-196-0) Reclaim by MVC Pool (Reclamar por agrupación de MVC), [200](#page-199-0) Reclaim by Storage Class (Reclamar por clase de almacenamiento), [201](#page-200-0) Reconcile by All MVCs (Conciliar por todos los MVC), [205](#page-204-0) Reconcile by MVC (Conciliar por MVC), [211](#page-210-0) Reconcile by Storage Class (Conciliar por clase de almacenamiento), [219](#page-218-0) requisitos de recursos de VM, [13](#page-12-3) revisión de resumen de configuración del sitio, [252](#page-251-0) roles de usuario, [20](#page-19-1), [24](#page-23-0)

#### **S**

Site Configuration (Configuración de sitio), [231](#page-230-1) solicitud de comando Audit, [183](#page-182-0) solicitud de comando Reclaim, [195](#page-194-1) solicitud de comando Reconcile, [204](#page-203-0) solicitud de comando Vary, [227](#page-226-0) supresión de un host, [238](#page-237-1) supresión de un TapePlex, [236](#page-235-1) supresión de un usuario, [241](#page-240-1) supresión de una entrada de rol de usuario, [244](#page-243-0)

#### **T**

tabla de datos Audit Output (Salida de auditoría), [165](#page-164-0) tabla de datos de agrupaciones de MVC, [98](#page-97-0) tabla de datos de CLINK, [56](#page-55-0) tabla de datos de CLINK para cluster, [66](#page-65-0) tabla de datos de CLINK para VTSS, [130](#page-129-0) tabla de datos de clusters, [62](#page-61-1) tabla de datos de clusters para VTSS, [133](#page-132-0) tabla de datos de estado, [30](#page-29-0) tabla de datos de excepciones, [167](#page-166-0) tabla de datos de exportaciones electrónicas, [177](#page-176-0) tabla de datos de funciones para VTSS, [139](#page-138-0) tabla de datos de hosts para VTSS, [141](#page-140-0) tabla de datos de log de actualización de base de datos, [254](#page-253-1) tabla de datos de MVC, [84](#page-83-1)

tabla de datos de MVC de agrupaciones de MVC, [101](#page-100-0) tabla de datos de MVC que contienen VTV, [151](#page-150-0) tabla de datos de procesos activos, [40](#page-39-0) tabla de datos de procesos en la cola, [46](#page-45-0) tabla de datos de resultados de MVC, [169](#page-168-0) tabla de datos de resultados de TapePlex, [171](#page-170-0) tabla de datos de resultados de VTV, [174](#page-173-0) tabla de datos de rutas de unidad, [77](#page-76-0) tabla de datos de rutas de unidades para VTSS, [136](#page-135-0) tabla de datos de salida de variación, [178](#page-177-0) tabla de datos de tareas, [51](#page-50-0) tabla de datos de unidades (RTD y vRTD), [73](#page-72-0) tabla de datos de unidades (vRTD) para VLE, [114](#page-113-0) tabla de datos de unidades de cinta virtuales (VTD), [119](#page-118-0) tabla de datos de Virtual Library Extension (VLE), [112](#page-111-1) tabla de datos de volúmenes de cinta virtuales (VTV), [147](#page-146-0) tabla de datos de VTD en el VTSS, [143](#page-142-0) tabla de datos de VTV en MVC, [90](#page-89-0) tabla de datos de VTV movidos, [172](#page-171-0) tabla de datos del subsistema de almacenamiento de cinta virtual (VTSS), [127](#page-126-0) tareas de configuración del sitio, [19](#page-18-1)

#### **U**

unidad, [72](#page-71-0)

#### **V**

Vary by CLINK (Cambiar por CLINK), [227](#page-226-1) Vary by RTD (Cambiar por RTD), [228](#page-227-0) Vary by VTSS (Cambiar por VTSS), [230](#page-229-0) versiones de software de VM, [13](#page-12-4) VLE, [112](#page-111-0) VTD, [118](#page-117-0) VTSS, [126](#page-125-0) VTV, [146](#page-145-0)